## **Toshiba Personal Computer TECRA A9 Series ( TECRA S5 / TECRA P5 /Satellite Pro S200 )**

**Maintenace Manual** 

**TOSHIBA CORPORATION**

**File Number 960-633** 

 *[CONFIDENTIAL]*

#### **Copyright**

© 2007 by Toshiba Corporation. All rights reserved. Under the copyright laws, this manual cannot be reproduced in any form without the prior written permission of Toshiba. No patent liability is assumed with respect to the use of the information contained herein.

Toshiba Personal Computer TECRA A9,S5,P5, Satellite Pro S200Maintenance Manual

First edition April 2007

#### **Disclaimer**

The information presented in this manual has been reviewed and validated for accuracy. The included set of instructions and descriptions are accurate for the TECRA A9,S5,P5 ,Satellite Pro S200 at the time of this manual's production. However, succeeding computers and manuals are subject to change without notice. Therefore, Toshiba assumes no liability for damages incurred directly or indirectly from errors, omissions, or discrepancies between any succeeding product and this manual.

### **Trademarks**

IBM is a registered trademark and IBM PC is a trademark of International Business Machines Corporation.

Intel, Intel SpeedStep, Intel Core and Centrino are trademarks or registered trademarks of Intel Corporation or its subsidiaries in the United States and other countries/regions. Windows and Microsoft are registered trademarks of Microsoft Corporation.

Photo CD is a trademark of Eastman Kodak.

Sonic RecordNow! is a registered trademark of Sonic Solutions.

Bluetooth is a trademark owned by its proprietor and used by TOSHIBA under license.

i.LINK is trademark and registered trademark of Sony Corporation.

InterVideo and WinDVD are registered trademarks of InterVideo Inc. WinDVD Creator is trademark of InterVideo Inc.

Other trademarks and registered trademarks not listed above may be used in this manual.

#### **Preface**

This maintenance manual describes how to perform hardware service maintenance for the Toshiba Personal Computer TECRA A9,S5,P5,Satellite Pro S200.

The procedures described in this manual are intended to help service technicians isolate faulty Field Replaceable Units (FRUs) and replace them in the field.

#### **SAFETY PRECAUTIONS**

Four types of messages are used in this manual to bring important information to your attention. Each of these messages will be italicized and identified as shown below.

*DANGER: "Danger" indicates the existence of a hazard that could result in death or serious bodily injury, if the safety instruction is not observed.* 

*WARNING: "Warning" indicates the existence of a hazard that could result in bodily injury, if the safety instruction is not observed.* 

*CAUTION: "Caution" indicates the existence of a hazard that could result in property damage, if the safety instruction is not observed.* 

*NOTE: "Note" contains general information that relates to your safe maintenance service.* 

Improper repair of the computer may result in safety hazards. Toshiba requires service technicians and authorized dealers or service providers to ensure the following safety precautions are adhered to strictly.

- $\Box$  Be sure to fasten screws securely with the right screwdriver. If a screw is not fully fastened, it could come loose, creating a danger of a short circuit, which could cause overheating, smoke or fire.
- $\Box$  If you replace the battery pack or RTC battery, be sure to use only the same model battery or an equivalent battery recommended by Toshiba. Installation of the wrong battery can cause the battery to explode.

The manual is divided into the following parts:

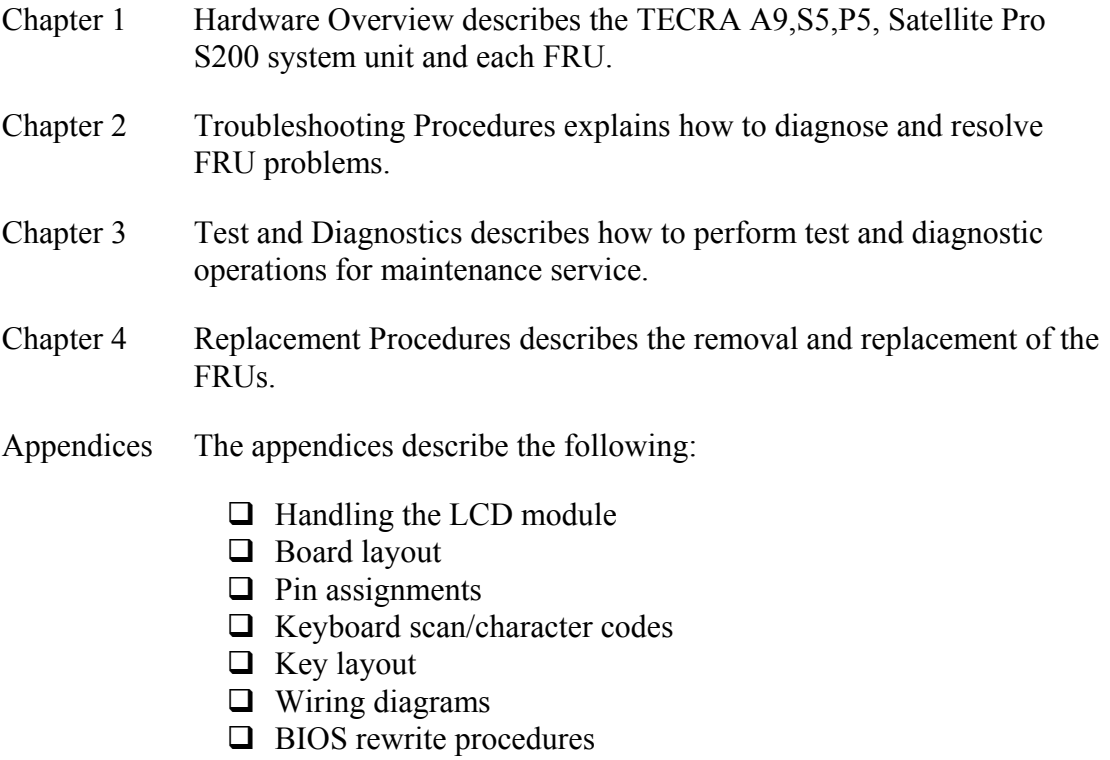

- **EC/KBC** rewrite procedures
- $\Box$  Reliability

#### **Conventions**

This manual uses the following formats to describe, identify, and highlight terms and operating procedures.

#### *Acronyms*

On the first appearance and whenever necessary for clarification acronyms are enclosed in parentheses following their definition. For example:

Read Only Memory (ROM)

#### *Keys*

Keys are used in the text to describe many operations. The key top symbol as it appears on the keyboard is printed in **boldface** type.

#### *Key operation*

Some operations require you to simultaneously use two or more keys. We identify such operations by the key top symbols separated by a plus (+) sign. For example, **Ctrl + Pause (Break)** means you must hold down **Ctrl** and at the same time press **Pause (Break)**. If three keys are used, hold down the first two and at the same time press the third.

#### *User input*

Text that you are instructed to type in is shown in the boldface type below:

#### **DISKCOPY A: B:**

#### *The display*

Text generated by the computer that appears on its display is presented in the type face below:

```
Format complete 
System transferred
```
## **Table of Contents**

#### **Chapter 1 Hardware Overview**

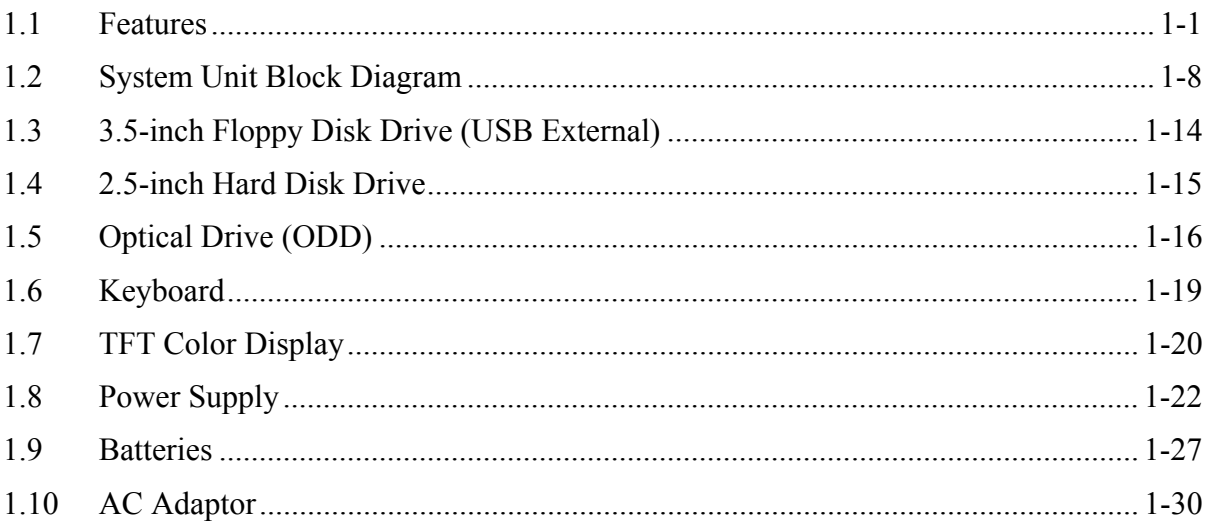

### **Chapter 2 Troubleshooting Procedures**

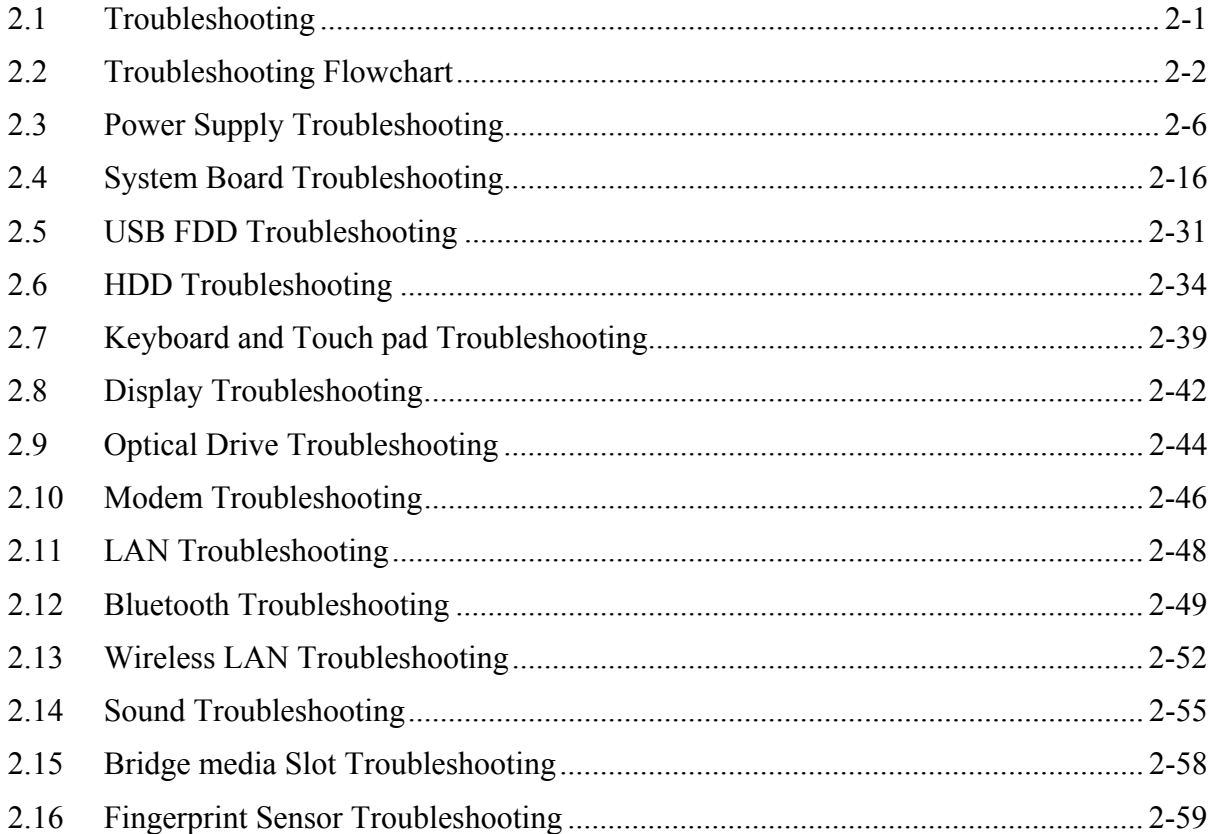

## **Chapter 3 Tests and Diagnostics**

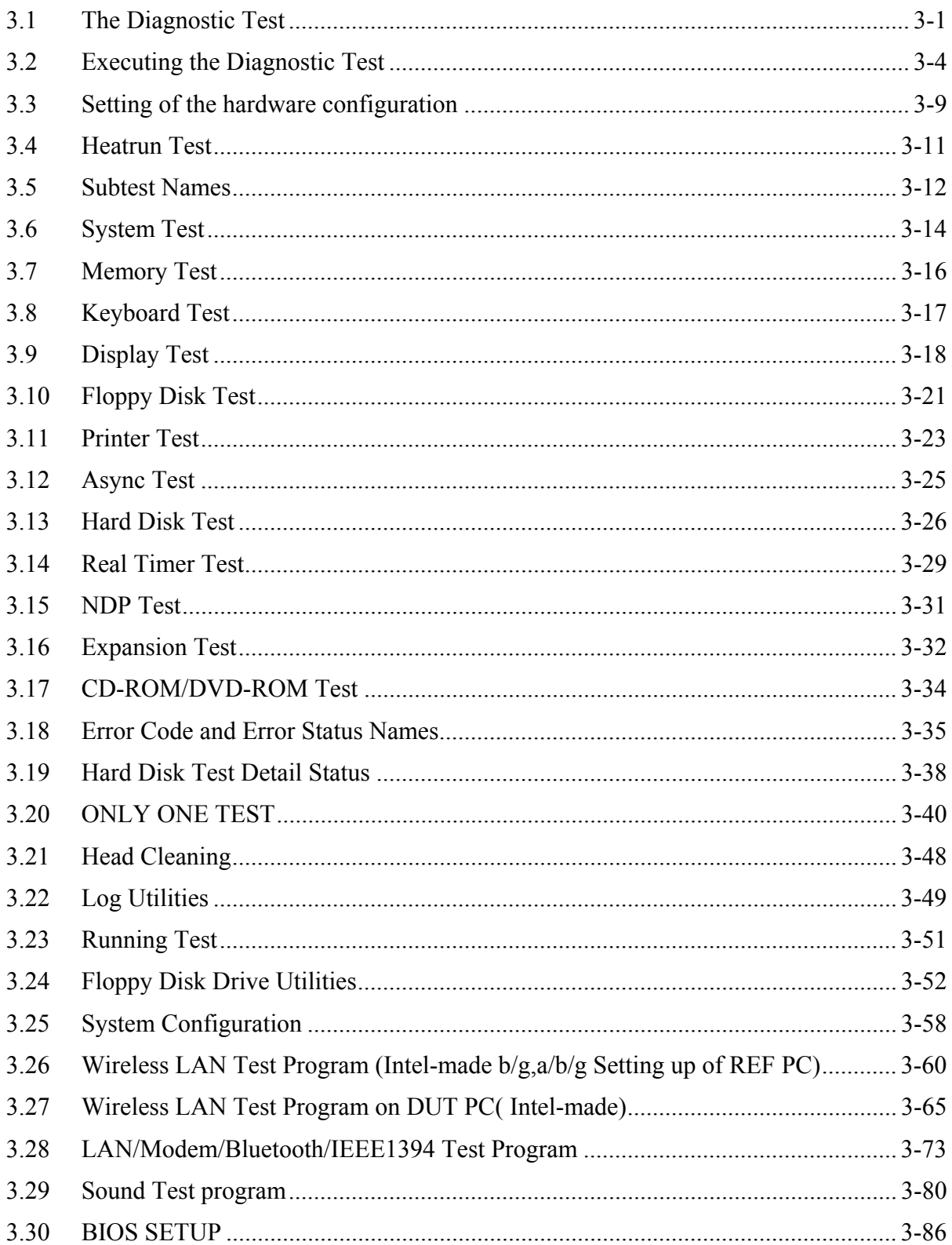

## **Chapter 4 Replacement Procedures**

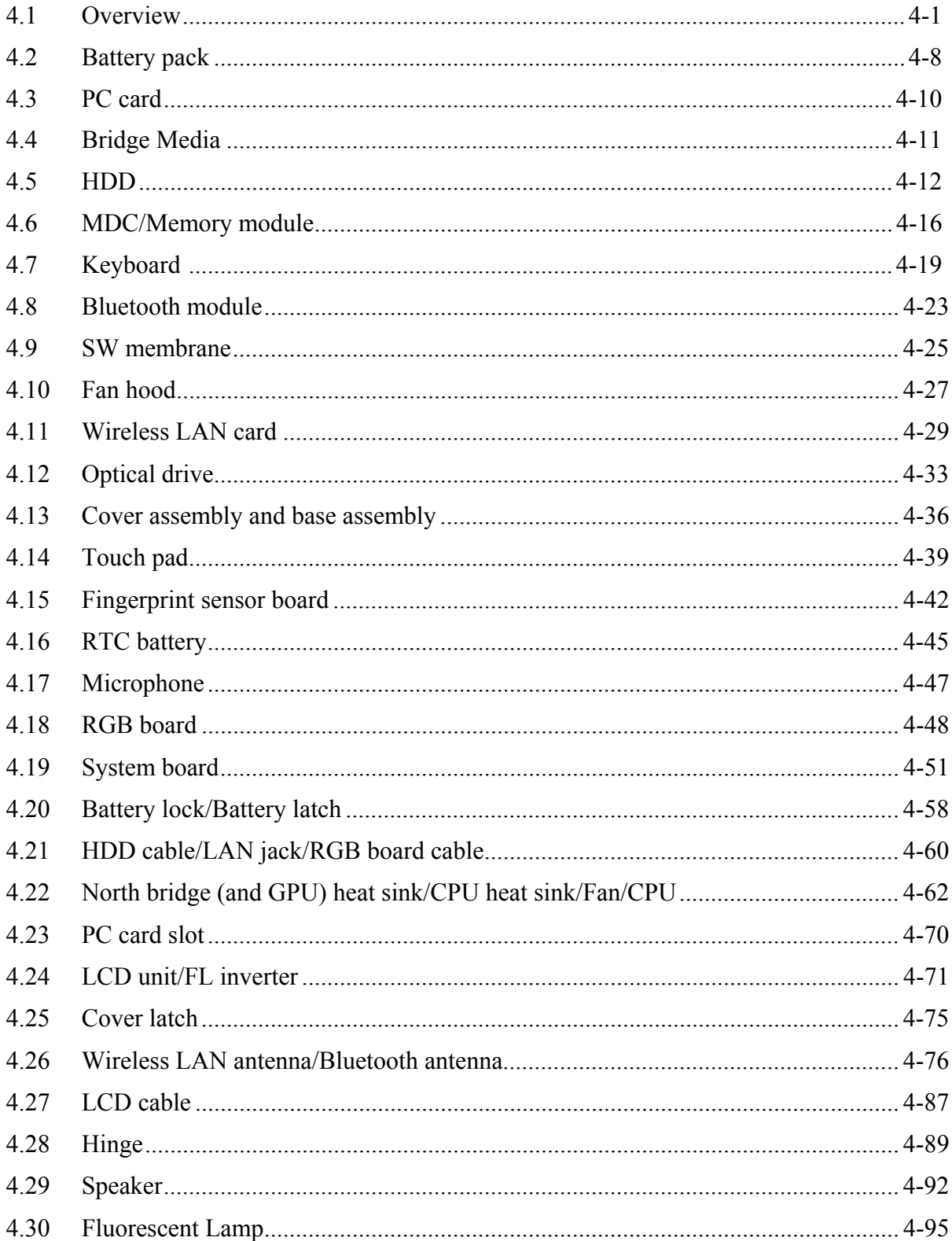

## **Appendices**

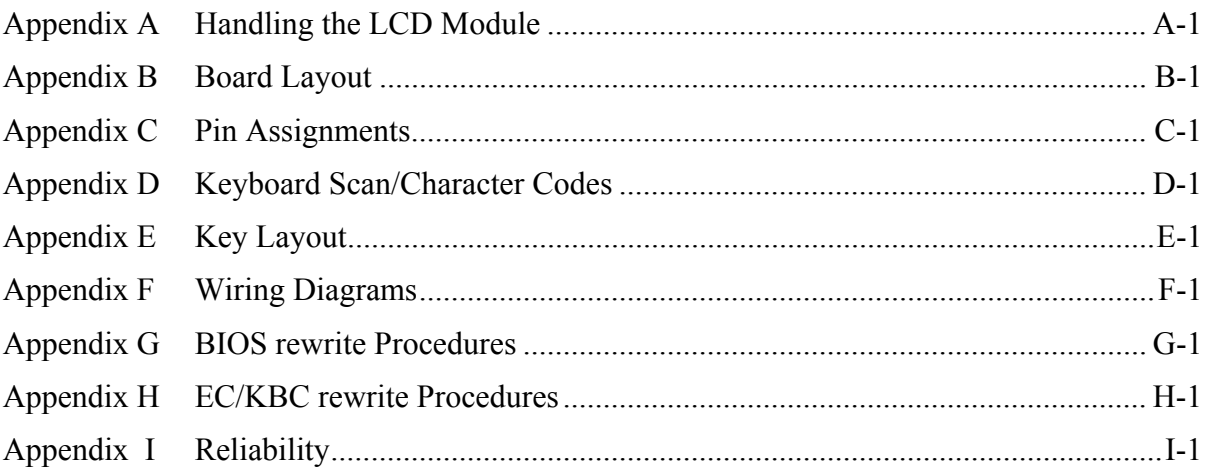

# **Chapter 1**

## **Hardware Overview**

#### Chapter 1 **Contents**

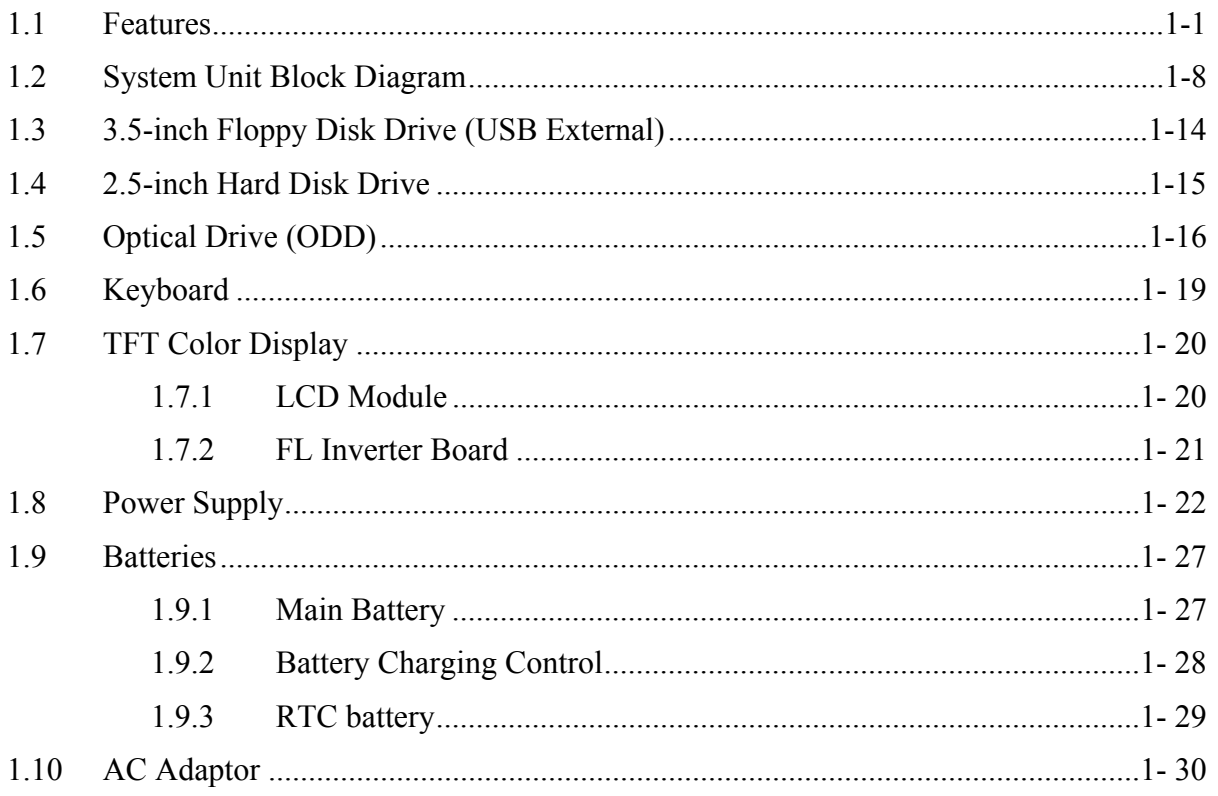

## **Figures**

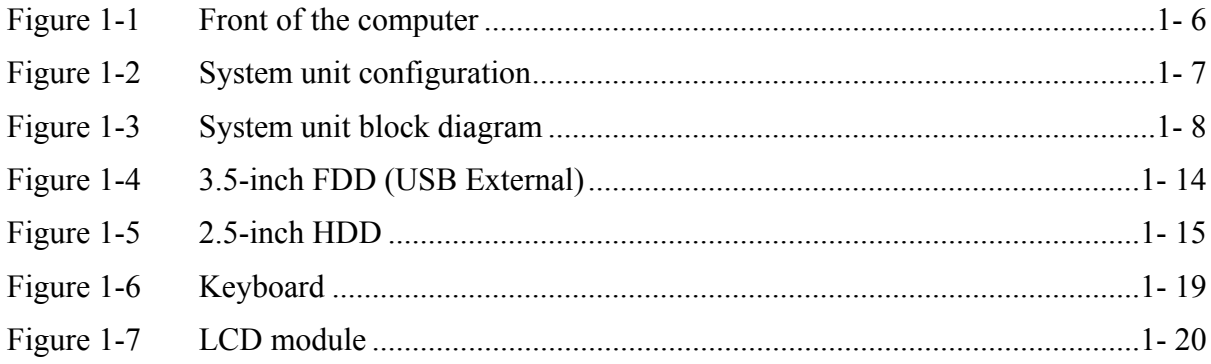

### **Tables**

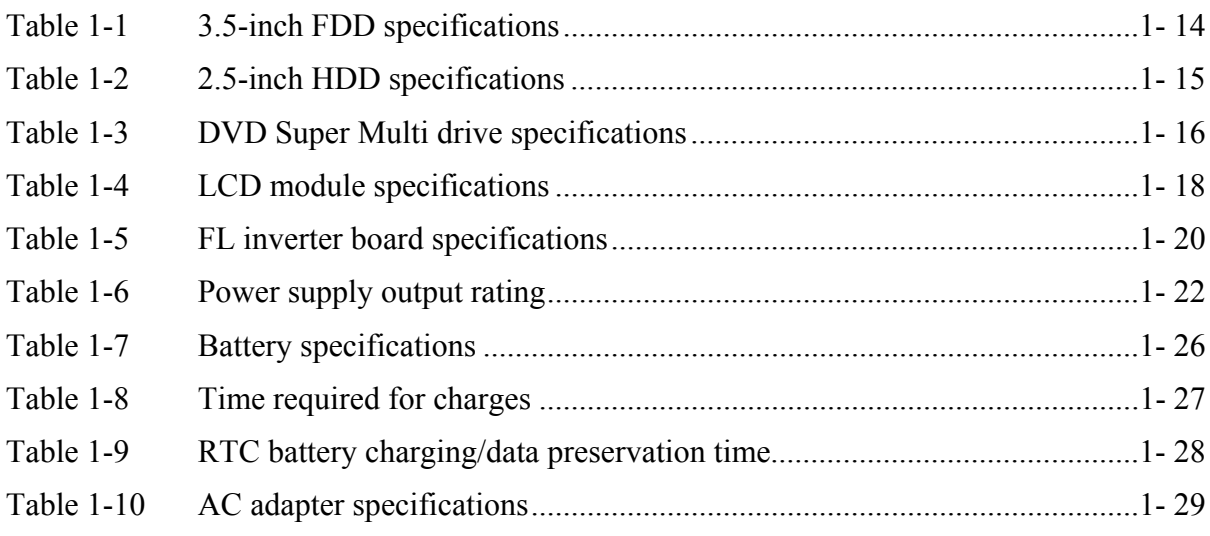

## **1.1 Features**

The Toshiba TECRA A9(S5,P5,Satellite Pro S200) Personal Computer uses extensive Large Scale Integration (LSI), and Complementary Metal-Oxide Semiconductor (CMOS) technology extensively to provide compact size, minimum weight, low power usage and high reliability. This computer incorporates the following features.

There some models and options. Refer to the Parts List for the configuration of each model and options.

□ Microprocessor

The TECRA A9(S5, P5, Satellite Pro S200) computer is equipped with an Intel<sup>®</sup> Core<sup>TM</sup> 2 Duo Processor . These processors incorporate a math co-processor, a 2MB or 4MB L2 cache memory.

The PC comes in with one of the following speeds:

Intel<sup>®</sup> Core<sup>TM</sup> 2 Duo Processor

• 2.40GHz (T7700) /2.20GHz (T7500) / 2.00GHz (T7300)

In the case of Processor which built in 4MB L2 cache memory

• 1.80GHz (T7100)

In the case of Processor which built in 2MB L2 cache memory

These processors operate at 800MHz bus clock.

□ Chipset

The TECRA A9(S5,P5,Satellite Pro S200) is Equipped with Intel 965GM/GML (Crestline-GM) as North Bridge, Intel ICH8M as South Bridge and PCI7412 as Card Controller.

□ VGA Controller

As for a TECRA A9 or P5 or Satellite Pro S200 , the internal graphics controller in North Bridge is used.(PTS52\*)

As for a TECRA S5 or P5, the graphics controller is nVIDIA G8M-SE or GS.(PTS53\*)

**Q** Memory

The computer comes with two DDR2 SO-DIMM slots. Two memory modules of , 512MB, 1GB (1,024MB) or 2GB (2,048MB) can be installed.

#### HDD

The computer has a 2.5-inch SATA HDD. The following capacities are available.

• /80/100/120/160 GB

#### □ USB FDD

A 3.5-inch USB FDD accommodates 2HD (1.44MB) or 2DD (720KB) disks.

#### $\Box$  Optical Drive

A CD-ROM drive, DVD-ROM&CD-R/RW drive or DVD Super Multi drive (double layer) can be installed.

#### $\Box$  Display

The PC comes in with one of the following two types:

- 15.4" WXGA-TFT color display, resolution 1,280×800
- 15.4" WXGA+TFT color display, resolution 1,680×1050

A video controller and a 128MB VRAM enables an external monitor to display 16M colors at a resolution of 1,280×800 pixels or 1,680×1050 pixels.

#### □ Keyboard

An-easy-to-use 85(US)/87(UK)-key keyboard provides a numeric keypad overlay for fast numeric data entry or for cursor and page control. The keyboard also includes two keys that have special functions in Microsoft<sup>®</sup> Windows<sup>®</sup> Vista. It supports software that uses a 101- or 102-key enhanced keyboard.

**T** TOSHIBA Dual Pointing Device

The TOSHIBA Dual Pointing Device consists of Touch Pad and AccuPoint. The touch pad and control buttons enable control of the on-screen pointer and scrolling of windows. The pointer control stick and AccuPoint enables convenient control of the cursor.

 $\Box$  Batteries

The computer has two batteries: a rechargeable Lithium-Ion main battery pack and RTC battery (that backs up the Real Time Clock and CMOS memory).

 $\Box$  Universal Serial Bus (USB2.0)

Three USB ports are provided. The ports comply with the USB2.0 standard, which enables data transfer speeds 40 times faster than USB1.1 standard. USB1.1 is also supported.

#### $\Box$  IEEE 1394 port

The computer comes with one IEEE 1394 port. It enables high-speed data transfer directly from external devices such as digital video cameras.

#### □ Serial port

The serial port enables connection of serial devices such as an external modem, serial mouse or serial printer.

External monitor (RGB) port

The port enables connection of an external monitor, which is recognized automatically by Video Electronics Standards Association (VESA) Display Data Channel (DDC) 2B compatible functions.

#### $\Box$  PC card slot

A PC card slot are provided. The PC card slot (PCMCIA) accommodates one Type II card or Express Slot(Choose only one) .

#### $\Box$  Bridge Media slot

One SD memory card/ SDIO card/Memory stick (PRO)/xD picture card/MultiMedia card slot. Data can be read and written by inserting each media to the slot.

#### $\Box$  Fingerprint sensor

The computer is equipped with a fingerprint sensor and fingerprint authentication utility. They enable only person who has registered his/her fingerprint to use the computer.

#### Docking interface port

The docking interface port enables connection of an optional Express Port Replicator. It provides additional features as follows:

- RJ45 LAN jack
- External monitor port
- DC IN 15V jack
- Security lock slot
- Universal Serial Bus 2.0 port (four)
- DVI port

#### □ Sound system

The sound system is equipped with the following features:

- Stereo speakers
- Built-in microphone
- Digital volume control
- Stereo headphone jack
- External microphone jack
- $\bullet$ Supports VoIP

#### $\Box$  Internal modem

The computer contains a MDC, enabling data and fax communication. It supports ITU-T V.90 (V.92). The transfer rates are 56 Kbps for data reception, 33.6 Kbps for data transmission, and 14,400 bps for fax transmission. However, the actual speed depends on the line quality. The RJ11 modem jack is used to accommodate a telephone line. Both of V.90 and V.92 are supported only in USA, Canada and Australia. Only V.90 is available in other regions.

#### **I** Internal LAN

The computer is equipped with LAN circuits that support Gigabit Ethernet LAN (1000 megabits per second, 1000BASE-T). It also supports Wakeup on LAN (WOL), Magic Packet and LED.

#### θ Wireless LAN

The computer is equipped with PCI-Ex MiniCard type wireless LAN board that supports 802.11 a/b/g or 802.11 a/b/g/n in the PCI-Ex MiniCard slot. This function can be switched on and off by a switch on the computer.

#### $\Box$  Bluetooth

The computer is equipped with Bluetooth (V2.0+EDR) communications standard enable wireless connection between electronic devices such as computers and printers. It supports wireless communication switch.

#### **TOSHIBA Presentation button**

This button switches the display between internal display, external display, simultaneous display and multi-monitor display.

#### **T** TOSHIBA Assist button

When this button is pressed during power-on, the PC is connected to "Toshiba Assist". When this button is pressed during power-off, the PC is turned on and connected to "Toshiba Assist".

The front of the computer is shown in figure 1-1.

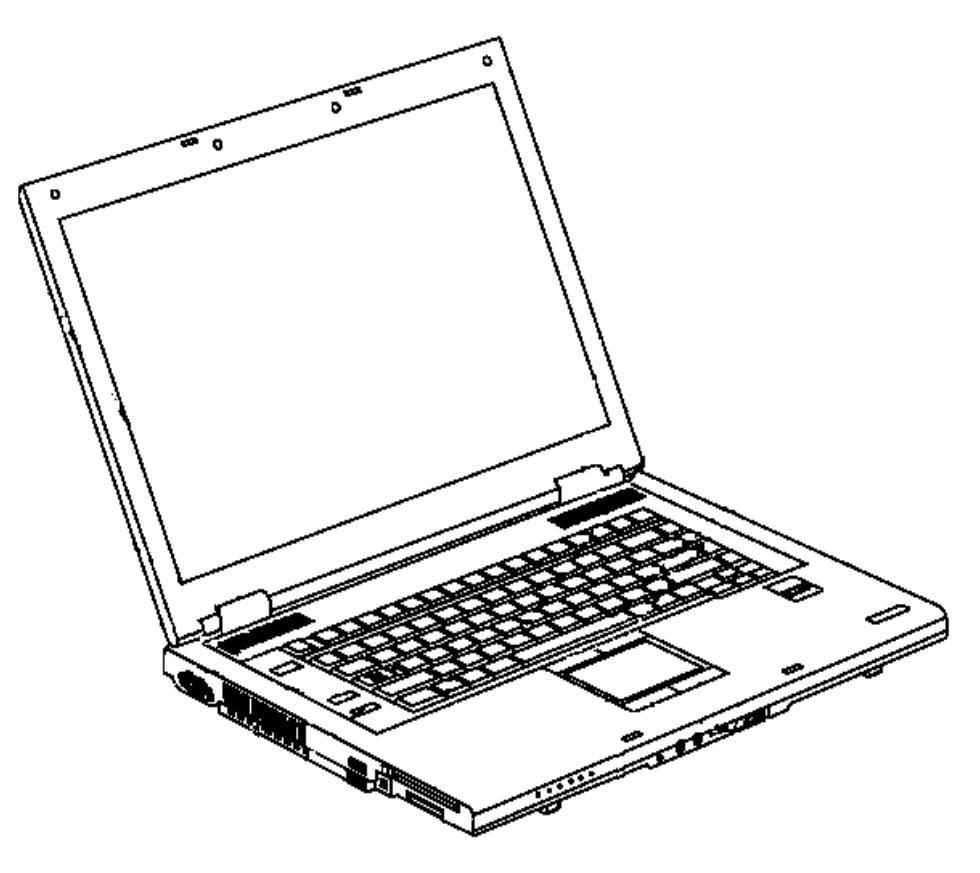

*Figure 1-1 Front of the computer* 

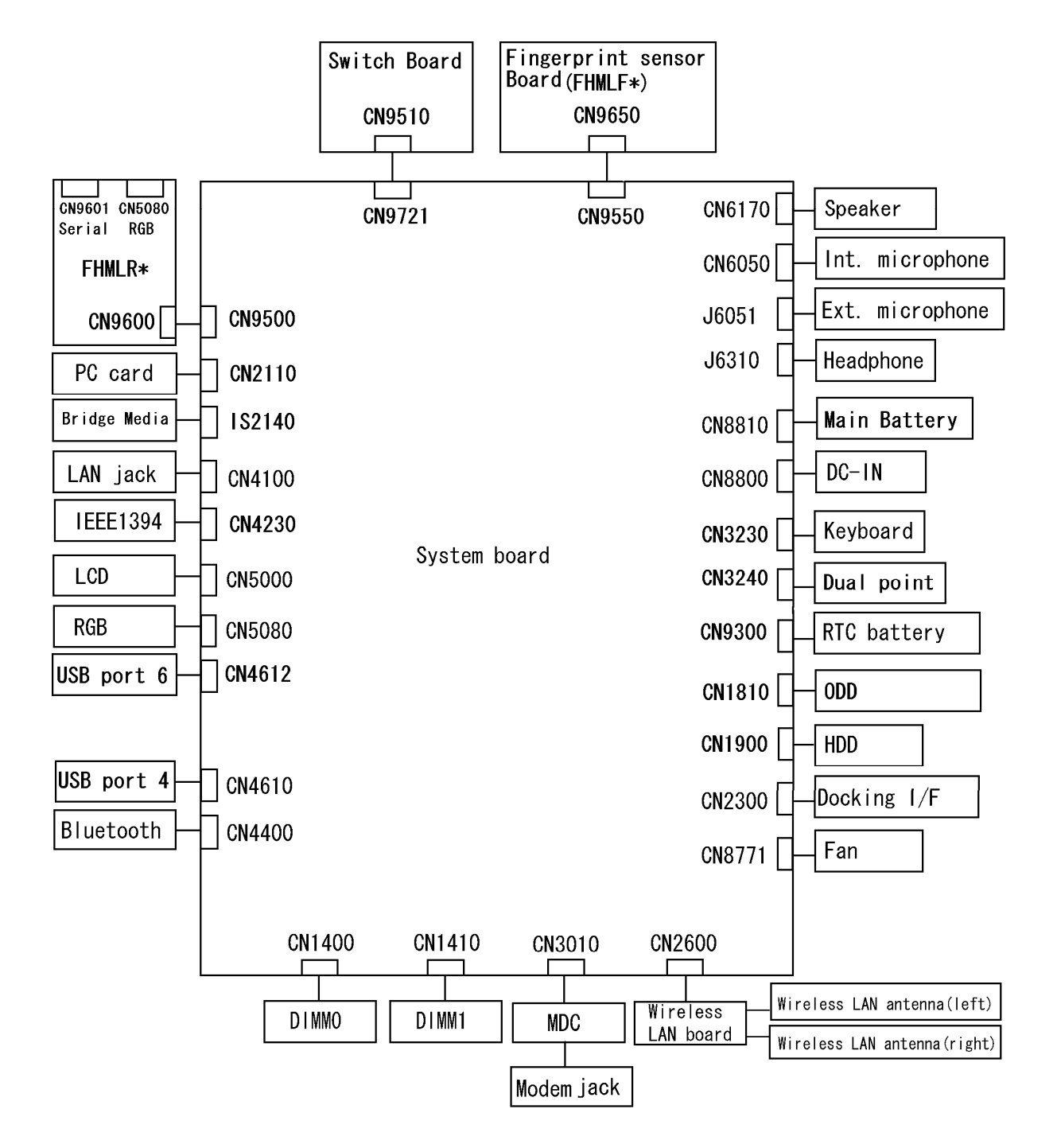

The system unit configuration is shown in figure 1-2.

*Figure 1-2 System unit configuration* 

## **1.2 System Unit Block Diagram**

Figure 1-3 is a block diagram of the system unit.

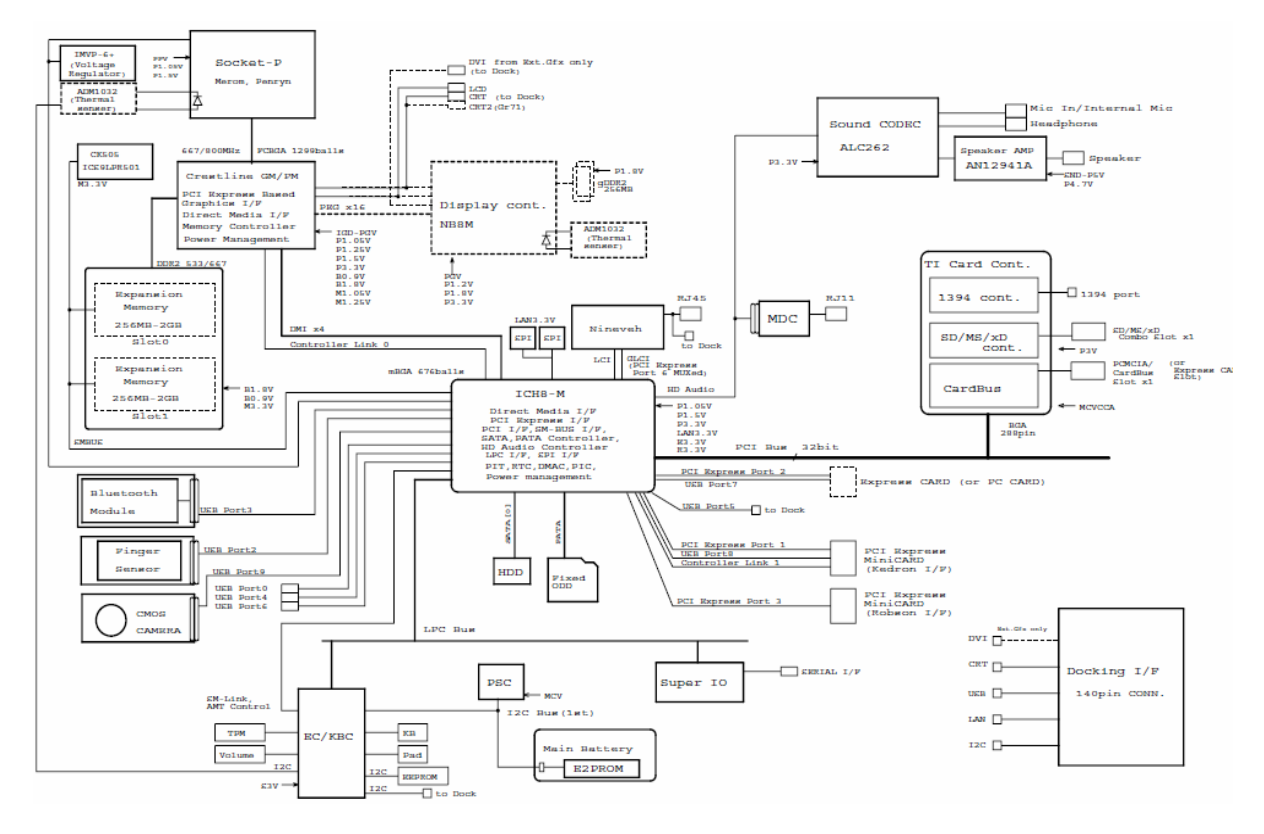

*Figure 1-3 System unit block diagram* 

The system unit is composed of the following major components:

**D** Processor

- Intel<sup>®</sup> Core<sup>TM</sup> 2 Duo Processor
- Core speed:
	- $\bullet$ 2.40GHz (T7700) /2.20GHz (T7500) / 2.00GHz (T7300) In the case of Processor which built in 4MB L2 cache memory
	- 1.80GHz (T7100)

In the case of Processor which built in 2MB L2 cache memory

( ): Processor Number

- Processor bus speed: 800MHz
- Core voltage: 0.50V to 1.325V
- Integrated L2 cache memory of 2MB or 4MB
- Integrated NDP
- 478-pin Micro FC-PGA package

#### **Q** Memory

Two memory slots are provided. Expansion up to 4GB (4,096MB) is available.

Memory

- DDR2-SDRAM
- 667MHz
- 1.8 volt operation
- FBGA

Memory Module

- 200 pin, SO Dual In-line Memory Module (SO-DIMM)
- PC 5300
- 512MB/1GB (1,024MB)/2GB (2,048MB)
- Intel 965GM/GML (Crestline-GM (North Bridge))
	- Features:
		- Meorom Processor System Bus Supports
		- PCI Express Based Graphics Interface
		- System Memory supports :DDR2-533/DDR2-667, 4GB max.
		- DMI(Direct Media Interface)
		- Power management control (ACPI2.0 conformity)
- □ Intel ICH8M (South Bridge)
	- Features:
		- DMI(Direct Media Interface)
		- PCI Express Interface
		- PCI Bus I/F Rev2.3 (4 PCI REQ/GNT Pairs)
		- Integrated Serial ATA Host Controller
		- $-$  Integrated IDE Controller (Ultra ATA 100/66/33)
		- Intel High Definition controller (Azalia)
		- USB 1.1/2.0 Controller
		- Power Management (ACPI 2.0 compliance)
		- SMBus2.0 controller
		- SPI Interface(BIOS)
		- LPC interface (EC/KBC, Super I/O)
		- IRQ controller
		- Serial Interrupt Function
		- Suspend/Resume control
		- Built –in RTC
		- GPIO
- □ Cardbus controller (TI PCI8412ZHK)
	- − PCI Interface(PCI Rev.2.2)
	- − SD IO Controller(Ver.1.1)
	- − CardBus / Ultra media Controller (Yenta Ver.2.2:1 socket)
	- − SD/MMC(SDHC Ver. 1.2 revised edition) , Memory Stick, Memory Stick pro, XD Card Controller
	- − 1394 Controller
	- − 16 x16x1.4mm BGA Package
- **Q** VGA

As for a TECRA A9 or Satellite Pro S200 , the internal graphics controller in North Bridge is used.(PTS52\*)

As for a TECRA S5, the graphics controller is nVIDIA G8M-SE or GS.(PTS53\*)

#### □ Sound Controller

- Azalia
- Amplifier: Mathushita made AN12941A
- Stereo speakers
- Digital volume control
- Supports VoIP
- Stereo headphone jack
- External microphone jack
- Built-in microphone
- EC/KBC (Embedded Controller/Keyboard Controller)
	- One Mitsubishi M306KAFCLPR micon chip functions as both EC and KBC.
- **Q** PSC (Power Supply Controller)
	- One TMP86FS49AUG chip is used.
	- This controller controls the power sources.
- □ Clock Generator
	- IDT 9LPR501PGLFT is used.
	- This device generates the system clock.
- **Q** Modem Controller
	- One MDC is used.
	- This controller has the following functions:
		- One RJ11 port
		- Azalia MDC1.5
		- V.92 (V.90) 56K Modem/FAX
		- Ring wake up support

**Internal LAN Controller** 

- Intel made only GigaBit Ether is used.
- This controller has the following functions:
	- PCI-Ex connection
	- Supports Gigabit Ethernet
	- One RJ45 port
	- WOL support
	- Magic Packet support
	- LED support
- **Q** Wireless LAN
	- One PCI-Ex MiniCard
	- Intel Kedron  $a/b/g$  or  $a/b/g/n$
	- Supports Wireless Communication SW
	- Supports W-LAN via PCMCIA (Euro : GSM/GPRS)

#### $\Box$  Super I/O

- SMSC LPC47N217-JV chip is used.
- This gate array has the following features:
	- Serial Port Controller
	- GPIO Controller
- $\Box$  Bluetooth
	- $\bullet$  V<sub>2.0</sub>+EDR
	- USB interface connection

#### $\Box$  Sensor

- Thermal Sensor: One ADM1032ARMZ chip is used.
- LCD Sensor: One NRS-701-1015T chip is used.
- Acceleration Sensor

## **1.3 3.5-inch Floppy Disk Drive (USB External)**

The 3.5-inch FDD is a thin, high-performance reliable drive that supports 720KB (formatted) 2DD and 1.44MB (formatted) 2HD disks.

The FDD is shown in figure 1-4. The specifications for the FDD are listed in Table 1-1.

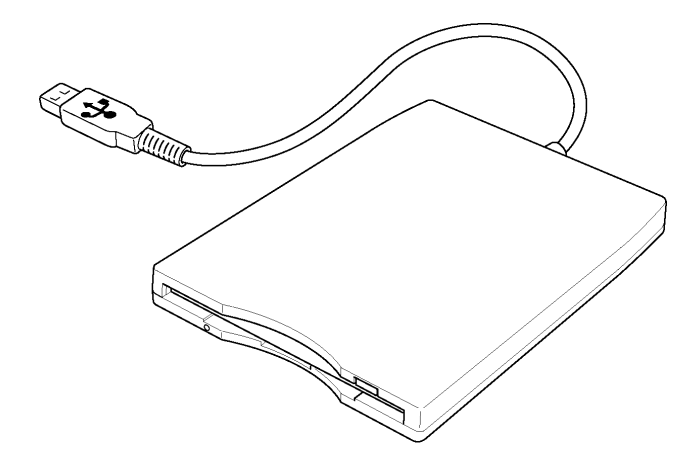

*Figure 1-4 3.5-inch FDD (USB External)* 

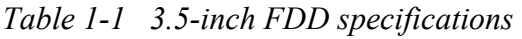

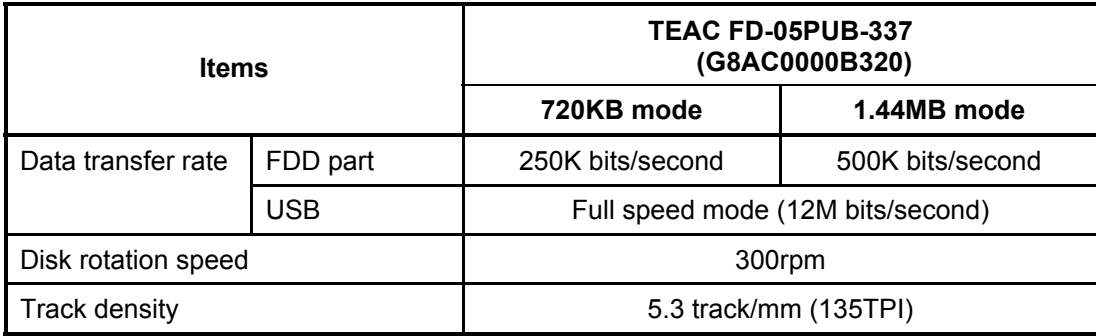

### **1.4 2.5-inch Hard Disk Drive**

The removable HDD is a random access non-volatile storage device. It has a non-removable 2.5-inch magnetic disk and mini-Winchester type magnetic heads.

The computer supports a 80GB, 120GB or 160GB.

The HDD is shown in figure 1-5. Specifications are listed in Table 1-2.

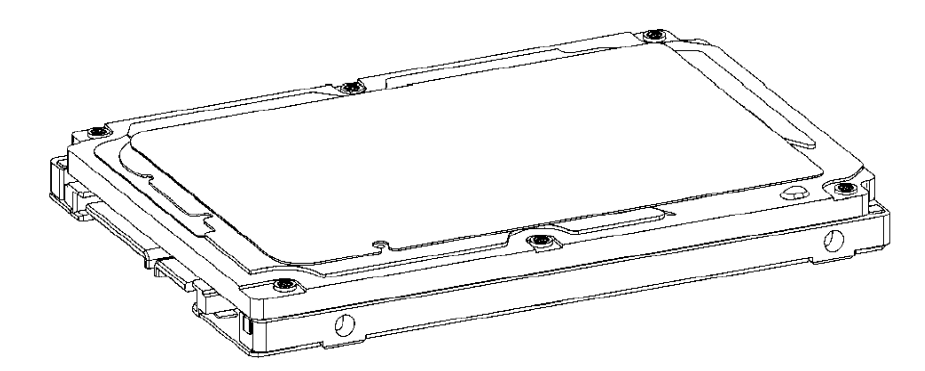

*Figure 1-5 2.5-inch HDD* 

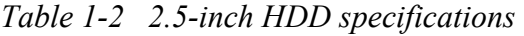

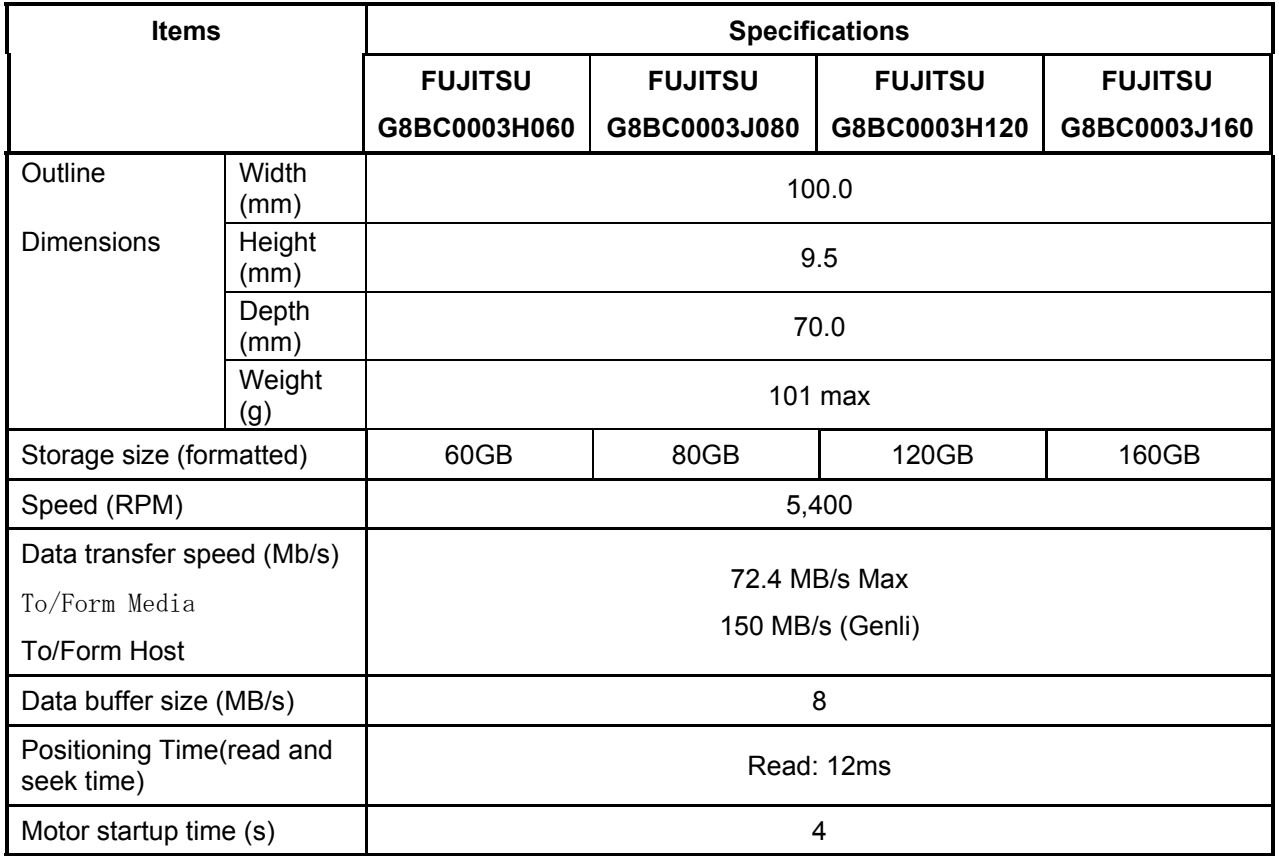

## **1.5 Optical Drive (ODD)**

#### **1.5.1 CD-ROM Drive**

The CD-ROM drive accommodates either 12 cm (4.72-inch) or 8 cm (3.15-inch) CD-ROM.

The specifications of the CD-ROM are described in Table 1-2.

| <b>Item</b>                                     |             | <b>Specifications</b>                                  |  |
|-------------------------------------------------|-------------|--------------------------------------------------------|--|
|                                                 |             | <b>TEAC G8CC00039520</b>                               |  |
| Outline<br>dimensions                           | Width (mm)  | 128 (excluding projections)                            |  |
|                                                 | Height (mm) | 12.7 (excluding projections)                           |  |
|                                                 | Depth (mm)  | 129.4 (excluding projections)                          |  |
|                                                 | Mass $(g)$  | 165 or less                                            |  |
| Data transfer speed (Read)<br>CD-ROM            |             | Max. 24x CAV                                           |  |
| ATAPI Burst (MB/s)<br><b>Burst</b><br>Sustained |             | 33.3Mbytes/sec max.<br>1,545 -3,600kB/sec              |  |
| Access time (ms)<br>CD-ROM                      |             | 110 typ.                                               |  |
| Supported Disks                                 |             | CD: CD/CD-ROM (12cm, 8cm), CD-R,<br>CD-RW              |  |
| Supported Formats                               |             | CD: CD-DA, CD-ROM, CD-ROM XA,<br>PHOTO CD, Enhanced CD |  |

*Table 1-2 CD-ROM drive specifications* 

#### **1.5.2 DVD-ROM & CD-R/RW Drive**

The DVD-ROM & CD-R/RW drive accommodates either 12 cm (4.72-inch) or 8 cm (3.15-

inch) CD-ROM, DVD-ROM and CD-R/RW.

The specifications of the DVD-ROM & CD-R/RW drive are described in Table 1-4.

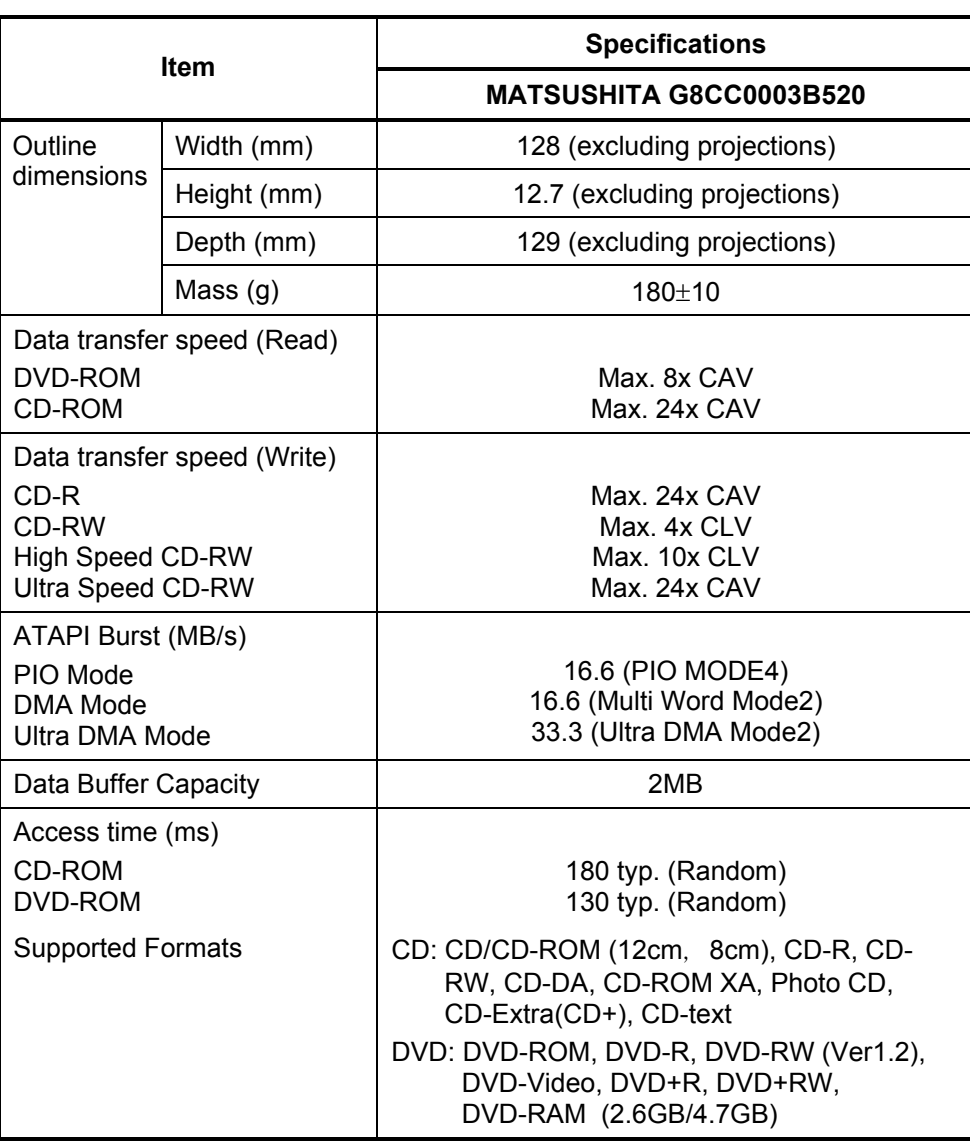

*Table 1-4 DVD-ROM & CD-R/RW drive specifications* 

#### **1.5.3 DVD-Super Multi Drive**

The DVD Super Multi drive accommodates either 12 cm (4.72-inch) or 8 cm (3.15-inch) CD-ROM, DVD-ROM, CD-R, CD-RW, DVD-R, DVD+R, DVD-RW, DVD+RW, DVD-RAM, DVD-R DL and DVD+R DL.

The specifications are listed in Table 1-5.

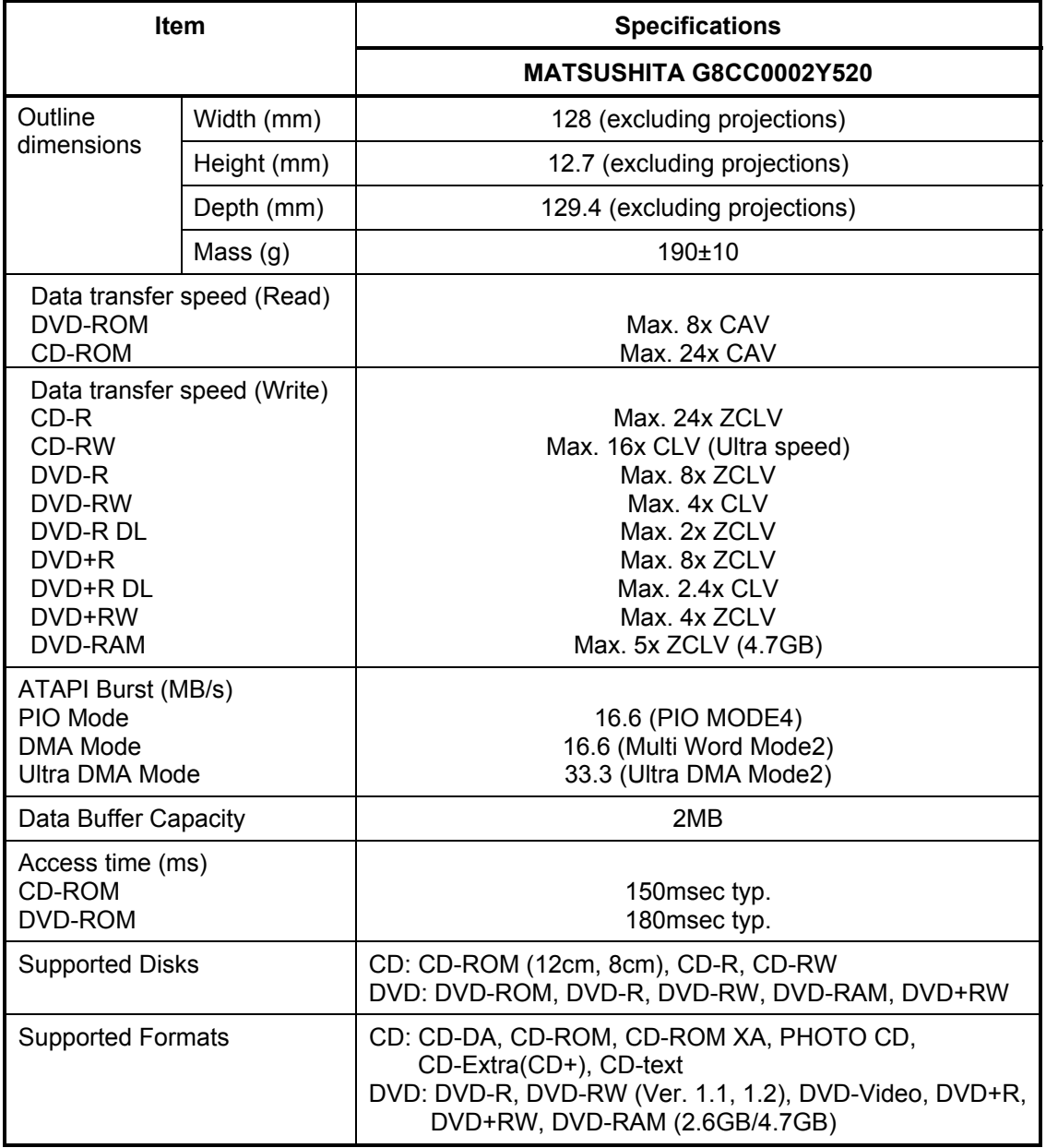

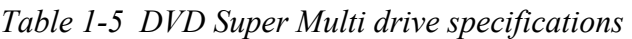

## **1.6 Keyboard**

The keyboard is mounted 85(US)/87(UK) keys that consist of character key and control key, and in conformity with JIS. The keyboard is connected to membrane connector on the system board and controlled by the keyboard controller.

Figure 1-6 is a view of the keyboard.

See Appendix E about a layout of the keyboard.

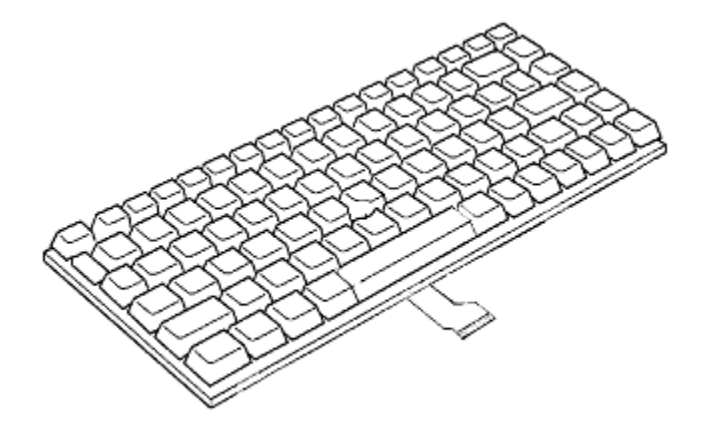

*Figure 1-6 Keyboard* 

## **1.7 TFT Color Display**

The TFT color display consists of 15.4-inch WXGA/WXGA+ LCD module and FL inverter board.

#### **1.7.1 LCD Module**

The LCD module used for the TFT color display uses a backlight as the light source and can display a maximum of 16M colors with 1,280 x 800 or 1,680x1050 resolution. The Intel Crestline-GM can control internal and external WXGA or WXGA+ support displays simultaneously.

Figure 1-7 shows a view of the LCD module and Table 1-4 lists the specifications.

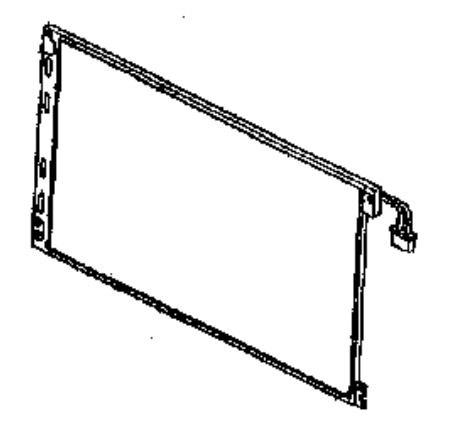

*Figure 1-7 LCD module* 

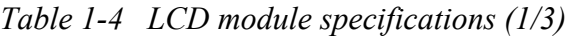

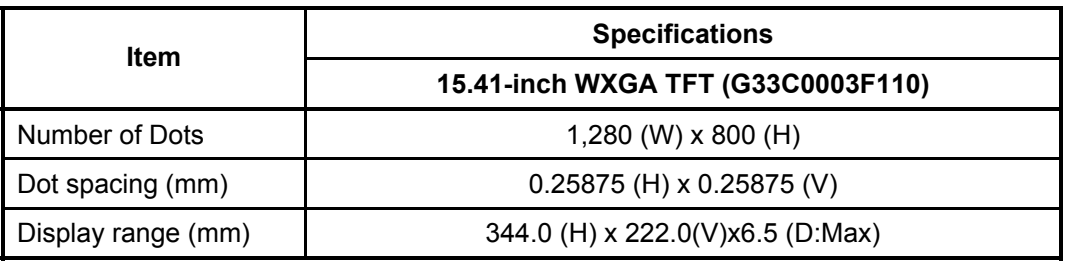

*Table 1-4 LCD module specifications (2/2)* 

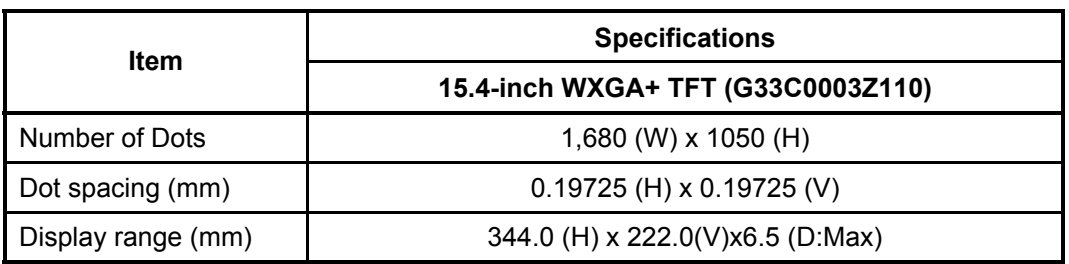

### **1.7.2 FL Inverter Board**

The FL inverter board supplies a high frequency current to illuminate the LCD module.

Table 1-5 lists the FL inverter board specifications.

| <b>Item</b> |              | <b>Specifications</b> |
|-------------|--------------|-----------------------|
|             |              | G71C0006A110          |
| Input       | Voltage (V)  | DC 5                  |
|             | Power (W)    | 7                     |
| Output      | Voltage (V)  | 750                   |
|             | Current (mA) | 5.90                  |
|             | Power (mA)   | 5W/7VA                |

*Table 1-5 FL inverter board specifications* 

## **1.8 Power Supply**

The power supply supplies many different voltages to the system board and performs the following functions:

- 1. Judges that the DC power supply (AC adapter) is connected to the computer.
- 2. Detects DC output and circuit malfunctions.
- 3. Controls the battery icon, and DC IN icon.
- 4. Turns the battery charging system on and off and detects a fully charged battery.
- 5. Turns the power supply on and off.
- 6. Provides more accurate detection of a low battery.
- 7. Calculates the remaining battery capacity.
- 8. Controls the transmission of the status signal of the main battery.

The power supply output rating is specified in Table 1-6.
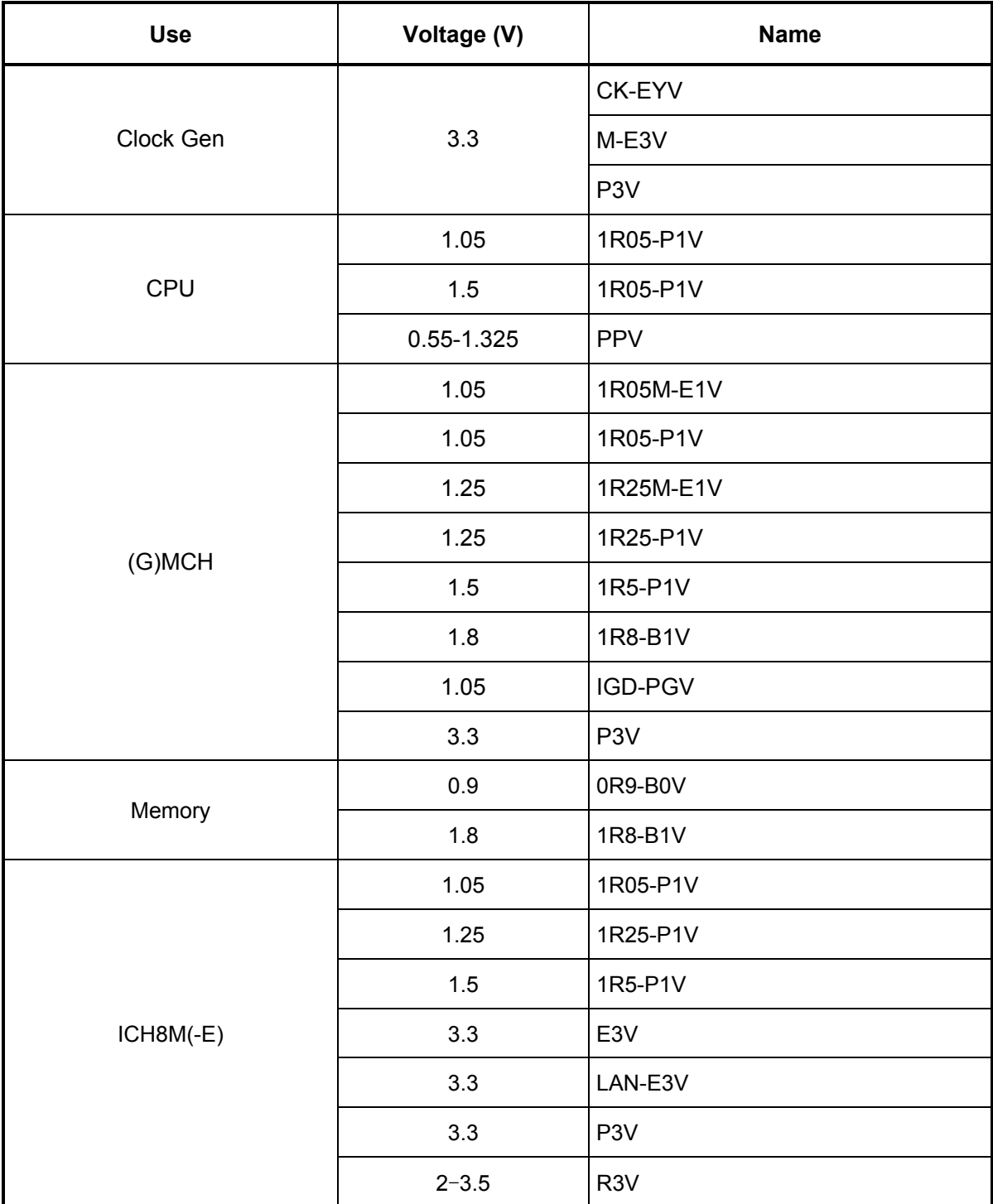

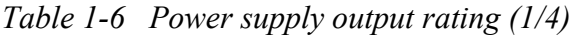

| <b>Use</b>             | Voltage (V) | <b>Name</b>      |
|------------------------|-------------|------------------|
|                        | 3.3         | P <sub>3</sub> V |
| ODD                    | 5           | P <sub>5</sub> V |
|                        | 3.3         | SB-P3V           |
|                        | 5           | SB-P5V           |
| <b>HDD</b>             | 3.3         | P <sub>3</sub> V |
|                        | $\sqrt{5}$  | P <sub>5</sub> V |
| Card Cont.             | 3.3         | P <sub>3</sub> V |
|                        | 3.3         | MCVCCA-PYV       |
| PC Card                | $\mathbf 5$ | MCVPPA-PYV       |
|                        | $\sqrt{5}$  | P <sub>5</sub> V |
| PC Card PS             | 3.3         | P <sub>3</sub> V |
| SD Card                | 3.3         | FM-P3V           |
| SD Card PS             | 3.3         | P <sub>3</sub> V |
|                        | 1.5         | CRD1R5-P1V       |
| <b>Express Card</b>    | 3.3         | CRD-E3V          |
|                        | 3.3         | CRD-P3V          |
|                        | 1.5         | 1R5-P1V          |
| <b>Express Card PS</b> | 3.3         | E3V              |
|                        | 3.3         | P <sub>3</sub> V |
|                        | 1.5         | 1R5-P1V          |
| W-LAN                  | 3.3         | E3V              |
|                        | 3.3         | P <sub>3</sub> V |

*Table 1-6 Power supply output rating (2/4)* 

| Use                 | Voltage (V) | Name             |
|---------------------|-------------|------------------|
| SIM Card            | 3.3         | UIMPWR-E3V       |
|                     | 1.5         | 1R5-P1V          |
| Robson              | 3.3         | P <sub>3</sub> V |
| SPI                 | 3.3         | LAN-E3V          |
| <b>MDC</b>          | 3.3         | E3V              |
| EC/KBC              | 3.3         | S <sub>3</sub> V |
| <b>Touch Pad</b>    | $\sqrt{5}$  | SP-P5V           |
| <b>LED</b>          | $\sqrt{5}$  | M <sub>5</sub> V |
|                     | 3.3         | E3V              |
| <b>TPM</b>          | 3.3         | P <sub>3</sub> V |
| Accelerometer       | 3.3         | S <sub>3</sub> V |
|                     | 3.3         | FS-E3V           |
| Finger Sens.        | $\sqrt{5}$  | FS-E5V           |
| Finger Sens PS.     | 3.3         | E <sub>3</sub> V |
| Super I/O           | 3.3         | P <sub>3</sub> V |
| RS232C Driver       | 3.3         | P <sub>3</sub> V |
|                     | 1.05        | <b>LN1R0-E1V</b> |
| LAN                 | 1.8         | <b>LN1R8-E1V</b> |
|                     | 3.3         | LNP-E3V          |
| <b>LAN PS</b>       | 3.3         | E3V              |
| Bluetooth           | 3.3         | BT-P3V           |
| <b>Bluetooth PS</b> | 5           | P <sub>5</sub> V |
| <b>USB</b>          | $\,$ 5 $\,$ | USB0PS-E5V       |
|                     | 5           | USB1PS-E5V       |
| USB PS              | $\,$ 5 $\,$ | E5V              |

*Table 1-6 Power supply output rating (3/4)* 

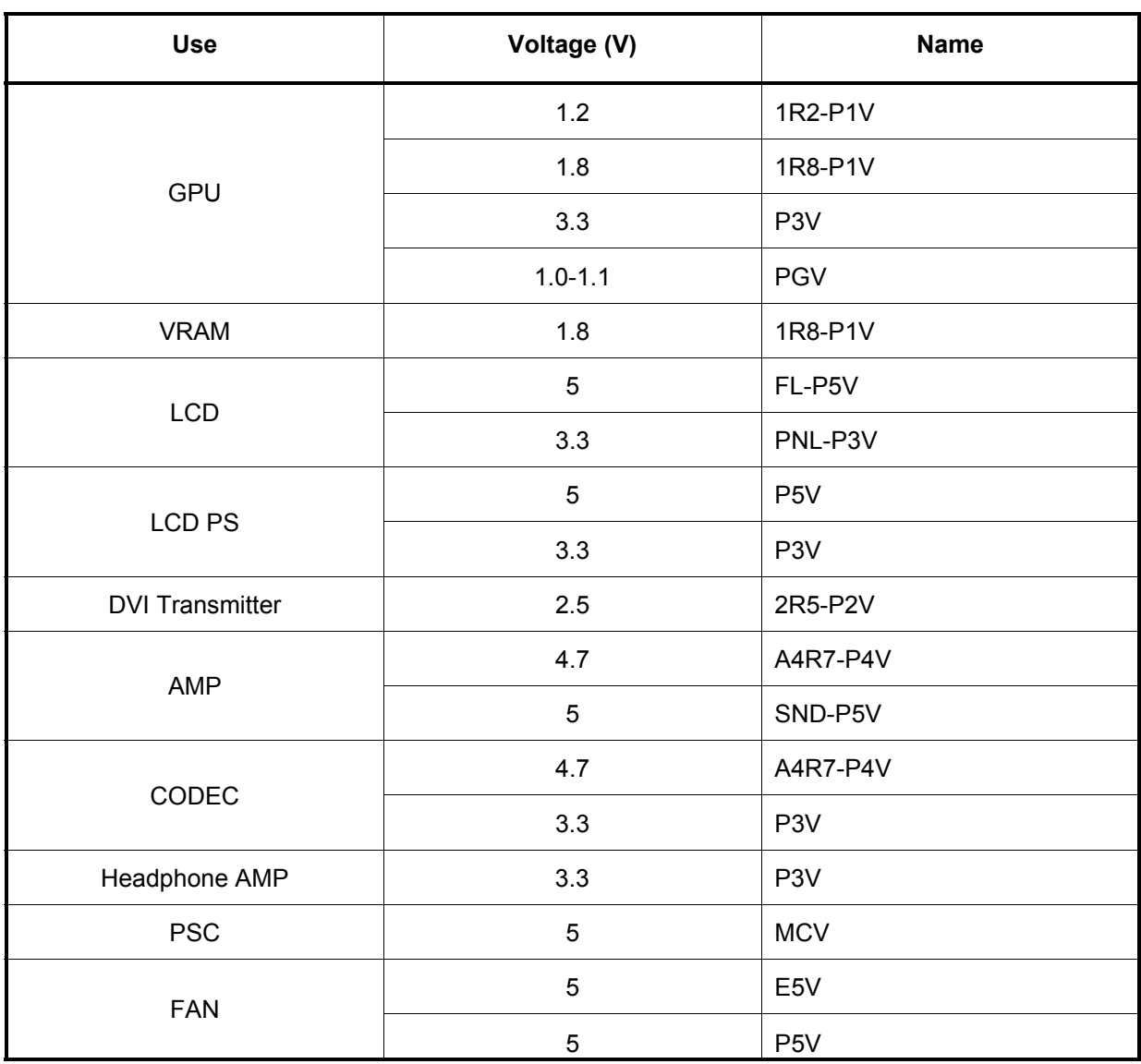

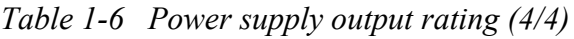

## **1.9 Batteries**

The computer has three types of batteries as follows:

 $\Box$  Main battery pack

**Q** RTC battery

The battery specifications are listed in Table 1-7.

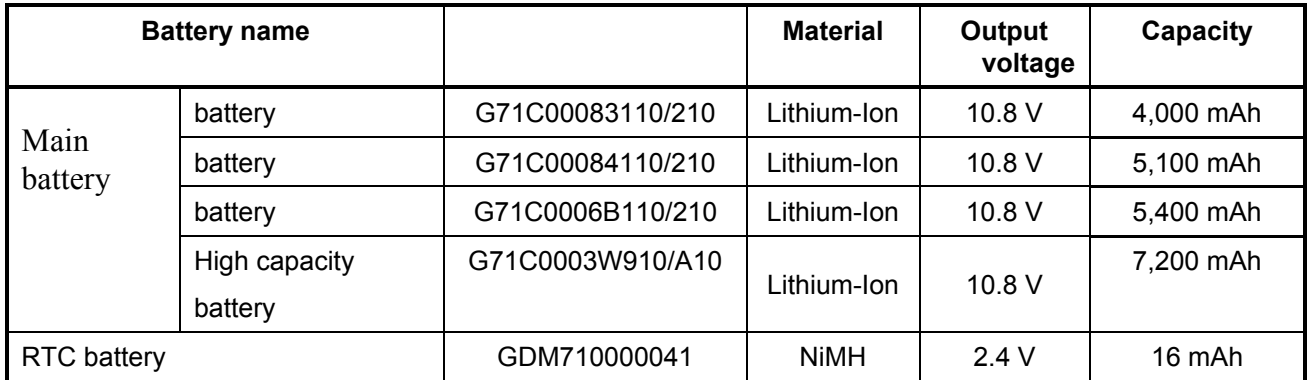

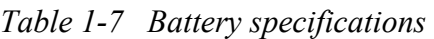

#### **1.9.1 Main Battery**

The removable main battery pack is the computer's main power source when the AC adaptor is not attached. The main battery maintains the state of the computer when the computer enters in sleep mode.

#### **1.9.2 Battery Charging Control**

Battery charging is controlled by a power supply microprocessor. The microprocessor controls whether the charge is on or off and detects a full charge when the AC adaptor and battery are attached to the computer. The system charges the battery.

Battery Charge

When the AC adaptor is attached, there are two types of charge: When the system is powered off and when the system is powered on. Table 1-8 lists the charging time required for charges.

| <b>Battery type</b>              | <b>Power on (hours)</b> | <b>Power off (hours)</b> |
|----------------------------------|-------------------------|--------------------------|
| Battery $(4,000 \text{ mA})$     | About 4.5 to 9.5        | About 2.5                |
| Battery(5,100 mAh)               | About 5.5 to 12.0       | About 3.0                |
| Battery(5,400 mAh)               | About 5.5 to 12.0       | About 3.0                |
| High capacity battery(7,200 mAh) | About 8.0 to 19.5       | About 3.5                |

*Table 1-8 Time required for charges* 

If any of the following occurs, the battery charge process stops.

- 1. The battery becomes fully charged.
- 2. The AC adaptor or battery is removed.
- 3. The battery or output voltage is abnormal.
- $\Box$  Detection of full charge

A full charge is detected only when the battery is charging at charge. A full charge is detected under any of the following conditions:

- 1. The current in the battery charging circuit drops under the predetermined limit.
- 2. The charging time exceeds the fixed limit.

*NOTE: The time required when the system is powered on is affected by the amount of power the system is consuming. Use of the fluorescent lamp and frequent disk access diverts power and lengthens the charge time.* 

#### **1.9.3 RTC battery**

The RTC battery provides power to keep the current date, time and other setup information in memory while the computer is turned off. Table 1-9 lists the charging time and data preservation period of the RTC battery.

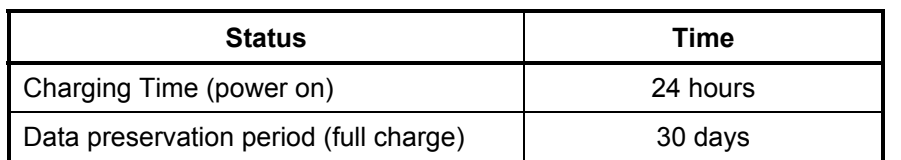

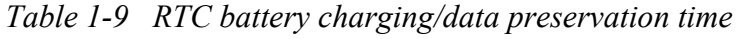

## **1.10 AC Adapter**

The AC adapter is also used to charge the battery.

Table 1-10 lists the AC adapter specifications.

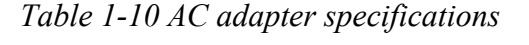

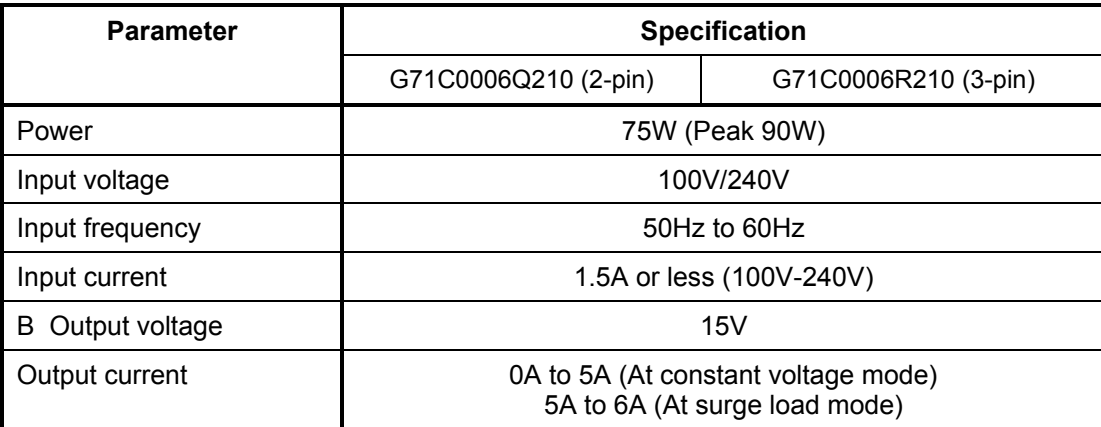

# **Chapter 2**

## **Troubleshooting Procedures**

 *[CONFIDENTIAL]* 

## **Chapter 2 Contents**

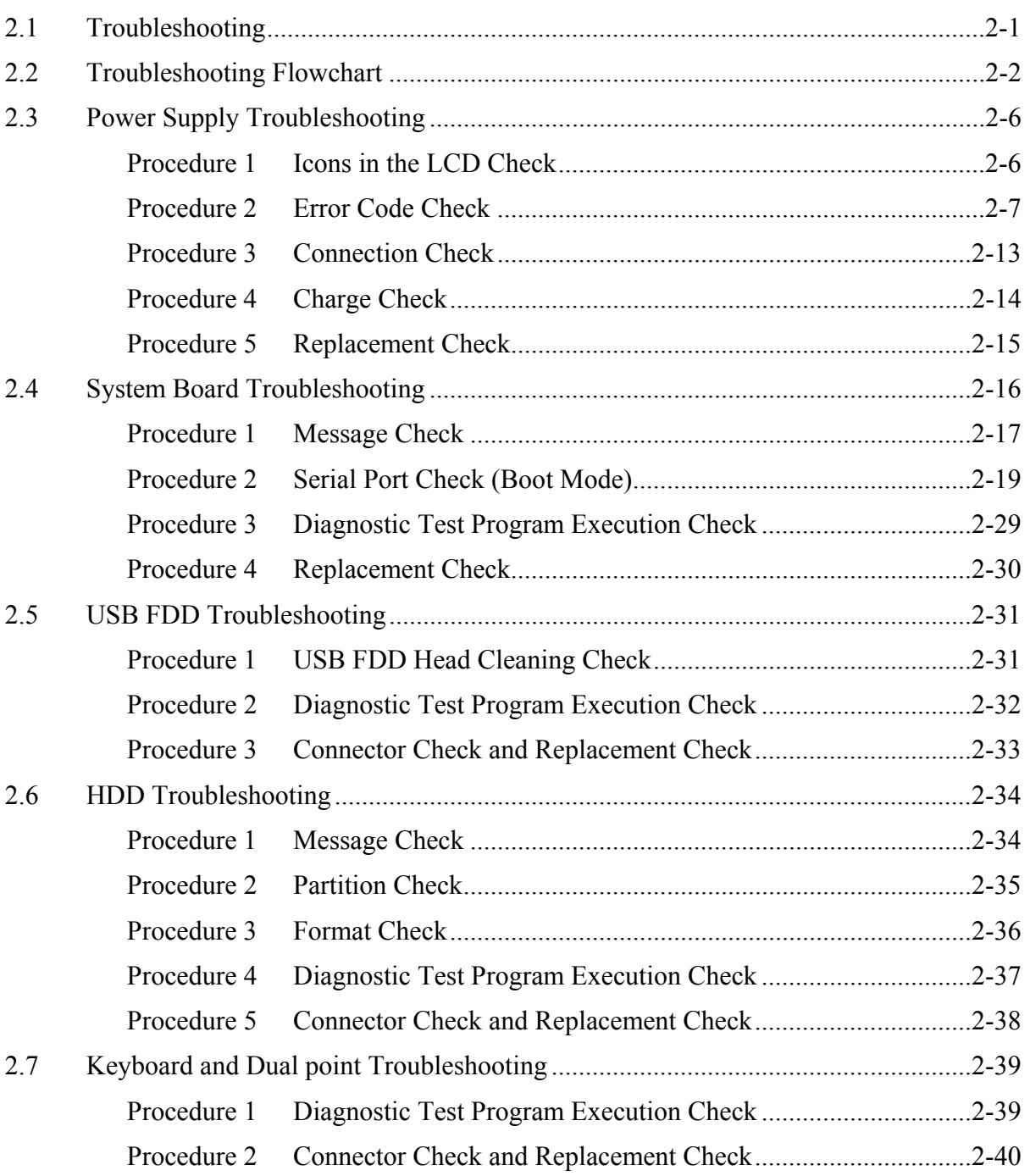

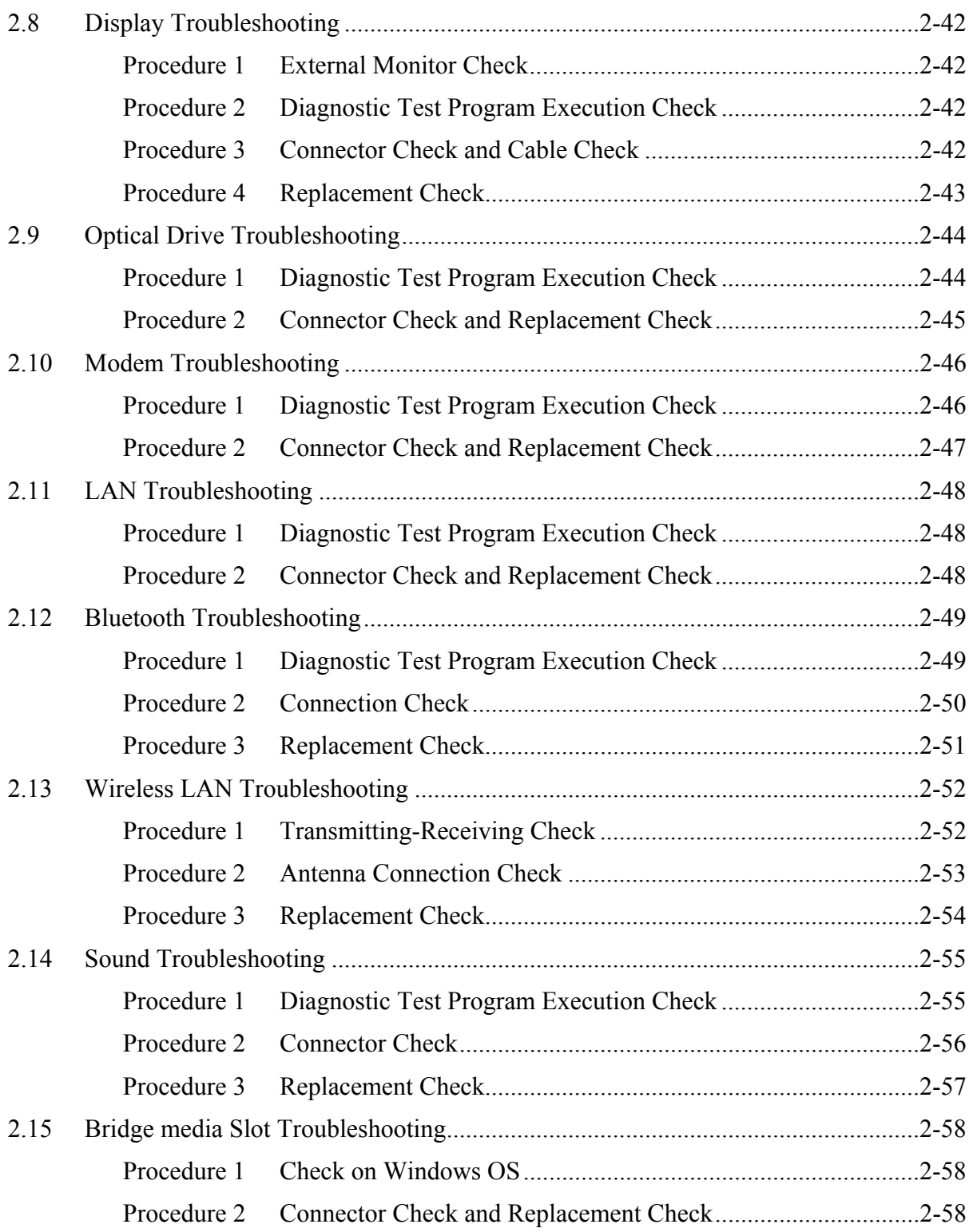

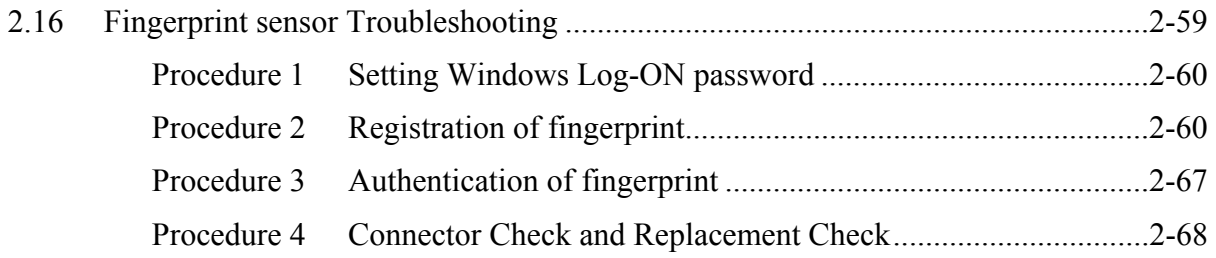

## **Figures**

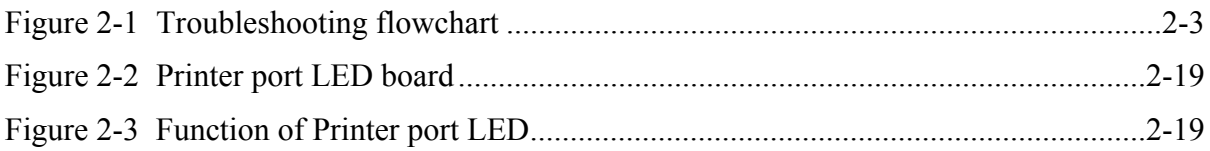

## **Tables**

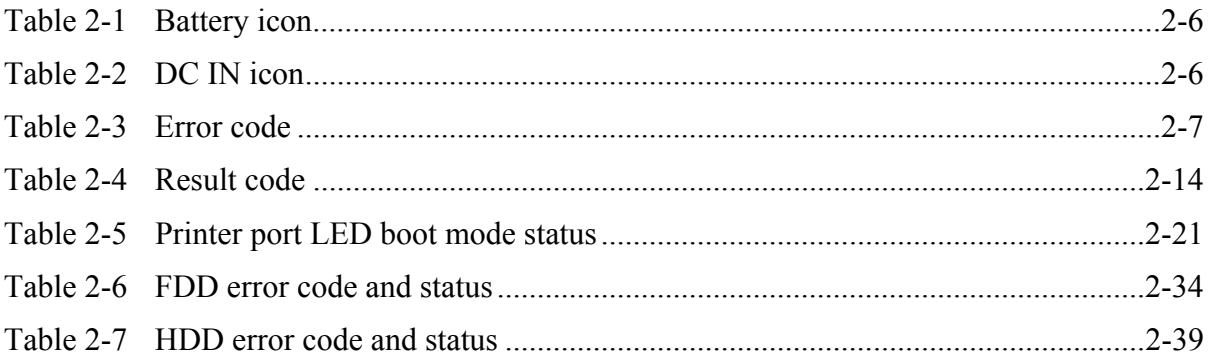

#### 2 **2.1 Troubleshooting**

Chapter 2 describes how to determine if a Field Replaceable Unit (FRU) in the computer is causing the computer to malfunction. The FRUs covered are:

- 1. Power Supply 6. Display 11. Wireless LAN
- 2. System Board 7. Optical Drive 12. Sound components
- 3. USB Floppy Disk Drive 8. Modem 13. SD Card Slot
- 4. Hard Disk Drive 9. LAN 14. Fingerprint sensor
- 5. Keyboard/Dual point 10. Bluetooth .
- The Diagnostics Disk operations are described in Chapter 3. Detailed Replacement Procedures are given in Chapter 4, *Replacement Procedures*.
- The following tools are necessary for implementing the troubleshooting procedures:

The following tools are necessary for implementing the Diagnostics procedures: For tools required for executing the Test Program, refer to the Chapter3. For tools required for disassembling/assembling, refer to the Chapter 4.

- 1. A set of tools for debugging port test (test cable, test board, RS-232C cross cable, display, D port FD)
- 2. A PC with a serial port (for displaying debug port test result)
- 3. DOS system FD
- 4. An external CRT display(for Display trouble shooting)
- 5. A SD card(for SD card slot trouble shooting)
- 6. An external microphone(for Sound trouble shooting)
- 7. Headphone(for Sound trouble shooting)

- 
- 
- - -

## **2.2 Troubleshooting Flowchart**

Use the flowchart in Figure 2-1 as a guide for determining which FRU malfunctions. Before going through the flowchart steps, check the following:

- $\Box$  Ask the user if a password is registered and, if it is, ask him or her to enter the password.
- $\Box$  Make sure that Toshiba Windows is installed on the hard disk. Non-Toshiba operating systems can cause the computer malfunction.
- $\Box$  Make sure all optional equipment is removed from the computer.
- $\Box$  Make sure the USB FDD and optical drive are empty.

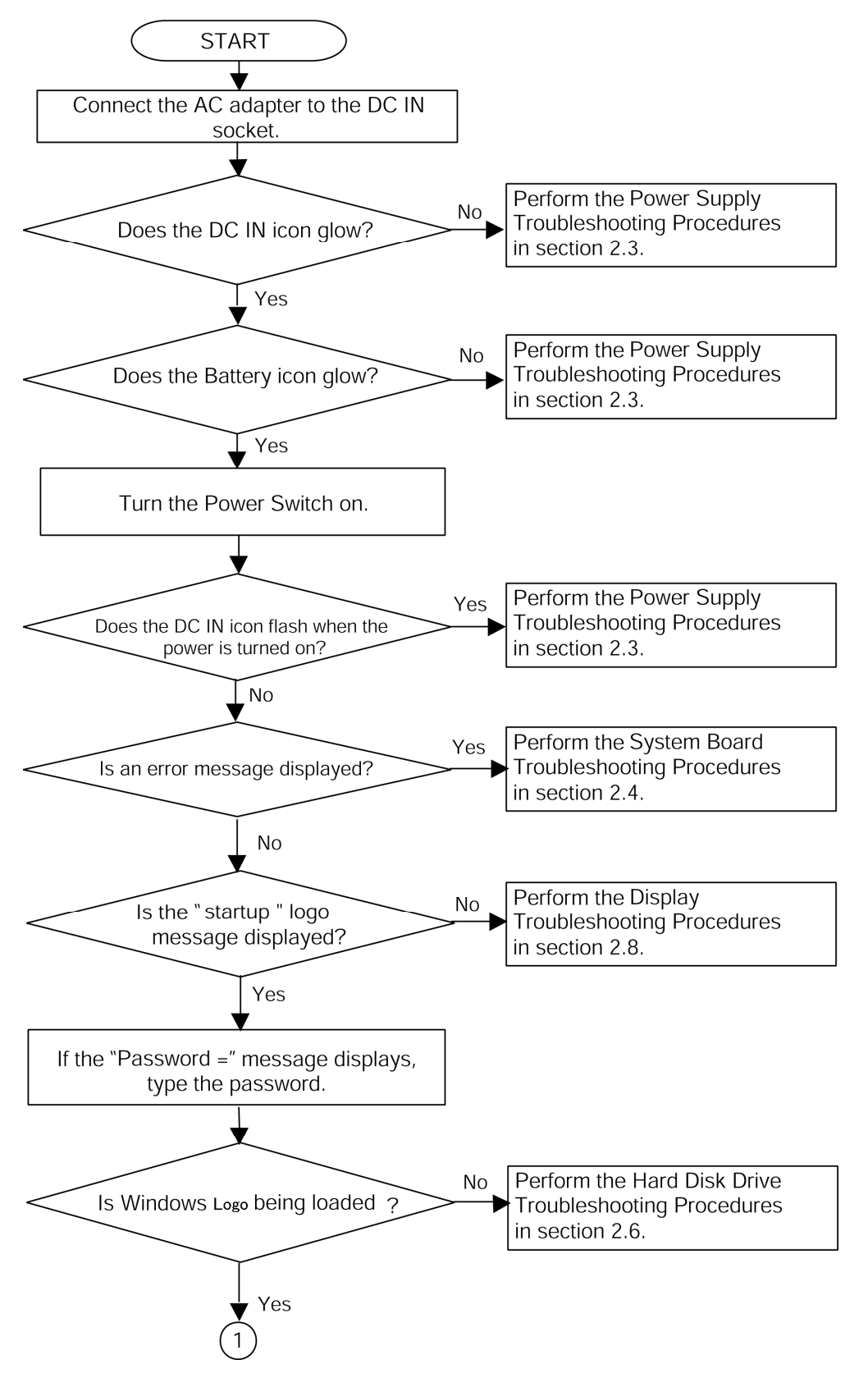

*Figure 2-1 Troubleshooting flowchart (1/2)* 

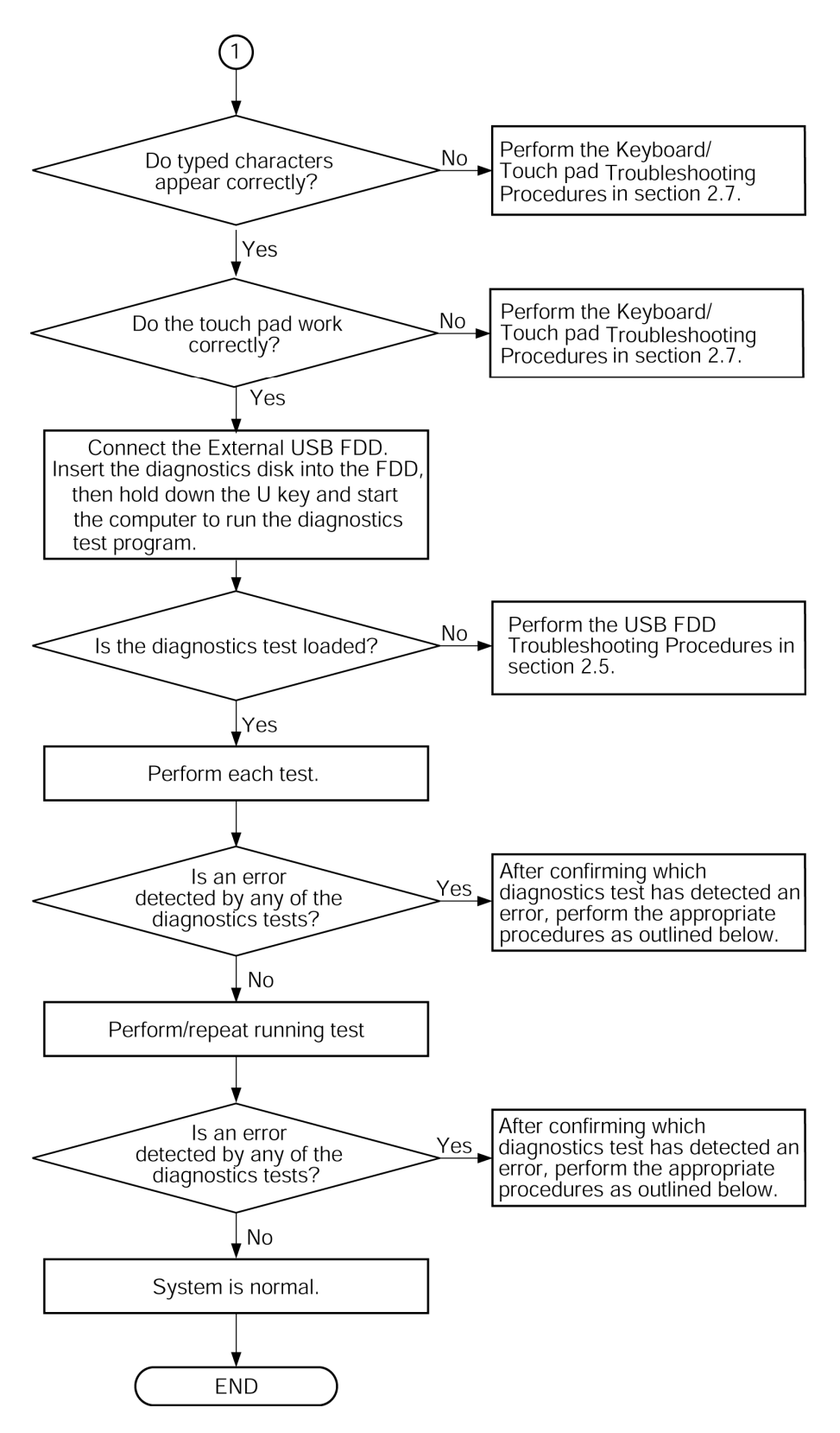

*Figure 2-1 Troubleshooting flowchart (2/2)* 

If the diagnostics program cannot detect an error, the problem may be intermittent. The Running Test program should be executed several times to isolate the problem. Check the Log Utilities function to confirm which diagnostic test detected an error, then perform the appropriate troubleshooting procedures as follows:

- 1. If an error is detected on the system test, memory test, real timer test, perform the System Board Troubleshooting Procedures in Section 2.4.
- 2. If an error is detected on the floppy disk test, perform the USB FDD Troubleshooting Procedures in Section 2.5.
- 3. If an error is detected on the hard disk test, perform the HDD Troubleshooting Procedures in Section 2.6.
- 4. If an error is detected on the keyboard test, perform the Keyboard and Dual point Troubleshooting Procedures in Section 2.7.
- 5. If an error is detected on the display test, perform the Display Troubleshooting Procedures in Section 2.8.
- 6. If an error is detected on the CD-ROM/DVD-ROM test, perform the Optical Drive Troubleshooting Procedures in Section 2.9.
- 7. If an error is detected on the modem test, perform the Modem Troubleshooting Procedures in Section 2.10.
- 8. If an error is detected on the LAN test, perform the LAN Troubleshooting Procedures in Section 2.11.
- 9. If an error is detected on the Bluetooth test, perform the Bluetooth Troubleshooting Procedures in Section 2.12.
- 10. If an error is detected on the Wireless LAN test, perform the Wireless LAN Troubleshooting Procedures in Section 2.13.
- 11. If an error is detected on the sound test, perform the Sound Troubleshooting Procedures in Section 2.14.
- 12. If an error is detected on SD card, perform the SD Card Slot Troubleshooting Procedures in Section 2.15.
- 13. If an error is detected on Fingerprint sensor, perform the Fingerprint sensor Troubleshooting Procedures in Section 2.16.

## **2.3 Power Supply Troubleshooting**

The power supply controls many functions and components. To determine if the power supply is functioning properly, start with Procedure 1 and continue with the other Procedures as instructed. The procedures described in this section are:

> Procedure 1: Icons in the LCD Check Procedure 2: Error Code Check Procedure 3: Connection Check Procedure 4: Charge Check Procedure 5: Replacement Check

#### **Procedure 1 Icons in the LCD Check**

The following Icons in the LCD indicate the power supply status:

- $\Box$  Battery icon
- $\Box$  DC IN icon

The power supply controller displays the power supply status through the Battery icon and the DC IN icon in the LCD as listed in the tables below. To check the power supply status, install a battery pack and connect an AC adaptor.

| <b>Battery icon</b> | <b>Power supply status</b>                                                          |  |
|---------------------|-------------------------------------------------------------------------------------|--|
| Lights orange       | Battery has been charging and AC adapter is connected.                              |  |
| Lights green        | Battery is fully charged and AC adapter is connected.                               |  |
| Flashes orange      | Battery charge is low. The AC adaptor must be connected to recharge<br>the battery. |  |
| Doesn't light       | Any condition other than those above.                                               |  |

*Table 2-1 Battery icon* 

#### *Table 2-2 DC IN icon*

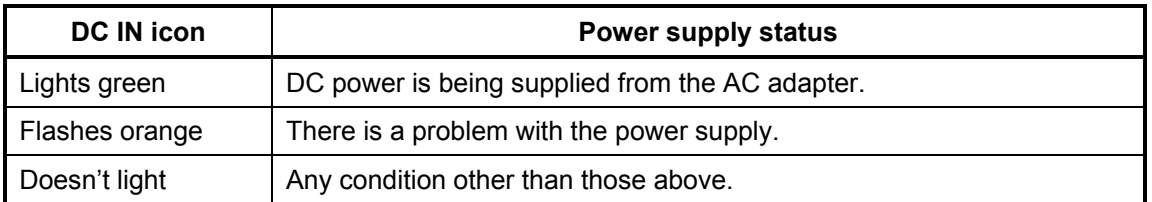

#### **Procedure 2 Error Code Check**

If the power supply microprocessor detects a malfunction, it indicates the error code as shown below.

The error code begins with the least significant digit.

| <b>Error code</b> | <b>Where Error occurs</b> |
|-------------------|---------------------------|
| $1*h$             | <b>AC Adaptor</b>         |
| $2*h$             | 1st battery               |
| $3*h$             | 2nd Battery               |
| $4*h$             | S3V output (P60)          |
| $5*h$             | 1R5-C1V output (P61)      |
| $6*h$             | 1R5-C1V output (P62)      |
| $7*h$             | PPV output (P63:CH0)      |
| 8*h               | PTV output (P64)          |
| $9*h$             | E5V output (P65)          |
| $A^*h$            | E3V output (P66)          |
| B*h               | PPV output (P63:CH1)      |
| $C^*h$            | 1R35-P1V output (P64)     |
| D*h               | 1R25-P1V output (P65)     |
| E*h               | 2R5-B2V output (P66)      |

*Table 2-3 Error code* 

Check 1 Compare the patterns in the hexadecimal error code to the tables below.

#### □ AC Adaptor

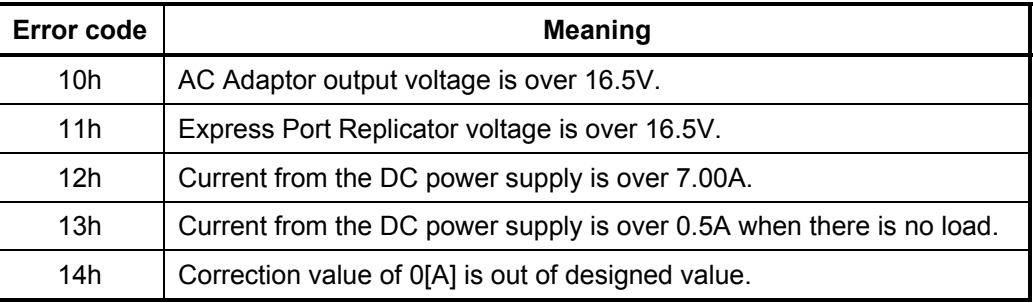

#### $\Box$  1st Battery

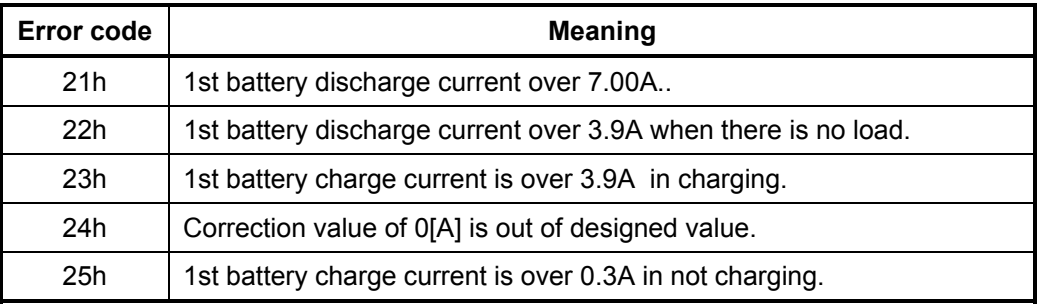

#### $\Box$  3V output (P60)

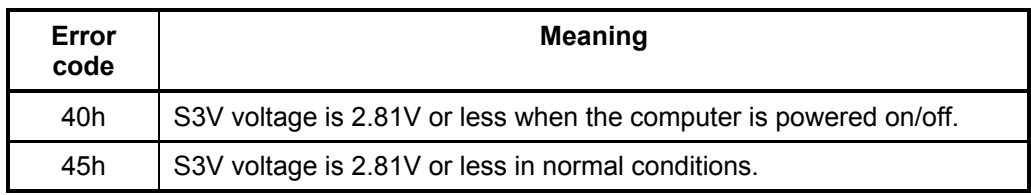

#### $\Box$  1R5-C1V output (P61)

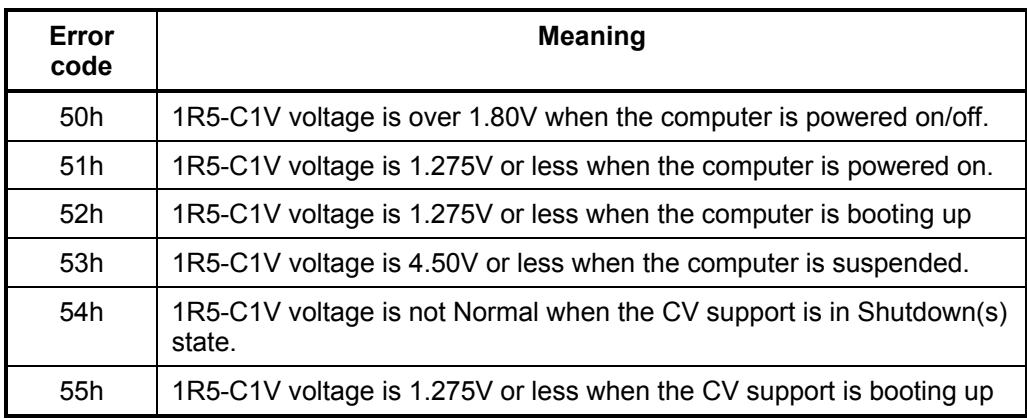

#### $\Box$  1R5-C1V output (P62)

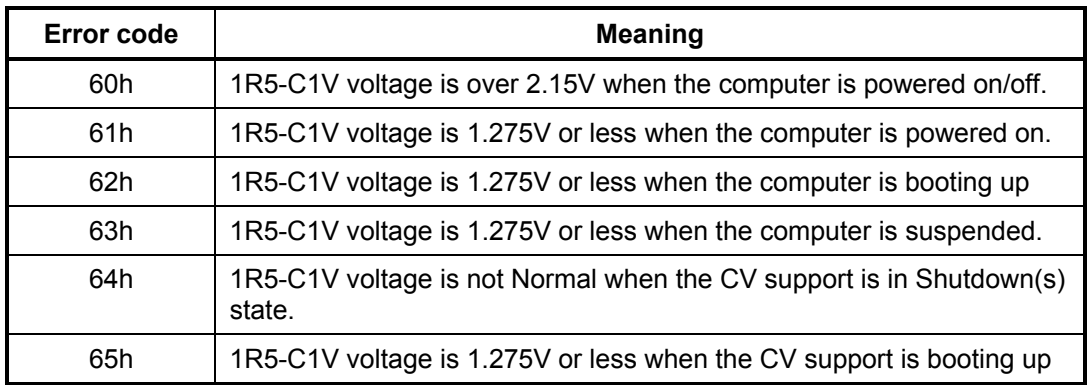

#### **PPV** output (P63:MUX- CH0)

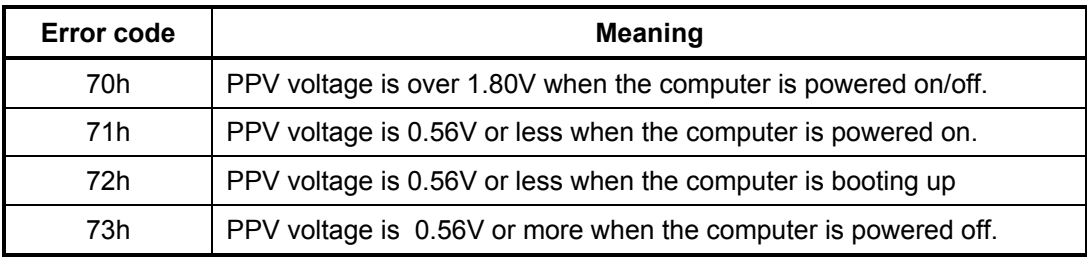

#### **D** PGV output (P64:MUX- CH0)

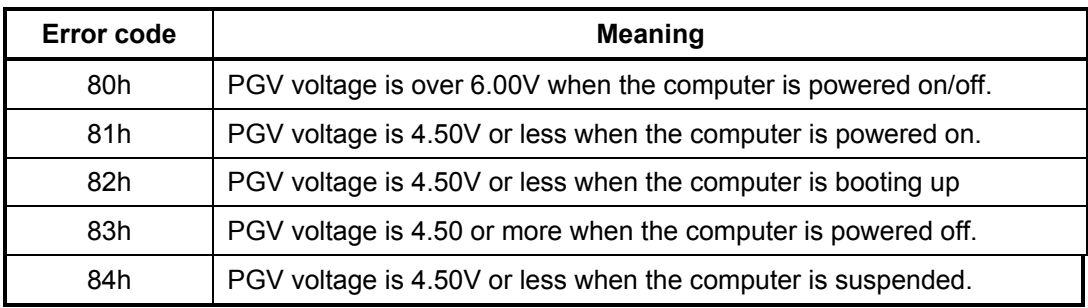

#### **PTV** output (P65:MUX- CH0)

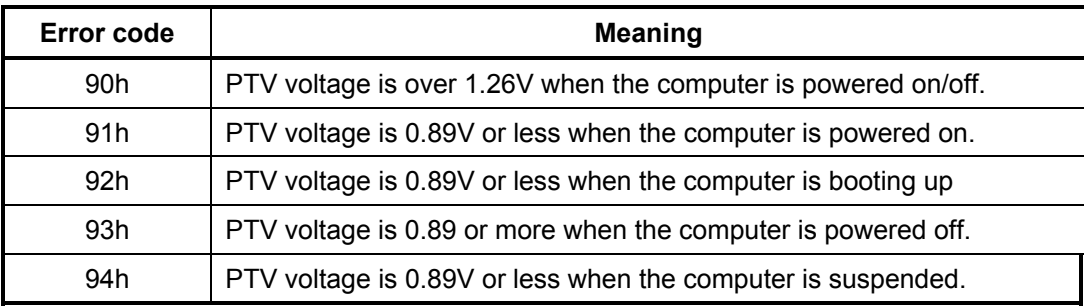

#### 1R9-B1V output (P66:MUX- CH0)

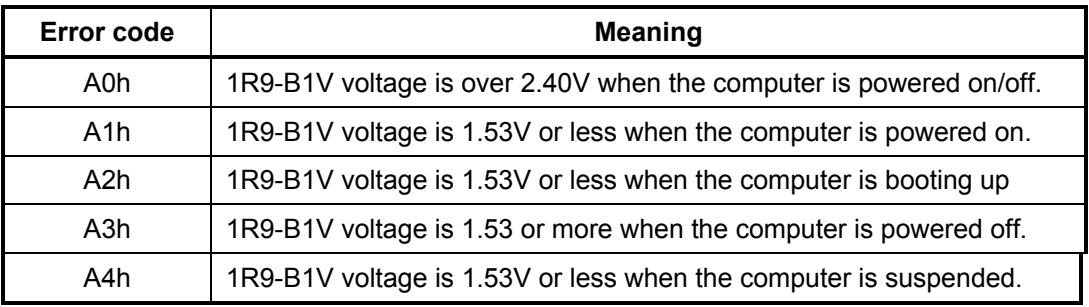

#### **D** PGV output (P63:MUX- CH1)

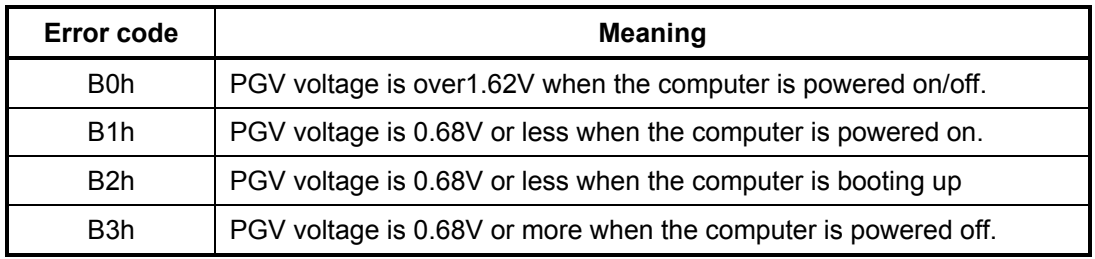

#### E3V output (P64:MUX- CH1)

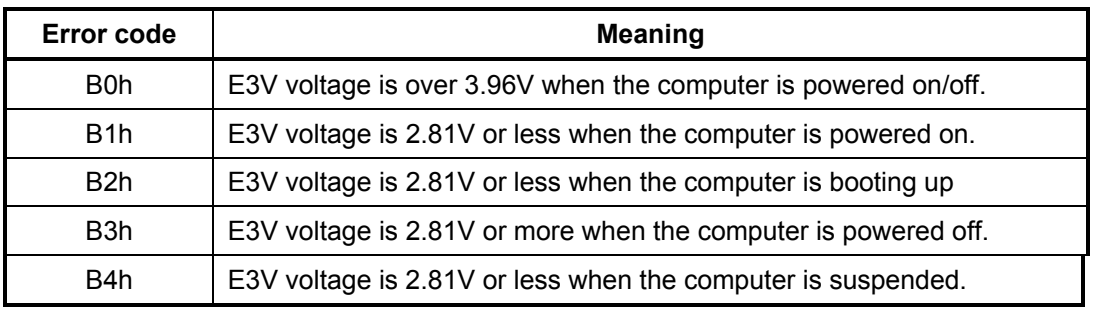

#### **D** PTV output (P65:MUX- CH1)

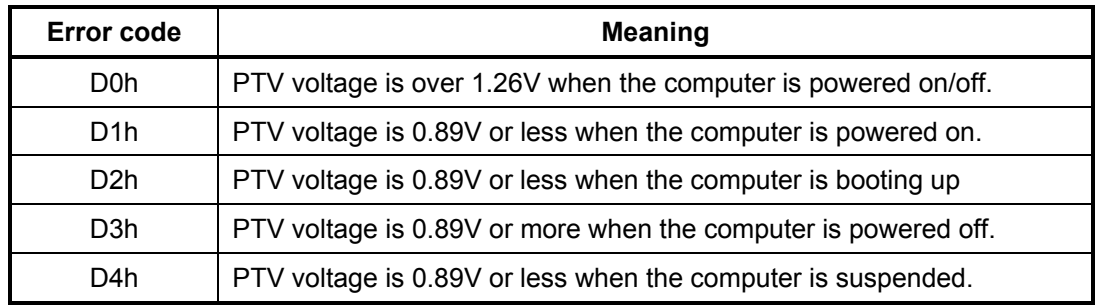

### 1R9-B1V output (P66:MUX- CH1)

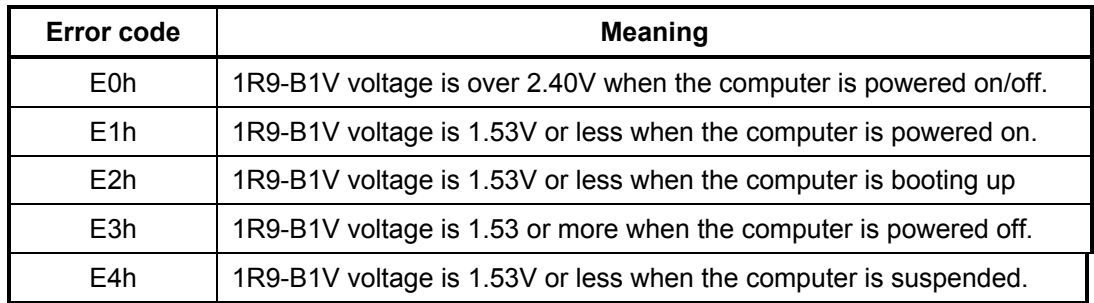

- Check 2 In the case of error code 10h or 12h:
	- $\Box$  Make sure the AC adaptor cord and AC power cord are firmly plugged into the DC IN 15 V socket and wall outlet. If the cables are connected correctly, go to the following step:
	- □ Connect a new AC adaptor and/or AC power cord, if necessary. If the error still exists, go to Procedure 5.
- Check 3 In the case of error code 2Xh:
	- $\Box$  Make sure the battery pack is correctly installed in the computer. If the battery pack is correctly installed, go to the following step:
	- $\Box$  Replace the battery pack with a new one. If the error still exists, go to Procedure 5.
- Check 4 For any other error, go to Procedure 5.

#### **Procedure 3 Connection Check**

The power supply wiring diagram is shown below:

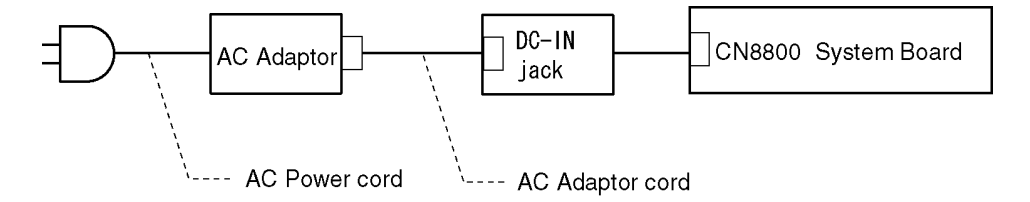

Any of the connectors may be disconnected. Perform Check 1.

- Check 1 Disconnect the AC power cord from the wall outlet. Check the power cable for breaks. If the power cord is damaged, connect a new AC power cord. If there is no damage, go to Check 2.
- Check 2 Make sure the AC adaptor cord and AC power cord are firmly plugged into the DC-IN jack socket and AC adaptor inlet/wall outlet, respectively. If these cables are connected correctly, go to Check 3.
- Check 3 Make sure the DC IN jack is firmly connected to the connector CN8800 on the system board.
	- If the DC IN jack is not firmly connected, go to Procedure 5.
	- If it is connected, go to Check 4.
- Check 4 Use a multimeter to make sure the AC adaptor output voltage is close to 15 V. If the output is several percent lower than 15 V, go to Check 5. If the output is close to 15 V, go to Check 6.
- Check 5 Connect a new AC adaptor or AC power cord.
	- If the DC IN icon does not light, go to Procedure 5.
	- If the battery icon does not light, go to Check 6.
- Check 6 Make sure the battery pack is installed in the computer correctly. If the battery is properly installed and the battery icon still does not light, go to Procedure 4.

#### **Procedure 4 Charge Check**

The power supply may not charge the battery pack. Perform the following procedures:

- 1. Reinstall the battery pack.
- 2. Attach the AC adaptor and turn on the power. If you cannot turn on the power, go to Procedure 5.
- 3. Run the Diagnostic test, go to System test and execute subtest 04 (Quick charge) described in Chapter 3.
- 4. When charge is complete, the diagnostics test displays the result code. Check the result code against the table below and perform any necessary check.

| <b>Result code</b> | <b>Contents</b>                                | <b>Check items</b> |
|--------------------|------------------------------------------------|--------------------|
| 0                  | The battery is charging normally.              | Normal             |
| 1                  | The battery is fully charged.                  | Normal             |
| 2                  | The AC adaptor is not attached.                | Check 1            |
| 3                  | The AC adaptor's output voltage is not normal. | Check 1            |
| 4                  | The battery is not installed.                  | Check 2            |
| 5                  | The battery's output voltage is not normal.    | Check 3            |
| 6                  | The battery's temperature is not normal.       | Check 4            |
| 7                  | A bad battery is installed.                    | Check 2            |
| 8                  | Any other problems.                            | Check 5            |

*Table 2-4 Result code* 

- Check 1 Make sure the AC adaptor and AC power cord are firmly plugged into the DC IN socket and the wall outlet. If these cables are connected correctly, replace the AC adaptor (and/or AC power cord, if necessary).
- Check 2 Make sure the battery is properly installed. If the battery is properly installed, go to Check 3.
- Check 3 The battery pack may be completely discharged. Wait a few minutes to charge the battery pack. If the battery pack is still not charged, go to Check 4.
- Check 4 The battery's temperature is too hot or cold. Return the temperature to a normal operating condition. If the battery pack still is not charged, go to Check 5.
- Check 5 Replace the battery pack with a new one. If the battery pack still is not charged, go to Procedure 5.

#### **Procedure 5 Replacement Check**

The system board processor module may be disconnected or damaged. Disassemble the computer following the steps described in Chapter 4, *Replacement Procedures*. Check the connection between the AC adaptor and system board and connection. After checking the connections, perform the following Check 1:

- Check 1 Replace the AC adaptor with a new one. If the AC adaptor is still not functioning properly, perform Check 2.
- Check 2 Replace the system board with a new one following the steps described in Chapter 4, *Replacement Procedures*.

## **2.4 System Board Troubleshooting**

This section describes how to determine if the system board and CPU are defective or not functioning properly. Start with Procedure 1 and continue with the other procedures as instructed.

The procedures described in this section are:

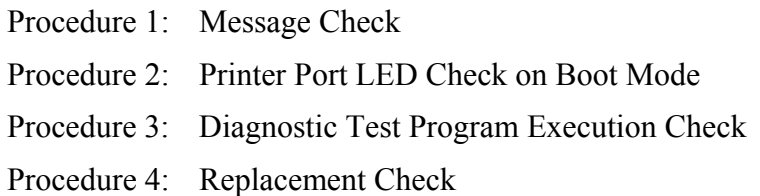

#### **Procedure 1 Message Check**

When the power is turned on, the system performs the Initial Reliability Test (IRT) installed in the BIOS ROM. The IRT tests each IC on the system board and initializes it.

- $\Box$  If an error message is shown on the display, perform Check 1.
- $\Box$  If there is no error message, go to Procedure 2.
- $\Box$  If DOS or Windows is properly loaded, go to Procedure 3.
- Check 1 If one of the following error messages appears on the screen, press **F1** as the message instructs. These errors occur when the system configuration preserved in the RTC memory (CMOS type memory) is not the same as the actual configuration or when the data is lost.

If you press **F1** as the message instructs, returns all system settings to their default values. Then the system reboots.

 If error message (b) appears often when the power is turned on, replace the RTC battery. If any other error message displays, perform Check 2.

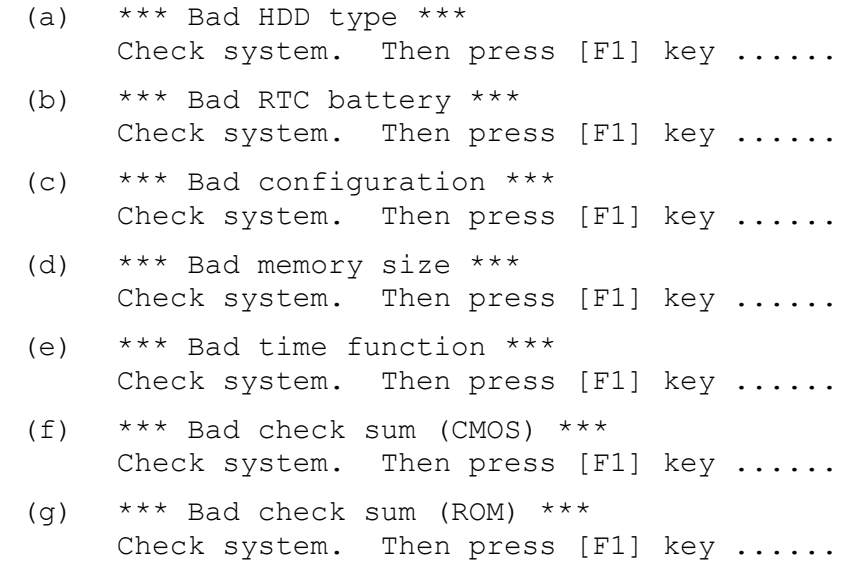

Check 2 The IRT checks the system board. When the IRT detects an error, the system stops or an error message appears.

> If one of the following error messages (1) through (17), (22) or (23) appears, go to Procedure 4.

> If the error message (18) appears, go to the Keyboard Troubleshooting Procedures in Section 2.7.

If the error message (19), (20) or (21) appears, go to the HDD Troubleshooting Procedures in Section 2.6.

If the error message (21) appears, go to the Optical Drive Troubleshooting Procedures in Section 2.9.

- (1) PIT ERROR
- (2) MEMORY REFRESH ERROR
- (3) TIMER CH.2 OUT ERROR
- (4) CMOS CHECKSUM ERROR
- (5) CMOS BAD BATTERY ERROR
- (6) FIRST 64KB MEMORY ERROR
- (7) FIRST 64KB MEMORY PARITY ERROR
- (8) VRAM ERROR
- (9) SYSTEM MEMORY ERROR
- (10) SYSTEM MEMORY PARITY ERROR
- (11) EXTENDED MEMORY ERROR
- (12) EXTENDED MEMORY PARITY ERROR
- (13) DMA PAGE REGISTER ERROR
- (14) DMAC #1 ERROR
- (15) DMAC #2 ERROR
- (16) PIC #1 ERROR
- (17) PIC #2 ERROR
- (18) KBC ERROR
- (19) HDC ERROR
- (20) Built-in HDD ERROR
- (21) Select Bay ERROR
- (22) TIMER INTERRUPT ERROR
- (23) RTC UPDATE ERROR

#### **Procedure 2 Serial Port Check (Boot Mode)**

Check the D port status by a serial port test. The tool for serial port test is shown below.

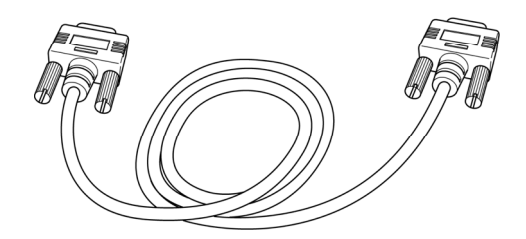

*Figure 2-2 A set of tool for serial port test* 

The test procedures are follows:

- 1. Connect the RS-232C cross-cable to the connector CN34200 of the system board..
- 2. Connect the RS-232C Cross-cable to the PC that displays the test results.

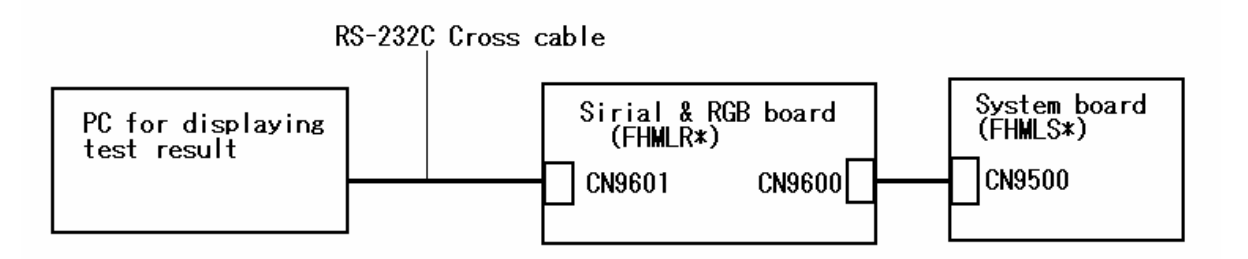

- 4. Boot the compute1r in DOS mode.
- 5. Execute GETDPORT.COM in the text menu in CPU REAL mode. (Insert the FD for starting D port into FDD and input "FD starting drive:>dport".)

The D port status is displayed in the following form;

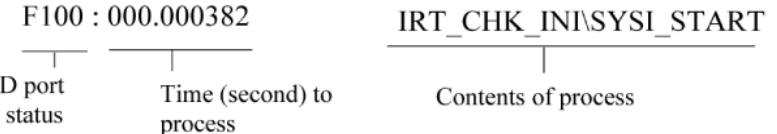

6. When the D port status is FFFF (normal status), go to Procedure 4. When the D port status falls into any other status than FFFF, go to Procedure 3.

| D port<br><b>Status</b> | <b>Test item</b>                                                   | <b>Contents</b>                                                                                                    |
|-------------------------|--------------------------------------------------------------------|----------------------------------------------------------------------------------------------------|
| <b>Boot Block</b>       | Permission of A20 and clear of software<br>reset bit               |                                                                                                    |
|                         | Prohibition of APIC                                                |                                                                                                    |
|                         | Initialization of MCH, ICH                                         |                                                                                                    |
|                         | Initialization of Super I/O                                        |                                                                                                    |
|                         | Initialization of debug port (For models<br>supporting debug port) |                                                                                                    |
|                         | Dummy read of 3 <sup>rd</sup> Bus data                             |                                                                                                    |
|                         | Setting of printer port (For models<br>supporting printer port)    |                                                                                                    |
| F0B0h                   | PIT CH0 initialization (for HOLD_ON)                               |                                                                                                    |
|                         | BIOS rewrite factor flag initialization                            |                                                                                                    |
|                         | CHECK SUM CHECK                                                    | Transition to protected mode                                                                                              |
|                         |                                                                    | Boot block checksum (skipped when<br>returned from S3)<br>Halts when error occurs                                         |
|                         |                                                                    | Checksum other than boot block (skipped<br>when returned from S3)                                                         |
| F0B1h                   | EC/KBC rewrite check                                               | If "rewrite" is requested, go to "BIOS rewrite<br>process"                                                                |
|                         |                                                                    | Transition to system BIOS IRT (when<br>returned to S3)                                                                    |
|                         | Key input                                                          | ". When a key is pressed, check if it is Tilde<br>key or Tab key. (skipped when returned from<br>S3)                      |
| F0B2h                   | Initialization of SC                                               | HLT at LED=B3H or B4, when error occurs                                                                                   |
| F0B6h                   | BIOS rewrite request check                                         | If Checksum check error occurred on except<br>Boot Block or rewrite is required by user, go<br>to "BIOS rewrite process". |
| F0B7h                   | Transits to System BIOS IRT                                        |                                                                                                    |
|                         | <b>BIOS rewrite process</b>                                        |                                                                                                    |
|                         | Initialization of ICH. D31                                         |                                                                                                    |
|                         | DRAM configuration                                                 |                                                                                                    |
|                         | Permission of cache (L1 cache only)                                |                                                                                                    |
|                         | Memory clear                                                       |                                                                                                    |
|                         | Transition to real mode and copy of BIOS<br>to RAM                 |                                                                                                    |

 *Table 2-5 Serial port (Boot mode) error status (1/9)* 

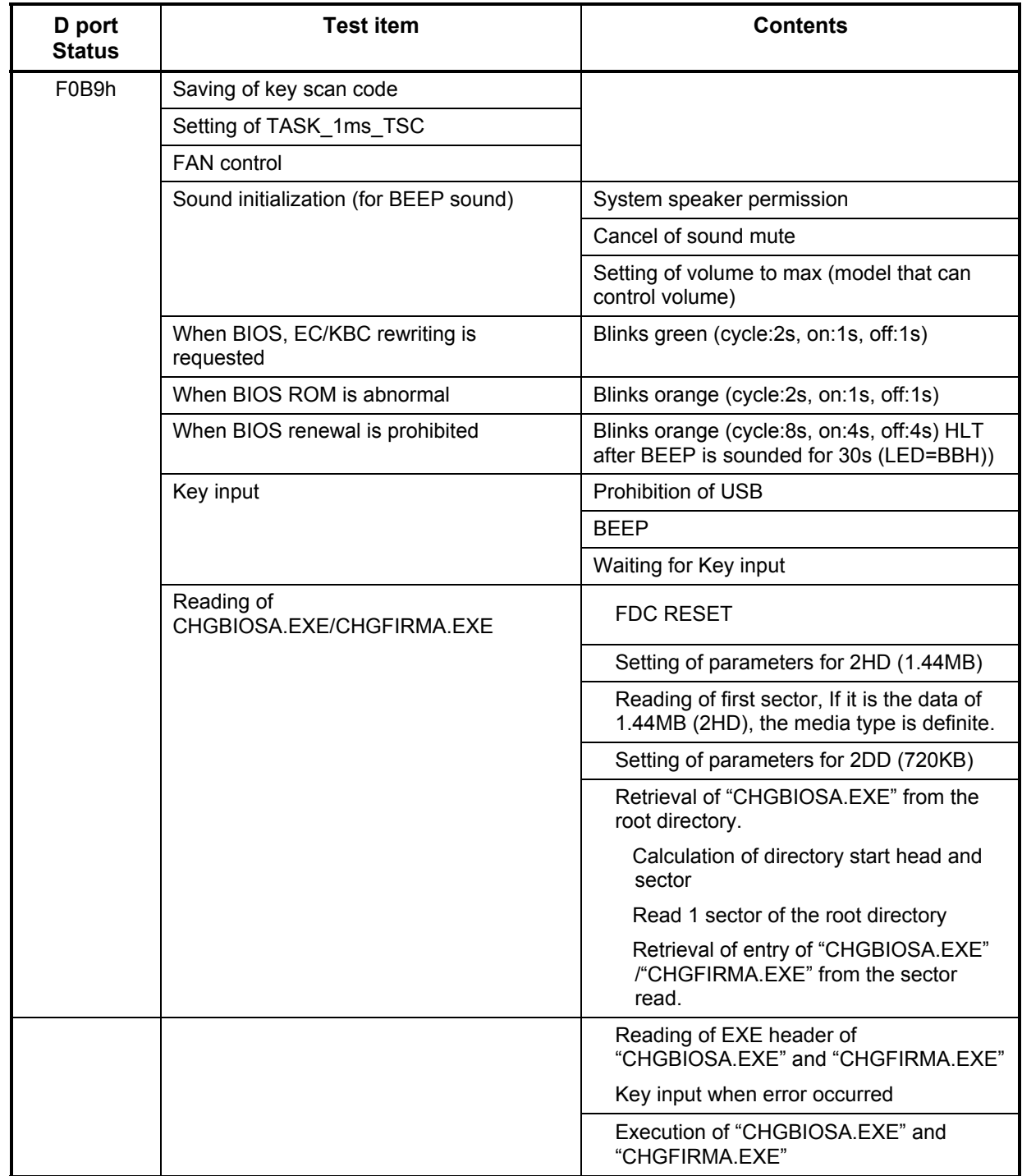

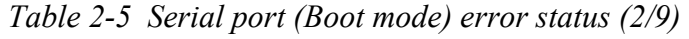
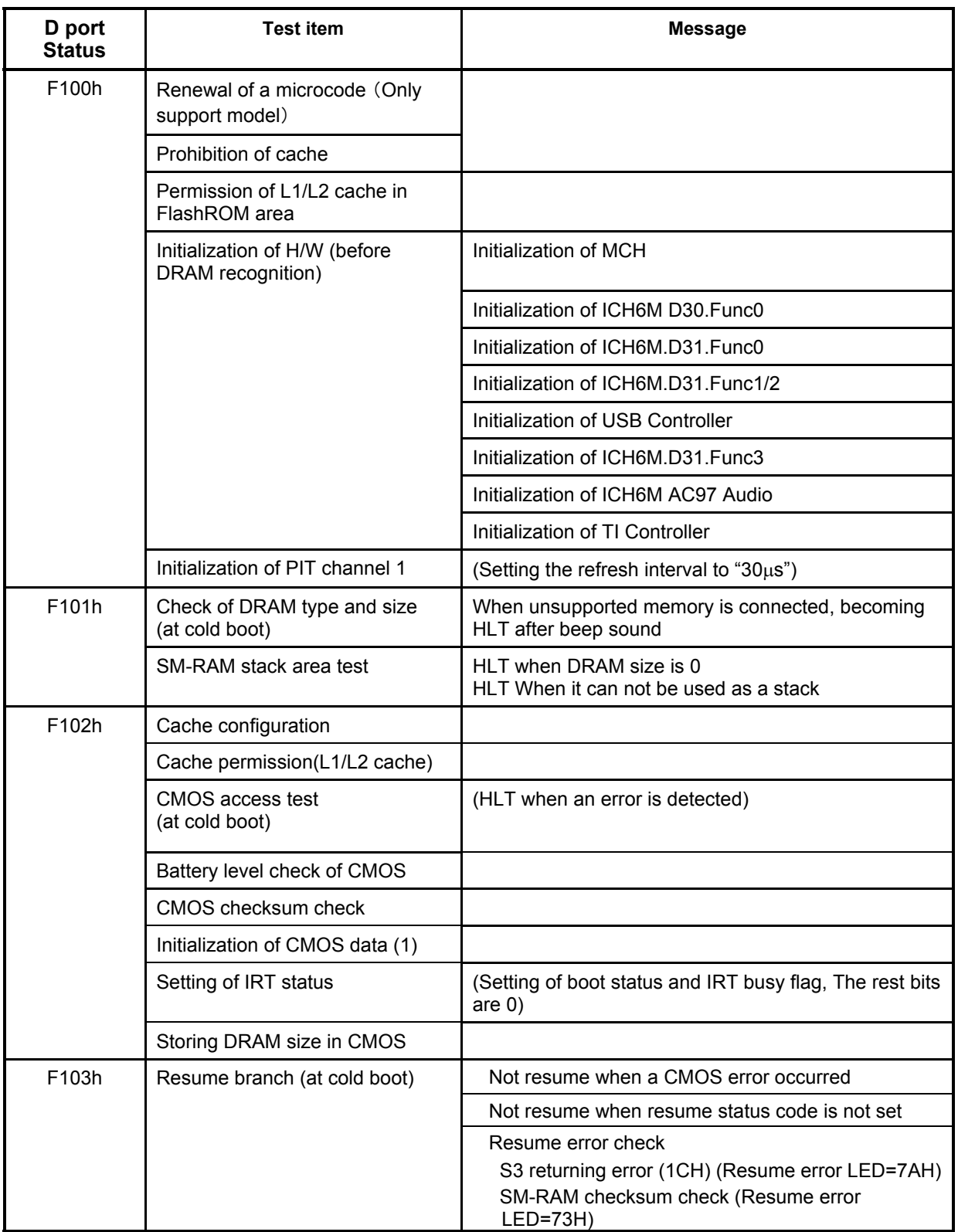

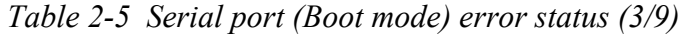

|                      | <b>Test item</b>                                                                      | <b>Contents</b>                                                                                                    |
|----------------------|---------------------------------------------------------------------------------------|----------------------------------------------------------------------------------------------------|
| <b>D</b> port Status |                                                                                       |                                                                                                    |
| (F103h)              |                                                                                       | Check of memory configuration change<br>(Resume error LED=73H)                                                                               |
|                      |                                                                                       | RAM area checksum check in system BIOS<br>(Resume error LED=79H)                                                                             |
|                      |                                                                                       | Expansion memory checksum check<br>resume error (Resume error LED=76H)<br>PnP RAM checksum check (Resume<br>error LED=77H)                   |
|                      |                                                                                       | <b>Transition to RESUME-MAIN</b>                                                                                                    |
|                      | Resume error process                                                                  | Reset of CPU clock to low                                                                                                    |
|                      |                                                                                       | Prohibition of all SMI                                                                                                    |
|                      |                                                                                       | Clearance of resume status                                                                                                    |
|                      |                                                                                       | Return to ROM                                                                                                    |
|                      |                                                                                       | Turning area of C0000h to EFFFFh to PCI<br>(Prohibition of DRAM)                                                                             |
|                      |                                                                                       | Setting of resume error request                                                                                                    |
|                      | Copying ROM/RAM of system BIOS                                                        | (HLT, when error occurs)                                                                                                    |
| F105h                | SMRAM initia(model supporting built-in<br>FDD)lization                                |                                                                                                    |
|                      | Check of CPU for HyperThreading<br>(model supporting HTT)                             |                                                                                                    |
|                      | APIC initialization                                                                   |                                                                                                    |
|                      | WakeUp factor check                                                                   |                                                                                                    |
|                      | SMRAM base rewriting and CPU state<br>map saving for BIOS                             |                                                                                                    |
|                      | Permission of SMI based on ASMI                                                       |                                                                                                    |
| F106h                | Initialization of devices which need<br>initialization before PCI bus initialization. | PIT test (Cold boot only) and initialization                                                                                                 |
|                      |                                                                                       | Setting of test pattern to channel 0 of<br><b>PIT#0</b>                                                                                      |
|                      |                                                                                       | Check whether the set test pattern can be<br>read                                                                                            |
|                      |                                                                                       | Initialization of PIT channel 0, Setting of<br>timer interruption interval to 55ms                                                           |
|                      |                                                                                       | Initialization of PIT channel 2, Setting of<br>the sound generator frequency to 664Hz                                                        |
|                      |                                                                                       | Test of PIT channel 1 (Check whether the<br>refresh signal works normally in 30 micro-<br>s refresh interval.) HLT, when the time is<br>out. |
|                      |                                                                                       | Test of PIT channel 2 (Check whether the<br>speaker gate works normally.)                                                                    |
|                      |                                                                                       | CPU clock measurement                                                                                                    |

*Table 2-5 Serial port (Boot mode) error status (4/9)* 

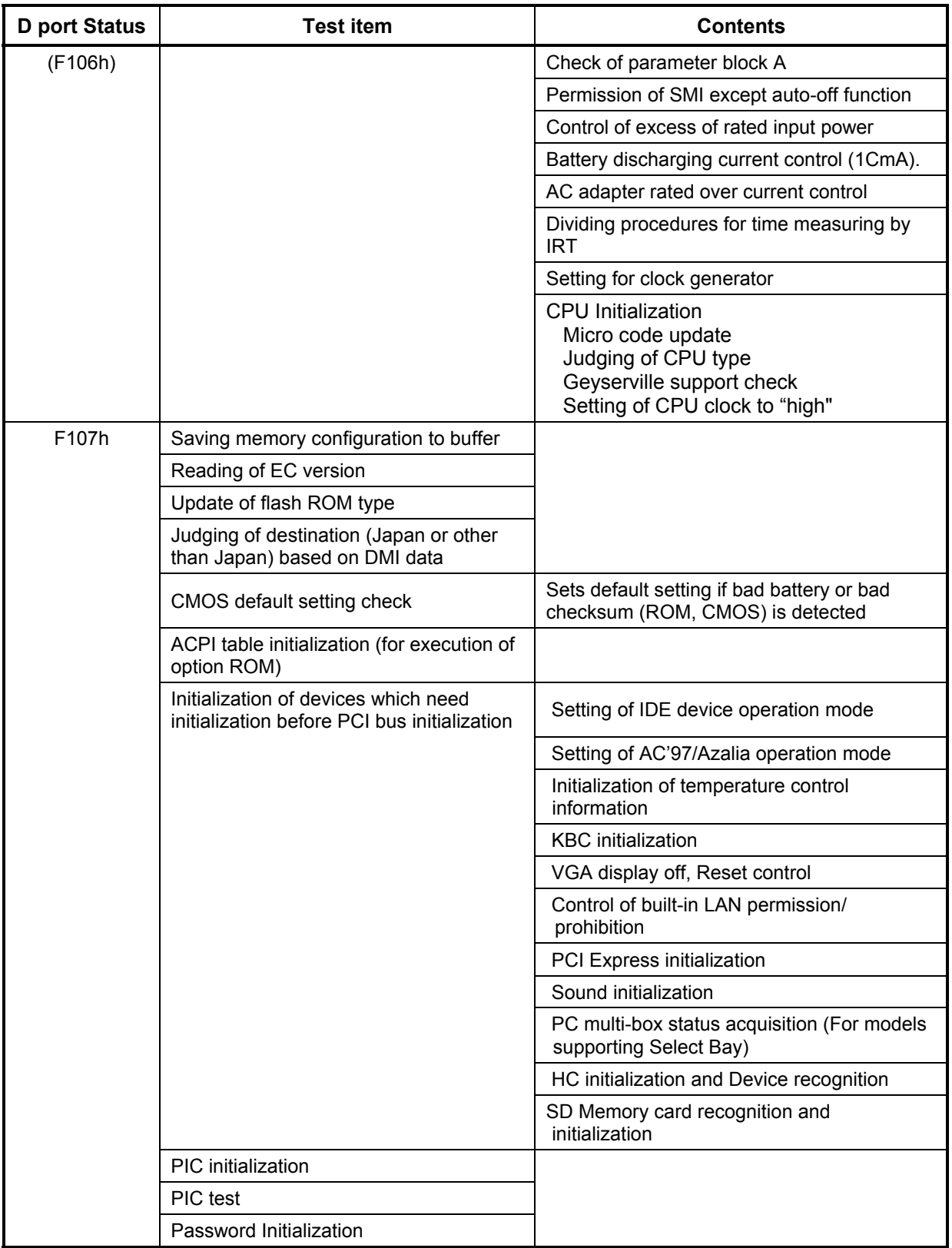

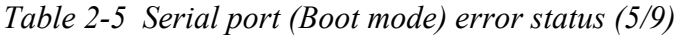

| <b>D</b> port Status | <b>Test item</b>                                              | <b>Contents</b>                                                                       |
|----------------------|---------------------------------------------------------------|---------------------------------------------------------------------------------------|
| F108h                | PCI bus initialization (connection of DS<br>Bus)              |                                                                                       |
|                      | Initialization of LAN information                             |                                                                                       |
|                      | WakeUp factor check                                           |                                                                                       |
| F109h                | Task generation for waiting INIT_PCI<br>completion            |                                                                                       |
|                      | CMOS data initialization (2)                                  |                                                                                       |
|                      | PnP initialization                                            |                                                                                       |
|                      | Setting of setup items                                        |                                                                                       |
|                      | Waiting for the completion of Multi-box<br>status check       |                                                                                       |
|                      | H/W setting based on resource                                 |                                                                                       |
| F10Ah                | Task generation for waiting PnP<br>resource making completion |                                                                                       |
|                      | Serial interruption control                                   | (It carries out, before using interruption<br>processing) (Only YEBISU support model) |
|                      | PnP H/W initialization                                        | PC card slot initialization                                                           |
|                      |                                                               | SIO initialization (For models supporting<br>SIO)                                     |
|                      |                                                               | FIR initialization (For models supporting FIR)                                        |
|                      | PCI automatic configuration                                   | Making of work for automatic configuration                                            |
|                      |                                                               | Acquisition of PCI IRQ                                                                |
|                      |                                                               | Configuration                                                                         |
|                      |                                                               | Saving of VGA configuration result                                                    |
| F10Bh                |                                                               | Task generation for waiting<br>PCI_CONFIGURATION completion                           |
|                      | Initialization of H/W needed after PCI<br>configuration       | Printer port setting (model supporting Printer<br>port)                               |
|                      |                                                               | HDD initialization sequence start                                                     |
|                      |                                                               | FDD initialization sequence start (model                                              |
|                      |                                                               | supporting built-in FDD)                                                              |
|                      | Enabling power off                                            |                                                                                       |
|                      | Output code generation                                        |                                                                                       |
| F10Ch                | FIRST 64KB CHECK                                              | (Check of first 64KB memory)                                                          |
| F10Dh                | INIT_INT_VECTOR                                               | (Initialization of vectors)                                                           |
| F10Eh                | INIT_NDP                                                      | (Initialization of NDP)                                                               |

*Table 2-5 Serial port (Boot mode) error status (6/9)* 

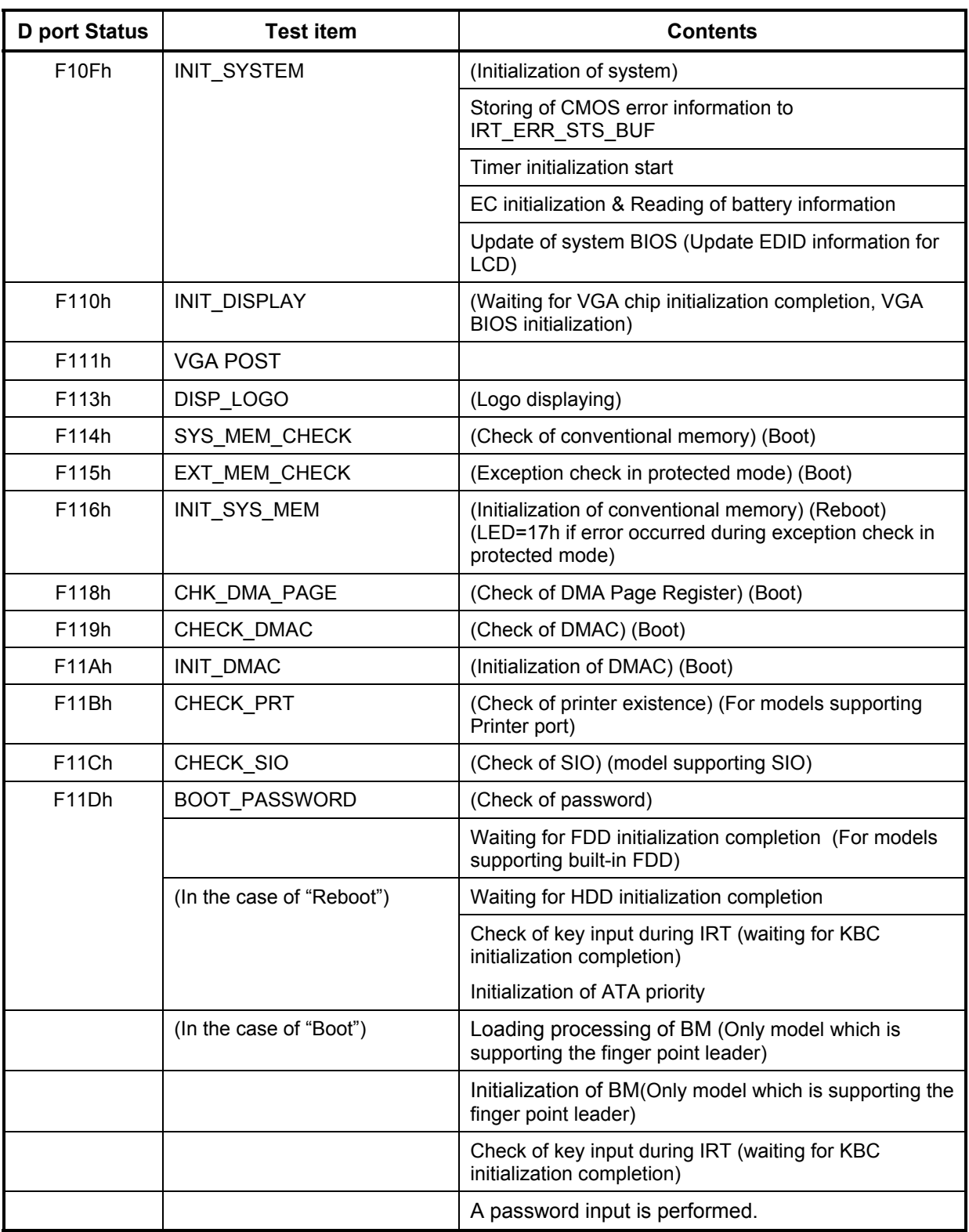

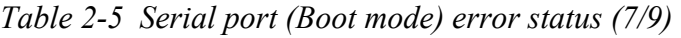

| <b>D</b> port Status | <b>Test item</b> | <b>Contents</b>                                                                         |
|----------------------|------------------|-----------------------------------------------------------------------------------------|
| (F11Dh)              |                  | I/O LOCK Processing (For models supporting I/O LOCK)                                    |
|                      |                  | Opening of BM (Only model which is supporting the<br>finger point leader)               |
| F11Eh                | EX IO ROM CHECK  | (Check of option I/O ROM)                                                               |
| F11Fh                | PRE BOOT SETUP   | Saving of value in 40:00h (For SIO saving/restoring)                                    |
|                      |                  | Setting of font address for resume password                                             |
|                      |                  | Setting of repeat parameter for USB KB                                                  |
|                      |                  | Acquisition of keys pressed during IRT                                                  |
|                      |                  | Storing of T SHADOW RAM SIZE                                                            |
|                      |                  | Update of system resource before boot                                                   |
|                      |                  | Rewriting of memory map data of INT15h E820h<br>function                                |
|                      |                  | Waiting for AC-Link initialization completion (For models<br>supporting AC-Link)        |
|                      |                  | Updating of table for DMI                                                               |
|                      |                  | Copy of ACPI table to top of expansion memory                                           |
|                      |                  | Waiting for writing of PSC version to BIOS completion                                   |
|                      |                  | Waiting for clock generator setting completion<br>When error occurred, halts at LED=21H |
|                      |                  | Waiting for serial port initialization completion (For<br>models supporting SIO)        |
|                      |                  | Cancel of NMI Mask                                                                      |
|                      |                  | Taking out TIT check sum                                                                |
|                      |                  | Clear of the IRT flag on Runtime side                                                   |
|                      |                  | Update of check sum on Runtime side                                                     |
|                      |                  | Hibernation branch (For models supporting BIOS<br>Hibernation)                          |
|                      |                  | Initialization of Bluetooth (For models supporting<br>Bluetooth)                        |
|                      |                  | Check of existence of object maintenance cards                                          |
|                      |                  | Prohibition of unused PC cards                                                          |
|                      |                  | Setting Wakeup status data for ACPI                                                     |

*Table 2-5 Serial port (Boot mode) error status (8/9)* 

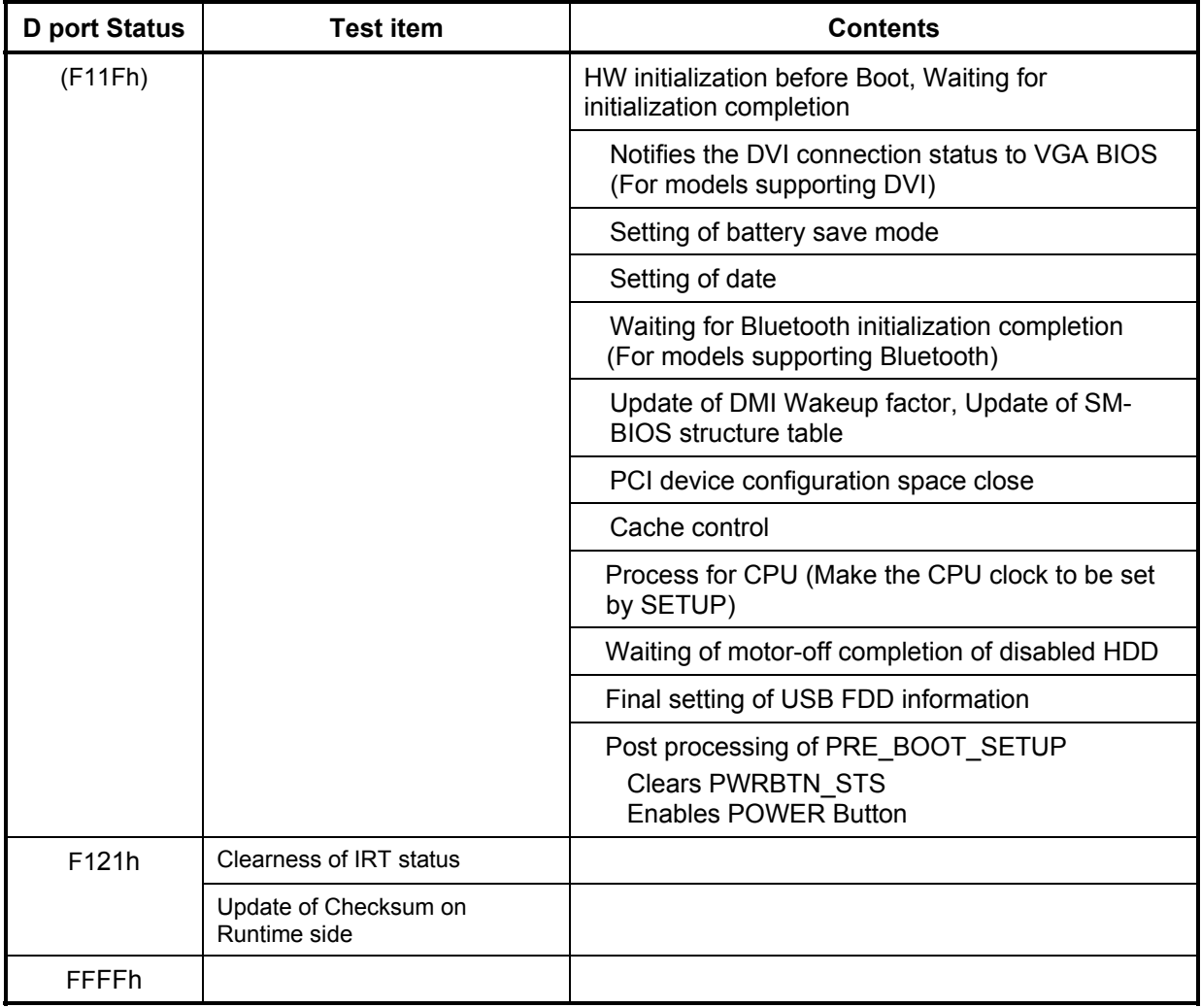

*Table 2-5 Serial port (Boot mode) error status (9/9)* 

## **Procedure 3 Diagnostic Test Program Execution Check**

Execute the following tests from the Diagnostic Test Menu. Refer to Chapter 3, *Tests and Diagnostics,* for more information on how to perform these tests.

- 1. System test
- 2. Memory test
- 3. Keyboard test
- 4. Display test
- 5. Floppy Disk test
- 6. Async test
- 7. Hard Disk test
- 8. Real Timer test
- 9. NDP test
- 10. Expansion test
- 11. CD-ROM/DVD-ROM test
- 12. Wireless LAN test
- 13. Sound test
- 14. LAN/Modem/Bluetooth/IEEE1394 test

If an error is detected during these tests, go to Procedure 4.

#### **Procedure 4 Replacement Check**

The system board connectors may be disconnected. Disassemble the computer following the steps described in Chapter 4, *Replacement Procedures* and perform Check 1.

Check 1 Visually check for the following:

- a) Cracked or broken connector housing
- b) Damaged connector pins

If their connectors are in good condition, but there is still a problem, go to Check 2.

Check 2 The system board may be damaged. Replace the system board with a new one following the steps described in Chapter 4, *Replacement Procedures*.

# **2.5 USB FDD Troubleshooting**

This section describes how to determine if the USB FDD is functioning properly. Perform the steps below starting with Procedure 1 and continuing with the other procedures as required.

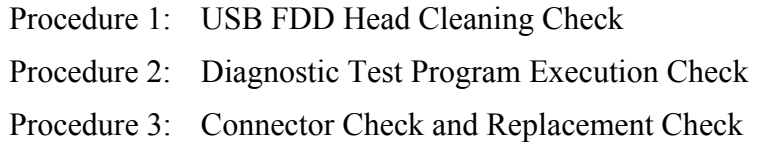

# **Procedure 1 USB FDD Head Cleaning Check**

USB FDD head cleaning operation details are given in Chapter 3, *Tests and Diagnostics*.

Insert the Diagnostics Disk in the computer's floppy disk drive, turn on the computer and run the test. Clean the USB FDD heads using the cleaning kit. If the USB FDD still does not function properly after cleaning, go to Procedure 2.

If the test program cannot be executed, go to Procedure 3.

### **Procedure 2 Diagnostic Test Program Execution Check**

Insert the Diagnostics Disk in the USB FDD, turn on the computer and run the test. Refer to Chapter 3, *Tests and Diagnostics,* for more information about the diagnostics test procedures.

Floppy disk drive test error codes and their status names are listed in Table 2-6. Make sure the floppy disk is formatted correctly and that the write protect tab is disabled. If any other errors occur while executing the FDD diagnostics test, go to Check 1.

| Code | <b>Status</b>          |
|------|------------------------|
| 01h  | Bad command error      |
| 02h  | Address mark not found |
| 03h  | Write protected        |
| 04h  | Record not found       |
| 06h  | Media removed          |
| 08h  | DMA overrun error      |
| 09h  | DMA boundary error     |
| 10h  | <b>CRC</b> error       |
| 20h  | FDC error              |
| 40h  | Seek error             |
| 60h  | Not drive error        |
| 80h  | Time out error         |
| EEh  | Write buffer error     |

*Table 2-6 FDD error code and status* 

Check 1 If the following message appears, disable the write protect tab on the floppy disk. If any other message appears, perform Check 2.

Write protected

Check 2 Make sure the floppy disk is formatted correctly. If it is, go to Procedure 3.

### **Procedure 3 Connector Check and Replacement Check**

The USB FDD is connected to the System Board.

Check 1 When using the USB port, make sure the USB FDD cable is firmly connected to CN4612 , CN4611 or CN4610 on the System board.

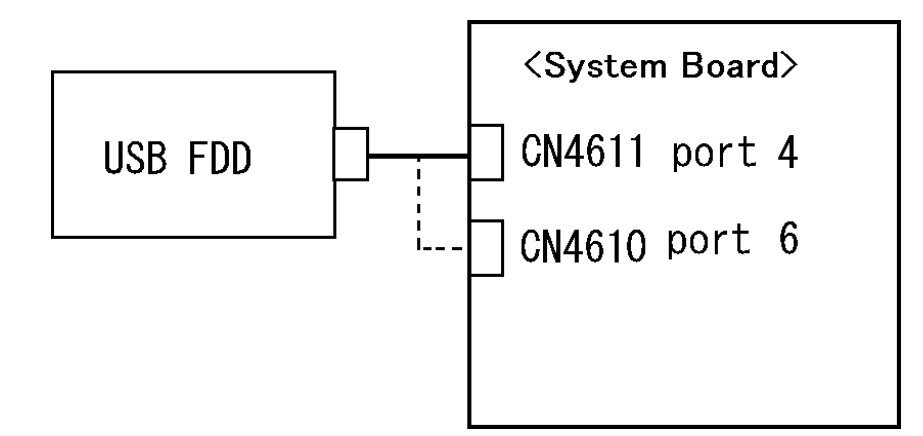

If any of the connections are loose, reconnect firmly and repeat Procedure 2. If any of the connections is damaged, or there is still an error, go to Check 2.

- Check 2 The USB FDD or USB FDD cable may be defective or damaged. Replace it with a new one. If the USB FDD is still not functioning properly, perform Check 3.
- Check 3 Replace the System board with a new one following the steps in Chapter 4, *Replacement Procedures*.

#### 2 **2.6 HDD Troubleshooting**

This section describes how to determine if the HDD is functioning properly. Perform the steps below starting with Procedure 1 and continuing with the other procedures as required.

> Procedure 1: Message Check Procedure 2: Partition Check Procedure 3: Format Check Procedure 4: Diagnostic Test Program Execution Check Procedure 5: Connector Check and Replacement Check

*CAUTION: The contents of the hard disk will be erased when you execute the HDD troubleshooting procedures. Transfer the contents of the hard disk to floppy disks or other storage media.* 

#### **Procedure 1 Message Check**

When the computer's HDD does not function properly, some of the following error messages may appear on the display. Start with Check 1 below and perform the other checks as **instructed** 

Check 1 If any of the following messages appear, go to Procedure 5. If the following messages do not appear, perform Check 2.

> HDC ERROR (After 5 seconds this message will disappear.) or IDE #0 ERROR (After 5 seconds this message will disappear.) or IDE #1 ERROR (After 5 seconds this message will disappear.)

Check 2 If either of the following messages appears, go to Procedure 2. If the following messages do not appear, perform Check 3.

> Insert system disk in drive Press any key when ready ..... or Non-System disk or disk error Replace and press any key

Check 3 Make sure the Hard Disk option is set to not used. If it is set to not used, choose another setting and restart the computer. If the problem still exists, go to Procedure 2.

# **Procedure 2 Partition Check**

Insert the Toshiba MS-DOS system disk and restart the computer with U key holding down. Perform the following checks:

- Check 1 Type C: and press **Enter**. If you cannot change to drive C, go to Check 2. If you can change to drive C, go to Check 3.
- Check 2 Type FDISK and press **Enter**. Choose Display Partition Information from the FDISK menu. If drive C is listed, go to Check 3. If drive C is not listed, return to the FDISK menu and choose the option to create a DOS partition on drive C. Restart the computer from the Toshiba MS-DOS system disk. If the problem still exists, go to Procedure 3.
- Check 3 If drive C is listed as active in the FDISK menu, go to Check 4. If drive C is not listed as active, return to the FDISK menu and choose the option to set the active partition for drive C. Restart the computer and then go to Procedure 3.
- Check 4 Remove the FD and restart the computer. If the problem still exists, go to Procedure 3.
- Check 5 Using the **SYS** command on the Toshiba MS-DOS system disk, install system files on the HDD.

If the following message appears on the display, the system files have been transferred to the HDD. Restart the computer. If the problem still exists, go to Procedure 3.

System transferred

*NOTE: If the computer is running Windows 2000, OSR2 or higher and the hard disk has more than 512 MB capacity, the FDISK program will ask if you need support for a partition larger than 2GB. Select Y for large partition support; however, be sure to read the precaution regarding access by other operating systems.*

#### **Procedure 3 Format Check**

The computer's HDD is formatted using the low level format program and the MS-DOS FORMAT program. To format the HDD, start with Check 1 below and perform the other steps as required.

Check 1 Format the HDD and transfer system files using **FORMAT C:/S/U**. If the following message appears on the display, the HDD is formatted.

Format complete

If an error message appears on the display, refer to the Toshiba MS-DOS Manual for more information and perform Check 2.

Check 2 Using the Diagnostics Disk, format the HDD with a low level format option. Refer to Chapter 3, *Tests and Diagnostics* for more information about the diagnostic program.

> If the following message appears on the display, the HDD low level format is complete. Partition and format the HDD using the MS-DOS FORMAT command.

Format complete

If you cannot format the HDD using the Tests and Diagnostic program, go to Procedure 4.

# **Procedure 4 Diagnostic Test Program Execution Check**

The HDD test program is stored in the Diagnostics Disk. Perform all of the HDD tests in the Hard Disk Drive Test. Refer to Chapter 3, *Tests and Diagnostics,* for more information about the HDD test program.

If an error is detected during the HDD test, an error code and status will be displayed. Replace the HDD with a new one following the instructions in Chapter 4, *Replacement Procedures*. The error codes and statuses are listed in Table 2-7. If an error code is not generated or the problem still exists, go to Procedure 5.

| Code             | <b>Status</b>          |
|------------------|------------------------|
| 01h              | Bad command error      |
| 02h              | Address mark not found |
| 04h              | Record not found       |
| 05h              | HDC not reset          |
| 07h              | Drive not initialized  |
| 08h              | Overrun error (DRQ ON) |
| 09h              | DMA boundary error     |
| 0Ah              | Bad sector error       |
| 0 <sub>Bh</sub>  | Bad track error        |
| 10h              | <b>ECC</b> error       |
| 11h              | ECC recover enable     |
| 12h              | <b>DMA CRC error</b>   |
| 20h              | HDC error              |
| 40h              | Seek error             |
| 80h              | Time out error         |
| AAh              | Drive not ready        |
| <b>BBh</b>       | <b>Undefined error</b> |
| CCh              | <b>Write fault</b>     |
| E <sub>0</sub> h | Status error           |
| EEh              | Access time error      |
| <b>DAh</b>       | No HDD                 |

*Table 2-7 HDD error code and status* 

# **Procedure 5 Connector Check and Replacement Check**

The HDD may be disconnected, or the HDD or the system board may be damaged. Disassemble the computer following the steps described in Chapter 4, *Replacement Procedures* and perform the following checks:

Check 1 Make sure the HDD is firmly connected to CN19000 on the system board.

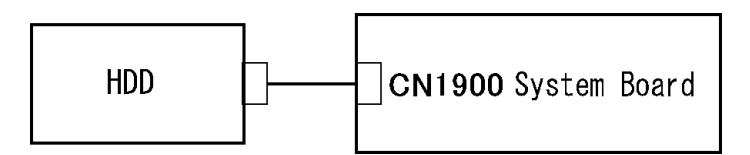

 If any of the connections are loose, reconnect firmly and repeat Procedure 1. If there is still an error, go to Check 2.

- Check 2 The HDD may be damaged. Replace it with a new one following the instructions in Chapter 4, *Replacement Procedures*. If the problem still exists, perform Check 3.
- Check 3 The System board may be damaged. Replace it with a new one following the instructions in Chapter 4, *Replacement Procedures*.

# **2.7 Keyboard and Dual point Troubleshooting**

To determine if the computer's keyboard or touch pad is functioning properly, perform the following procedures. Start with Procedure 1 and continue with the other procedures as instructed.

Procedure 1: Diagnostic Test Program Execution Check

Procedure 2: Connector Check and Replacement Check

#### **Procedure 1 Diagnostic Test Program Execution Check**

Execute the Keyboard Test in the Diagnostic Program. Refer to Chapter 3, *Tests and Diagnostics*, for more information on how to perform the test program.

If an error occurs, go to Procedure 2. If an error does not occur, the keyboard is functioning properly.

#### **Procedure 2 Connector Check and Replacement Check**

The keyboard, Dual point or sensor/switch board may be disconnected or damaged. Disassemble the computer following the steps described in Chapter 4, *Replacement Procedures*, and perform the following checks:

- 1. If the keyboard or AccuPoint malfunctions, start with Check 1.
- 2. If the Dual point malfunctions, start with Check 3.
- 3. If the power switch, InTouch button or Presentation button malfunctions, start with Check 5.
- Check 1 Make sure the keyboard cable is securely connected to CN3230 on the system board.

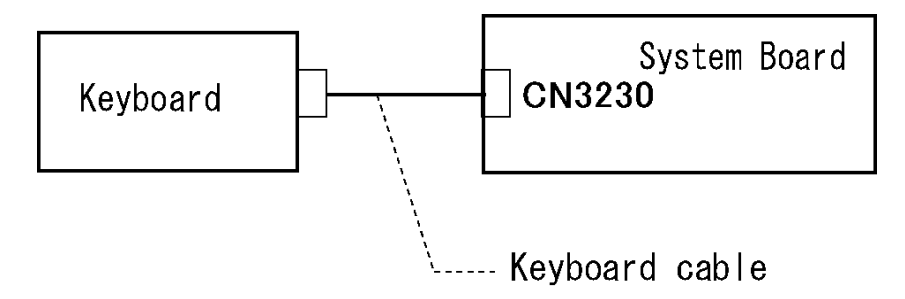

If the connection is loose, reconnect firmly. If there is still an error, go to Check 2.

- Check 2 The keyboard or its cable may be damaged. Replace it with a new one following the instructions in Chapter 4, *Replacement Procedures*. If the problem still exists, perform Check 5.
- Check 3 Make sure the Dual point cable is firmly connected to CN3240 on the system board.

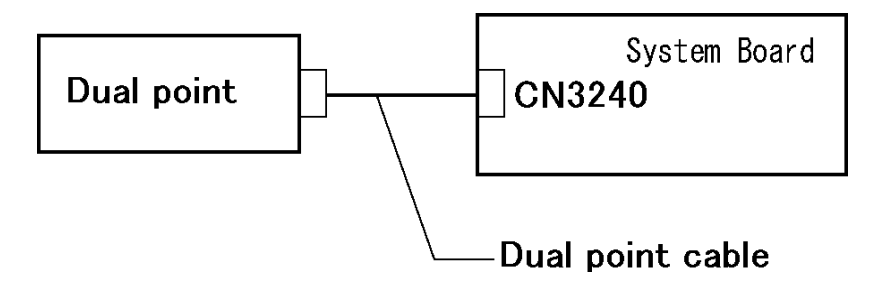

If the connection is loose, reconnect firmly. If there is still an error, go to Check 4.

Check 4 The Dual point or the Dual point cable may be damaged. Replace it with a new one following the instructions in Chapter 4, *Replacement Procedures*. If the problem still exists, perform Check 5.

Check 5 The system board may be damaged. Replace it with a new one following the instructions in Chapter 4, *Replacement Procedures*.

# **2.8 Display Troubleshooting**

This section describes how to determine if the computer's display is functioning properly. Start with Procedure 1 and continue with the other procedures as instructed.

> Procedure 1: External Monitor Check Procedure 2: Diagnostic Test Program Execution Check Procedure 3: Connector Check and Cable Check Procedure 4: Replacement Check

# **Procedure 1 External Monitor Check**

Connect an external monitor and tun on the computer. If there is no problem on it, the internal LCD may be defective. Go to Procedure 3. If there is any problem on the external monitor, the system board may be defective. Go to Procedure 2.

# **Procedure 2 Diagnostic Test Program Execution Check**

The Display Test program is stored on the computer's Diagnostics disk. This program checks the display controller on the system board. Insert the Diagnostics disk in the computer's floppy disk drive, turn on the computer and run the test. Refer to Chapter 3, *Tests and Diagnostics* for details. If an error is detected, go to Procedure 3.

# **Procedure 3 Connector Check and Cable Check**

Check 1 The LCD, FL, FL Inverter Board and System Board are connected by the HV cable and LCD/FL cable as shown bellow. Check the connections. The connectors may be disconnected or damaged. Disassemble the computer following the steps described in Chapter 4, *Replacement Procedures*.

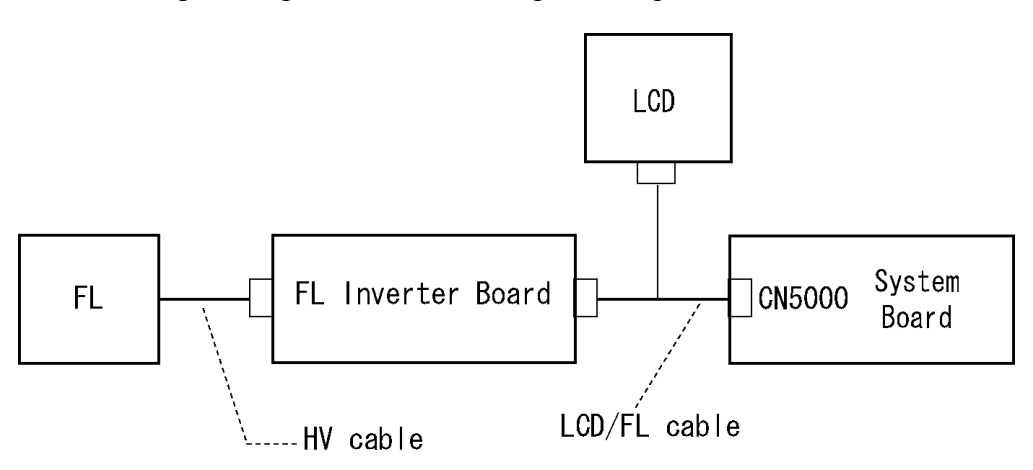

If the connection is loose, reconnect firmly and restart the computer. If there is still an error, go to Procedure 4.

#### **Procedure 4 Replacement Check**

The FL, FL inverter board, LCD module, and system board are connected to display circuits. Any of these components may be damaged. Refer to Chapter 4, *Replacement Procedures,* for instructions on how to disassemble the computer and then perform the following checks:

- 1. If the FL does not light, perform Check 1.
- 2. If characters or graphics are not displayed clearly, perform Check 1.
- 3. If some screen functions do not operate properly, perform Check 2.
- 4. If the FL remains lit when the display is closed, perform Check 4.
- Check 1 Replace the FL with a new one following the instructions in Chapter 4, *Replacement Procedures* and test the display again. If the problem still exists, perform Check2.
- Check 2 Replace the LCD module with a new one following the instructions in Chapter 4, *Replacement Procedures* and test the display again. If the problem still exists, perform Check 3.
- Check 3 Replace the display cable (FL cable and LCD cable) with a new one following the instructions in Chapter 4, *Replacement Procedures* and test the display again. If the problem still exists, perform Check 4.
- Check 4 The display controller on the system board may be damaged. Replace the system board with a new one following the instructions in Chapter 4, *Replacement Procedures*.

# **2.9 Optical Drive Troubleshooting**

This section describes how to determine if the optical drive (Super Multi drive) in the Slim Select Bay is functioning properly. Perform the steps below starting with Procedure 1 and continue with the other procedures as required.

Procedure 1: Diagnostic Test Program Execution Check

Procedure 2: Connector Check and Replacement Check

# **Procedure 1 Diagnostic Test Program Execution Check**

The CD-ROM/DVD-ROM test program is stored in the Diagnostics Disk.

For the test, prepare test Media.

Then insert the Diagnostics Disk in the computer's floppy disk drive, turn on the computer and run the test. Refer to Chapter 3, *Tests and Diagnostics,* for more information about the diagnostics test procedures.

If any errors occur while executing the CD-ROM/DVD-ROM test, go to Procedure 2.

### **Procedure 2 Connector Check and Replacement Check**

The optical drive (Super Multi drive) is connected to the system board. The connectors may be disconnected from the system board or may be damaged. Disassemble the computer following the steps described in Chapter 4, *Replacement Procedures* and perform the following checks:

Check 1 Make sure the drive to test is firmly connected to CN1810 on the system board.

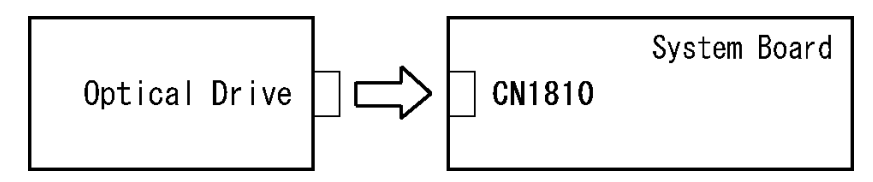

If the connection is loose, reconnect firmly and repeat Procedure 1. If there is still an error, go to Check 2.

- Check 2 The drive may be defective or damaged. Replace the drive with a new one. If there is still an error, go to Check 3.
- Check 3 Replace the system board with a new one following the steps in Chapter 4, *Replacement Procedures*.

# **2.10 Modem Troubleshooting**

This section describes how to determine if the computer's modem is functioning properly. Perform the steps below starting with Procedure 1 and continuing with the other procedures as required.

Procedure 1: Diagnostic Test Program Execution Check

Procedure 2: Connector Check and Replacement Check

#### **Procedure 1 Diagnostic Test Program Execution Check**

Insert the LAN/Modem/Bluetooth/IEEEE1394 test program in the USB floppy disk drive, turn on the computer and run the test. Refer to Chapter 3, *Tests and Diagnostics,* for more information about the diagnostics test procedures.

If any errors occur while executing the Sound/Modem/LAN test, go to Procedure 2.

### **Procedure 2 Connector Check and Replacement Check**

The Modem is installed as a MDC (Modem Daughter Card). If the modem malfunctions, there may be a bad connection between the MDC and the system board. Or the MDC, system board or their connectors might be damaged.

Disassemble the computer following the steps described in Chapter 4, *Replacement Procedures* and perform the following checks:

Check 1 Make sure the MDC is firmly connected to CN3010 on the system board and the Modem cable is firmly connected to the Modem jack.

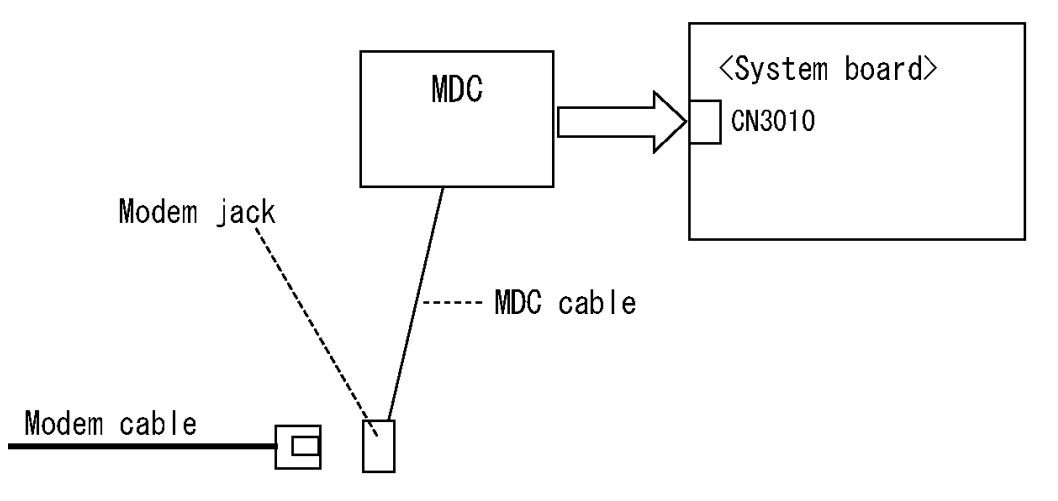

If a connector is disconnected, connect it firmly and repeat Procedure 1. If the modem is still not functioning properly, perform Check 2.

- Check 2 The MDC may be defective or damaged. Replace it with a new one following the steps in Chapter 4, *Replacement Procedures*. If the modem is still not functioning properly, perform Check 3.
- Check 3 The modem jack or MDC cable may be defective or damaged. Replace it with a new one following the steps in Chapter 4, *Replacement Procedures*. If the modem is still not functioning properly, perform Check 4.
- Check 4 The system board may be defective or damaged. Replace it with a new one following the steps in Chapter 4, *Replacement Procedures*.

# **2.11 LAN Troubleshooting**

This section describes how to determine if the computer's LAN is functioning properly. Perform the steps below starting with Procedure 1 and continue with the other procedures as required.

Procedure 1: Diagnostic Test Program Execution Check

Procedure 2: Connector Check and Replacement Check

#### **Procedure 1 Diagnostic Test Program Execution Check**

Execute the LAN test program available as part of the LAN/Modem/Bluetooth/IEEE1394 test program. Refer to Chapter 3, *Tests and Diagnostics* for more information on how to perform the test program.

If any error is detected by the test, go to Procedure 2.

# **Procedure 2 Connector Check and Replacement Check**

The RJ-45 jack with LAN cable is connected to the system board. If the LAN malfunctions, the system board might be damaged.

Disassemble the computer following the steps described in Chapter 4, *Replacement Procedures* and perform the following check:

Check 1 Make sure the RJ-45 jack is firmly connected to J4100 on the system board.

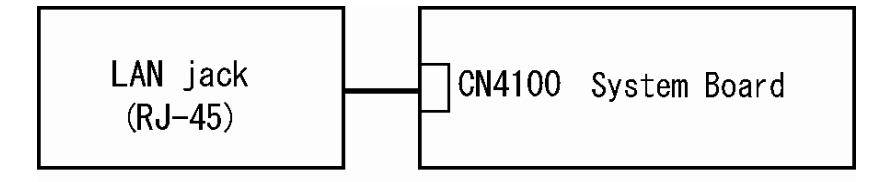

If the connector is disconnected, connect it firmly and repeat Procedure 1. If the LAN port is still not functioning properly, perform Check 2.

- Check 2 The RJ-45 jack may be defective or damaged. Replace the RJ-45 jack with a new one. If the LAN port is still not functioning properly, perform Check 3.
- Check 3 The system board may be defective or damaged. Replace the system board with a new one following the steps in Chapter 4, *Replacement Procedures*.

# **2.12 Bluetooth Troubleshooting**

This section describes how to determine if the computer's Bluetooth is functioning properly. Perform the steps below starting with Procedure 1 and continuing with the other procedures as required.

> Procedure 1: Diagnostic Test Program Execution Check Procedure 2: Connection Check Procedure 3: Replacement Check

#### **Procedure 1 Diagnostic Test Program Execution Check**

Make sure the wireless switch on the left side of the computer is turned "On". If it is not, slide the switch toward the back of the computer to turn it on.

- Check 1 Execute Bluetooth test program. Perform the test following the instructions described in Chapter 3, Bluetooth Test Program. You will need a second computer that can communicate by the Bluetooth. If the computer passes the test, the function is correctly working. If the computer does not pass the test, go to check 2.
- Check 2 The Bluetooth module may be defective or damaged. Replace it with a new one. Then perform the test program again. If the computer still does not pass the test, go to Procedure 2.

# **Procedure 2 Connection Check**

The Bluetooth function wiring diagram is shown below:

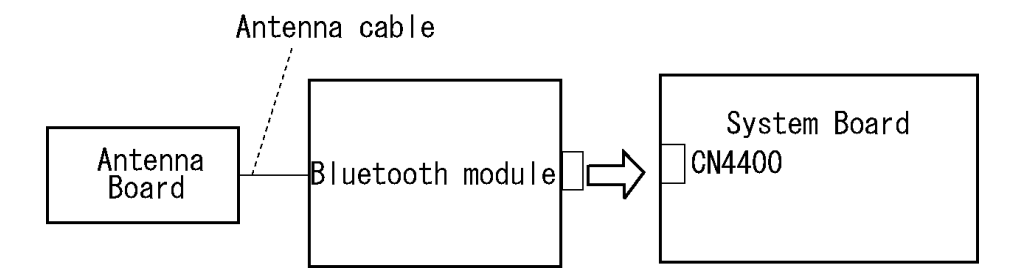

Any of the connections may be disconnected. Disassemble the computer following the steps described in Chapter 4, *Replacement Procedures*, and perform the following checks:

Check 1 Make sure the Bluetooth module is firmly connected to CN4400 on the sound board.

> If the connector is disconnected, connect it firmly. If the Bluetooth module is still not functioning properly, perform Check 2.

Check 2 Make sure the Bluetooth antenna cable is firmly connected to the Bluetooth module.

> If the Bluetooth antenna cable is disconnected, connect it firmly. If the Bluetooth module is still not functioning properly, go to Procedure 3.

# **Procedure 3 Replacement Check**

The Bluetooth antenna, Bluetooth module, sound board and system board are connected to the circuits. Any of these components may be damaged. Refer to Chapter 4, *Replacement Procedures,* for instructions on how to disassemble the computer and then perform the following checks:

- Check 1 The Bluetooth module may be defective or damaged. Replace the Bluetooth module with a new one following the steps in Chapter 4, *Replacement Procedures*. If the Bluetooth is still not functioning properly, perform Check 2.
- Check 2 The Bluetooth antenna may be defective or damaged. Replace the Bluetooth antenna with a new one following the steps in Chapter 4, *Replacement Procedures*. If the Bluetooth is still not functioning properly, perform Check 3.
- Check 3 The system board may be defective or damaged. Replace the system board with a new one following the steps in Chapter 4, *Replacement Procedures*.

# **2.13 Wireless LAN Troubleshooting**

This section describes how to determine if the computer's Wireless LAN is functioning properly. Perform the steps below starting with Procedure 1 and continuing with the other procedures as required.

> Procedure 1: Transmitting-Receiving Check Procedure 2: Antenna Connection Check Procedure 3: Replacement Check

# **Procedure 1 Transmitting-Receiving Check**

Make sure the wireless switch on the left side of the computer is turned "On". If it is not, slide the switch toward the back of the computer to turn it on.

Refer to Chapter 3, *Tests and Diagnostics* for more information on how to perform the test program.

Check 1 Execute test program for the wireless LAN function to check the transmittingreceiving function of the wireless LAN. You will need a second computer that can communicate by the wireless LAN.

If the computer passes the test, the function is correctly working.

If the computer does not pass the test, perform Procedure 2.

# **Procedure 2 Antenna Connection Check**

The wireless LAN wiring diagram is shown below:

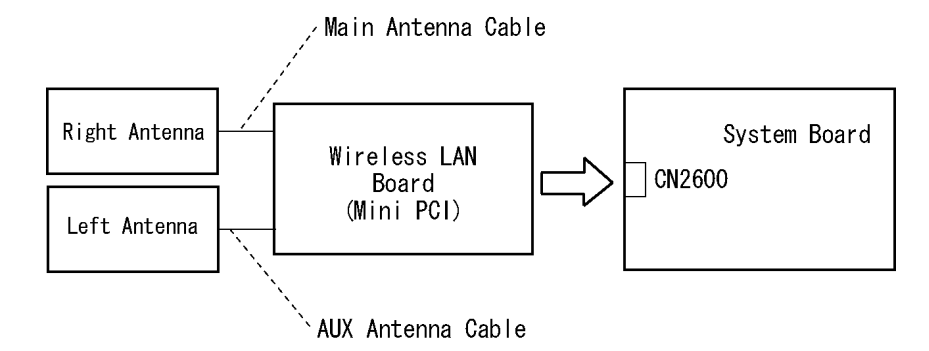

Any of the connections may be disconnected. Disassemble the computer following the steps described in Chapter 4, *Replacement Procedures*, and perform the following checks:

Check 1 Make sure the wireless LAN board is firmly connected to CN2600 on the system board.

> If the connector is disconnected, connect it firmly. If the wireless LAN board is still not functioning properly, perform Check 2.

Check 2 Make sure the wireless LAN antenna cables are firmly connected to the wireless LAN board.

> If the wireless LAN antenna cables are disconnected, connect them firmly. If the wireless LAN board is still not functioning properly, go to Procedure 3.

#### **Procedure 3 Replacement Check**

The wireless LAN antenna, wireless LAN board and the system board are connected to the circuits. Any of these components may be damaged. Refer to Chapter 4, *Replacement Procedures,* for instructions on how to disassemble the computer and then perform the following checks:

- Check 1 The wireless LAN board may be defective or damaged. Replace the board with a new one following the steps in Chapter 4, *Replacement Procedures*. If the problem still exists, perform Check 2.
- Check 2 The wireless LAN antenna may be defective or damaged. Replace the antenna with a new one following the steps in Chapter 4, *Replacement Procedures*. If the problem still exists, perform Check 3.
- Check 3 The system board may be defective or damaged. Replace the board with a new one following the instructions in Chapter 4, *Replacement Procedures* and test the display again.

# **2.14 Sound Troubleshooting**

This section describes how to determine if the computer's sound functions are functioning properly. Perform the steps below starting with Procedure 1 and continuing with the other procedures as required.

> Procedure 1: Diagnostic Test Program Execution Check Procedure 2: Connecor Check Procedure 3: Replacement Check

#### **Procedure 1 Diagnostic Test Program Execution Check**

Insert the Sound test program in the USB floppy disk drive, turn on the computer and run the test. Refer to Chapter 3, *Tests and Diagnostics*, for details.

If an error is detected, go to Procedure 2.

## **Procedure 2 Connector Check**

The sound function-wiring diagram is shown below:

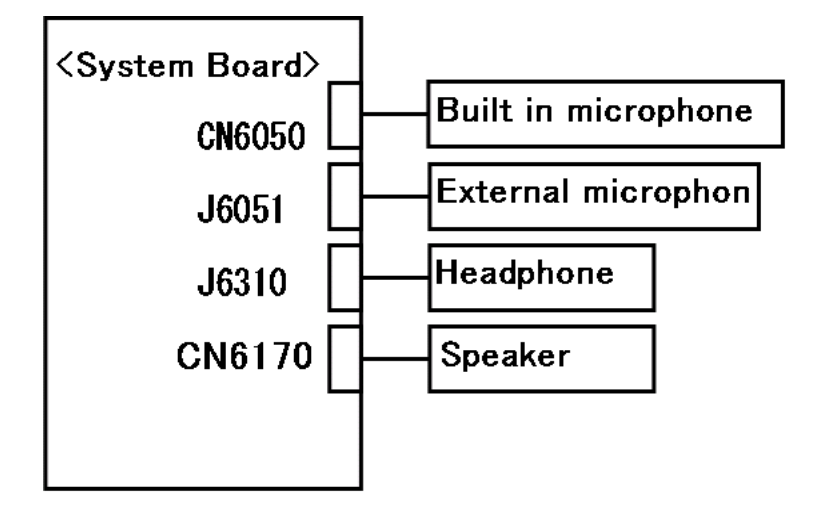

Any of the connections may be disconnected. Disassemble the computer following the steps described in Chapter 4, *Replacement Procedures* and perform the following checks:

- 1. If the speakers do not work correctly, perform Check 1.
- 2. If the headphone does not work correctly, perform Check 2.
- 3. If the external microphones do not work correctly, perform Check 3.
- 4. If the Built in microphones do not work correctly, perform Check 4.
- Check 1 If the speakers do not work properly, the speaker cable may be disconnected. Make sure the speaker cable is firmly connected to CN6170 on the system board. If the stereo speakers are still not functioning properly, go to Procedure 3.
- Check 2 If the headphone does not work properly, the headphone cable may be disconnected. Make sure the headphone cable is firmly connected to J6310 on the system board. If the sound function still does not work properly, Procedure 3.
- Check 3 If the external microphones do not work properly, external microphone cable may be disconnected. Make sure the external microphone cable is firmly connected to J6051 on the system board. If the external microphones are still not functioning properly, go to Procedure 3.
- Check 4 If the Built in microphone do not work properly, the Built in microphone cable may be disconnected. Make sure the Built in microphone cable is firmly connected to CN6050 on the system board. If the Built in microphone are still not functioning properly, go to Procedure 3.

#### **Procedure 3 Replacement Check**

- Check 1 If the speakers do not sound properly, the speaker may be defective or damaged. Replace it with a new one. If the speakers still do not work properly, go to Check 3.
- Check 2 If the Built in microphone do not sound properly, the Built in microphone may be defective or damaged. Replace it with a new one. If the Built in microphone still do not work properly, go to Check 3.
- Check 3 If the headphone or external microphone does not sound properly, the system board may be defective or damaged. Replace the system board with a new one.
# **2.15 Bridge media Slot Troubleshooting**

This section describes how to determine if the computer's Bridge media functions are functioning properly. Perform the steps below starting with Procedure 1 and continuing with the other procedures as required.

Procedure 1: Check on Windows OS

Procedure 2: Connector Check and Replacement Check

#### **Procedure 1 Check on Windows OS**

Insert a Bridge media (SD memory card/SDIO card/Memory stick/Memory stick Pro/ xD Picture card/Multimedia card) into the slot. Check if the installed Windows recognizes automatically the Bridge media and the data in the Bridge media can be read.

If the card is not recognized or data are not red, go to Procedure 2.

## **Procedure 2 Connector Check and Replacement Check**

The Bridge media is connected to IS2140 on the system board.

Bridge media supports SD memory card/SDIO card/Memory stick/Memory stick Pro/ xD Picture card/Multimedia card.

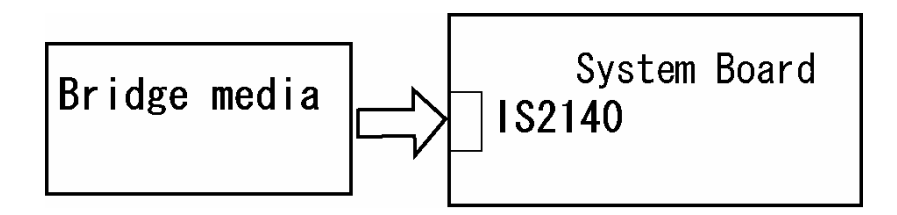

- Check 1 Bridge media and system board may be disconnected. Make sure the Bridge media is firmly inserted to IS2140 on the system board. If not, insert it firmly. If the Bridge media is still not functioning properly, perform Check 2.
- Check 2 Bridge media may be faulty. Replace it with a new one following the step in Chapter 4 *Replacement Procedures*. If the problem continues, perform Check 3.
- Check 3 System board may be faulty. Replace it with a new one following the step in Chapter 4 *Replacement Procedures*.

# **2.16 Fingerprint sensor Troubleshooting**

*CAUTION: To delete the account for confirming the fingerprint operation, it is necessary to log on by the account with the management authority. If the password has been set to log on, ask the Log-ON password to the user.* 

To check if the Fingerprint sensor works correctly or not, follow the troubleshooting procedures below as instructed.

When failed in Procedure 1 to Procedure 3, execute Procedure 4.

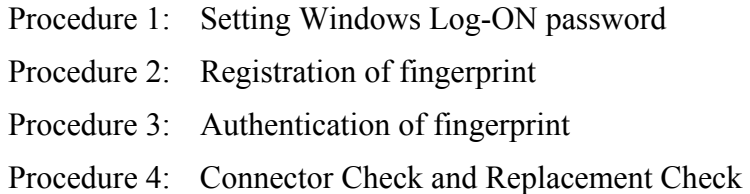

*CAUTION: Scan your finger shown below.* 

- *1. Lay your finger straight to the sensor and put lightly the first joint of your finger at the centerline of the fingerprint sensor.*
- *2. Slide slowly your finger from the first joint to fingertip at constant speed. When not recognized, adjust the speed.*

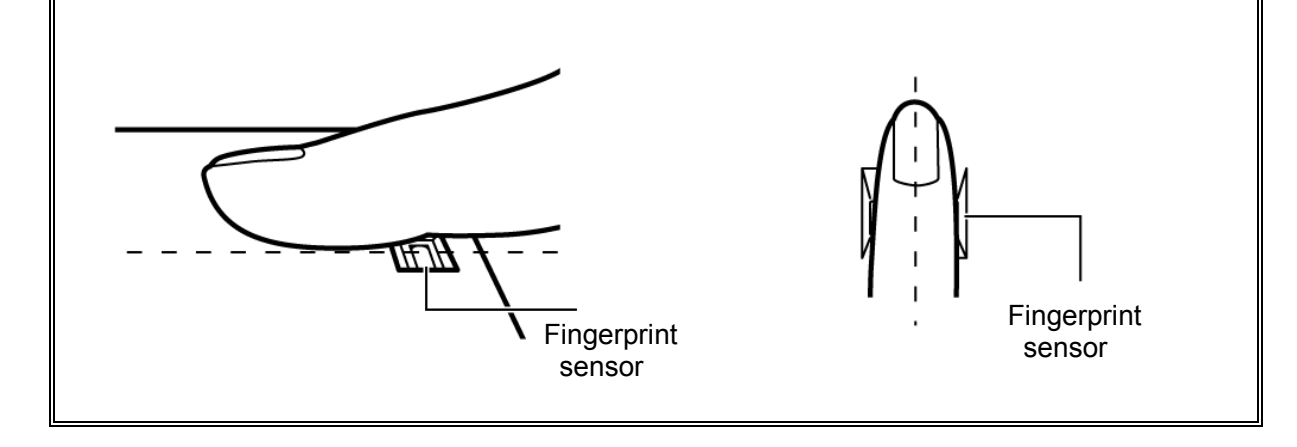

#### **Procedure 1 Setting Windows Log-ON password**

- 1. Open [User Account] from [Control Panel].
- 2. Click [User Account].
- 3. Click the icon of the account (user's name) that you want to set the password.
- 4. Click "Create Account".
- 5. Type a password in "Type a new password".
- 6. Press **Tab** key.
- 7. Type the password again.
- 8. Click "Create Password" button.
- 9. When "Do you want to make your files and folders private" appears in [Computer administrator], click [Yes, Make Private].

## **Procedure 2 Registration of fingerprint**

- 1. Logon by user's account to register the fingerprint.
- 2. Open [Start]  $\rightarrow$  [All Programs]  $\rightarrow$  [Protector Suite QL]  $\rightarrow$  [User Enrollment].
- 3. After displaying [User Enrollment], click [Next].

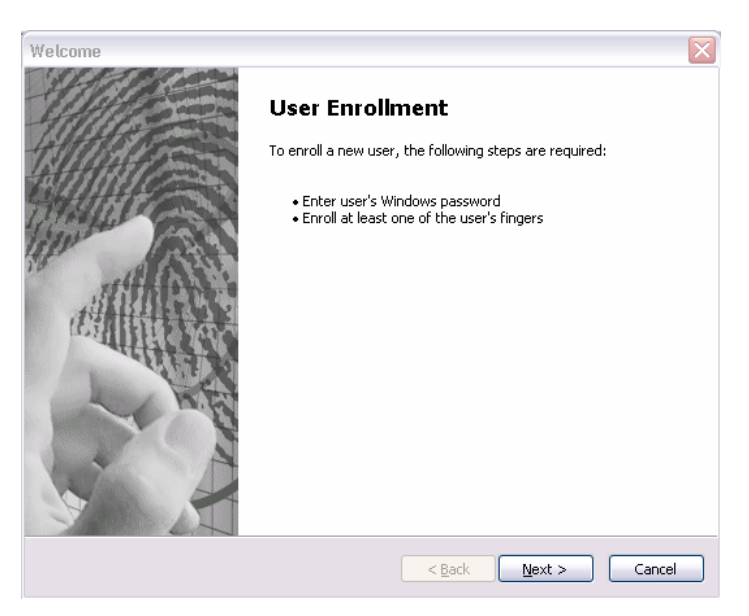

[User's Passport] appears in "Enter your password". Click [Next].

When the finger print has been enrolled, [User's Password] appears. Slide your finger enrolled or type the password. Click [Next].

5. Type the Windows logon password in "Enter your password" and click [Next]. [User's Password] appears.

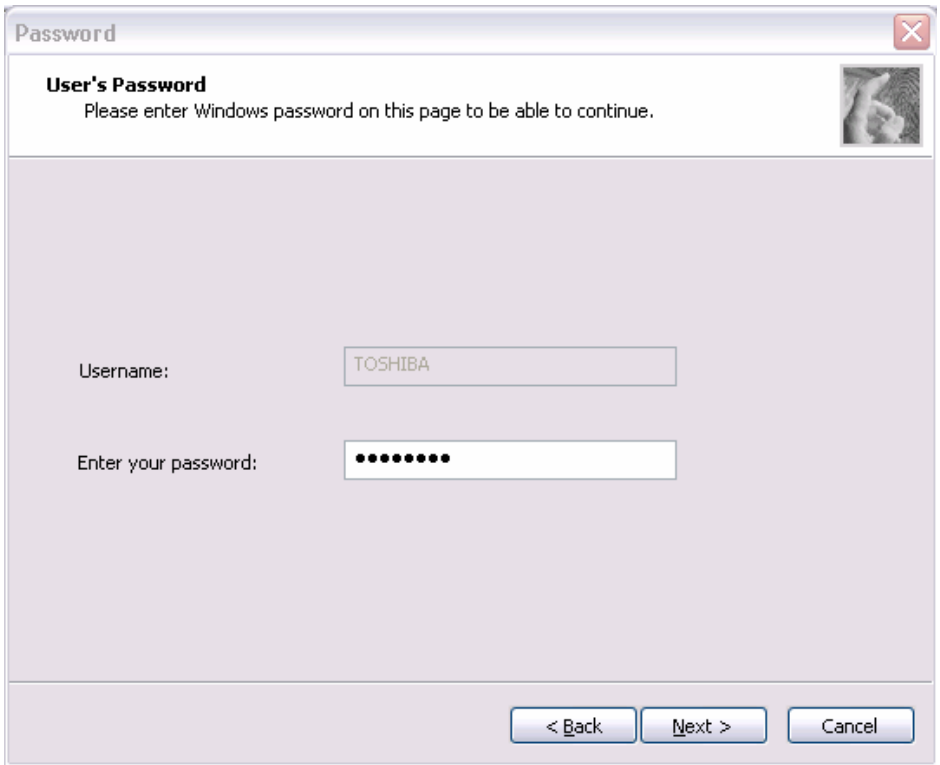

6. Confirm that the box of [Run interactive tutorial] is checked (when proceeding wit seeing Tutorial) and click [Next].

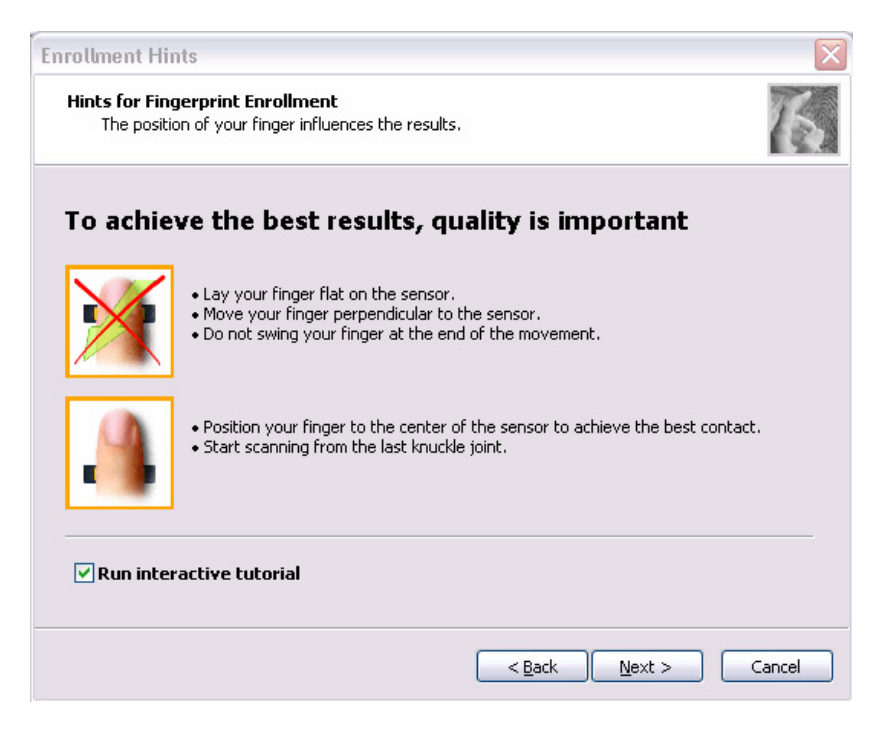

7. Watch the Video carefully, click [Next].

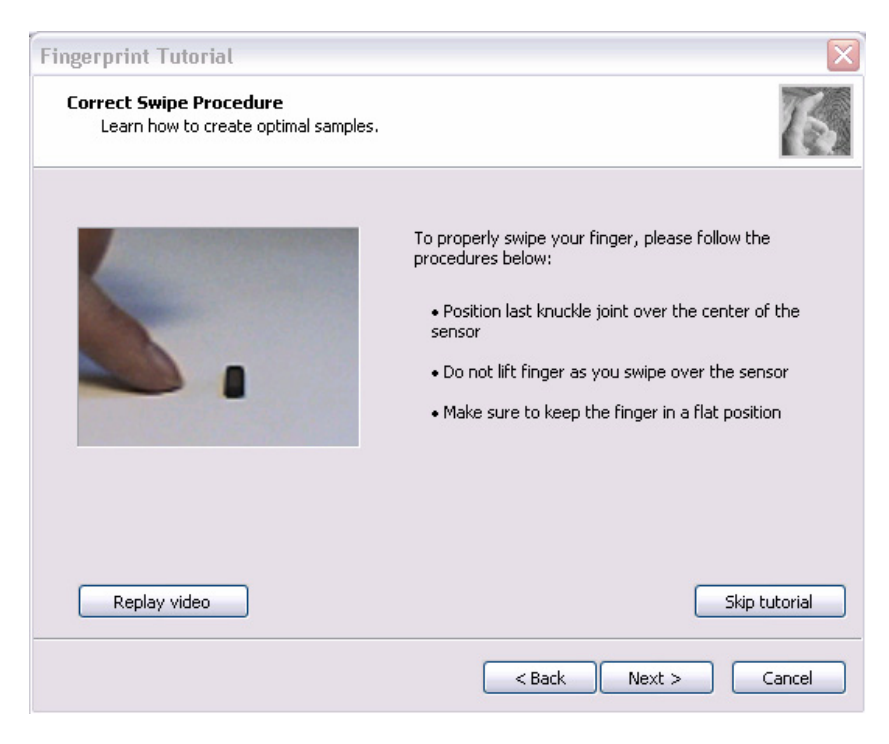

8. Put lightly your finger on the fingerprint sensor at the right side of the touchpad panel and slide your finger sideways

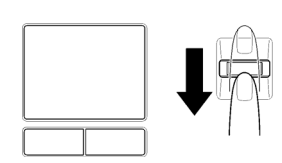

Slide your finger four times. Four boxes are filled with fingerprints. At this time, when you click the [Replay video], you can watch the video that you have watched in Procedure 6.

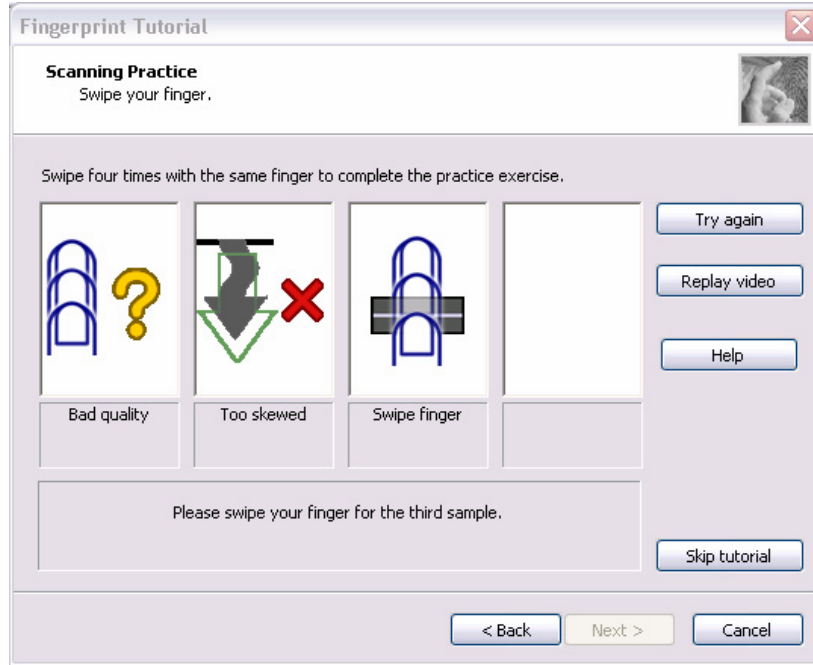

When you have failed in any time of four times reading and want to practice again, click [Try again]. When you have fully succeeded in four times of reading, the message of "Fully succeeded" appears.

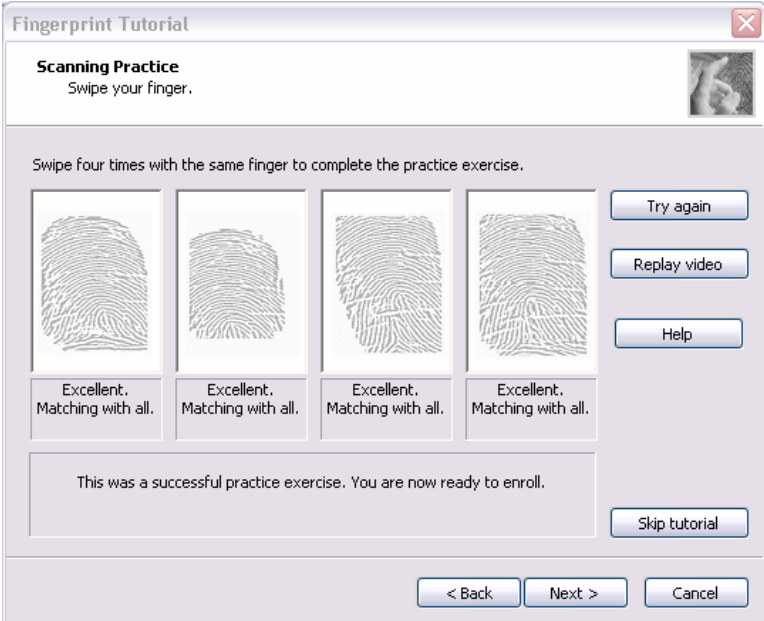

- 9. Click [Next]. The display of [User's Fingers]
- 10. Click the box you want to enroll.

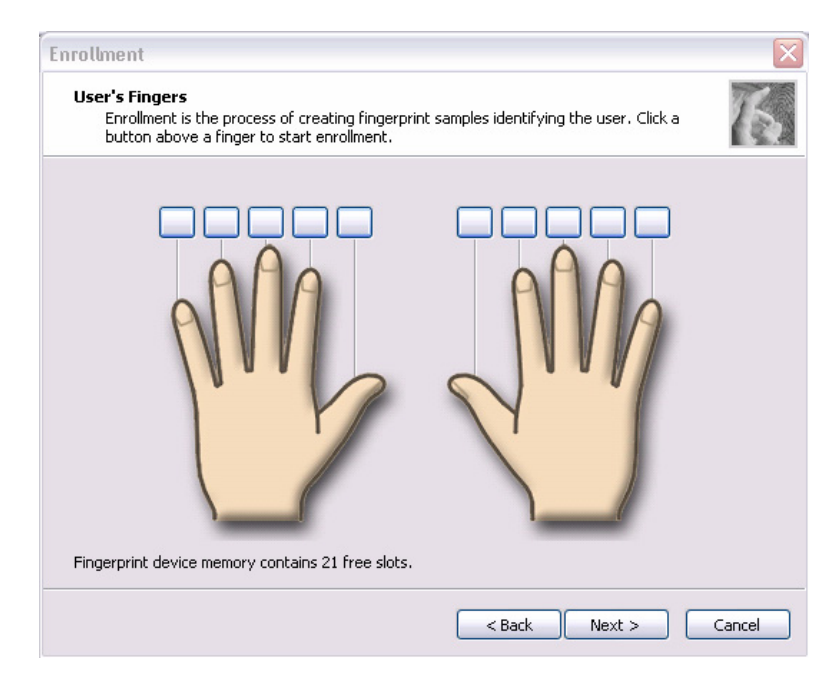

Put lightly the first joint of your finger you want to enroll on the fingerprint sensor and slide your finger sideways. Enroll your finger three times. Every time your finger has been successfully enrolled, one box is checked. When your finger has been successfully enrolled three times, the message of "Succeeded" appears.

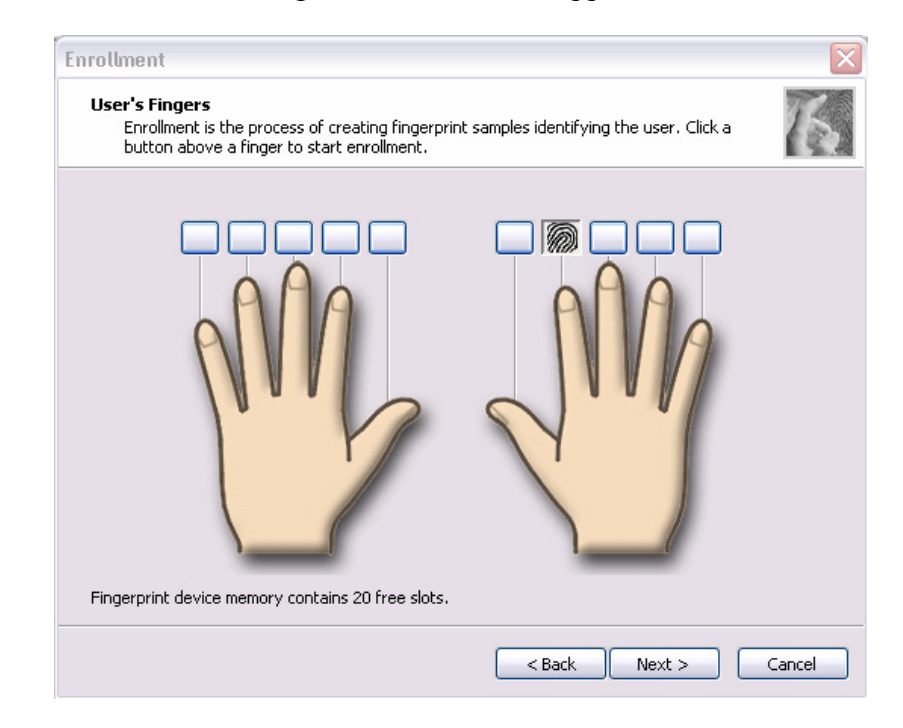

When you do not enroll your finger within two minutes after [User's Fingerprint] has been displayed, an error message appears. At the time, click [OK] and enroll your fingerprint.

When you attempt to enroll your finger that has been enrolled, you can not enroll. Enroll your other finger again.

- 10. Enroll another finger in Procedure 9. Enroll two fingers at least.
- 11. The display that recommend you to register a password.
- 12. Click [OK] in the following display.

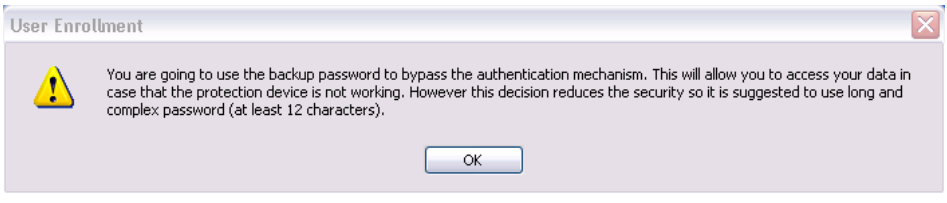

13. Type a backup password two times in the following display. (This password is different from the password of Windows logon.)

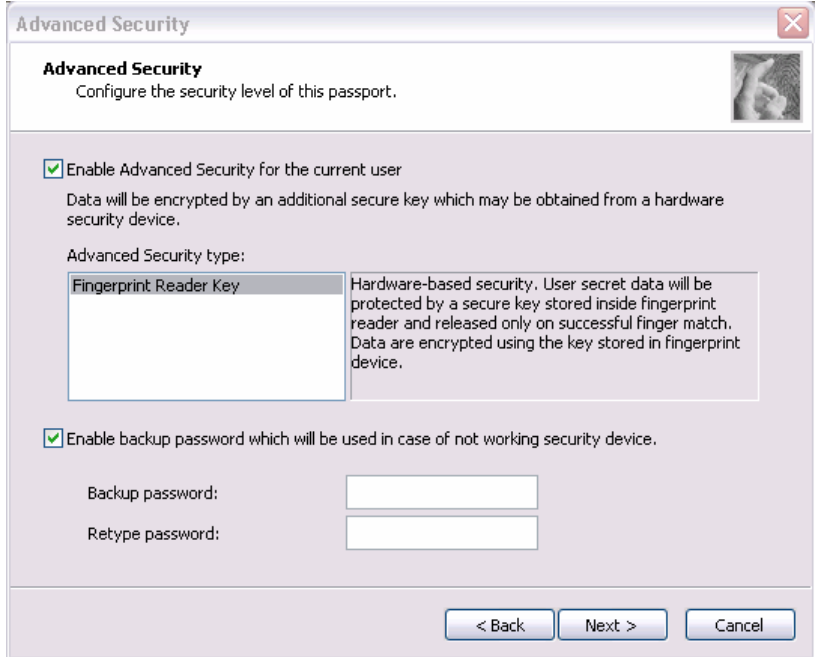

- 14. Click [Next]. The [Finish] display appears.
- 15. Click [Finish], "Welcome" display appears.

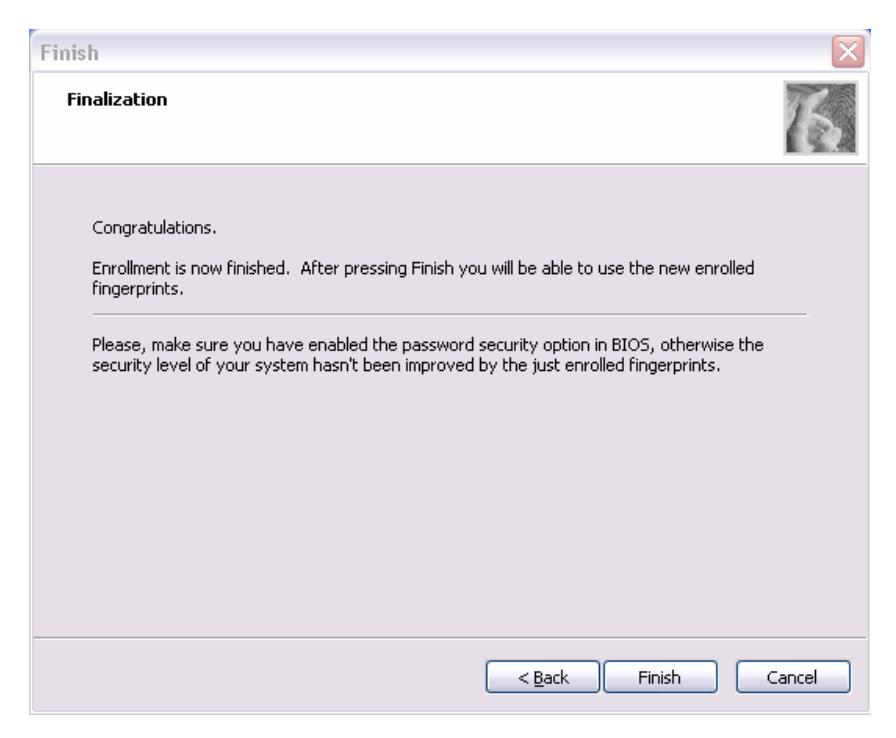

## **Procedure 3 Authentication of fingerprint**

- 1. Turn on the computer to start up Windows.
- 2. In the Windows logon window, put lightly the first joint of your finger registered and slide your finger sideways.

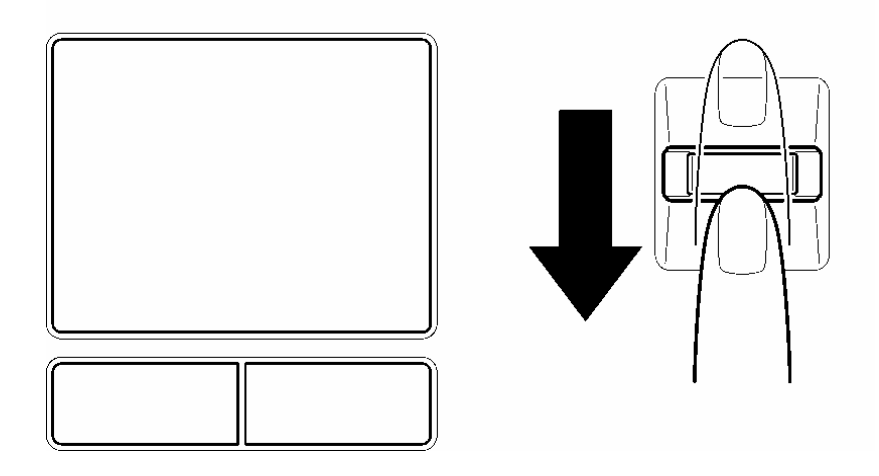

When authenticated, [Success] is displayed in the fingerprint authentication display.

When not authenticated well, warning message appears. If you fail continually ten times or more, you can not use the fingerprint authentication about one minute.

When not authenticated, type the password to logon to Windows.

## **Procedure 4 Connector Check and Replacement Check**

The Fingerprint sensor cable is connected to the connector CN9650 on the Fingerprint sensor board and connector CN9550 on the system board.

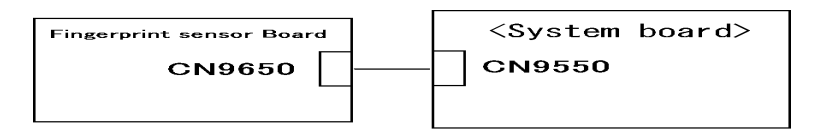

- Check 1 Check the Fingerprint sensor cable is firmly connected to the connector CN9650 on the Fingerprint sensor board and connector CN9550 on the system board. If not, connect it firmly. If the Fingerprint sensor is still not functioning properly, perform Check 2.
- Check 2 The Fingerprint sensor cable may be faulty. Replace it with a new one. If the problem persists, perform Check 3.
- Check 3 The Fingerprint sensor board may be faulty. Replace it with a new one. If the problem persists, perform Check 4.
- Check 4 The system board may be faulty. Replace it with a new one.

**Chapter 3** 

# **Tests and Diagnostics**

 *[CONFIDENTIAL]* 

3

#### Chapter 3 **Contents**

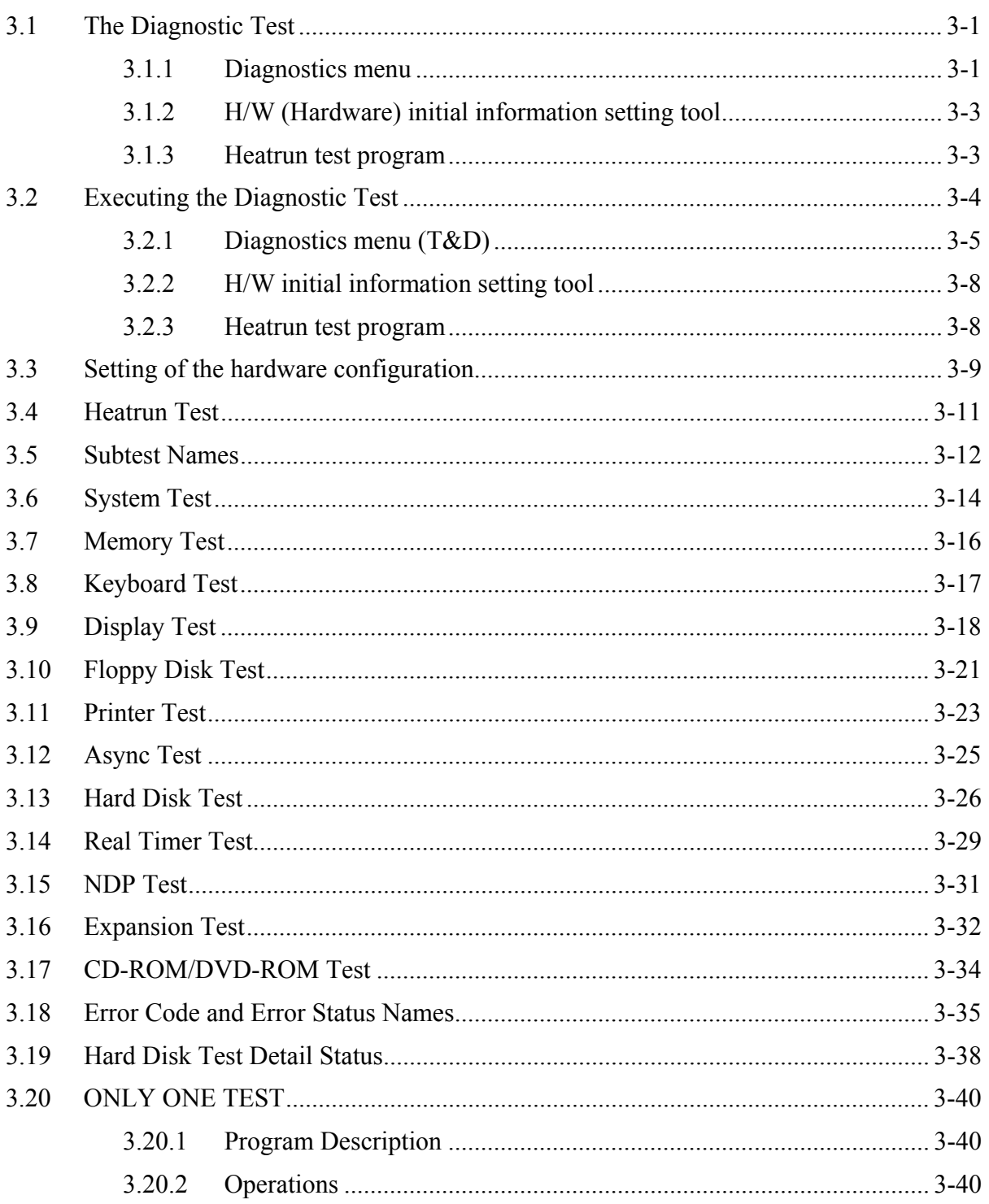

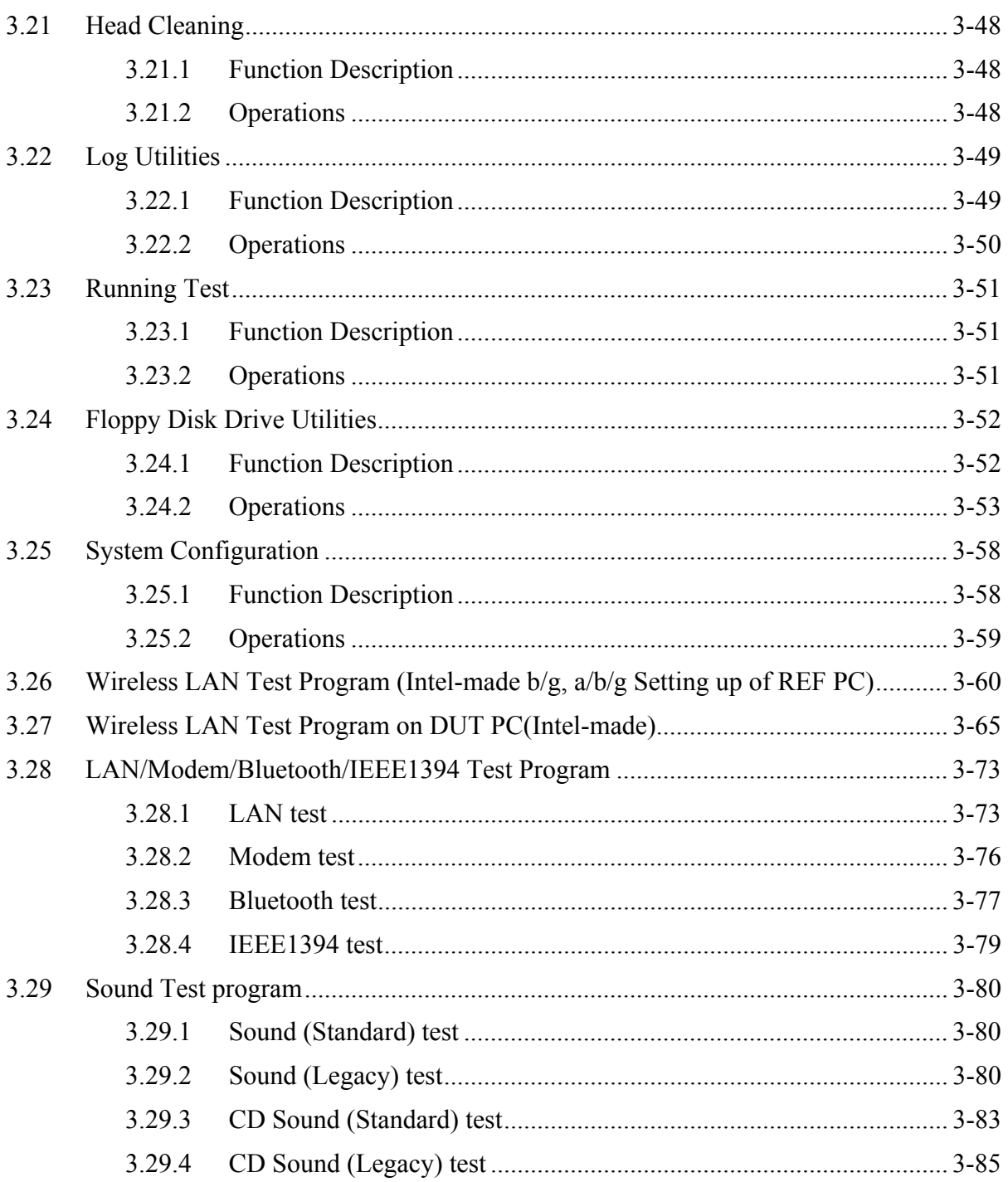

 $3-iv$ 

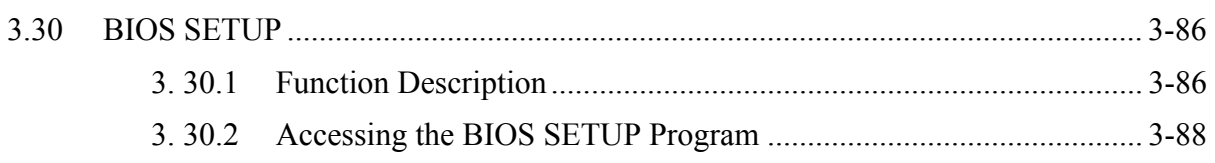

# **Tables**

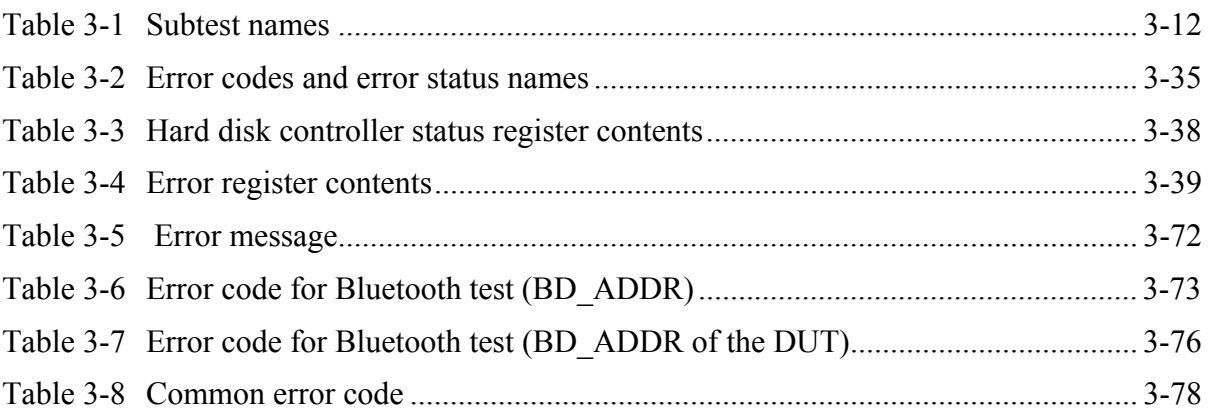

#### 3 **3.1 The Diagnostic Test**

This chapter explains how to use the Diagnostic Test programs to test the functions of the computer's hardware modules. The Diagnostics Programs are stored on some Diagnostic Disks. There are Service Program Modules (DIAGNOSTIC MENU) and the Test Program Modules (DIAGNOSTIC TEST MENU) on the Diagnostic Disk.

The Hardware Initial information Setting Tool consists of some programs which write the hardware information or displays the current information of the computer. It is also included in one of Diagnostic Disks.

The heatrun test is automatic test program which executes the some tests successively.

*NOTE: Before starting the diagnostics, be sure to follow these steps:* 

- *1. Check all cables are connected firmly.*
- *2. Exit any application and close Windows.*
- *3. Check if [All Devices] is selected in the "Device Config." in SETUP menu.*

#### **3.1.1 Diagnostics menu**

The DIAGNOSTIC MENU consists of the following functions.

- DIAGNOSTIC TEST
- **ONLY ONE TEST**
- **HEAD CLEANING**
- **LOG UTILITIES**
- **Q** RUNNING TEST
- **D** FDD UTILITIES
- **Q** SYSTEM CONFIGURATION
- **D** POWER OFF

The DIAGNOSTIC TEST MENU contains the following functional tests:

**O** SYSTEM TEST **O** MEMORY TEST **EXECUTE AND TEST** DISPLAY TEST **EX FLOPPY DISK TEST**  $\Box$  PRINTER TEST [It is not supported ] **Q** ASYNC TEST **HARD DISK TEST EXECUTE:** REAL TIMER TEST

- □ NDP TEST
- **EXPANSION TEST**
- CD-ROM/DVD-ROM TEST
- **ERROR RETRY COUNT SET** [FDD & HDD]

Other tests are:

- $\Box$  Wireless LAN TEST (Wireless LAN TEST disk)
- LAN/Modem/Bluetooth/IEEE1394 TEST (LAN/Modem/Bluetooth/IEEE1394 TEST disk)
- $\Box$  Sound TEST (Sound TEST disk)

You will need the following equipment to perform some of the Diagnostic test programs.

- $\Box$  The Diagnostic Disks (T&D for maintenance for Main, LAN/Modem/Bluetooth/IEEE1394, wireless LAN and Sound , 3G)
- $\Box$  A formatted working disk (Floppy disk test)
- $\Box$  USB FDD (for all tests)
- A USB test module (USB test )
- $\Box$  A USB cable (USB test)
- $\Box$  An external CRT monitor (Expansion test)
- A CD test media TOSHIBA CD-ROM TEST DISK or ABEX TEST CD-ROM (Sound test)
- A DVD test media (DVD-ROM TEST DISK TSD-1) (Sound test)
- $\Box$  A music CD (Sound test)
- A store-bought CD-RW media (CD-ROM/DVD-ROM test)
- $\Box$  A microphone (Sound test)
- $\Box$  Headphones (Sound test)
- $\Box$  A cleaning kit to clean the floppy disk drive heads (Head Cleaning)
- $\Box$  An exclusive modem test jig (Nitto Electric Manufacture Co., Ltd-made OE2000P01) (Modem test)
- A module cable and RJ11 connector checker (Modem test)
- $\Box$  A LAN wraparound connector (LAN test)
- $\Box$  PC card wraparound connector (Expansion test)
- $\Box$  A display with monitor ID function (Expansion test)
- RS232C wraparound connector (Async test)
- A PC for wraparound test (Wireless LAN test/Bluetooth test/IEEE1394 test)

# **3.1.2 H/W (Hardware) initial information setting tool**

The H/W initial information setting tool consists of the following programs.

- $\Box$  Initial configuration
- $\Box$  DMI information save
- **DMI** information recovery
- $\Box$  System configuration display
- E2PROM test (MAC/GUID/DMI)

You will need the following equipment to perform some of the programs.

 $\Box$  The Diagnostics Disk (Main T&D)

#### **3.1.3 Heatrun test program**

The heatrun test starts automatically after the selection.

You will need the following equipment to perform this program.

 $\Box$  The Diagnostics Disk (Main T&D)

# **3.2 Executing the Diagnostic Test**

To start the DIAGNOSTIC PROGRAM, follow these steps:

- 1. Insert the Diagnostics disk in the USB floppy disk drive.
- 2. Turn on the computer while pressing **U** key. The following menu appears.

```
Repair test program
                            ---------------------------------
```

```
1 Repair Main 
2 Repair Initial config set
3 Repair Heatrun
```
Enter a chose…

To start the Diagnostics menu (T&D), press **1,** Repair Main and press **Enter**. To start the H/W initial information setting tool, press **2**, Repair Initial config set and press **Enter**.

To start the Heatrun test, press **3**, Repair Heatrun and press **Enter**.

*NOTE: When replacing the system board, it is necessary to execute the followings:* 

- *1. Before replacing, save the DMI information by executing subtest 03 DMI information save in 3.3 Setting of the hardware configuration.*
- *2. Before replacing, apply the DMI information by executing subtest 04 DMI information recovery and subtest 08 System configuration in 3.3 Setting of the hardware configuration.*

#### **3.2.1 Diagnostics menu (T&D)**

To execute this program, press **1** Repair Main and press **Enter** in the startup menu, press **Enter**. The following menu appears.

TOSHIBA personal computer XXXXXX DIAGNOSTICS version X.XX (c) copyright TOSHIBA Corp. 20XX DIAGNOSTICS MENU : 1 - DIAGNOSTIC TEST 2 – ONLY ONE TEST  $3 -$ 4 - HEAD CLEANING 5 - LOG UTILITIES 6 - RUNNING TEST 7 - FDD UTILITIES 8 - SYSTEM CONFIGURATION 9 – POWER OFF

 $\uparrow \downarrow \rightarrow \leftarrow$  : Select items Enter : Specify Esc : Exit

*NOTE: To exit the DIAGNOSTIC TEST MENU, press the Esc key. If a test program is in progress, press Ctrl + Break to exit the test program. If a test program is in progress, press*  $CtrI + C$  *to stop the test program.* 

Set the highlight bar to **1**, and press **Enter**. The following DIAGNOSTIC TEST MENU will appear:

TOSHIBA personal computer XXXXXX DIAGNOSTICS version X.XX (c) copyright TOSHIBA Corp. 20XX DIAGNOSTIC TEST MENU : 1 - SYSTEM TEST 2 - MEMORY TEST 3 - KEYBOARD TEST 4 - DISPLAY TEST 5 - FLOPPY DISK TEST 6 - PRINTER TEST [It is not supported] 7 – ASYNC TEST 8 - HARD DISK TEST 9 - REAL TIMER TEST 10 - NDP TEST 11 - EXPANSION TEST 12 - CD-ROM/DVD-ROM TEST 88 - ERROR RETRY COUNT SET [FDD & HDD] 99 - EXIT TO DIAGNOSTICS MENU  $\uparrow \downarrow \rightarrow \leftarrow$  : Select items Enter  $\sim 10^{-11}$ Specify

Functions 1 through 12 are the Diagnostic Tests. Function 88 sets the floppy disk drive and hard disk drive error retry count (0-255).

To exit the submenu of the Diagnostic Test and returns to the Diagnostics Menu, set the highlight bar to function 99 and press **Enter**.

Esc

 $\sim 10$ 

Exit

Select the option you want to execute and press **Enter**. When you select 1- SYSTEM TEST, the following message will appear:

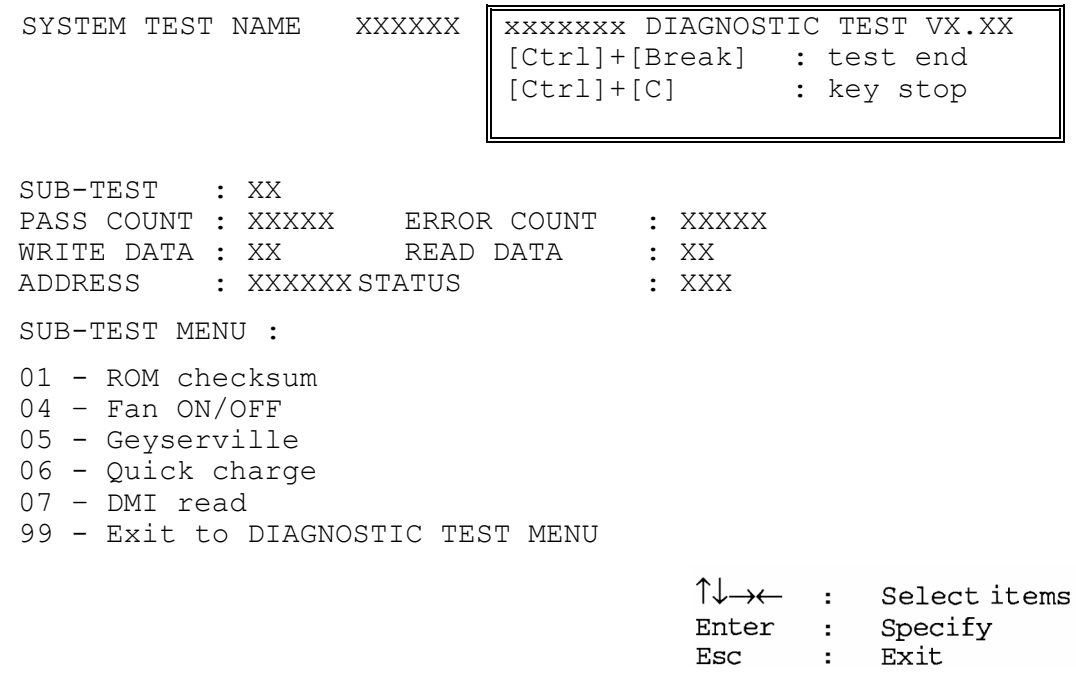

*NOTE: The menu displayed by your computer may be slightly different from the one shown above.* 

Select the desired subtest number from the subtest menu and press **Enter**. The following message will appear:

> TEST LOOP : YES (or NO) ERROR STOP : YES (or NO)

Use the right and left arrow keys to move the cursor to the desired option.

Selecting **YES** of TEST LOOP increases the pass counter by one, each time the test cycle ends and restarts the test cycle.

Selecting **NO** returns the process to the subtest menu after the test is complete.

Use the up and down arrow keys to move the cursor to "ERROR STOP".

Use the right and left arrow keys to move the cursor to the desired option and press **Enter**.

Selecting **YES** of ERROR STOP stops the test program when an error is found and displays the operation guide on the right side of the display screen as shown below:

```
ERROR STATUS NAME [[ HALT OPERATION ]]
                               1: Test end 
                               2: Continue 
                               3: Retry
```
These three selections have the following functions respectively:

- 1. Terminates the test program and exits to the subtest menu.
- 2. Continues the test.
- 3. Restarts the test from the error.

Selecting **NO** keeps the test running even if an error is found. When an error occurred, the error status is displayed and one error is added to the error counter.

Table 3-1 in section 3.5 describes the function of each test on the subtest. Table 3-2 in section 3.18 describes the error codes and error status names for each error.

Details of tests in DIAGNOSTIC TEST MENU are described on and after section 3.6. As for other service programs, refer to section 3.20 to 3.25

## **3.2.2 H/W initial information setting tool**

After selecting this test, the following menu appears in the display.

```
################################################################### 
         Repair Initial config set
################################################################### 
    1 …………………………… Initial configuration
* 2 ………………………… DMI information save * 
      * 3 ………………………… DMI information recovery * 
     4 ……………………………… System configuration display
* 5 ………………………… E2PROM test (MAC/GUID/DMI) * 
                                       ******************************************************************* 
... Press test number [1, 2, 3, 4, 5] ?
```
For more details on this test, refer to the section 3.3.

# **3.2.3 Heatrun test program**

After selecting this test, the heatrun test starts executing the same subtest as 3.23 RUNNING **TEST** 

For more details on this test, refer to the section 3.4.

# **3.3 Setting of the hardware configuration**

To execute this program, **2,** Repair Initial config set and press **Enter** in the startup menu, press **Enter** and follow the directions on the screen. The H/W initial information setting tool consists of four subtests. Move the highlight bar to the subtest you want to execute and press **Enter**.

#### Subtest 1 Initial configuration

 This subtest executes the following items and shows their contents in the display. When an item ends normally, the program proceeds automatically to the next one. When an error is found, the program stops and waits for key input. (After solving the problem, the program executes the item again.)

- Setting of the CPU set table
- Setting of the micro code
- Setting of the EHSS
- Inputting and writing of DMI information

 When the DMI information is displayed, the following messages appear in order. Input each information. (If you do not replace the PCB, the DMI information should not be changed.)

- 1. "Enter Model Name ?" is displayed. Input the computer's model name and press **Enter**. (e.g. DynaBook)
- 2. "Enter Version Number ?" is displayed. Input the computer's version number and press **Enter**. (e.g. PC18070C313S)
- 3. "Enter Serial Number ?" is displayed. Input the computer's serial number and press **Enter**. (e.g. 12345678)
- 4. "Enter Model Number ?" is displayed. Input the computer's sales model number and press **Enter**. (e.g. PP200-AAAAA)
- 5. "Enter Bundle Number ?" is displayed. Input the computer's PCN/Bundle number and press **Enter**. (e.g. PMSREQ3Q34H/S0123456789)
- 6. "Write data OK  $(Y/N)$  ?" is displayed. To write the DMI information to the Flash ROM, press **Y**, and then **Enter**.
- 7. "Create DMIINFO TXT (Y/N) ?" is displayed. Press **Y**, then the DMI information (text data) is written to the Floppy disk, etc.
	- Setting of the HWSC
	- Setting of the UUID
	- Display of the DMI information (including UUID)

 After completion of the above settings, H/W configuration & DMI information are appeared in order. Check the contents and press **Enter**.

Subtest 2 DMI information save

This is one of tools to copy the DMI information to a new PCB after replacing.

This subtest saves all the DMI data in a floppy disk.

Subtest 3 DMI information recovery

This is one of tools to copy the DMI information to a new PCB after replacing.

This subtest writes all the DMI data in the floppy disk into the new PCB.

*NOTE: Since the data of UUID is updated every time when this subtest, DMI information recovery, is done, the saved UUID data is not written.* 

Subtest 4 System configuration display

This subtest displays the information of the system configuration.

When the following message appears, confirm the contents and press **Enter**.

Press [Enter] key

For more details on the system configuration information, refer to "3.25 System configuration".

Subtest 5 E2PROM test (MAC/GUID/DMI)

 It checks whether the MAC address, GUID of IEEE1394 and DMI information are written.

# **3.4 Heatrun Test**

To execute this program, press **3**, Repair Heatrun and press **Enter** in the startup menu, press **Enter**.

After selecting this test, the same subtests as 3.23 Running Test are executed successively.

For more details on the procedure and test content, refer to Running Test.

When the heatrun test ends normally, following message appears in the display.

\*\*\*\*\*\*\*\*\*\*\*\*\*\*\*\*\*\*\*\*\*\*\*\*\*\*\*\*\*\*\*\*\*\*\*\*\*\*\*\*\*\*\*\*\*\*\*\* HEATRUN NORMAL END \*\*\*\*\*\*\*\*\*\*\*\*\*\*\*\*\*\*\*\*\*\*\*\*\*\*\*\*\*\*\*\*\*\*\*\*\*\*\*\*\*\*\*\*\*\*\*\* Press any key to continue...

Press any key and return to the startup menu.

*NOTE: The test result (Errorlog.txt) is stored in the floppy disk. The result is displayed in the same format as Log Utilities. For more details of the format, refer to 3.22 Log Utilities.* 

# **3.5 Subtest Names**

Table 3-1 lists the subtest names for each test program in the DIAGNOSTIC TEST MENU.

| No.            | <b>Test Name</b>   | <b>Subtest No.</b> | <b>Subtest Name</b>           |
|----------------|--------------------|--------------------|-------------------------------|
| 1              | <b>SYSTEM</b>      | 01                 | ROM checksum                  |
|                |                    | 02                 | Fan ON/OFF                    |
|                |                    | 03                 | Geyserville                   |
|                |                    | 04                 | Quick charge                  |
|                |                    | 05                 | DMI read                      |
| $\overline{2}$ | <b>MEMORY</b>      | 01                 | Conventional memory           |
|                |                    | 02                 | <b>Protected Mode</b>         |
|                |                    | 03                 | Cache memory (on/off)         |
|                |                    | 04                 | <b>Stress</b>                 |
| 3              | <b>KEYBOARD</b>    | 01                 | Pressed key code display      |
| 4              | <b>DISPLAY</b>     | 01                 | VRAM read/write for VGA       |
|                |                    | 02                 | <b>Gradation for VGA</b>      |
|                |                    | 03                 | <b>Gradation for LCD</b>      |
|                |                    | 04                 | Gradation & Mode test for VGA |
|                |                    | 05                 | All dot on/off for LCD        |
|                |                    | 06                 | "H" pattern display           |
|                |                    | 07                 | <b>LCD Brightness</b>         |
|                |                    | 08                 | <b>LCD EDID Information</b>   |
|                |                    | 09                 | External EDID read/compare    |
| 5              | <b>FLOPPY DISK</b> | 01                 | Sequential read               |
|                |                    | 02                 | Sequential read/write         |
|                |                    | 03                 | Random address/data           |
|                |                    | 04                 | Write specified address       |
|                |                    | 05                 | Read specified address        |

*Table 3-1 Subtest names (1/2)* 

| No.            | <b>Test Name</b>   | <b>Subtest No.</b> | <b>Subtest Name</b>               |
|----------------|--------------------|--------------------|-----------------------------------|
| 6              | <b>PRINTER</b>     | 01                 | Ripple pattern                    |
|                | It is not          | 02                 | Function                          |
|                | supported ]        | 03                 | Wraparound                        |
| $\overline{7}$ | <b>ASYNC</b>       | 01                 | FIR/SIR Point to point (send)     |
|                |                    | 02                 | FIR/SIR Point to point (receive)  |
|                |                    | 03                 | Wraparound (board)                |
| 8              | <b>HARD DISK</b>   | 01                 | Sequential read                   |
|                |                    | 02                 | Address uniqueness                |
|                |                    | 03                 | Random address/data               |
|                |                    | 04                 | Cross talk & peak shift           |
|                |                    | 05                 | <b>Partial Read</b>               |
|                |                    | 06                 | Write specified address           |
|                |                    | 07                 | Read specified address            |
|                |                    | 08                 | Sequential write                  |
|                |                    | 09                 | W-R-C specified address           |
| 9              | <b>REAL TIMER</b>  | 01                 | Real time                         |
|                |                    | 02                 | Backup memory                     |
|                |                    | 03                 | Real time carry                   |
| 10             | <b>NDP</b>         | 01                 | <b>NDP</b>                        |
| 11             | <b>EXPANSION</b>   | 01                 | PCMCIA wraparound [Not supported] |
|                |                    | 02                 | RGB monitor ID                    |
| 12             | CD-ROM<br>/DVD-ROM | 01                 | Sequential read                   |
|                |                    | 02                 | Read specified address            |
|                |                    | 03                 | Random address/data               |
|                |                    | 04                 | RW 1point W/R/C                   |

*Table 3-1 Subtest names (2/2)* 

# **3.6 System Test**

To execute the System Test, select **1** from the DIAGNOSTIC TEST MENU, press **Enter** and follow the directions on the screen. Move the highlight bar to the subtest you want to execute and press **Enter**.

Subtest 01 ROM checksum

This subtest executes a checksum test of the BIOS ROM (range: F0000h to FFFFFh, 64KB) on the System Board.

Subtest 02 Fan ON/OFF

The following message will appear.

Fan number select  $(1; FAN#1(CPU)$ ,  $2; FAN#2(GPU)*1$ , 0;  $FAN#16#2$ )?

To check the CPU fan, press **1** and **Enter**. To check the GPU fan, press **2** and **Enter**. To check both CPU fan and GPU fan, press **0** and **Enter**.

The following message will appear.

\*\*\* Test Fan Revolution 0000RPM start

Make sure the fan does not rotate, then press **Enter**.

The following message will appear.

\*\*\* Test Fan Revolution Low speed Start

Make sure the fan rotates at low speed, then press **Enter**.

The following message will appear.

\*\*\* Test Fan Revolution High speed Start

Make sure the fan rotates at high speed, then press **Enter**.

After a while, the fan rotating will stop.

\*1 2;FAN#2(GPU)is not supported in this model.

#### Subtest 03 Geyserville

If the CPU supports Gerserville (SpeedStep), this subtest checks that the CPU operating clock speed can be changed.

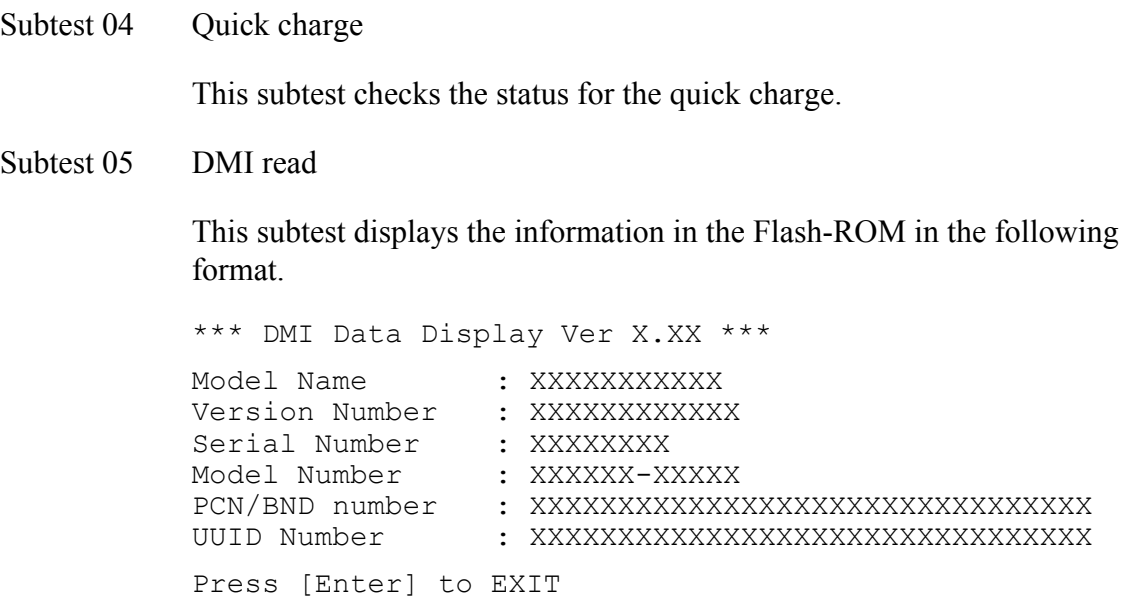

To exit this subtest and return to the SYSTEM test menu, press **Enter**.

# **3.7 Memory Test**

To execute the Memory Test, select **2** from the DIAGNOSTIC TEST MENU, press **Enter** and follow the directions on the screen. Move the highlight bar to the subtest you want to execute and press **Enter**.

Subtest 01 Conventional memory

This subtest writes a constant data to conventional memory (0 to 640 KB), then reads the new data and compares the result with the original data.

Subtest 02 Protected Mode

#### *NOTE: The CONFIG.SYS file must be configured without expanded memory manager programs such as EMM386.EXE, EMM386.SYS or QEMM386.SYS. Also, the HIMEM.SYS must be deleted from the CONFIG.SYS file.*

This subtest writes constant data and address data (from 1MB to maximum MB), and reads the new data and compares the result with the original data.

Subtest 03 Protected Mode (cache off)

This subtest executes the same way as the subtest 02 with the cache off.

Subtest 04 Cache memory (on/off)

To test the cache memory, a pass-through write-read comparison of '5Ah' data is run repeatedly to the test area ('7000': 'Program' size to '7000': '7FFF' (32 KB)) to check the hit-miss ratio (on/off status) for CPU cache memory. One test takes 3 seconds.

Number of misses  $<$  Number of hits  $\rightarrow$  OK Number of misses  $>$  Number of hits  $\rightarrow$  Fail

Subtest 05 Stress

Write/Read buffer (1 size = 1B30h) is prepared in the conventional memory. The data is made in the Write Buffer, the data in Write Buffer is written in the area of address of 1MB or after. The data is red in the Read Buffer and data is compared in area up to the maximum size.

Data: FFh, FFh, FFh, FFh, FFh, 00h, 00h, 00h, 00h, FFh, FFh, FFh, 00h, FFh, 00h, 00h, FFh, 00h, 00h, FFh, FFh, FFh, FFh, 00h, 00h, 00h, AAh

# **3.8 Keyboard Test**

To execute the Keyboard Test, select **3** from the DIAGNOSTIC TEST MENU, press **Enter** and follow the directions on the screen. Move the highlight bar to the subtest you want to execute and press **Enter**.

Subtest 01 Pressed key code display

When a key is pressed, the scan code, character code, and key top name are displayed on the screen in the format shown below. The **Ins Lock**, **Caps Lock**, **Num Lock**, **Scroll Lock**, **Alt**, **Ctrl**, **Left Shift** and **Right Shift** keys are displayed in reverse screen mode when pressed. The scan codes, character codes, and key top names are shown in Appendix E.

KEYBOARD TEST IN PROGRESS 302000 Scan code = Character code = Keytop = Ins Lock Caps Lock Num Lock Scroll Lock Alt Ctrl Left Shift Right Shift PRESS [Enter] KEY

# **3.9 Display Test**

To execute the Display Test, select **4** from the DIAGNOSTIC TEST MENU, press **Enter** and follow the directions on the screen. Move the highlight bar to the subtest you want to execute and press **Enter**.

Subtest 01 VRAM read/write for VGA

This subtest writes the constant data (AAh and 55h) to the video RAM. The data is read and compared to the original data.

Subtest 02 Gradation for VGA

This subtest displays four colors: red, green, blue and white from left to right across the screen from black to maximum brightness. The display below appears on the screen, when this subtest is executed.

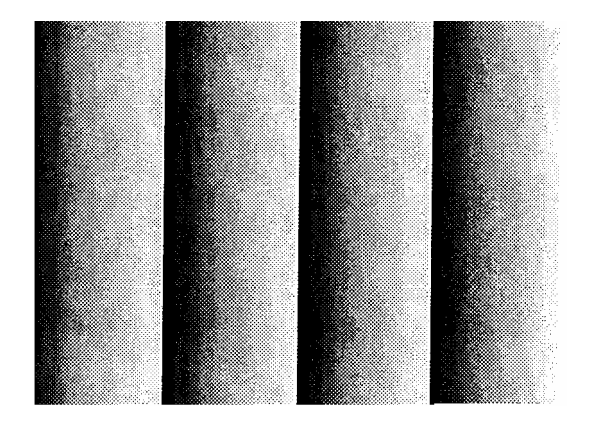

To exit this subtest and return to the DISPLAY TEST menu, press **Enter**.

Subtest 03 Gradation for LCD

This subtest displays bands of gradations for mixed colors, then for red, green, and blue. Next, it displays eight solid colors full screen: red, semi-red, green, semi-green, blue, semi-blue, white and semi-white. Each color displays for three seconds.

Subtest 04 Gradation & Mode test for VGA

This subtest displays gradations for following modes. To change the mode, press **Enter**.

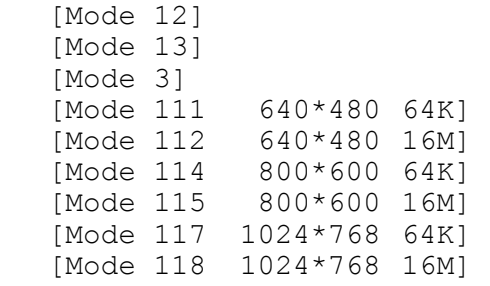

The display below appears on the screen when this subtest is executed.

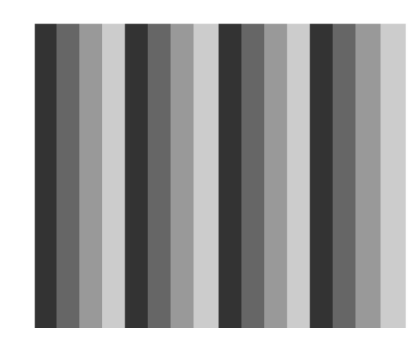

(Display example: Mode 12)

To exit this subtest and return to the DISPLAY TEST menu, press **Enter** after displaying the Mode 118**.**

Subtest 05 All dot on/off for LCD

This subtest displays an all-white screen then an all-black screen. The display changes automatically every three seconds and the screen returns to the DISPLAY TEST menu.
Subtest 06 "H" pattern display

This subtest displays a full screen of "H" patterns.

HHHHHHHHHHHHHHHHHHHHHHHHHHHHHHHHHHHHHHHHHHHHHHHHHH HHHHHHHHHHHHHHHHHHHHHHHHHHHHHHHHHHHHHHHHHHHHHHHHHH HHHHHHHHHHHHHHHHHHHHHHHHHHHHHHHHHHHHHHHHHHHHHHHHHH HHHHHHHHHHHHHHHHHHHHHHHHHHHHHHHHHHHHHHHHHHHHHHHHHH HHHHHHHHHHHHHHHHHHHHHHHHHHHHHHHHHHHHHHHHHHHHHHHHHH HHHHHHHHHHHHHHHHHHHHHHHHHHHHHHHHHHHHHHHHHHHHHHHHHH HHHHHHHHHHHHHHHHHHHHHHHHHHHHHHHHHHHHHHHHHHHHHHHHHH HHHHHHHHHHHHHHHHHHHHHHHHHHHHHHHHHHHHHHHHHHHHHHHHHH HHHHHHHHHHHHHHHHHHHHHHHHHHHHHHHHHHHHHHHHHHHHHHHHHH HHHHHHHHHHHHHHHHHHHHHHHHHHHHHHHHHHHHHHHHHHHHHHHHHH HHHHHHHHHHHHHHHHHHHHHHHHHHHHHHHHHHHHHHHHHHHHHHHHHH HHHHHHHHHHHHHHHHHHHHHHHHHHHHHHHHHHHHHHHHHHHHHHHHHH HHHHHHHHHHHHHHHHHHHHHHHHHHHHHHHHHHHHHHHHHHHHHHHHHH HHHHHHHHHHHHHHHHHHHHHHHHHHHHHHHHHHHHHHHHHHHHHHHHHH HHHHHHHHHHHHHHHHHHHHHHHHHHHHHHHHHHHHHHHHHHHHHHHHHH

To exit this subtest and return to the DISPLAY TEST menu, press **Enter**.

*NOTE: The last row may not be completely filled. This condition does not indicate on error.* 

Subtest 07 LCD Brightness

The LCD brightness changes in the following order:

Super-Bright  $\rightarrow$  Bright  $\rightarrow$  Semi-Bright  $\rightarrow$  Bright  $\rightarrow$  Super-Bright

After displaying with Super-Bright of LCD brightness, the screen returns to the DISPLAY TEST menu.

## **3.10 Floppy Disk Test**

*CAUTION: Before running the floppy disk test, prepare a formatted work disk. Remove the Diagnostics Disk and insert the work disk into the FDD because the contents of the floppy disk will be erased.* 

To execute the Floppy Disk Test, select **5** from the DIAGNOSTIC TEST MENU, press **Enter** and follow the directions displayed on the screen.

1. The following message will appear. Select the media mode and start track to be tested and press **Enter**.

```
Test start track (Enter:0/dd:00-79) ?
```
2. The Floppy Disk test contains five subtests that test the FDD. The floppy disk test menu will appear after you select FDD test parameters.

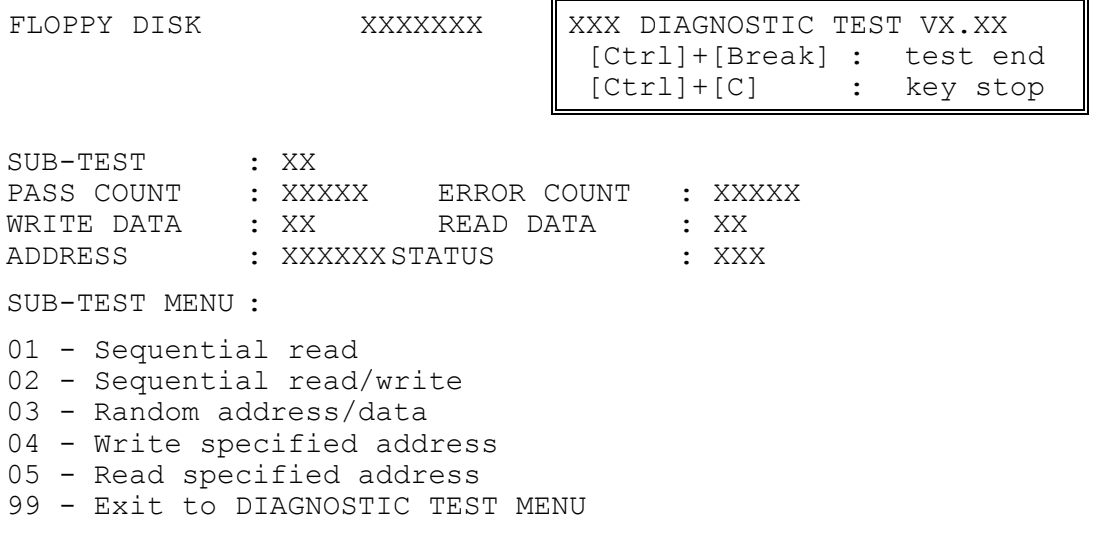

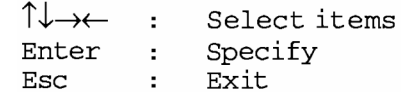

Select the number of the subtest you want to execute and press **Enter**. The following message will appear during the floppy disk test.

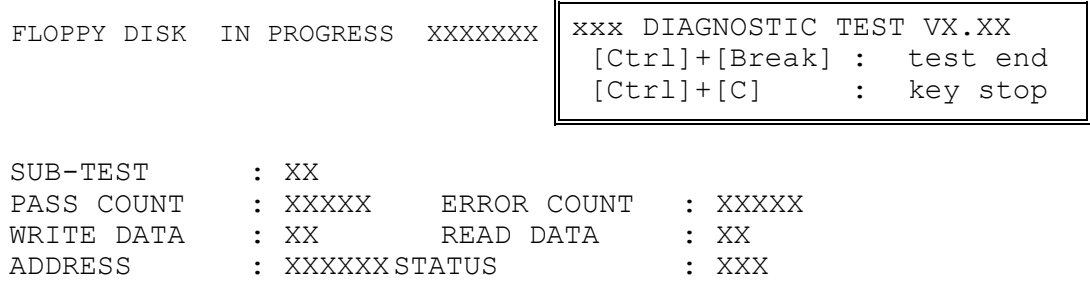

When the subtest 04 or 05 is selected, the following messages will appear on the screen. Select the test data (subtest 04 only), track number and head number you want to test.

```
Test data ?? (subtest 04 only) 
Track No. ??<br>Head No. ?
Head No.
```
Subtest 01 Sequential read

This subtest performs a Cyclic Redundancy Check (CRC) that continuously reads all the tracks (track: 0 to 39/0 to 79) on a floppy disk.

Subtest 02 Sequential read/write

This subtest continuously writes data pattern B5ADADh to all the tracks (track: 0 to 39/0 to 79) on a floppy disk. The data is then read and compared to the original data.

Subtest 03 Random address/data

This subtest writes random data to random addresses on all tracks (track: 0 to 39/0 to 79) on a floppy disk. The data is then read and compared to the original data.

Subtest 04 Write specified address

This subtest writes the data specified by an operator to a specified track, head and address.

Subtest 05 Read specified address

This subtest reads data from a track, head and address specified by an operator.

## **3.11 Printer Test**

*NOTE: Printer Test is not supported for this model.* 

To execute the Printer Test, select **6** from the DIAGNOSTIC TEST MENU, press **Enter** and follow the directions on the screen.

*NOTE: An IBM compatible printer must be connected to the system to execute this test. Also, printer port wraparound connector must be connected.* 

The following message will appear, after selecting the subtest 01 to 03 of the printer test:

 $channel#1 = XXXX$ channel#2 = XXXXh channel#3 = XXXXh Select the channel number (1-3) ?

The printer I/O port address is specified by the XXXXh number. The computer supports three printer channels. Select the printer channel number, and press **Enter** to execute the selected subtest.

Subtest 01 Ripple pattern

This subtest prints characters for codes 20h through 7Eh line-by-line while shifting one character to the left at the beginning of each new line.

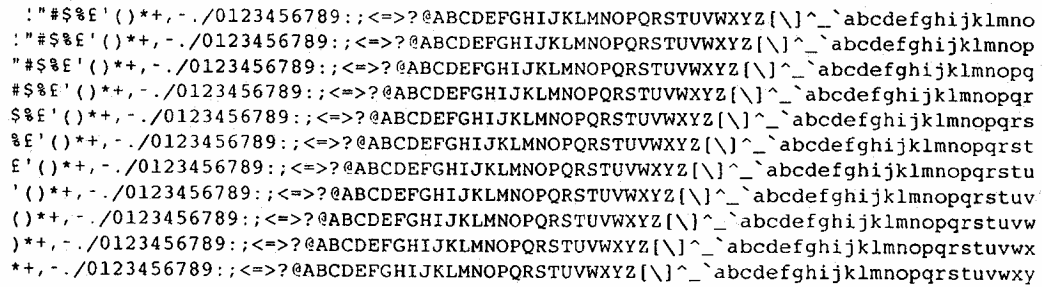

Subtest 02 Function

This subtest is for IBM compatible printers, and tests the following functions:

Normal print Double-width print Compressed print Emphasized print Double-strike print All characters print

This subtest prints the various print types shown below:

```
PRINTER TEST
1. THIS LINE SHOWS NORMAL PRINT.
2. THIS LINE SHOWS DOUBLE-WIDTH PRINT.
3.THIS LINE SHOWS COMPRESSED PRINT.
4. THIS LINE SHOWS EMPHASIZED PRINT.<br>5. THIS LINE SHOWS DOUBLE-STRIKE PRINT.
6. ALL CHARACTERS PRINT
!"#$%&'()*+,./0123456789:;<=>?@ABCDEFGHIJKLMNOPQRSTUVWXYZ[\]^_`abcdefghijklmn
opqrstuvwxyz{|}~
```
Subtest 03 Wraparound

*NOTE: To execute this subtest, a printer wraparound connector must be connected to the computer's printer port.* 

> This subtest checks the output and bi-directional modes of the data control and status lines through the parallel port wraparound connector (34M741986G01). (Both output and bi-directional modes are tested.)

## **3.12 Async Test**

To execute the Async Test, select **7** from the DIAGNOSTIC TEST MENU, press **Enter** and follow the directions displayed on the screen. Move the highlight bar to the subtest you want to execute and press **Enter**.

Subtest 01 and 02 require the following data format:

Method : Asynchronous Speed : 38400BPS Data : 8 bits and one parity bit (EVEN) Data pattern : 20h to 7Eh

Subtest 01 FIR/SIR point to point (send)

*NOTE: To execute subtests 01 and 02, each computer must have access to the other computer's infrared port.* 

> This subtest sends 20h through 7Eh data to the receive side, then receives the sent data and compares it to the original data through the FIR/SIR port.

Subtest 02 FIR/SIR point to point (receive)

This subtest is used with subtest 01 described above. This subtest receives the data from the send side, then sends the received data through the FIR/SIR port.

Subtest 03 Wraparound (board)

*NOTE: To execute this subtest, a RS-232C wraparound connector must be connected to the RS-232C port.* 

> This subtest checks the data send/receive function through the wraparound connector.

## **3.13 Hard Disk Test**

To execute the Hard Disk Test, select **8** from the DIAGNOSTIC TEST MENU, press **Enter,**  and follow the directions on the screen.

*CAUTION: The contents of the hard disk will be erased when subtest 02, 03, 04, 06, 08 or 09 is executed. Before running the test, the customer should transfer the contents of the hard disk to floppy disk or another hard disk. If the customer has not or can not perform the back-up, create back-up disks as described below.* 

> *Check to see if the Microsoft Create System Disks Tools (MSCSD.EXE) still exists in the System Tools Folder. (This tool can be used only once.) If it exists, use it to back up the pre-installed software, then use the Backup utility in the System Tools folder to back up the entire disk, including the user's files.*

 *Refer to the operating system instructions.* 

1. The following message appears for the error dump operation when a data compare error is detected. Select **1** or **2**.

Data compare error dump (1:no, 2:yes)

2. The following message appears for whether or not the HDC status is displayed on the screen. The HDC status is described in section 3.19. Select **1** or **2**.

Detail status display (1:no, 2:yes)

3. The Hard Disk Test message will appear after you respond to the Detail Status prompt. Select the number of the subtest you want to execute and press Enter. The following message will appear during each subtest.

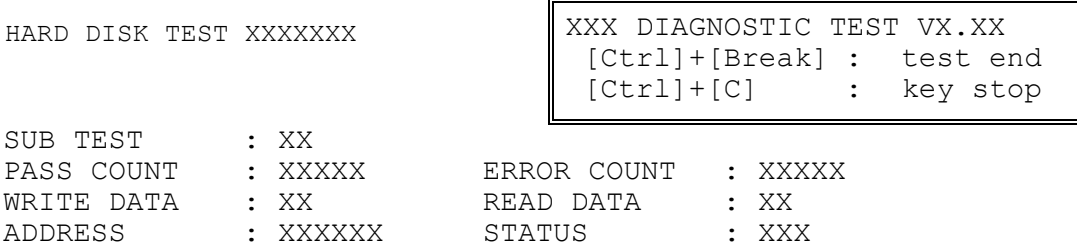

The first three digits of the ADDRESS indicate which cylinder is being tested, the fourth digit indicates the head number and the last two digits indicate the sector number.

The first digit of the STATUS indicates the drive being tested and the last two digits indicate the error status code as explained in the table 3-2 of the section 3.18.

#### Subtest 01 Sequential read

This subtest is a sequential reading of all the tracks on the HDD starting at track 0. When all the tracks on the HDD have been read, the test starts at the maximum track and reads the tracks on the HDD sequentially back to track 0.

#### Subtest 02 Address uniqueness

This subtest writes unique address data to each sector of the HDD track-bytrack. The data written to each sector is then read and compared with the original data. There are three ways the HDD can be read:

- 1. Forward sequential
- 2. Reverse sequential
- 3. Random

#### Subtest 03 Random address/data

This subtest writes random data in a random length to random addresses. This data is then read and compared to the original data.

### Subtest 04 Cross talk & peak shift

This subtest writes eight types of worst pattern data (listed below) to a cylinder and then reads the data while moving from cylinder to cylinder. (Tests the data interference in the neighbor track.)

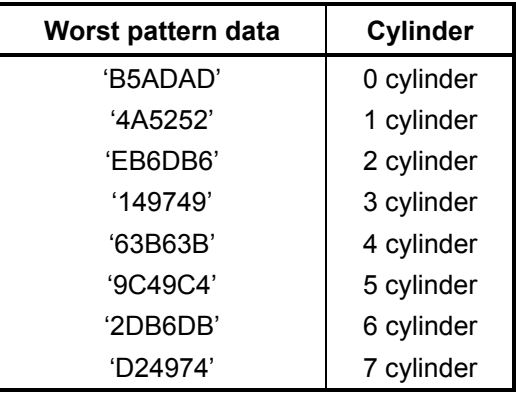

### Subtest 05 Partial Read

This subtest reads 1GB data which is in minimum, middle and maximum address of the HDD area.

Subtest 06 Write specified address This subtest writes specified data to a specified cylinder and head on the HDD. Subtest 07 Read specified address This subtest reads data, which has been written to a specified cylinder and head on the HDD. Subtest 08 Sequential write This subtest writes specified 2-byte data to all of the cylinders on the HDD. Subtest 09 W-R-C specified address This subtest writes data to a specified cylinder and head on the HDD, then reads the data and compares it to the original data.

#### 3 **3.14 Real Timer Test**

To execute the Real Timer Test, select **9** from the DIAGNOSTIC TEST MENU, press **Enter** and follow the directions on the screen. Move the highlight bar to the subtest you want to execute and press **Enter**.

Subtest 01 Real time

 A new date and time can be input during this subtest. To execute the real time subtest, follow these steps:

1. Select subtest 01 and the following messages will appear:

Current date : XX-XX-XXXX Current time : XX:XX:XX Enter new date: PRESS [ENTER] KEY TO EXIT TEST

- 2. If the current date is not correct, input the correct date at the "Enter new date" prompt and press **Enter**.
- 3. The following messages will appear:

Current date : XX-XX-XXXX Current time : XX:XX:XX Enter new time: PRESS [ENTER] KEY TO EXIT TEST

4. If the current time is not correct, input the correct time in 24-hour format. To enter "**:**", press **Shift** + **;**. The time is updated.

To exit the test, press **Enter**.

#### Subtest 02 Backup memory

This subtest checks the following backup memories:

Writes 1-bit of "on" data (01h through 80h) to address 0Eh through 7Fh

Writes 1-bit of "off" data (FEh through 7Fh) to address 0Eh through 7Fh

Writes the data pattern AAh and 55h to the address 0Eh to 7Fh

Then the subtest reads and compares this data with the original data.

Subtest 03 Real time carry

*CAUTION: When this subtest is executed, the current date and time are erased.* 

This subtest checks the real time clock increments, making sure the date and time are displayed in the following format:

```
Current date : 12-31-1999 
Current time : 23:59:58
```
The real time increments are automatically executed and the following is displayed:

```
Current date : 01-01-2000 
Current time : 00:00:00 
PRESS [Enter] KEY TO EXIT TEST
```
To exit the test, press **Enter**.

## **3.15 NDP Test**

To execute the NDP test, select **10** from the DIAGNOSTICS TEST MENU, press **Enter** and follow the directions on the screen.

Subtest 01 NDP

This test checks the following functions of NDP:

- □ Control word
- □ Status word
- $\Box$  Bus
- **a** Addition
- **Q** Multiplication

## **3.16 Expansion Test**

To execute the expansion test, select **11** from the DIAGNOSTICS TEST MENU, press **Enter** and follow the directions on the screen.

Subtest 01 PCMCIA wrap around [ It is not supported ]

*CAUTION: PCMCIA wraparound test is not supported for this model.* 

*NOTE: To execute this subtest, the PC card wraparound connector is required.* 

This subtest checks the following signal line of the PC card slot:

- $\Box$  Address line
- $\Box$  REG#, CE#1, CE#2 line
- $\Box$  Data line
- $\Box$  Speaker line
- $\Box$  Wait line
- $\Box$  BSY#, BVD1 line

This subtest is executed in the following order:

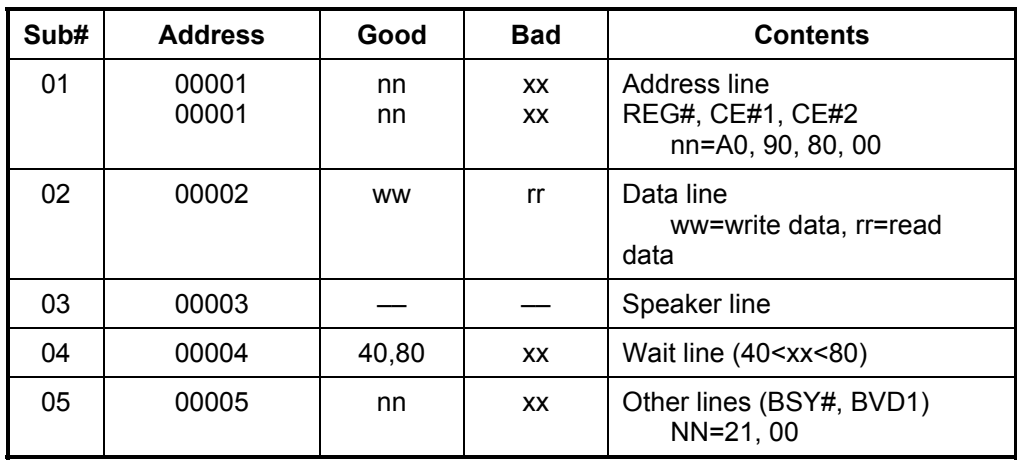

*NOTE: Select the subtest number01, The following message will appear: Test slot number select (1:slot0, 2:slot1, 0:slot0&1)?* 

### Subtest 02 RGB monitor ID

*NOTE: To execute this subtest, an external monitor with monitor ID function is required.* 

Connect the external monitor to the PC for the test of ID acquisition.

The judgment of acquisition is based on the panel data. In simultaneous display mode or internal display mode, in which the panel data is acquired, this subtest will fail. Therefore, make sure only the external display is selected when executing this subtest.

## **3.17 CD-ROM/DVD-ROM Test**

#### *NOTE: For the subtest 01, 02 and 03, use the TOSHIBA CD-ROM TEST DISK TDY-01 or ABEX TEST CD-ROM TCDR-702 and DVD-ROM TEST DISK TSD-1. For the subtest 04, use a CD-RW on the market.*

Subtest 01 Sequential read This subtest is a sequential reading of one-block units (2K bytes) of all the

logical addresses.

Subtest 02 Read specified address

This subtest reads one-block data from a specified address.

Subtest 03 Random address/data

This subtest reads one-block data and multi-block data from random addresses 200 times.

Subtest 04 RW 1point W/R/C

This subtest writes, reads and compares data at one point on a CD/RW media.

# **3.18 Error Code and Error Status Names**

Table 3-2 lists the error codes and error status names for the DIAGNOSTIC TEST.

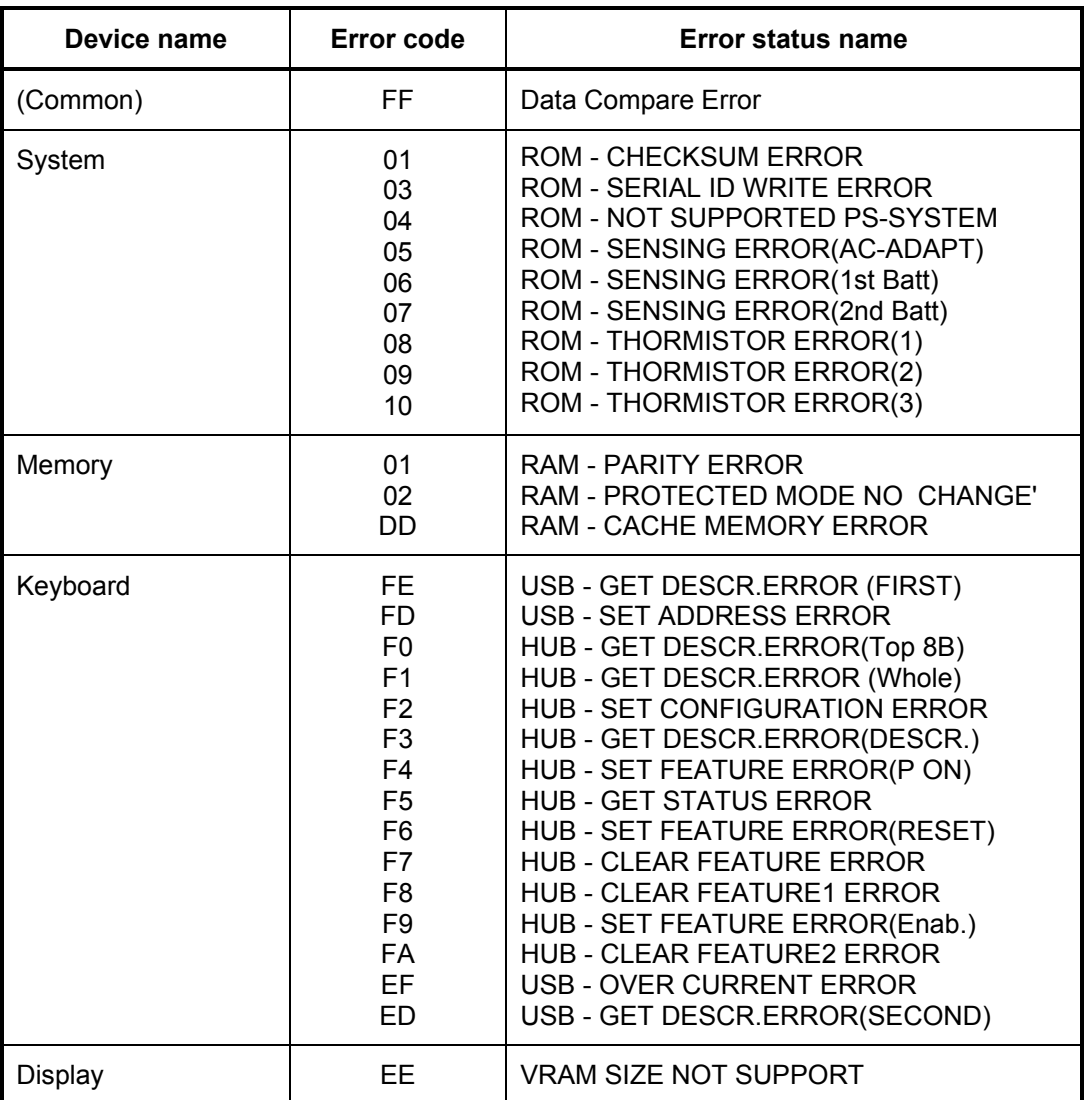

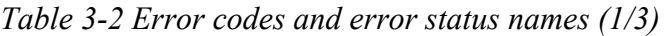

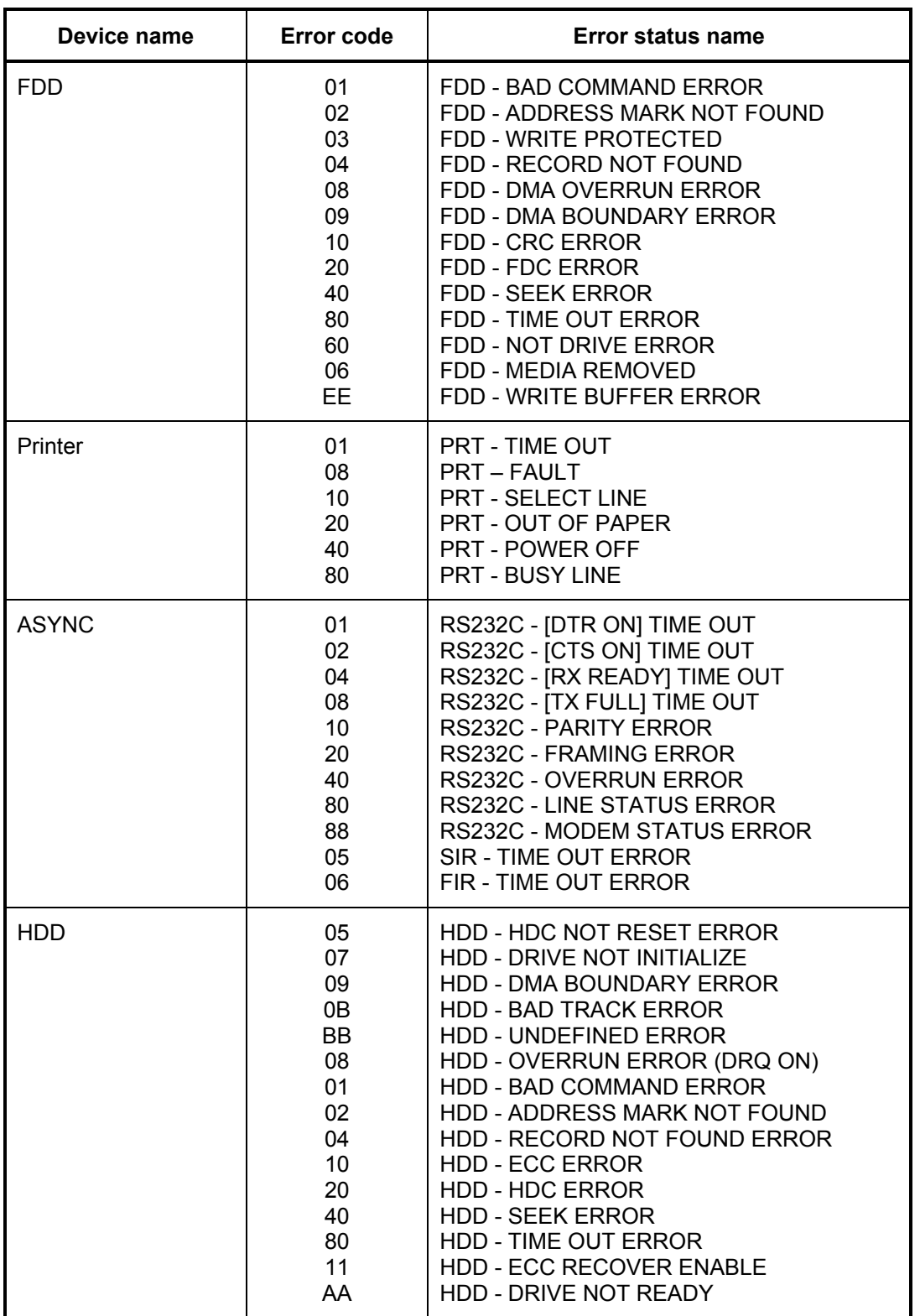

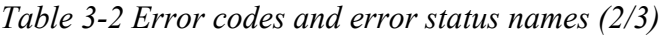

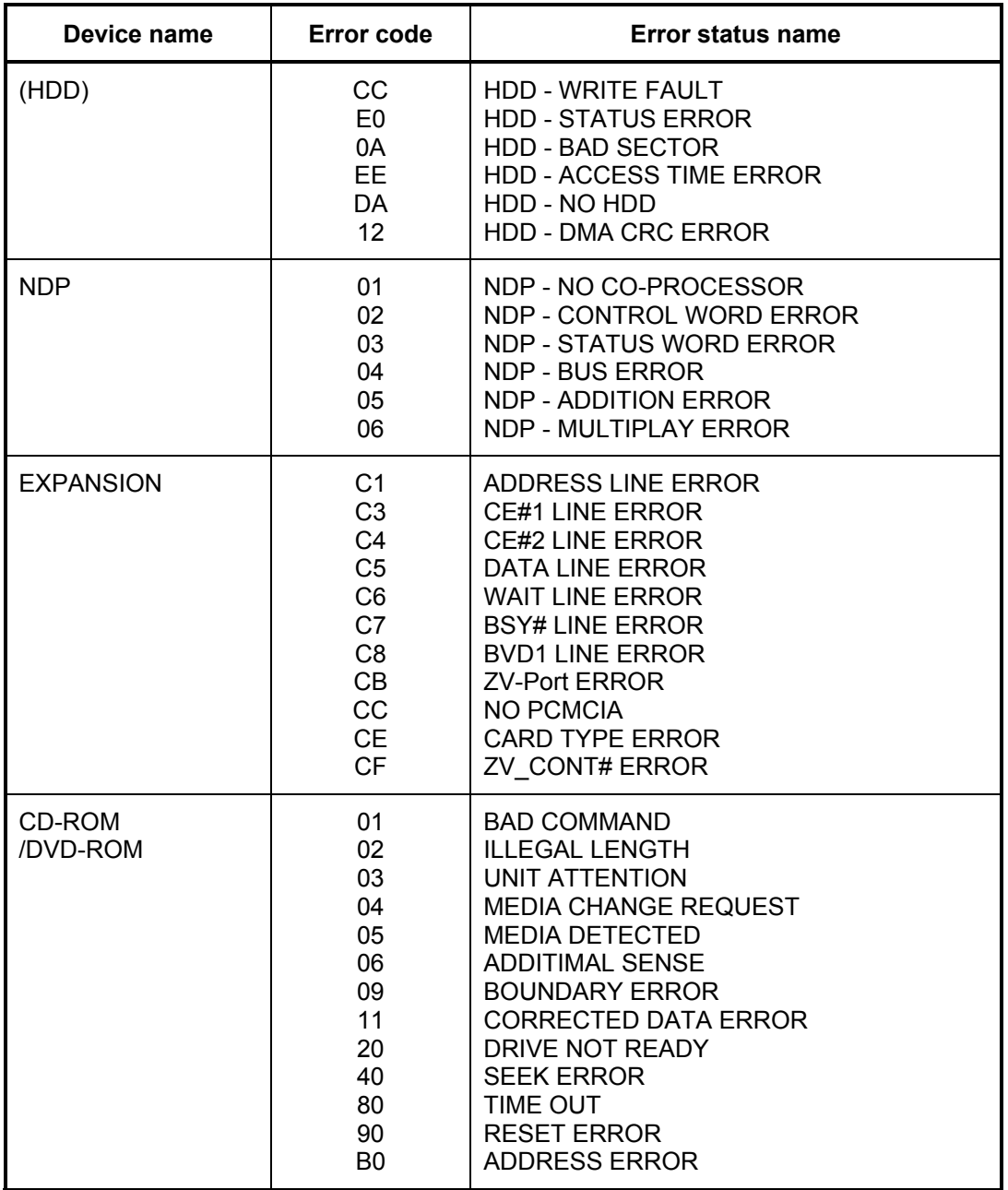

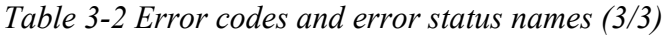

## **3.19 Hard Disk Test Detail Status**

When an error occurs in the hard disk test, the following message is displayed:

HDC status = XXXXXXXX

Detailed information about the hard disk test error is displayed on the screen by an eightdigit number. The first four digits represent the hard disk controller (HDC) error status number and the last four digits are not used.

The hard disk controller error status is composed of two bytes; the first byte displays the contents of the HDC status register in hexadecimal form and the second byte displays the HDC error register.

The contents of the HDC status register and error register are listed in Tables 3-3 and 3-4.

| <b>Bit</b>     | <b>Name</b>                         | <b>Description</b>                                                                                                    |
|----------------|-------------------------------------|----------------------------------------------------------------------------------------------------|
| $\overline{7}$ | <b>BSY</b><br>(Busy)                | "0"  HDC is ready.<br>"1"  HDC is busy.                                                                               |
| 6              | <b>DRY</b><br>(Drive ready)         | "0"  Hard disk drive is not ready to accept any command.<br>Hard disk drive is ready.                                 |
| 5              | <b>DWF</b><br>(Drive write fault)   | "0"  DWF error is not detected.<br>"1"  Write fault condition occurred.                                               |
| 4              | <b>DSC</b><br>(Drive seek complete) | "በ"<br>The hard disk drive heads are not settled over a track.<br>The hard disk drive heads are settled over a track. |
| 3              | DRQ.<br>(Data request)              | "0"  Drive is not ready for data transfer.<br>"1"<br>Drive is ready for data transfer.                                |
| $\overline{2}$ | <b>COR</b><br>(Corrected data)      | "0"  Not used<br>"1"  Correctable data error is corrected.                                                            |
| 1              | IDX<br>(Index)                      | "0"  Not used<br>"1"<br>Index is sensed.                                                                              |
| $\Omega$       | <b>ERR</b><br>(Error)               | "0"  Normal<br>"1"<br>The previous command was terminated with an error.                                              |

*Table 3-3 Hard disk controller status register contents* 

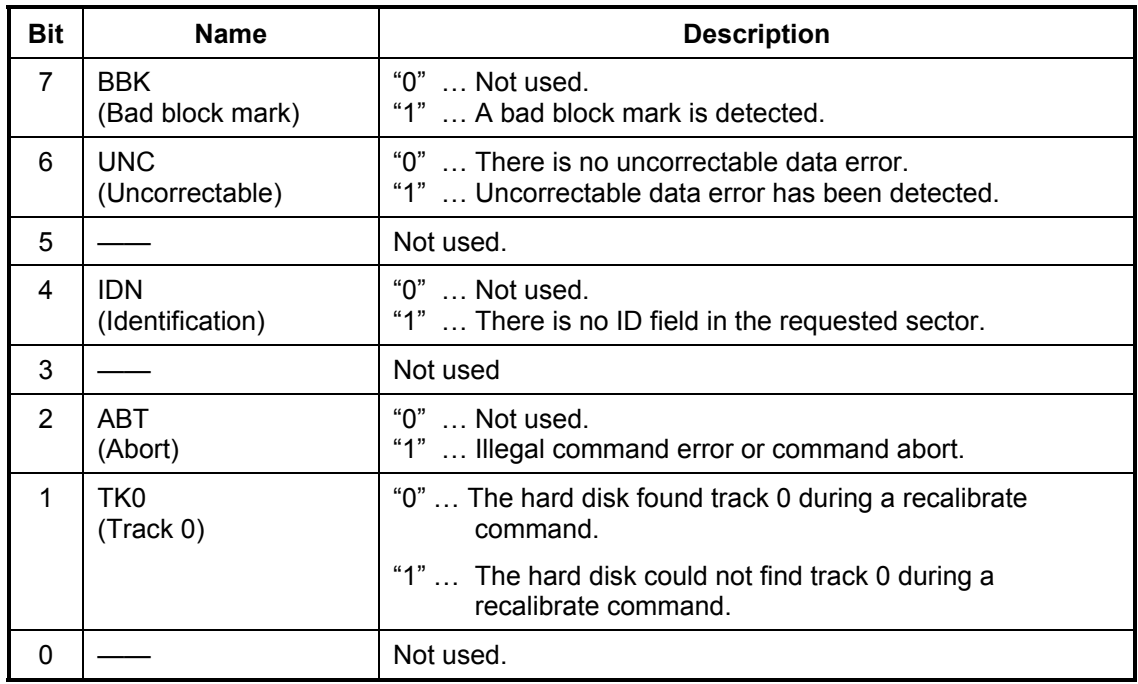

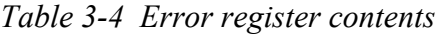

## **3.20 ONLY ONE TEST**

### **3.20.1 Program Description**

This program tests the unique functions of this model.

## **3.20.2 Operations**

Select test **2** from the DIAGNOSTIC MENU and press **Enter**. The following menu appears in the display.

```
################################################################# 
######## ONLY ONE TEST Menu (XXXXXXXXX) ######## 
################################################################# 
\star *
* 1 ............ Pressed Key Display<br>* 2 Touch Pad / TPS
   2 ................ Touch Pad / IPS
* 3 ............ Wireless communication switch * *
* 4 ........... USB Port Select menu
   5 ............ LED
* 6 ............ Button * 
   7 ............ Acceleration sensor
* 8 ............ Docker Dock/Undoc
   9 ............ Exit to Common Test
\star *
***************************************************************** 
.... Press test number [1-A] ?
```
Select the subtest number you want to test and press **Enter**.

To return to the Common Test menu, select **9** and press **Enter**.

Subtest 1 Pressed key display

When you execute this subtest, the keyboard layout is drawn on the display as shown below. When any key is pressed, the corresponding key on the screen changes to the key character that was pressed. Holding a key down enables the auto-repeat function that causes the key's display character to blink.

Press **Del** + **Enter** to end the test.

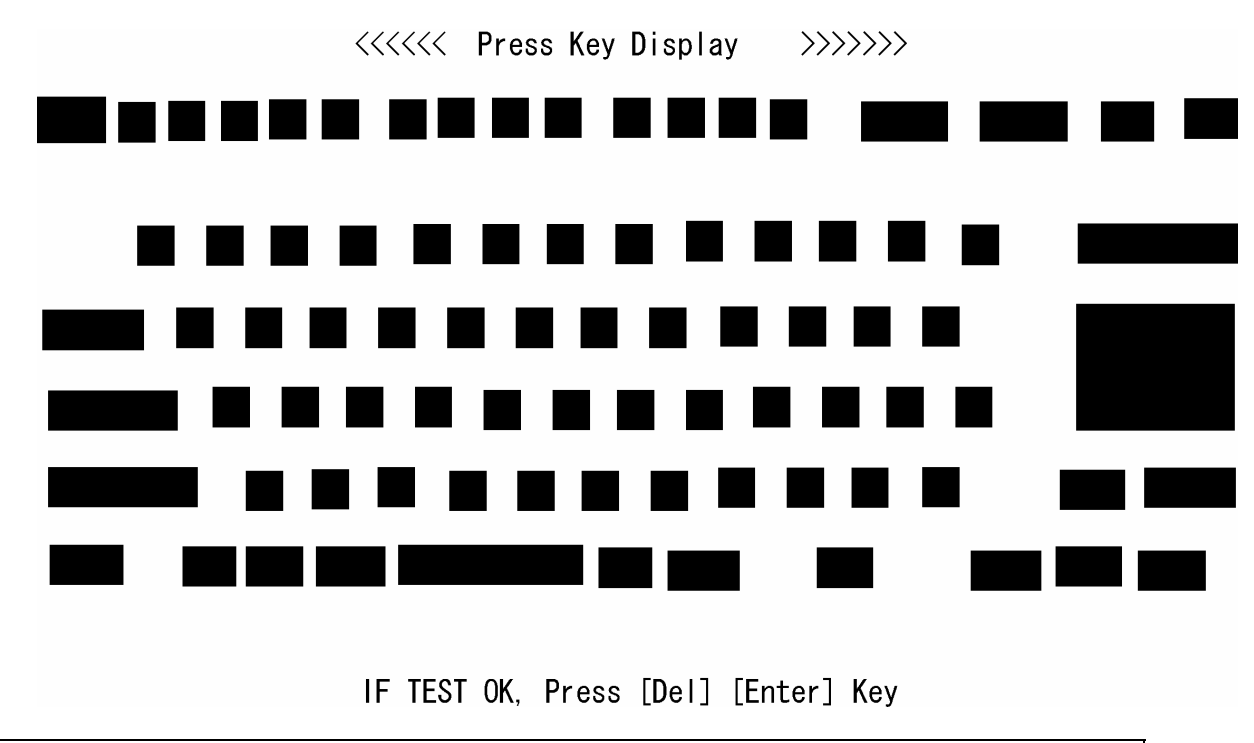

*NOTE: The actual display may be different from the above image, according to the model.* 

### Subtest 2 Touch Pad

This subtest checks the functions of the touch pad as shown below.

- A) Direction and parameter
- B) Switching function check.

This test displays the response from the touch pad and touch pad switch. When moving your finger on the touch pad towards the upper left, the <POINTING> display changes according to the following illustration. If a touch pad switch is pressed, the <BUTTONS> displays appear on the right side one by one. The parameters appear above the  $\leq$ BUTTONS $\geq$  (1) or (2) corresponding to the pressed touch pad switch highlights. To end this subtest, press two touch pad switches at the same time.

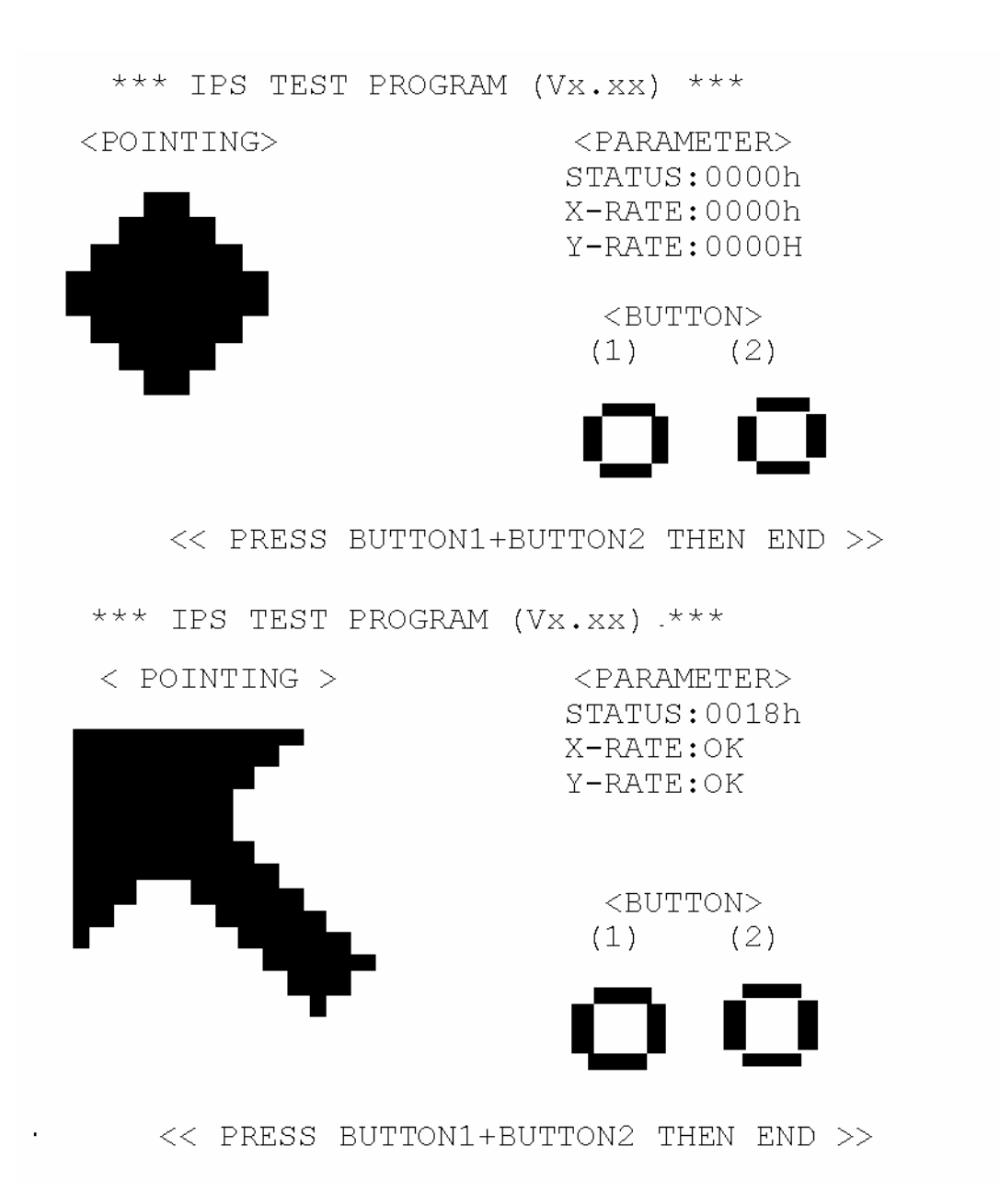

Subtest 3 Wireless communication switch

This subtest checks if the Wireless communication switch works properly.

If the test is started with the switch ON, following message appears in the display.

Wireless communication switch is set to a start position (OFF)

Slide the switch to OFF position. Then, following message appears in the display.

```
 Wireless communication switch ON !!
```
Slide the switch to ON position. Then, following message appears in the display.

Wireless communication switch OFF !!

After Sliding the switch to OFF position, return to the ONLY ONE TEST menu automatically.

Subtest 4 USB Port Select menu

*NOTE: When executing this subtest, USB test module and USB cable must be connected.* 

This subtest checks if USB port works properly.

The following menu appears in the display.

```
################################################################ 
######## Port Select menu ###### 
################################################################ 
\star0 \ldots \ldots \ldots Port 0 (right side front)
\begin{array}{cccc} * & 1 & \dots & \dots & \text{Port} & 1 & (\text{right side back}) \\ * & 2 & \text{Part} & 2 & (\text{Left side}) \end{array}\begin{array}{cccc} * & 2 & \dots & \dots & \dots & \text{Port 2} & (\text{Left side}) \\ * & 9 & \text{Exit} & \end{array}\star 9 Exit
\star**************************************************************** 
.... Press test number[0-2, 9] ?
```
Connect the USB test module and USB cable to the computer.

Input the port test number and press **Enter**.

OK message appears in the display if the test ends without fail.

NG message appears in the display if an error is found during the test. Confirm the connection of cable, and then execute the test again.

Press **9** and **Enter** to return to ONLY ONE TEST menu.

### Subtest 5 LED

This subtest checks if each LED lights properly.

The following message appears in the display in order. Follow the instructions in the display to execute the test.

[HDD Access LED test]

Press any key and following message appears in the display.

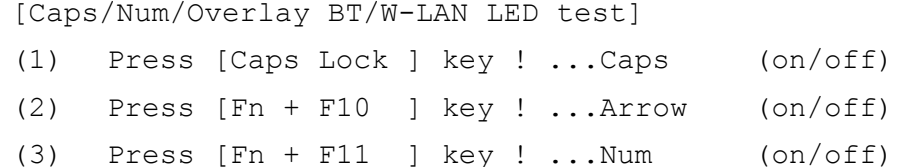

(4) Slide [BT/W-LAN switch L&R]! (on/off)

Confirm corresponding LED lights properly.

Press **Enter** and following message appears in the display.

Check [DC-IN]&[Power]&[Main Battery]LED= Green

Check if the color of the message changes orange to green alternately.

Press **Enter** and return to the ONLY ONE TEST menu.

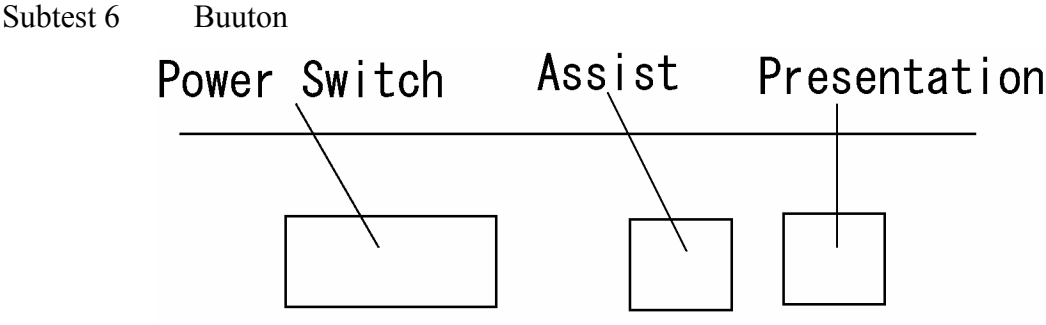

This subtest checks the moving of the of the front operation panel button. Press the Toshiba Assist button after the following message appears.

Step 1  $X$  1 2  $\begin{matrix} * & * \end{matrix}$   $\begin{matrix} * & * \end{matrix}$ 

Press Function button (Assist button )

OK message appears in the display if the test ends without an error.

Press any key return to each Steps if **NG!** or **Press any key** message apprears.

Press the Toshiba Presentation button after the following message appears.

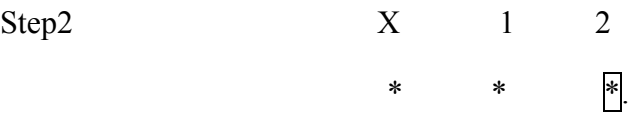

Press Function button (Presentation button)

OK message appears in the display if the test ends without an error.

Press any key return to each Steps if **NG!** or **Press any key** message apprears. If the test ends successfully, the display returns to the ONLY ONE TEST menu.

Subtest 7 Acceleration sensor

This subtest detects and corrects the each axis  $(X, Y, Z)$ .

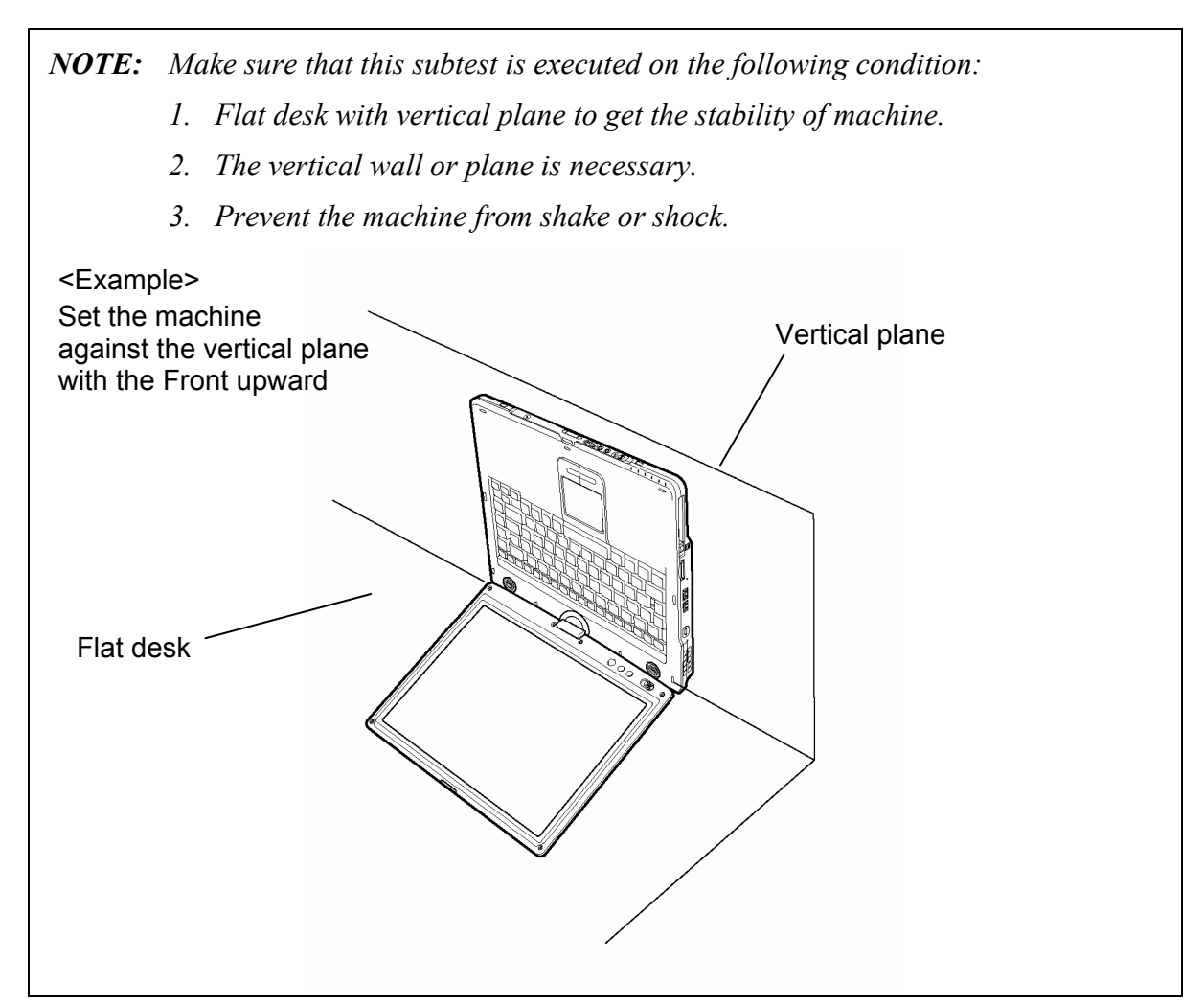

The figure below shows the name and position of each side.

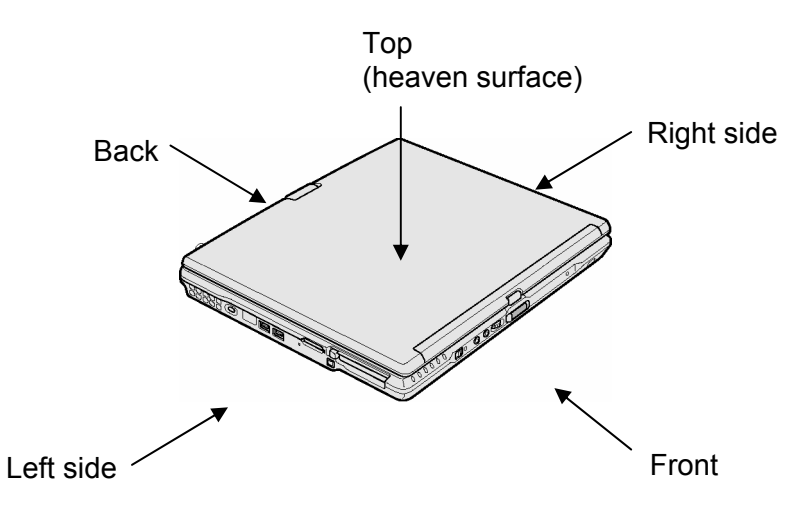

When this subtest is selected, the following message appears in the display.

The heaven surface establishes in the upper direction Press [Enter] key

*NOTE: Be sure to execute the test with the display panel opened.* 

Set the machine on the flat desk. Then press **Enter** to detect the data on this setting of machine. The following message appears in the display.

```
The back establishes in the upper direction 
Press [Enter] key
```
Set the machine against the vertical plane on the flat desk with the back of machine upward. Then press **Enter** to detect the data on this setting of machine. The following message appears in the display.

```
The right establishes in the upper direction 
Press [Enter] key
```
Set the machine against the vertical plane on the flat desk with the right side of machine upward. Then press **Enter** to detect the data on this setting of machine. The following message appears in the display.

```
The front establishes in the upper direction 
Press [Enter] key
```
Set the machine against the vertical plane on the flat desk with the front of machine upward. Then press **Enter** to detect the data on this setting of machine. The following message appears in the display.

The left establishes in the upper direction Press [Enter] key

Set the machine against the vertical plane on the flat desk with the left side of machine upward. Then press **Enter** to detect the data on this setting of machine.

When there is no defective during the all checks above, the following message appears in the display. Then press **Enter** and return to the Only One Test menu.

\*\* Setting OK! \*\* Press [Enter] key

When any trouble in the above setting is found, the following message appears and the test halts. Then press **Enter** and return to the Only One Test menu.

```
** Setting ERROR! ** 
Press [Enter] key
```
#### Subtest 8 Docker Dock/Undock

This subtest is executed with an Express Port Replicator installed.

 Press **Enter** while pushing the eject button of the Express Port Replicatorafter the following message appears.

Slide Eject-SW, and press [Enter] Key

Press **Enter** without pushing the eject button of the Express Port Replicator after the following message appears.

Release Eject-SW, and press [Enter] Key

If the test ends successfully, the display returns to the ONLY ONE TEST menu.

When the display returns to the ONLY ONE TEST menu, remove the Express Port Replicator from the computer.

## **3.21 Head Cleaning**

### **3.21.1 Function Description**

This function cleans the heads in the FDD by executing a series of head load/seek and read operations. A cleaning kit is necessary to perform this program.

### **3.21.2 Operations**

1. Selecting test **4** from the DIAGNOSTIC MENU and pressing **Enter** displays the following messages:

DIAGNOSTICS - FLOPPY DISK HEAD CLEANING : VX.XX Mount cleaning disk(s) on drive(s). Press any key when ready.

- 2. Remove the Diagnostics Disk from the FDD, then insert the cleaning disk and press **Enter**.
- 3. When the "cleaning start" message appears, the FDD head cleaning has begun.
- 4. The display automatically returns to the DIAGNOSTIC MENU when the program is completed.

## **3.22 Log Utilities**

### **3.22.1 Function Description**

This function logs error information generated while a test is in progress and stores the results in RAM. This function can store data on a floppy disk, or output the data to a printer or the display.

The error information is displayed in the following order:

- 1. Error count (CNT)
- 2. Test name, Subtest number (TS-No)
- 3. Pass count (PASS)
- 4. Error status (STS)
- 5. FDD/HDD or memory address (ADDR)
- 6. Write data (WD)
- 7. Read data (RD)
- 8. HDC status (HSTS)
- 9. Error status name (ERROR STATUS NAME)

If the power switch is turned off, the error information will be lost.

### **3.22.2 Operations**

1. Select **5** and press **Enter** in the DIAGNOSTIC MENU, the error information is displayed in the following format:

```
XXXXX ERRORS 
CNT TS-NO PASS STS ADDR WD RD HSTS [ERROR STATUS NAME] 
001 FDD 02 0000 103 00001 00 00 0000 FDD-WRITE PROTECTED 
001 FDD 01 0000 180 00001 00 00 0000 FDD-TIME OUT ERROR
                          \overline{\phantom{a}}Address 
                                       HDC status 
                 Error status 
              Pass count 
                                    Read data 
                                                   Error status name 
          Subtest number 
                                 Write data 
      Test name
```
Error count

[[1:Next,2:Prev,3:Exit,4:Clear,5:Print,6:FD Log Read,7:FD Log Write]]

2. The error information displayed on the screen can be manipulated by the following number keys:

The **1** key scrolls the display to the next page.

- The **2** key scrolls the display to the previous page.
- The **3** key returns to the Diagnostic Menu.
- The **4** key erases all error log information in RAM.
- The **5** key outputs the error log information to a printer.
- The **6** key reads the log information from a floppy disk.

The **7** key writes the log information to a floppy disk.

3. In the case of "error retry OK", a capital "R" will be placed at the beginning of the error status. However, it is not added to the error count.

## **3.23 Running Test**

### **3.23.1 Function Description**

This function automatically executes the following tests in sequence:

- 1. System test (subtest 01)
- 2. Memory test (subtests 01, 02)
- 3. Display test (subtest 01)
- 4. Real timer test (subtest 02)
- 5. HDD test (subtest 01)
- 6. FDD test (subtest 02)

The system automatically detects the number of floppy disk drives connected to the computer for the FDD test.

### **3.23.2 Operations**

*NOTE: After booting up the Running test, pull out the test program and insert a floppy disk which has been formatted by FORMAT command of DOS.* 

- 1. Pull out the test program and insert a floppy disk which has been formatted by FORMAT command of DOS.
- 2. Select **6** from the DIAGNOSTIC MENU and press **Enter,** the following messages for selectable tests will appear in the display in order.

FDD write/read test (Y/N) ? Printer wrap around test (Y/N) ? Serial wrap around test (Y/N) ? CD-ROM/DVD-ROM read test (Y/N) ?

- 3. To execute the test, press **Y** and **Enter**. To cancel the test, press **N** and **Enter**. If you select the selectable tests, follow the instruction message in the display.
- 4. After selecting the selectable tests, the running test starts automatically. To terminate the program, press **Ctrl** + **Break**.

## **3.24 Floppy Disk Drive Utilities**

### **3.24.1 Function Description**

This function formats the FDD, copies the floppy disk and displays the dump list for both the FDD and HDD.

### 1. FORMAT

*NOTE: This program is only for testing a floppy disk drive. It is different from the Toshiba DOS FORMAT command.* 

This program can format a floppy disk in the following formats:

- (a) 2DD: Double-sided, double-density, double-track, 96/135 TPI, MFM mode, 512 bytes, 9 sectors/track.
- (b) 2HD: Double-sided, high-density, double-track, 96/135 TPI, MFM mode, 512 bytes, 18 sectors/track.
- 2. COPY

This program copies data from a source floppy disk to a target floppy disk.

3. DUMP

This program displays the contents of the floppy disk and the designated sectors of the hard disk on the display.

4. HDD ID READ

This program reads the hard disk ID and displays hard disk information.

### **3.24.2 Operations**

1. Selecting **7** from the DIAGNOSTIC MENU and pressing **Enter** displays the following message.

```
[ FDD UTILITIES ]
```
- 1 FORMAT
- 2 COPY
- 3 DUMP
- 4 HDD-ID READ
- 9 EXIT TO DIAGNOSTICS MENU
- 2. FORMAT program
	- (a) Selecting FORMAT displays the following message.

DIAGNOSTICS - FLOPPY DISK FORMAT : VX.XX Drive number select (1:A, 2:B) ?

(b) Select a drive number to display the following message.

Type select (0:2DD, 3:2HD) ?

(c) Select a media/drive type number and press **Enter**. A message similar to the one below will be displayed.

> Warning : Disk data will be destroyed. Insert work disk into drive A: Press any key when ready.

(d) Remove the Diagnostics Disk from the FDD, insert the work disk and press any key.

The following message will be displayed when the FDD format is executed.

 $[$  FDD TYPE  $]$  : TRACK = XXX  $[$  FDD TYPE  $]$  : HEAD = X [ FDD TYPE ] : SECTOR = XX Format start  $[$ [[track, head = XXX X]]

After the floppy disk is formatted, the following message will appear.

```
Format complete 
Another format (1:Yes/2:No) ?
```
(e) Typing **1** displays the message from step (c) above. Typing **2** returns the test to the DIAGNOSTIC MENU.

- 3. COPY program
	- (a) When COPY is selected, the following message appears.

```
FLOPPY DISK FORMAT & COPY : VX.XX 
Type select (0:2DD,3:2HD) ?
```
(b) Selecting a media/drive type number will display a message similar to the one below.

```
Insert source disk into drive A: 
Press any key when ready.
```
(c) Remove the Diagnostics Disk from the FDD, insert the source disk and press any key. The following message will appear, indicating the program has started.

```
[ FDD TYPE ] : TRACK = XXX
[ FDD TYPE ] : HEAD
[ FDD TYPE ] : SECTOR = XXCopy start 
                [ [ track, head = XXX X ]]
```
(d) The following message will appear.

Insert target disk into drive A: Press any key when ready.

(e) Remove the source disk from the FDD, then insert a formatted work disk and press any key. The following message will appear and start copying to the target disk.

 $[$  [ track, head = XXX X ]]

(f) When the amount of data is too large to be copied in one operation, the message from step (b) is displayed again. After the floppy disk has been copied, the following message will appear.

```
Copy complete 
Another copy (1:Yes/2:No) ?
```
(g) To copy another disk, type **1** and the message from step (a) is displayed again. Entering **2** returns the test program to the DIAGNOSTIC MENU.
#### 4. DUMP program

(a) When DUMP is selected, the following message appears.

```
DIAGNOSTICS-HARD DISK & FLOPPY DISK DUMP : VX.XX 
Drive type select (1:FDD, 2:HDD) ?
```
(b) Select a drive type. If  $2:$  HDD is selected, the display will go to step (h). If 1:FDD is selected, the following message will appear.

Select drive number (1:A, 2:B) ?

(c) Select a drive number and the following message will be displayed.

Format type select (1:2DD, 3:2HD) ?

(d) If 3:2HD is selected, the following message will appear. Select a media mode.

2HD media mode (1:1.20MB, 2:1.44MB, 3:1.23MB)?

(e) The following message will appear.

```
Insert source disk into drive A: 
Press any key when ready.
```
(f) Insert a source disk and press any key and the following message will appear.

```
—— Max. address —— 
[Track ] = XXXX 
[Head ] = XX[Section] = XXTrack number ????
```
- (g) Set the track number, head number and sector number you want to dump. The system will access the disk and dump a list. Then the message shown in (k) will appear.
- (h) The following message will appear when selecting  $2:HD$  in (a).

Select drive number (1:C, 2:D) ?

(i) Select a drive number and the following message will be displayed.

```
---Max. address --- 
[LBA] = XXXXXXXXXLBA number ????????
```
(j) Set the LBA number you want to dump. The system will access the disk and dump a list.

(k) The following message will appear. To finish the dump, select **3**.

Press number key  $(1:up,2:down,3:end)$  ?

(l) The following message will appear. Selecting **2** returns to the FDD UTILITIES MENU.

Another dump (1:Yes,2:No) ?

#### 5. HDD ID READ program

Selecting HDD ID displays the following HDD ID configuration.

[HDD ID Read (VX.XX)] [Drive #1] Model No. = XXXXXXX Press [Enter] key

Press **Enter** to return to the FDD UTILITIES MENU.

#### 3 **3.25 System Configuration**

## **3.25.1 Function Description**

The System Configuration program contains the following configuration information for the computer:

- 1. Processor Type [Code/L2 cache]
- 2. Chip set [VRAM]
- 3. BIOS ROM version [1st ID, 2nd ID]
- 4. Boot ROM version
- 5. EC total version
- 6. PS Microprocessor version
- 7. SVP Par. version
- 8. Microcode Revision
- 9. Total Memory Size [Conventional memory]
- 10. Battery code
- 11. HWSC
- 12. FSB [Voltage]
- 13. 0 Printer Adapter
- 14. 1 ASYNC Adapter
- 15. 1 Math co-processors
- 16. 1 Floppy Disk Drive [Track/Head/Sector]
- 17. 1 Hard Disk Drive [Sector/Drive size/Manufacture code]
- 18. ODD Drive
- 19. T&D total version

*NOTE: To display the system configuration, the write protect tab should be OFF position. If the tab is ON position, move the tab to OFF position and restart the test. Otherwise the correct information cannot be acquired.* 

### **3.25.2 Operations**

Select **8** from the DIAGNOSTIC MENU and press **Enter**. Then, the following system configuration appears in the display.

System Configuration Display : Ver X.XX [Machine Name ???]

```
* - Processor Type = XXXXXX-XXXXXMHz Code = XX L2 Cache = XXXXXKB 
* - Chip set \overline{ } = XXXXXX<br>
* - BIOS ROM Version = VX.XX 1st ID = XXH, 2nd ID = XXH
                        = VX.XX 1st ID = XXH, 2nd ID = XXH<br>= VX.XX
* - BOOT ROM Version<br>* - FC Total Version
  - EC Total Version = VX.XX
  - PS Micon Version = VX.XX
                                     (Panel = XXXX*XXXX Menu=XXXX Prod=XXXX))<br>(Processor = XXXh)
  - SVP Par. Version = VX.XX<br>- Microcode Revision = VX.XX<br>P_{\text{R}}* - Total Memory Size = XXXXXXMB (Conventional Memory = XXXKB) 
                                                   (Present voltage = XXXX)= HWSC = XXXXXXX<br>= FSB = XXXXXMHz
                          = XXXXXMHz (Voltage = XXh)
* - X Printer Adapter LPT1 = XXXX LPT2 = XXXX LPT3 = XXXX 
* - X ASYNC Adapter COM1 = XXXX COM2 = XXXX COM3 = XXXX 
* - X Math CO-Processor 
* - X Floppy Disk Drive(s) Track = XX Head = XX, Sector = XX<br>* - X Hard Disk Drive(s) \frac{1}{2} Sectors = XXXXX (XXXXX CB)
* - X Hard Disk Drive(s) #1 Sectors = XXXXX, (XXXXX GB) [XXXXXXXXXXXXXXXXX] 
 #2 Sectors = XXXXX, (XXXXX GB) [XXXXXXXXXXXXXXXXX] 
* - ODD Drive = XXXXXXXXXXXX 
* - T&D Total Version = VX.XX 
Press [Enter] Key [Date = XXXX-YY-ZZ, XX:YY:ZZ]
```
Press **Enter** to return to the DIAGNOSTIC MENU.

# **3.26 Wireless LAN Test Program (Intel-made b/g, a/b/g Setting up of REF PC)**

For the test of Intel-made wireless LAN cards, configure the test environment as shown below with the following equipment.

> AP (which can operate on Windows XP and is corresponding to access point 11a, 11b and 11g)

*NOTE: Set the SSID of AP as follows. (Note that upper case and lower case characters are recognized as different characters.) AP for check of 11a : 11aAP AP for check of 11b : 11bAP AP for check of 11g : 11gAP Make the security functions of AP (WEP, WPA, etc.) invalid.* 

- REF (Reference) PC
- Cross cable
- DUT (Device Under Testing)

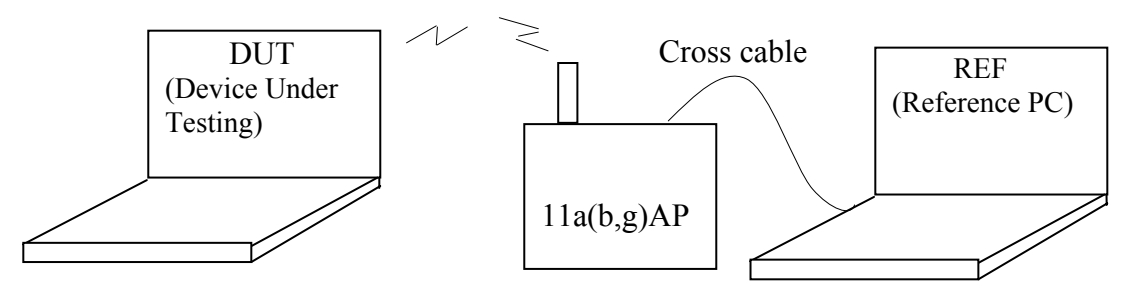

Configuration of equipment for transmitting-receiving test

## **How to setup the REF PC**

Set up the wireless LAN environment needed for the test before the start of Responder program on REF PC.

- 1. Copy the R100VWL5.ZIP (wireless LAN program for maintenance, common to Calexico, Golan and Kedron) to REF PC and unzip it. Then "Clx\_Res" folder is created and the following three programs are copied in it.
	- PACKET.SYS
	- PACKET.INF
	- WTWINSVR.EXE

2. Open "My Computer" window and click "My Network places" on the left column.

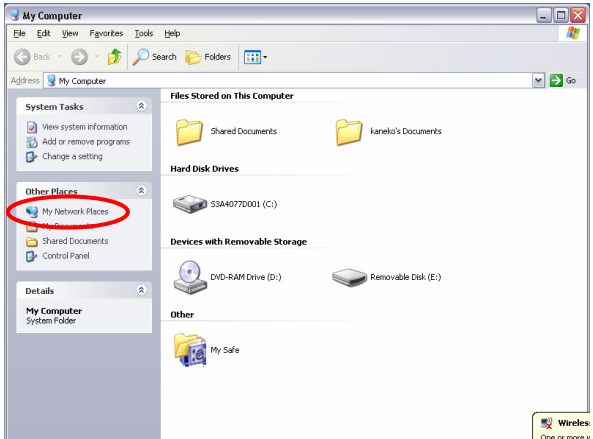

3. Click "View network connections" on the left column.

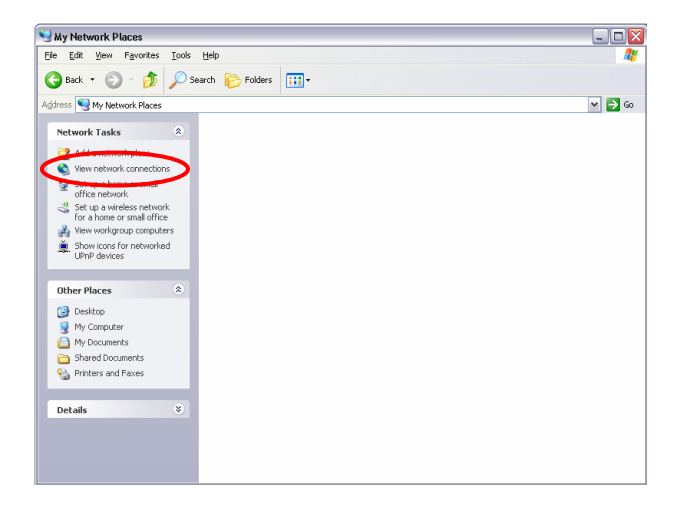

4. The "Network Connections" window appears. Double-click "Local Area Connection".

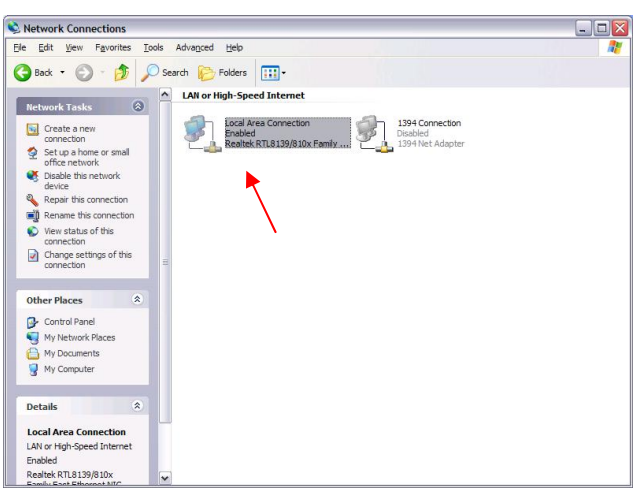

Network Connections window

5. Click "Install…" button on the "Local Area Connection Properties" window.

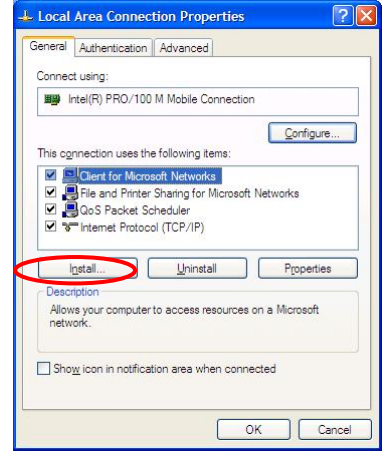

Local Area Connection Properties window

6. Select "Protocol" on the "Select Network Component Type" window and click "Add…" button.

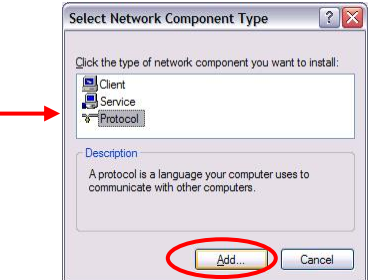

Select Network Component Type window

7. Click "Have Disk…" button on the "Select Network Protocol" window.

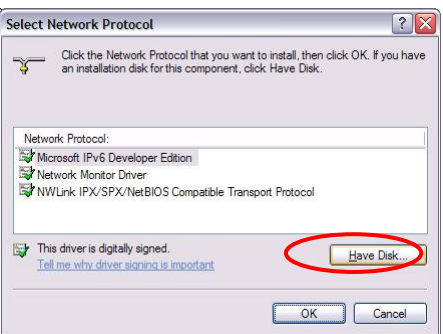

Select Network Protocol window

8. When "Install From Disk" window appears, click "Browse…" and specify the created "Clx\_Res" folder. Then Click "OK". (For the test, "PACKET.INF" file is used.)

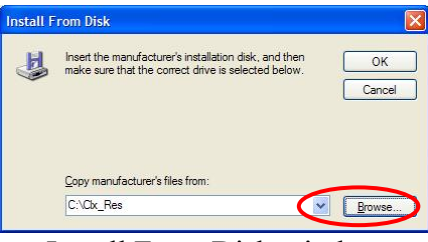

Install From Disk window

9. The "Select Network Protocol" window appears again. In the "Network Protocol", "DDK PACKET Protocol" will appear. Then click "OK" to start the installation.

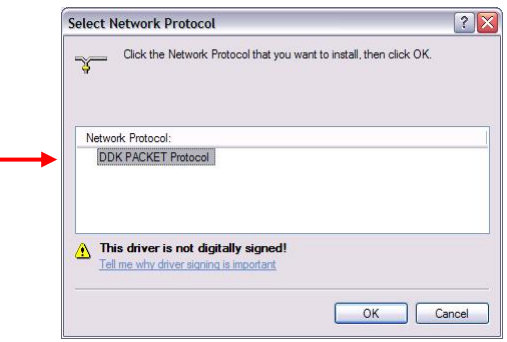

Select Network Protocol window

10. When the installation is completed, "Local Area Connection Properties" will appear. Confirm that the "DDK PACKET Protocol" is added. Click "Close" button to finish the setup of REF PC.

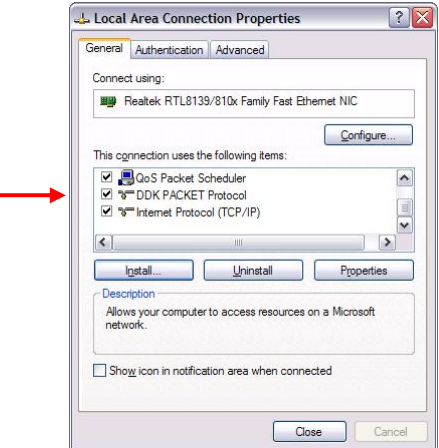

Local Area Connection Properties window

After the completion of REF PC setup, restart the WINDOWS. Then perform the Responder test program for Windows (WTWINSVR.EXE) in the Clx\_Res folder.

・WTWINSVR.EXE

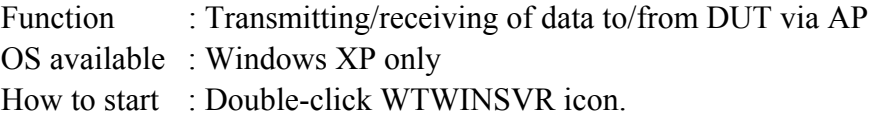

#### **How to start**

1. Double-click wtwinsvr icon. The following screen will appear.

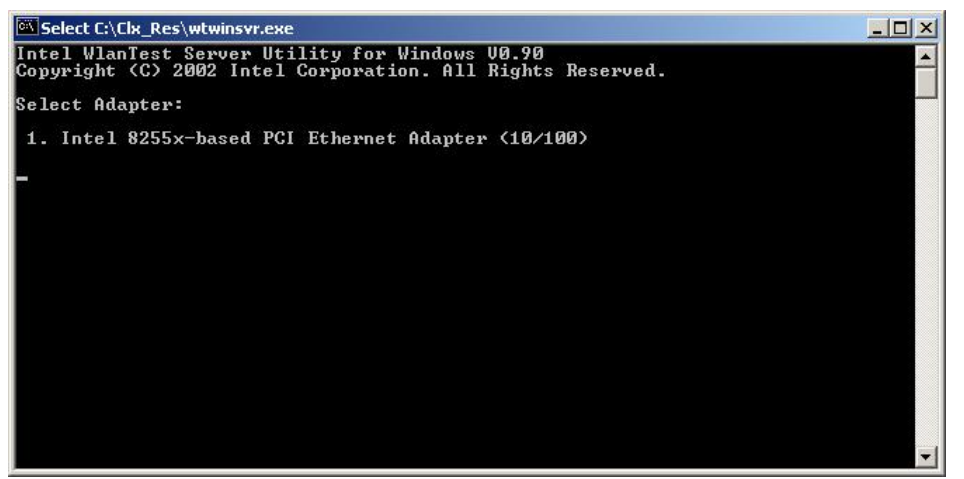

Startup screen of wtwinsvr program

2. Enter the number of Network Adapter used on REF PC (enter **1** for example above). Then the following screen will appear. Start the test program on DUT.

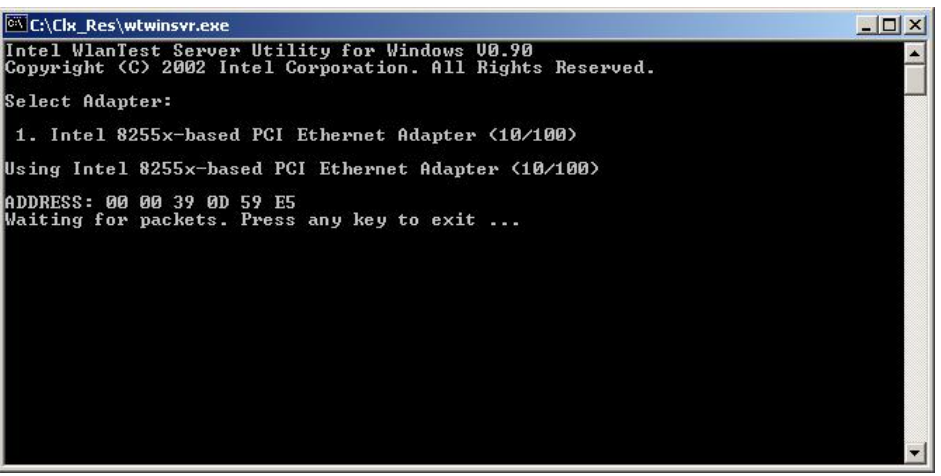

Screen while running the wtwinsvr program

The REF PC is waiting for the start of the test program on DUT.

# 3.27 Wireless LAN Test Program on DUT PC(Intel-made)

#### 3.27.1 Wireless LAN Test Program (Intel-made : Golan) on DUT PC

This section describes how to perform the wireless LAN transmitting-receiving test (Intelmade 802.11 b/g or 802.11  $a/b/g$  Golan). To execute the wireless LAN test, use the Diagnostics disk for wireless LAN test.

Insert the Diagnostics disk for wireless LAN test into the Floppy Disk Drive. Turn on the power while pressing **U**.

The following menu appears in the display.

```
Intel PRO/Wireless XXXABG Network Connection
              Maintenance T&D Menu
\star\star\star\star1 : SKU check of Module
\star\star\star2 : MAC Address Check
\star\star3 : Antenna Check & communication test of 11b mode
\star\star4 : Communication test of 11a mode
                                                    \star\star\star5 : Communication test of 11q mode
\star6: All the tests of 11a/b/q Card
\ddot{\phantom{1}}(SKU & MAC Check, 11a/b/g communication test)
SELECT TEST No, (1-6):
```
To execute the subtest, input the subtest number and press **Enter**.

Subtest01 SKU check of module

> This subtest displays SKU information on the wireless LAN card installed. Selecting this subtest, following message will appear in the display. Confirm if the right information on the wireless LAN card is described.

Module : Module : Intel PRO/Wireless XXXXABG<br>Network Connection (Mowl)<br>G-code : G360001U110<br>TA No. : D26539 

Press any key and return to the test menu. If a defective is found during the test, NG message will appear in the display.

Press any key and return to the test menu.

When a defective is detected in the test, following typical cause is considered.

- Connection of wireless LAN card
- Using a wrong wireless LAN card (Using unspecified card)
- Defective wireless LAN card

Checking the connection, execute the subtest again.

**MAC Address Check** Subtest02

> This subtest displays the MAC address. Selecting this subtest, following message will appear in the display.

\*\*\*\*\*\*\*\*\*\*\*\*\*\*\*\*\*\*\*\*\*\*\*MAC CHECK\*\*\*\*\*\*\*\*\*\*\*\*\*\*\*\*\*\*\*\*\*\*\*\*\*\*\*\*\* MAC = XXXXXXXXXXXX MAC Address Check : OK !! 

Press any key and return to the test menu.

If a defective is found during the test, following message will appear in the display.

\*\*\*\*\*\*\*\*\*\*\*\*\*\*\*\*\*\*\*\*\*\*\*MAC CHECK\*\*\*\*\*\*\*\*\*\*\*\*\*\*\*\*\*\*\*\*\*\*\*\*\*\*\*\*\* ERROR: MAC all F MAC = XXXXXXXXXXXX MAC Address Check : NG !! 

Press any key and return to the test menu.

When a defective is detected in the test, following typical cause is considered.

- Connection of wireless LAN card
- Defective wireless LAN card
- Disappearance of MAC address data

Checking the connection, execute the subtest again.

Subtest03 Antenna check  $\⊂>k$  communication test of 11b mode

> This subtest execute transmitting/receiving test in 802.11b mode using the main antenna first. If a defective is not found during the test, transmitting/receiving test in 802.11b mode using the AUX antenna is automatically executed.

If a defective is not found during the test,  $\overrightarrow{OK}$  message will appear in the display. Press any key and return to the test menu.

If a defective is found during the test, NG message will appear in the display. When pressing any key, the following message (which antenna is defective) is displayed

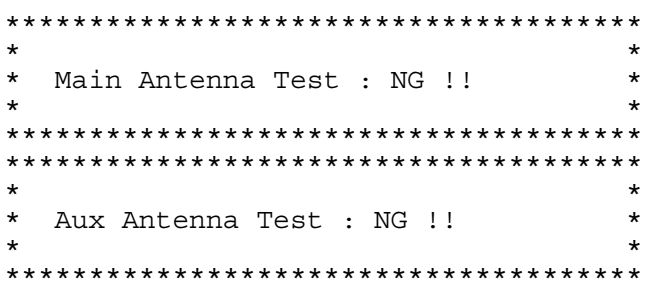

Press any key and return to the test menu.

Subtest04 Communication test of 11a mode

> This subtest execute transmitting/receiving test in 802.11a mode using the main antenna.

If a defective is not found during the test,  $\overrightarrow{OK}$  message will appear in the display. Press any key and return to the test menu.

If a defective is found during the test, NG message will appear in the display. When pressing any key, the following message is displayed

 $\star$ 11a Communication Test : NG !! 

Press any key and return to the test menu.

When a defective is detected in the test, following typical cause is considered.

- Connection of wireless LAN card
- Defective wireless LAN card
- Disappearance of MAC address data

Checking the connection, execute the subtest again.

#### Subtest<sub>05</sub> Communication test of 11g mode

This subtest execute transmitting/receiving test in 802.11g mode using the main antenna.

If a defective is not found during the test,  $\overrightarrow{OK}$  message will appear in the display. Press any key and return to the test menu.

If a defective is found during the test, NG message will appear in the display. When pressing any key, the following message is displayed

```
11q Communication Test : NG !!
\star
```
When a defective is detected in the test, following typical cause is considered.

- Connection of wireless LAN card
- Defective wireless LAN card
- Disappearance of MAC address data

Checking the connection, execute the subtest again.

Subtest06 All the tests of  $11a/b/g$  Card

> All the tests is executed in the order of SKU check of Module, MAC Address Check, Communication test of 11b mode, Communication test of 11a mode and Communication test of 11g mode.

When any error has detected, the test finishes.

### 3.27.2 Wireless LAN Test Program (Intel-made:Kedron) on DUT PC

This section describes how to perform the wireless LAN transmitting-receiving test (Intelmade 802.11 a/b/g or 802.11 a/b/g/n: kedron). To execute the wireless LAN test, use the Diagnostics disk for wireless LAN test.

Insert the Diagnostics disk for wireless LAN test into the Floppy Disk Drive. Turn on the power while pressing **U**.

The following menu appears in the display.

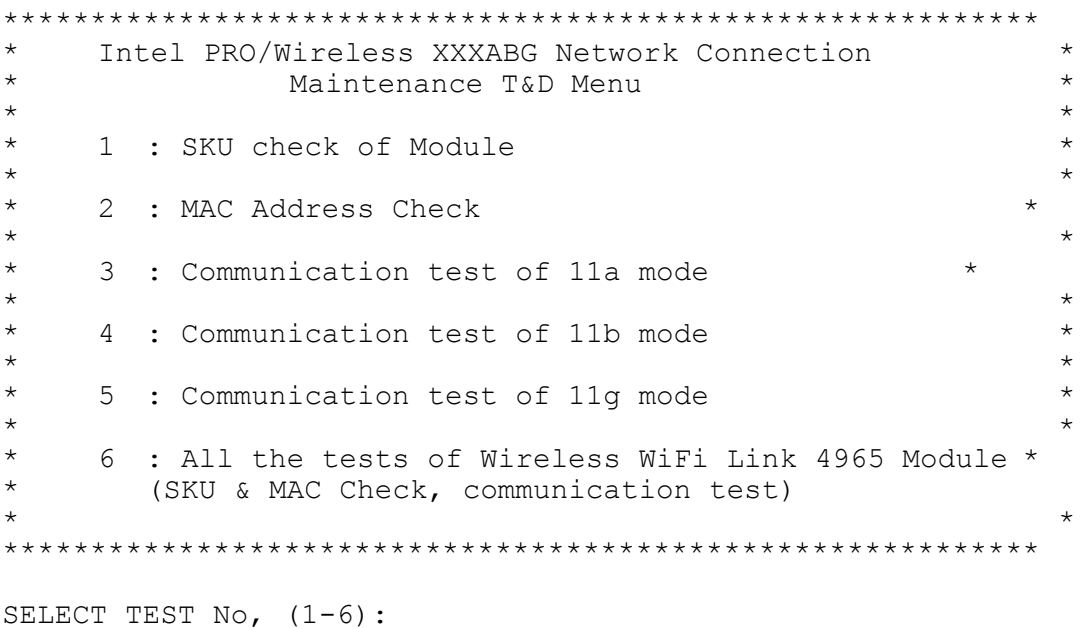

To execute the subtest, input the subtest number and press **Enter**.

Subtest01 SKU check of module

> This subtest displays SKU information on the wireless LAN card installed. Selecting this subtest, following message will appear in the display. Confirm if the right information on the wireless LAN card is described.

Module : Module : Intel PRO/Wireless XXXXABG<br>Network Connection (Mowl)<br>G-code : G360001U110<br>TA No. : D26539 

Press any key and return to the test menu. If a defective is found during the test, NG message will appear in the display.

Press any key and return to the test menu.

When a defective is detected in the test, following typical cause is considered.

- Connection of wireless LAN card
- Using a wrong wireless LAN card (Using unspecified card)
- Defective wireless LAN card

Checking the connection, execute the subtest again.

#### Subtest<sub>02</sub> **MAC Address Check**

This subtest displays the MAC address. Selecting this subtest, following message will appear in the display.

\*\*\*\*\*\*\*\*\*\*\*\*\*\*\*\*\*\*\*\*\*\*MAC CHECK\*\*\*\*\*\*\*\*\*\*\*\*\*\*\*\*\*\*\*\*\*\*\*\*\*\*\*\*\*  $MAC = XXXXXXXXXXX$ MAC Address Check : OK !! 

Press any key and return to the test menu.

If a defective is found during the test, following message will appear in the display.

```
***********************MAC CHECK*****************************
    ERROR: MAC all F
    MAC = XXXXXXXXXXXX
  MAC Address Check : NG !!
```
Press any key and return to the test menu.

When a defective is detected in the test, following typical cause is considered.

- Connection of wireless LAN card
- Defective wireless LAN card
- Disappearance of MAC address data

Checking the connection, execute the subtest again.

Subtest03 Communication test of 11a mode This subtest execute transmitting/receiving test in 802.11a mode using the main antenna

If a defective is not found during the test,  $\overline{OK}$  message will appear in the display. Press any key and return to the test menu.

If a defective is found during the test, NG message will appear in the display. When pressing any key, the following message is displayed

```
11a Communication Test : NG !! *
```
Press any key and return to the test menu.

When a defective is detected in the test, following typical cause is considered.

- Connection of wireless LAN card
- Defective wireless LAN card
- Disappearance of MAC address data

Checking the connection, execute the subtest again

Subtest04 Communication test of 11b mode

> This subtest execute transmitting/receiving test in 802.11a mode using the main antenna.

If a defective is not found during the test,  $\overrightarrow{OK}$  message will appear in the display. Press any key and return to the test menu.

If a defective is found during the test, NG message will appear in the display. When pressing any key, the following message is displayed

 $\star$ 11a Communication Test : NG !! \* 

Press any key and return to the test menu.

When a defective is detected in the test, following typical cause is considered.

- Connection of wireless LAN card
- Defective wireless LAN card
- Disappearance of MAC address data

Checking the connection, execute the subtest again.

#### Subtest05 Communication test of 11g mode

This subtest execute transmitting/receiving test in 802.11g mode using the main antenna.

If a defective is not found during the test,  $\overrightarrow{OK}$  message will appear in the display. Press any key and return to the test menu.

If a defective is found during the test, NG message will appear in the display. When pressing any key, the following message is displayed

```
11q Communication Test : NG !!
\star
```
When a defective is detected in the test, following typical cause is considered.

- Connection of wireless LAN card
- Defective wireless LAN card
- Disappearance of MAC address data

Checking the connection, execute the subtest again.

Subtest06 All the tests of Wireless WiFi Link 4965 Module

> All the tests is executed in the order of SKU check of Module, MAC Address Check, Communication test of 11a mode, Communication test of 11b mode and Communication test of 11g mode.

When any error has detected, the test finishes.

## **3.28 LAN/Modem/Bluetooth/IEEE1394 Test Program**

This section describes how to perform the LAN/Modem/Bluetooth/IEEE1394 test with the test program.

Insert the test program disk for LAN/Modem/Bluetooth/IEEE1394 test in FDD and turn on the power. The following message will appear:

```
Microsoft Windows XX Startup Menu 
---------------------------------- 
      1. LAN 
       2. Modem 
       3. Bluetooth 
       4. IEEE1394 
Enter a choice:
```
Press the number you want to test and press **Enter**.

*NOTE: It is impossible to go back to startup menu once you choose the test. Therefore, LAN/Modem/Bluetooth/IEEE1394 test can not be executed successively.* 

### **3.28.1 LAN test**

To execute LAN test, press **1** and **Enter**. The following message will appear:

```
#################################################################### 
######### i82562 ICHx GbE (i82540) Diagnostics program ##### 
####################################################################
\star \star* 1 .............. (i82562 + ICHx) *\star \star2 \ldots \ldots \ldots \ldots (GbE)
\star \star3 ............. (Marvel)
\star \star******************************************************************** 
.... Press test number [1-2] ?
```
Press the number you want to test and press **Enter**.

Subtest01 ( $i82562 + ICHx$ )

This subtest checks the operation of mini-PCI I/F by the loopback test in the chip.

The following message will appear:

```
[LAN transmit & receive test !] 
 COMPLETED Repeat count = 00000 
                            Error count = 00000 
LOOPBACK TEST 
100Mbps Auto-negotiation TxRx Test 
Destination Address = xxxxxxxxxxxx
Source Address = xxxxxxxxxxxx
   ** 100Base-TX Full-Duplex ** 
   < TRANSMIT > 
   < RECEIVE >
```
nni y <sub>n</sub> n<br>Al-Mu *mm* 

*NOTE: The menu displayed by your computer may be slightly different from the one shown above.* 

If a defective is found, **NG** message will appear in the display.

Subtest02 (GbE)

This subtest checks the operation of mini-PCI I/F by the loopback test in the chip. Select **2** to execute and press **Enter**.

The following message will appear:

```
Testing adaptor...hit <ESC> to abort. 
*
External Loopback Test...PASSED 
Testing completed. 
*
*
Loopback Test Complete 
*
*
* 1000Base Auto-negotiation TxRx Test
*
  CE Test Complete
```
**BBBC** 77. -11 n ii

*NOTE: The menu displayed by your computer may be slightly different from the one shown above.* 

If a defective is found, **NG** message will appear in the display.

Subtest03 (Marvel)

*NOTE: This Subtest is not supported in this computer.* 

#### $3.28.2$ **Modem test**

For this subtest, connect the modem PCB and RJ11 connector with a harness. Use the dedicated "FAT-MODE inspection device (product code: QE2000P01 made by Nitto Denki Seisakusyo)" for the tests.

Modem test is not supported for this model. **NOTE:** 

```
###### AC97' Modem Controller Diagnostics program
                            # # # # # # #
1 \ldots \ldots \ldots \ldots (ICHx)
\star2 ........... (ICH6)
.... Press test number[1-2] ?
```
To execute Modem test, press 2 and **Enter**. Following message will appear:

[Modem loopback test !] ICHx MDC Test Program with Modem Sound (Line Test) Version X.X \* Scorpio Modem Initialize  $:$  OK \* Digital Loopback Test  $:$  OK \* RJ11 Connector Check (LED) : (Operator's Check!!)

OK is displayed when a error is detected, NG is display when a error is not detected.

**NOTE**: The menu displayed by your computer may be slightly different from the one shown above.

RJ11 Connection Check (LED) (Operator's Check LED) test will be executed, and the following message will appear:

... Press Key (Y = OK, N = NG)

If the color in the LED of the connection checker is orange, press  $\mathbf{Y}$ , otherwise, press  $\mathbf{N}$ .

### **3.28.3 Bluetooth test**

#### **Preparation**

- ・ For the test of Bluetooth function, use the Windows program installed on the target computer (computer to be tested). A responder device (device for transmitting/receiving data) is also needed. (A mobile phone with the Bluetooth function is also available.)
- ・ A Bluetooth card should be installed on the target computer. Install the Bluetooth function by clicking [All Programs] -> [TOSHIBA] -> [Bluetooth] -> [Bluetooth Settings].

#### **Test procedure**

- 1. Enable the Bluetooth function of the responder device.
- 2. Make sure the wireless communication switch of the target computer is set to "ON" position.
- 3. Right-click the Bluetooth icon on the lower right screen of the target computer.

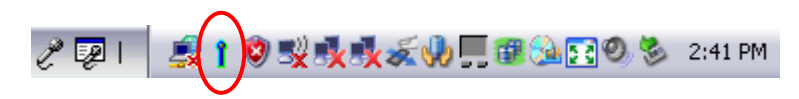

4. Select "Options…".

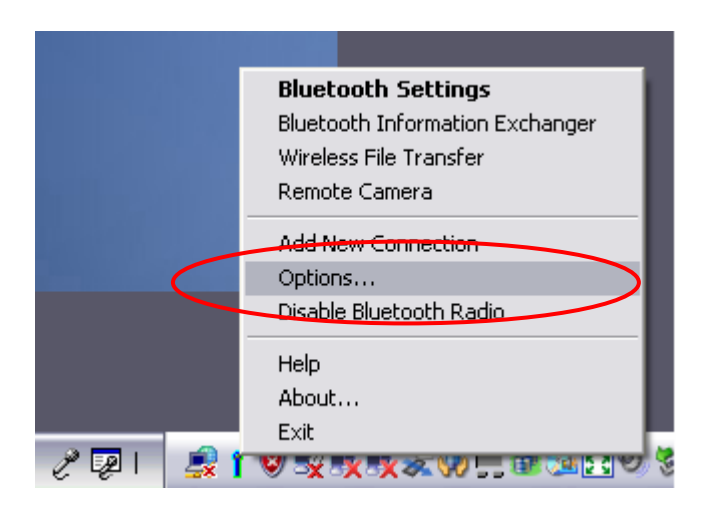

5. Select "Diagnostics" tab and click "Run".

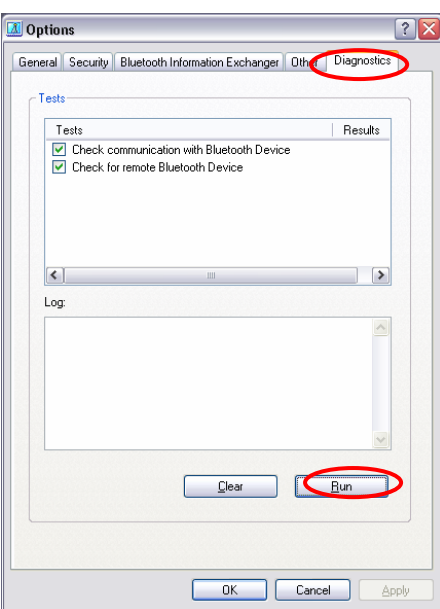

6. Check the "Log" to confirm the test result.

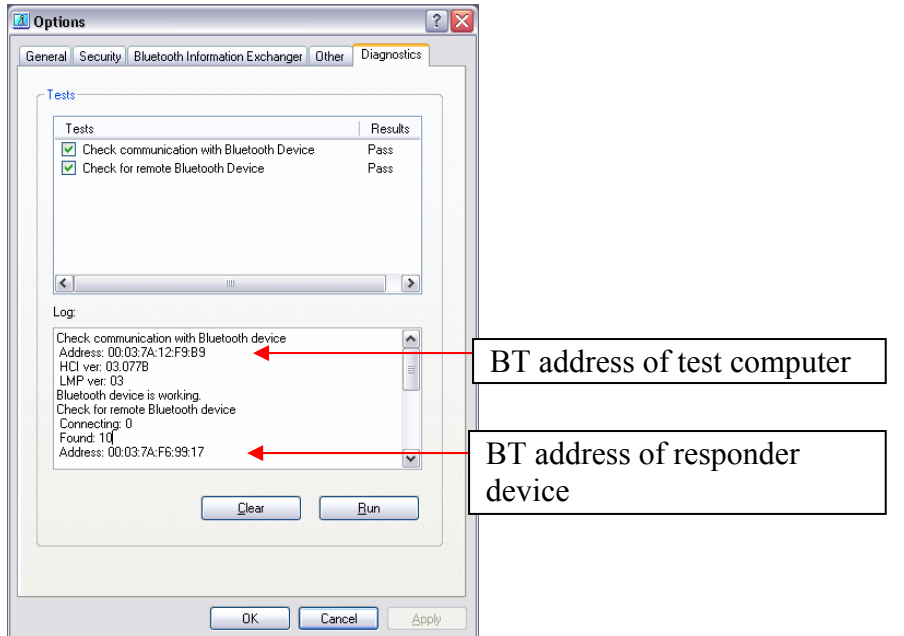

7. When the BT (Bluetooth) address of the responder device appears, the Bluetooth card and antenna connection are OK. If the BT address of the responder device does not appear, check the Bluetooth card condition and antenna cable connection to the Bluetooth card by disassembling the computer following the steps described in Chapter 4, *Replacement Procedures*.

#### $3.28.4$ IEEE1394 test

To execute this test, press 4 and Enter.

NOTE: IEEE1394 test is not supported for this model.

 $NOTE:$ Use another computer that can communicate by IEEE1394 (i. Link) cable as a reference machine to perform this test.

The following menu will appear:

```
**************
 ***** IEEE1394 [XXXXX] Diagnostics program
 1 .... (Transmit & Receive test)
     2 .... (Responder set)
      3 \ldots (1394 GUID Display)
**************************
                .... Press test number[1-3] ?
```
To execute the TEST, select the test number you want to execute and press **Enter**.

Subtest01 Transmit & Receive test

 $NOTE:$ Before executing subtest  $01$ , be sure to execute subtest  $02$  in the responder machine.

> This program checks the data transporting between responder machine and target machine and compare them with the original data through the IEEE1394 cable

Subtest 02 Responder set

> This program is executed in the responder machine to initialize the responder machine with the IEEE1394 cable connected to the target machine before executing subtest 01.

Subtest 03 1394 GUID Display

This program checks the GUID of IEEE1394.

# 3.29 Sound Test program

This section describes how to perform the Sound test. To execute the sound test, refer to the following description.

Prepare a HDD and format it on DOS. Copy all files in the floppy disk in which the Sound test program is stored to the HDD. Reboot the computer from the HDD. The following message will appear:

```
###### WSS, Sound blaster pro Diagnostics program
                                   #####
\star\star1 ............ Sound (Standard)
\star2 ............ Sound (Legacy)
\star3 ........... CD Sound (Standard)
   4 ........... CD Sound (Legacy)
      ---It outputs at the speaker and lineout---
.... Press test number [1-4] ?
```
Input the test number and press **Enter**.

## 3.29.1 Sound (Standard) test

To execute the Sound (Standard) test, press 1 and **Enter**. The following menu will appear in the display.

```
# # # # # #
       ICH4-M + AD1981A Diagnostics program
                                    # # # # #
\star(Microphone recording & play)
   1 \ldots \ldots \ldots \ldots\star2 . . . . . . . . . . . .
               (Sine wave)
\star3 ............
               ( Line IN recording & play )
   9 ............ Exit to Main
.... Press test number[1-3, 9] ?
```
To return to the Sound test menu, press **9** and **Enter**. Then following message will appear in the display.

 \*\*\*\*\*\*\*\*\*\*\*\*\*\*\*\*\*\*\*\*\*\*\*\*\*\*\*\*\*\*\*\*\*\*\* May I Restart ? \*\*\*\*\*\*\* \*\*\*\*\*\*\*\*\*\*\*\*\*\*\*\*\*\*\*\*\*\*\*\*\*\*\*\*\*\*\*\*\*\*\* Press any key to continue…

After pressing any key, the machine starts rebooting and sound test menu will appear in the display.

Subtest 01 Microphone recording & play

This subtest checks the function of the CODEC A/D, D/A converter.

When this subtest is selected, the following message will appear.

[Recording & play test !]

And the following message will appear.

DOS/4GW Protected Mode Run-time Version X.XX Copyright (c) Tenberry Software, Inc. XXXX

After this message appears, display stops briefly. In this timing, sound is recorded from internal microphone.

After the recording is completed, the computer plays back the sound recorded after the following message.

STACWAVE Version X.XX Build data: XXX XX XXXX at XX:XX:XX Loading "mic.wav".

*NOTE: The message in the display might have slight difference from those above.* 

The display returns to the Sound (Standard) test menu after the test ends.

Subtest 02 Sine wave

This subtest is executed by loading the COM file (ADSIN.COM). The program expands sine wave data table from 16KB to 64KB, and creates the play data. Then it transfers the data between the DMA and the CODEC to play the sine wave. (It sounds like a continuous beep). By using wave measurable devices such as an oscilloscope, the data can be measured as a sine wave.

When the subtest is executed, the sine wave is played while expanding sine wave from 16KB to 64KB.

The display returns to the Sound (Standard) test menu after the test ends.

Subtest  $03$  Line IN recording  $\&$  play

This subtest executes the same test as the subtest01 by recorded sound from the different port (Line-in port).

For more details on the subtest, refer to the subtest01 Microphone recording  $\&$ play.

The display returns to the Sound (Standard) test menu after the test ends.

## **3.29.2 Sound (Legacy) test**

To execute the Sound (Legacy) test, select **2** and press **Enter**.

*NOTE: Sound (Legacy) test is not supported in this model.* 

## **3.29.3 CD Sound (Standard) test**

To execute the CD Sound (Standard) test, press **3** and **Enter**. Insert the test media (TOSHIBA TEST CD-ROM or ABEX TEST CD-ROM) or music CD on the market (if the test media can not be prepared). Following menu appears in the display.

For details on use of test media, refer to 3.29.3.1 Test media (Toshiba-made test media). For details on use of audio CD on the market, refer to 3.29.3.2 Audio CD.

## **3.29.3.1 Test media (Toshiba-made test media)**

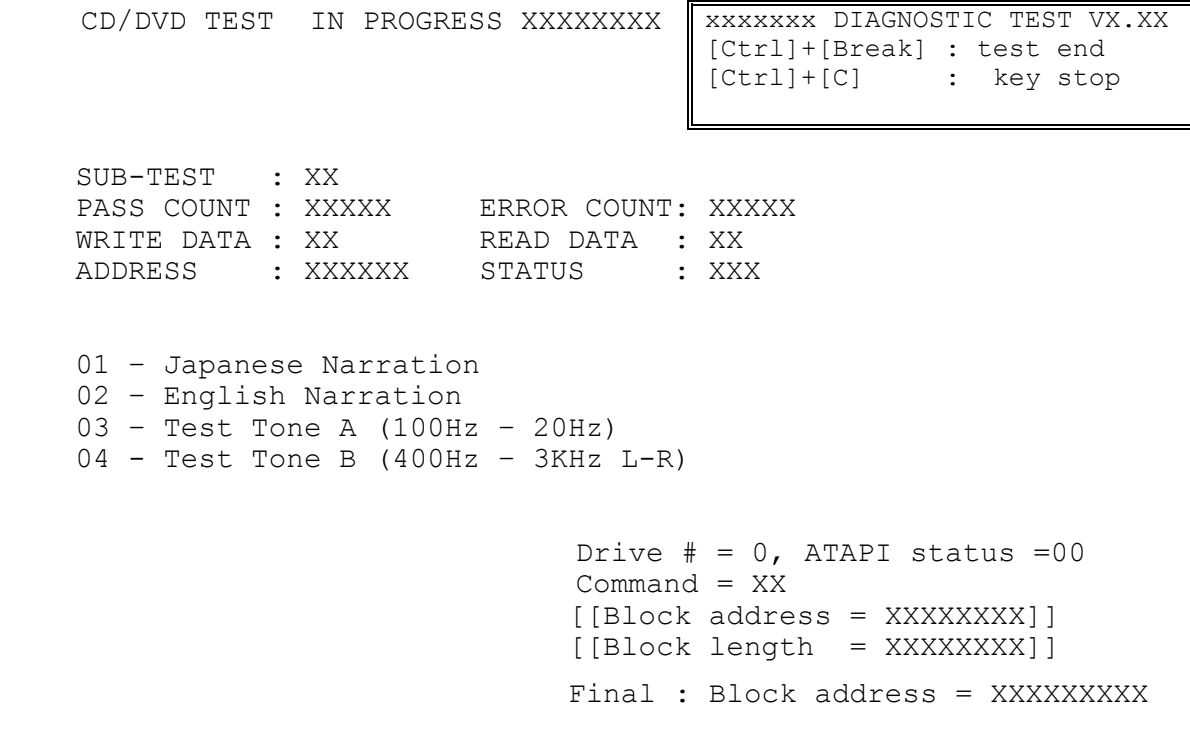

Subtest 01 Japanese Narration

Selected this subtest, narration in Japanese starts and following message appears in the display.

Play start CD sound ! Press any key <Play stop>.

Press any key and stop the narration. Then return to the CD Sound (Standard) test menu.

Subtest 02 English Narration

Selected this subtest, narration in English starts.

For more details on the procedure, refer to the subtest01.

Subtest 03 Test Tone A

*CAUTION: Before starting subtest03, be sure to set the sound at proper volume.* 

This subtest plays sine wave while changing its table from 100Hz to 20Hz.

The test returns to the CD Sound (Standard) menu after the test ends.

Subtest 04 Test Tone B

This subtest plays sine wave while changing its table from 400Hz to 3KHz and also changing the channel from left speaker to right speaker.

The test returns to the CD Sound (Standard) menu after the test ends.

*CAUTION: This model does not support the CD Sound (Standard) test.* 

## **3.29.3.2 Audio CD**

Insert an audio CD and the following menu appears in the display.

```
CD/DVD TEST IN PROGRESS XXXXXXXXX XXXXXXXX DIAGNOSTIC TEST VX.XX
                                   [Ctrl]+[Break] ; test end 
                                   [Ctrl]+[C] ; key stop 
 SUB-TEST : XX 
PASS COUNT : XXXXX ERROR COUNT: XXXXX
WRITE DATA : XX READ DATA : XX
ADDRESS : XXXXXX STATUS : XXX 
CD Sound track number (01-98 : Track) ? 
                          Drive # = 0, ATAPI status =00
                          Command = XX
                           [[Block address = XXXXXXXX]] 
                           [[Block length = XXXXXXXX]] 
                          Final : Block address = XXXXXXXXX
```
Select the track number you want to test and press **Enter** twice.

The following message appears in the display and selected track is played.

Play start CD sound ! Press any key <play stop>

After pressing any key, the music stops and the display returns to the selection menu of the track number.

*NOTE: When the CD-ROM test is executed, [ALL DEVICE] must be selected in the "Device Config.=" of the BIOS SETUP. If the "ALL DEVICE" is not selected, music can not be played.* 

## **3.29.4 CD Sound (Legacy) test**

To execute the CD Sound (Legacy) test, select **4** and press **Enter**.

*CAUTION: Sound (Legacy) test is not supported in this model.* 

# **3.30 BIOS SETUP**

## **3.30.1 Function Description**

This program displays the current system setup information as listed below:

- 1. Memory
	- (a) Total
- 2. System Date/Time
	- (a) Date (MM-DD-YYYY)
	- (b) Time (HH:MM:SS)
- 4. Password
	- (a) User Password
	- (b) Supervisor Password
- 5. HDD Password
	- (a) HDD
	- (b) HDD Password Mode
	- (c) User Password
	- (d) Master Password
- 6. Boot Priority
	- (a) Boot Priority
	- (b) HDD Priority
- 7. Others
	- (a) Core Multi-Processing
	- (b) Dynamic CPU Frequency Mode
	- (c) Execute-Disable Bit Capability
	- (d) Virtualization Technology
	- (e) Auto Power On
	- (f) Beep Volume
	- (g) Diagnostic Mode
- 8. Configuration
	- (a) Device Config.
- 9. Battery
	- (a) Battery Save Mode
	- (b) PCI Express Link ASPM
	- (c) Enhanced C-States
- 10. I/O ports
	- (a) Serial
- 11. Drives I/O
	- (a) Built-in HDD
	- (b) Select Bay
- 12. PCI Bus
	- (a) PCI Bus
- 13. Display
	- (a) Power On Display
- 14. Peripheral
	- (a) Internal Pointing Device
- 15. Legacy Emulation
	- (a) USB KB/Mouse Legacy Emulation
	- (b) USB-FDD Legacy Emulation
	- (c) USB Memory BIOS Support Type
- 16. PCI LAN
	- (a) Built-in LAN
- 17. Security Controller
	- (a) TPM

## **3.30.2 Accessing the BIOS SETUP Program**

Turn on the power while pressing **ESC,** the following menu appears.

Check system. Then press [F1] key.

Then press **F1**. The following display appears.

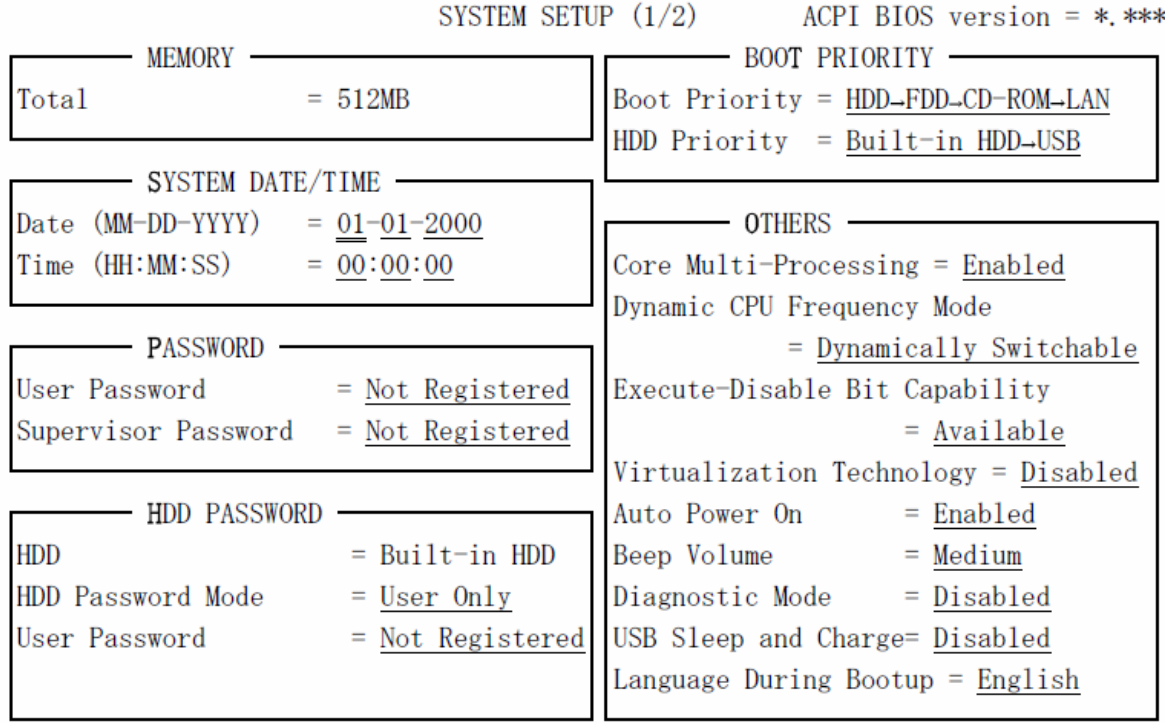

tt-Select items Space, BkSp:Change values PgDn, PgUp:Change pages Esc: Exit without saving Home: Set default values End: Save changes and Exit

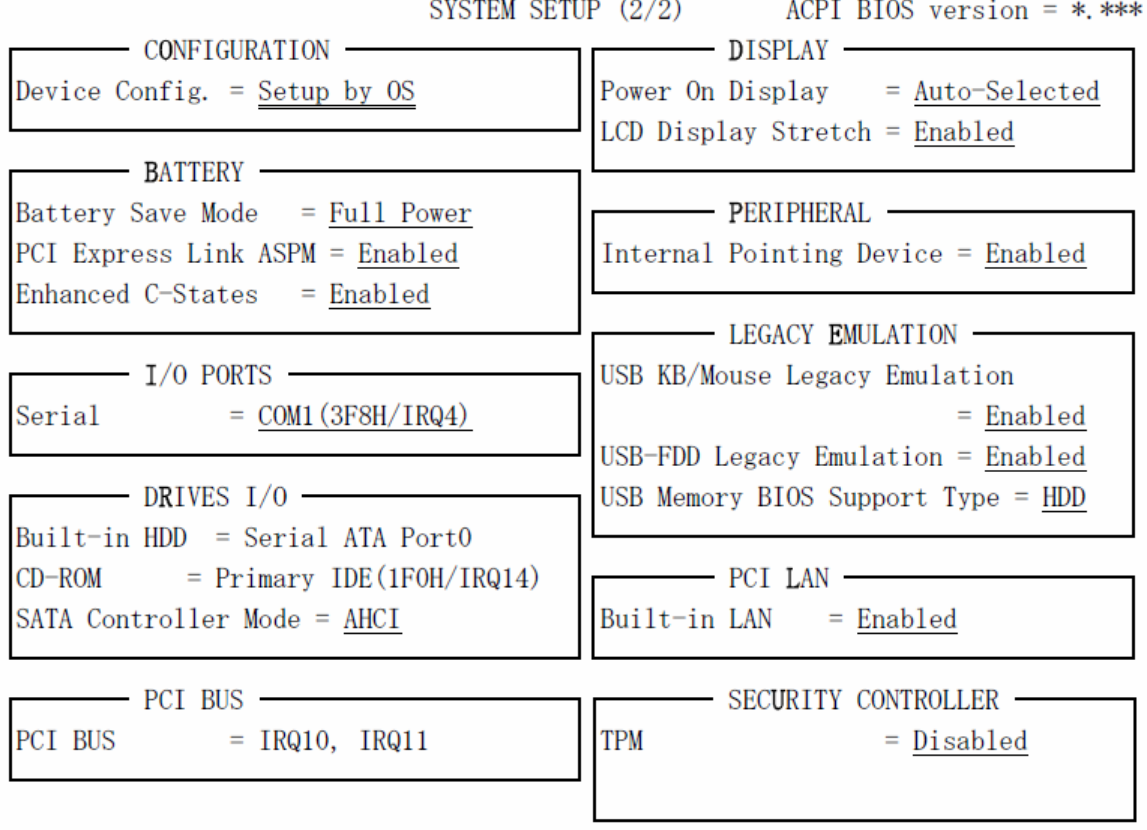

it-Select items Space, BkSp:Change values PgDn, PgUp:Change pages Esc: Exit without saving Home: Set default values End: Save changes and Exit

## **Moving Within the SETUP Menu and Changing Values**

- 1. Press  $\leftarrow$  and  $\rightarrow$  to move between the two columns. Press  $\uparrow$  and  $\downarrow$  to move between items in a column. Press **Fn**+↑ (**PgUp)** and **Fn** + ↓ (**PgDn)** to move between the two pages.
- 2. Press either the **Space bar** or **Back Space** to change the value.

### **Accepting Changes and Exiting the SETUP Window**

1. Press **End** to accept the changes you made.

If the changed item does not require the system to reboot, the following message is displayed:

Are you sure? (Y/N)

If the changed item requires the system to reboot, the following message is displayed:

Are you sure? (Y/N) The changes you made will cause the system to reboot.

- 2. To make other changes, press **N**. Repeat the steps above.
- 3. To accept the changes, press **Y**.

*NOTE: You can press Esc to quit at any time without saving changes. SETUP asks you to confirm that you do not want to save your changes. When SETUP is displayed at the next time, the current configuration appears.* 

### **The Factory Preset Configuration**

When you access SETUP, the current configuration is displayed.

- 1. To show the factory preset configuration, press **Home**.
- 2. Press **End** and then press **Y** to accept the factory preset settings.

*NOTE: When you execute the default setting, the following settings are not changed: Password Execute-Disable Bit function* 

## **SETUP Options**

The SETUP screen is divided into functionally related groups. This section describes each group and its options.

1. Memory

This group of options displays the computer's memory.

(a) Total

This field displays the total amount of memory installed and is automatically calculated by the computer. You cannot change this value.

2. System Date/Time

Use this option to set the computer's system date/time.

(a) Date

Use this option to set the system date of the computer.

(b) Time

Use this option to set the system time of the computer.

- 3. Password
	- (a) User Password

This option allows you to set or reset the user password for power on.

**Registered** A password has been registered.

**Not Registered** Change or remove the password. (Default)

(c) Supervisor Password

This setting, which is displayed on the first page of the setup screen, allows you to register a Supervisor Password of the computer.

**Registered** Supervisor Password has been registered.

**Not Registered** Supervisor Password has not been registered (Default).

For details on setting the password, refer to the Online Manual.
4. HDD Password

This option sets HDD password. HDD password is a security function to protect the built-in HDD.

(a) HDD

This item selects the hard disk to set HDD password.

**Built-in HDD** Sets HDD password for the built-in HDD

(b) HDD Password Mode

This item registers HDD password and can be selected only for registering HDD password. To change HDD Password Mode when HDD password is registered, delete the registered HDD password first, and then register new password.

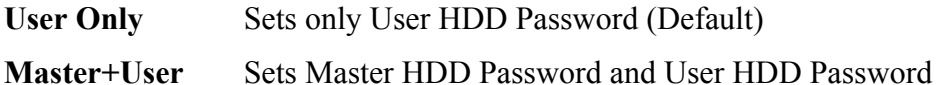

(c) User Password

This item sets User password. For details on setting user password, refer to the User's Manual.

(d) Master Password

This item sets the Master HDD password. This can be set **Master**+**User** is set in the HDD password Mode. For details, refer to the User's Manual.

5. Boot Priority

This tab sets the priority for booting the computer and the priority for the built-in HDD or optional secondary HDD.

(a) Boot Priority

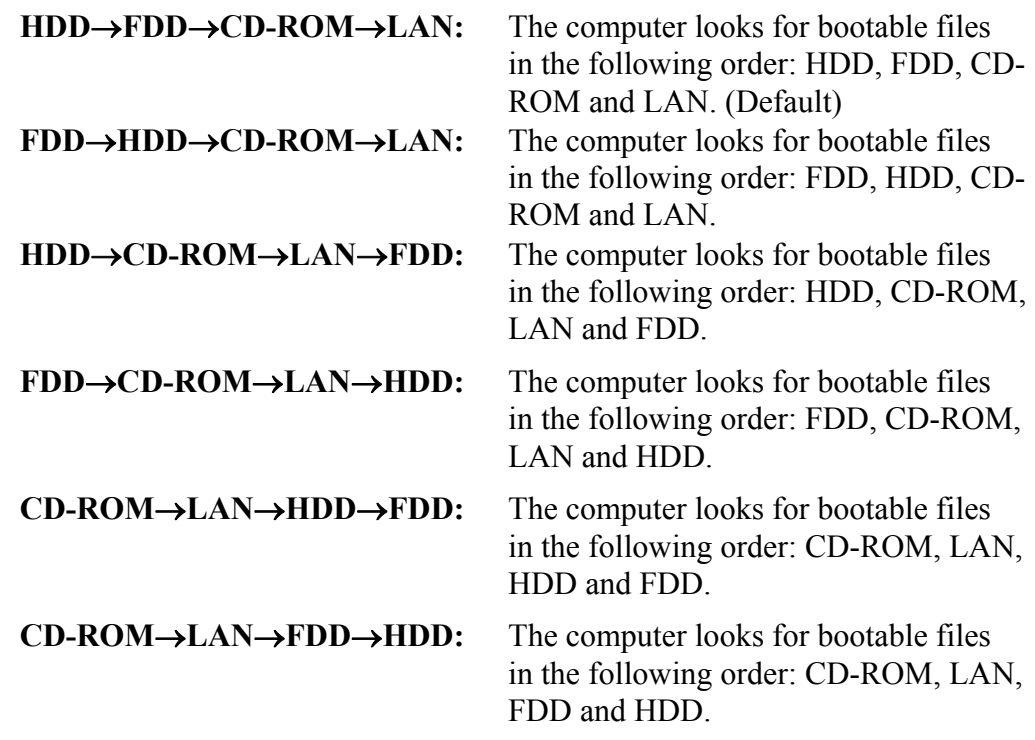

*NOTE: CD-ROM refers to a DVD-ROM&CD-R/RW drive or DVD Super Multi drive.* 

(b) HDD Priority

This option enables to select the priority for the Built-in HDD, Second HDD or USB.

**Built-in HDD**→ **Second HDD**→**USB** (Default)

**Second HDD**→**Built-in HDD**→ **USB**

**Built-in HDD**→ **USB** →**Second HDD** 

**Second HDD**→ **USB** →**Built-in HDD** 

**USB** →**Built-in HDD** → **Second HDD** 

**USB** → **Second HDD** →**Built-in HDD** 

#### 7. Others

Whether or not you need to configure the computer with these options depends primarily on the kind of software or peripherals you use.

(a) Core-Multi Processing

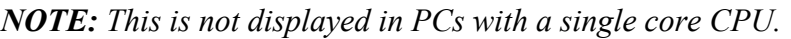

The Core Multi-Processing sets the CPU operating mode.

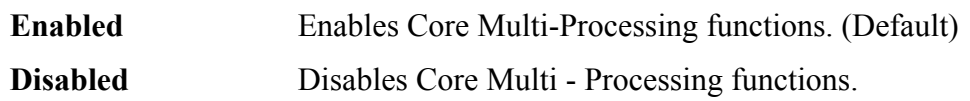

(b) Dynamic CPU Frequency Mode

Use this option to choose a setting from the followings.

#### **Dynamically Switchable**

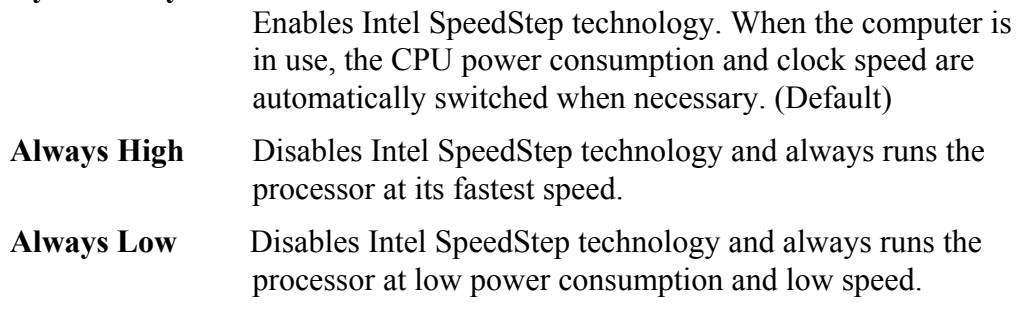

(c) Execute-Disable Bit Capability

Selects the function to reports whether the CPU Execute-Disable Bit is available or not to OS. When the CMOS is damaged, the default is **Available**. When **Home** is pressed, the setting is not changed and the setting is kept.

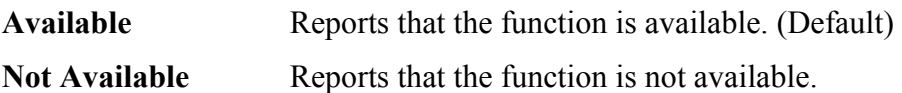

(d) Virtualization Technology

Virtualization Technology sets enable or disable of the Intel Virtualization Technology installed in the CPU.

Intel Virtualization Technology is the technique that allows one machine to operate as multiple virtual machines.

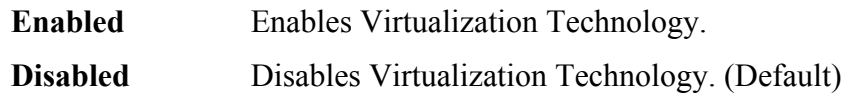

Virtualization Technology

(e) Auto Power On

Use this option to set a time and date for automatic power on and enable or disable the ring indicator feature. **Alarm Date Option** appears only when **Alarm Time** is enabled.

```
Alarm Time = 00:00:00Alarm Date Option = Disabled
Wake-up on LAN = Disabled
Alarm Date Sperson<br>
Wake-up on LAN = Disabled<br>
on Battery = Disabled
Critical Battery Wake-up = Enabled
       OPTIONS
```
Set the parameters for the Auto Power On (automatic power on) function and the Wake-up on LAN in the "OPTIONS" window. To set the time, use **Space** or **BackSpace**. Press ↓ to move the cursor to the right and ↑ to move the cursor to the left when you set the date and time.

For the **Alarm Time**, set the time to turn on the power automatically. The "second" cannot be set. When it is set to "Disabled", the time to turn on automatically is not set.

The **Wake-up on LAN** is a function to turn on the power automatically by the call from the administrator. It can be set to "Enabled" only when "Built-in LAN" is set to "Enabled". To activate this function, use the AC adapter.

On Battery

The following settings can be changed when the Wake-up on LAN is Enabled.

**Enabled** Wake-up on LAN function whenoperating from the battery. **Disabled** Wake-up on LAN function whenoperating from the battery (Default).

- *NOTE: 1. Do not remove the AC adapter and battery pack at the same time when you use this feature. If you do so, data saved by the resume function will be lost. You must also reset this option.* 
	- *2. When a password is set in Password Security, the system is in standby mode, the Timer on function (Auto Power PN) is set and the system is booted, "Password =" is displayed. When the password set in Password Security is input, the computer returns to Windows from standby mode.*
	- *3. This function is effective only once, it is released after booting up.*

Critical Battery Wake-up

Configures what action is taken when the remaining battery power is close to running out while the system is in Sleep Mode. This setting is only available when the Critical battery action within Power Options in Windows is set to Hibernate. (Default)

The operation of this function is dependent upon battery status. **Note**: The Critical Battery Wake-up only operates with Windows Vista™.

- **Enabled** When the remaining battery power is about to run out while the system is in Sleep Mode, the system is automatically woken up and then switched to Hibernation Mode (Default).
- **Disabled** No action is taken even if the remaining battery power is about to run out while the system is in Sleep Mode.
- **Warning** Turning off your computer where electronic devices are regulated or controlled. When you have to turn off your computer aboard an aircraft or in places where electronic devices are regulated or controlled, always shut down the computer completely or put the computer into Hibernation Mode instead of allowing it to go into Standby Mode (Sleep Mode) and turn off any wireless communication switches or devices. While in Standby Mode (Sleep Mode), the computer operating system may reactivate itself to run preprogrammed tasks or to preserve unsaved data, and might interfere with aviation or other systems, possibly causing serious injury.
- (f) Beep Volume

This option selects the volume of beep (Warning). "OFF", "Low", "Medium" (Default) or "High" can be selected. If a memory module that does not comply with the standards, the computer beeps at maximum volume.

(f) Diagnostic Mode

This option sets whether the BIOS Setup Diagnostic test is enabled.

**Disabled** The Diagnostic test is disabled. (Default) **Enabled** The Diagnostic test is enabled.

#### 8. Configuration

This option displays the configuration method.

(a) Device Config.

The devices are initialized when the PNP OS loads.

**Setup by OS** Initializes devices, which is needed to load an operating system. Operating system initializes other devices. (Default)

**All Devices** All devices will be initialized.

If you are using an OS that does not have PNP capacity, select "All Devices." The Display shows the following message:

Device Config. = All Devices

9. Battery

This option is used to select Full Power, Low Power or User Setting of the battery save mode.

**Full Power** The following shows full power settings.

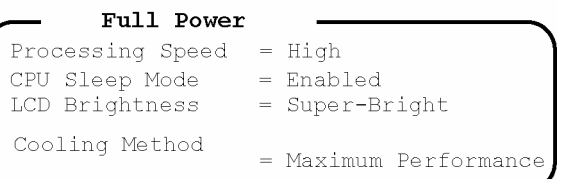

**Low Power** The following shows low power settings.

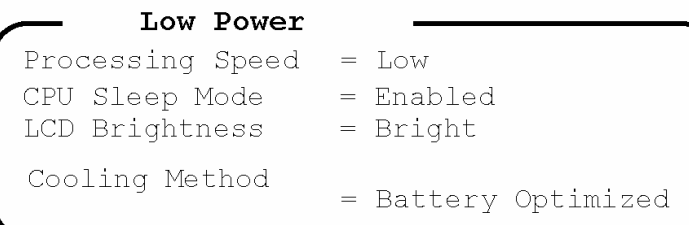

*NOTE: The brightness is when a AC adaptor is connected. When powered by a battery it is displayed as follows. Battery Save Mode = Full power : LCD Bright ness = Bright. Battery Save Mode = Low power: LCD Bright ness = Semi-Bright.* 

(a) Battery Save Mode

When "User Setting" is selected, the sub-window, BATTERY SAVE OPTION is displayed. The following set of options can be selected in the submenu.

Processing Speed

This feature changes the CPU processing speed.

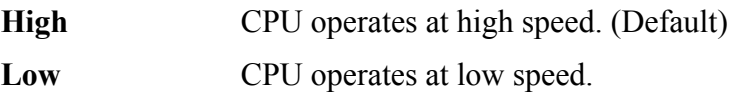

#### CPU Sleep Mode

Use this option to enable or disable the CPU sleep function.

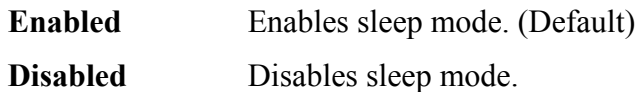

#### LCD Brightness

Use this option to set the level of LCD brightness.

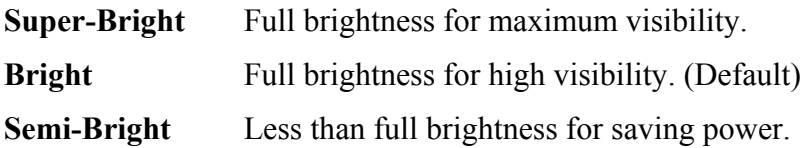

#### Cooling Method

If the CPU becomes too hot, the fan turns on or the processing speed is lowered automatically. When the CPU temperature falls to a normal range, the fan turns off.

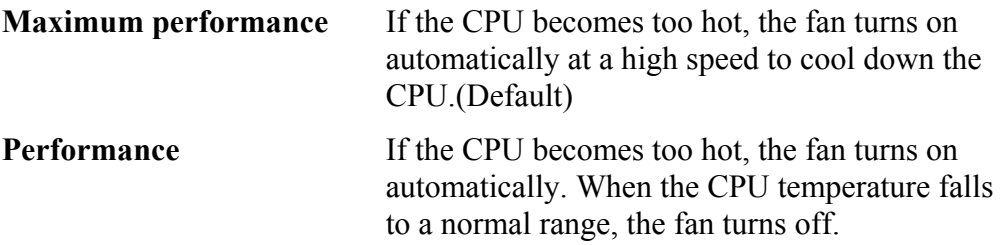

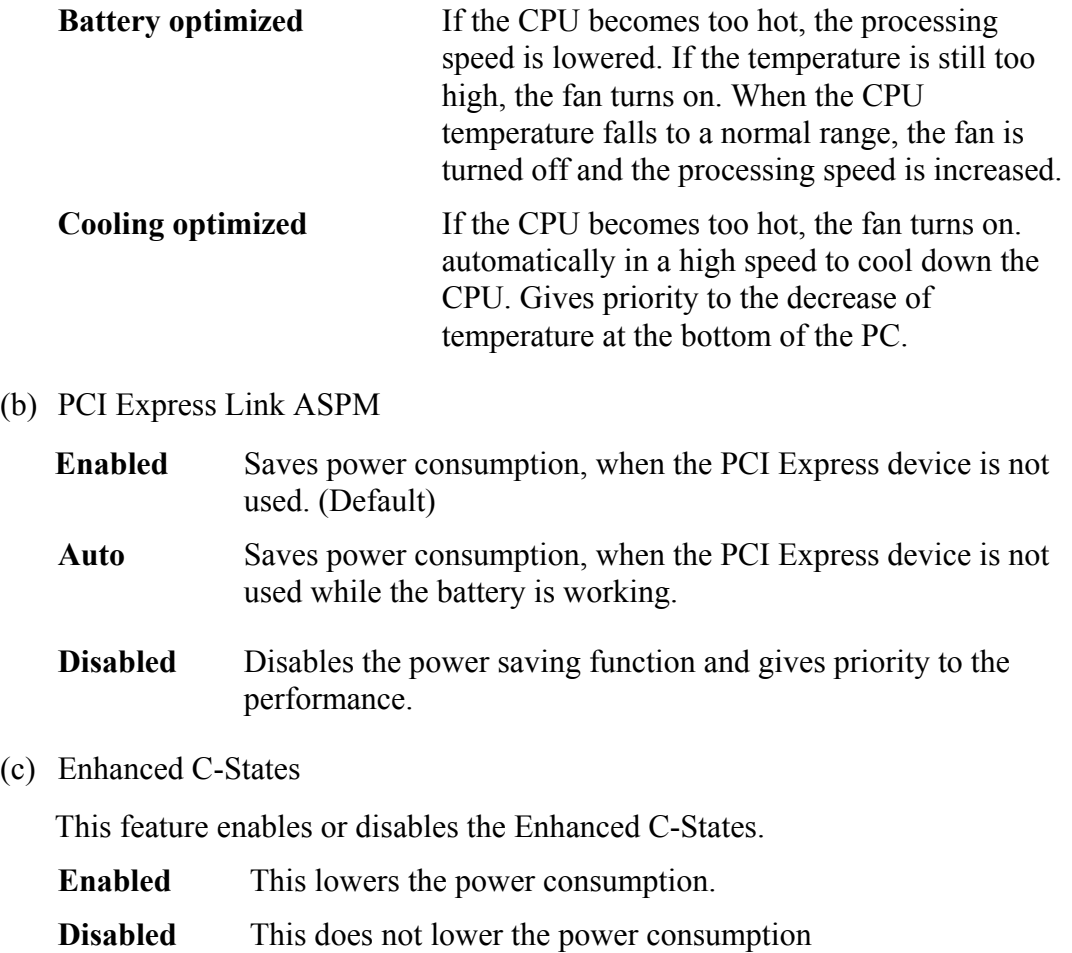

#### 10. .I/O ports

This option controls settings for the parallel port.

*NOTE: Do not assign the same interrupt request level and I/O address to the serial port and PC card.* 

(a) Serial

Use this option to set the COM level for the serial port. The serial port interrupt request level (IRQ) and I/O port base address for each COM level is shown below:

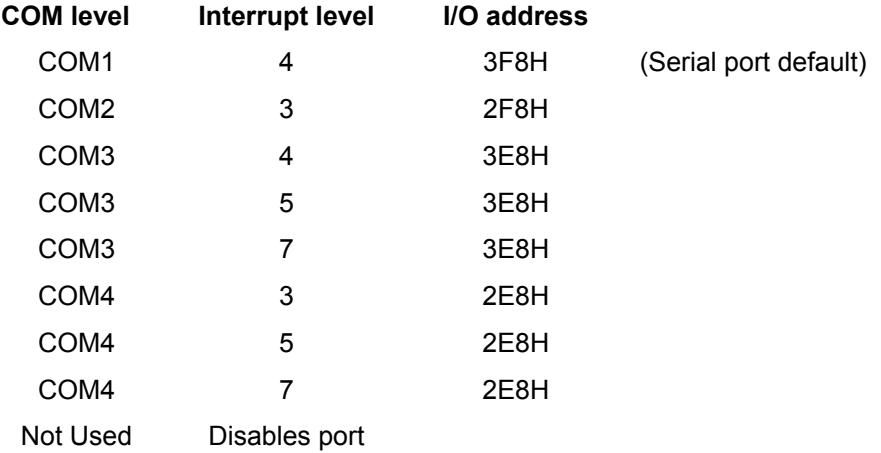

#### 11. Drives I/O

This option displays the address and interrupt level for hard disk drive, optical drive and PC card. It is for information only and cannot be changed.

(a) Built-in HDD

This item displays the Serial ATA Port Number. It is for information only and cannot be changed.

Serial ATA Port0

(b) CD-ROM

This option displays the setting of the address and interrupt level of the installed drive. This cannot be changed. Even if an installed drive is not CD-ROM drive, "CD-ROM" is displayed.

(c) SATA Controller Mode

This feature sets the SATA Controller Mode.

AHCI Sets AHCI which is the mode for VistaTM (default) **Compatibility** Sets the mode for legacy OS. Use this mode when the driver corresponding to AHCI is not used.

12. PCI Bus

This item displays the interrupt level for the Card Bus. It is for information only and cannot be changed.

 $PCI BUS = IRQ10$ ,  $IRQ11$ 

13. Display

This group of options configures the computer's display.

(a) Power On Display

This option is used to select the display when booting up.

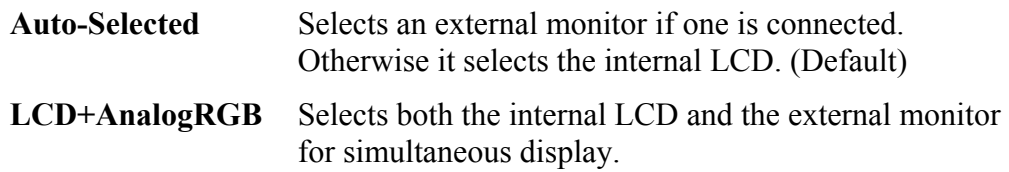

*NOTE: Pressing Fn+F5 changes the display setting in the order of internal LCD to simultaneous to external monitor.* 

14. Peripheral

Use this option to select the parallel port mode and hard disk mode.

(a) Internal Pointing Device

This option enables and disables the Dual Point.

**Enabled** Enables the Dual Point. (Default)

**Disabled** Disables the Dual Point.

- 15. Legacy Emulation.
	- (a) USB KB/Mouse Legacy Emulation.

Use this option to enable or disable USB KB/Mouse Legacy Emulation. If your operating system does not support USB, you can still use a USB mouse and keyboard by setting the **USB KB/Mouse Legacy Emulation** item to **Enabled**.

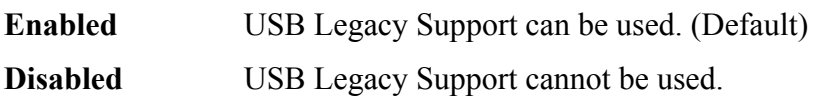

(b) USB-FDD Legacy Emulation.

Use this option to enable or disable USB-FDD Legacy Emulation.

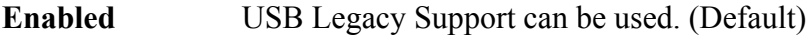

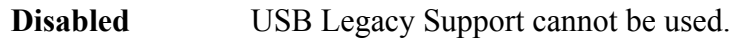

(c) USB Memory BIOS Support Type

Sets the type of the USB memory as a startup device.

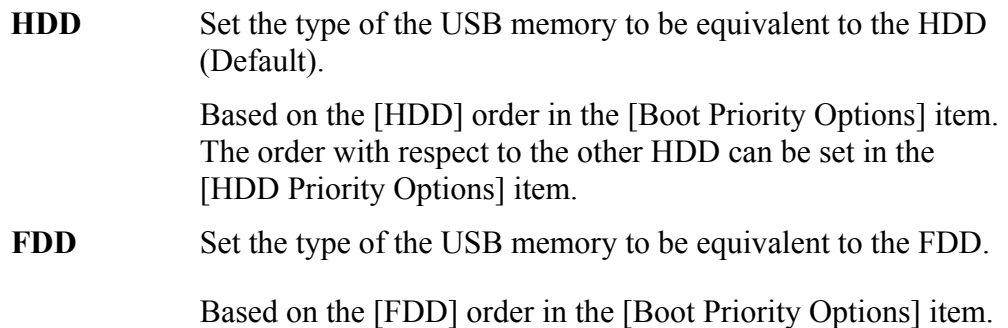

### 16. PCI LAN

This option enables/disables the Built-in LAN functions.

(a) Built-in LAN

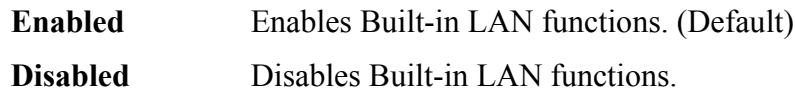

#### 17. Security controller

(a) TPM

Disables the security controller called TPM (Trusted Platform Module). When the cursor is on the **Enable** (**Disable**) and the **Space** is pressed, message is displayed and the PC waits **Y** or **N** key input by the user. When Y is pressed, it is sets to **Enable** (**Disable**). After changing, the cursor could not be moved on the **TPM** tem. This option can be changed after rebooting.

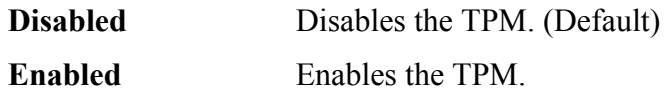

(b) Clear TPM Owner

This is not displayed when the **TPM** is set to **Disabled**. This is executed, when the PC is disposed or the owner of the PC changes. When the cursor is on this item and the **Space** is pressed, message is displayed and the PC waits **Y**, **E**, **S** and **Enter** key inputs by the user. When **Y**, **E**, **S** and **Enter** keys are pressed, the data is disposed. After changing, the display of **TPM** item is changed to **Disabled** and this item becomes not displayed and the cursor could not be moved on the **TPM** item.

# **Chapter 4**

# **Replacement Procedures**

*[CONFIDENTIAL]* 

#### Chapter 4 **Contents**

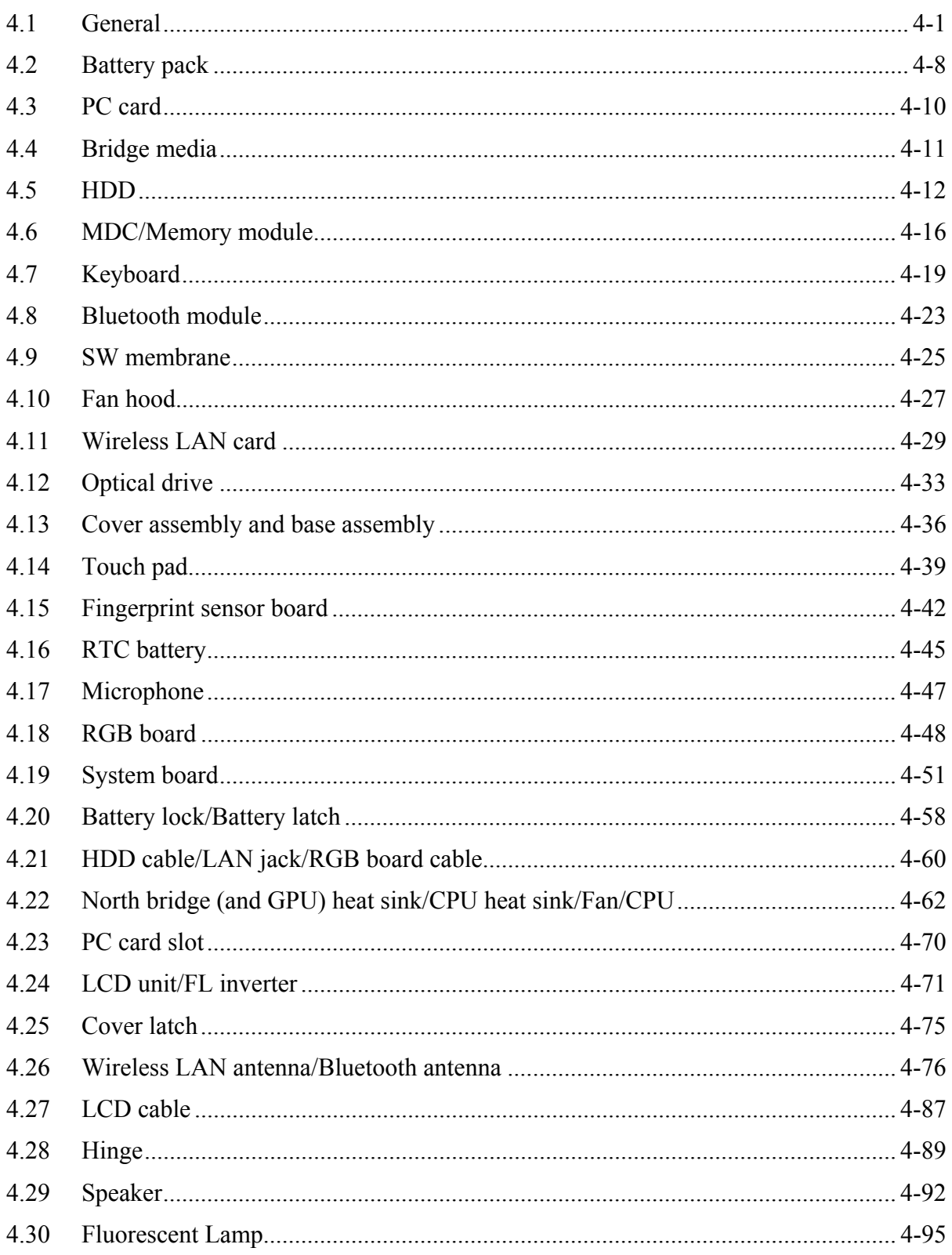

- 4.30.1 Replacing the 15.4-inch WXGA Samsung Fluorescent Lamp........... 4-96
- 4.30.2 Replacing the 15.4-inch WSXGA+ Samsung Fluorescent Lamp .... 4-100

### **Figures**

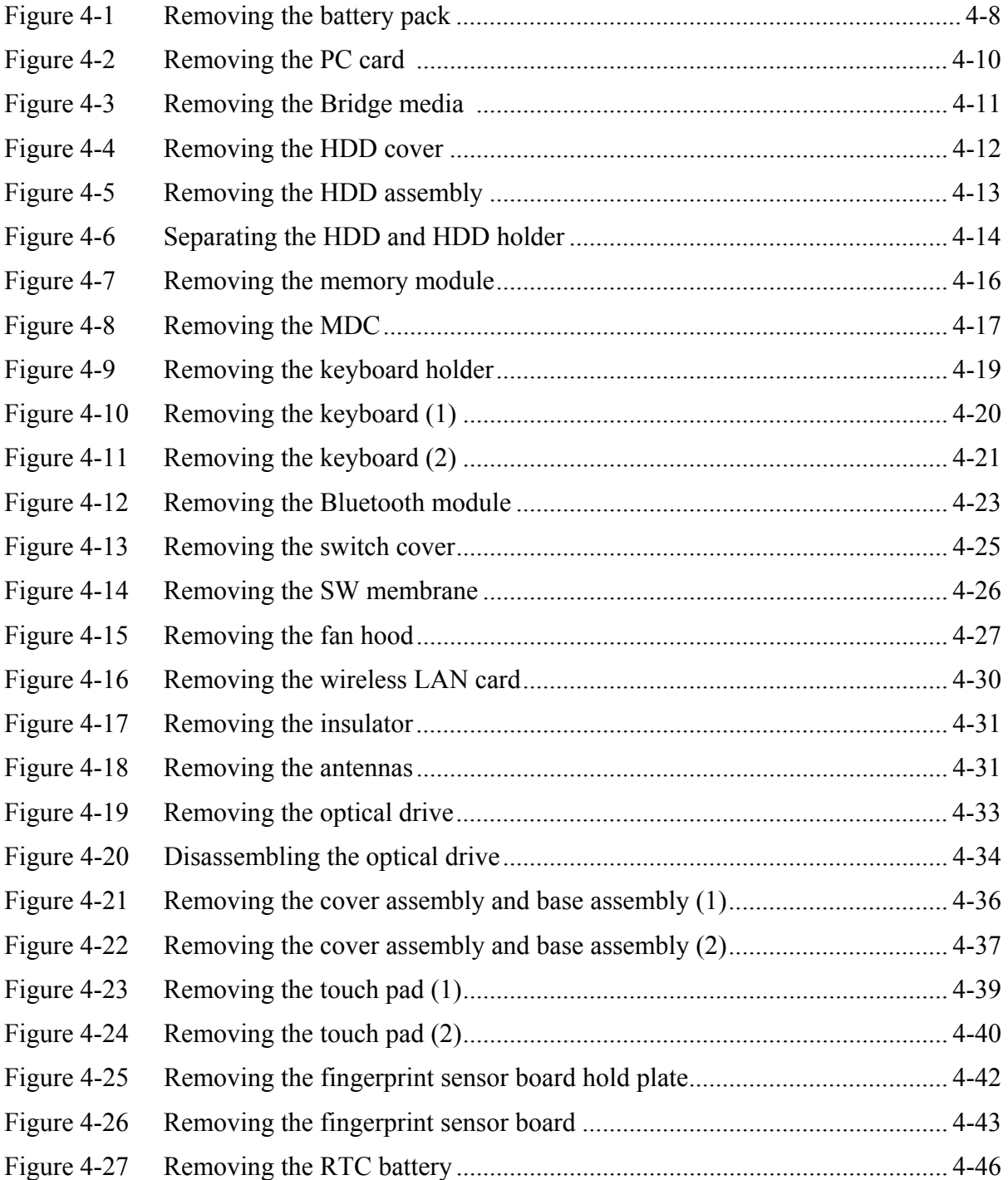

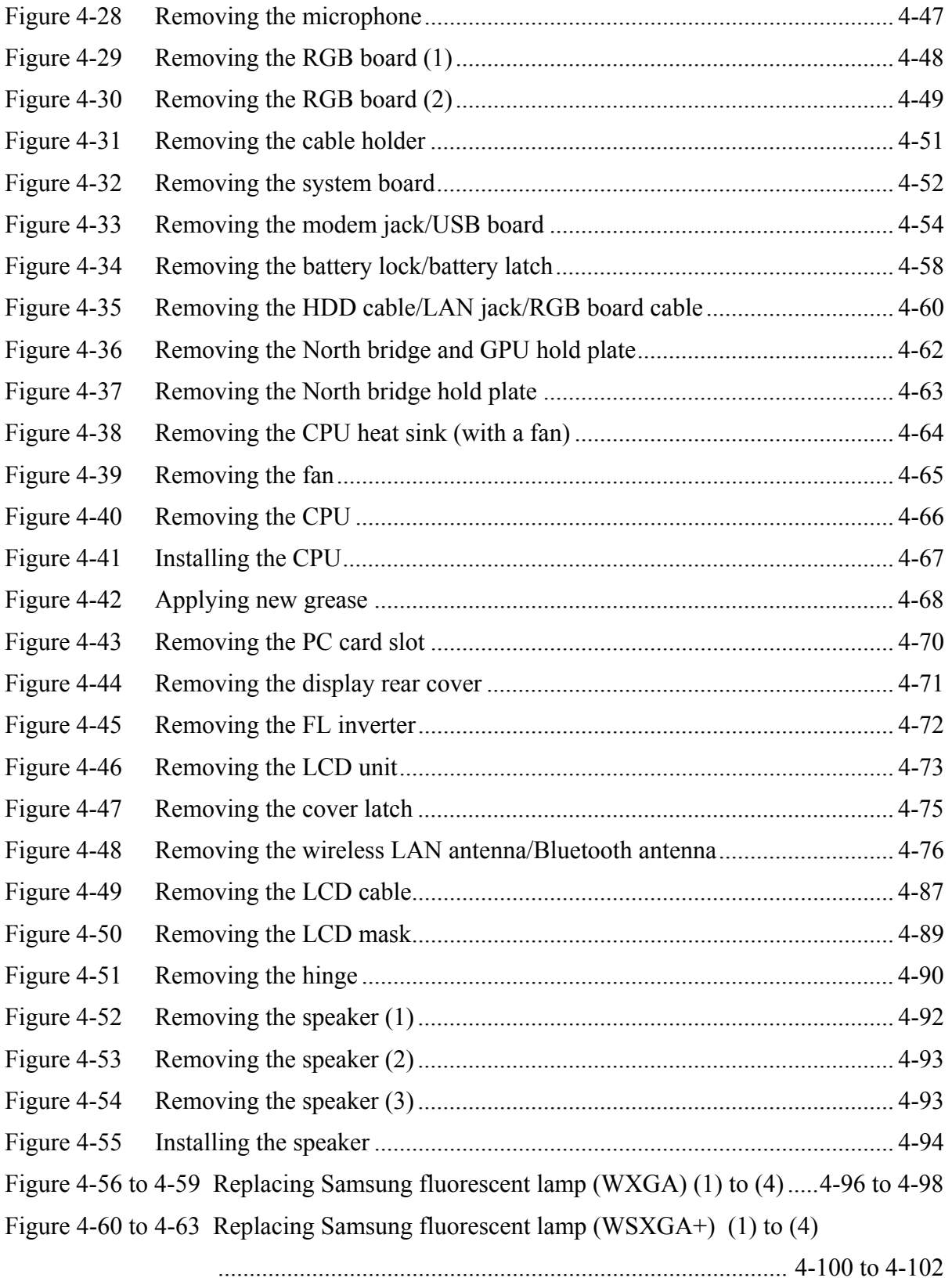

## **4.1 Overview**

This chapter describes the procedure for removing and replacing the field replaceable units (FRUs) in the PC. It may not be necessary to remove all the FRUs in order to replace one. The chart below provides a guide as to which other FRUs must be removed before a particular FRU can be removed. The numbers in the chart indicate the relevant section numbers in this manual.

In all cases when removing an FRU, the battery pack must also be removed. When repairing an FRU that is the potential cause of a computer fault, use the chart to determine the order in which FRUs need to be removed.

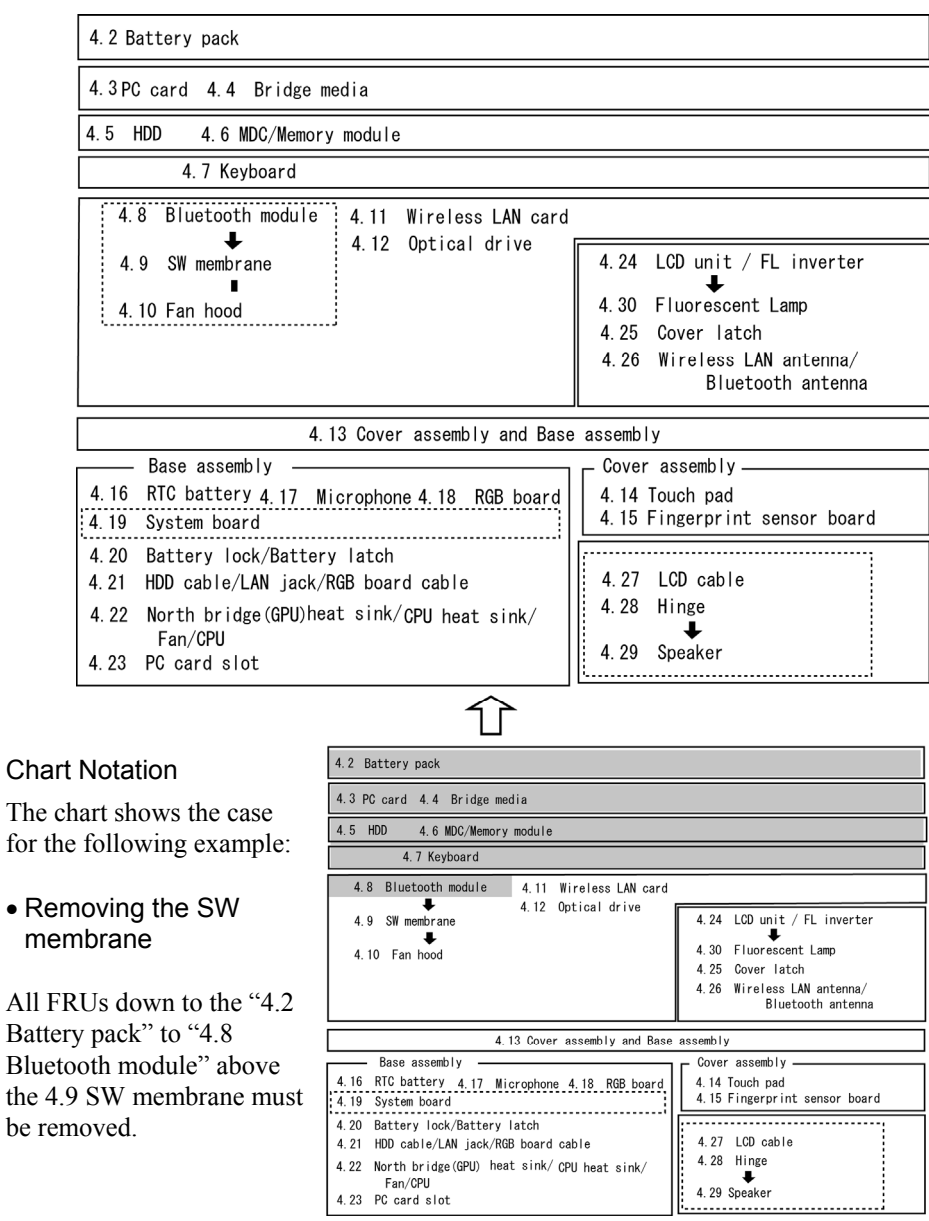

#### **Safety Precautions**

Please read the following safety instructions before disassembling the computer and always follow the instructions while working on the computer.

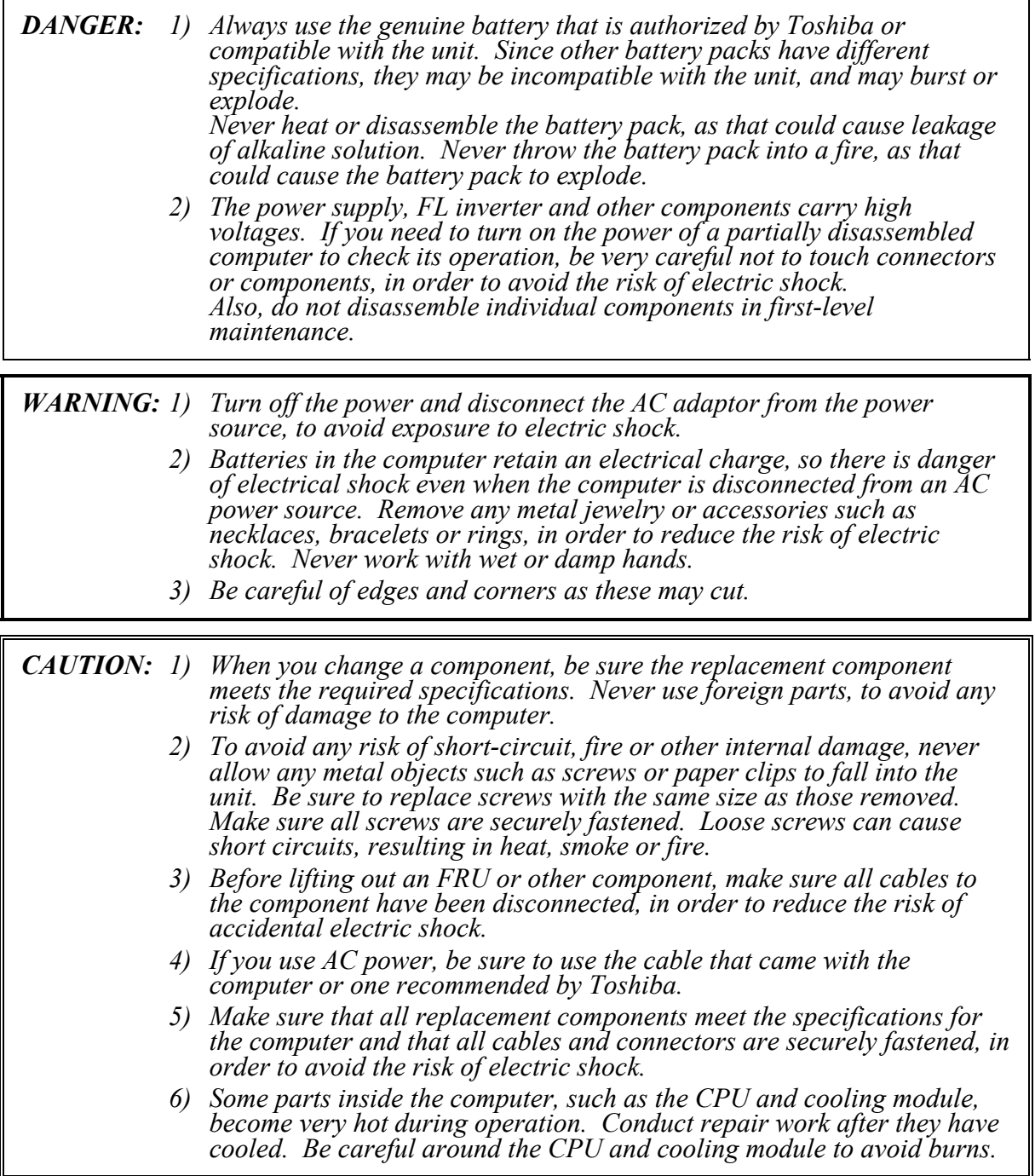

#### **Before You Begin**

Take note of the following points before starting work. Always remove the AC adapter and battery pack before commencing any of the procedures. The procedure for removing the battery pack is described in section "4.2. Battery Pack".

Do not disassemble the computer unless it is operating abnormally.

Use the designated tools.

Ensure that the environment for working on and storing parts does not contain any of the following.

- Dust or dirt
- Static electricity
- Extremely hot, cold, or humid conditions

Perform the diagnostic tests described in Chapter 2 to determine which FRU is the cause of the fault.

Do not perform any unnecessary work. Always work in accordance with the disassembly and re-assembly procedures in this manual.

Keep parts removed from the computer in a safe place away from the computer where they will not be damaged or interfere with your work.

Disassembling requires the removal of a large number of screws. Keep removed screws in a safe place such that you can determine which screws belong to which part.

When re-assembling, ensure that you use the correct screws and fit parts in the correct position. Screw sizes are noted in the text and figures.

As all parts have sharp edges and corners, take care not to cut yourself.

After replacing an FRU, check that the computer and replaced part operate correctly.

#### **Disassembly Procedure**

Four main types of cable connector are used.

- Pressure plate connector
- Spring connector
- Back flip connector
- Normal pin connector

For pressure plate connectors, slide the pressure plate holding tags on both sides of the plastic pressure plate on the connector and pull the cable out from the connector. When reconnecting the cable to the pressure plate connector, slide the pressure plate holding tags on both sides of the plastic pressure plate on the connector and insert the cable into the connector. Push both tags of the pressure plate such that the cable is fixed in the correct position. Pull the cable to ensure that it is securely connected.

For spring connectors, lift up the stopper frees the cable and allow it to be pulled out. To reconnect, hold the stopper in the up position and insert the cable, then lower the stopper to secure the cable. Pull the cable to ensure that it is securely connected.

For back flip connectors, lift up the flip plate frees the cable and allow it to be pulled out. To reconnect, hold the flip plate in the up position and insert the cable, then lower the flip plate to secure the cable. Pull the cable to ensure that it is securely connected.

Normal pin connectors are used for all other cables. Simply pull out or push in these connectors to disconnect or reconnect.

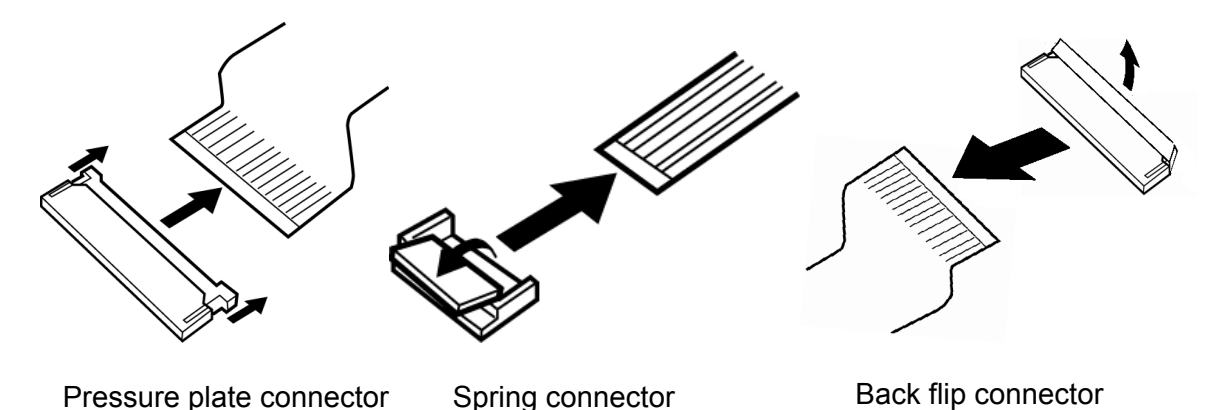

#### **Assembly Procedures**

After the computer has been disassembled and the part that caused the fault has been repaired or replaced, the computer must be reassembled.

Take note of the following general points when assembling the computer.

- Take your time and follow the instructions carefully. Hurrying the assembly work will only introduce new problems.
- Check that all cables and connectors are securely connected.
- Before fastening FRUs or other parts in place, ensure that no cables are caught on screws or the FRU.
- Check that all latches are securely closed.
- Ensure that you have installed all FRUs correctly and do not have any screws left over. Using an incorrect screw may damage the thread or screw head and result in the FRU not being securely fastened in place.

After installing FRUs, check that the computer operates correctly.

#### **Tools and Equipment**

For your safety and the safety of the people around you, it is important that you use Electrostatic Discharge (ESD) equipment. Correctly utilizing of the equipment increases the percentage of successful repairs and saves on the cost of damaged or destroyed parts. The following equipment is required for disassembly and assembly.

- One Philips screwdriver with type 0 bit (for S-THIN HEAD screws)
- One Philips screwdriver with type 1 bit (for screws other than above)
- One flat-blade screwdriver
- Tweezers (for lifting screws)
- ESD mats (lay on work table or floor)
- An ESD wrist strap and heel grounder
- Anti-static carpet or flooring
- A pair of needle-nose pliers
- Air-ionizers in highly static sensitive areas
- Antenna coaxial cable disconnector

#### **Screw Tightening Torque**

When you fasten screws, be sure to follow the torque list below.

*CAUTION: Overtightening can damage components and screws; undertightening can result in electrical shorts or other damage if screws or components come loose.* 

*NOTE: Toshiba recommends that you use an electric screw driver for quick and easy operations.* 

- M2 0.167 N·m (1.7 kgf·cm)
- M2.5 0.294 N·m (3.0 kgf·cm)
- M3 0.549 N·m (5.6 kgf·cm)

*NOTE: To prevent damage to THIN HEAD screws, use type 0 bit philips screwdriver. Use, however, the PH point size "1" screwdriver for screws fixing the memory slot cover and keyboard. Press along the axis of the screwdriver while turning the screw. This is because the contact area between the screw and driver is less than for a pan head screw (standard pan-shaped screw head).* 

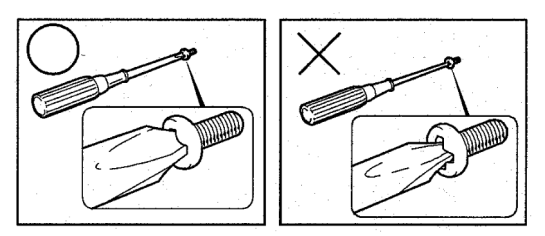

#### **Grip Color**

Some screws have a colored grip area to help you determine the length of the screw.

- $\Box$  Even numbered length screws: Brown
- $\Box$  Odd numbered length screws: White
- $\Box$  Special length screw: Blue

"Special length screw" means screws whose length is indicated in an integral number to the first decimal places such as 2.5 mm, 2.6 mm and so on.

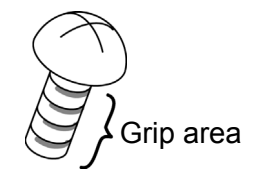

#### **Screw Notation**

To make maintenance of the computer easier, markings of the kinds of the screws including the types and lengths of the screws are indicated on the computer body.

Format:

Screw type + Screw length (mm)

Screw type

- B: Bind screw
- F: Flat head screw
- S: Super thin head screw
- T: Tapping screw
- U: Other screws (Unique screws: pan head, stud, etc.)

Example: **B6** ... 6mm BIND screw

## **4.2 Battery pack**

#### **Removing the Battery pack**

To remove the battery pack, follow the steps below and refer to Figure 4-1.

*CAUTION: Take care not to short circuit the terminals when removing the battery pack. Similarly, do not drop, knock, scratch, disassemble, twist, or bend the battery pack.* 

- 1. Turn off the power of the computer.
- 2. Disconnect the AC adapter and other external devices from the computer.
- 3. Turn the computer face down.
- 4. Release the **battery lock**.
- 5. Remove the **battery pack** while sliding the **battery release latch** as shown in the following figure.

*NOTE: For environmental reasons, do not throw away a spent battery pack.* 

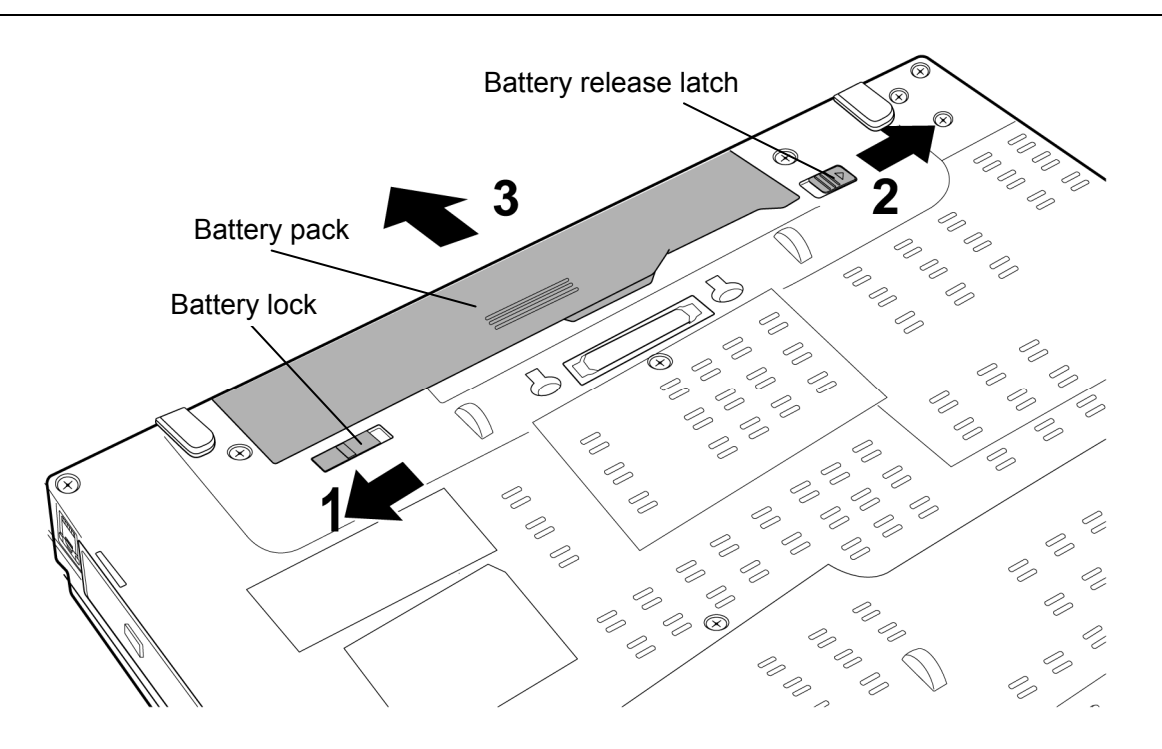

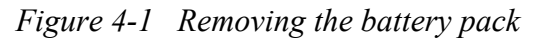

#### **Installing the Battery pack**

To install the battery pack, follow the steps below and refer to Figure 4-1.

*CAUTION: The battery pack is a lithium ion battery, which can explode if not properly replaced, used, handled or disposed of. For environmental reasons, collect the spent battery packs. Use only batteries recommended by Toshiba for replacements.* 

*NOTE: Check the battery's terminals visually. If they are dirty, wipe them clean with a dry cloth.* 

- 1. Turn off the power of the computer.
- 2. Disconnect the AC adapter and all other external devices to the computer.
- 3. Insert the **battery pack** into the battery slot. Make sure the battery pack is installed securely.

## **4.3 PC card**

#### **Removing the PC card**

To remove the PC card, follow the steps below and refer to Figure 4-2.

*CAUTION: Before you remove the PC card, refer to the card's documentation and to your operating system documentation for proper procedures and precautions.* 

- 1. Press the **eject button** for the PC card to extend the button.
- 2. Press the extended eject button to pop the PC card out.
- 3. Grasp the **PC card** and pull it out.

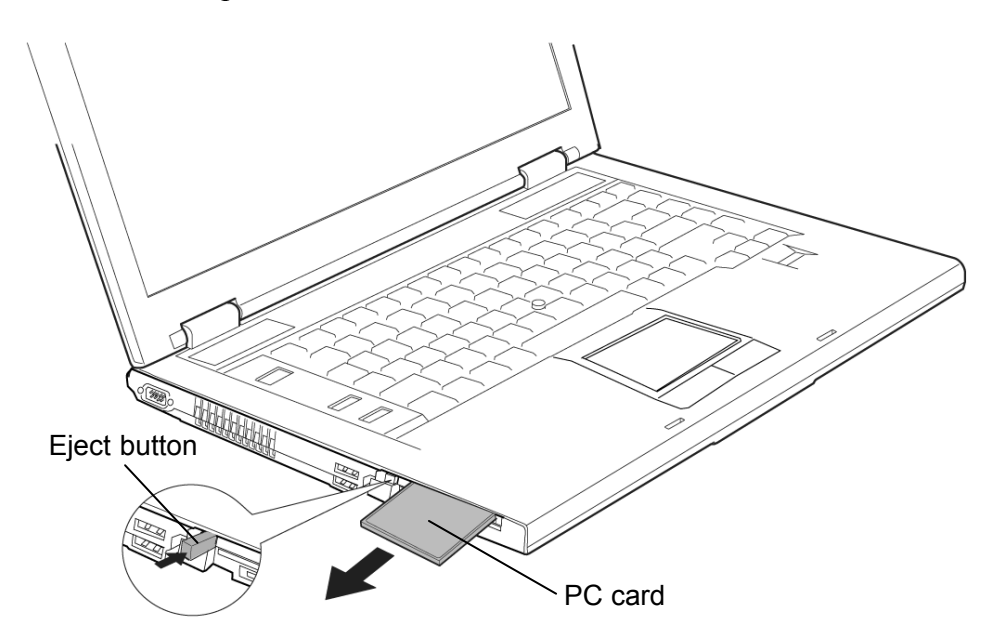

*Figure 4-2 Removing the PC card* 

#### **Installing the PC card**

To install the PC card, follow the steps below and refer to Figure 4-2.

- 1. Insert the **PC card** into the card slot.
- 2. Push it carefully to ensure a firm connection.

## **4.4 Bridge media**

#### **Removing the Bridge media**

To remove the Bridge media, follow the steps below and refer to Figure 4-3.

*CAUTION: Before you remove the Bridge media, refer to the media's documentation and to your operating system documentation for proper procedures and precautions.* 

1. Push the **Bridge media**. It will pop out partly, so pull out the card. (For an instance, SD card is described in the figure 4-3.).

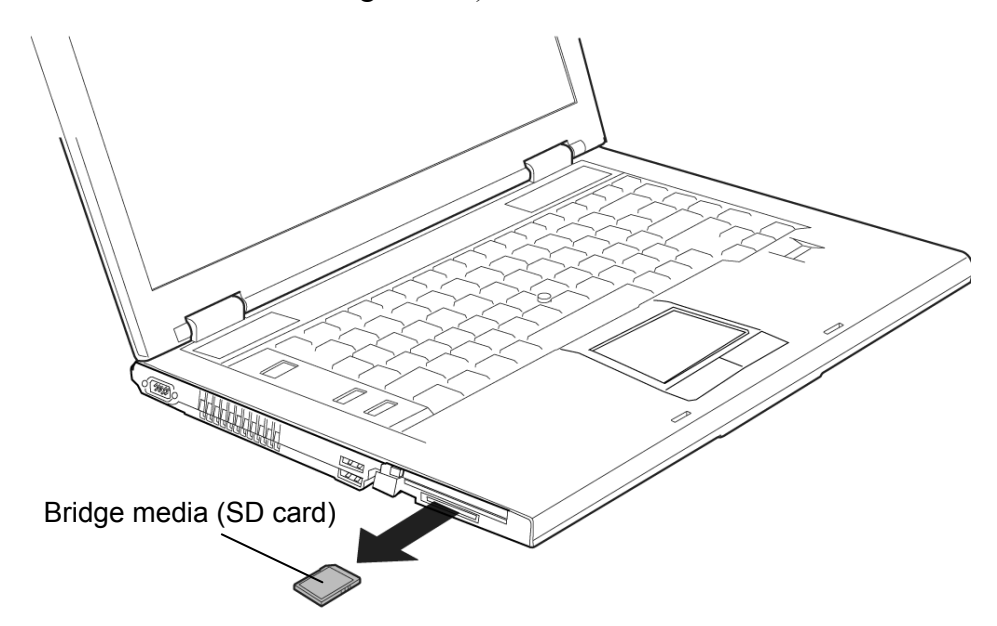

*Figure 4-3 Removing the Bridge media* 

#### **Installing the Bridge media**

To install the Bridge media, follow the steps below and refer to Figure 4-3.

- 1. Insert the **Bridge media** into the card slot.
- 2. Push it carefully to ensure a firm connection.

## **4.5 HDD**

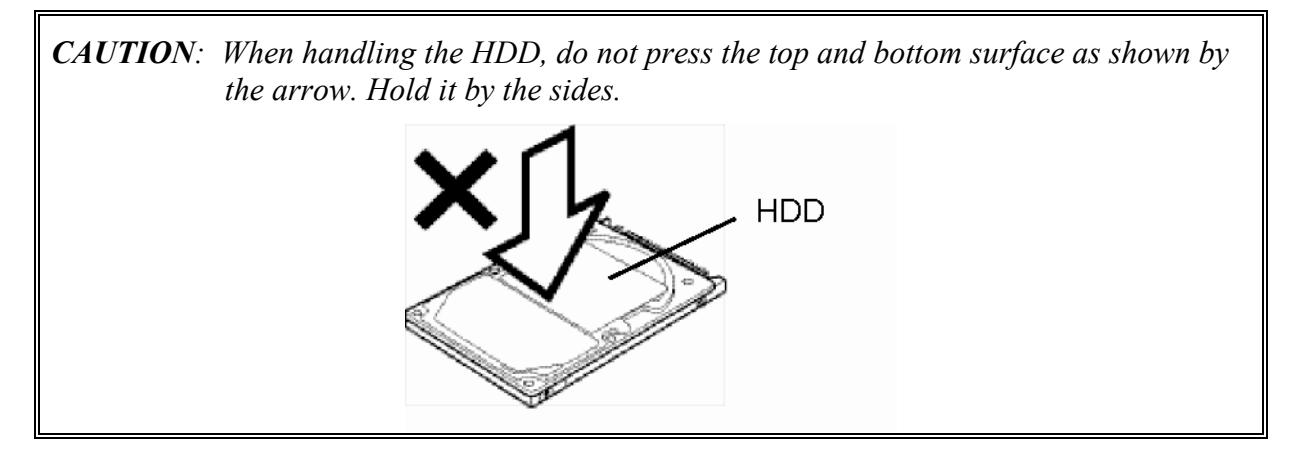

#### **Removing the HDD**

To remove the HDD, follow the steps below and refer to Figure 4-4 to 4-6.

- 1. Turn the computer upside down.
- 2. Remove the following **screws** securing the HDD cover.
- 3. Insert your finger into the **slot** and lift the **HDD cover** to remove.
	- $M2.5\times6B$  FLAT HEAD screw  $\times2$

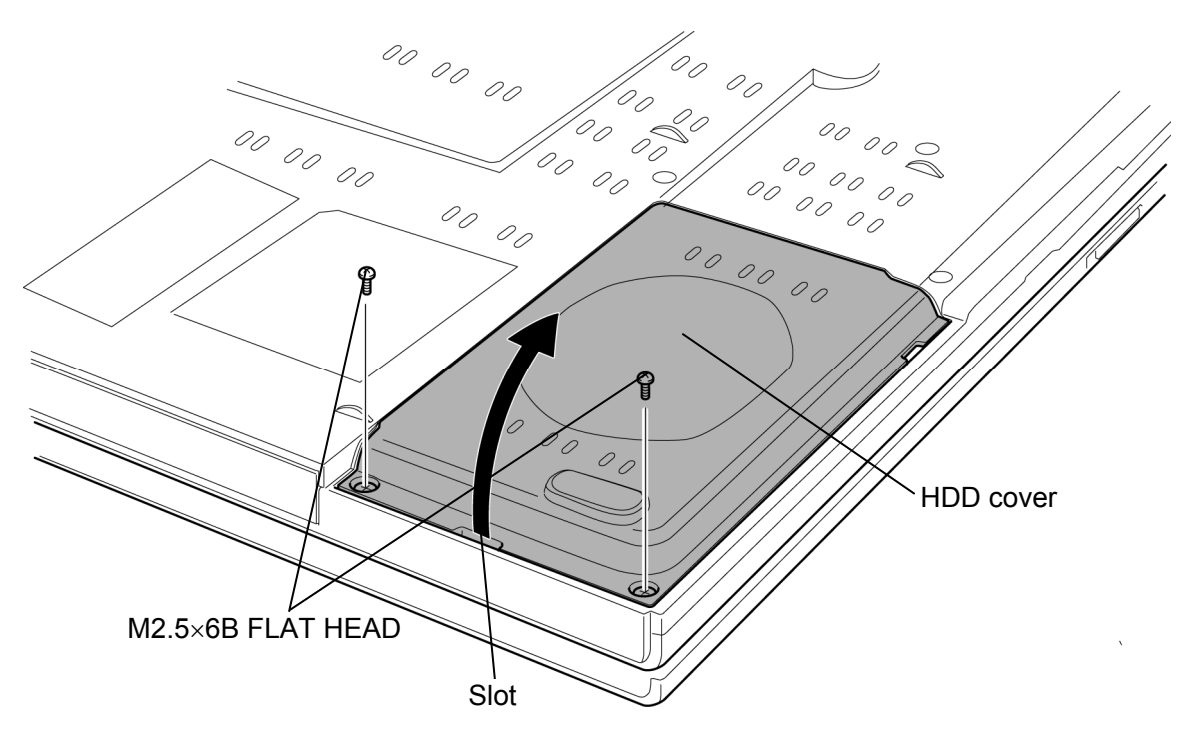

*Figure 4-4 Removing the HDD cover* 

- 00 00 00 00 00  $rac{20}{20}$ 00  $\begin{bmatrix} 0 \\ 0 \\ 0 \end{bmatrix}$ O<br>O HDD assembly HDD cable
	- *Figure 4-5 Removing the HDD assembly*

damage the connector.

4. Remove the **HDD assembly** from the connector of the **HDD cable**. Be careful not to

*NOTE: The following steps describe how to disassemble the HDD assembly, however, do not disassemble if the HDD is working properly.* 

- 5. Place the HDD assembly on a flat surface, and remove the following **screws**.
	- M3×4C FLAT HEAD screw  $\times$ 4
- 6. Separate the **HDD** and **HDD Holder**.

*CAUTION: Do not apply pressure to the center of the HDD assembly. It may damage the HDD assembly. Hold the HDD assembly by its corners.* 

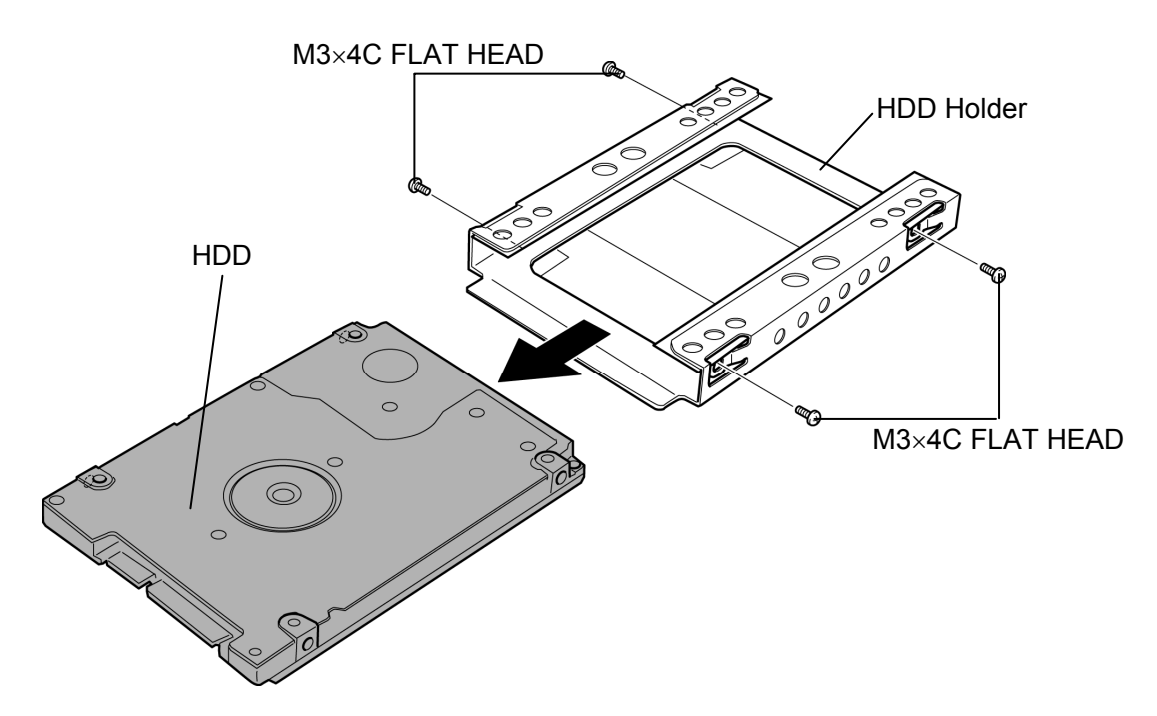

*Figure 4-6 Separating the HDD and HDD holder* 

#### **Installing the HDD**

To install the HDD, follow the steps below and refer to Figure 4-4 to 4-6.

*CAUTION: Do not hold the HDD by its top and bottom flat surfaces. It may damage the HDD.* 

- 1. Install the **HDD** to the **HDD Holder** and secure them with the following **screws**.
	- $M3\times4C$  FLAT HEAD screw  $\times4$

*CAUTION: Do not apply pressure to the center of the HDD assembly. It may damage the HDD assembly. Hold the HDD assembly by its corners.* 

- 2. Set the connector of the **HDD cable** upward and connect the **HDD assembly** to the connector of the HDD cable. Lay the HDD assembly down into the slot.
- 3. Install the **HDD cover** and secure it with the following **screws**.
	- $M2.5\times6B$  FLAT HEAD screw  $\times2$

## **4.6 MDC/Memory module**

#### **Removing the MDC/Memory module**

To remove the MDC/memory module, follow the steps below and refer to Figure 4-7 and 4-8.

- 1. Loosen the **screw** and remove the **memory module cover**.
- 2. Open the left and right **latches** outside and remove the **memory module(s)**.

*CAUTION: When removing the memory module, make sure the computer is in boot mode and powered off.* 

 *Never press hard or bend the memory module.* 

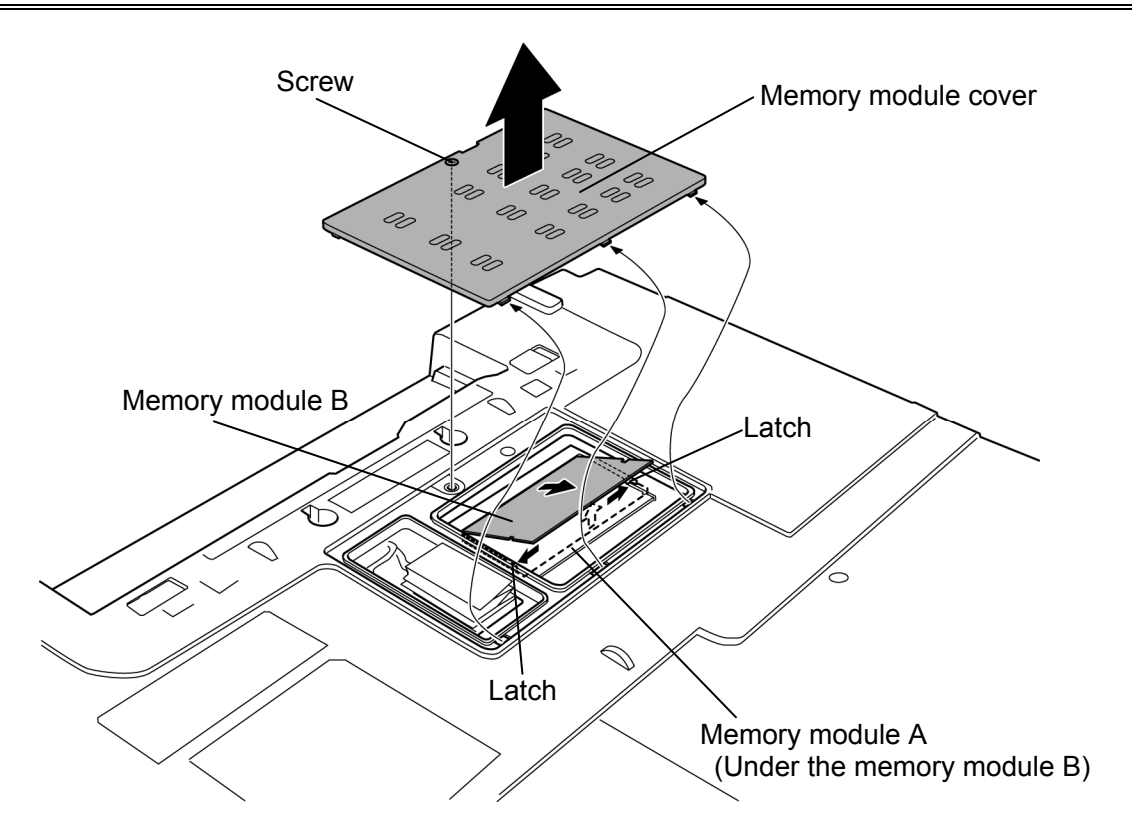

*Figure 4-7 Removing the memory module* 

- 3. Remove the following **screws** securing the MDC.
	- $M2\times4B$  BIND screw  $\times2$
- 4. Lift the **MDC** straight above and remove it from the **CN3010** on the system board.
- 5. Disconnect the **MDC cable** from the connector on the MDC.

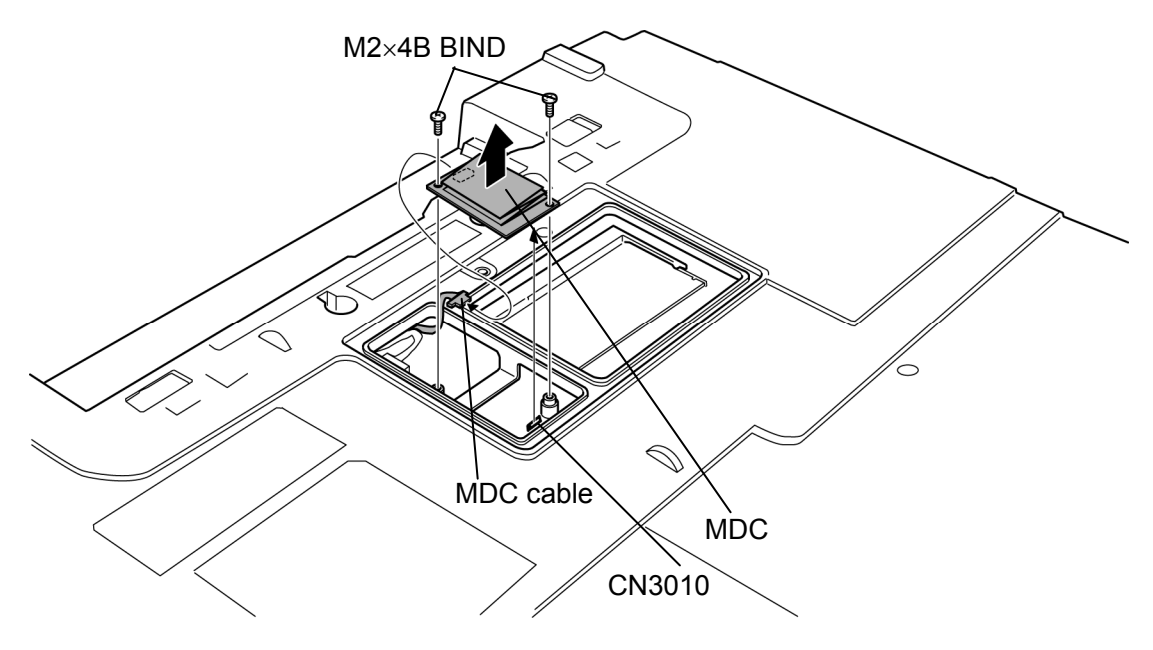

*Figure 4-8 Removing the MDC*
## **Installing the MDC/Memory module**

To install the MDC/memory module, follow the steps below and refer to Figure 4-7 and 4-8.

*NOTE: When the power of the computer is turned on, the computer checks automatically the memory size. Confirm that the new memory is detected correctly. If the memory is not detected, check that it is connected correctly.* 

- 1. Connect the **MDC cable** to the connector on the MDC.
- 2. Connect the **MDC** to the connector **CN3010** on the system board by pressing it carefully. Be careful not to damage the MDC and connector.
- 3. Secure the MDC with the following **screws**.
	- $M2\times 4B$  BIND screw  $\times 2$

*CAUTION: When installing the memory module, make sure the computer is in boot mode and powered off. Inserting a memory module with the power on might damage the module or the computer itself.* 

> *When installing only one memory module, be sure to insert it into the slot A. Otherwise, the computer or the memory may not work properly.*

 *Do not touch the connectors on the memory module or on the computer. Dust and stains on the connectors may cause memory access problems.* 

4. Insert the **memory module(s)** into the connector(s) slantwise and press it to connect firmly.

*NOTE: When replacing the memory module A, do it after removing the memory module B.* 

- 5. Press down the memory module until it is latched firmly.
- 6. Install the **memory module cover** and secure it with the **screw**.

# **4.7 Keyboard**

#### **Removing the Keyboard**

To remove the keyboard, follow the steps below and refer to Figure 4-9 to 4-11.

- 1. Turn over the computer.
- 2. Open the **display** and make it flat.
- 3. Insert your fingers into the **slots** on both sides and remove the **keyboard holder**.

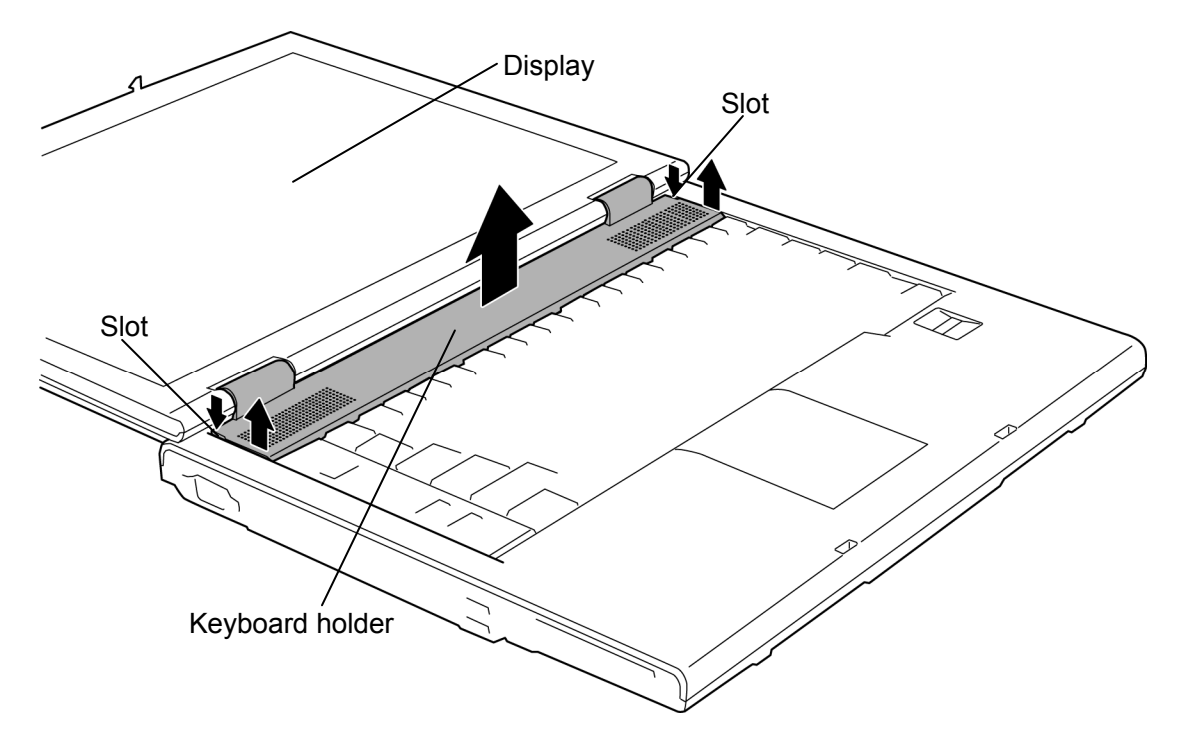

*Figure 4-9 Removing the keyboard holder* 

- 4. Remove the following **screws** securing the keyboard.
	- $M2.5\times4B$  FLAT HEAD screw  $\times2$
- 5. Lift the top edge of the **keyboard** while releasing the **hook** and turn the keyboard face down on the palm rest.

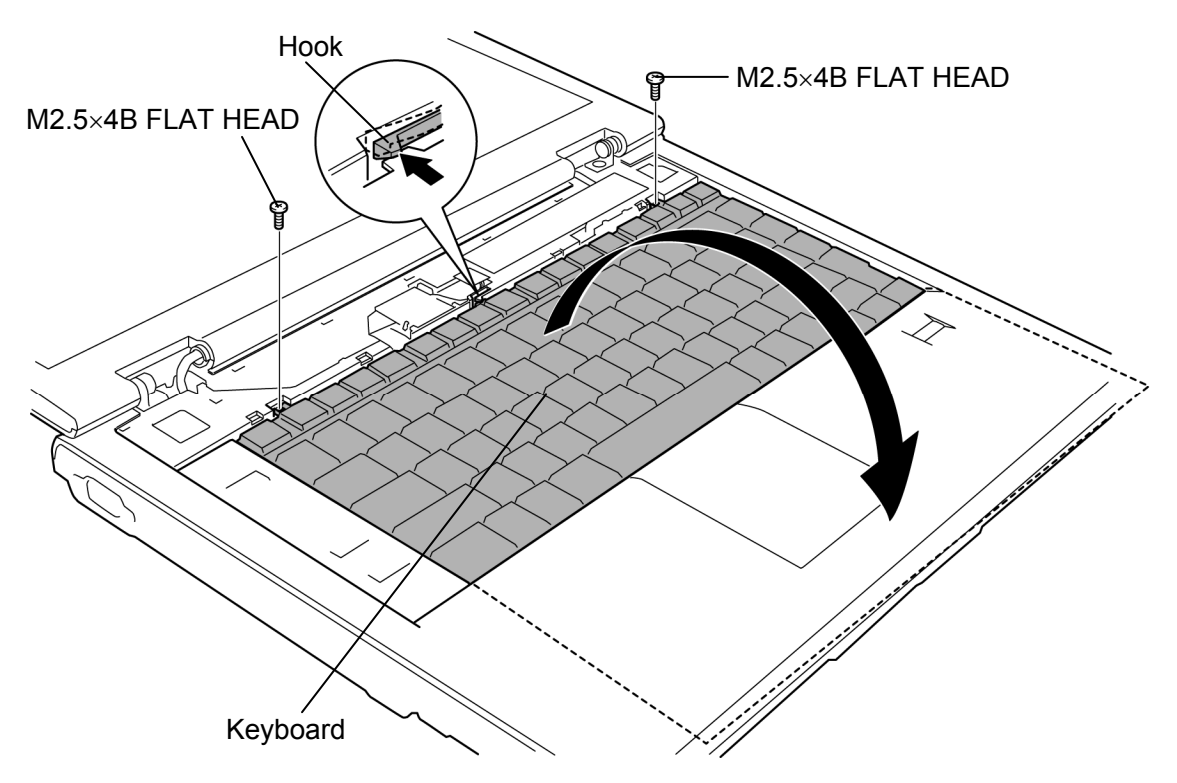

*Figure 4-10 Removing the keyboard (1)* 

6. Remove the following **screw** and **keyboard support plate**.

 $M2.5\times6B$  FLAT HEAD screw  $\times1$ 

7. Disconnect the **keyboard cable** from the connector **CN3230** on the system board and remove the **keyboard**.

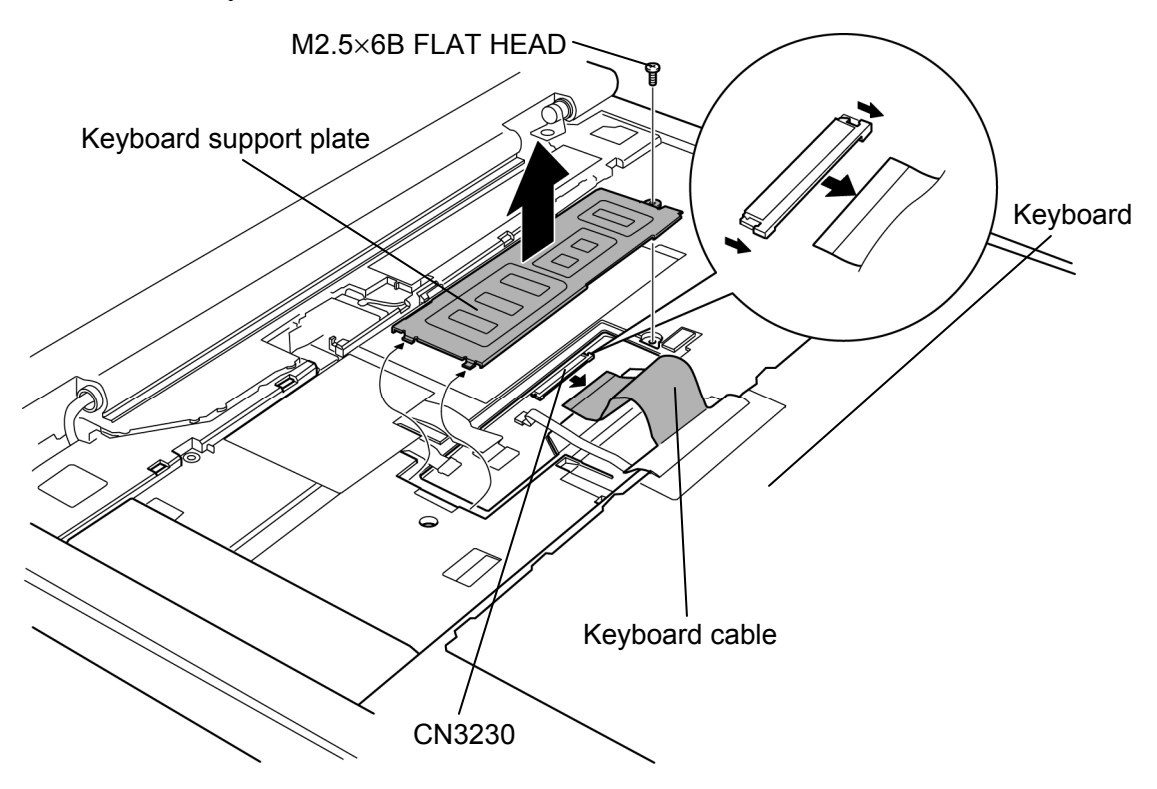

*Figure 4-11 Removing the keyboard (2)* 

## **Installing the Keyboard**

To install the keyboard, follow the steps below and refer to Figure 4-9 to 4-11.

- 1. Place the **keyboard** face down on the palm rest.
- 2. Connect the **keyboard cable** to the connector **CN3230** on the system board.

*CAUTION: Extra portion of the keyboard cable must be put under the palm rest.*

- 3. Install the **keyboard support plate** and secure it with the following **screw**.
	- $M2.5\times6B$  FLAT HEAD screw  $\times1$
- 4. Turn the **keyboard** face up and set it in place.
- 5. Secure the **keyboard** with the following **screws**.
	- $M2.5\times4B$  FLAT HEAD screw  $\times2$
- 6. Install the **keyboard holder** and press to secure the latches.

# **4.8 Bluetooth module**

#### **Removing the Bluetooth module**

To remove the Bluetooth module, follow the steps below and refer to Figure 4-12.

- 1. Disconnect the **Bluetooth antenna cable** from the Bluetooth module using an antenna coaxial cable disconnector.
- 2. Push the **hook** in the direction in the following figure and remove the **Bluetooth module** from the slot.
- 3. Disconnect the **Bluetooth cable** from the connector on the Bluetooth module.
- 4. Peel off the **insulator** that prevents a waterdrop from entering the computer and disconnect the **Bluetooth cable** from the connector **CN4400** on the system board.

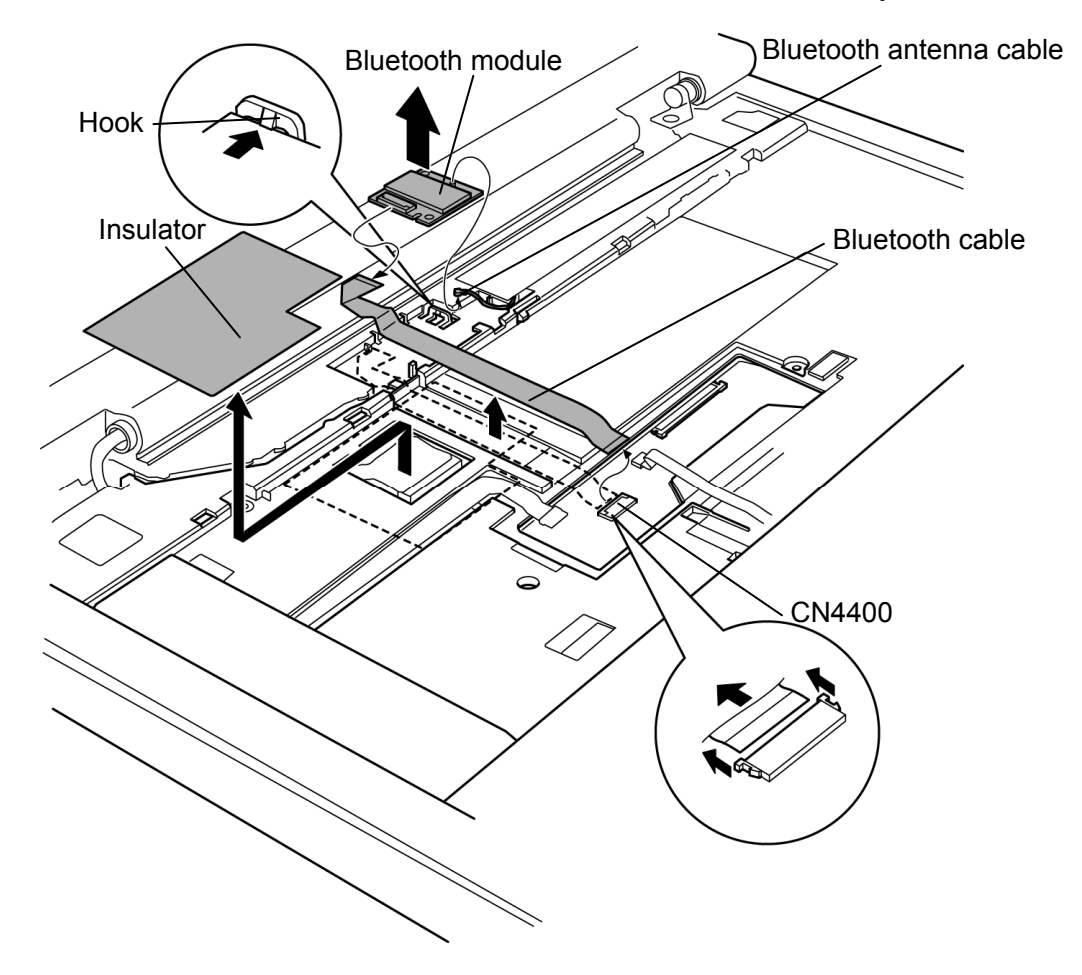

*Figure4-12 Removing the Bluetooth module* 

### **Installing the Bluetooth module**

To install the Bluetooth module, follow the steps below and refer to Figure 4-12.

- 1. Connect the **Bluetooth cable** to the connector **CN4400** on the system board.
- 2. Stick a new **insulator** that prevents a waterdrop from entering the computer.

*NOTE: Do not reuse the removed insulator.* 

- 3. Connect the **Bluetooth cable** to the connector on the Bluetooth module.
- 4. Install the **Bluetooth module** to the slot until the **hook** latches.
- 5. Connect the **Bluetooth antenna cable** to the connector on the Bluetooth module.

# **4.9 SW membrane**

#### **Removing the SW membrane**

To remove the SW membrane, follow the steps below and refer to Figure 4-13 and 4-14.

1. Lift the **switch cover** up while pushing the portion shown in the figure below.

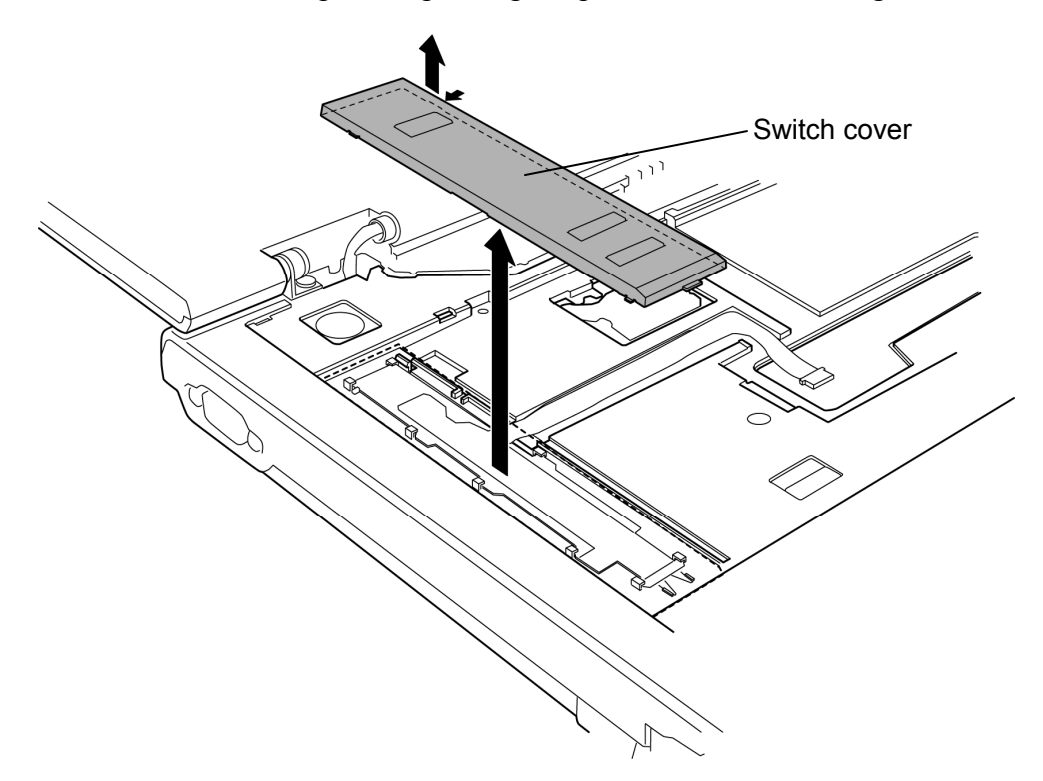

*Figure 4-13 Removing the switch cover* 

- 2. Disconnect the **SW membrane cable** from the connector **CN9550** on the system board.
- 3. Push down the **hook** and slide the **SW membrane** in the direction in the figure below.
- 4. Remove the **SW membrane**.

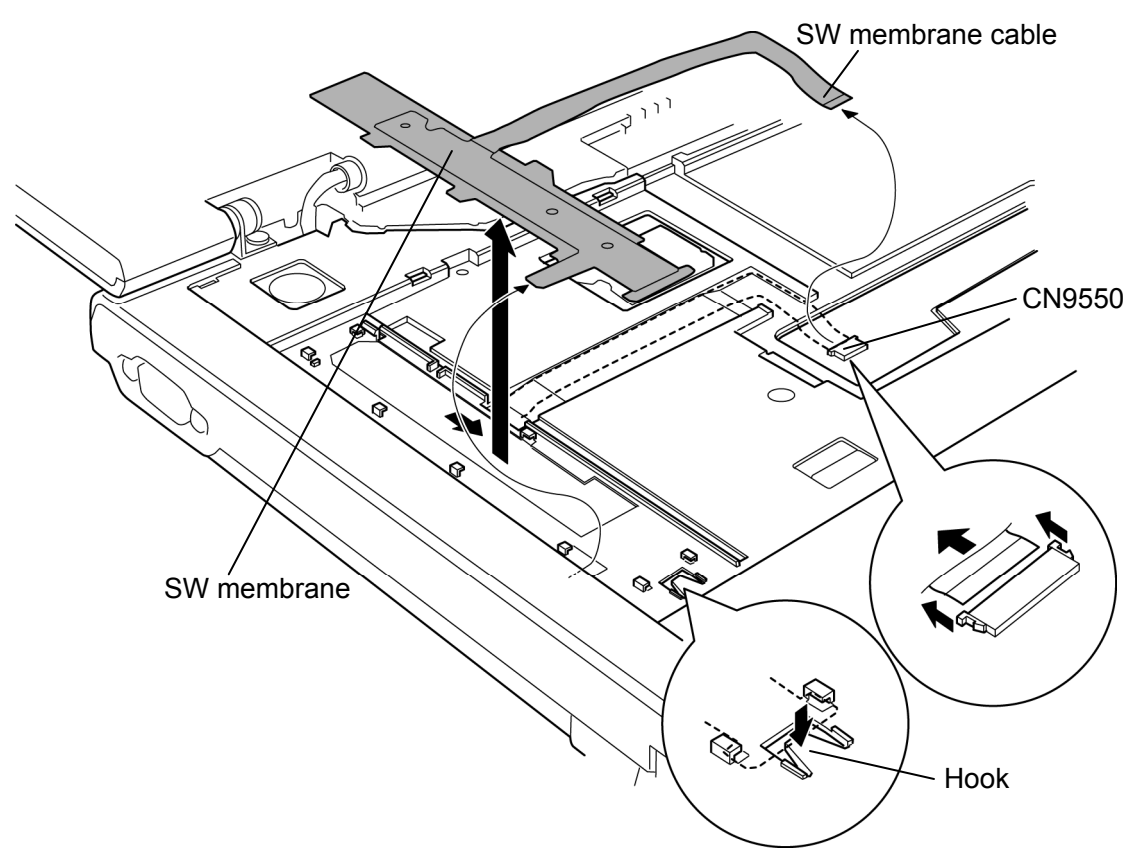

*Figure 4-14 Removing the SW membrane* 

## **Installing the SW membrane**

To install the SW membrane, follow the steps below and refer to Figure 4-13 and 4-14.

- 1. Install the **SW membrane** to the slot while sliding it in the opposite direction in removing.
- 2. Connect the **SW membrane cable** to the connector **CN9550** on the system board.
- 3. Install the **switch cover** while engaging latches.

# **4.10 Fan hood**

*NOTE: When repairing the PC, clean the fan hood and cooling fin with a vacuum cleaner and cotton sticks, and remove dusts with tweezers.* 

#### **Removing the Fan hood**

To remove the fan hood, follow the steps below and refer to Figure 4-15.

1. Peel off the **insulator** that prevents a waterdrop from entering the computer and remove the **fan hood** from the slot.

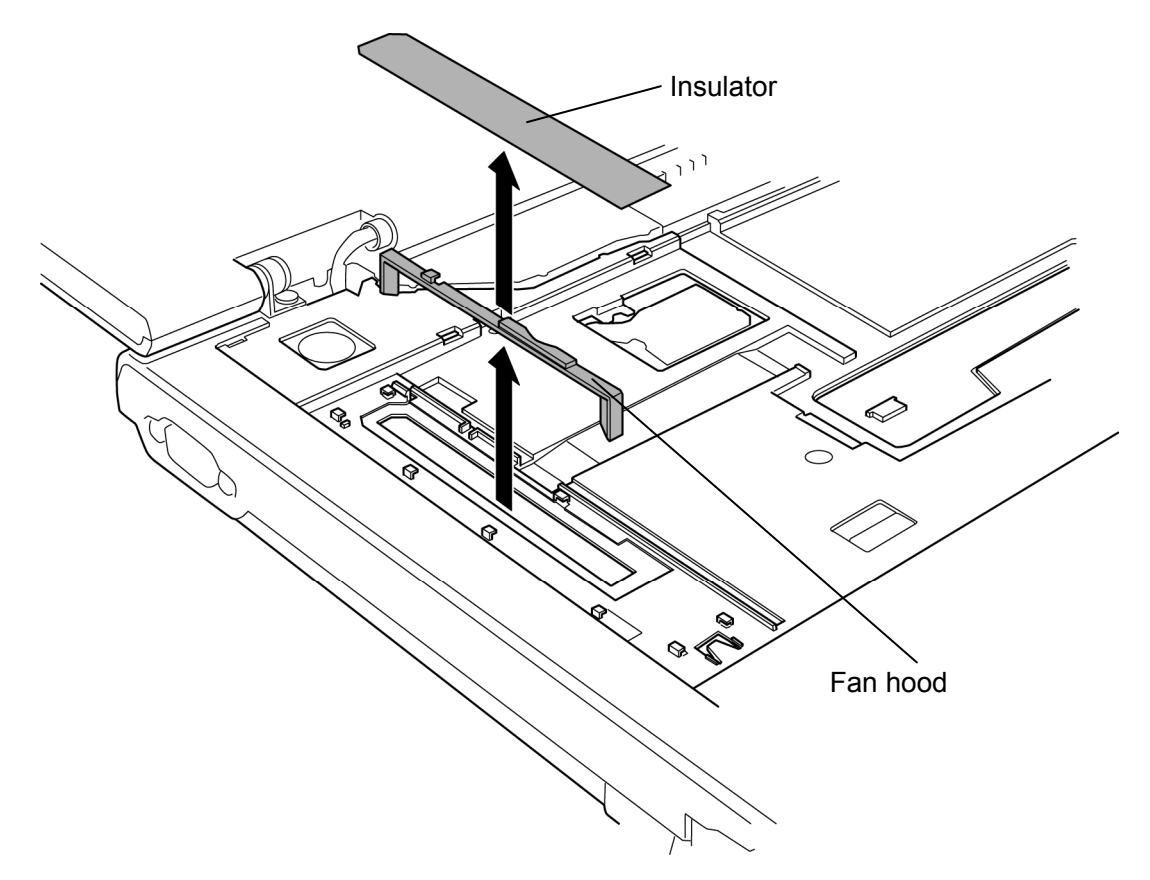

*Figure4-15 Removing the fan hood* 

## **Installing the Fan hood**

To install the fan hood, follow the steps below and refer to Figure 4-15.

- 1. Install the **fan hood** into the slot.
- 2. Stick a new **insulator** that prevents a waterdrop from entering the computer.

*NOTE: Do not reuse the removed insulator.* 

# **4.11 Wireless LAN card**

### **Removing the Wireless LAN card**

To remove the wireless LAN card, follow the steps below and refer to Figure 4-16 to 4-18.

*CAUTION: Do not try to remove the wireless LAN card with the computer turned on. It may cause damages to the computer or the wireless LAN card. Do not touch the connectors on the wireless LAN card on the computer. Debris on the connectors may cause the wireless LAN card access problems.* 

- 1. Peel off the **insulator** that prevents a waterdrop from entering the computer.
- 2. Disconnect the **wireless LAN antenna cables** from the wireless LAN card using an antenna coaxial cable disconnector.

*NOTE: There are two types of wireless LAN card. One type has two antenna connectors to which white and black antenna cables are connected and the other type has three connectors to which white, black and gray antenna cables are connected.* 

- 3. Remove the following **screws** securing the **wireless LAN card**.
	- $M2\times4B$  BIND screw  $\times2$
- 4. Disconnect the **wireless LAN card** from the connector on the system board.

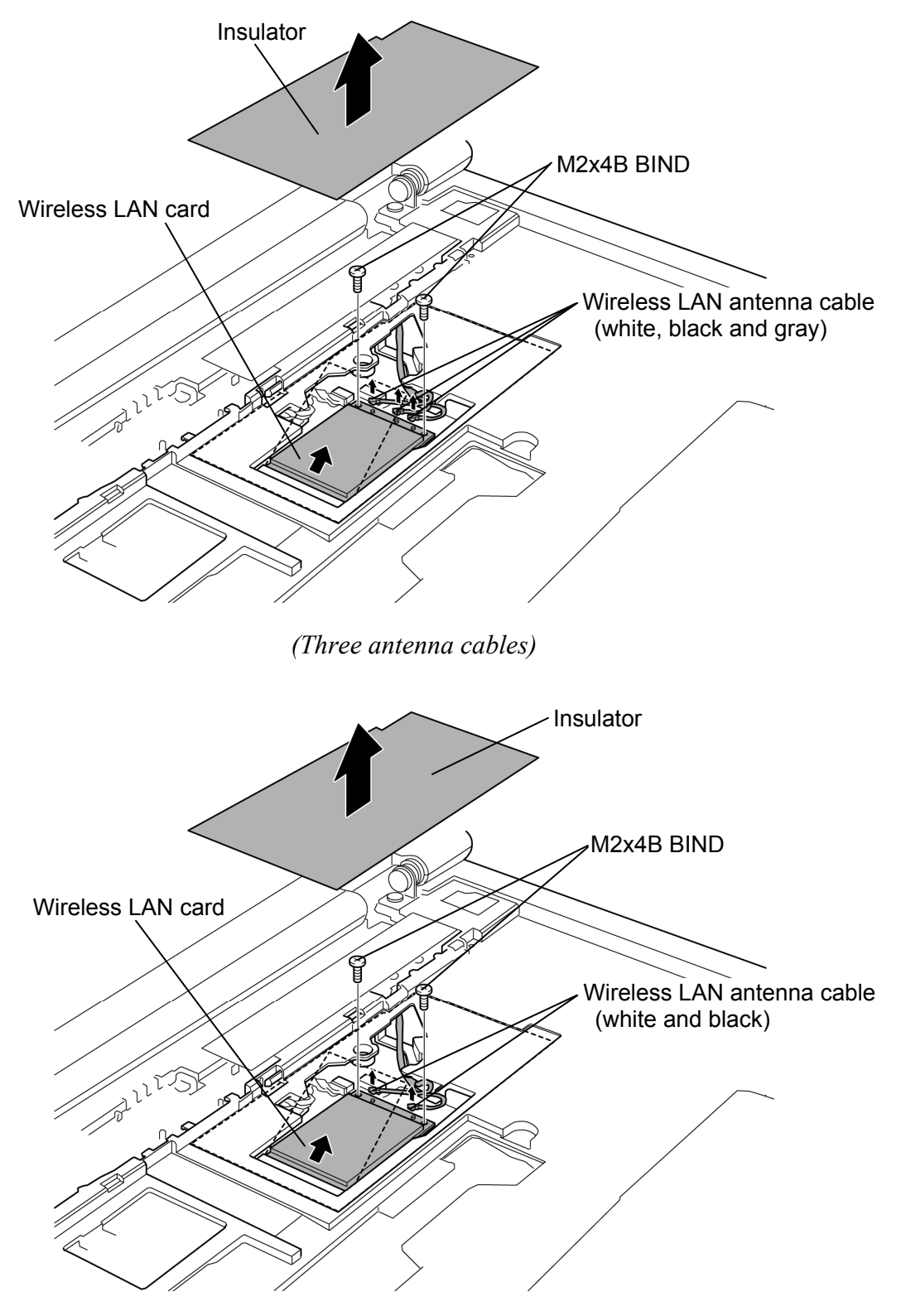

*(Two antenna cables)* 

*Figure 4-16 Removing the wireless LAN card* 

- Insulator
- 5. Peel off the **insulator** that prevents a waterdrop from entering the computer.

*Figure 4-17 Removing the insulator* 

- 6. Pull out the **wireless LAN antenna cables** from the **hole** of the cover assembly.
- 7. Pass the **Bluetooth antenna cable** and **wireless LAN antenna cables** from the **hole** of the cover assembly.

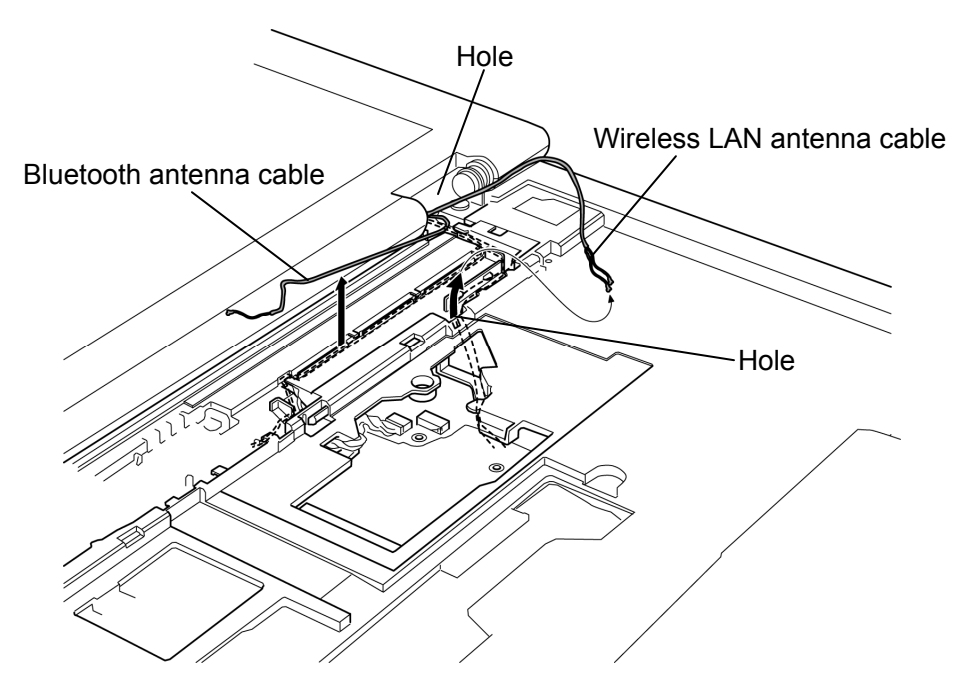

*Figure 4-18 Removing the antennas* 

#### **Installing the Wireless LAN card**

To install the wireless LAN card, follow the steps below and refer to Figure 4-16 to 4-18.

*CAUTION: Be sure to switch the computer off before installing the wireless LAN card. Otherwise, the computer or the wireless LAN card may be damaged.* 

- 1. Pass the **Bluetooth antenna cable** through the hole of the cover assembly and arrange it into the slot of the cover assembly in place.
- 2. Pass the **wireless LAN antenna cables** through the holes of the cover assembly and arrange them in place.
- 3. Stick a new **insulator** that prevents a waterdrop from entering the computer in place.

*NOTE: Do not reuse the removed insulator.* 

- 4. Insert the **wireless LAN card** to the connector on the system board slantwise and press it to connect firmly.
- 5. Connect the **wireless LAN antenna cables** to the connectors on the wireless LAN card.

*NOTE: In the wireless LAN card that has three connectors, connect the white cable to 1, black to 2 and gray to 3 marked on the wireless LAN card.* 

- 6. Secure the **wireless LAN card** with the following **screws**.
	- $M2\times 4B$  BIND  $\times 2$
- 7. Stick a new **insulator** that prevents a waterdrop from entering the computer.

*NOTE: Do not reuse the removed insulator.* 

# **4.12 Optical drive**

## **Removing the Optical drive**

To remove the optical drive, follow the steps below and refer to Figure 4-19 and 4-20.

*CAUTION: After removing the optical drive, do not put fingers inside the slot. It may cause injury.* 

- 1. Close the display and turn over the computer.
- 2. Remove the following **screw** securing the optical drive.
	- $M2.5\times6B$  FLAT HEAD screw  $\times1$
- 3. Turn over the computer and open the display.
- 4. Remove the **optical drive** from the connector on the system board while pushing it in the direction in the figure below.

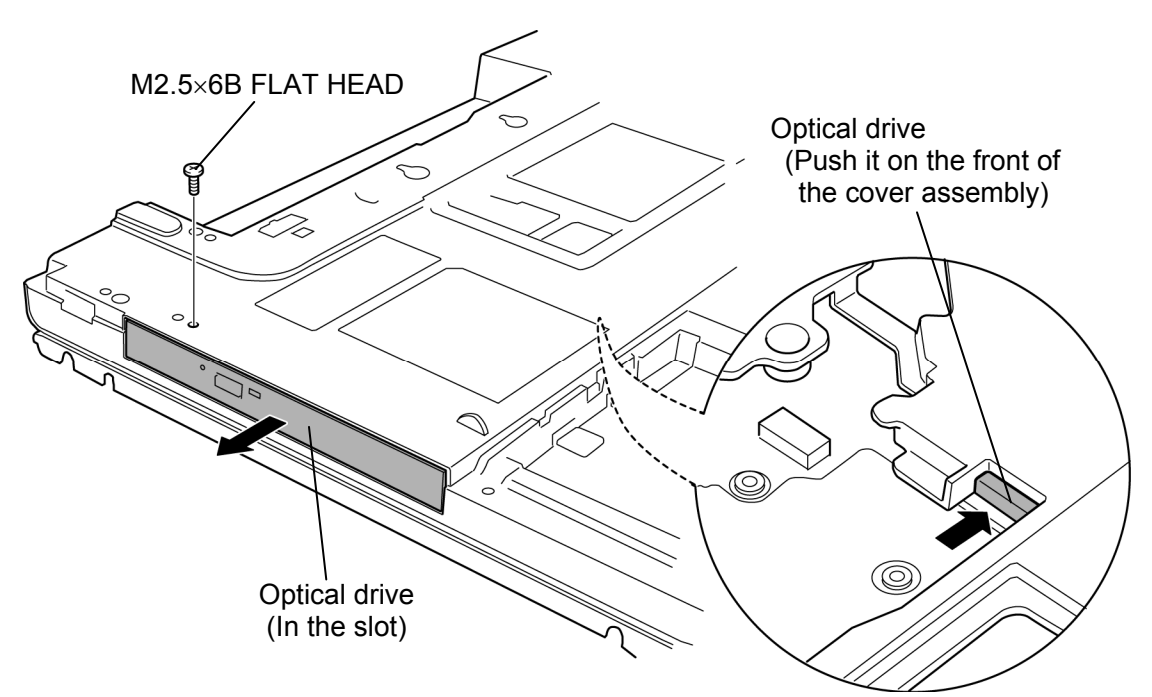

*Figure 4-19 Removing the optical drive* 

- 5. Remove the following **screws** and **pushing plate**.
	- $M2\times2.7C$  S-THIN HEAD screw  $\times2$
- 6. Remove the following **screw** and **mounting plate**.
	- $M2\times3C$  S-THIN HEAD screw  $\times1$ Mounting plate  $\odot$ Pushing plate  $\odot$ M2×3C S-THIN HEAD

M2×2.7C S-THIN HEAD

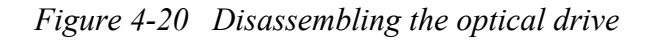

## **Installing the Optical drive**

To install the optical drive, follow the steps below and refer to Figure 4-19 and 4-20.

- 1. Set the **mounting plate** and secure it with the following **screw**.
	- $M2 \times 3C$  S-THIN HEAD screw  $\times 1$
- 2. Set the **pushing plate** and secure it with the following **screws**.
	- $M2\times2.7C$  S-THIN HEAD screw  $\times2$
- 3. Insert the **optical drive** into the slot and push it until it is firmly connected to the connector on the system board.
- 4. Turn over the computer and secure the **optical drive** with the following **screw.**
	- $M2.5\times6B$  FLAT HEAD screw  $\times1$

# **4.13 Cover assembly and Base assembly**

#### **Removing the Cover assembly and Base assembly**

To remove the cover assembly and base assembly, follow the steps below and refer to Figure 4-21 and 4-22.

- 1. Close the display and turn over the computer.
- 2. Remove the following **screws**.
	- $M2.5\times6B$  FLAT HEAD screw  $\times8$  ("6" in the figure below)
	- $M2.5\times16B$  FLAT HEAD screw  $\times5$  ("16" in the figure below)
- 3. Disconnect the **USB cable** from the connector **CN4612** on the system board.

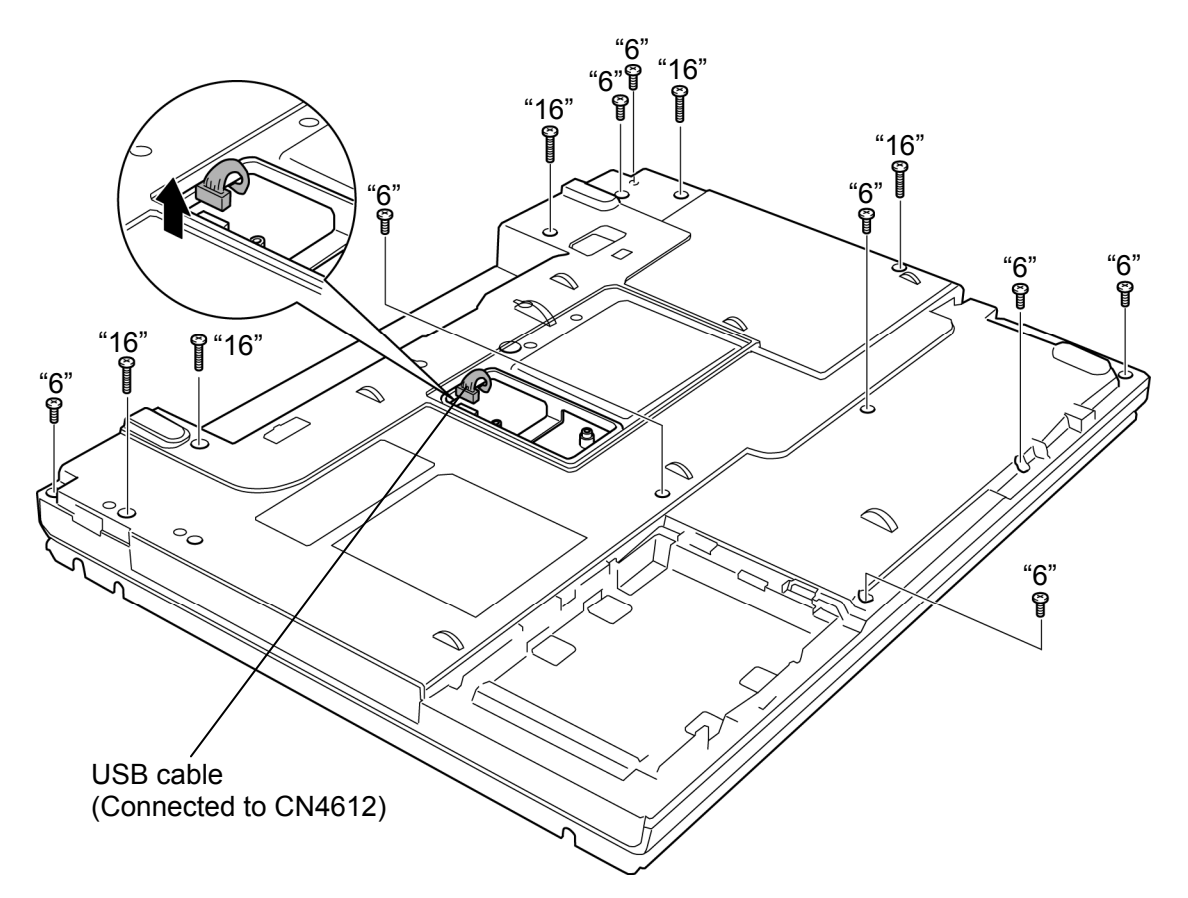

*Figure 4-21 Removing the cover assembly and base assembly (1)* 

- 4. Turn over the computer and open the display.
- 5. Disconnect the **LCD cable, speaker cable**, **fingerprint sensor cable** and **touch pad cable** from the connector **CN5000**, **CN6170**, **CN 9550** and **CN3240** on the system board.
- 6. Remove the following **screws**.
	- $M2.5\times6B$  FLAT HEAD screw  $\times3$
- 7. Separate the **cover assembly** and **base assembly** while releasing the latches.

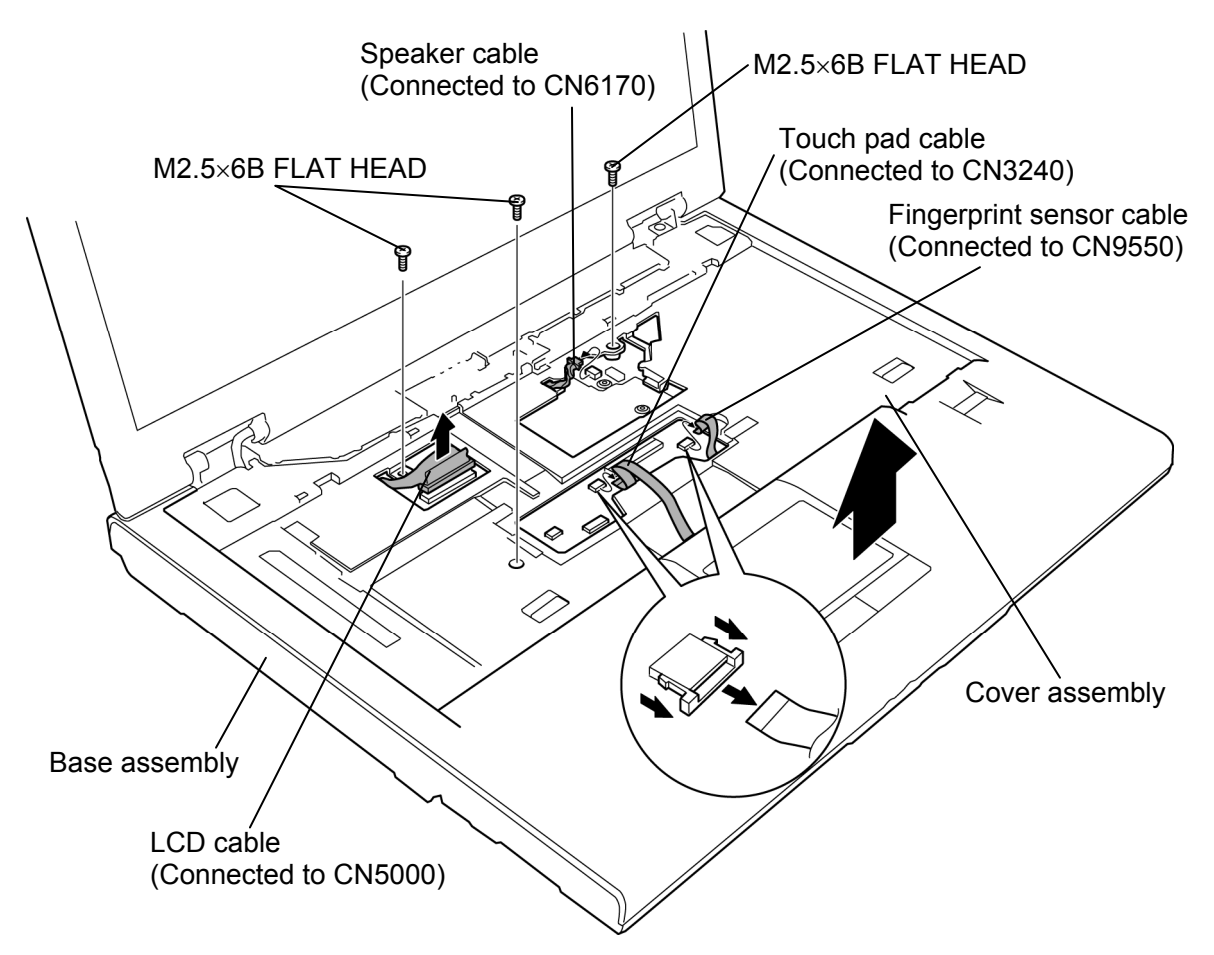

*Figure 4-22 Removing the cover assembly and base assembly (2)* 

#### **Installing the Cover assembly and Base assembly**

To install the cover assembly and base assembly, follow the steps below and refer to Figure 4-21 to 4-22.

- 1. Place the **cover assembly** on the **base assembly** and engage the latches.
- 2. Connect the **LCD cable, speaker cable**, **fingerprint sensor cable** and **touch pad cable** to the connector **CN5000**, **CN6170**, **CN 9550** and **CN3240** on the system board.
- 3. Secure the cover assembly with the following s**crews**.
	- $M2.5\times6B$  FLAT HEAD screw  $\times3$
- 4. Close the display and turn over the computer.
- 5. Connect the **USB cable** to the connector **CN4612** on the system board.
- 6. Secure the cover assembly with the following **screws**.

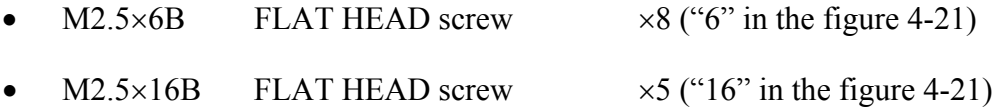

# **4.14 Touch pad**

#### **Removing the Touch pad**

To remove the touch pad, follow the steps below and refer to Figure 4-23 and 4-24.

- 1. Lift the **tip portions** up first and remove the **touch pad cover** while releasing latches.
- 2. Remove the following **screw** and **touch pad assembly** from the slot.

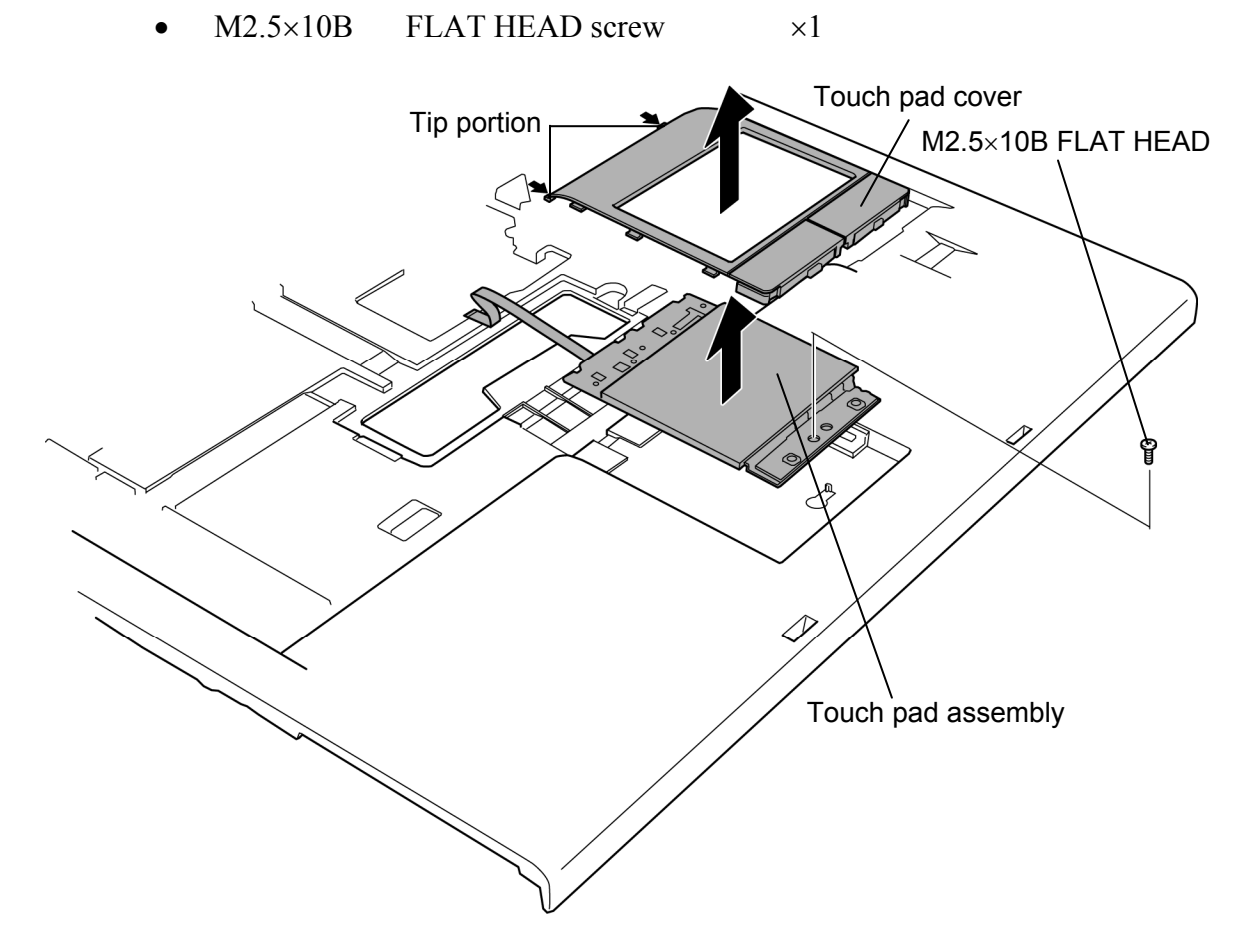

*Figure 4-23 Removing the touch pad (1)* 

3. Turn over the **touch pad assembly** and peel off the **glass tape** and disconnect the **touch pad cable** from the **connector** on the touch pad assembly.

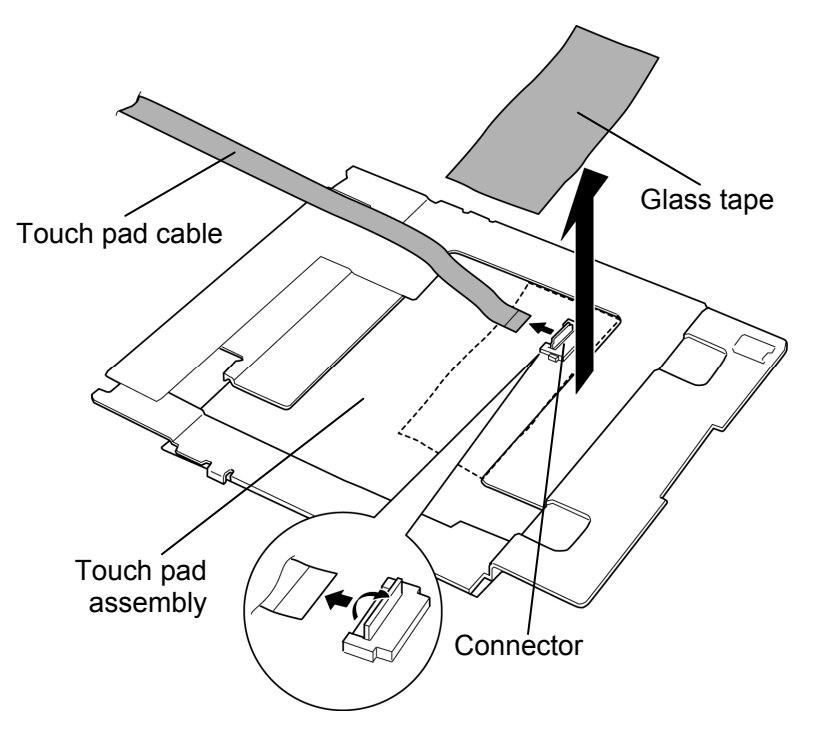

*Figure 4-24 Removing the touch pad (2)* 

## **Installing the Touch pad**

To install the touch pad, follow the steps below and refer to Figure 4-23 and 4-24.

- 1. Connect the **touch pad cable** to the **connector** on the touch pad and stick the **glass tape** in place.
- 2. Turn over the **touch pad assembly** and seat it to the slot.
- 3. Secure the touch pad assembly with the following **screw**.
	- $M2.5\times10B$  FLAT HEAD screw  $\times1$
- 4. Install the **touch pad cover** while engaging latches.

# **4.15 Fingerprint sensor board**

#### **Removing the Fingerprint sensor board**

To remove the fingerprint sensor board, follow the steps below and refer to Figure 4-25 and 4-26.

- 1. Push the **hook** down and remove the **fingerprint sensor board hold plate** while sliding it from the **guides** in the direction of the arrow in the figure below.
- 2. Peel off the **glass tape**.

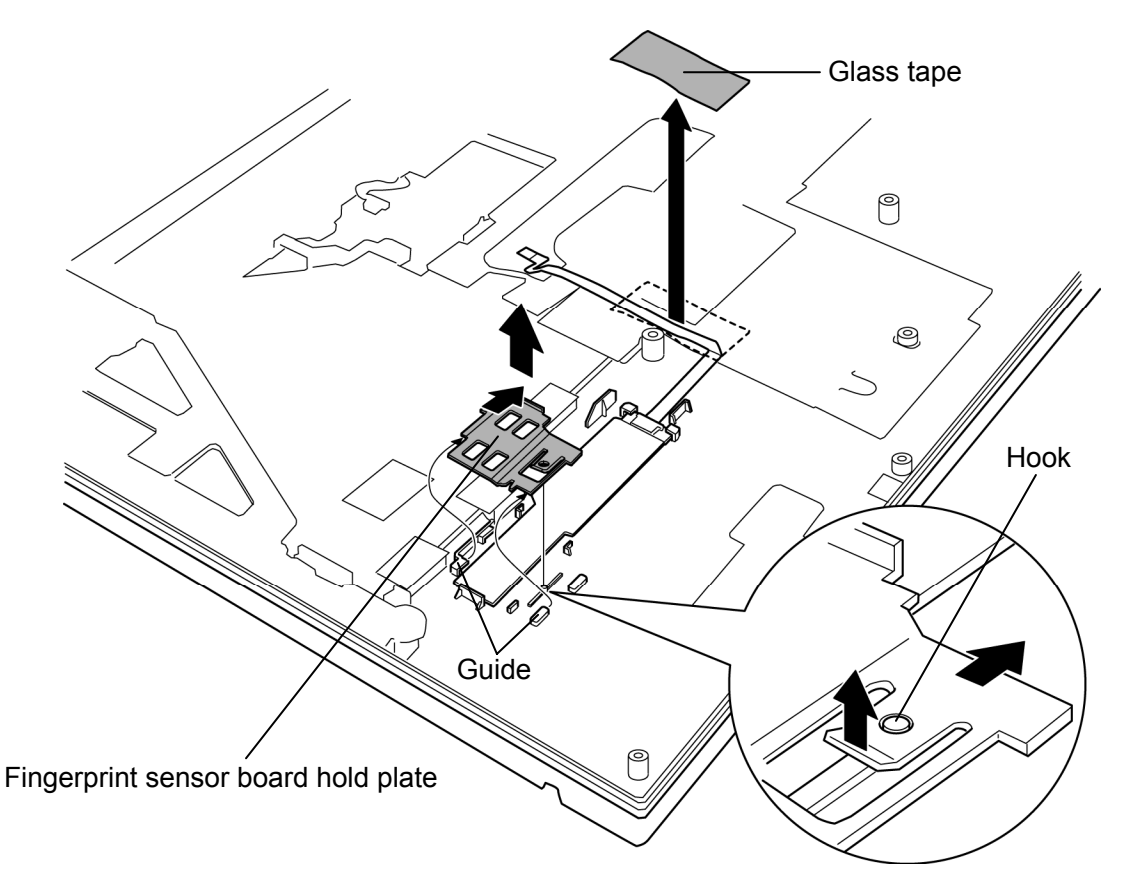

*Figure 4-25 Removing the fingerprint sensor board hold plate* 

- 3. Remove the **fingerprint sensor board** fixed with the double-sided tape and peel off the **double-sided tape** that prevents a waterdrop from entering the computer.
- 4. Disconnect the **fingerprint sensor cable** from the **connector** on the fingerprint sensor board.

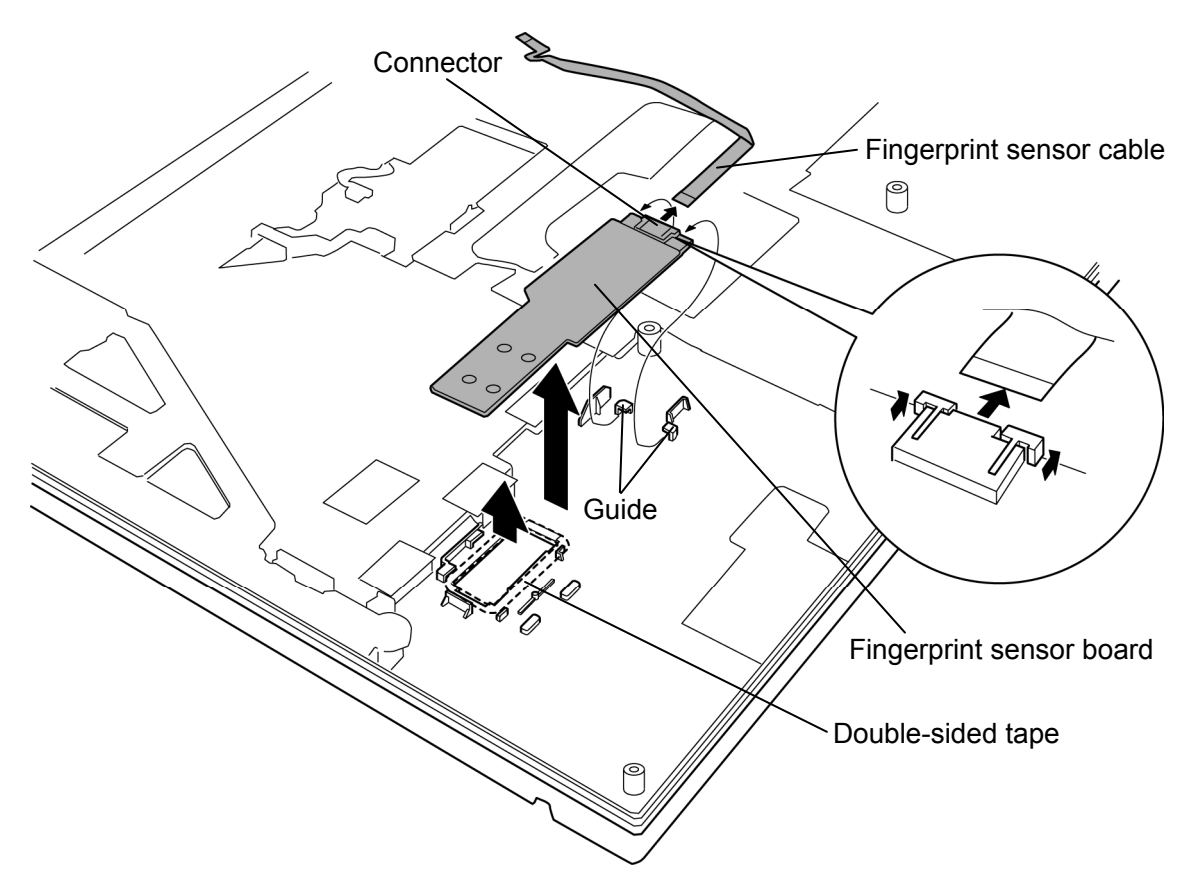

*Figure 4-26 Removing the fingerprint sensor board* 

## **Installing the Fingerprint sensor board**

To install the fingerprint sensor board, follow the steps below and refer to Figure 4-25 and 4- 26.

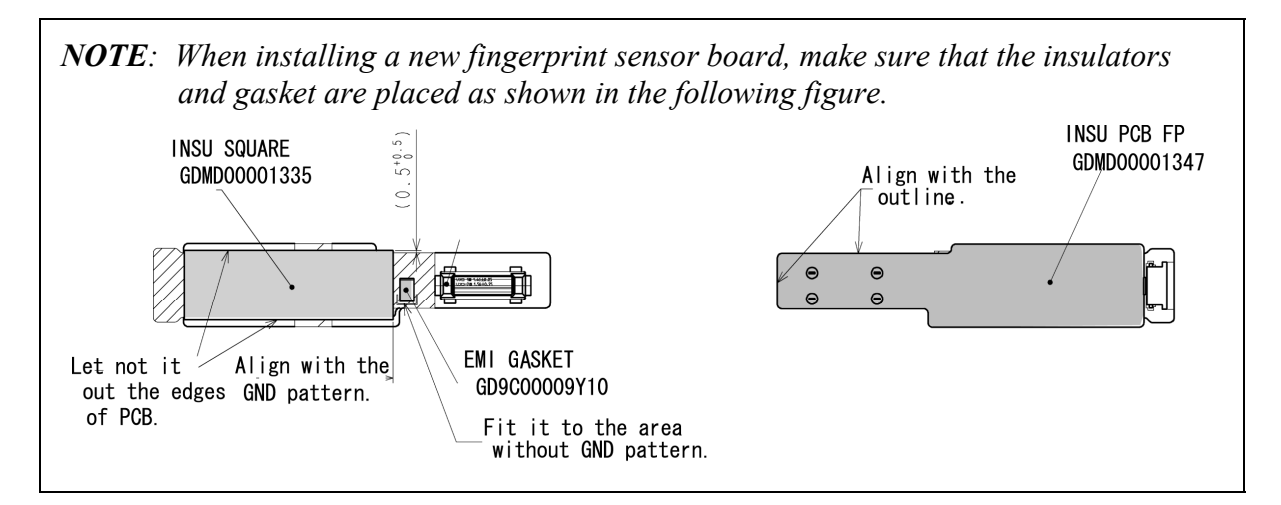

- 1. Connect the **fingerprint sensor cable** to the connector on the fingerprint sensor board.
- 2. Stick a new **double-sided tape** in place and install the **fingerprint sensor board** while inserting it into the **guides**.

*CAUTION: Do not reuse the removed double-sided tape.* 

- 3. Install the **fingerprint sensor board hold plate** while sliding it into the **guides**.
- 4. Arrange the **fingerprint sensor cable** and stick the **glass tape** in place.

# **4.16 RTC battery**

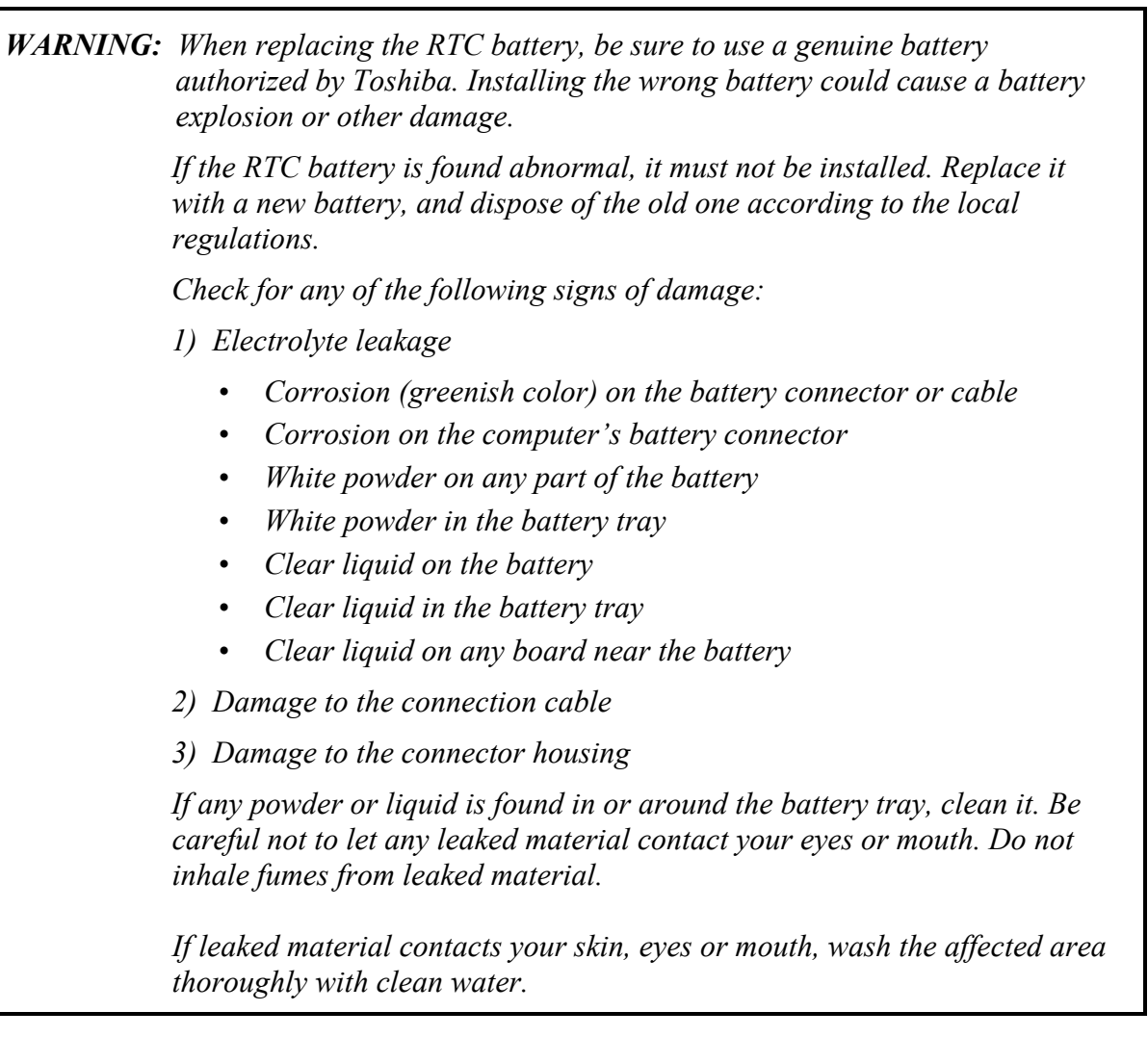

## **Removing the RTC battery**

To remove the RTC battery, follow the steps below and refer to Figure 4-27.

- 1. Peel off the **glass tape**.
- 2. Disconnect the **RTC battery cable** from the connector **CN9300** on the system board and remove the **RTC battery**.

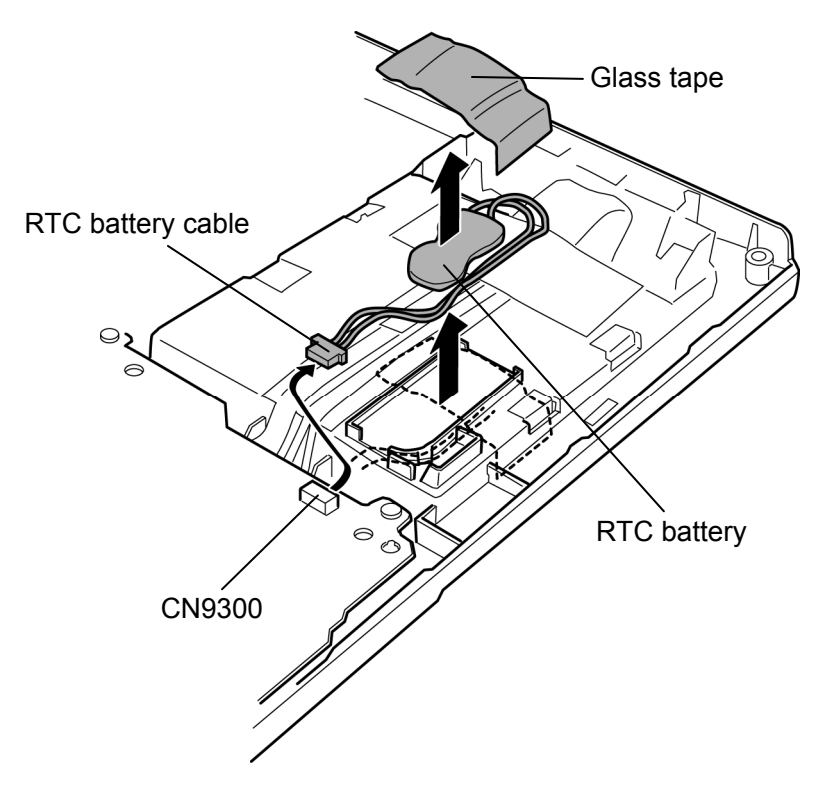

*Figure 4-27 Removing the RTC battery* 

#### **Installing the RTC battery**

To install the RTC battery, follow the steps below and refer to Figure 4-27.

- 1. Connect the **RTC battery cable** to the connector **CN9300** on the system board.
- 2. Seat the **RTC battery** in place while arranging the RTC battery cable in the guide and stick the **glass tape** on it.

# **4.17 Microphone**

#### **Removing the Microphone**

To remove the microphone, follow the steps below and refer to Figure 4-28.

- 1. Peel off the **glass tape**.
- 2. Disconnect the **microphone cable** from the connector **CN6050** on the system board and remove the **microphone** from the slot of the base assembly.

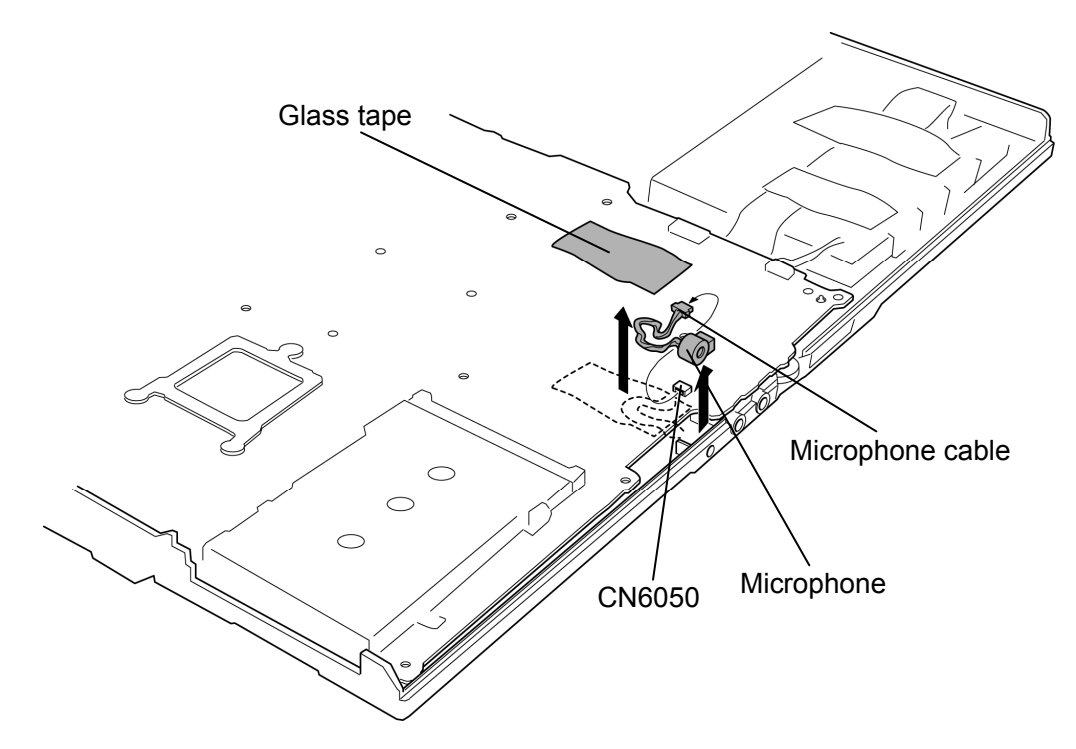

*Figure 4-28 Removing the microphone* 

#### **Installing the Microphone**

To install the microphone, follow the steps below and refer to Figure 4-28.

- 1. Connect the **microphone cable** to the connector **CN6050** on the system board.
- 2. Install the **microphone** into the slot of the base assembly and secure it with the **glass tape**.

## **4.18 RGB board**

#### **Removing the RGB board**

To remove the RGB board, follow the steps below and refer to Figure 4-29 and 4-30.

1. Peel the **insulator** and take out the **LAN jack** from the slot. (Be careful, because the LAN jack cable is still connected to the connector on the back of the system board.)

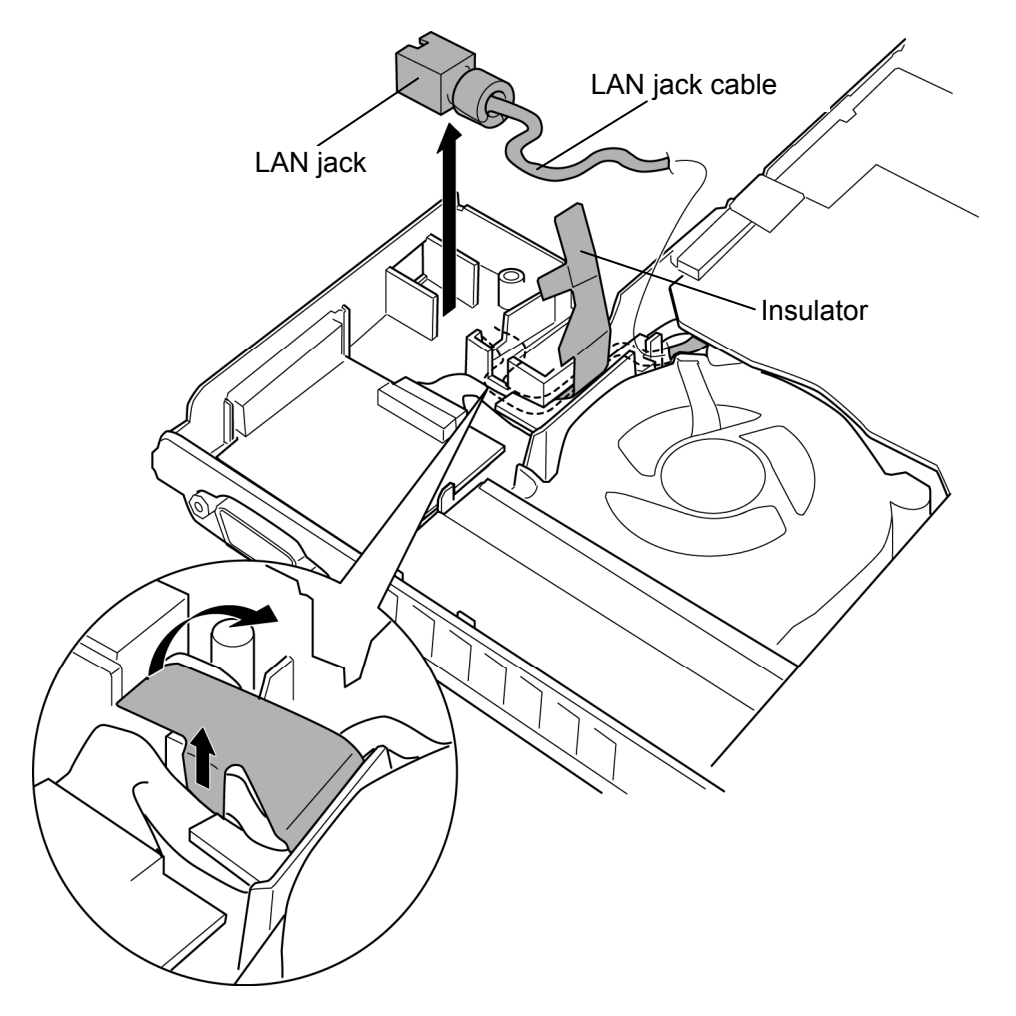

*Figure 4-29 Removing the RGB board (1)* 

- 2. Remove the **cushion** from the slot.
- 3. Disconnect the **RGB board cable** from the connector on the RGB board. (Be careful, because the RGB board cable is still connected to the connector on the back of the system board.)
- 4. Remove the **RGB board** while pushing the base assembly in the direction of the arrow in the figure below.

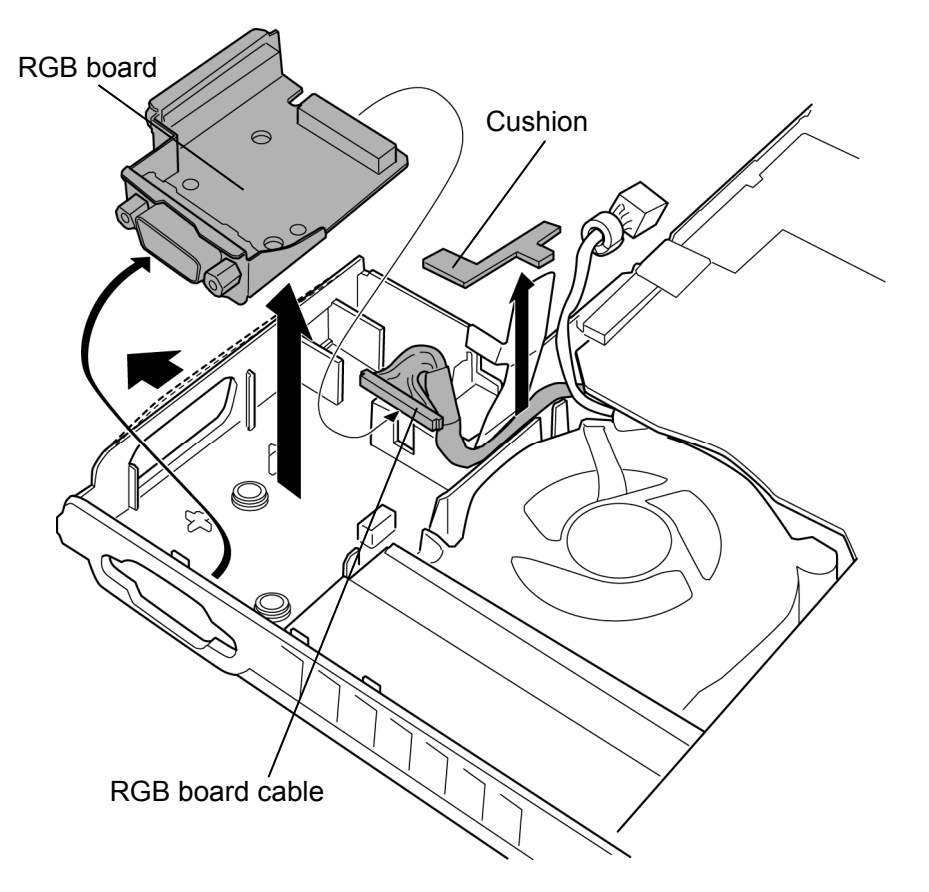

*Figure 4-30 Removing the RGB board (2)* 

## **Installing the RGB board**

To install the RGB board, follow the steps below and refer to Figure 4-29 and 4-30.

- *NOTE: When installing a new RGB board, make sure that the insulator and gaskets are placed as shown in the following figure.*  **EMI GASKET** GD9C0000CV10 Align with the edges of PCB. Align with the ℿ⅃ℸℸℤ ╖╻ edges of metal plate. **INSU RGB LEAD** GM9024697111 Align with the EMI GASKET edges of PCB. GD9C0000H510
	- 1. Connect the **RGB board cable** to the connector on the RGB board.
	- 2. Install the **RGB board** to the slot of the base assembly while insert the RGB connecter into the hole of the base assembly.
	- 3. Install the **cushion** into the slot.
	- 4. Open the insulator on the cushion and arrange the **LAN jack cable** on the insulator.
	- 5. Install the **LAN jack** into the slot.
	- 6. Stick the **insulator** over the LAN jack cable, referring to the figure 4-29.

# **4.19 System board**

### **Removing the System board**

To remove the system board, follow the steps below and refer to Figure 4-31 to 4-33.

1. Remove the **cable holder** while pushing four **hooks** up.

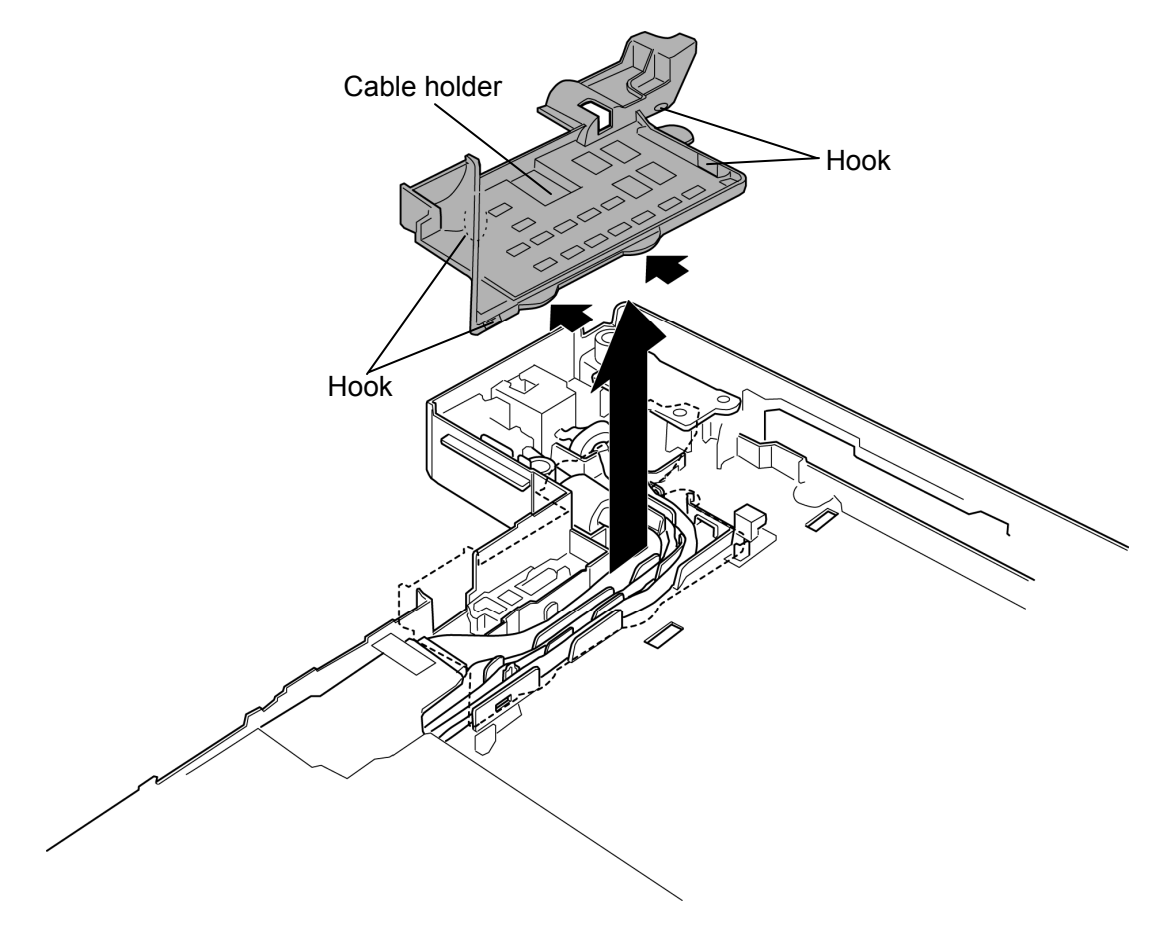

*Figure 4-31 Removing the cable holder* 

- 2. Disconnect the **DC-IN jack** from the connector **CN8800** on the system board.
- 3. Peel off the **glass tape** and take out the **HDD cable** from the slot. (Be careful, because the HDD cable is still connected to the connector on the back of the system board.)
- 4. Remove the **system board** while releasing two **latches**.

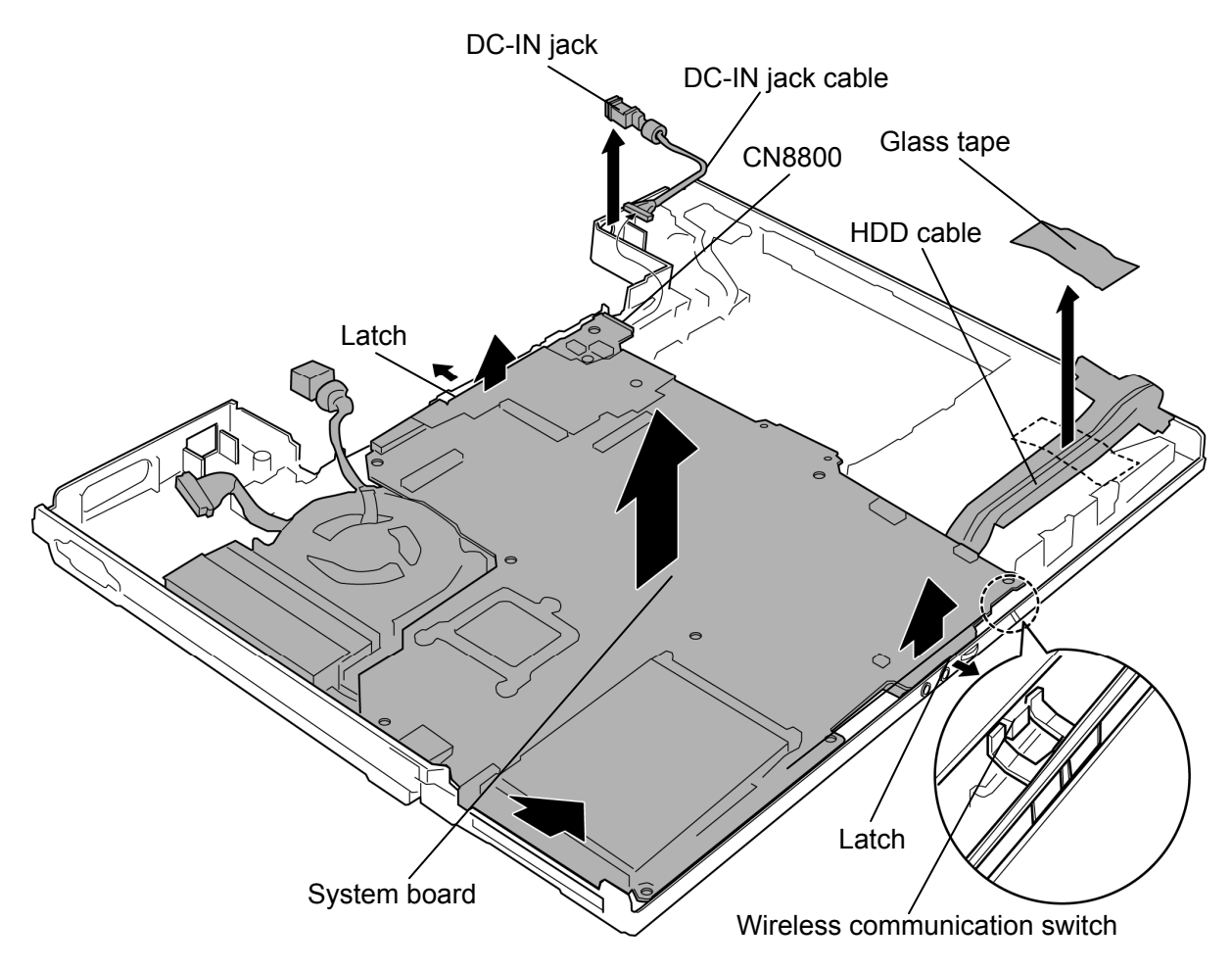

*Figure 4-32 Removing the system board* 

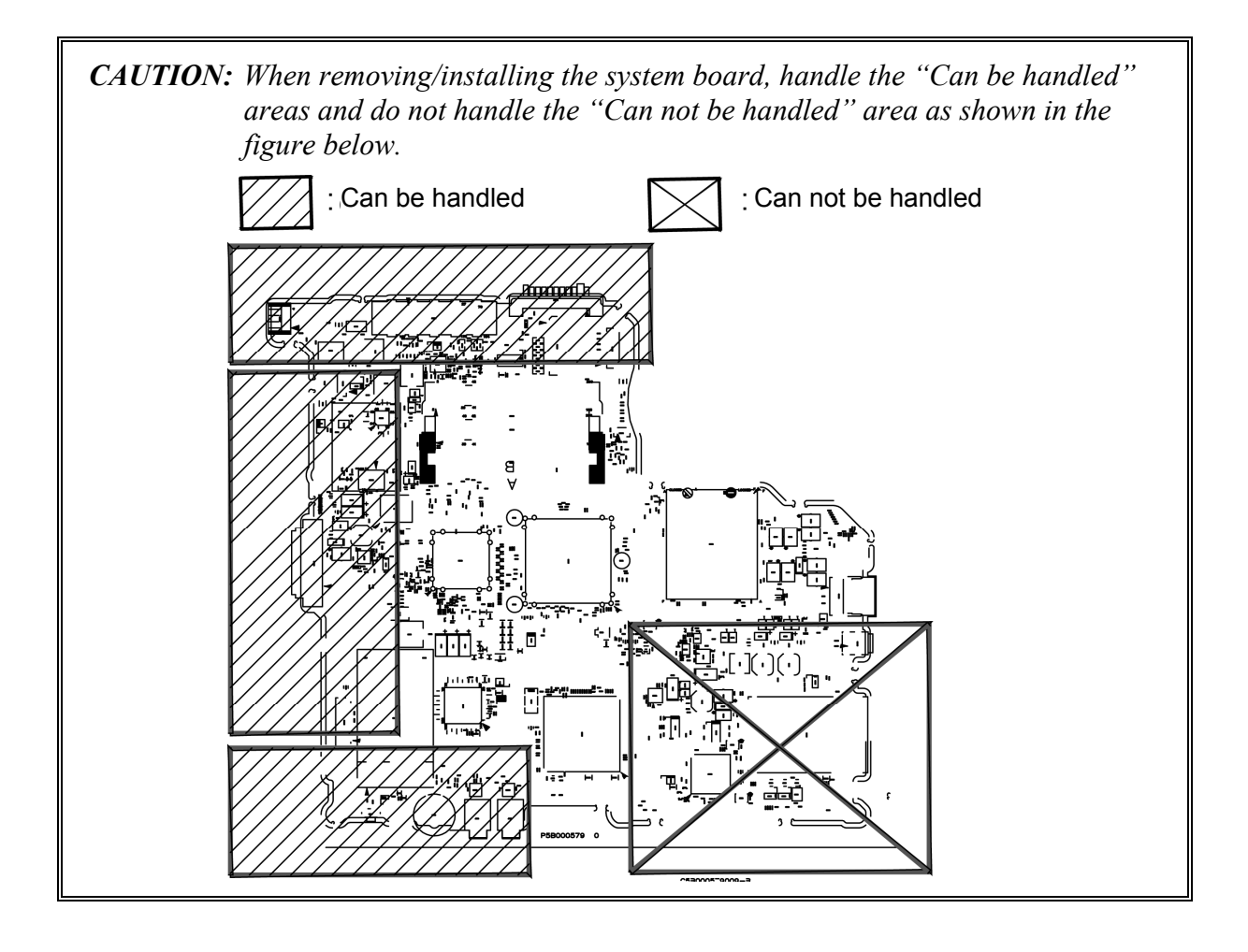
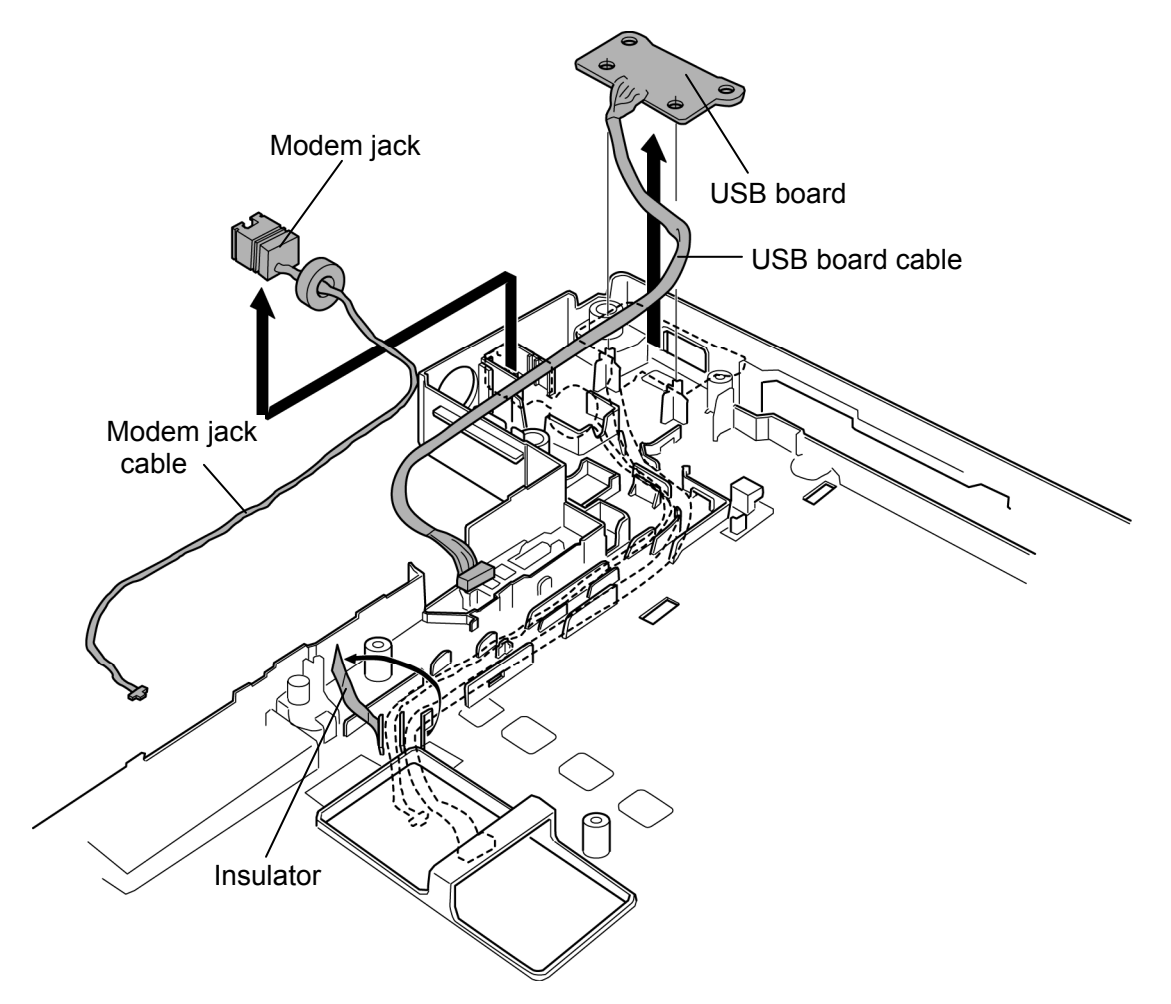

5. Peel the **insulator** and remove the **modem jack** and **USB board** from the slots.

*Figure 4-33 Removing the modem jack/USB board* 

### **Installing the System board**

To install the system board, follow the steps below and refer to Figure 4-31 to 4-33.

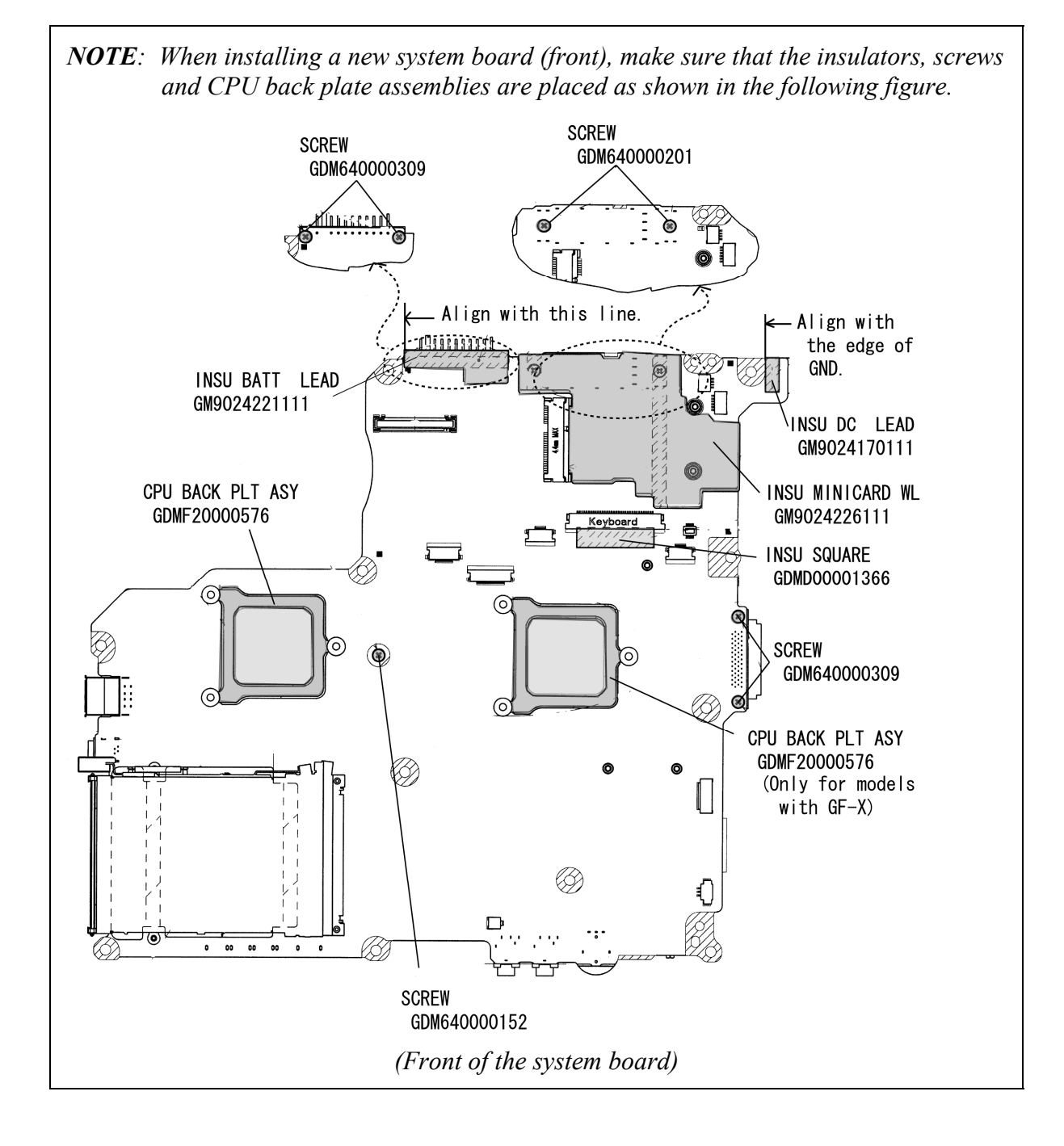

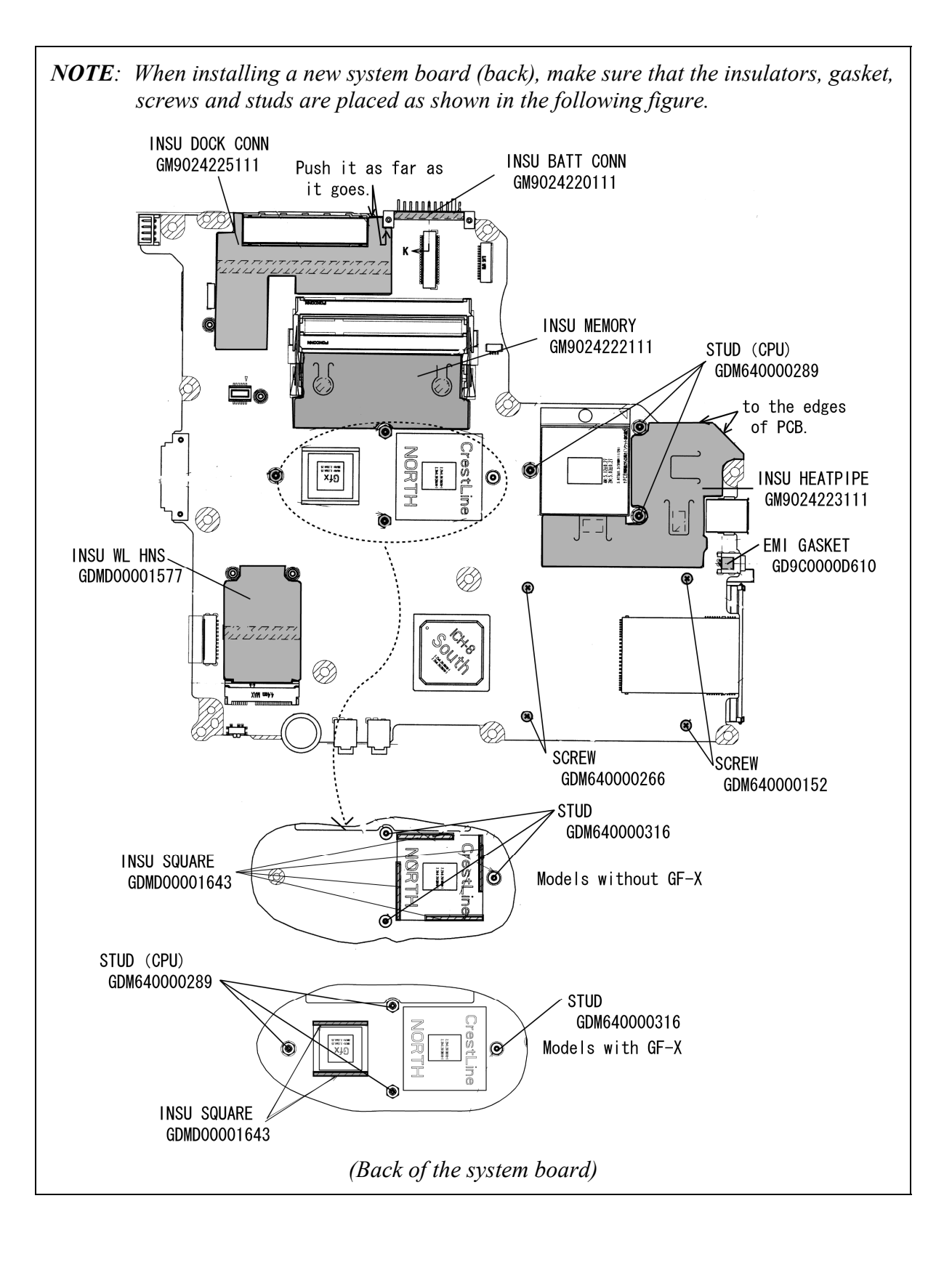

- 1. Install the **modem jack** and **USB board** into the slot.
- 2. Arrange the **modem jack cable** and **USB board cable** to the guides and stick the **insulator** in place.
- 3. Install the **system board** while engaging two **latches**.

*CAUTION: When installing the system board, make sure that the wireless communication switch is engaged to the guide.* 

- 4. Install the **DC-IN jack** into the slot.
- 5. Install the **HDD cable** into the slot and stick the **glass tape** in place.
- 6. Connect the **DC-IN jack cable** to the connector **CN8800** on the system board.

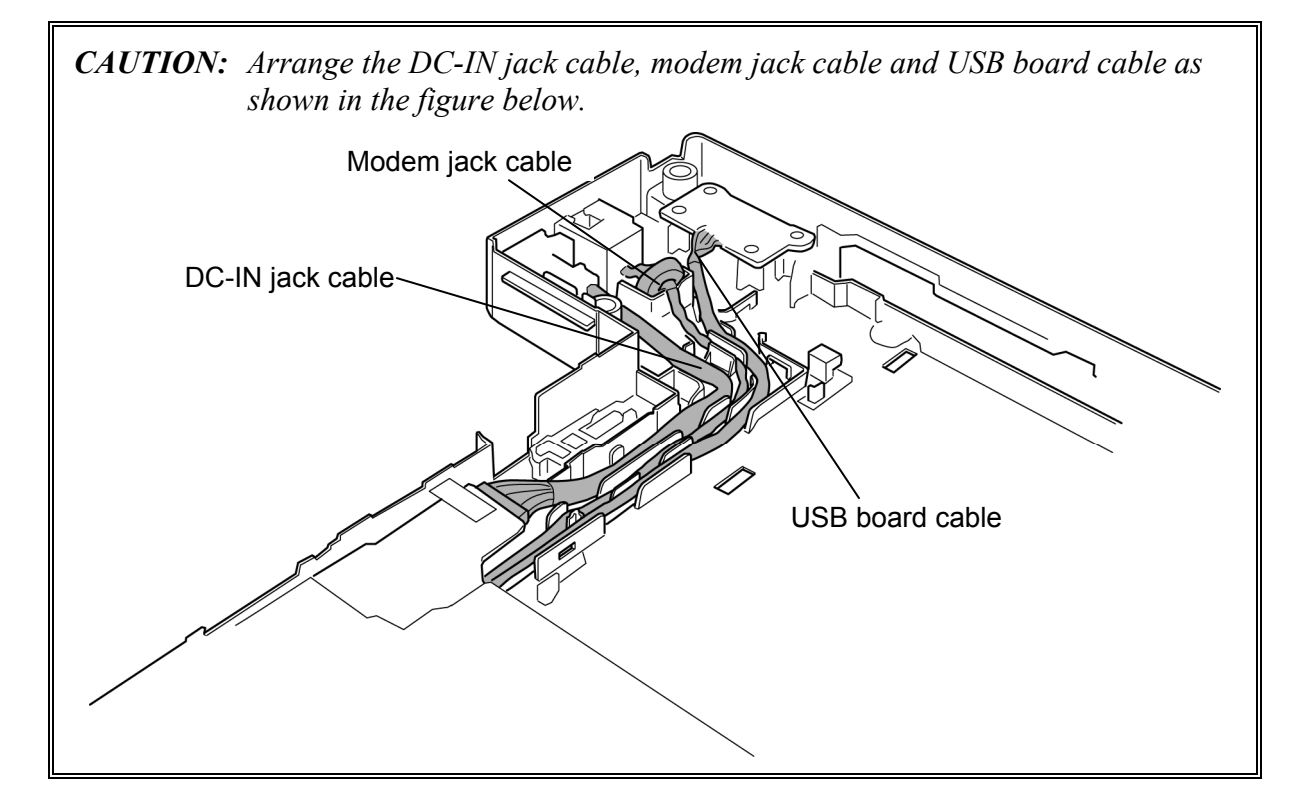

7. Install the **cable holder** to the slot while engaging the latches.

# **4.20 Battery lock/Battery latch**

#### **Removing the Battery lock/Battery latch**

To remove the battery lock/battery latch, follow the steps below and refer to Figure 4-34.

- 1. Remove the **battery lock cap** while pushing **latches** inside to release them.
- 2. Remove the **battery lock** from the slot. Be careful not to lose the **spring**.
- 3. Remove the **battery latch cap** while pushing **latches** inside to release them.
- 4. Remove the **battery latch** from the slot. Be careful not to lose the **spring**.

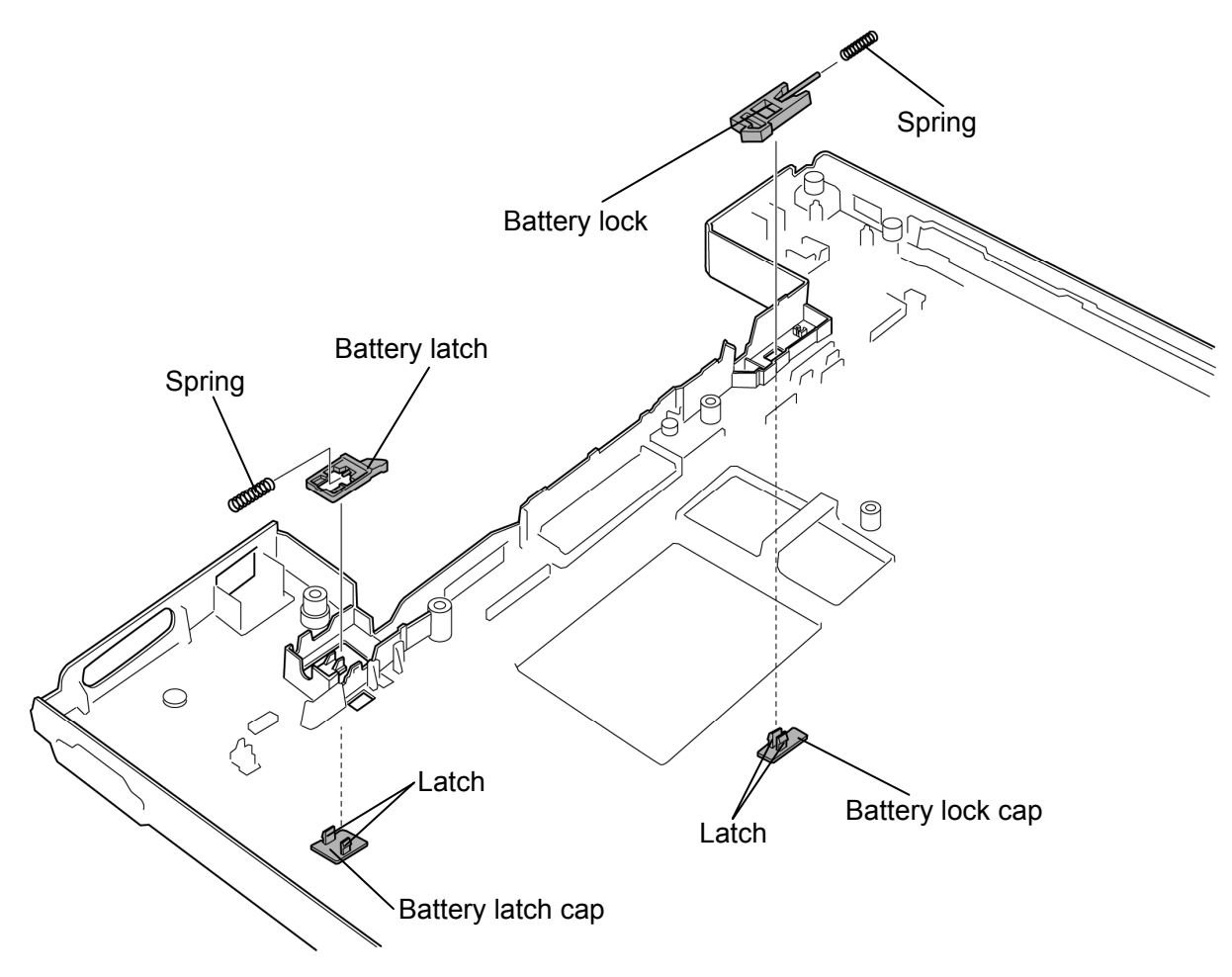

*Figure 4-34 Removing the battery lock/battery latch* 

## **Installing the Battery lock/Battery latch**

To install the battery lock/battery latch, follow the steps below and refer to Figure 4-34.

- 1. Insert the stick of battery lock into the **spring**.
- 2. Install the **battery lock** to the slot of the base assembly.
- 3. Install (push) the **battery lock cap** to the battery lock through the hole of the base assembly until the latches are engaged.
- 4. Insert the stick of the battery latch into the **spring**.
- 5. Install the **battery latch** to the slot of the base assembly.
- 6. Install (push) the **battery latch cap** to the battery latch through the hole of the base assembly until the latches are engaged.

## **4.21 HDD cable/LAN jack/RGB board cable**

#### **Removing the HDD cable/LAN jack/RGB board cable**

To remove the HDD cable/LAN jack/RGB board cable, follow the steps below and refer to Figure 4-35.

- 1. Turn over the system board.
- 2. Peel off the **insulator** and disconnect the **HDD cable** from the connector **CN1900** on the system board.
- 3. Disconnect the **LAN jack** and **RGB board cable** from the connector **CN4100** and **CN9500** on the system board.

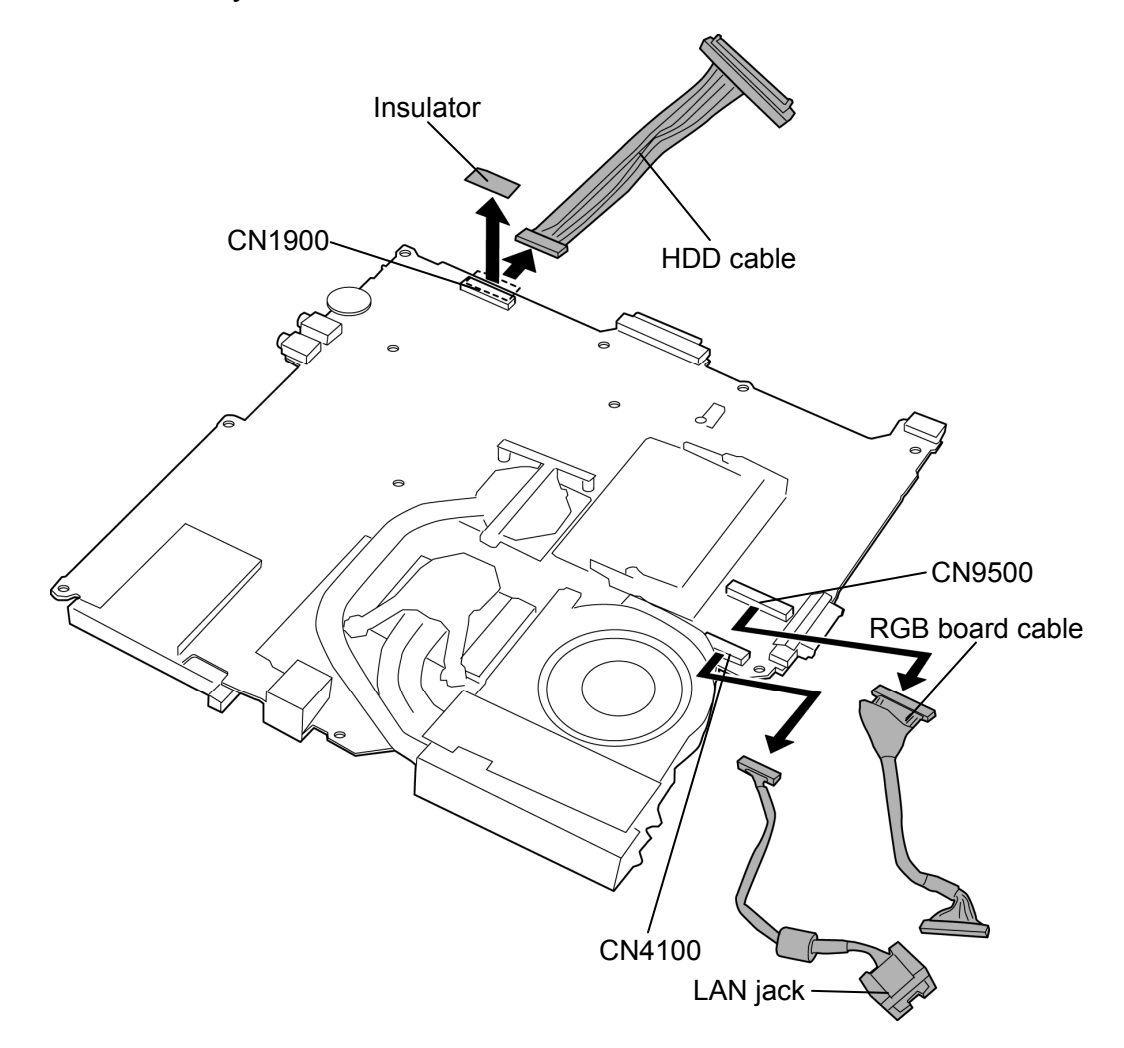

*Figure 4-35 Removing the HDD cable/LAN jack/RGB board cable* 

## **Installing the HDD cable/LAN jack/RGB board cable**

To install the HDD cable/LAN jack/RGB board cable, follow the steps below and refer to Figure 4-35.

- 1. Connect the **LAN jack** and **RGB board cable** to the connector **CN4100** and **CN9500** on the system board.
- 2. Connect the **HDD cable** to the connector **CN1900** on the system board and stick the **insulator** in place.

# **4.22 North bridge (and GPU) heat sink/CPU heat sink/Fan/CPU**

### **Removing the North bridge (and GPU) heat sink/CPU heat sink/Fan/CPU**

To remove the North bridge (and GPU) heat sink/CPU heat sink/fan/CPU, follow the steps below and refer to Figure 4-36 to 4-40.

- 1. Remove the following **screws** and remove the **North bridge and GPU hold plate**. (In the case of the GPU model.)
	- $M2\times4B$  BIND screw  $\times4$
- 2. Remove the **North bridge and GPU heat sink**.

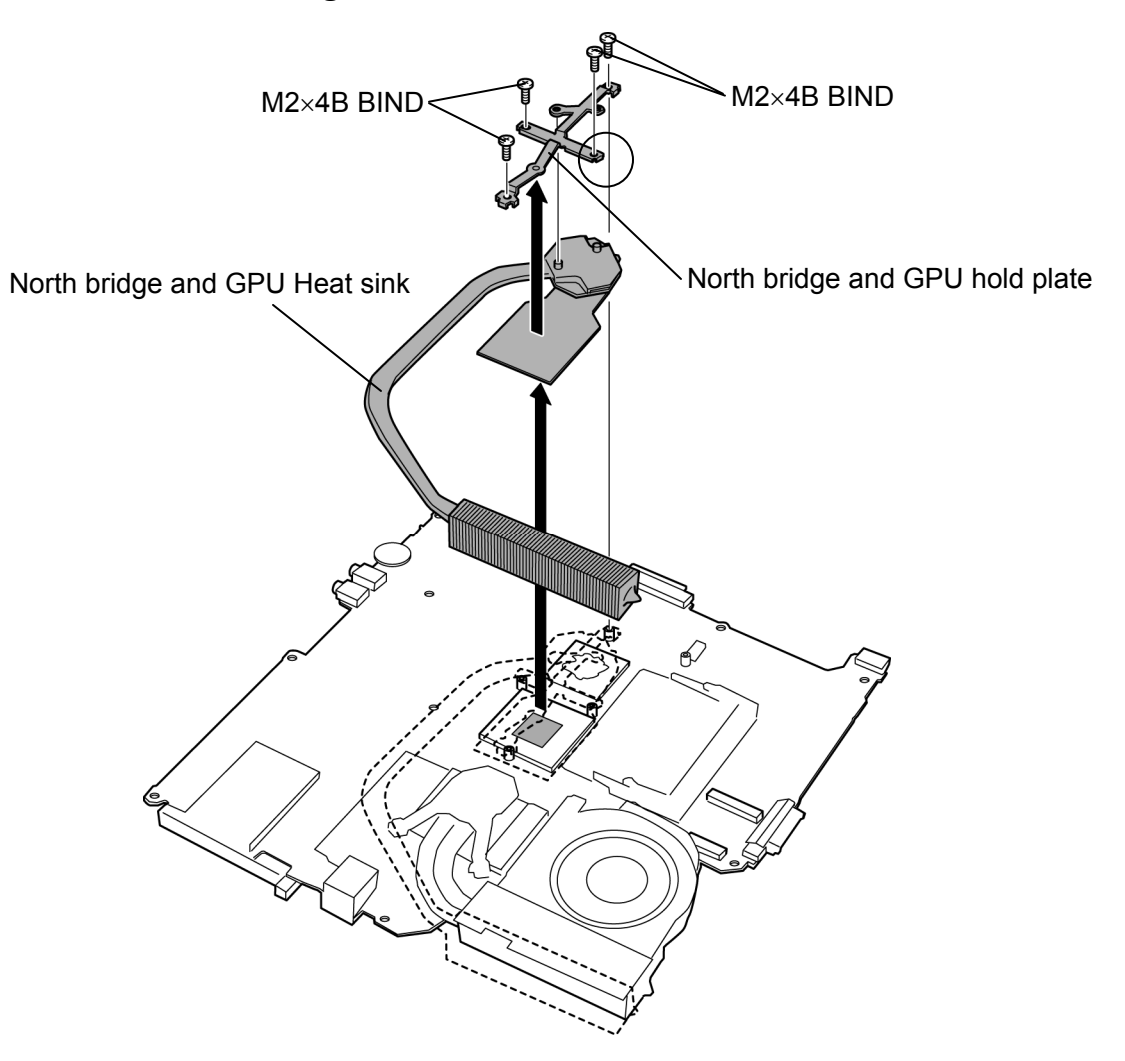

*Figure 4-36 Removing the North bridge and GPU hold plate* 

- 3. Remove the following **screws** in the reverse order of the numbers marked on the North bridge holder and remove the **North bridge hold plate**. (In the case of the Built-in GPU model.)
	- $M2\times4B$  BIND screw  $\times3$
- 4. Remove the **North bridge heat sink**.

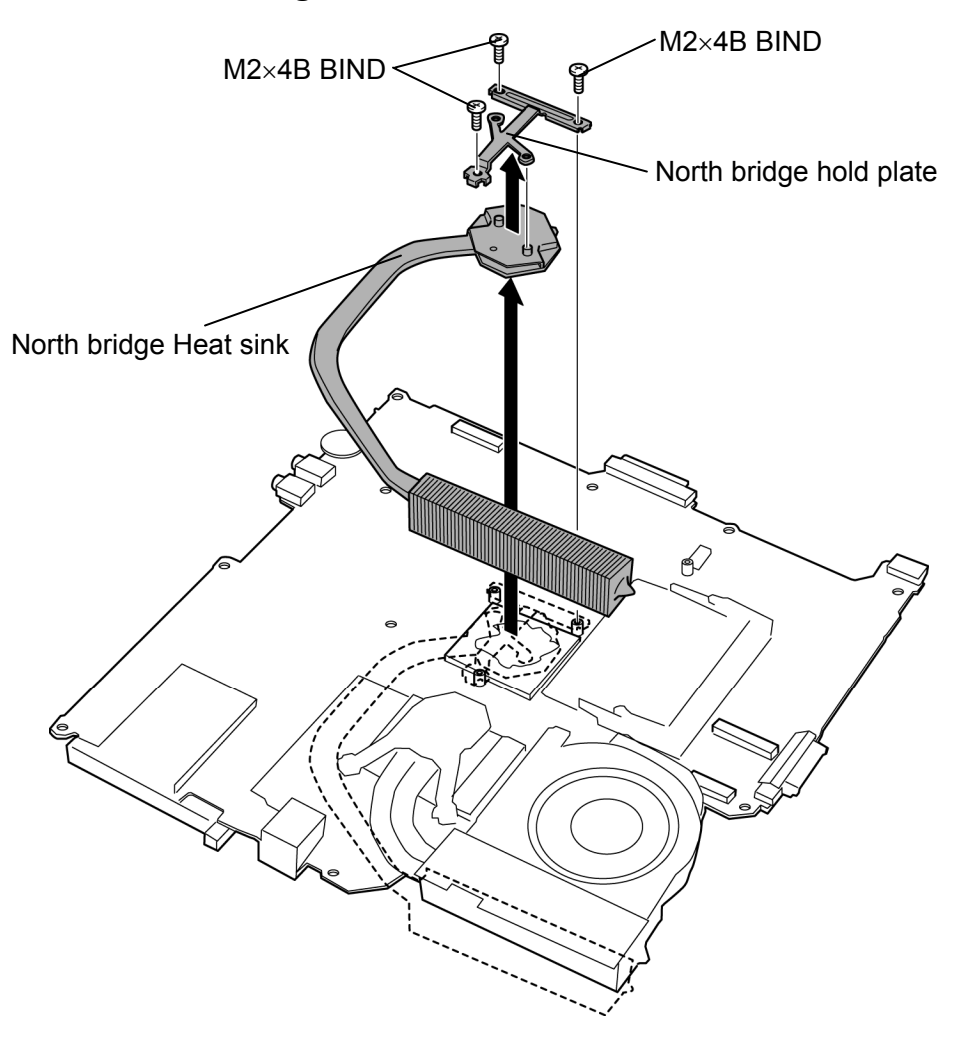

*Figure 4-37 Removing the North bridge hold plate* 

- 5. Remove the following **screws** in the reverse order of the numbers marked on the CPU hold plate.
	- $M2\times4B$  BIND screw  $\times3$
- 6. Remove the **CPU hold plate**.
- 7. Peel off the **acetate tape** and disconnect the **fan cable** from the connector **CN8771** on the system board.
- 8. Remove the **CPU heat sink** (with a fan).

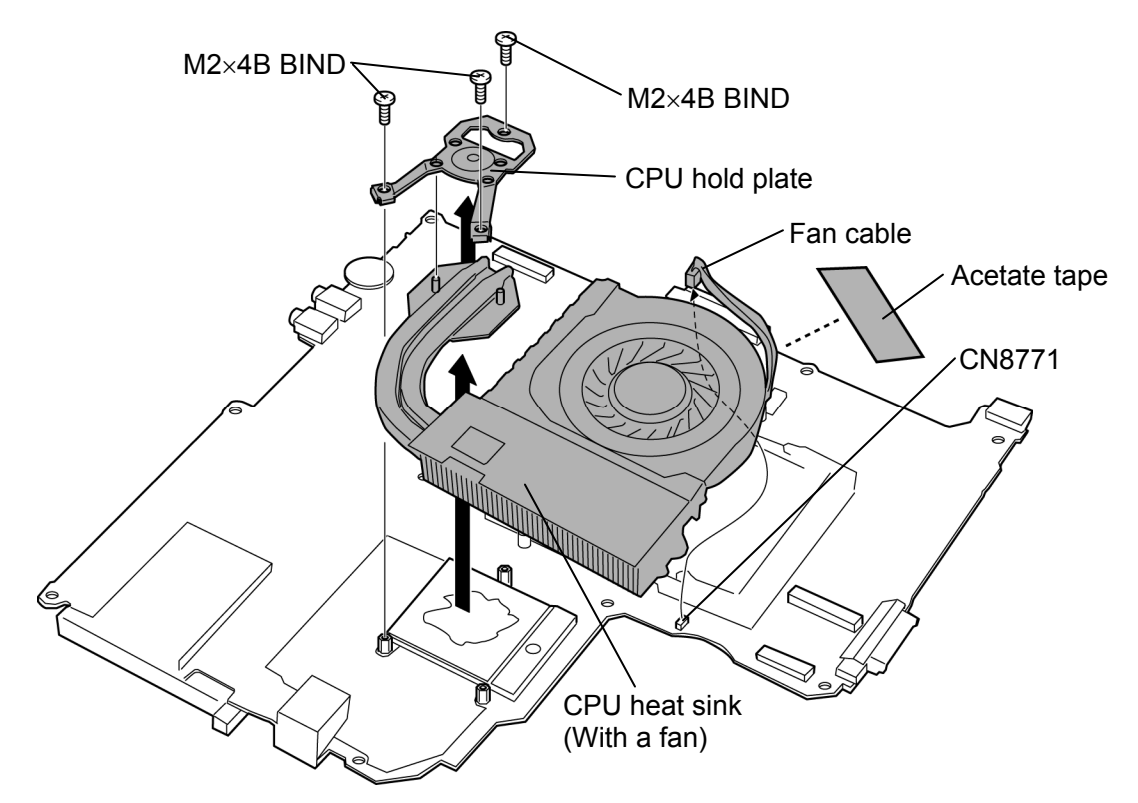

*Figure 4-38 Removing the CPU heat sink (with a fan)* 

- 9. Remove the **fan hood**.
- 10. Remove the following **screws** and separate the **CPU heat sink** and **fan**.

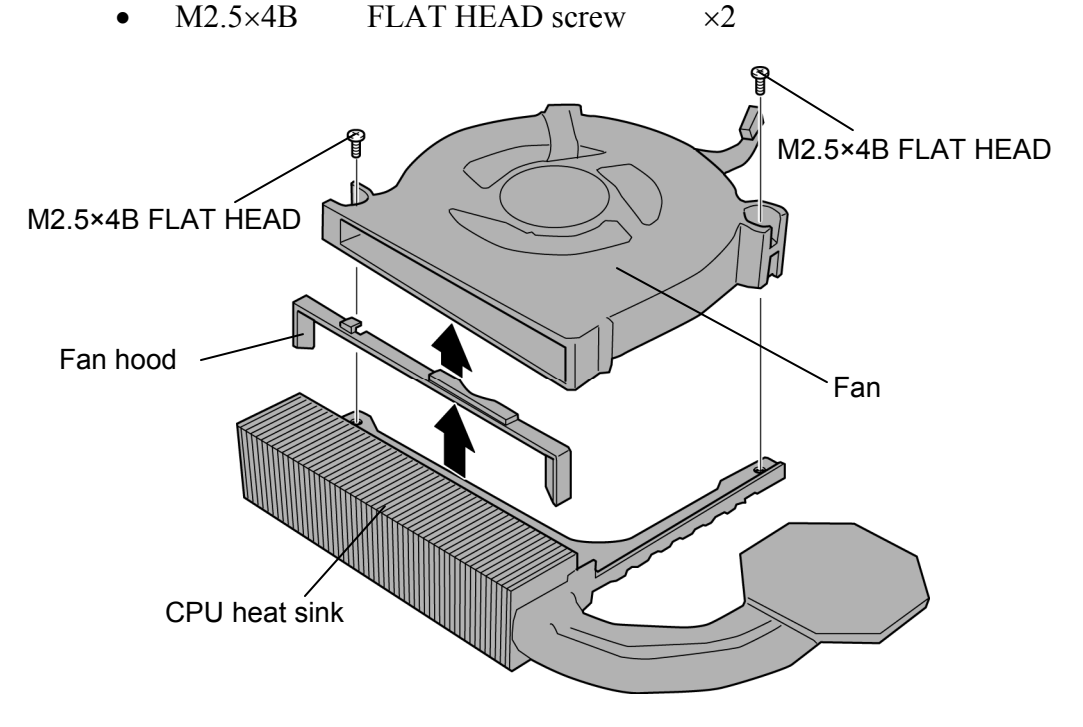

*Figure 4-39 Removing the fan* 

11. Unlock the **CPU** by turning the **cam** counterclockwise on the CPU socket by 180 degrees with a flat-blade screwdriver.

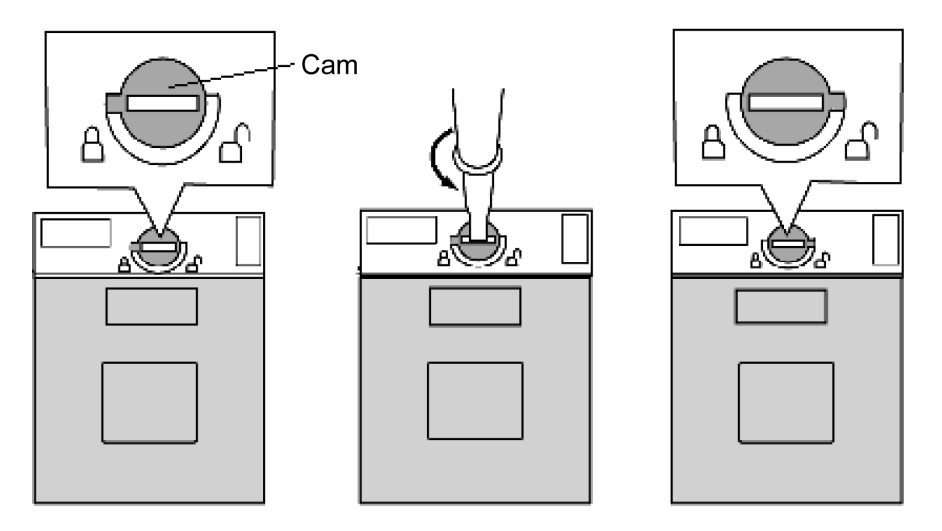

*Figure 4-40 Removing the CPU* 

12. Remove the **CPU**.

*CAUTION: When removing the CPU, lift it up right above. Otherwise, pins of the CPU may be damaged.* 

## **Installing the North bridge (and GPU) heat sink/CPU heat sink/Fan/CPU**

To install the North bridge (and GPU) heat sink/CPU heat sink/Fan/CPU, follow the steps below and refer to Figure 4-36 to 4-42.

- 1. Make sure that the **cam** of the CPU socket is in the unlock (OPEN) position.
- 2. Install the **CPU** on the **CPU socket** and check the CPU is installed on the correct position.
- 3. Lock the CPU by rotating clockwise the **cam** on the CPU socket by 180 degrees with a flat-blade driver.

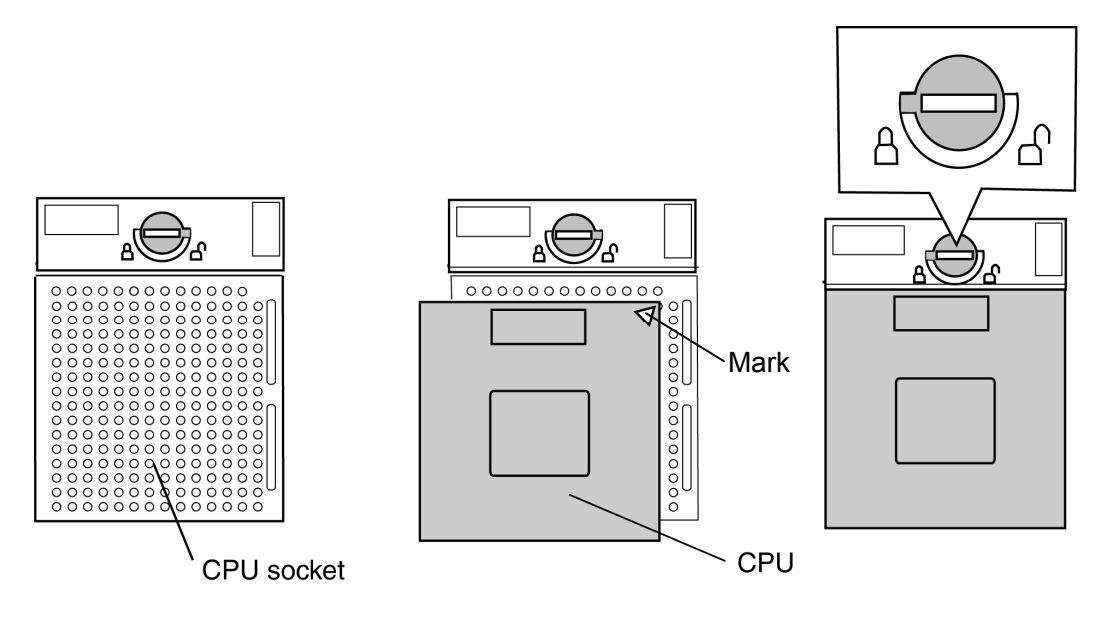

*Figure 4-41 Installing the CPU* 

- 4. Apply new **grease** on the CPU and North bridge using a special syringe as shown in the following figure. Apply quarter of scale (0.25ml) of grease evenly on the CPU chip and North bridge chip. When silicon grease is already applied to the CPU, wipe them off with a cloth in advance. (In the case of the Built-in GPU model.)
- 5. Apply new **grease** on the CPU and North bridge using a special syringe as shown in the following figure and stick the blue sheets on the GPU. Apply quarter of scale (0.25ml) of grease evenly on the CPU chip. When silicon grease is already applied to the CPU, wipe them off with a cloth in advance. (In the case of the GPU model.)

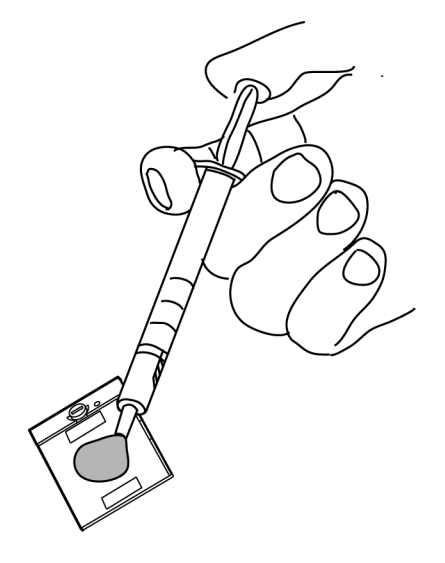

*Figure 4-42 Applying new grease* 

- 6. Install the **fan** to the **CPU heat sink** and secure them with the following **screws**.
	- $M2.5\times4B$  FLAT HEAD screw  $\times2$
- 7. Install the **fan hood** in place.
- 8. Install the **CPU heat sink** (with the fan) in place.
- 9. Connect the **fan cable** to the connector **CN8771** on the system board.
- 10. Stick the **acetate tape** in place.
- 11. Install the **CPU hold plate** on the CPU heat sink and secure them with the following **screws** in the order of the number marked on the CPU hold plate.
	- $M2\times4B$  BIND screw  $\times3$
- 12. Install the **North bridge and GPU heat sink** in place. (In the case of the GPU model.)
- 13. Install the **North bridge and GPU hold plate** on the North bridge and GPU heat sink and secure them with the following **screws** (Secure the circled portion first in the figure 4-35.). (In the case of the GPU model.)
	- $M2\times4B$  BIND screw  $\times4$
- 14. Install the **North bridge heat sink** in place. (In the case of the Built-in GPU model.)
- 15. Install the **North bridge hold plate** on the North bridge heat sink and secure them with the following **screws** in the order of the number marked on the North bridge hold plate. (In the case of the Built-in GPU model.)
	- $M2\times4B$  BIND screw  $\times3$

## **4.23 PC card slot**

#### **Removing the PC card slot**

To remove the PC card slot, follow the steps below and refer to Figure 4-43.

- 1. Remove the following **screws** securing the PC card slot.
	- $M2\times3$ C S-THIN HEAD screw  $\times2$
	- $M2\times8$ C S-THIN HEAD screw  $\times2$
- 2. Remove the **PC card slot** while pulling out the **latch** to release it.

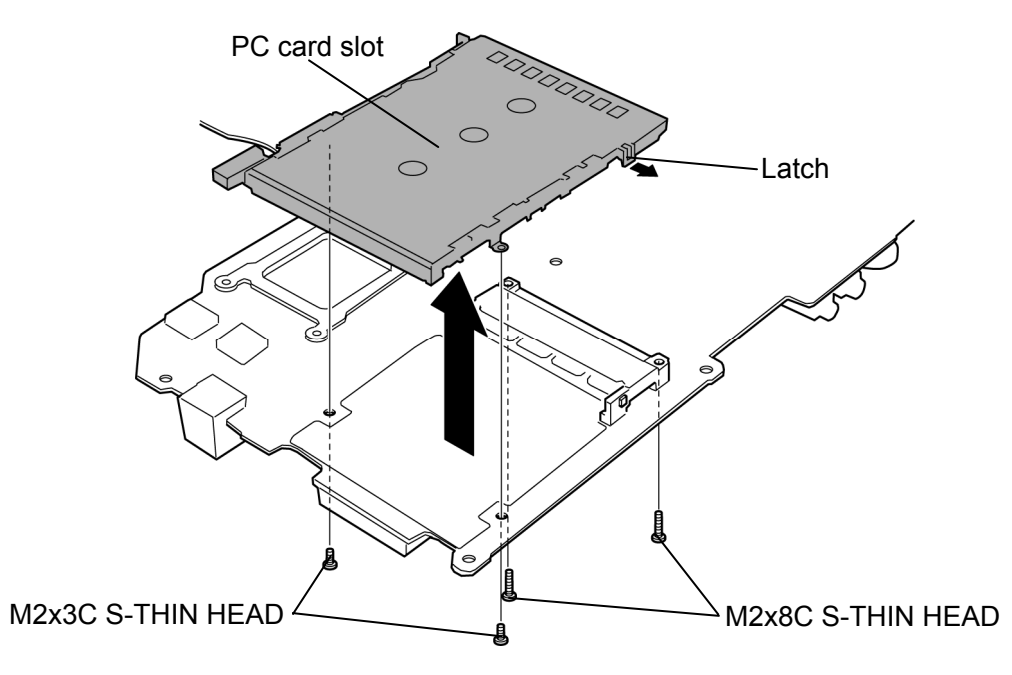

*Figure 4-43 Removing the PC card slot* 

### **Installing the PC card slot**

To install the PC card slot, follow the steps below and refer to Figure 4-43.

- 1. Install the **PC card slot** while engaging the latches and secure it with the following **screws**.
	- $M2\times 3C$  S-THIN HEAD screw  $\times 2$
	- $M2\times8$ C S-THIN HEAD screw  $\times2$

## **4.24 LCD unit/FL inverter**

#### **Removing the LCD unit/FL inverter**

To remove the LCD unit/FL inverter, follow the steps below and refer to Figure 4-44 to 4-46.

- 1. Open the display and make it flat.
- 2. Remove the **mask seals** and following **screws** securing the LCD mask.
	- $M2.5\times6B$  FLAT HEAD screw  $\times2$
- 3. Close the display.
- 4. Insert your fingers into the **slits** and remove the **display rear cover** while releasing latches.

*CAUTION: Release the cover latch when removing the display rear cover.*  Cover latch Display rear cover M2.5×6B FLAT HEAD (Applied loctite 425) € Mask seal Mask seal Hole Slit M2.5×6B FLAT HEAD (Applied Loctite 425)

*Figure 4-44 Removing the display rear cover* 

- 5. Peel off two **glass tapes** on the FL inverter.
- 6. Disconnect the **cables** from the both sides of FL inverter and remove the **FL inverter**.

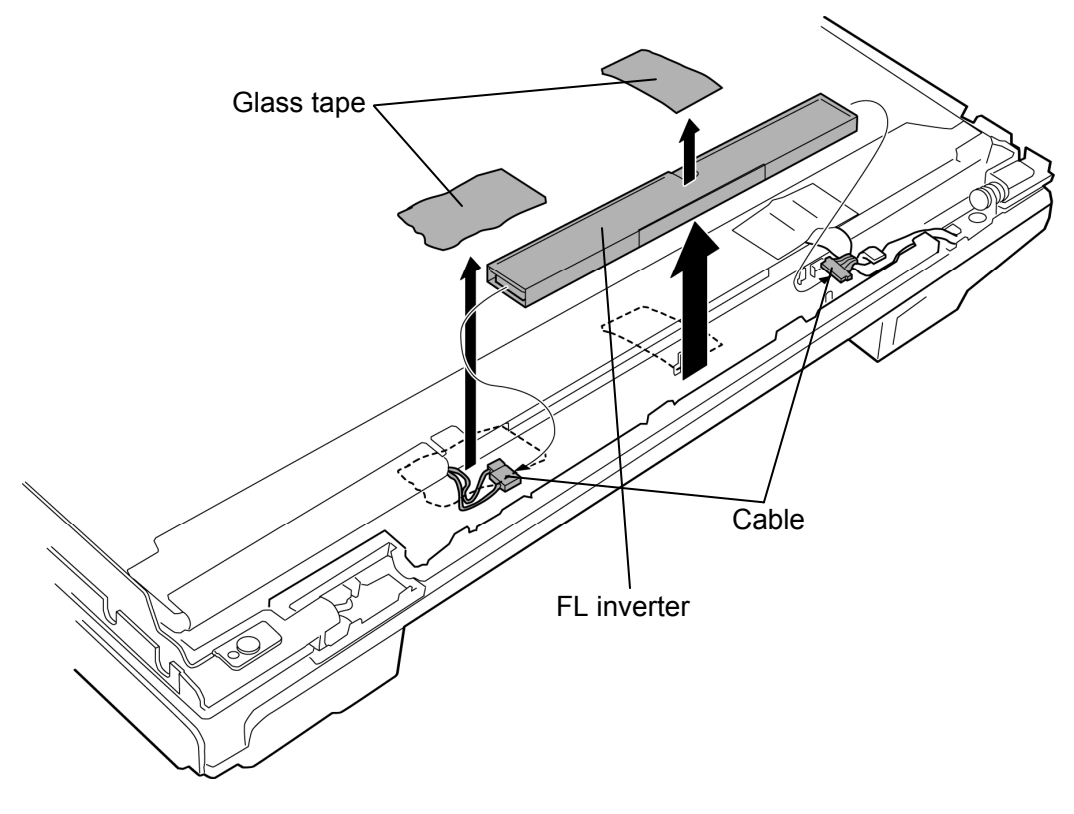

*Figure 4-45 Removing the FL inverter* 

7. Remove two **glass tapes** securing the LCD cable and disconnect the **LCD cable** from the connector on the LCD unit.

*CAUTION: When removing the LCD cable, be careful not to damage the connector.* 

- 8. Remove the following **screws** and **LCD unit**.
	- $M2\times 3C$  BIND screw  $\times 4$

*CAUTION: When lifting up the top of the LCD unit, hold the corners of the LCD unit. The top edge of LCD unit is sensitive area.* 

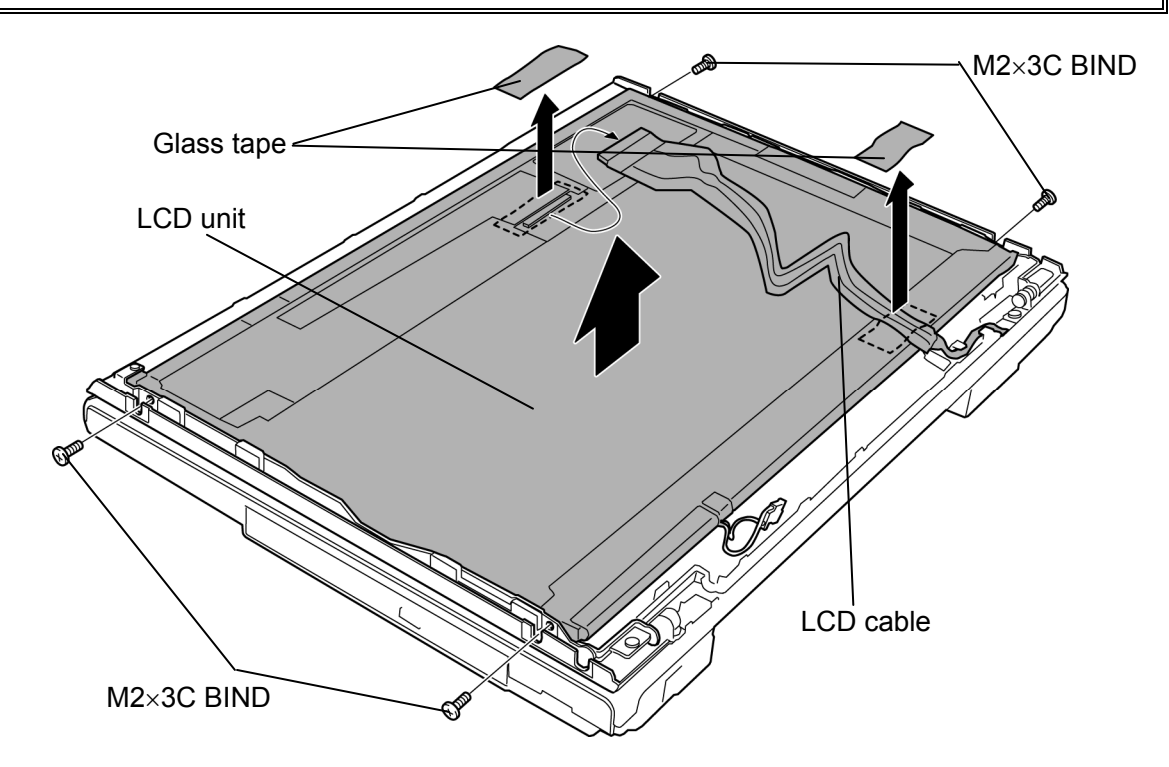

*Figure 4-46 Removing the LCD unit* 

#### **Installing the LCD unit/FL inverter**

To install the LCD unit/FL inverter, follow the steps below and refer to Figure 4-43 to 4-45.

- 1. Install the **LCD unit** to the display cover and secure it with the following **screws**.
	- $M2 \times 3C$  BIND screw  $\times 4$
- 2. Connect the **LCD cable** to the connector on the back of the LCD unit. Stick two **glass tapes** in place.
- 3. Connect two **cables** to the FL inverter and install the **FL inverter** in place.
- 4. Stick two **glass tapes** on the FL inverter in place.
- 5. Pass the **Bluetooth antenna cable** and **wireless LAN antenna cable** through the hole of the cover assembly.
- 6. Install the **display rear cover** while engaging the **latches**.
- 7. Apply **loctite 425** to the screws.
- 8. Secure the LCD unit with the following **screws** and stick two **mask seals** in place.
	- $M2.5\times6B$  FLAT HEAD screw  $\times2$

## **4.25 Cover latch**

#### **Removing the Cover latch**

To remove the cover latch, follow the steps below and refer to Figure 4-47.

- 1. Remove the **latch knob** while pushing three hooks.
- 2. Remove the **latch hook**.

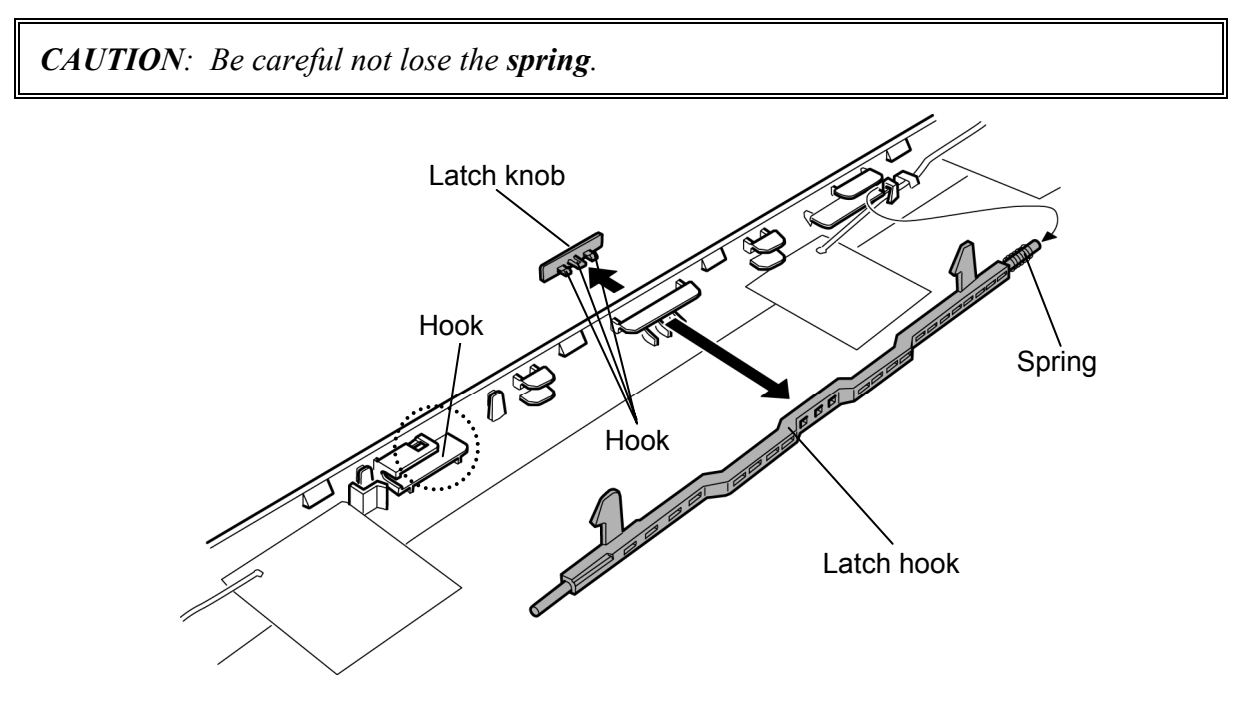

*Figure 4-47 Removing the cover latch* 

### **Installing the Cover latch**

To install the cover latch, follow the steps below and refer to Figure 4-47.

- 1. Insert the stick of the latch hook into the **spring**.
- 2. Install the **latch hook** in place.
- 3. Set the **latch knob** and push it until the hooks are engaged to the latch hook.

## **4.26 Wireless LAN antenna/Bluetooth antenna**

#### **Removing the Wireless LAN antenna/Bluetooth antenna**

To remove the wireless LAN antenna/Bluetooth antenna, follow the steps below and refer to Figure 4-48.

- 1. Peel the **insulator** and peel off the **acetate tapes** securing the wireless LAN antenna cables and Bluetooth antenna cable.
- 2. Remove the **wireless LAN antennas** (two or three) and **Bluetooth antenna** from the display rear cover.

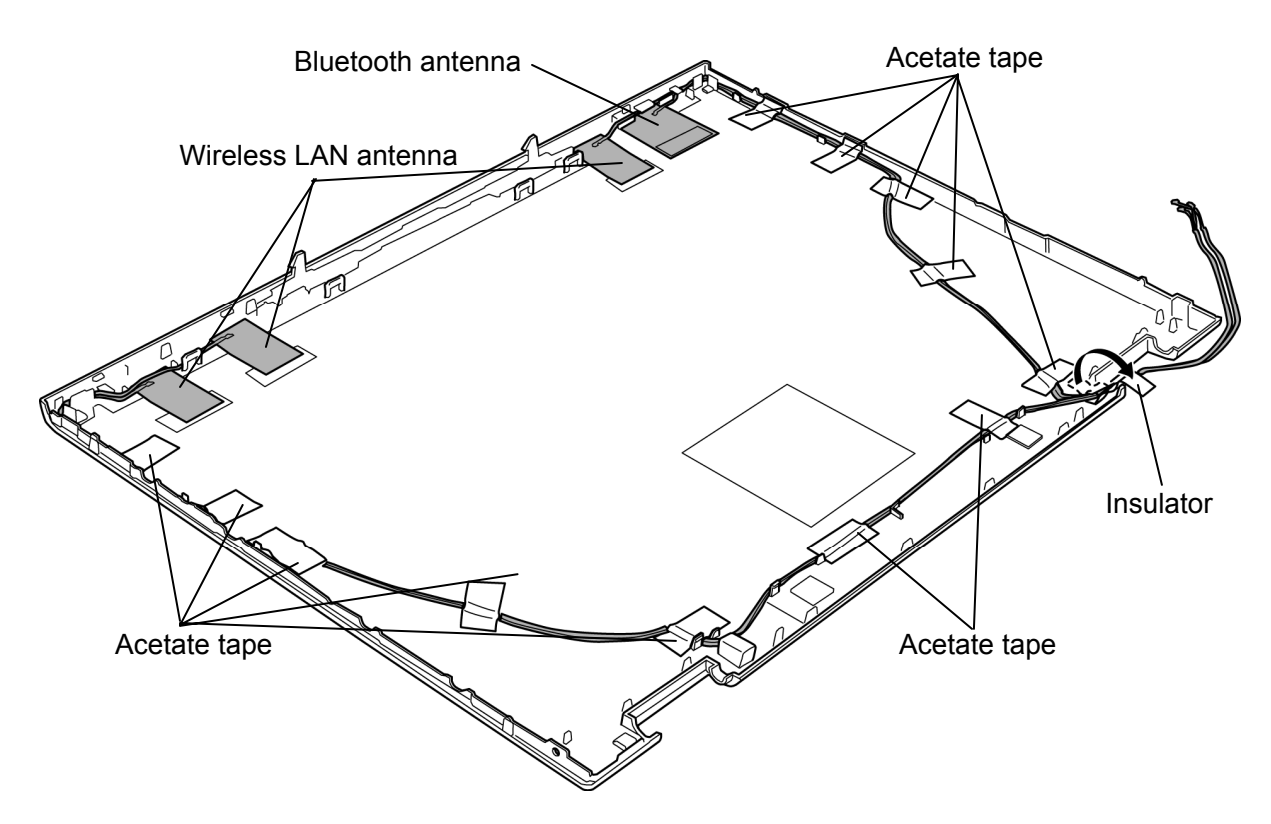

*Figure 4-48 Removing the wireless LAN antenna/Bluetooth antenna* 

#### **Installing the Wireless LAN antenna/Bluetooth antenna**

To install the wireless LAN antenna/Bluetooth antenna, follow the steps below and refer to Figure 4-48.

- 1. Install the **wireless LAN antennas** (two or three) and **Bluetooth antenna** to the display cover.
- 2. Arrange the **wireless LAN antenna cables** and **Bluetooth antenna cable** on the display rear cover and secure it with the **insulator** and **acetate tapes**.

*CAUTION: Arrange the wireless LAN antenna cables and Bluetooth antenna cable with care of the followings:* 

 *(Upper right)* 

 *Peel off the separator of the Wireless LAN antenna (black cable) and stick the wireless LAN antenna (black cable) to the display rear cover.*

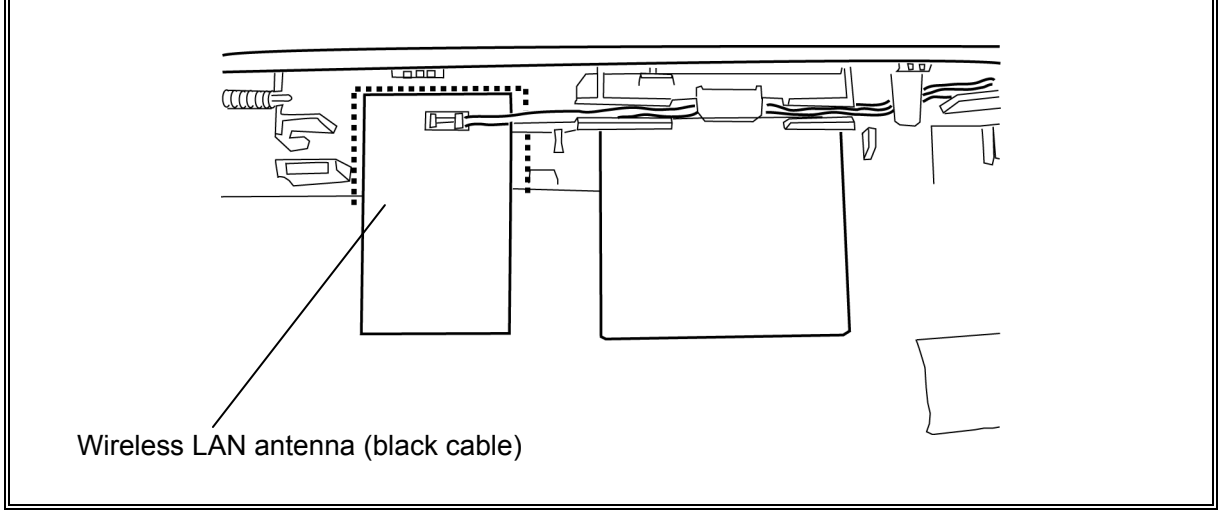

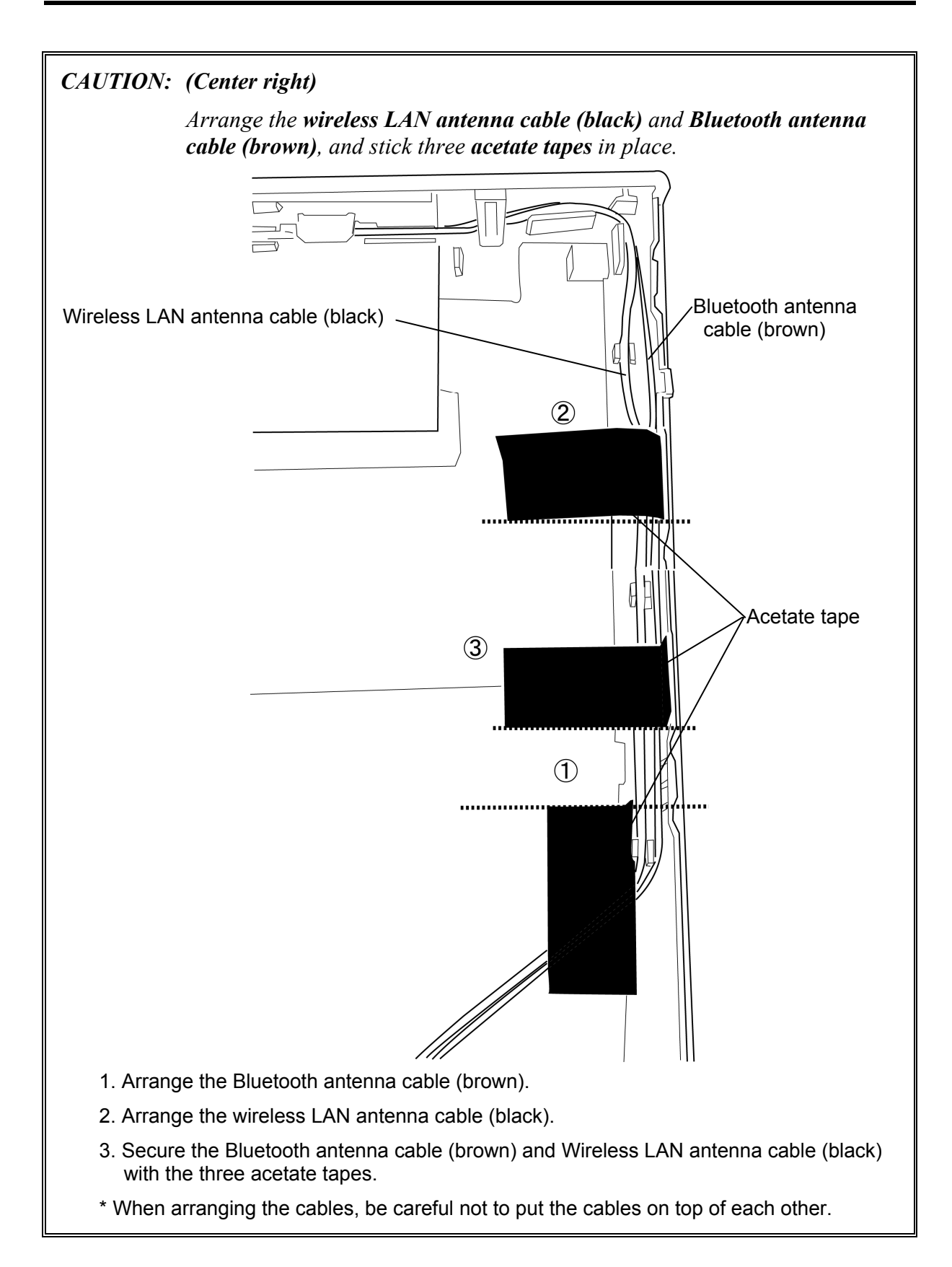

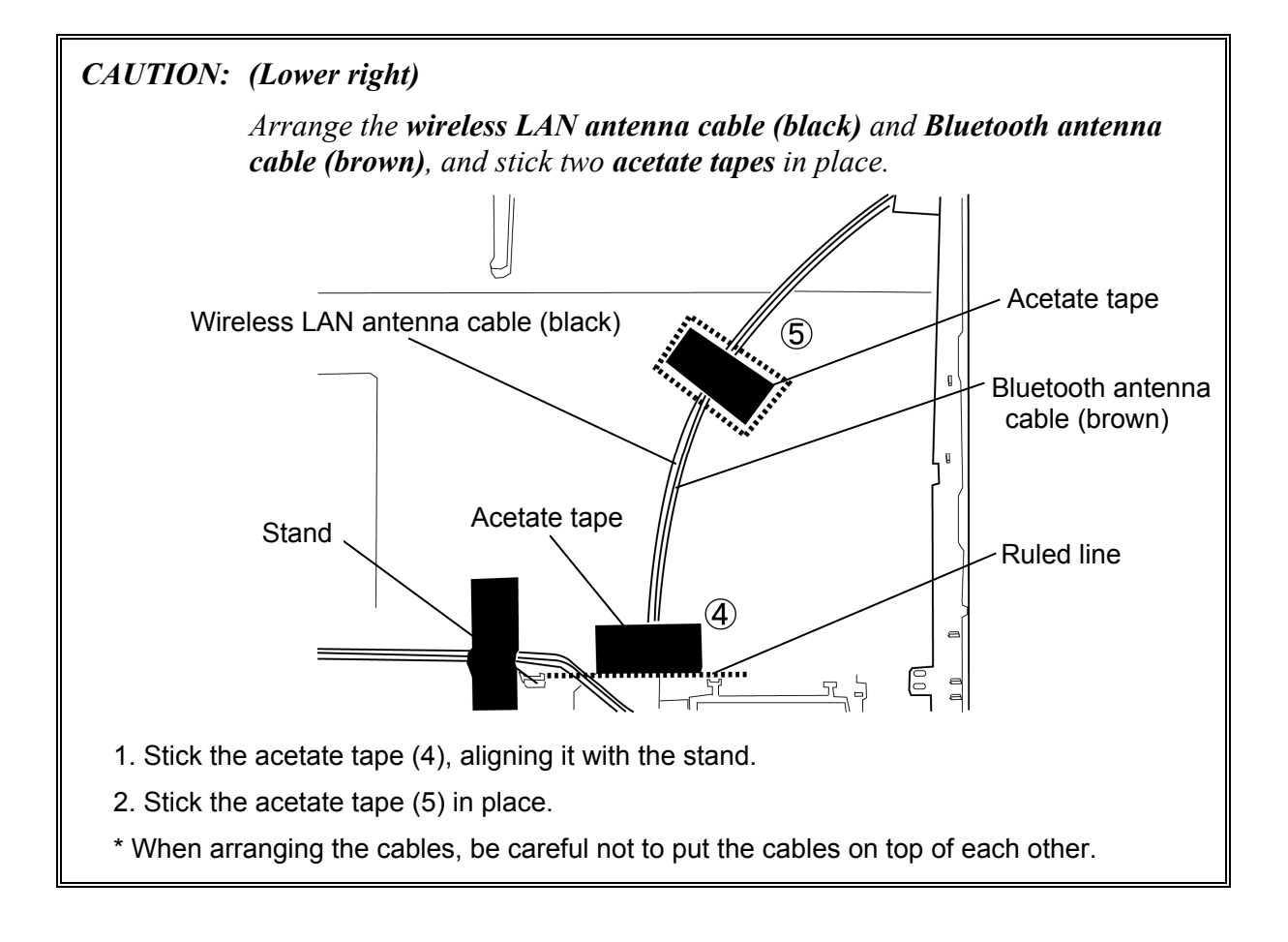

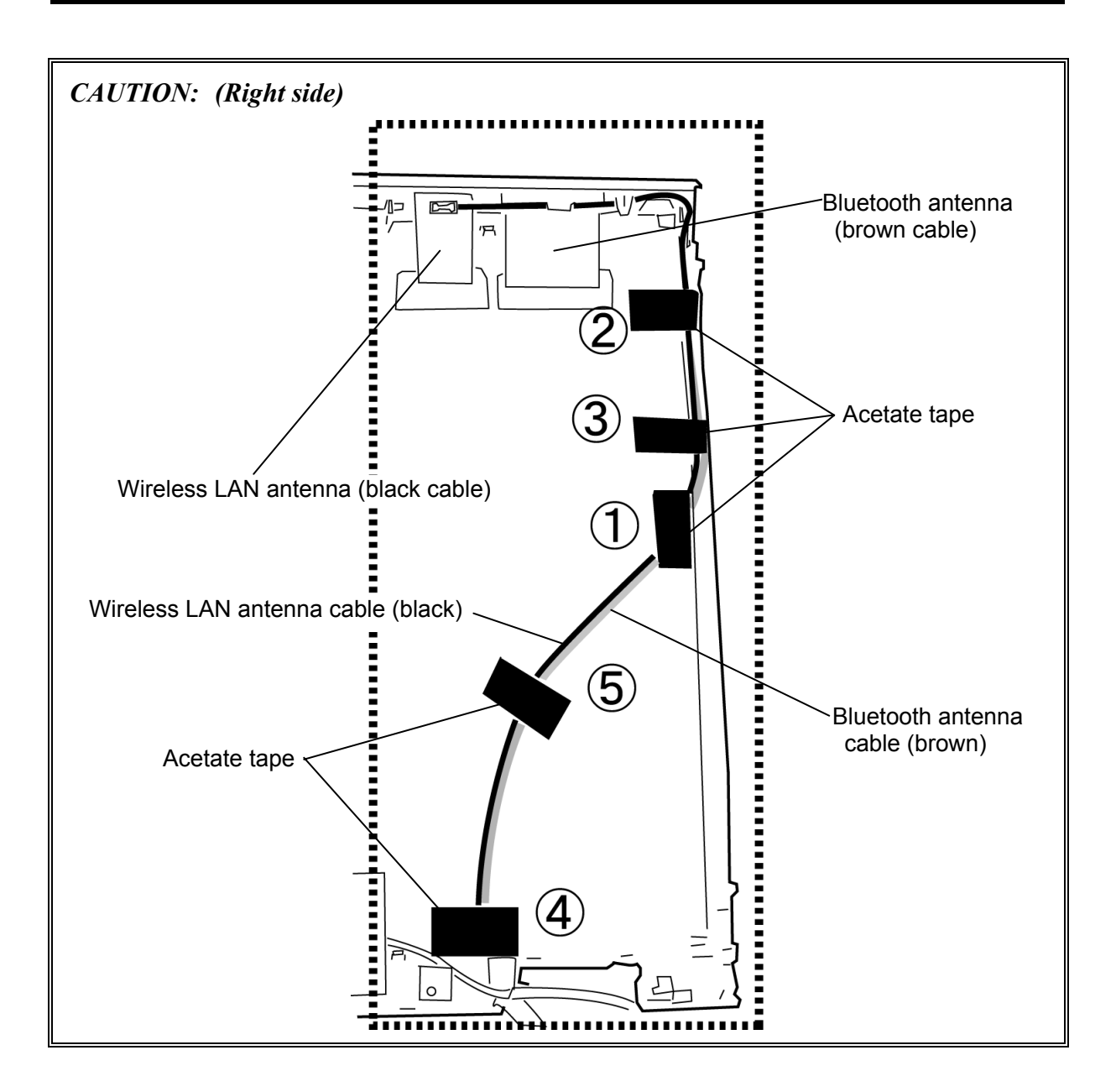

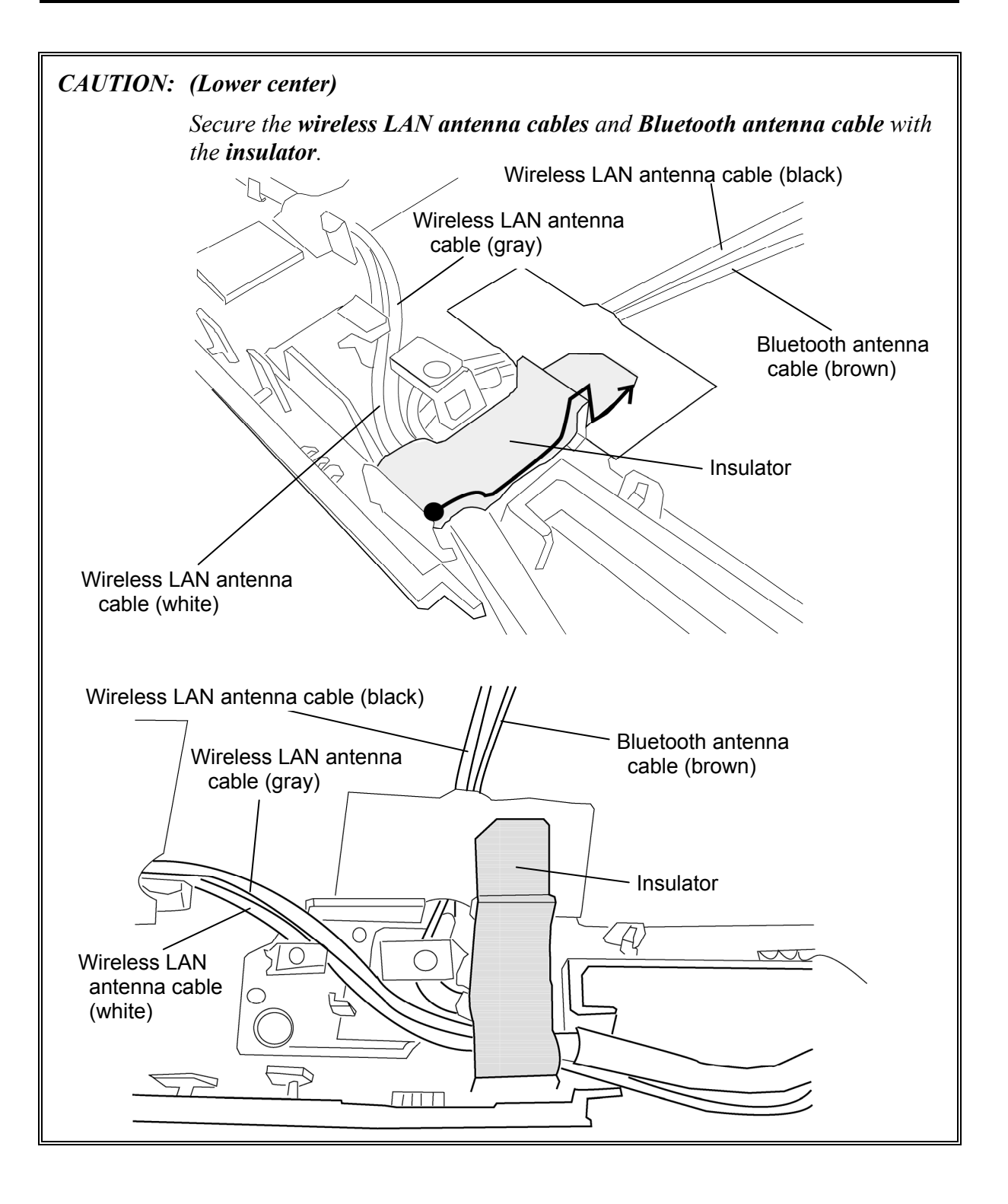

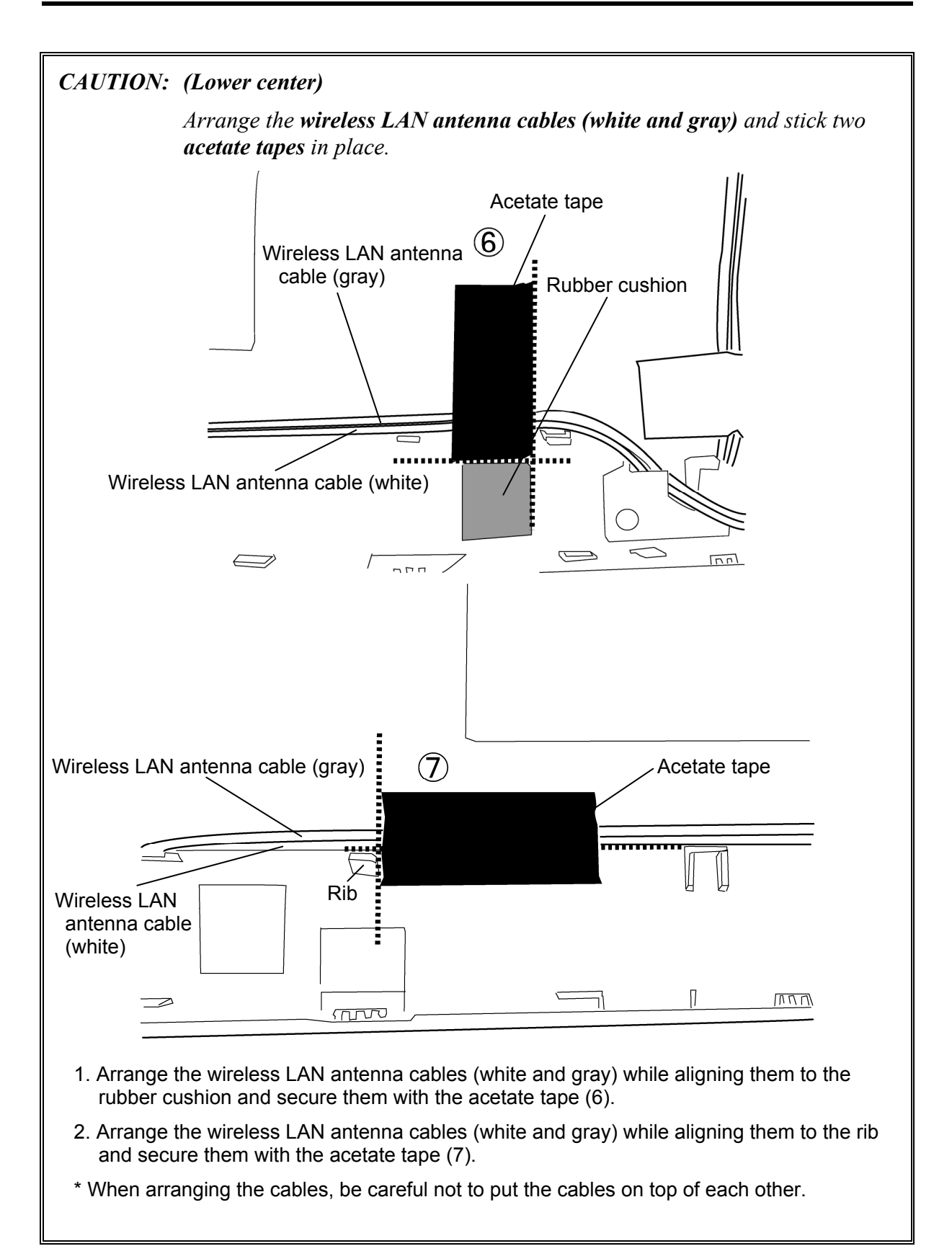

## *CAUTION: (Upper left)*

 *Peel off the separators of the Wireless LAN antennas (white cable and gray cable) and stick the wireless LAN antenna (white cable and gray cable) to the display rear cover.*

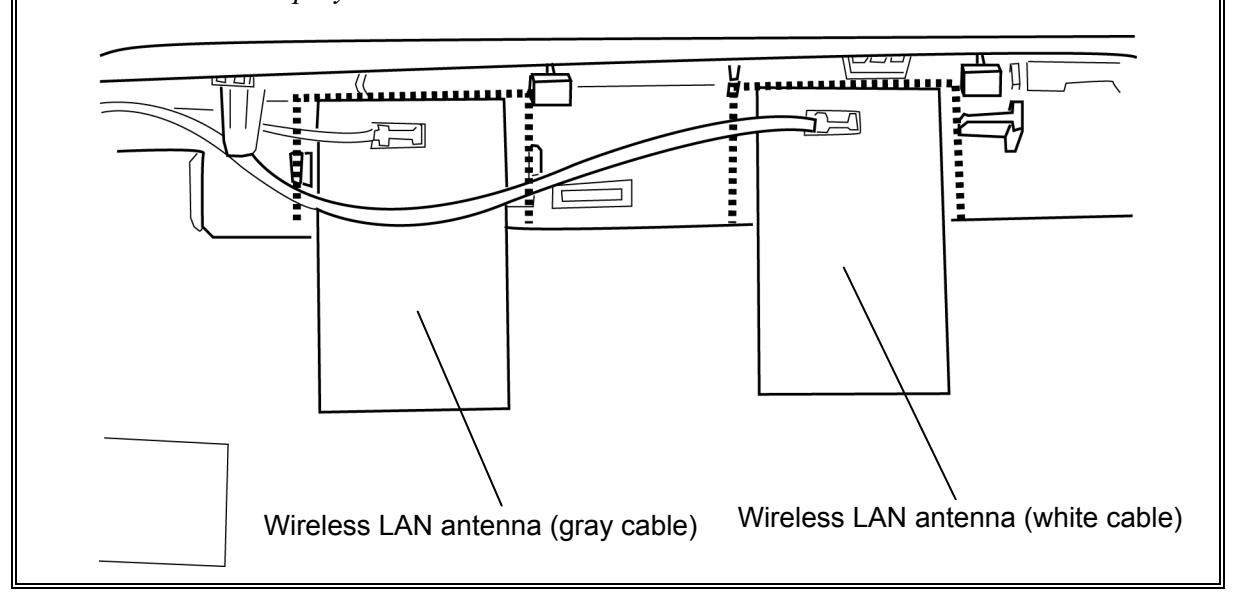

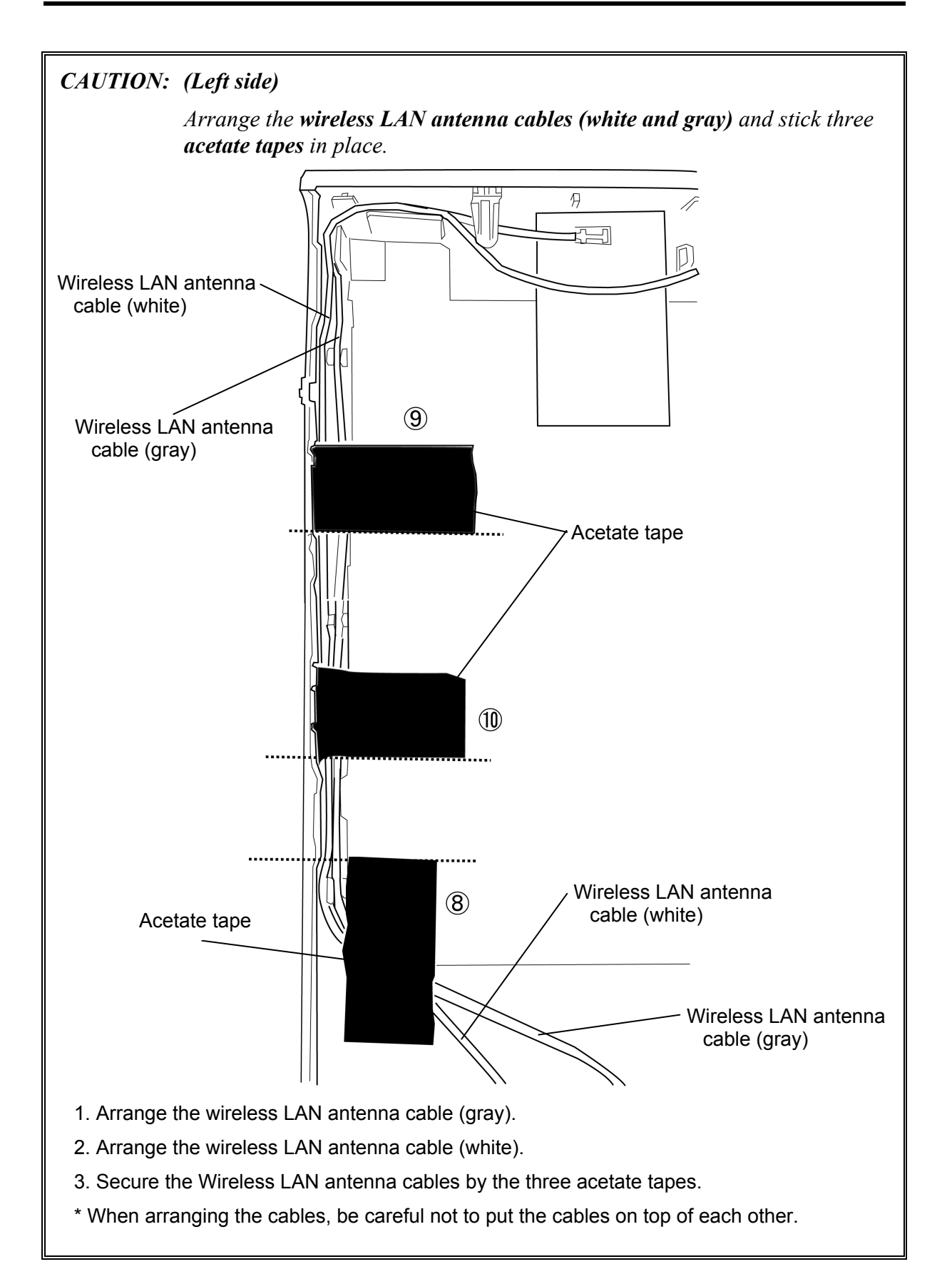

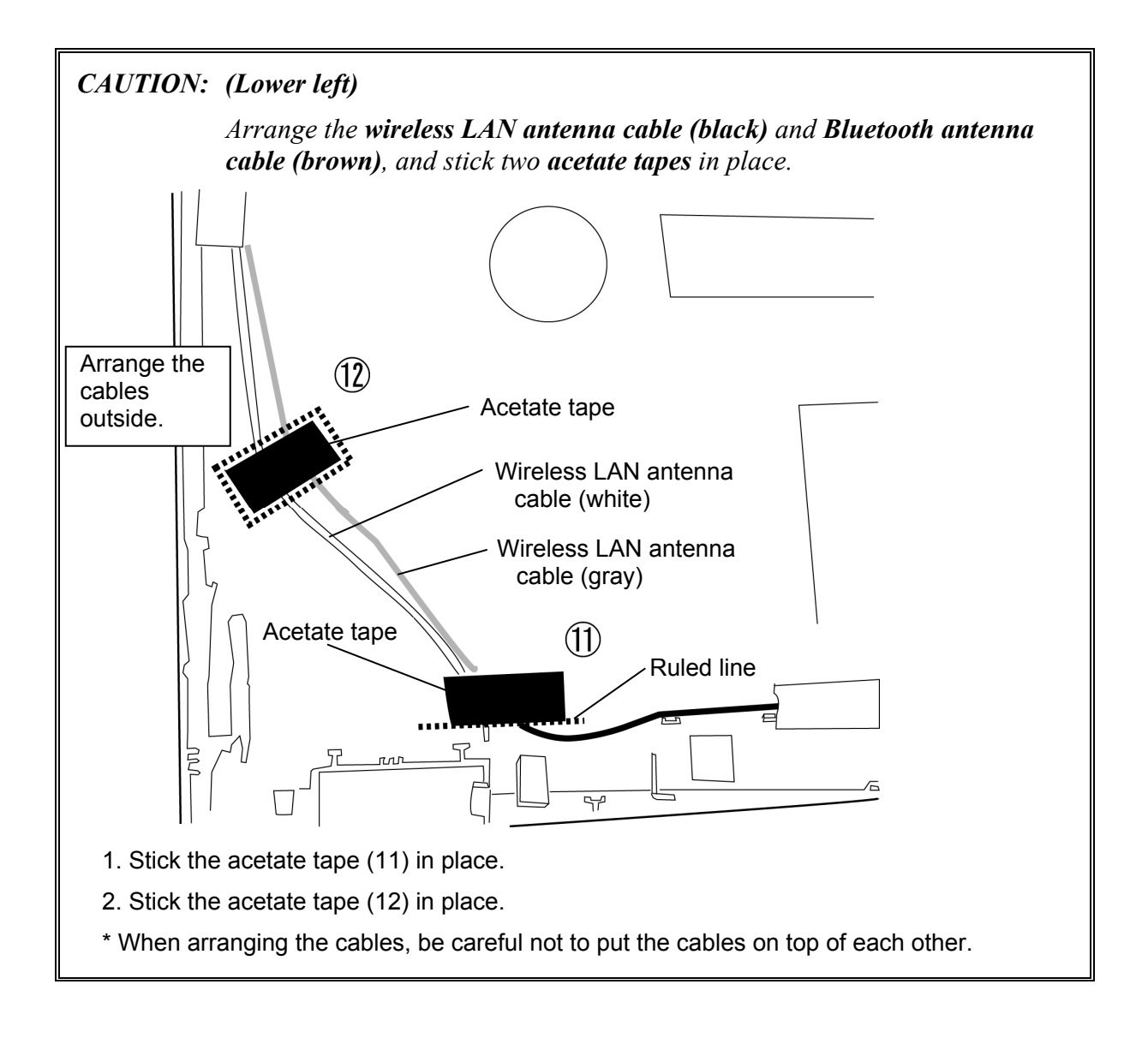

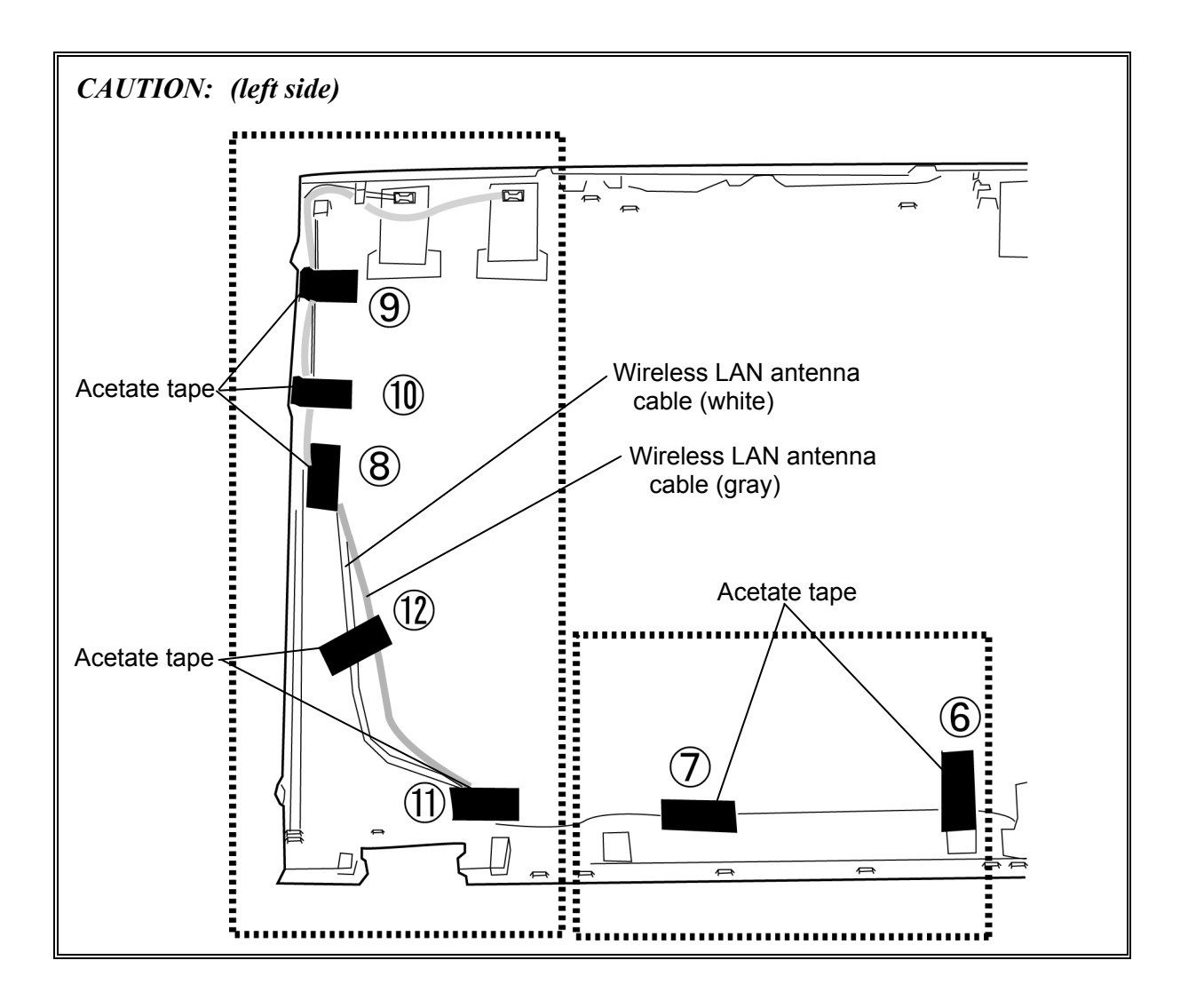

## **4.27 LCD cable**

#### **Removing the LCD cable**

To remove the LCD cable, follow the steps below and refer to Figure 4-49.

1. Pass the **LCD cable** and the **connector** through the **hole** of the cover assembly and remove the **LCD cable** from the cover assembly.

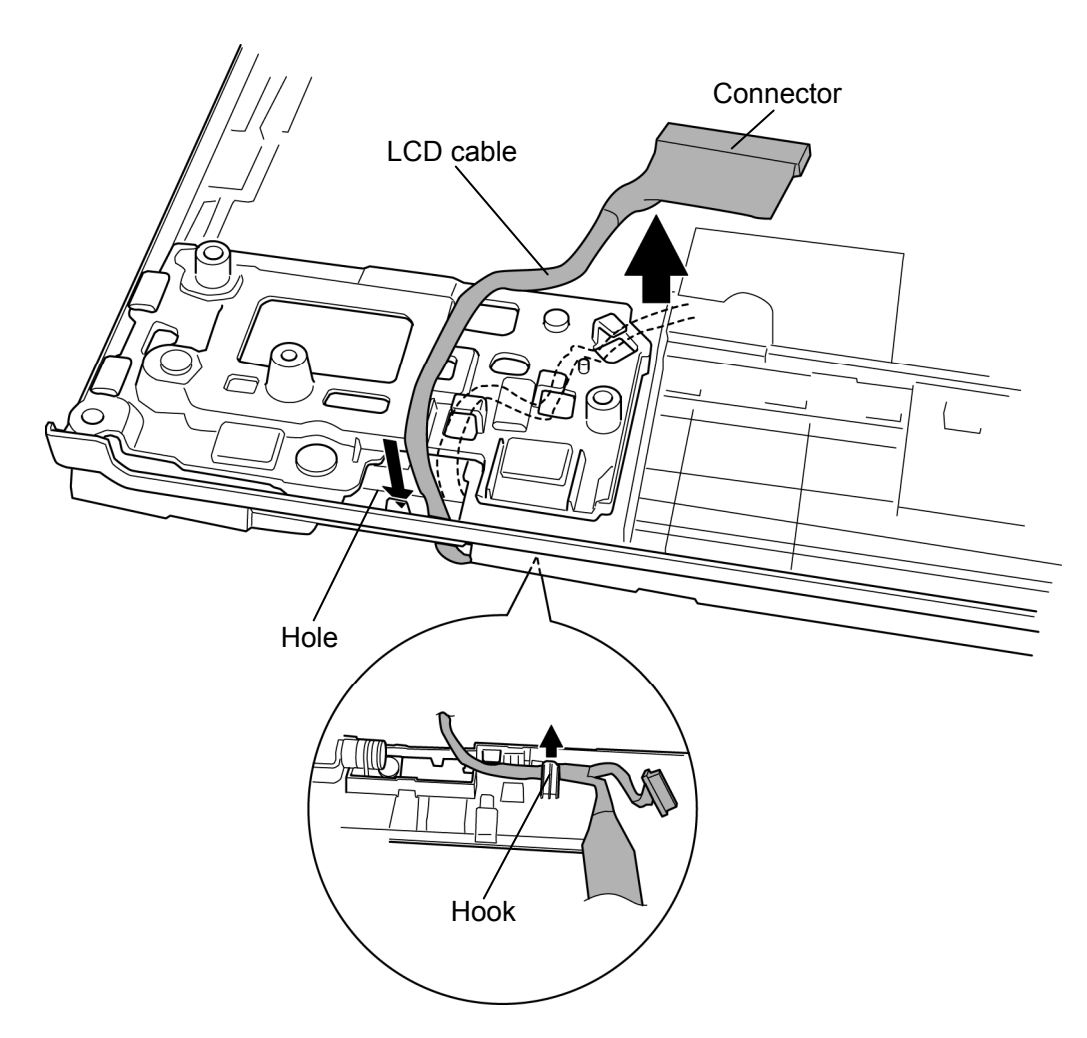

*Figure 4-49 Removing the LCD cable* 

## **Installing the LCD cable**

To install the LCD cable, follow the steps below and refer to Figure 4-49.

- 1. Arrange the **LCD cable** to the **hook** of the cover assembly on the front.
- 2. Pass the **LCD cable** and the **connector** through the hole of the cover assembly and arrange the LCD cable along the guides of the cover assembly on the back.

## **4.28 Hinge**

### **Removing the Hinge**

To remove the hinge, follow the steps below and refer to Figure 4-50 and 4-51.

- 1. Remove the following **screws**.
	- $M2.5\times4B$  FLAT HEAD screw  $\times2$
	- $M2.5\times$  6C Tapping screw  $\times$  4
- 2. Stand the **LCD mask** and remove it.

*CAUTION: When standing the LCD mask, be careful not to hold the top portion.* 

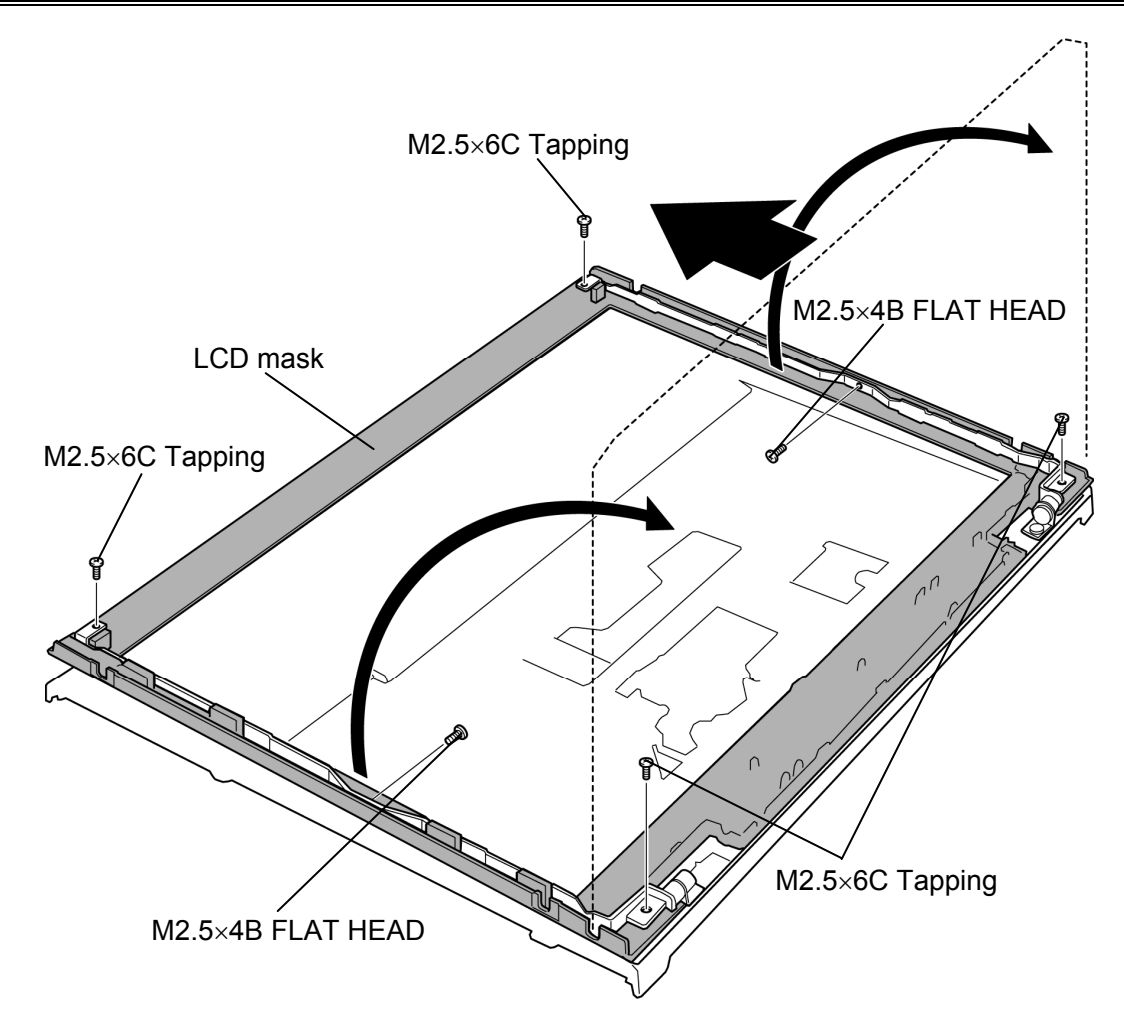

*Figure 4-50 Removing the LCD mask*
- 3. Remove the following **screws** securing the right hinge.
	- $M2.5\times4B$  FLAT HEAD screw  $\times1$
	- $M2.5 \times 6C$  Tapping screw  $\times 1$
- 4. Release two **hooks** and slide the **right hinge** inside to remove it through the hole.
- 5. Remove the following **screw** securing the left hinge.
	- $M2.5\times6C$  Tapping screw  $\times1$
- 6. Release the **hook** and slide the **left hinge** inside to remove it through the hole.

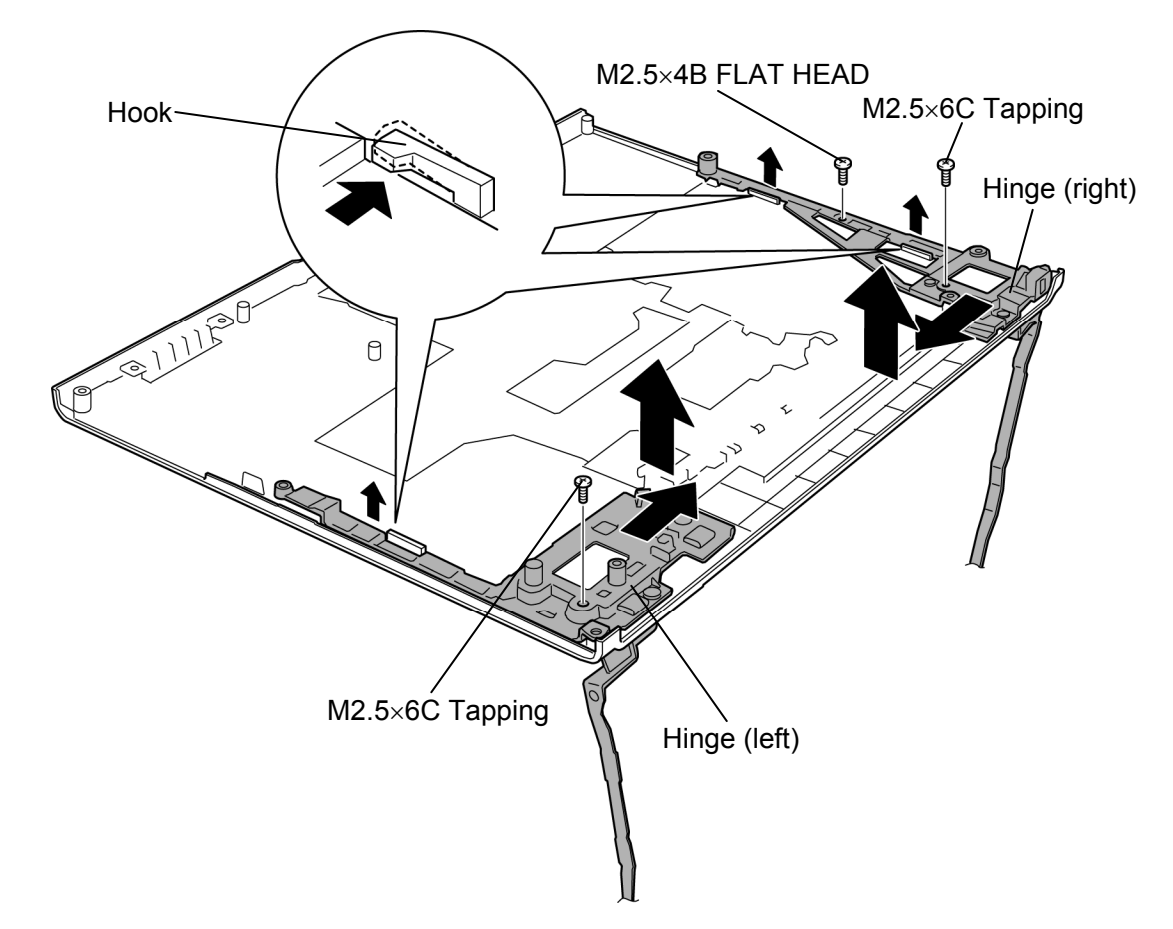

*Figure 4-51 Removing the hinge* 

#### **Installing the Hinge**

To install the hinge, follow the steps below and refer to Figure 4-50 and 4-51.

- 1. Install the **left hinge** while engaging the **hook** and secure it with the following **screw**.
	- $M2.5 \times 6C$  Tapping screw  $\times 1$
- 2. Install the **right hinge** while engaging two **hooks** and secure it with the following **screws**.
	- $M2.5 \times 6C$  Tapping screw  $\times 1$
	- $M2.5\times4B$  FLAT HEAD screw  $\times1$
- 3. Install the **LCD mask** and lay it down.

*CAUTION: When laying the LCD mask down, be careful not to hold the top portion.* 

- 4. Secure the **LCD mask** with the following **screws**.
	- $M2.5\times4B$  FLAT HEAD screw  $\times2$
	- $M2.5 \times 6C$  Tapping screw  $\times 4$

### **4.29 Speaker**

#### **Removing the Speaker**

To remove the speaker, follow the steps below and refer to Figure 4-52 to 4-54.

- 1. Peel off the **insulator** and pass the **speaker cable** through the hole of the cover assembly.
- 2. Remove the **speakers** from the slots and pass them through the **holes** of the cover assembly.

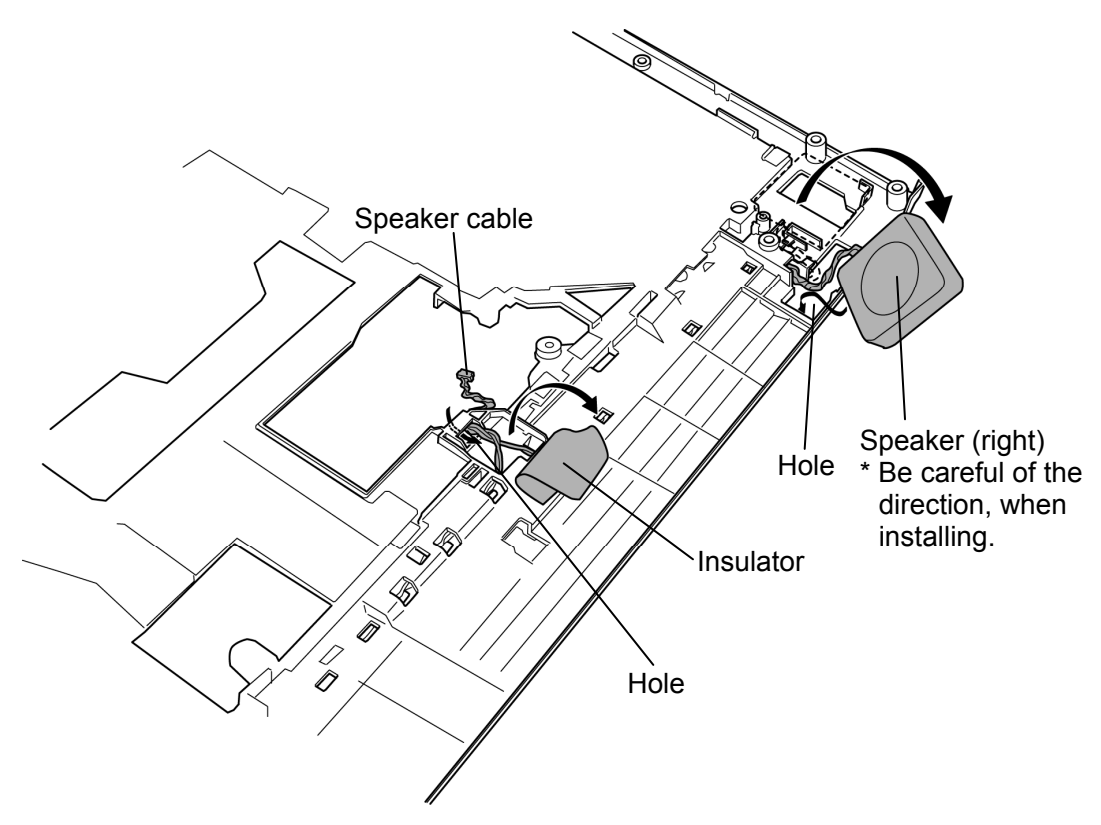

*Figure 4-52 Removing the speaker (1)* 

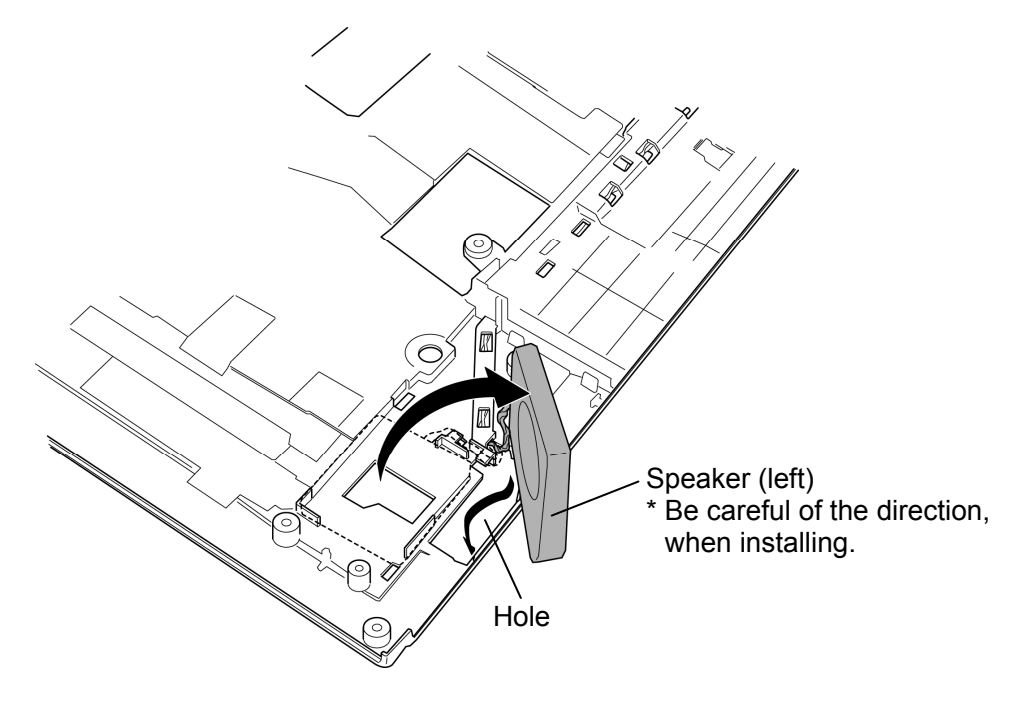

*Figure 4-53 Removing the speaker (2)* 

3. Separate the **speakers** (left and right) and **speaker covers** (left and right).

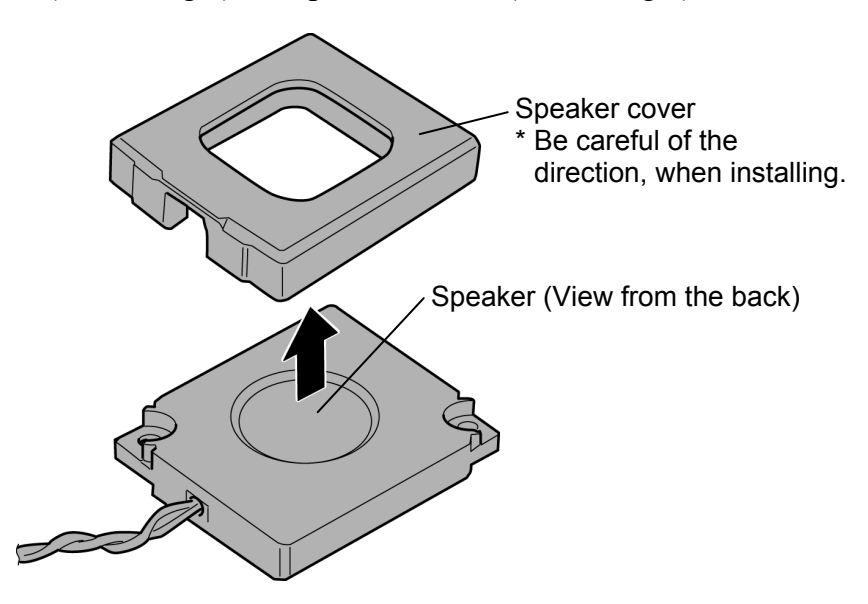

*Figure 4-54 Removing the speaker (3)* 

#### **Installing the Speaker**

To install the speaker, follow the steps below and refer to Figure 4-52 to 4-55.

- 1. Install the **speakers** (left and right) to the **speaker covers** (left and right).
- 2. Arrange the **speaker cable** into the slot of the front of the cover assembly.
- 3. Pass the **speakers** through the holes of the cover assembly.

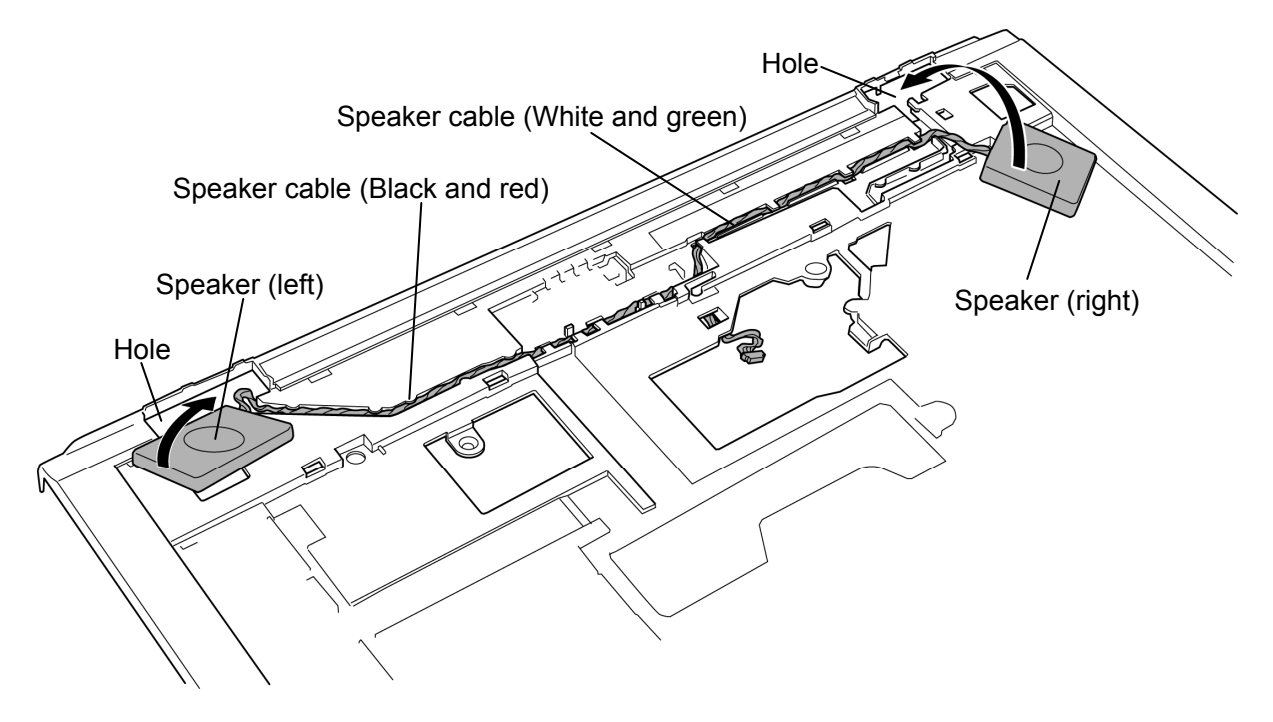

*Figure 4-55 Installing the speaker* 

- 4. Install the **speakers** (left and right) to the slots (left and right).
- 5. Pass the **speaker cable** through the hole of the cover assembly and stick the **insulator** in place.

### **4.30 Fluorescent Lamp**

This system uses LCD modules from the following suppliers. The procedure for replacing the fluorescent lamp is different for each LCD module. Refer to the appropriate procedure.

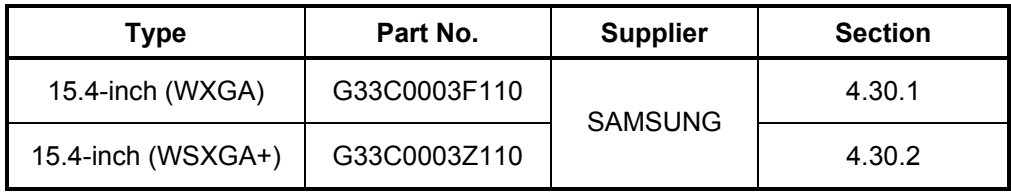

*NOTE: - When working with a LCD module, always use a flat, grounded table.* 

- *Handle the backlight unit in the environment without dust, such as on the clean bench. Keep the worktable free from any screws or other material that may scratch the LCD surface.*
- *Use an anti-static or protective sheet.*
- *When replacing the FL unit, cover with a finger protector or similar to prevent soiling or scratching the LCD panel.*
- *Be careful when handling the lamp. Excessive force may break the lamp.*
- *Be careful not to soil or deform the lamp reflector.*
- *Make sure that the power of the LCD module is turned off before connecting or disconnecting cables and connectors.*

#### **4.30.1 Replacing the 15.4-inch WXGA Samsung Fluorescent Lamp**

To replace the 15.4-inch WXGA Samsung fluorescent lamp, follow the steps below and refer to figures 4-56 to 4-59.

#### **Removing the fluorescent lamp**

1. Remove the PCB cover.

*CAUTION: Handle with care not to damage COF of S/D ICs.* 

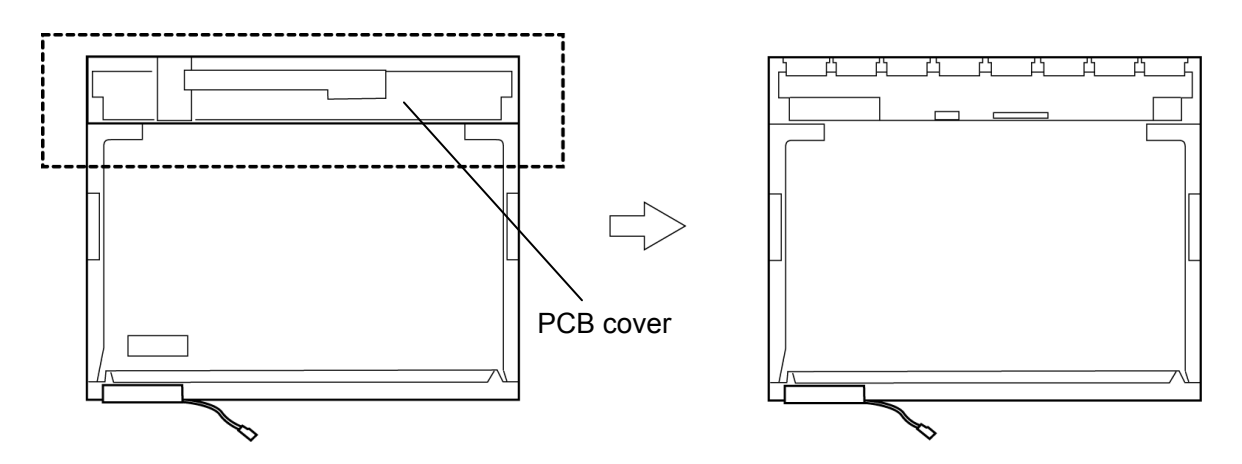

*Figure 4-56 Replacing Samsung fluorescent lamp (WXGA) (1)* 

2. Remove the yellow tapes, lamp-wire tape and Al tape.

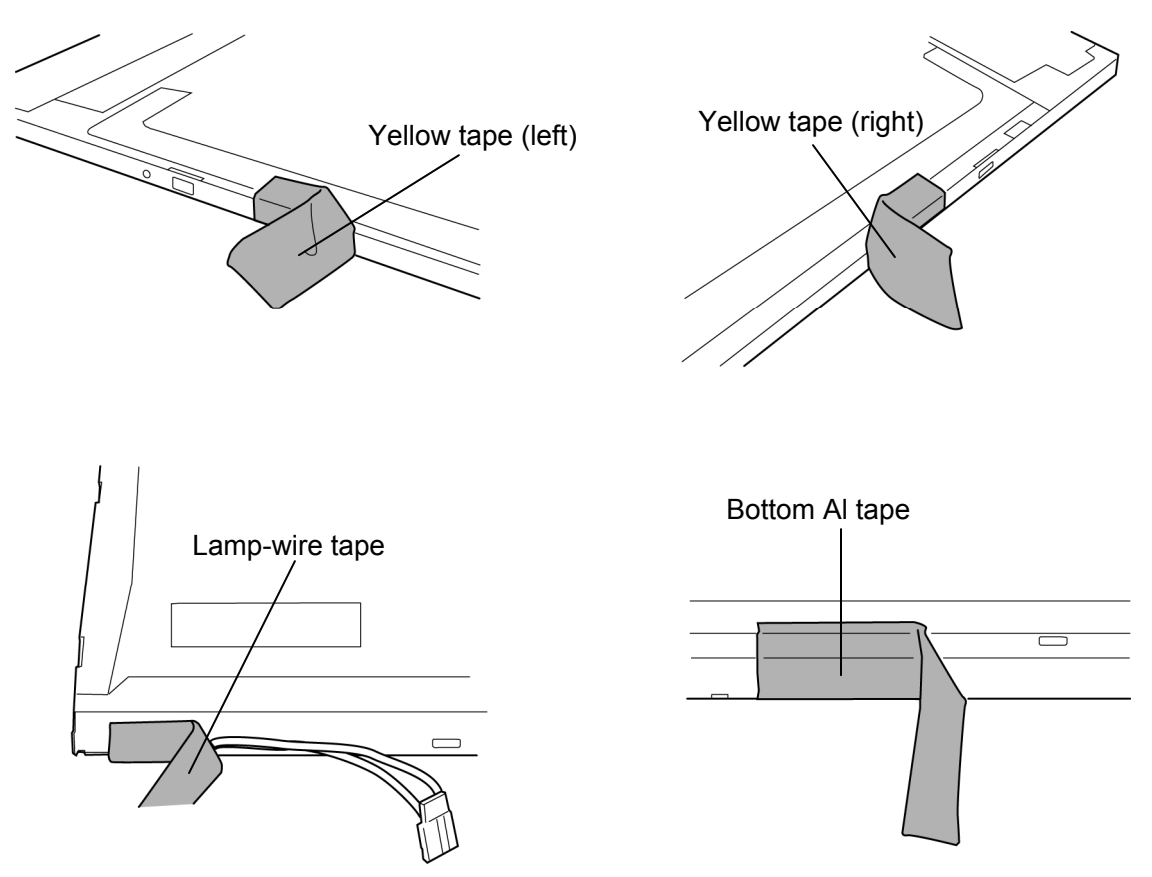

*Figure 4-57 Replacing Samsung fluorescent lamp (WXGA) (2)* 

3. Remove the top chassis from the molded frame.

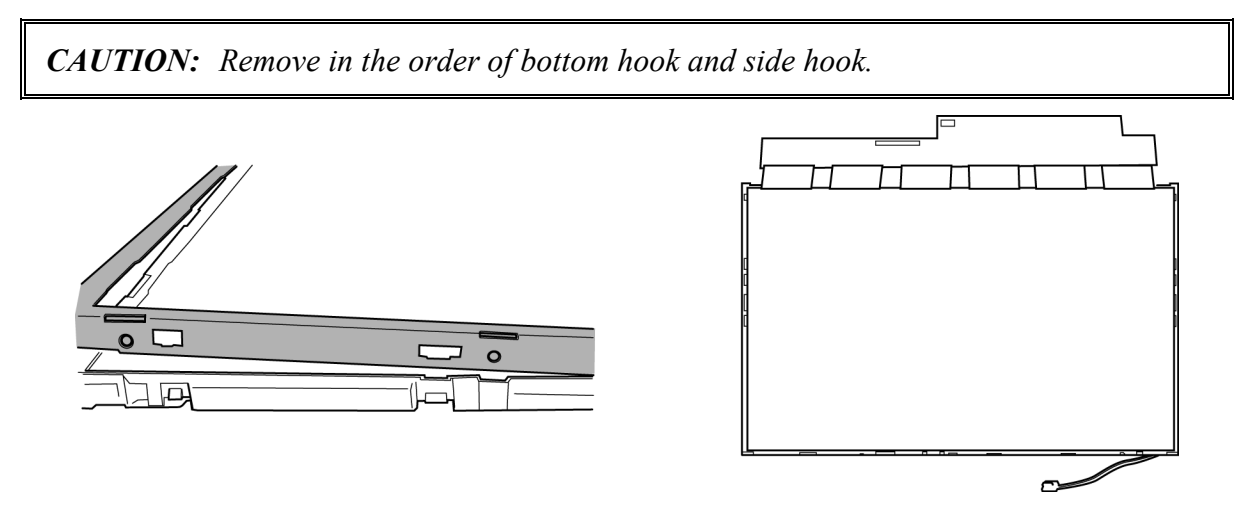

*Figure 4-58 Replacing Samsung fluorescent lamp (WXGA) (3)* 

4. Separate the panel assembly and backlight unit.

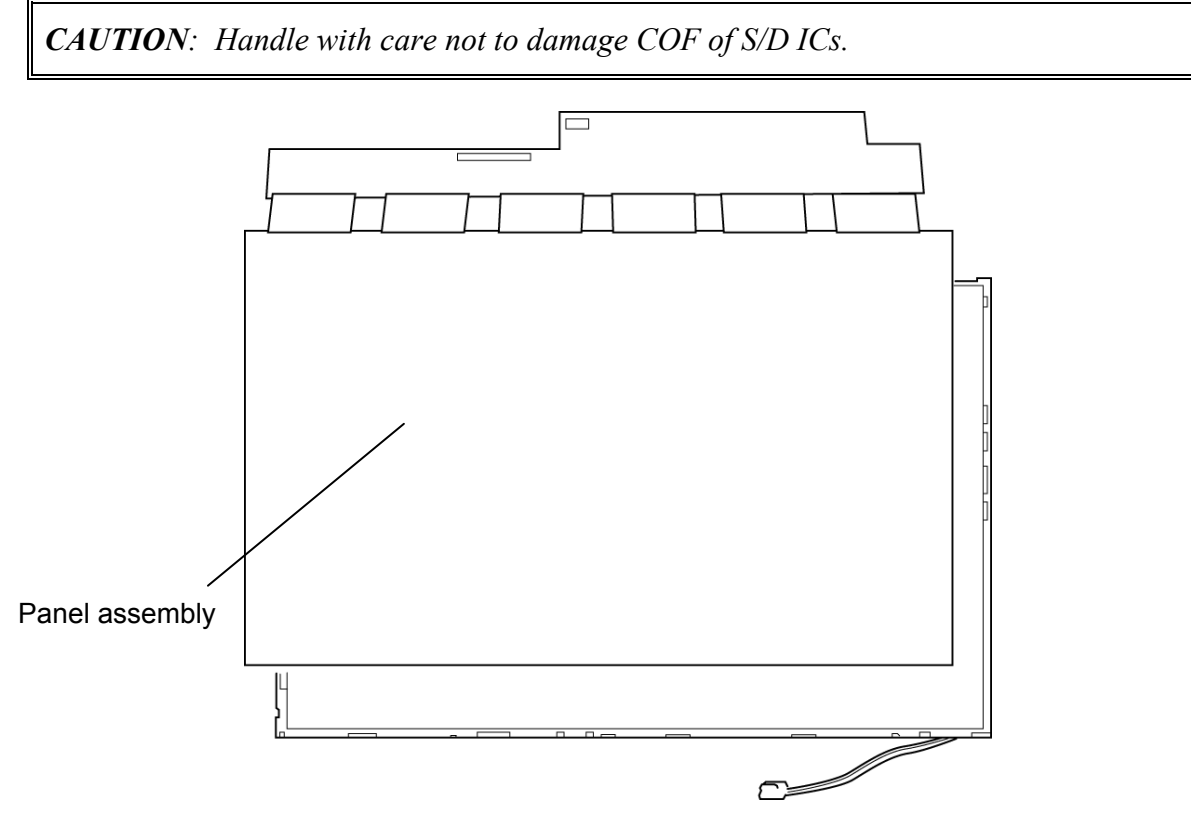

*Figure 4-59 Replacing Samsung fluorescent lamp (WXGA) (4)* 

#### **Assembling the fluorescent lamp**

The assembly procedure of the 15.4-inch Samsung fluorescent lamp is the reverse of the above disassembly procedure. Refer to figures 4-56 to 4-59.

- 1. Install the panel assembly on the backlight unit.
- 2. Install the top chassis on the molded frame.
- 3. Stick the yellow tapes, lamp-wire tape and Al tape.
- 4. Stick the PCB cover.

#### **4.30.2 Replacing the 15.4-inch WSXGA+ Samsung Fluorescent Lamp**

To replace the 15.4-inch WSXGA+ Samsung fluorescent lamp, follow the steps below and refer to figures 4-60 to 4-63.

#### **Removing the fluorescent lamp**

1. Remove the PCB cover.

*CAUTION: Handle with care not to damage COF of S/D and G/D ICs.* 

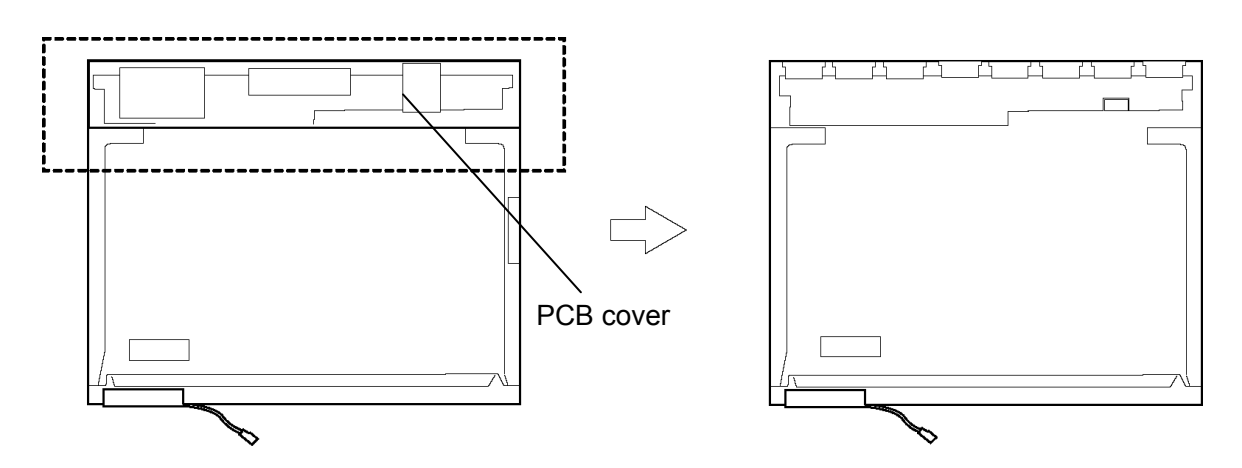

*Figure 4-60 Replacing Samsung fluorescent lamp (WSXGA+) (1)* 

2. Remove the white tapes, lamp-wire tape and Al tape.

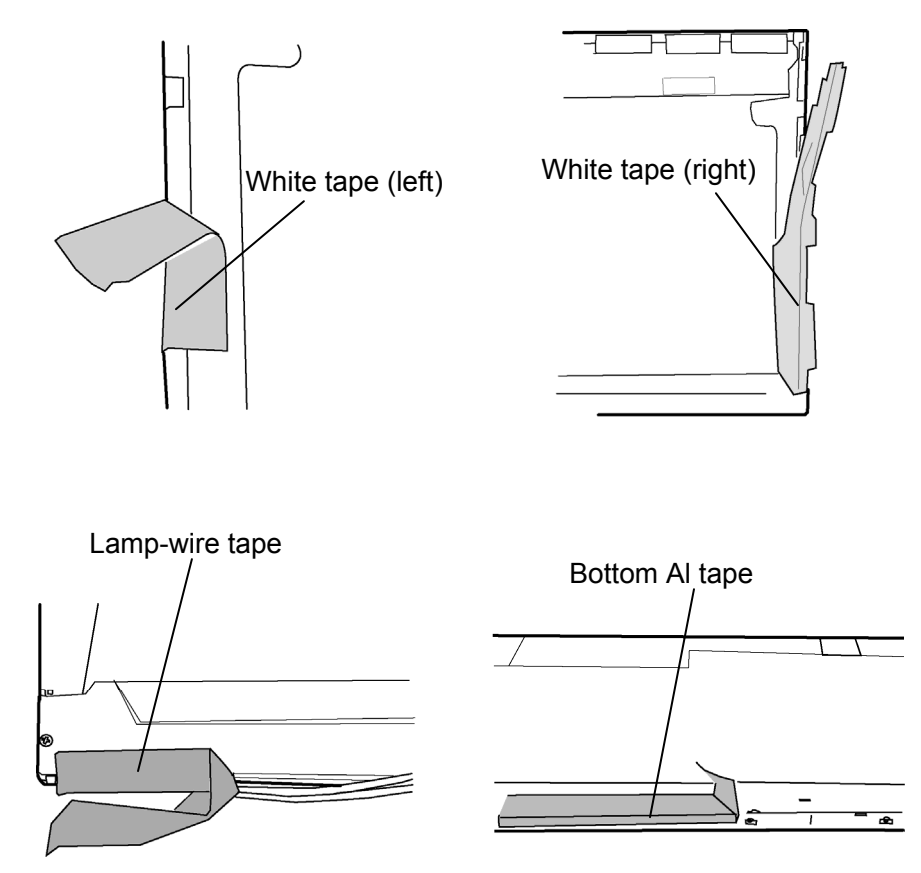

*Figure 4-61 Replacing Samsung fluorescent lamp (WSXGA+) (2)* 

3. Separate the top chassis and molded frame.

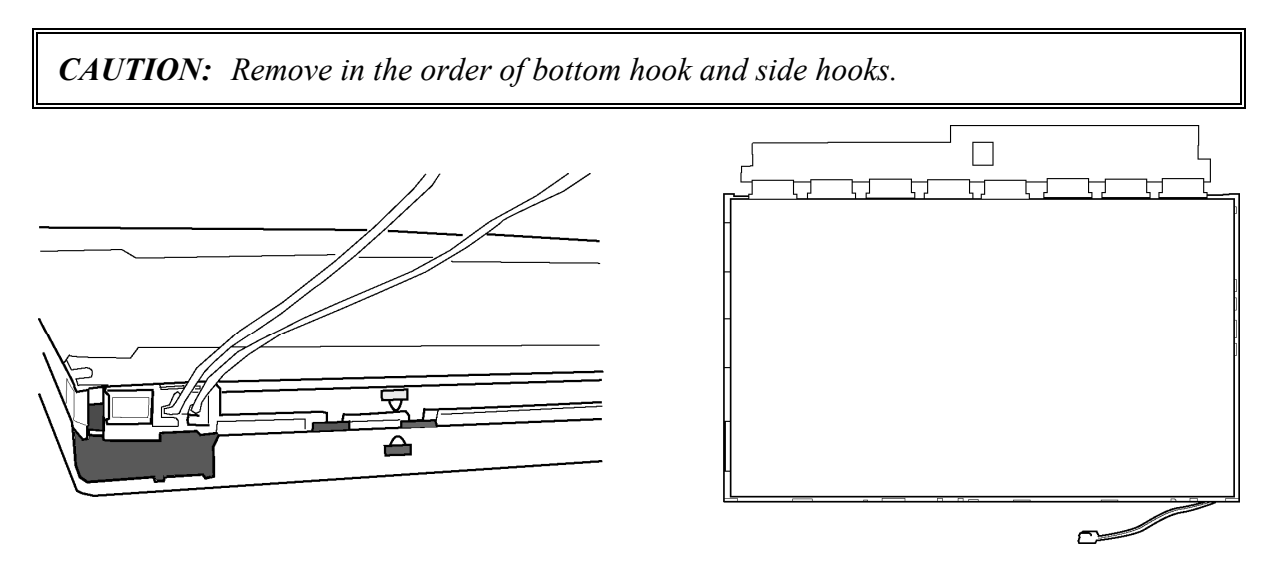

*Figure 4-62 Replacing Samsung fluorescent lamp (WSXGA+) (3)* 

4. Separate the panel assembly and backlight unit.

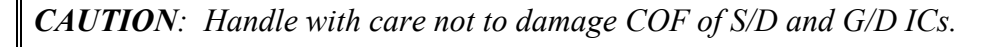

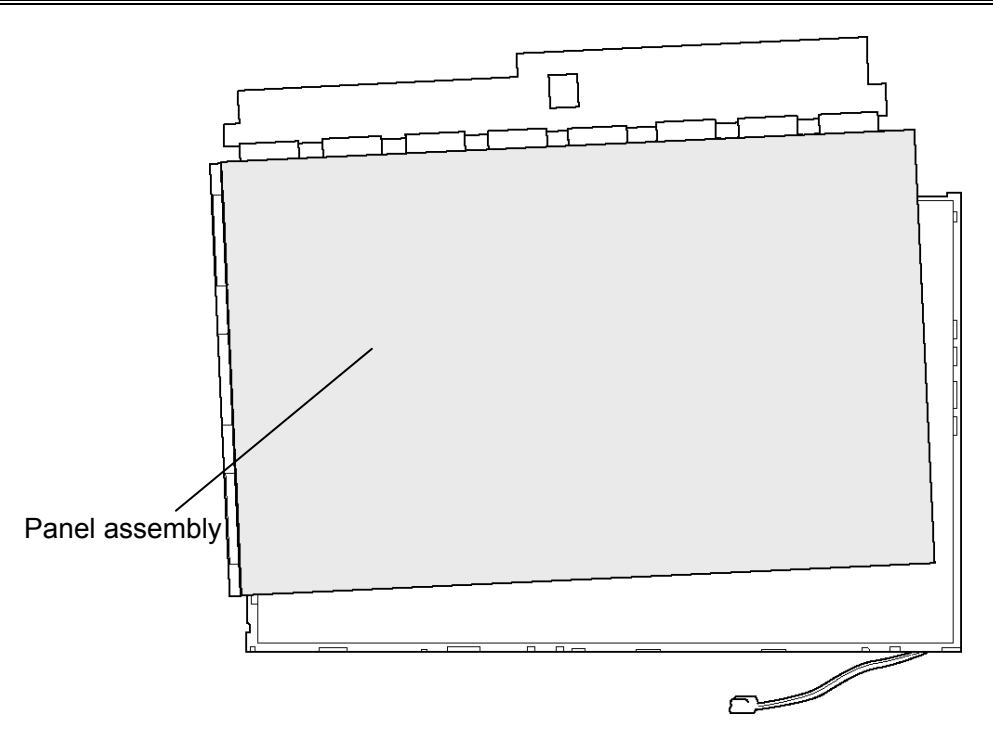

*Figure 4-63 Replacing Samsung fluorescent lamp (WSXGA+) (4)* 

#### **Assembling the fluorescent lamp**

The assembly procedure of the 15.4-inch Samsung fluorescent lamp is the reverse of the above disassembly procedure. Refer to figures 4-60 to 4-63.

- 1. Install the panel assembly on the backlight unit.
- 2. Install the top chassis on the molded frame.
- 3. Stick white tapes, lamp-wire tape and Al tape.
- 4. Stick the PCB cover.

**Appendices** 

*[CONFIDENTIAL]*

# **Appendix Contents**

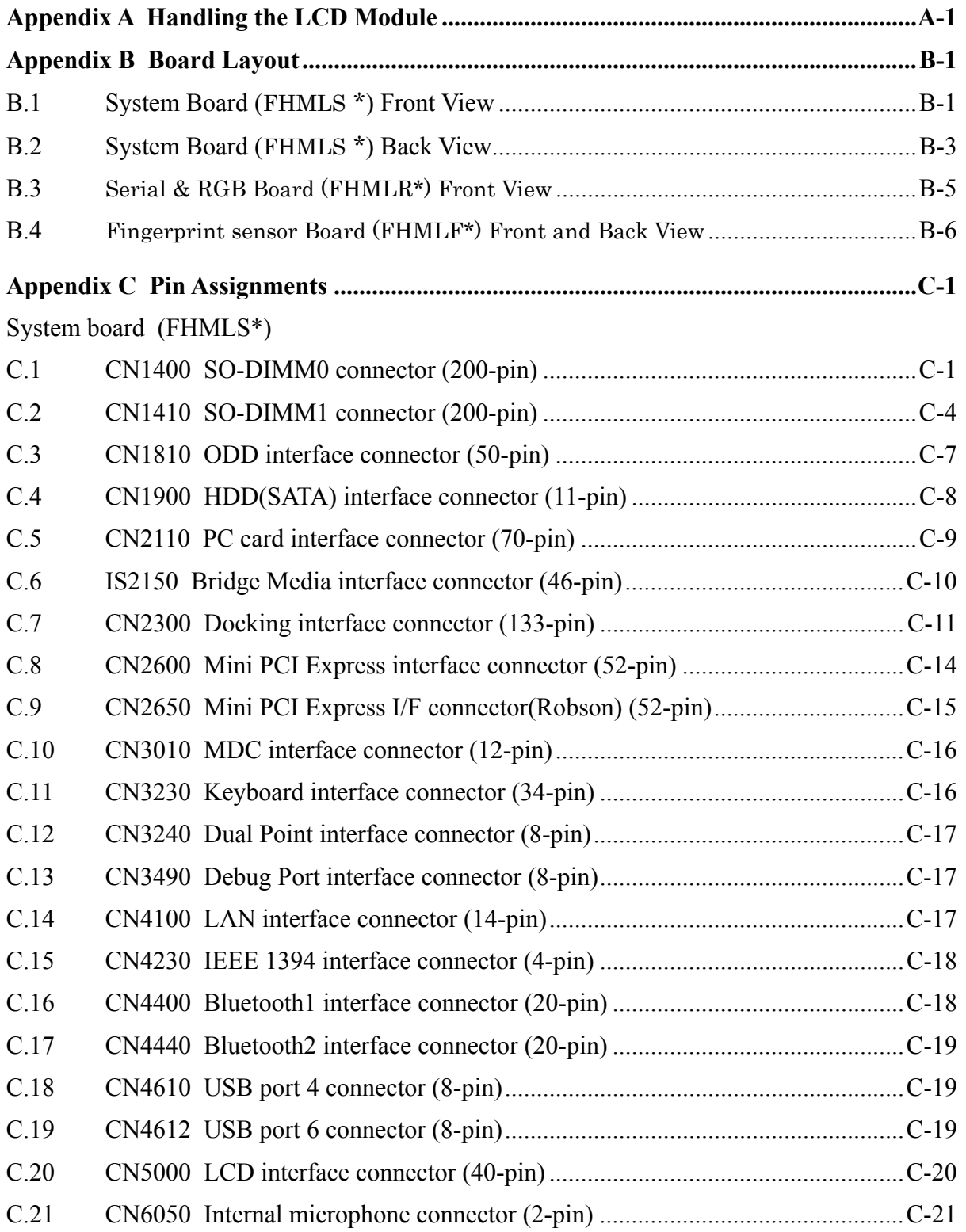

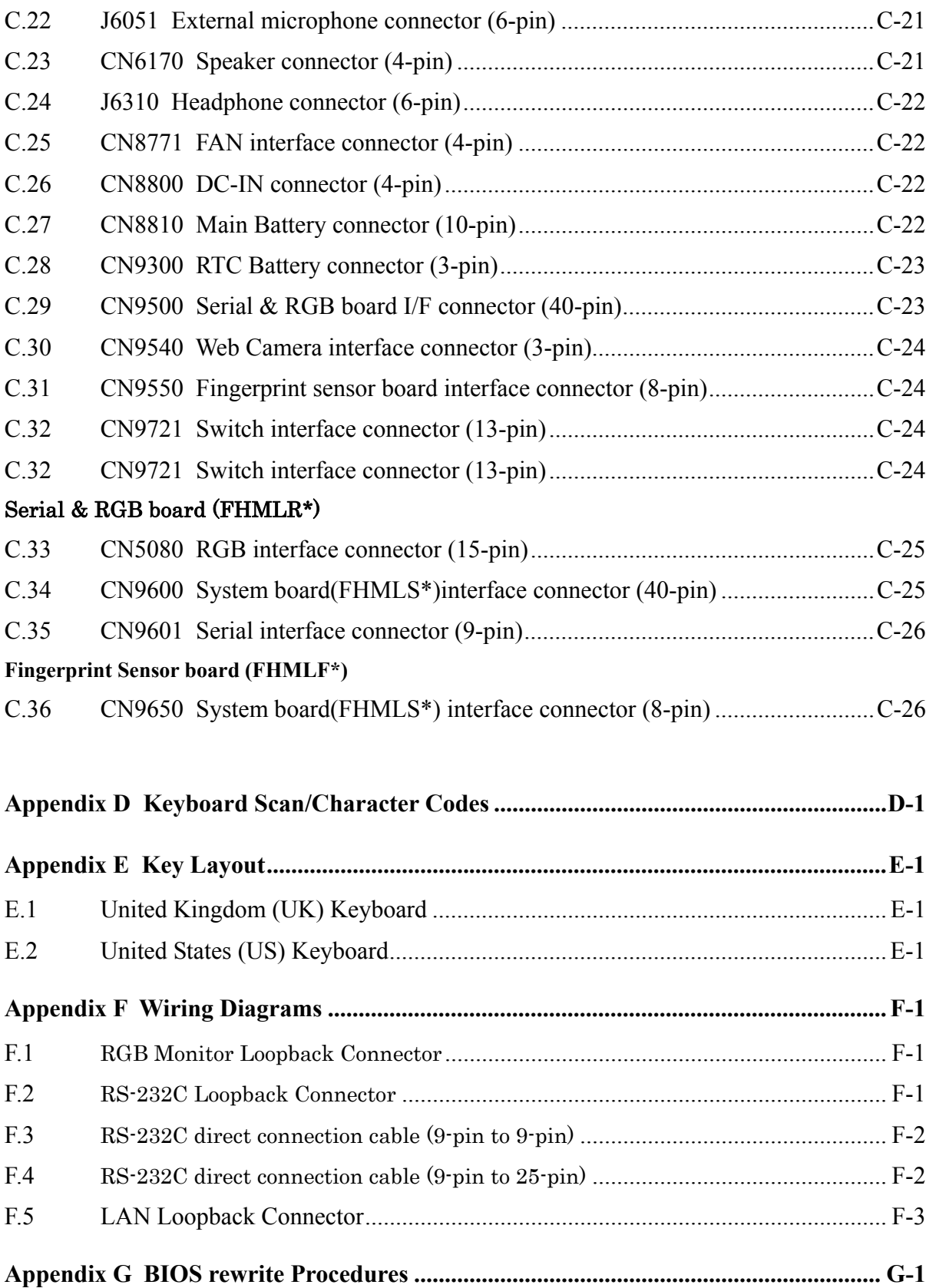

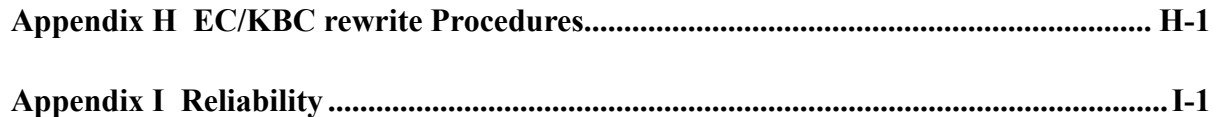

## **Figures**

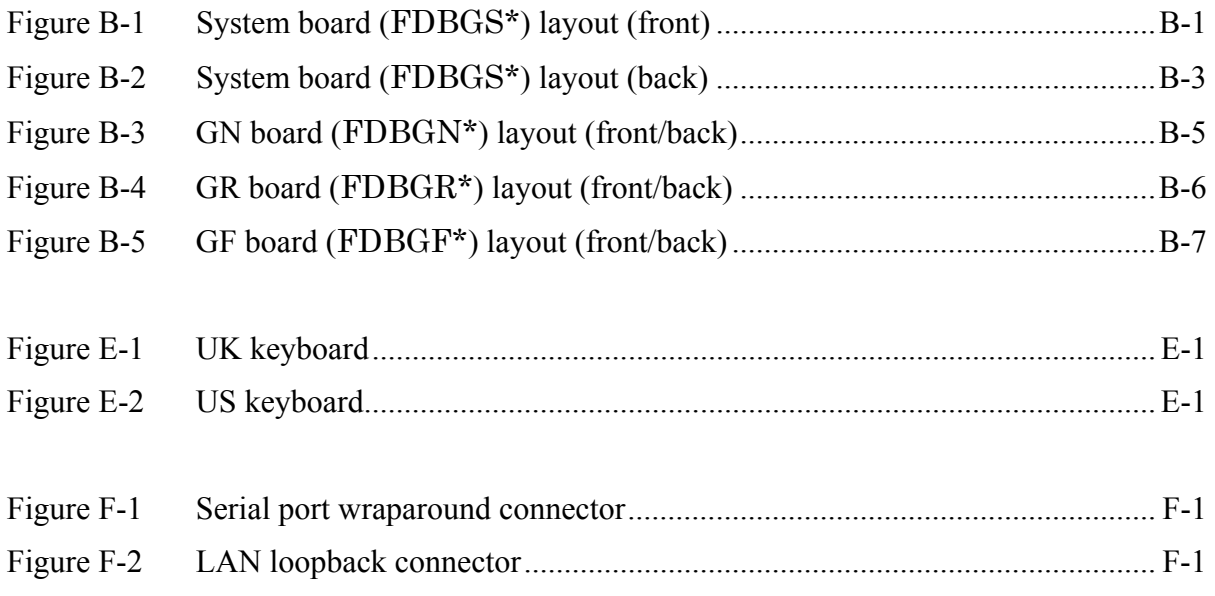

### **Tables**

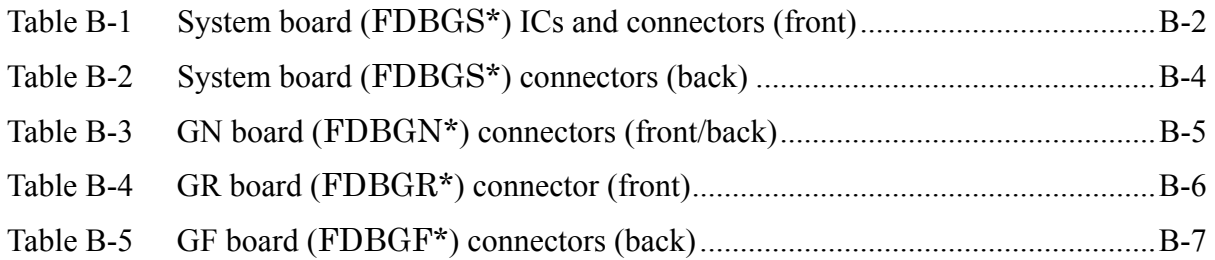

## System board

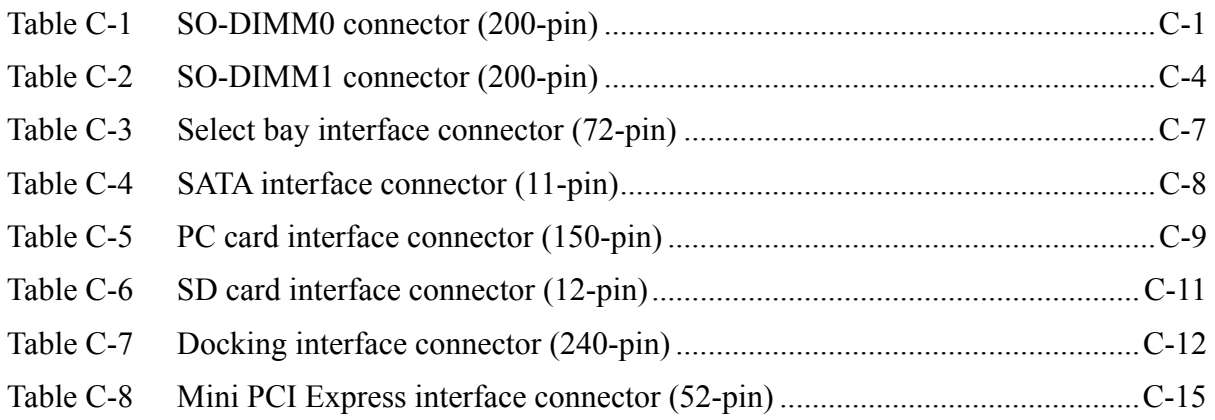

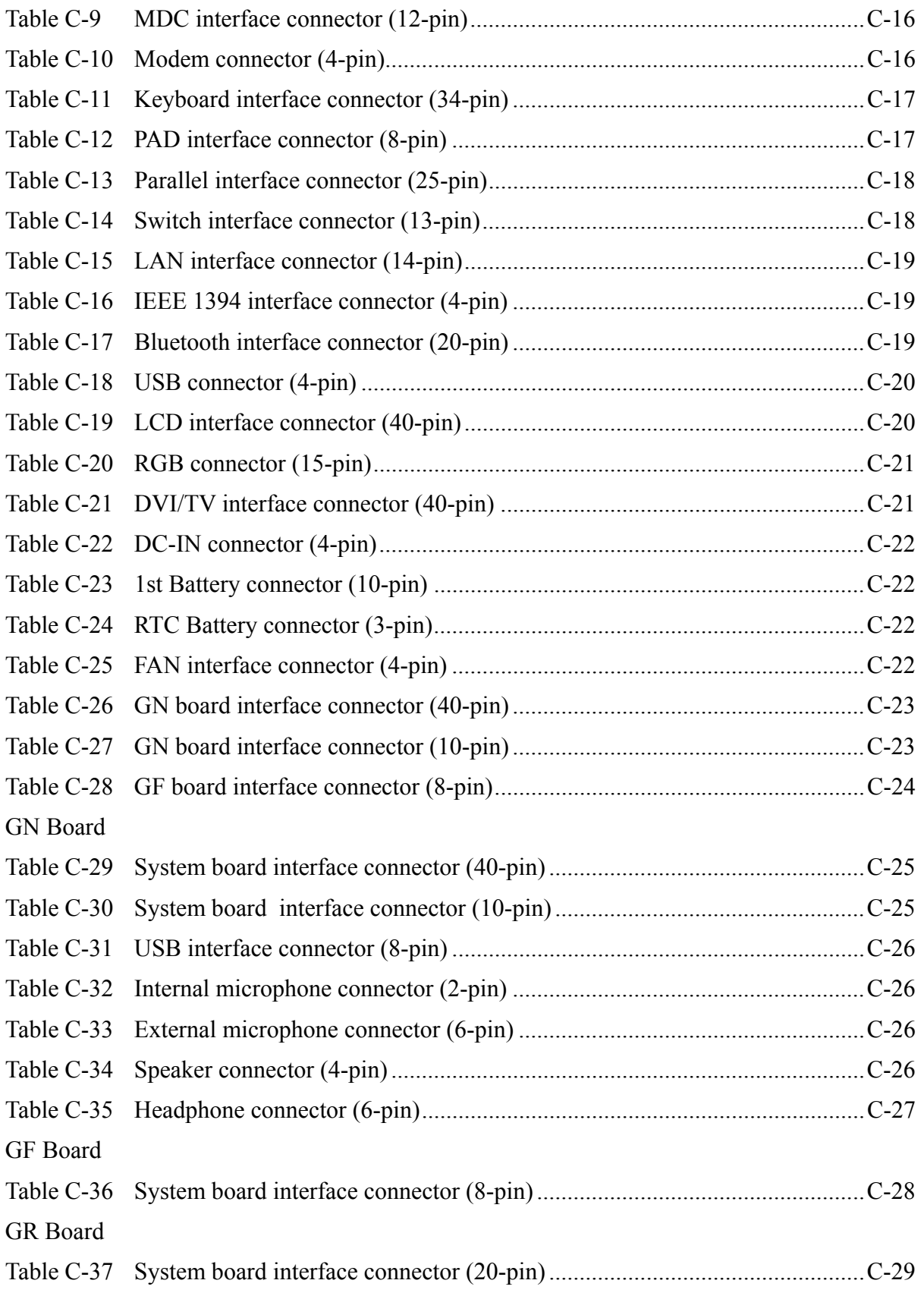

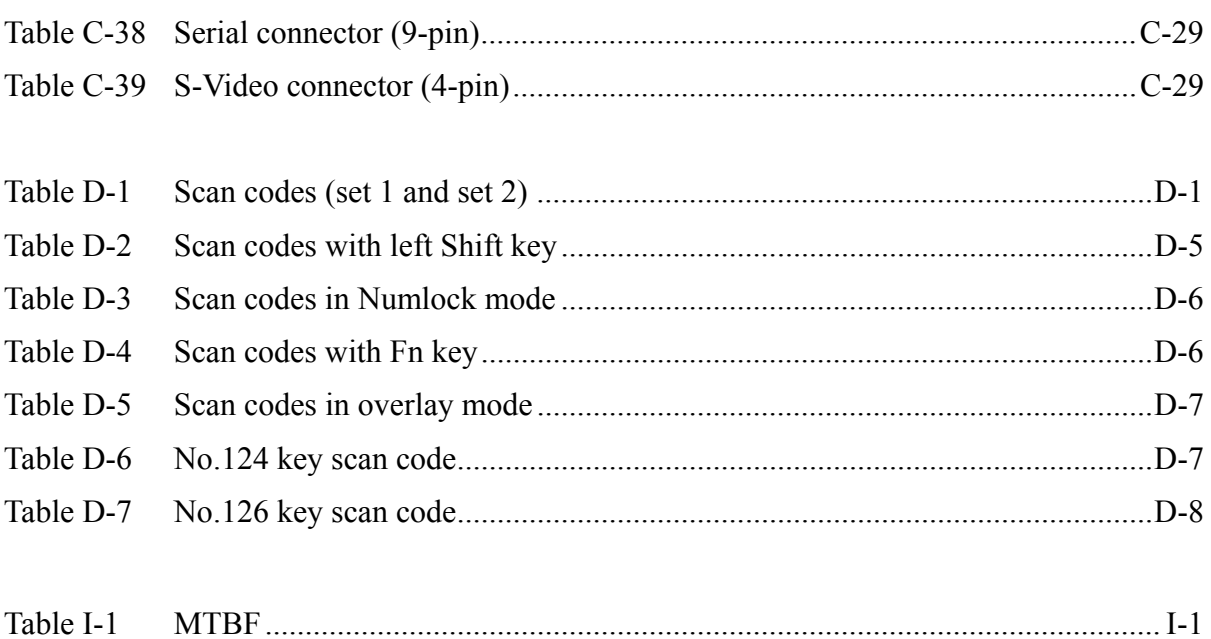

# **Appendix A Handling the LCD Module**

### **Precautions for handling the LCD module**

The LCD module can be easily damaged during assembly or disassembly. Observe the following precautions when handling the LCD module:

1. When installing the LCD module in the LCD cover, be sure to seat it so that it is properly aligned and maximum visibility of the display is maintained.

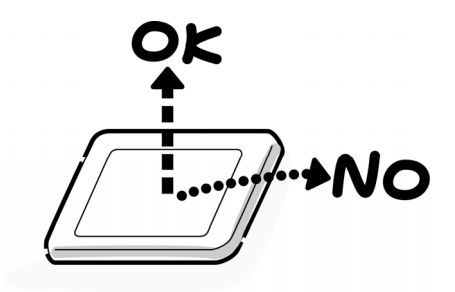

2. For the LCD module, be careful to align the four holes at the right side and left side of the LCD module with the corresponding holes in the LCD cover before securing the module with four screws.

Do not force the module into place, because stress can affect its performance. Also, the panel's polarized surface is easily scarred, so be carefully when handling it.

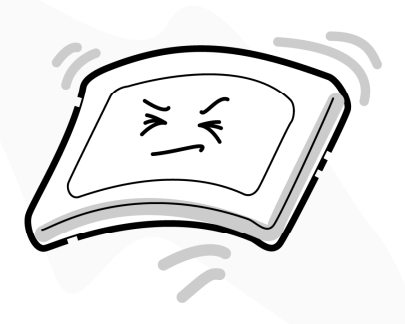

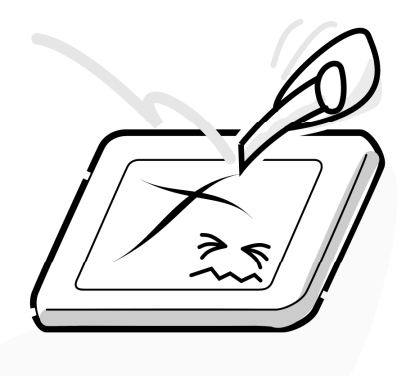

3. If the panel's surface gets dirty, wipe it with cotton or a soft cloth. If it is still dirty, try breathing on the surface to create a light condensate and wipe it again.

If the surface is very dirty, we recommend a CRT cleaning agent. Apply the agent to a cloth and then wipe the panel's surface. Do not apply cleanser directly to the panel.

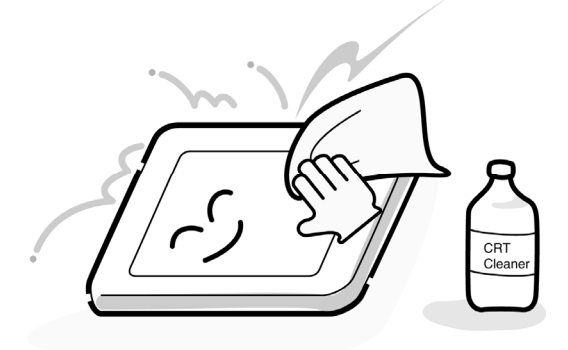

4. If water or other liquid is left on the panel's surface for a long period, it can change the screen's tint or stain it. Be sure to quickly wipe off any liquid.

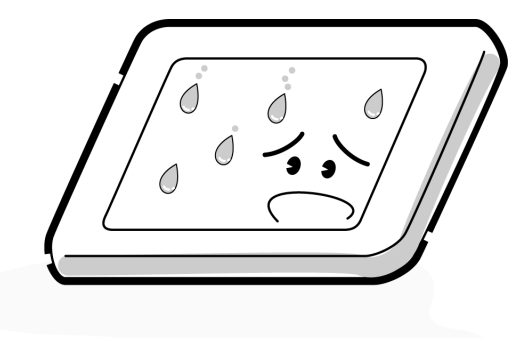

5. Glass is used in the panel, so be careful not to drop it or let it strike a hard object, which could cause breakage or cracks.

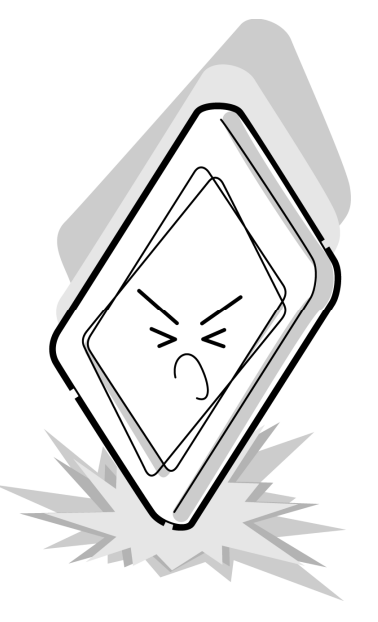

6. CMOS-LSI circuits are used in the module, so guard against damage from electrostatic discharge. Be sure to wear a wrist or ankle ground when handling the module.

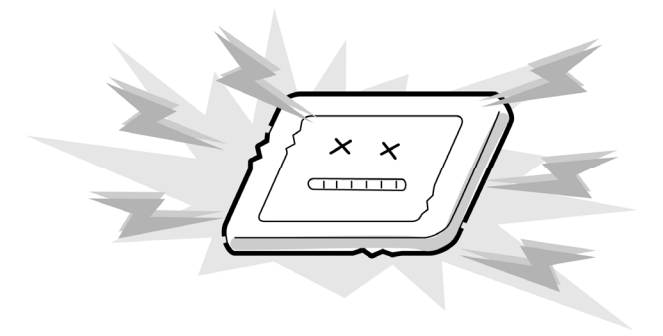

7. Do not expose the module to direct sunlight or strong ultraviolet rays for long periods.

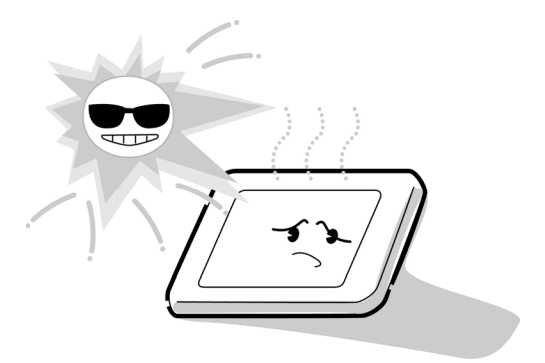

8. Do not store the module at temperatures below specifications. Cold can cause the liquid crystals to freeze, lose their elasticity or otherwise suffer damage.

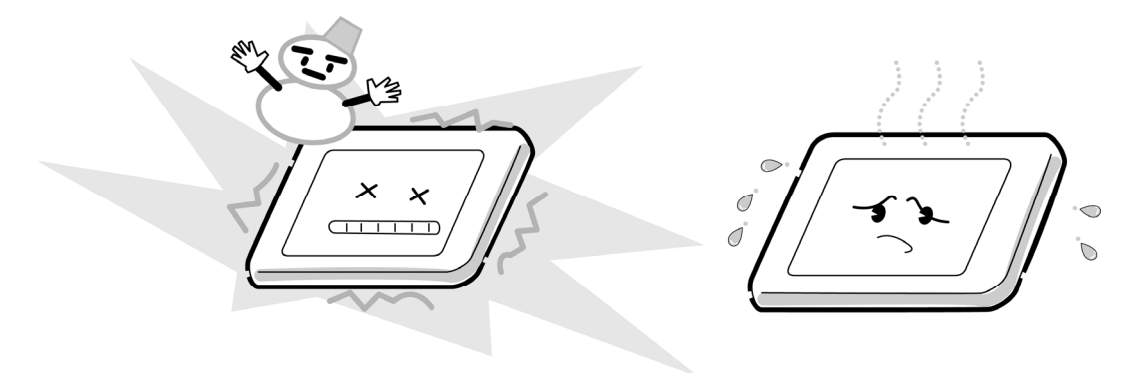

9. Do not disassemble the LCD module. Disassembly can cause malfunctions.

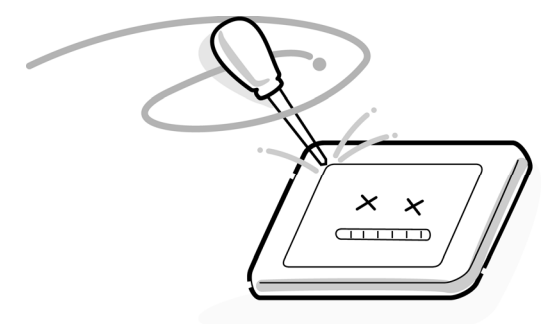

10. If you transport the module, do not use packing material that contains epoxy resin (amine) or silicon glue (alcohol or oxime). These materials can release gas that can damage the panel's polarization.

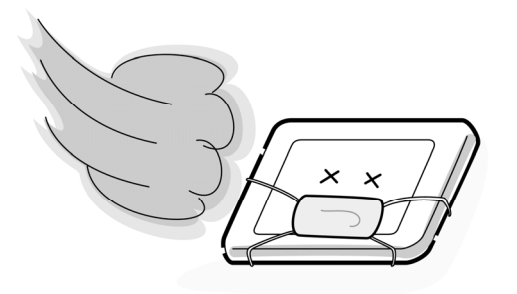

# **Appendix B Board Layout**

# **B.1 System Board (FHMLS\*) Front View**

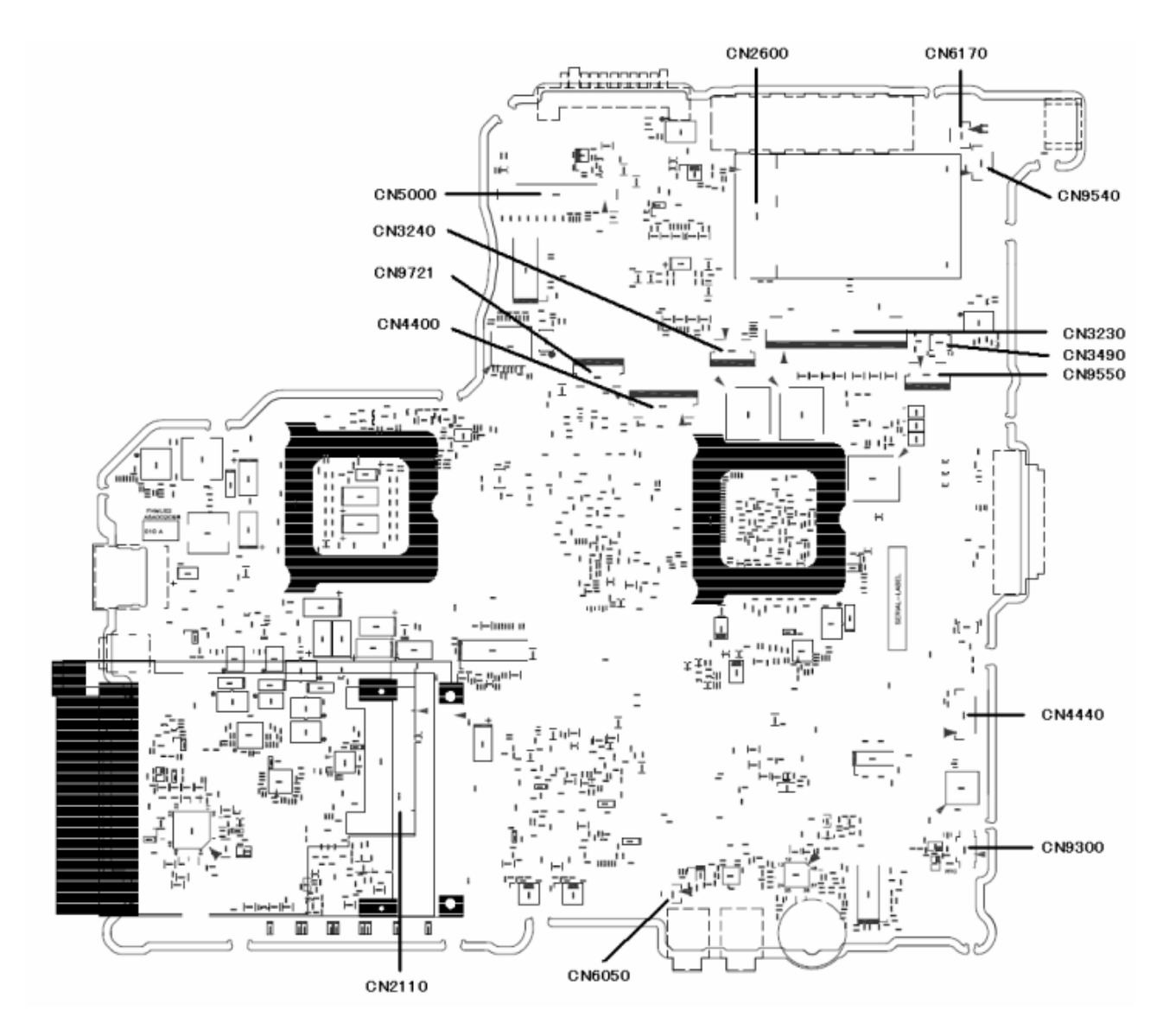

*Figure B-1 System board (FHMLS\*) layout (front)* 

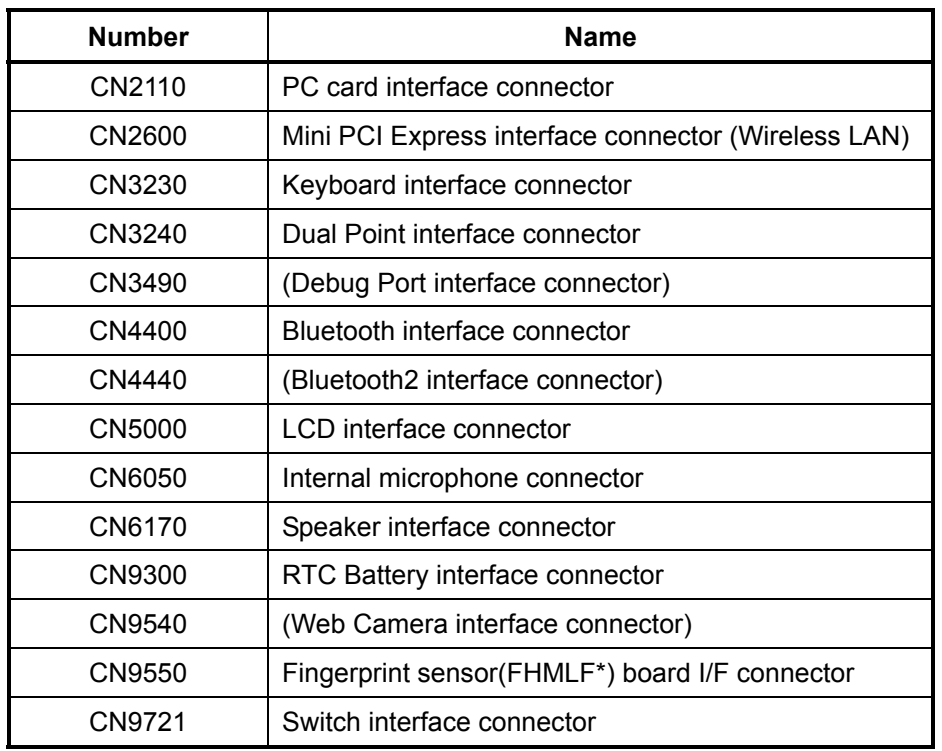

### *Table B-1 System board (FHMLS\*) connectors (front)*

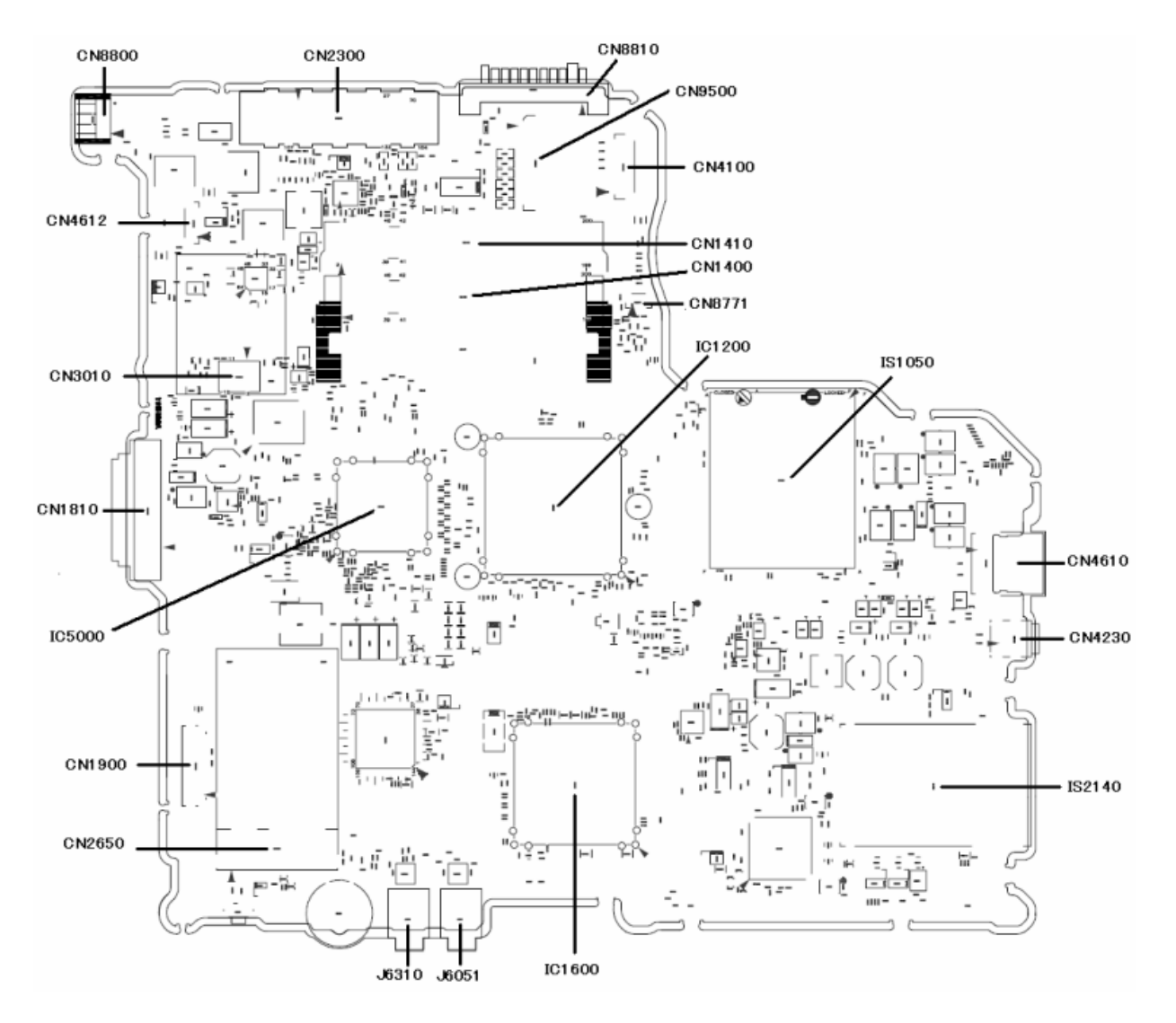

# **B.2 System Board (FHMLS \*) Back View**

*Figure B-2 System board (FHMLS\*) layout (back)* 

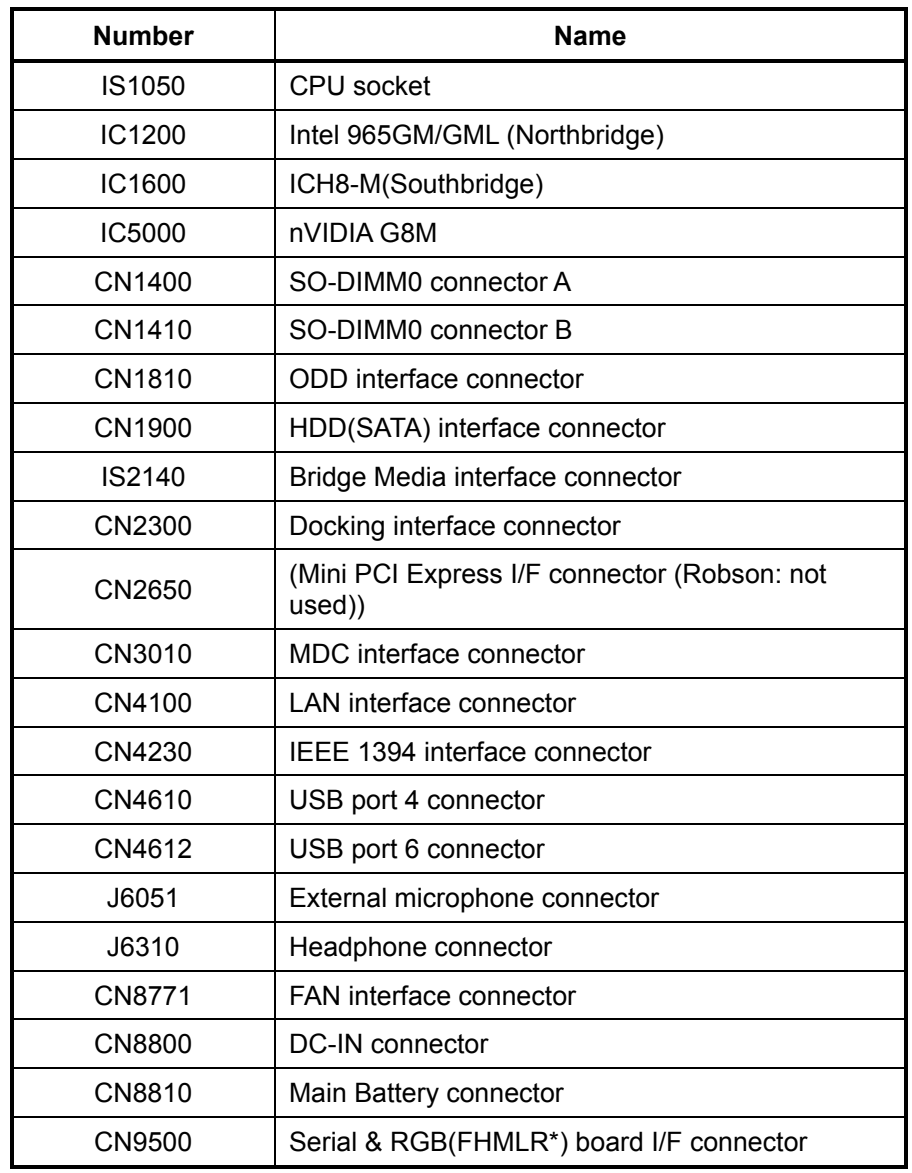

*Table B-2 System board( FHMLS\*) ICs and connectors (back)* 

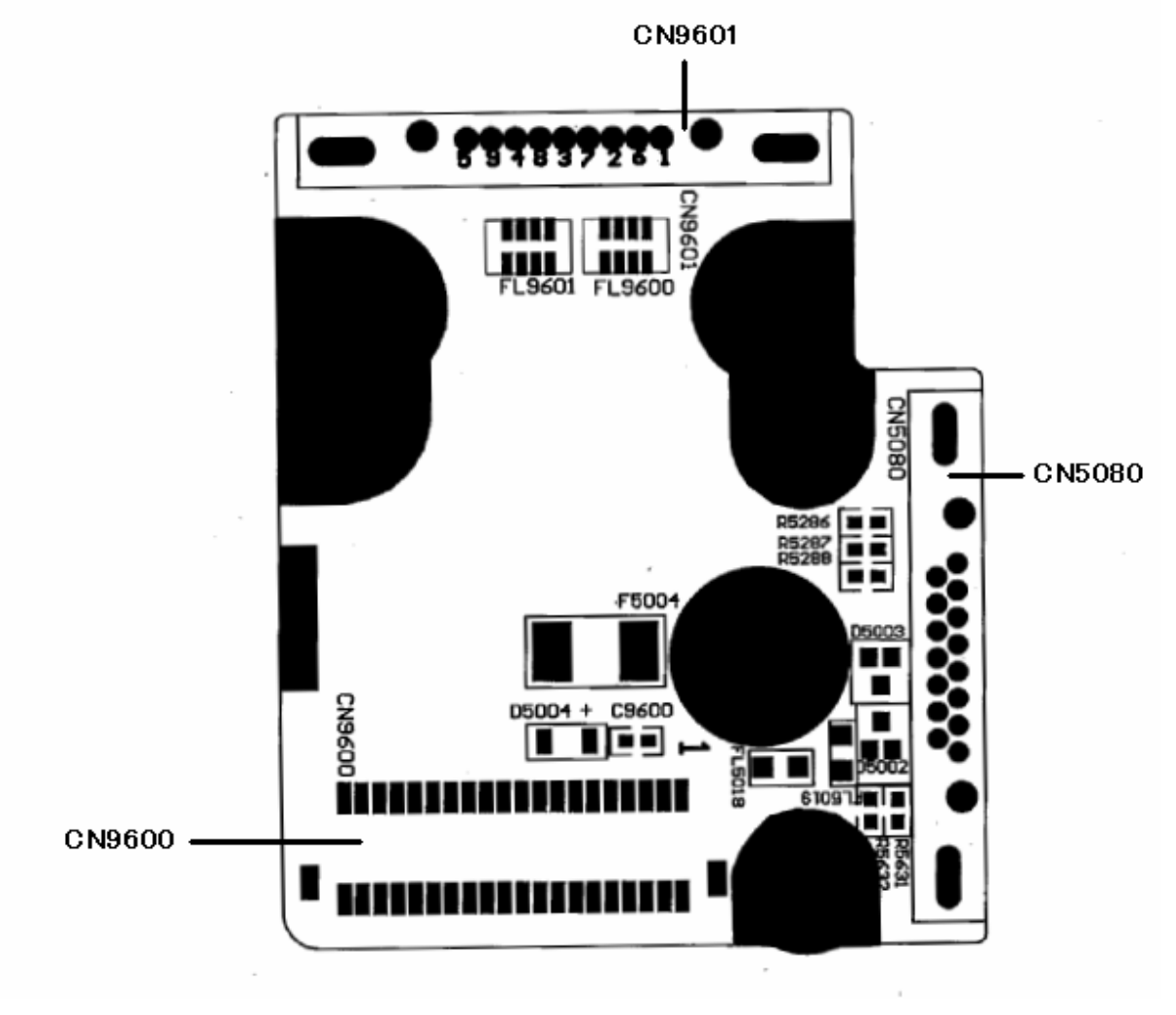

## **B.3 Serial & RGB Board (FHMLR\*) Front View**

(front)

*Figure B-3 Serial & RGB Board (FHMLR\*) layout (front)* 

| Table B-3 Serial & RGB (FHMLR*) connectors (front) |  |  |
|----------------------------------------------------|--|--|

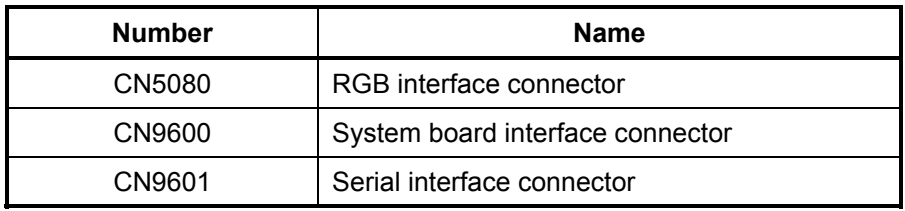

# **B.4 Fingerprint sensor Board (FHMLF\*) Front and Back View**

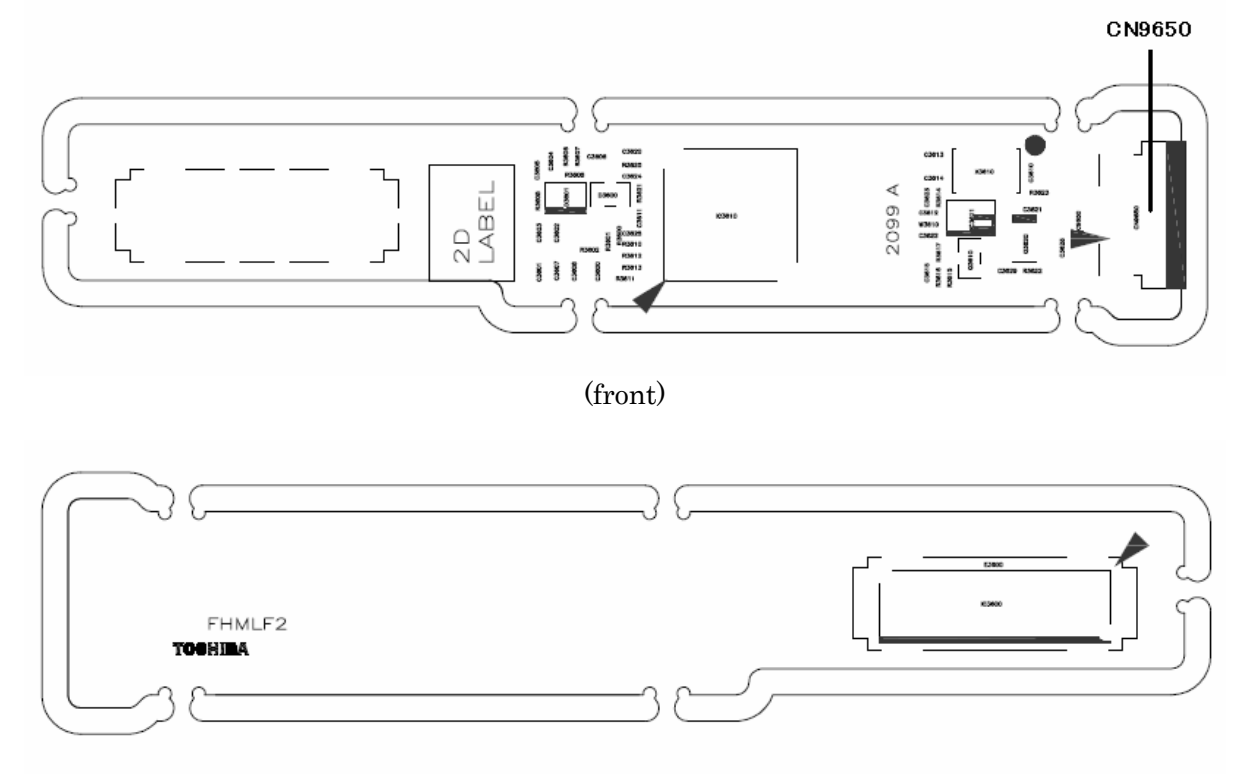

(back)

*Figure B-4 Fingerprint sensor Board (FHMLF\*) layout (front/back)* 

*Table B-4 Fingerprint sensor Board (FHMLF\*) connector (front)* 

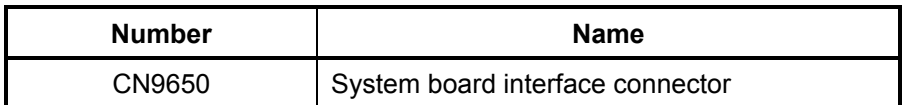

Appendix C

# **Appendix C Pin Assignments**

# **System board (FHMLS\*)**

## **C.1 CN1400 SO-DIMM0 connector (200-pin)**

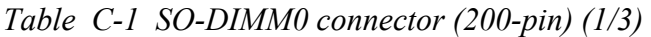

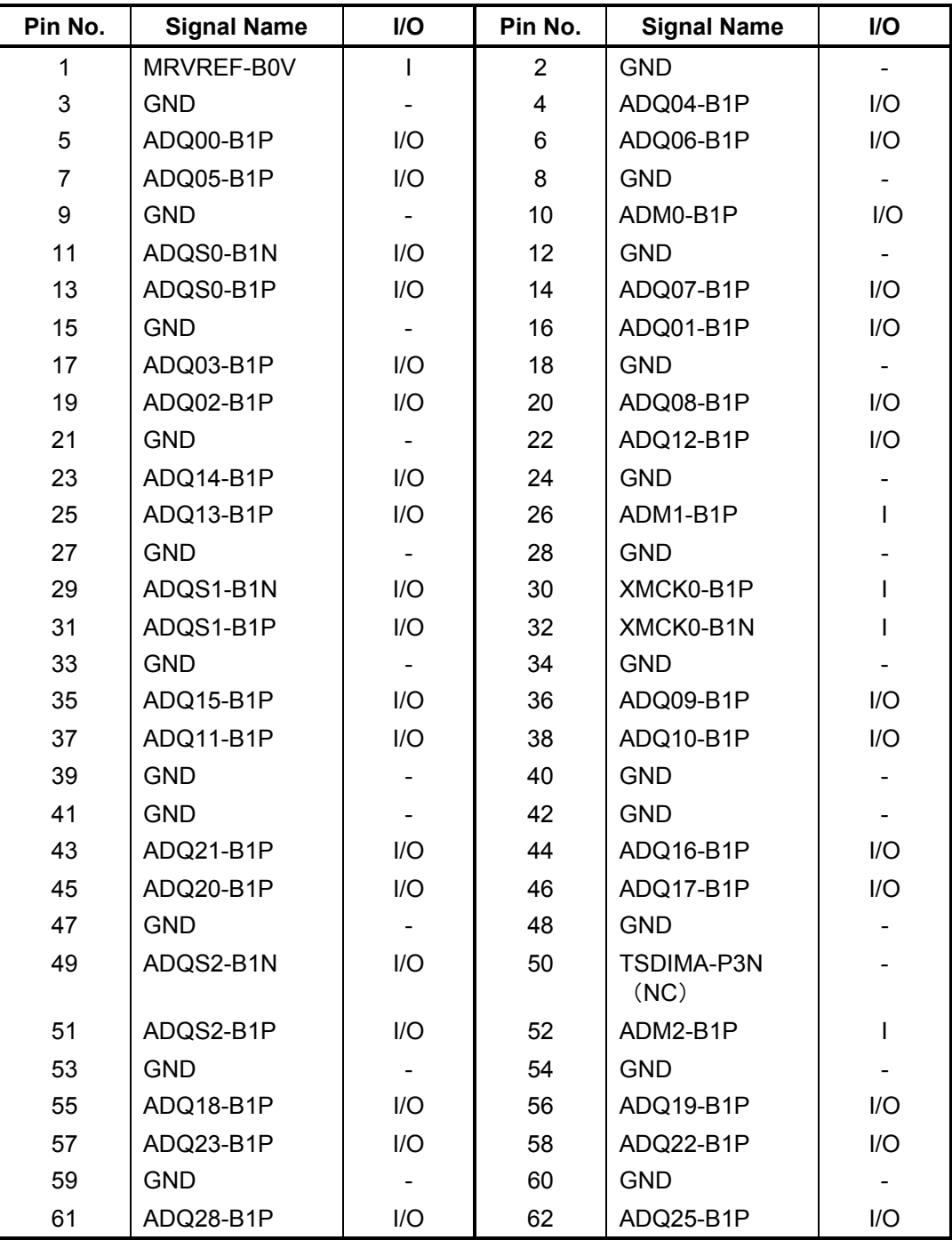
| Pin No. | <b>Signal Name</b> | I/O | Pin No. | <b>Signal Name</b> | I/O          |
|---------|--------------------|-----|---------|--------------------|--------------|
| 63      | ADQ29-B1P          | I/O | 64      | ADQ24-B1P          | I/O          |
| 65      | <b>GND</b>         |     | 66      | <b>GND</b>         |              |
| 67      | ADM3-B1P           | I   | 68      | ADQS3-B1N          | I/O          |
| 69      | N.C.               |     | 70      | ADQS3-B1P          | I/O          |
| 71      | <b>GND</b>         |     | 72      | <b>GND</b>         |              |
| 73      | ADQ30-B1P          | I/O | 74      | ADQ31-B1P          | I/O          |
| 75      | ADQ27-B1P          | I/O | 76      | ADQ26-B1P          | I/O          |
| 77      | <b>GND</b>         |     | 78      | <b>GND</b>         |              |
| 79      | MCKE0-B1P          | I   | 80      | MCKE1-B1P          | L            |
| 81      | 1R8-B1V            | I   | 82      | 1R8-B1V            |              |
| 83      | N.C.               |     | 84      | N.C                |              |
| 85      | ABS2-B1P           | I   | 86      | AMA14-B1P          |              |
| 87      | 1R8-B1V            |     | 88      | 1R8-B1V            |              |
| 89      | AMA12-B1P          |     | 90      | AMA11-B1P          |              |
| 91      | AMA09-B1P          |     | 92      | AMA07-B1P          |              |
| 93      | AMA08-B1P          |     | 94      | AMA06-B1P          |              |
| 95      | 1R8-B1V            |     | 96      | 1R8-B1V            |              |
| 97      | AMA05-B1P          |     | 98      | AMA04-B1P          |              |
| 99      | AMA03-B1P          |     | 100     | AMA02-B1P          |              |
| 101     | AMA01-B1P          |     | 102     | AMA00-B1P          |              |
| 103     | 1R8-B1V            |     | 104     | 1R8-B1V            |              |
| 105     | AMA10-B1P          |     | 106     | ABS1-B1P           |              |
| 107     | ABS0-B1P           |     | 108     | ARAS-B1N           |              |
| 109     | AWE-B1N            |     | 110     | MCS0-B1N           |              |
| 111     | 1R8-B1V            |     | 112     | 1R8-B1V            |              |
| 113     | ACAS-B1N           |     | 114     | MODT0-B1P          |              |
| 115     | MCS1-B1N           |     | 116     | AMA13-B1P          |              |
| 117     | 1R8-B1V            |     | 118     | 1R8-B1V            |              |
| 119     | MODT1-B1P          | I   | 120     | N.C.               |              |
| 121     | <b>GND</b>         |     | 122     | <b>GND</b>         |              |
| 123     | ADQ36-B1P          | I/O | 124     | ADQ35-B1P          | I/O          |
| 125     | ADQ32-B1P          | I/O | 126     | ADQ33-B1P          | I/O          |
| 127     | <b>GND</b>         |     | 128     | <b>GND</b>         |              |
| 129     | ADQS4-B1N          | I/O | 130     | ADM4-B1P           | $\mathbf{I}$ |
| 131     | ADQS4-B1P          | I/O | 132     | <b>GND</b>         |              |

*Table C-1 SO-DIMM0 connector (200-pin) (2/3)*

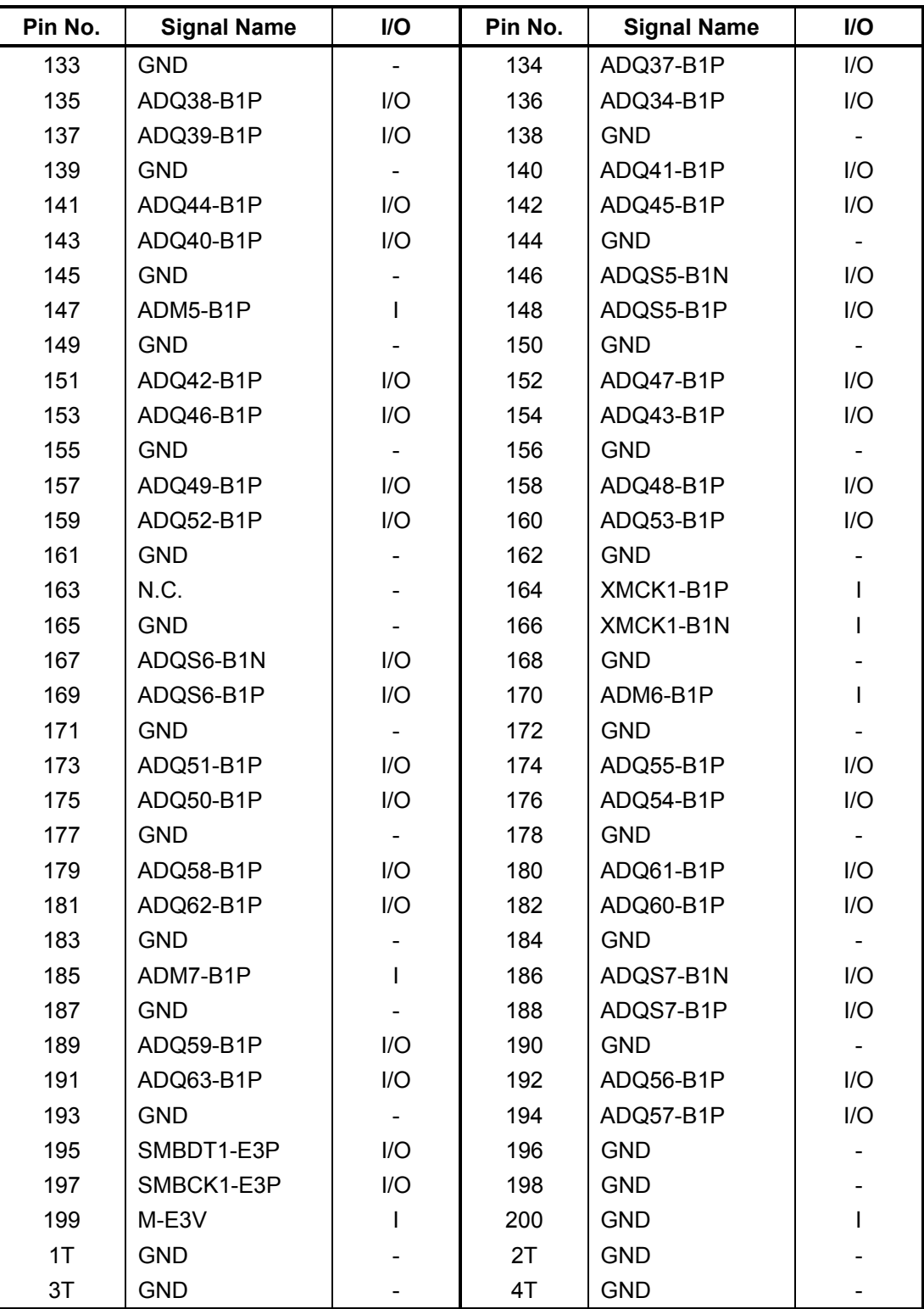

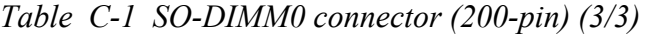

# **C.2 CN1410 SO-DIMM1 connector (200-pin)**

| Pin No.        | <b>Signal Name</b> | I/O                      | Pin No.                 | <b>Signal Name</b> | <b>I/O</b>   |
|----------------|--------------------|--------------------------|-------------------------|--------------------|--------------|
| $\mathbf 1$    | MRVREF-B0V         | L                        | $\overline{c}$          | <b>GND</b>         |              |
| 3              | <b>GND</b>         | $\overline{\phantom{a}}$ | $\overline{\mathbf{4}}$ | BDQ01-B1P          | I/O          |
| 5              | BDQ04-B1P          | I/O                      | 6                       | BDQ00-B1P          | I/O          |
| $\overline{7}$ | BDQ05-B1P          | I/O                      | 8                       | <b>GND</b>         |              |
| 9              | GND                |                          | 10                      | BDM0-B1P           | $\mathsf{I}$ |
| 11             | BDQS0-B1N          | I/O                      | 12                      | <b>GND</b>         |              |
| 13             | BDQS0-B1P          | I/O                      | 14                      | BDQ07-B1P          | I/O          |
| 15             | GND                |                          | 16                      | BDQ06-B1P          | I/O          |
| 17             | BDQ03-B1P          | I/O                      | 18                      | <b>GND</b>         |              |
| 19             | BDQ02-B1P          | I/O                      | 20                      | BDQ11-B1P          | I/O          |
| 21             | GND                |                          | 22                      | BDQ08-B1P          | I/O          |
| 23             | BDQ13-B1P          | I/O                      | 24                      | <b>GND</b>         |              |
| 25             | BDQ12-B1P          | I/O                      | 26                      | BDM1-B1P           | $\mathbf{I}$ |
| 27             | GND                | $\blacksquare$           | 28                      | <b>GND</b>         |              |
| 29             | BDQS1-B1N          | I/O                      | 30                      | XMCK3-B1P          | T            |
| 31             | BDQS1-B1P          | I/O                      | 32                      | XMCK3-B1N          | T            |
| 33             | GND                |                          | 34                      | GND                |              |
| 35             | BDQ10-B1P          | I/O                      | 36                      | BDQ15-B1P          | I/O          |
| 37             | BDQ09-B1P          | I/O                      | 38                      | BDQ14-B1P          | I/O          |
| 39             | GND                |                          | 40                      | <b>GND</b>         |              |
| 41             | <b>GND</b>         |                          | 42                      | <b>GND</b>         |              |
| 43             | BDQ21-B1P          | I/O                      | 44                      | BDQ16-B1P          | I/O          |
| 45             | BDQ22-B1P          | I/O                      | 46                      | BDQ20-B1P          | I/O          |
| 47             | <b>GND</b>         |                          | 48                      | <b>GND</b>         |              |
| 49             | BDQS2-B1N          | I/O                      | 50                      | TSDIMB-P3N<br>(NC) |              |
| 51             | BDQS2-B1P          | I/O                      | 52                      | BDM2-B1P           | $\mathbf{I}$ |
| 53             | <b>GND</b>         |                          | 54                      | <b>GND</b>         |              |
| 55             | BDQ19-B1P          | I/O                      | 56                      | BDQ23-B1P          | I/O          |
| 57             | BDQ17-B1P          | I/O                      | 58                      | BDQ18-B1P          | I/O          |
| 59             | <b>GND</b>         |                          | 60                      | <b>GND</b>         |              |
| 61             | BDQ24-B1P          | I/O                      | 62                      | BDQ25-B1P          | I/O          |

*Table C-2 SO-DIMM1 connector (200-pin) (1/3)* 

| Pin No. | <b>Signal Name</b> | I/O          | Pin No. | <b>Signal Name</b> | I/O          |
|---------|--------------------|--------------|---------|--------------------|--------------|
| 63      | BDQ29-B1P          | I/O          | 64      | BDQ28-B1P          | I/O          |
| 65      | <b>GND</b>         |              | 66      | <b>GND</b>         |              |
| 67      | BDM3-B1P           | $\mathsf{I}$ | 68      | BDQS3-B1N          | I/O          |
| 69      | N.C.               |              | 70      | BDQS3-B1P          | I/O          |
| 71      | <b>GND</b>         |              | 72      | <b>GND</b>         |              |
| 73      | BDQ31-B1P          | I/O          | 74      | BDQ27-B1P          | I/O          |
| 75      | BDQ30-B1P          | I/O          | 76      | BDQ26-B1P          | I/O          |
| 77      | <b>GND</b>         |              | 78      | <b>GND</b>         |              |
| 79      | MCKE3-B1P          | L            | 80      | MCKE4-B1P          | L            |
| 81      | 1R8-B1V            |              | 82      | 1R8-B1V            | L            |
| 83      | N.C.               |              | 84      | N.C                |              |
| 85      | BBS2-B1P           |              | 86      | BMA14-B1P          |              |
| 87      | 1R8-B1V            |              | 88      | 1R8-B1V            | L            |
| 89      | BMA12-B1P          |              | 90      | BMA11-B1P          | L            |
| 91      | BMA09-B1P          |              | 92      | BMA07-B1P          |              |
| 93      | BMA08-B1P          |              | 94      | BMA06-B1P          |              |
| 95      | 1R8-B1V            |              | 96      | 1R8-B1V            |              |
| 97      | BMA05-B1P          |              | 98      | BMA04-B1P          |              |
| 99      | BMA03-B1P          |              | 100     | BMA02-B1P          |              |
| 101     | BMA01-B1P          |              | 102     | BMA00-B1P          |              |
| 103     | 1R8-B1V            |              | 104     | 1R8-B1V            |              |
| 105     | BMA10-B1P          |              | 106     | BBS1-B1P           |              |
| 107     | BBS0-B1P           |              | 108     | BRAS-B1N           |              |
| 109     | BWE-B1N            |              | 110     | MCS2-B1N           |              |
| 111     | 1R8-B1V            |              | 112     | 1R8-B1V            |              |
| 113     | BCAS-B1N           |              | 114     | MODT2-B1P          |              |
| 115     | MCS3-B1N           |              | 116     | BMA13-B1P          |              |
| 117     | 1R8-B1V            |              | 118     | 1R8-B1V            |              |
| 119     | MODT3-B1P          | L            | 120     | N.C                |              |
| 121     | <b>GND</b>         |              | 122     | <b>GND</b>         |              |
| 123     | BDQ38-B1P          | I/O          | 124     | BDQ39-B1P          | I/O          |
| 125     | BDQ36-B1P          | I/O          | 126     | BDQ37-B1P          | I/O          |
| 127     | <b>GND</b>         |              | 128     | <b>GND</b>         |              |
| 129     | BDQS4-B1N          | I/O          | 130     | BDM4-B1P           | $\mathsf{I}$ |
| 131     | BDQS4-B1P          | I/O          | 132     | <b>GND</b>         |              |
| 133     | <b>GND</b>         |              | 134     | BDQ34-B1P          | I/O          |

*Table C-2 SO-DIMM1 connector (200-pin) (2/3)*

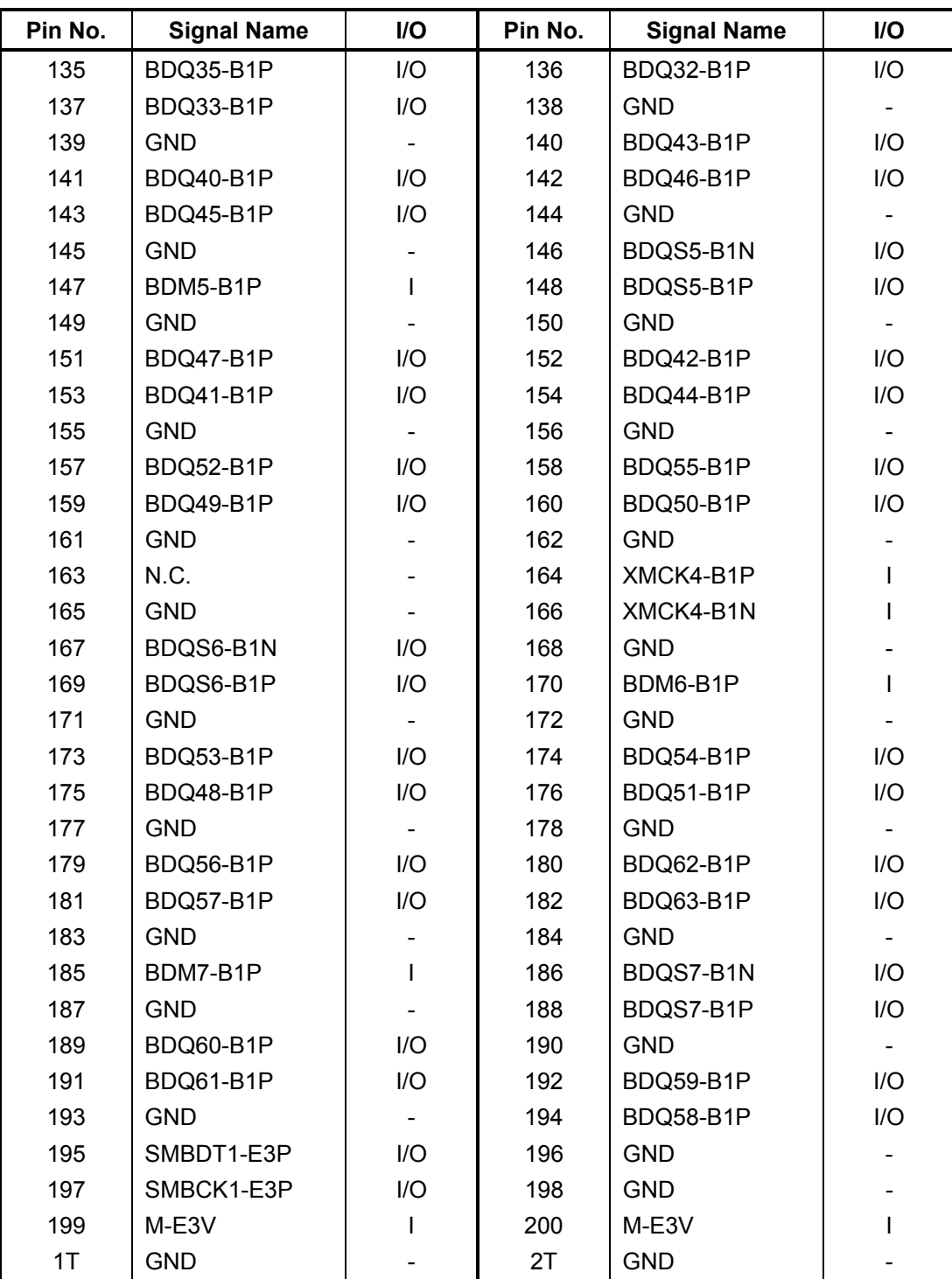

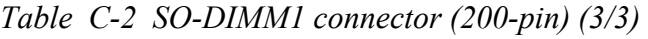

# **C.3 CN1810 ODD interface connector (50-pin)**

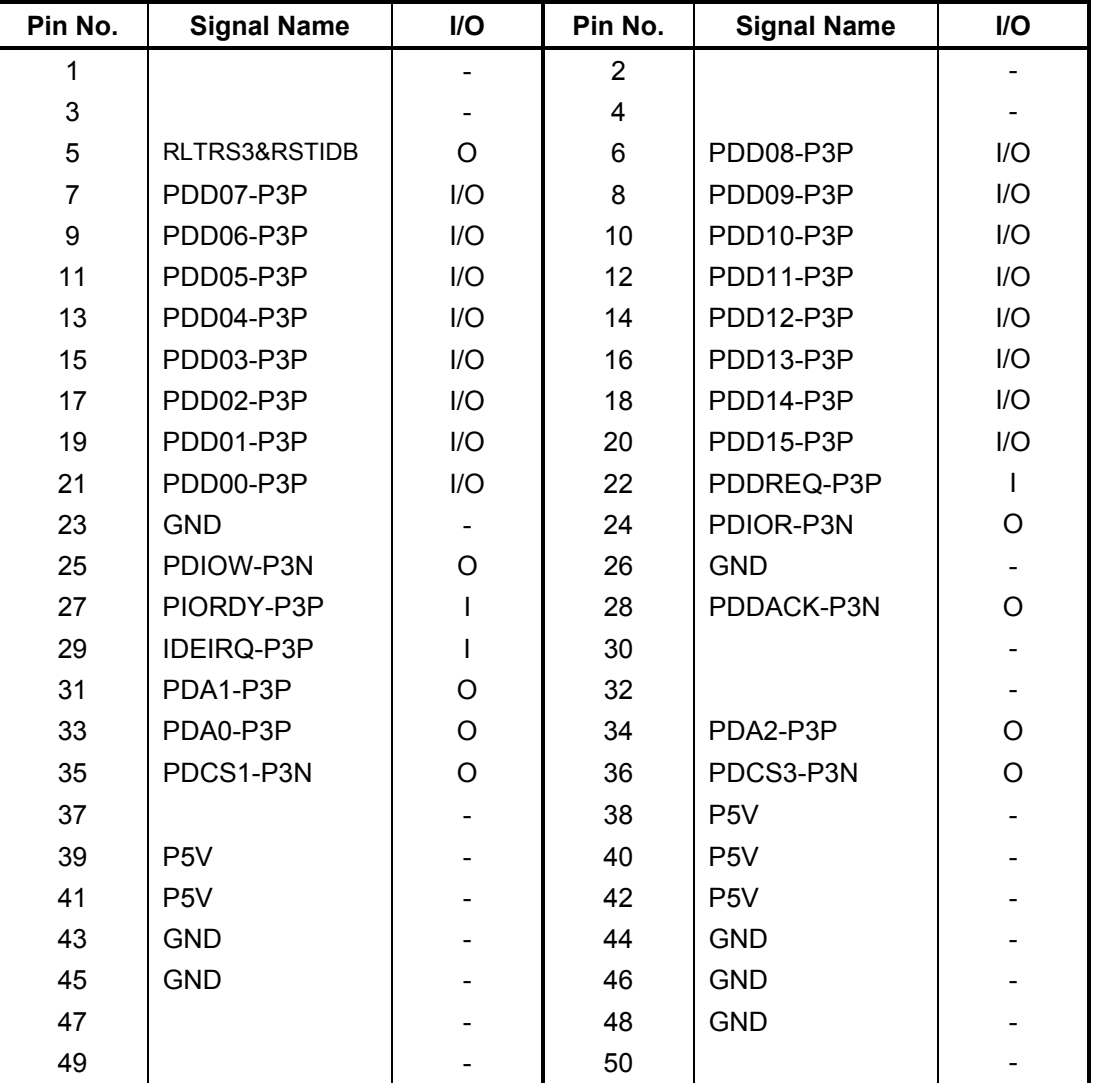

*Table C-3 ODD interface connector (50-pin)* 

# **C.4 CN1900 HDD(SATA) interface connector (11-pin)**

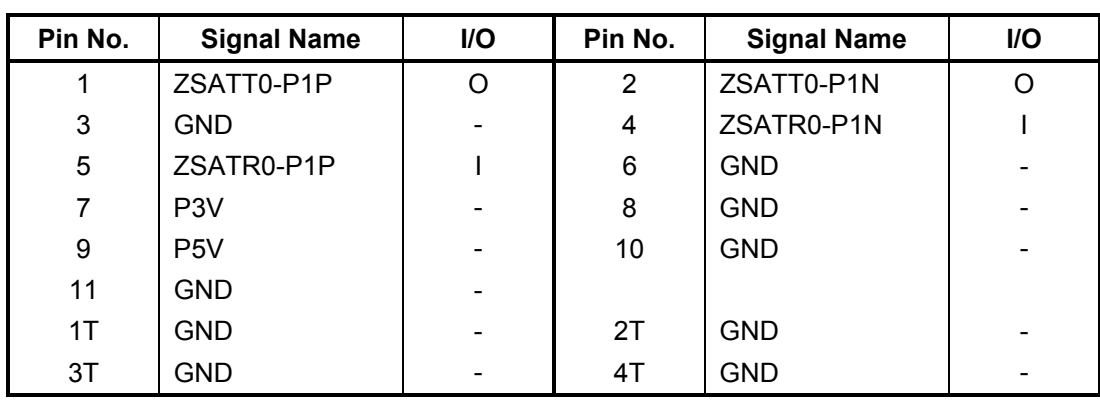

*Table C-4 HDD(SATA) interface connector (11-pin)* 

# **C.5 CN2110 PC card interface connector (70-pin)**

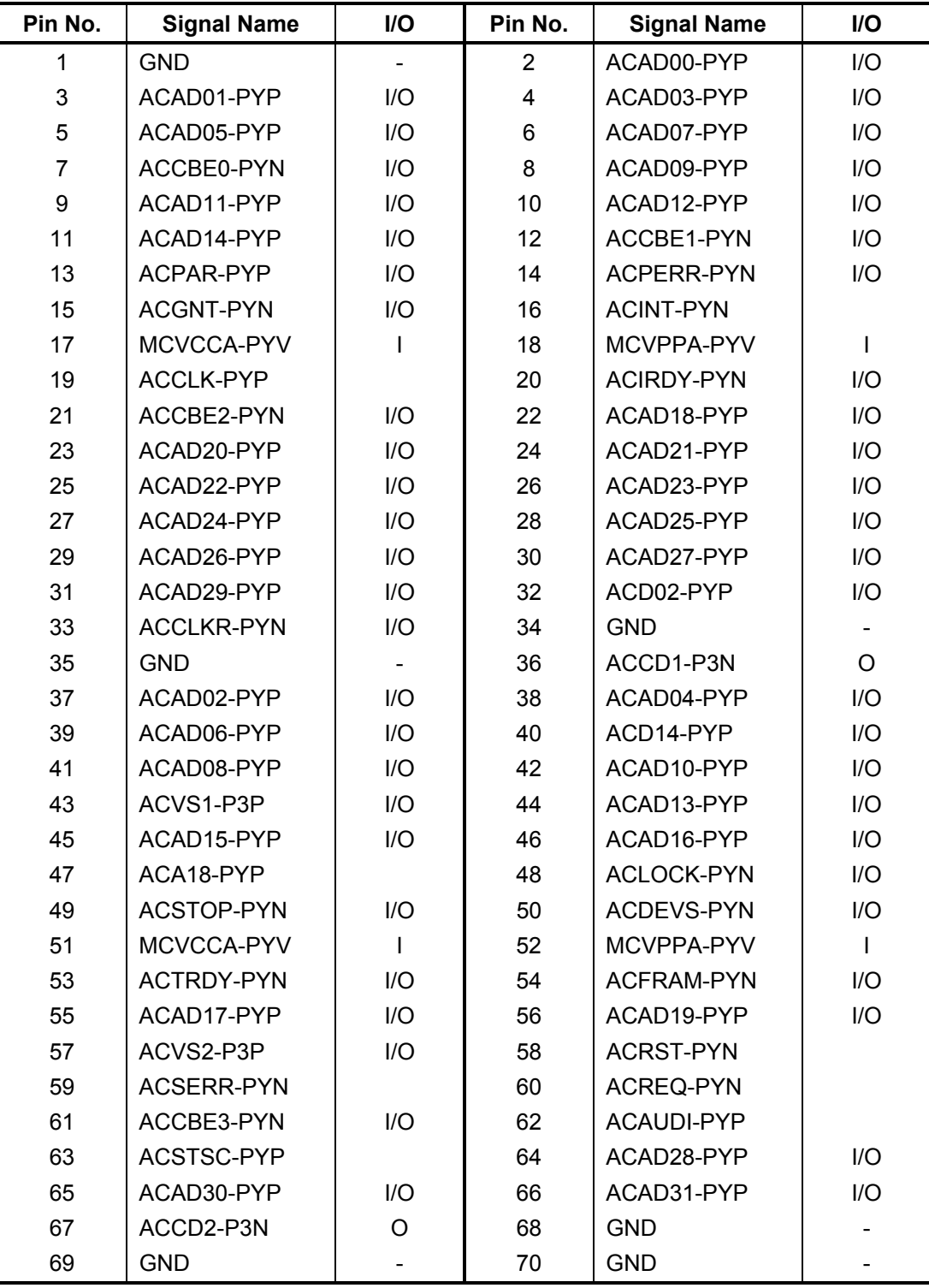

*Table C-5 PC card interface connector (70-pin)* 

# **C.6 IS2150 Bridge Media interface connector (46-pin)**

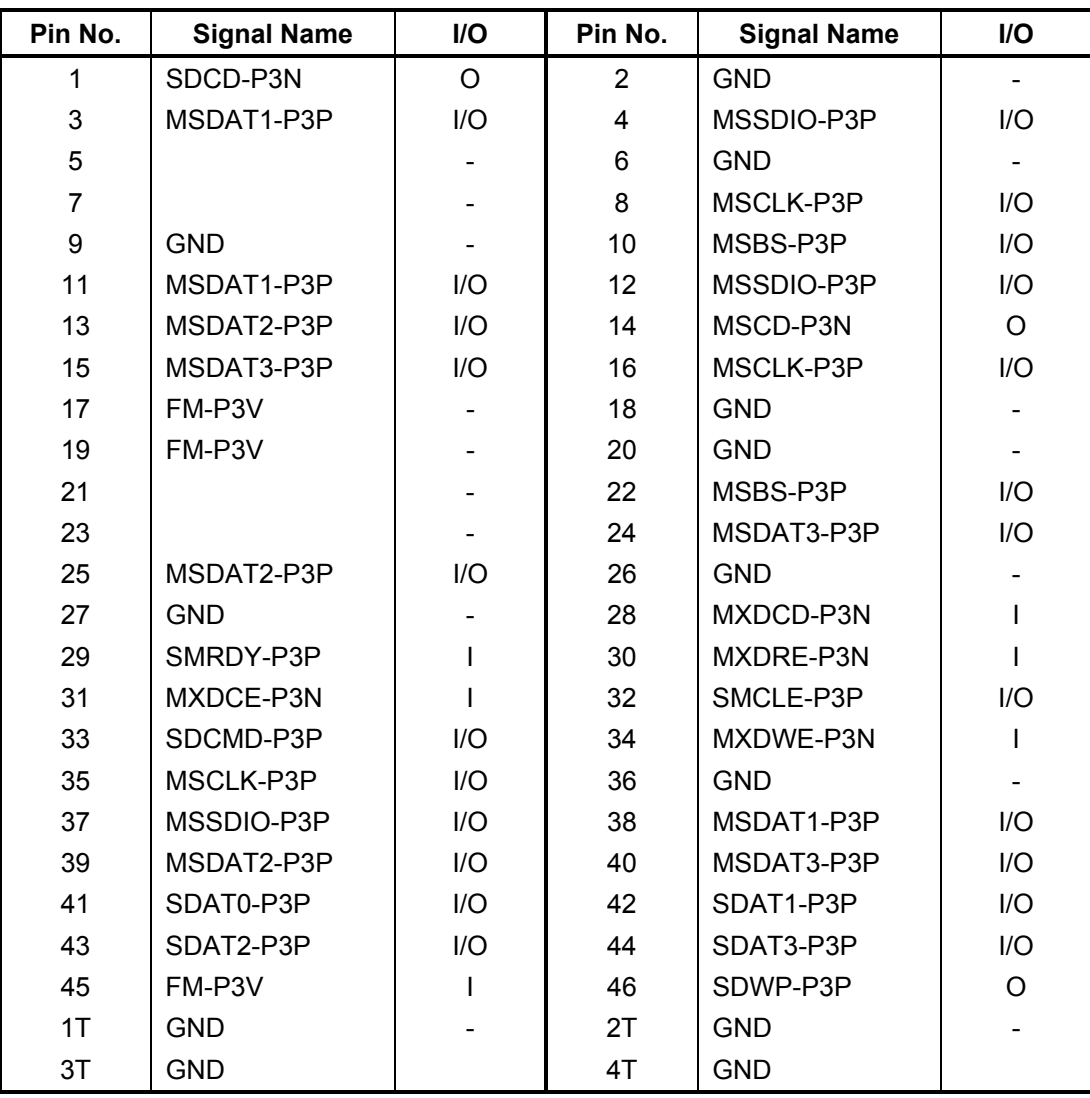

*Table C-6 Bridge Media interface connector (46-pin)* 

# **C.7 CN2300 Docking interface connector (133-pin)**

| Pin No.        | <b>Signal Name</b> | I/O          | Pin No.                 | <b>Signal Name</b> | I/O                      |
|----------------|--------------------|--------------|-------------------------|--------------------|--------------------------|
| 1              | <b>DCOUT</b>       | $\mathbf{I}$ | $\overline{2}$          | <b>DCOUT</b>       | $\mathbf{I}$             |
| $\mathfrak{B}$ | DOCDT1-S3N         | $\circ$      | $\overline{\mathbf{4}}$ | <b>GND</b>         |                          |
| 5              | NC                 |              | 6                       | <b>NC</b>          |                          |
| $\overline{7}$ | NC                 |              | 8                       | <b>NC</b>          |                          |
| 9              | <b>GND</b>         |              | 10                      | ZUSBDC-E3P         | I/O                      |
| 11             | ZUSBDC-E3N         | I/O          | 12                      | <b>GND</b>         |                          |
| 13             | <b>GND</b>         |              | 14                      | NC                 |                          |
| 15             | NC                 |              | 16                      | <b>GND</b>         |                          |
| 17             | NC                 |              | 18                      | NC                 |                          |
| 19             | <b>GND</b>         |              | 20                      | <b>GND</b>         |                          |
| 21             | <b>GND</b>         |              | 22                      | ZNDTX2-P3P         | $\mathsf{I}$             |
| 23             | ZNDTX2-P3N         | I            | 24                      | <b>GND</b>         |                          |
| 25             | ZNDTX1-P3P         | I            | 26                      | ZNDTX1-P3N         | $\mathsf{I}$             |
| 27             | <b>GND</b>         |              | 28                      | DVIDET-P3N         | $\mathsf O$              |
| 29             |                    |              | 30                      |                    |                          |
| 31             |                    |              | 32                      |                    |                          |
| 33             |                    |              | 34                      |                    |                          |
| 35             |                    |              | 36                      | <b>DCOUT</b>       | $\mathsf{I}$             |
| 37             | <b>DCOUT</b>       | $\mathsf I$  | 38                      | <b>NC</b>          |                          |
| 39             | NC                 |              | 40                      | <b>NC</b>          |                          |
| 41             | NC                 |              | 42                      | <b>GND</b>         |                          |
| 43             | NC                 |              | 44                      | <b>GND</b>         |                          |
| 45             | DPCONF-S5P         | O            | 46                      | <b>GND</b>         |                          |
| 47             | <b>GND</b>         |              | 48                      | XNDCK0-P3N         | $\mathsf{I}$             |
| 49             | XNDCK0-P3P         | I            | 50                      | <b>GND</b>         |                          |
| 51             | NC                 |              | 52                      | NC                 |                          |
| 53             | <b>GND</b>         |              | 54                      | ZNDTX0-P3P         | $\overline{\phantom{a}}$ |
| 55             | ZNDTX0-P3N         | I            | 56                      | <b>GND</b>         |                          |
| 57             | <b>GND</b>         |              | 58                      | <b>GND</b>         | $\blacksquare$           |
| 59             | <b>GND</b>         |              | 60                      | NVBSCL-P3P         | I/O                      |
| 61             | NVBSDA-P3P         | I/O          | 62                      | LAN-E3V            | $\mathbf{I}$             |
| 63             | LINK-E3N           | $\circ$      | 64                      |                    |                          |
| 65             |                    |              | 66                      |                    |                          |
| 67             | ZBIDDP-EXP         |              | 68                      | ZBIDDN-EXN         |                          |

*Table C-7 Docking interface connector (133-pin) (1/3)* 

| Pin No. | <b>Signal Name</b> | I/O                      | Pin No. | <b>Signal Name</b> | I/O          |
|---------|--------------------|--------------------------|---------|--------------------|--------------|
| 69      | ZBIDCN-EXN         |                          | 70      | ZBIDCP-EXP         |              |
| 71      | <b>DCOUT</b>       | $\mathbf{I}$             | 72      | <b>DCOUT</b>       | I            |
| 73      | PWRSW-S3N          | $\mathsf O$              | 74      | DDCON-P5P          | I            |
| 75      | <b>NC</b>          |                          | 76      | <b>NC</b>          |              |
| 77      | <b>GND</b>         |                          | 78      | <b>GND</b>         |              |
| 79      | <b>GND</b>         |                          | 80      | <b>NC</b>          |              |
| 81      | <b>GND</b>         |                          | 82      | <b>GND</b>         |              |
| 83      | <b>GND</b>         |                          | 84      | <b>GND</b>         |              |
| 85      | NC                 |                          | 86      | <b>GND</b>         |              |
| 87      | NC                 |                          | 88      | <b>GND</b>         |              |
| 89      | <b>GND</b>         |                          | 90      | DBLUE-PXP          | I            |
| 91      | <b>GND</b>         |                          | 92      | DRED-PXP           |              |
| 93      | <b>GND</b>         |                          | 94      | <b>GND</b>         |              |
| 95      | DCRTSD-P3P         | I/O                      | 96      | DCRTSC-P3P         | I/O          |
| 97      | <b>GND</b>         |                          | 98      | ACT-E3N            | $\mathsf O$  |
| 99      |                    |                          | 100     |                    |              |
| 101     |                    |                          | 102     | ZBIDBN-EXN         | I            |
| 103     | ZBIDBP-EXP         | $\overline{\phantom{a}}$ | 104     | ZBIDAN-EXN         | O            |
| 105     | ZBIDAP-EXP         | O                        | 106     | <b>DCOUT</b>       | $\mathbf{I}$ |
| 107     | <b>DCOUT</b>       | I                        | 108     | EJCTRQ-S3N         | $\bigcirc$   |
| 109     | M <sub>5</sub> V   | I                        | 110     | <b>NC</b>          |              |
| 111     | <b>NC</b>          |                          | 112     | <b>GND</b>         |              |
| 113     | DHSYNC-P3P         | I/O                      | 114     | DVSYNC-P3P         | I/O          |
| 115     | <b>GND</b>         |                          | 116     | <b>GND</b>         |              |
| 117     | NC                 |                          | 118     | <b>NC</b>          |              |
| 119     | <b>GND</b>         |                          | 120     | <b>GND</b>         |              |
| 121     | <b>GND</b>         |                          | 122     | <b>NC</b>          |              |
| 123     | <b>NC</b>          |                          | 124     | <b>GND</b>         |              |
| 125     | <b>GND</b>         |                          | 126     | DGREEN-PXP         | $\mathsf{I}$ |
| 127     | <b>GND</b>         |                          | 128     | <b>GND</b>         |              |
| 129     | <b>GND</b>         |                          | 130     | PSCL-S5P           | I/O          |
| 131     | PSDA-S5P           | I/O                      | 132     | <b>GND</b>         |              |
| 133     | DOCDT2-S3N         | O                        |         |                    |              |

*Table C-7 Docking interface connector (133-pin) (2/3)* 

| Pin No.        | <b>Signal Name</b> | I/O | Pin No. | <b>Signal Name</b> | I/O |
|----------------|--------------------|-----|---------|--------------------|-----|
| A1             | <b>GND</b>         |     | A2      | <b>GND</b>         |     |
| A <sub>3</sub> | <b>DSKDC</b>       |     | A4      |                    |     |
| 1T             | <b>GND</b>         |     | 2T      | <b>GND</b>         |     |
| 3T             | <b>GND</b>         |     | 4T      | <b>GND</b>         |     |
| 5T             | <b>GND</b>         |     | 6T      | <b>GND</b>         |     |
| 7T             | <b>GND</b>         |     | 8T      | <b>GND</b>         |     |
| 9T             | <b>GND</b>         |     | 10T     | <b>GND</b>         |     |
| 11T            | <b>GND</b>         |     | 12T     | <b>GND</b>         |     |
| 13T            | <b>GND</b>         |     | 14T     | <b>GND</b>         |     |
| 15T            | <b>GND</b>         |     | 16T     | <b>GND</b>         |     |
| 17T            | <b>GND</b>         |     | 18T     | <b>GND</b>         |     |

*Table C-7 Docking interface connector (133-pin) (3/3)* 

# **C.8 CN2600 Mini PCI Express I/F connector (W-LAN)(52-pin)**

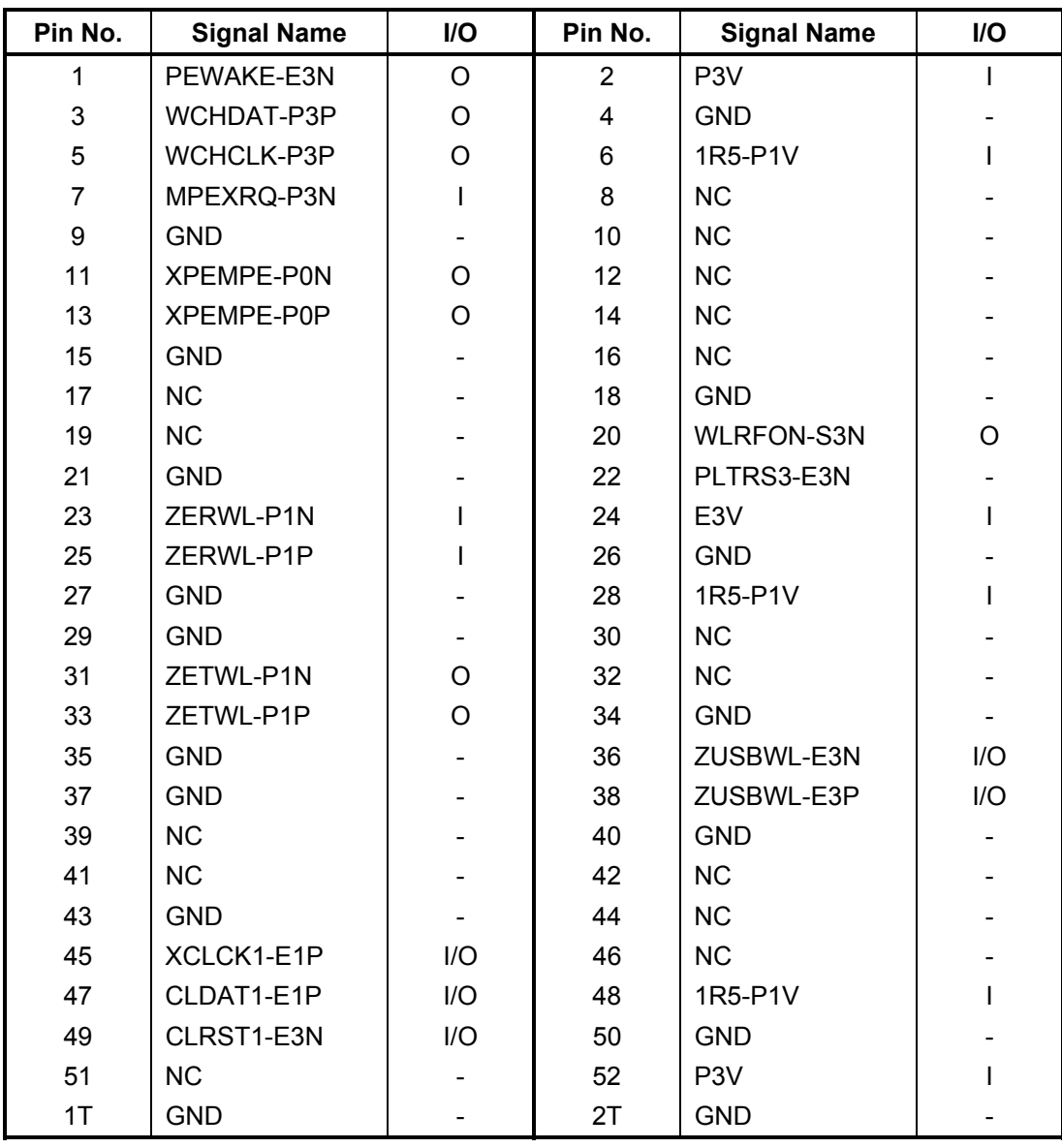

*Table C-8 Mini PCI Express interface connector (52-pin)* 

# **C.9 CN2650 Mini PCI Express I/F connector(Robson) (52-pin)**

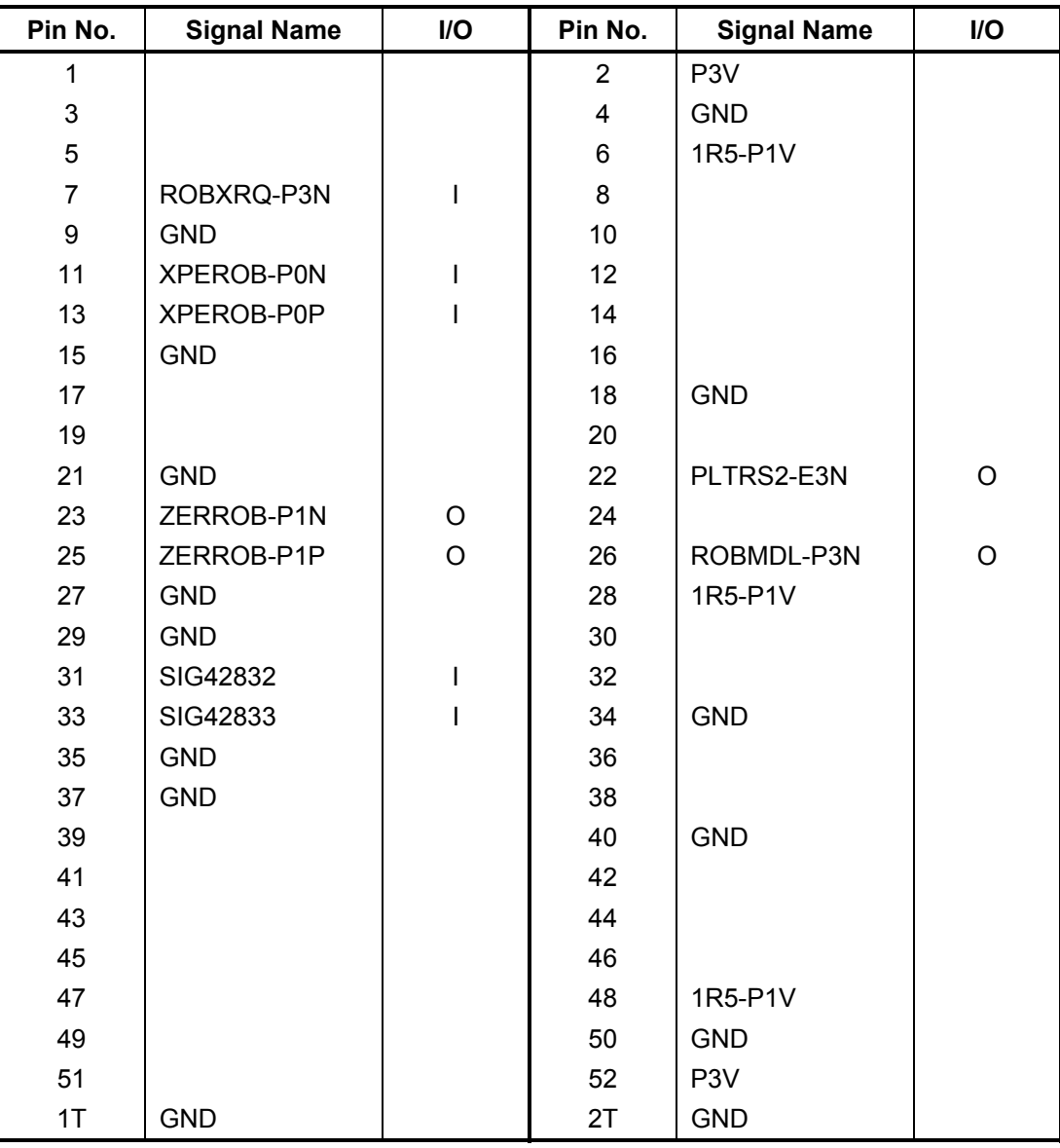

*Table C-9 Mini PCI Express interface connector (52-pin)* 

# **C.10 CN3010 MDC interface connector (12-pin)**

| Pin No. | <b>Signal Name</b> | I/O | Pin No.        | <b>Signal Name</b> | I/O |
|---------|--------------------|-----|----------------|--------------------|-----|
|         | <b>GND</b>         |     | $\overline{2}$ | <b>NC</b>          |     |
| 3       | AZSDO1-P3P         | I/O | 4              | <b>NC</b>          |     |
| 5       | <b>GND</b>         |     | 6              | E <sub>3</sub> V   |     |
| 7       | AZSYC1-P3P         |     | 8              | <b>GND</b>         |     |
| 9       | $(IC3010-1)$       | I/O | 10             | <b>GND</b>         |     |
| 11      | AZRST1-E3N         |     | 12             | XAZBC1-P3P         |     |
| 1T      | <b>GND</b>         |     | 2T             | <b>GND</b>         |     |
| 3T      | <b>GND</b>         |     | 4T             | <b>GND</b>         |     |
| 5T      | GND                |     | 6T             | <b>GND</b>         |     |

*Table C-10 MDC interface connector (12-pin)* 

# **C.11 CN3230 Keyboard interface connector (34-pin)**

| Pin No. | <b>Signal Name</b> | I/O      | Pin No.        | <b>Signal Name</b> | I/O      |
|---------|--------------------|----------|----------------|--------------------|----------|
| 1       | P <sub>5</sub> V   |          | $\overline{2}$ | SPY-PXP            | O        |
| 3       | SP-GND             |          | 4              | SPX-PXP            | Ω        |
| 5       | SP-P5V             |          | 6              | P <sub>5</sub> V   |          |
| 7       | KBSC14-S3N         | $\Omega$ | 8              | KBSC13-S3N         | Ω        |
| 9       | KBSC12-S3N         | O        | 10             | KBSC15-S3N         | Ω        |
| 11      | KBSC07-S3N         | O        | 12             | KBSC11-S3N         | O        |
| 13      | KBSC01-S3N         | O        | 14             | KBSC10-S3N         | O        |
| 15      | KBSC08-S3N         | O        | 16             | KBSC06-S3N         | O        |
| 17      | KBSC04-S3N         | $\Omega$ | 18             | KBSC05-S3N         | $\Omega$ |
| 19      | KBSC02-S3N         | $\Omega$ | 20             | KBSC03-S3N         | $\Omega$ |
| 21      | KBSC09-S3N         | $\Omega$ | 22             | KBSC00-S3N         | Ω        |
| 23      | KBRT00-S3N         |          | 24             | KBRT07-S3N         |          |
| 25      | KBRT04-S3N         |          | 26             | KBRT01-S3N         |          |
| 27      | KBRT05-S3N         |          | 28             | KBRT03-S3N         |          |
| 29      | KBRT02-S3N         |          | 30             | KBRT06-S3N         |          |
| 31      | P <sub>5</sub> V   |          | 32             | CAPLED-P5N         | Ω        |
| 33      | ARWLED-P5N         | O        | 34             | NUMLED-P5N         | O        |
| 1T      | <b>GND</b>         |          | 2T             | <b>GND</b>         |          |

*Table C-11 Keyboard interface connector (34-pin)* 

# **C.12 CN3240 Dual Point interface connector (8-pin)**

| Pin No. | <b>Signal Name</b> | <b>I/O</b> | Pin No. | <b>Signal Name</b> | <b>I/O</b>               |
|---------|--------------------|------------|---------|--------------------|--------------------------|
|         | SP-P5V             |            | 2       | SPX-PXP            |                          |
| 3       | SPY-PXP            | O          | 4       | SP-GND             |                          |
| 5       | <b>GND</b>         |            | 6       | <b>IPDCLK-P5P</b>  | I/O                      |
|         | <b>IPDDAT-P5P</b>  | I/O        | 8       | P <sub>5</sub> V   |                          |
| 1Т      | GND                | -          | 2Τ      | <b>GND</b>         | $\overline{\phantom{a}}$ |

*Table C-12 Dual Point interface connector (8-pin)* 

### **C.13 CN3490 Debug Port interface connector (8-pin)**

| Pin No. | <b>Signal Name</b> | <b>I/O</b> | Pin No. | <b>Signal Name</b> | <b>I/O</b> |
|---------|--------------------|------------|---------|--------------------|------------|
|         | SP-P5V             |            | 2       | SPX-PXP            |            |
| 3       | SPY-PXP            | O          | 4       | SP-GND             |            |
| 5       | <b>GND</b>         |            | 6       | <b>IPDCLK-P5P</b>  | I/O        |
| 7       | <b>IPDDAT-P5P</b>  | I/O        | 8       | P <sub>5</sub> V   |            |
| 1T      | GND                |            | 2T      | GND                |            |

*Table C-13 Debug Port interface connector (8-pin)* 

# **C.14 CN4100 LAN interface connector (14-pin)**

| Pin No. | <b>Signal Name</b> | <b>I/O</b> | Pin No. | <b>Signal Name</b> | <b>I/O</b> |
|---------|--------------------|------------|---------|--------------------|------------|
|         | ACT-E3N            | O          | 2       | LINK-E3N           |            |
| 3       | LNP-E3V            |            | 4       | LNP-E3V            |            |
| 5       |                    |            | 6       |                    |            |
| 7       | ZBIDCN-EXN         | 1/O        | 8       | ZBIDDP-EXP         | I/O        |
| 9       | ZBIDCN-EXN         | 1/O        | 10      | ZBIDCP-EXP         | 1/O        |
| 11      | ZBIDAP-EXP         | 1/O        | 12      | ZBIDAN-EXN         | 1/O        |
| 13      | ZBIDBP-EXP         | 1/O        | 14      | ZBIDBN-EXN         | I/O        |

*Table C-14 LAN interface connector (14-pin)* 

# **C.15 CN4230 IEEE 1394 interface connector (4-pin)**

| Pin No. | <b>Signal Name</b> | I/O                      | Pin No. | <b>Signal Name</b> | I/O |
|---------|--------------------|--------------------------|---------|--------------------|-----|
|         | ZTPB0-P3N          | I/O                      | 2       | ZTPB0-P3P          | I/O |
| 3       | ZTPA0-P3N          | 1/O                      | 4       | ZTPA0-P3P          | I/O |
| 1T      | GND                | $\overline{\phantom{0}}$ | 2Τ      | <b>GND</b>         |     |
| ЗT      | GND                | $\overline{\phantom{0}}$ | 4T      | GND                | -   |

*Table C-15 IEEE 1394 interface connector (4-pin)* 

#### **C.16 CN4400 Bluetooth1 interface connector (20-pin)**

| Pin No. | <b>Signal Name</b> | I/O | Pin No. | <b>Signal Name</b> | I/O |
|---------|--------------------|-----|---------|--------------------|-----|
|         | <b>GND</b>         |     | 2       | <b>NC</b>          |     |
| 3       | BTMDL1-P3N         | O   | 4       | <b>NC</b>          |     |
| 5       | <b>NC</b>          |     | 6       | <b>NC</b>          |     |
| 7       | <b>NC</b>          |     | 8       | BTRST1-S3N         |     |
| 9       | <b>NC</b>          |     | 10      | <b>NC</b>          |     |
| 11      | <b>GND</b>         |     | 12      | <b>NC</b>          |     |
| 13      | (GND)              |     | 14      | WCHCL1-P3P         | O   |
| 15      | <b>NC</b>          |     | 16      | ZUSBBT-E3P         | I/O |
| 17      | ZUSBBT-E3N         | I/O | 18      | WCHDA1-P3P         |     |
| 19      | NC.                |     | 20      | BT1-P3V            |     |
| 1T      | <b>GND</b>         |     | 2T      | <b>GND</b>         |     |

*Table C-16 Bluetooth1 interface connector (20-pin)*

# **C.17 CN4440 Bluetooth2 interface connector (20-pin)**

| Pin No. | <b>Signal Name</b> | I/O | Pin No. | <b>Signal Name</b> | <b>I/O</b> |
|---------|--------------------|-----|---------|--------------------|------------|
|         | <b>GND</b>         |     | 2       | ZUSBB2-E3P         | 1/O        |
| 3       | ZUSBB2-E3N         | 1/O | 4       | WCHCL2-P3P         |            |
| 5       | BTMDL2-P3N         |     | 6       | BTRST2-S3N         |            |
|         | WCHDA2-P3P         | O   | 8       | BT2-P3V            |            |
|         | (GND)              |     | 10      | <b>GND</b>         |            |

*Table C-17 Bluetooth2 interface connector (20-pin)*

### **C.18 CN4610 USB port 4 connector (8-pin)**

| Pin No. | <b>Signal Name</b> | <b>I/O</b> | Pin No. | <b>Signal Name</b> | <b>I/O</b> |
|---------|--------------------|------------|---------|--------------------|------------|
|         | USB0PS-E5V         | O          | 2       | ZUSBP0-E3N         | I/O        |
| 3       | ZUSBP0-E3P         | I/O        | 4       | <b>GND</b>         | -          |
| 5       | USB0PS-E5V         | O          | 6       | ZUSBP4-E3N         | 1/O        |
|         | ZUSBP4-E3P         | I/O        | 8       | <b>GND</b>         | -          |
| 1Т      | GND                |            | 2Τ      | GND                | --         |

*Table C-18 USB port 4 connector (8-pin)*

# **C.19 CN4612 USB port 6 connector (8-pin)**

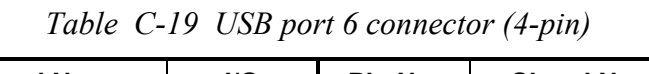

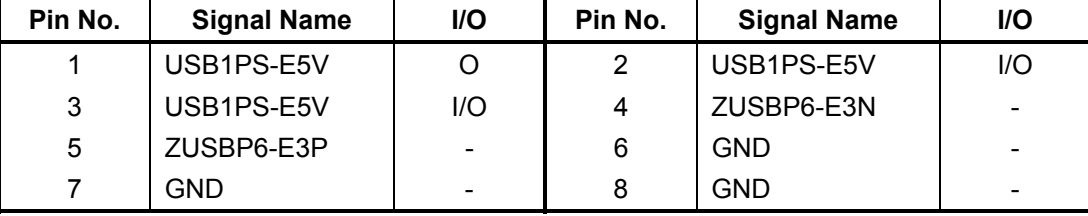

# **C.20 CN5000 LCD interface connector (40-pin)**

| Pin No.        | <b>Signal Name</b> | I/O | Pin No.         | <b>Signal Name</b> | I/O |
|----------------|--------------------|-----|-----------------|--------------------|-----|
| 1              | FL-P5V             |     | $\overline{2}$  | FL-P5V             |     |
| 3              | FL-P5V             |     | 4               | <b>NC</b>          |     |
| 5              | <b>GND</b>         |     | $6\phantom{1}6$ | <b>GND</b>         |     |
| $\overline{7}$ | <b>GND</b>         |     | 8               | (BRT2DA-S3P)       |     |
| 9              | (BRT10-P5P)        |     | 10              | (BRT0)             |     |
| 11             | <b>GND</b>         |     | 12              | PNL-P3V            |     |
| 13             | PNL-P3V            |     | 14              | P <sub>3</sub> V   |     |
| 15             | TSCL-P3P           | I/O | 16              | TSDA-P3P           | I/O |
| 17             | ZTXDA0-PYN         | I   | 18              | ZTXDA0-PYP         |     |
| 19             | <b>GND</b>         |     | 20              | ZTXDA1-PYN         |     |
| 21             | ZTXDA1-PYP         |     | 22              | <b>GND</b>         |     |
| 23             | ZTXDA2-PYN         |     | 24              | ZTXDA2-PYP         |     |
| 25             | <b>GND</b>         |     | 26              | <b>XTXCKA-PYN</b>  |     |
| 27             | XTXCKA-PYP         |     | 28              | <b>GND</b>         |     |
| 29             | ZTXDB0-PYN         | I   | 30              | ZTXDB0-PYP         |     |
| 31             | <b>GND</b>         |     | 32              | ZTXDB1-PYN         |     |
| 33             | ZTXDB1-PYP         |     | 34              | <b>GND</b>         |     |
| 35             | ZTXDB2-PYN         |     | 36              | ZTXDB2-PYP         |     |
| 37             | <b>GND</b>         |     | 38              | <b>XTXCKB-PYN</b>  |     |
| 39             | <b>XTXCKB-PYP</b>  |     | 40              | <b>GND</b>         |     |
| 1T             | <b>GND</b>         |     | 2T              | <b>GND</b>         |     |
| 3T             | <b>GND</b>         |     | 4T              | <b>GND</b>         |     |
| 5T             | <b>GND</b>         |     | 6T              | <b>GND</b>         |     |

*Table C-20 LCD interface connector (40-pin)*

# **C.21 CN6050 Internal microphone connector (2-pin)**

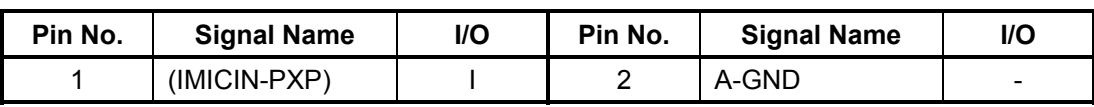

*Table C-21 Internal microphone connector (2-pin)*

#### **C.22 J6051 External microphone connector (6-pin)**

*Table C-22External Microphone connector (6-pin)* 

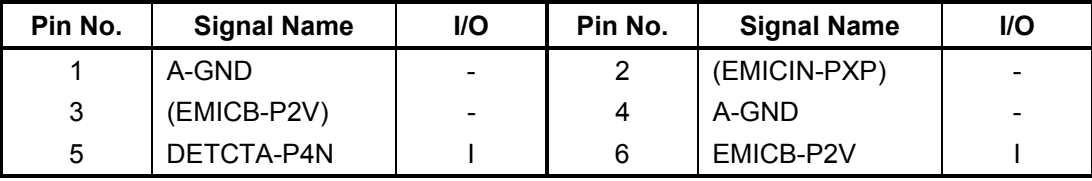

### **C.23 CN6170 Speaker connector (4-pin)**

*Table C-23 Speaker (Right) connector (4-pin)* 

| Pin No. | <b>Signal Name</b> | I/O | Pin No. | <b>Signal Name</b> | I/O |
|---------|--------------------|-----|---------|--------------------|-----|
|         | SPOTL-PXN          |     |         | SPOTL-PXP          |     |
|         | SPOTR-PXP          |     |         | SPOTR-PXN          |     |

### **C.24 J6310 Headphone connector (6-pin)**

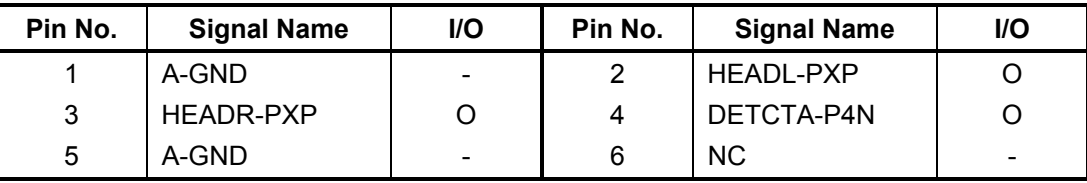

*Table C-24 Headphone connector (6-pin)* 

### **C.25 CN8771 FAN interface connector (4-pin)**

*Table C-25 FAN interface connector (4-pin)* 

| Pin No. | <b>Signal Name</b> | I/O | Pin No. | <b>Signal Name</b> | I/O |
|---------|--------------------|-----|---------|--------------------|-----|
|         | P <sub>5</sub> V   | -   | ◠       | FANGO-E3P          |     |
|         | GND                | -   | 4       | FPWMO-S3P          |     |

#### **C.26 CN8800 DC-IN connector (4-pin)**

*Table C-26 DC-IN connector (4-pin)* 

| Pin No. | <b>Signal Name</b> | l/O                          | Pin No. | <b>Signal Name</b> | I/O |
|---------|--------------------|------------------------------|---------|--------------------|-----|
|         | <b>ADPDC</b>       | $\overline{\phantom{a}}$     |         | <b>ADPDC</b>       | -   |
| ◠       | GND                | $\qquad \qquad \blacksquare$ |         | <b>GND</b>         | -   |

# **C.27 CN8810 Main Battery connector (10-pin)**

*Table C-27 Main Battery connector (10-pin)* 

| Pin No. | <b>Signal Name</b> | <b>VO</b>                | Pin No. | <b>Signal Name</b> | I/O |
|---------|--------------------|--------------------------|---------|--------------------|-----|
|         | $(Q8811-1)$        |                          | 2       | BTMP1              |     |
| 3       | $(Q8811-4)$        | $\overline{\phantom{0}}$ | 4       | M <sub>5</sub> V   |     |
| 5       | PSCL-S5P           | I/O                      | 6       | PSDA-S5P           | l/O |
|         | <b>GND</b>         | -                        | 8       | DBT1OV-S5N         |     |
| 9       | GND                |                          | 10      | GND                | -   |

# **C.28 CN9300 RTC Battery connector (3-pin)**

| Pin No. | <b>Signal Name</b> | I/O                          | Pin No. | <b>Signal Name</b> | I/O                      |
|---------|--------------------|------------------------------|---------|--------------------|--------------------------|
|         | (R3V)              | $\overline{\phantom{a}}$     |         | <b>NC</b>          | $\overline{\phantom{0}}$ |
| 3       | <b>GND</b>         | $\overline{\phantom{0}}$     |         |                    |                          |
| 1T      | GND                | $\qquad \qquad \blacksquare$ | 2T      | GND                | $\overline{\phantom{0}}$ |

*Table C-28 RTC Battery connector (3-pin)* 

# **C.29 CN9500 Serial & RGB board(FHMLR\*) I/F connector (40-pin)**

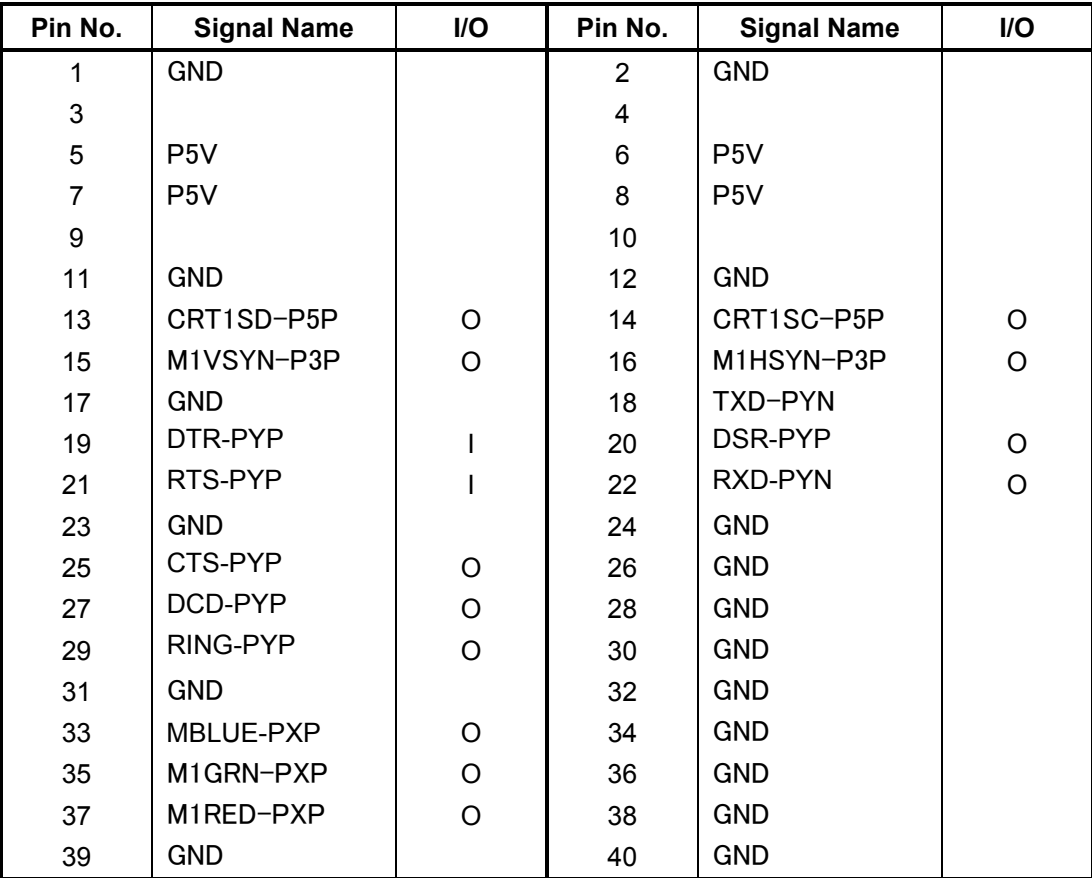

*Table C-29 Serial & RGB board I/F connector (40-pin)* 

# **C.30 CN9540 Web Camera interface connector (3-pin)**

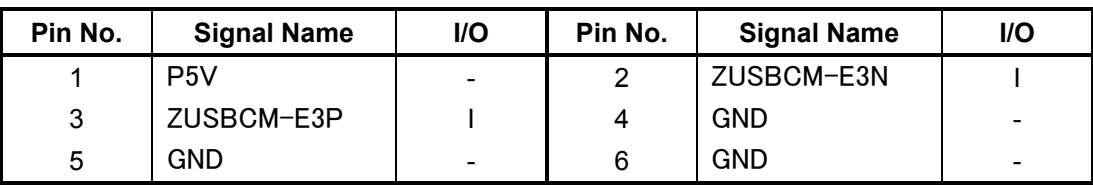

*Table C-30 Web Camera interface connector (3-pin)* 

# **C.31 CN9550 Fingerprint sensor board interface connector (8-pin)**

| Pin No. | <b>Signal Name</b> | <b>I/O</b>               | Pin No. | <b>Signal Name</b> | I/O |
|---------|--------------------|--------------------------|---------|--------------------|-----|
|         | <b>GND</b>         |                          | 2       | ZUSBFS-E3P         | I/O |
| 3       | ZUSBFS-E3N         | I/O                      | 4       | <b>GND</b>         |     |
| 5       | FGSPON-S3N         |                          | 6       | E <sub>3</sub> V   |     |
|         |                    |                          | 8       | <b>GND</b>         |     |
| 1Т      | GND                | $\overline{\phantom{0}}$ | 2T      | GND                | -   |

*Table C-31 System board interface connector (8-pin)* 

# **C.32 CN9721 Switch interface connector (13-pin)**

| Pin No. | <b>Signal Name</b> | <b>I/O</b> | Pin No. | <b>Signal Name</b> | <b>I/O</b> |
|---------|--------------------|------------|---------|--------------------|------------|
| 1       | PNLOFF-S3N         |            | 2       | S <sub>3</sub> V   |            |
| 3       |                    |            | 4       | <b>GND</b>         |            |
| 5       |                    |            | 6       |                    |            |
| 7       | PWRSW-S3N          |            | 8       |                    |            |
| 9       |                    |            | 10      | GPBTNA-S3N         |            |
| 11      |                    |            | 12      |                    |            |
| 13      | GPBTNB-S3N         |            |         |                    |            |
| 1T      | <b>GND</b>         |            | 2T      | <b>GND</b>         |            |

*Table C-32 Switch interface connector (13-pin)* 

#### **Serial & RGB board (FHMLR\*)**

#### **C.33 CN5080 RGB interface connector (15-pin)**

| Pin No. | <b>Signal Name</b> | I/O | Pin No. | <b>Signal Name</b> | I/O  |
|---------|--------------------|-----|---------|--------------------|------|
|         | MRED-PXP           | O   | 2       | MGRN-PXP           | O    |
| 3       | MBLU-PXP           | O   | 4       | N <sub>C</sub>     |      |
| 5       | GND                |     | 6       | <b>GND</b>         |      |
| 7       | <b>GND</b>         |     | 8       | <b>GND</b>         |      |
| 9       | P <sub>5</sub> V   |     | 10      | <b>GND</b>         |      |
| 11      | NC.                |     | 12      | CRTSDA-P5P         | $II$ |
| 13      | MHSYNC-P5P         | O   | 14      | MVSYNC-P5P         | O    |
| 15      | CRTSCL-P5P         | I/O |         |                    |      |
| 1T      | GND                |     | 2T      | <b>GND</b>         |      |

*Table C-33 RGB interface connector (15-pin)*

#### **C.34 CN9600 System board(FHMLS\*)interface connector (40-pin)**

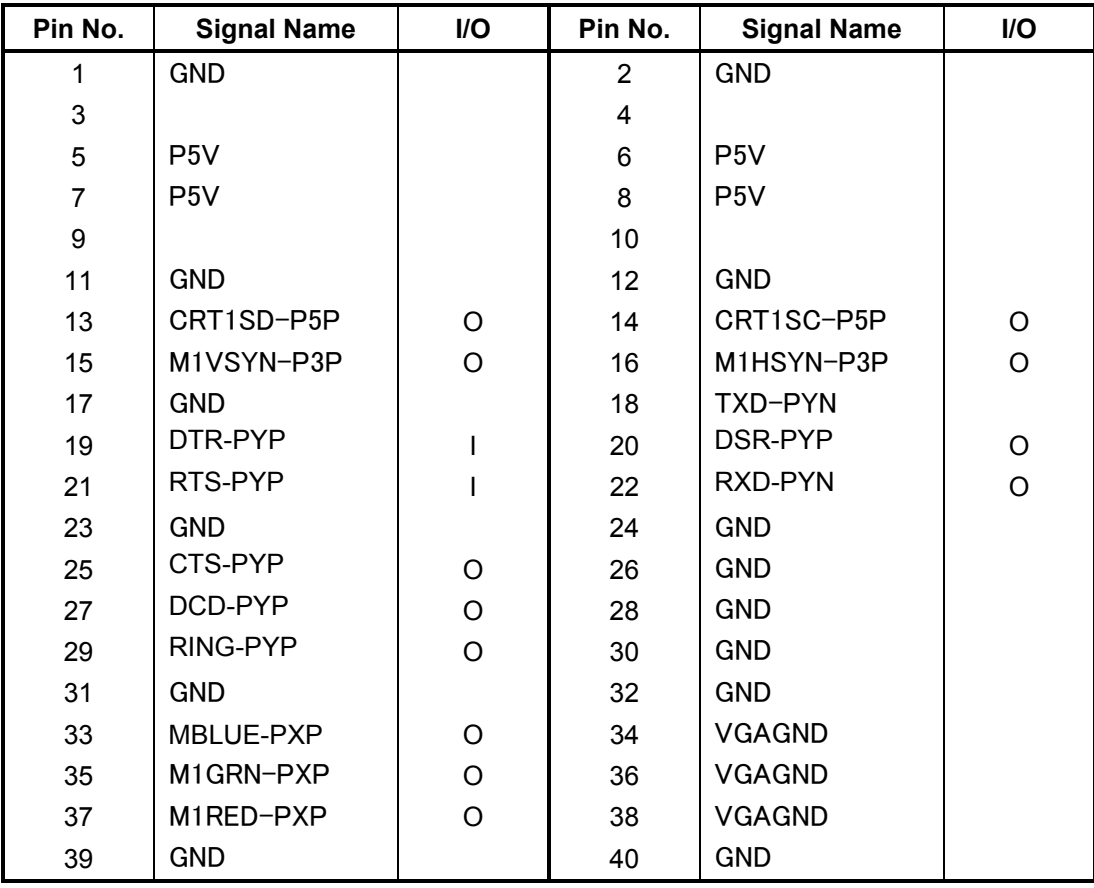

*Table C-34 System board I/F connector (40-pin)* 

# **C.35 CN9601 Serial interface connector (9-pin)**

| Pin No. | <b>Signal Name</b> | <b>I/O</b> | Pin No. | <b>Signal Name</b> | I/O |
|---------|--------------------|------------|---------|--------------------|-----|
|         | DCD-PYN            |            | 2       | RXD-PYN            |     |
| 3       | <b>TXD-PYN</b>     | O          | 4       | DTR-PYP            |     |
| 5       | <b>GND</b>         |            | 6       | DSR-PYP            |     |
|         | RTS-PYP            | O          | 8       | CTS-PYP            |     |
| 9       | RING-PYP           |            |         |                    |     |
| 1Τ      | GND                |            | 2Τ      | <b>GND</b>         |     |

*Table C-35 Serial interface connector (9-pin)* 

#### **Fingerprint Sensor board (FHMLF\*)**

#### **C.36 CN9650 System board(FHMLS\*) interface connector (8-pin)**

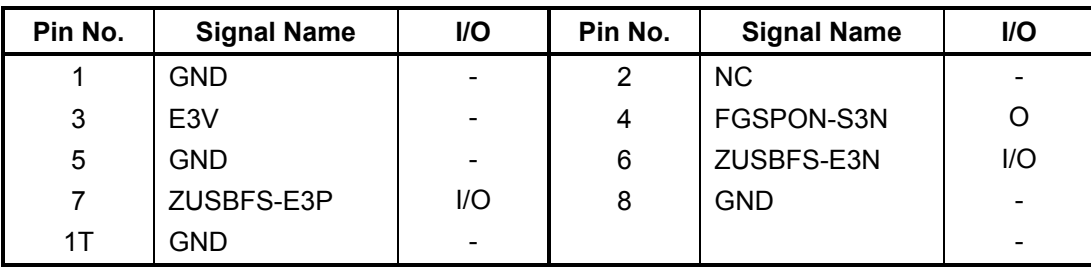

*Table C-35 System board interface connector (8-pin)* 

#### Appendix D **Appendix D Keyboard Scan/Character Codes**

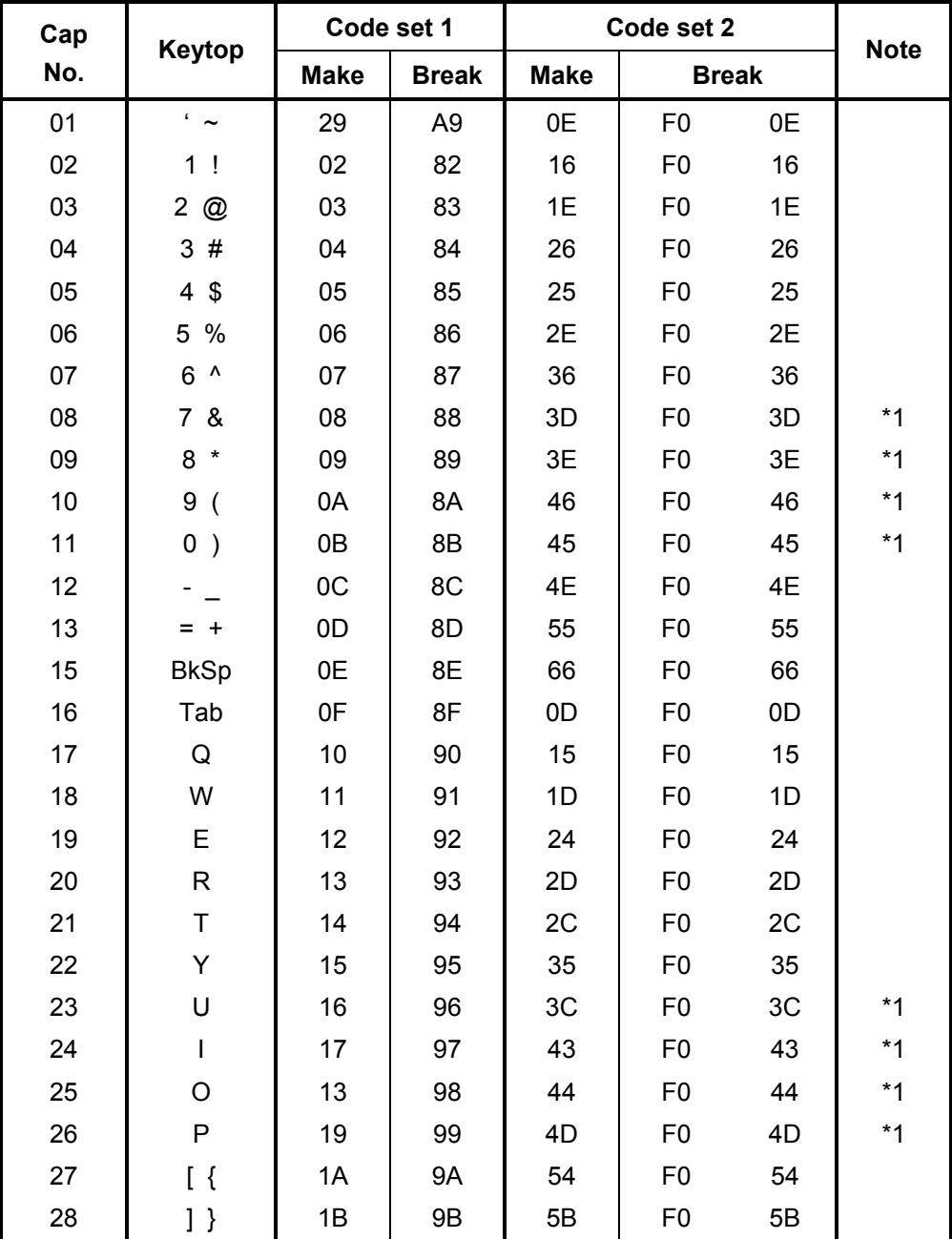

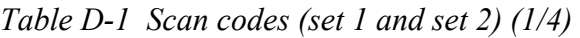

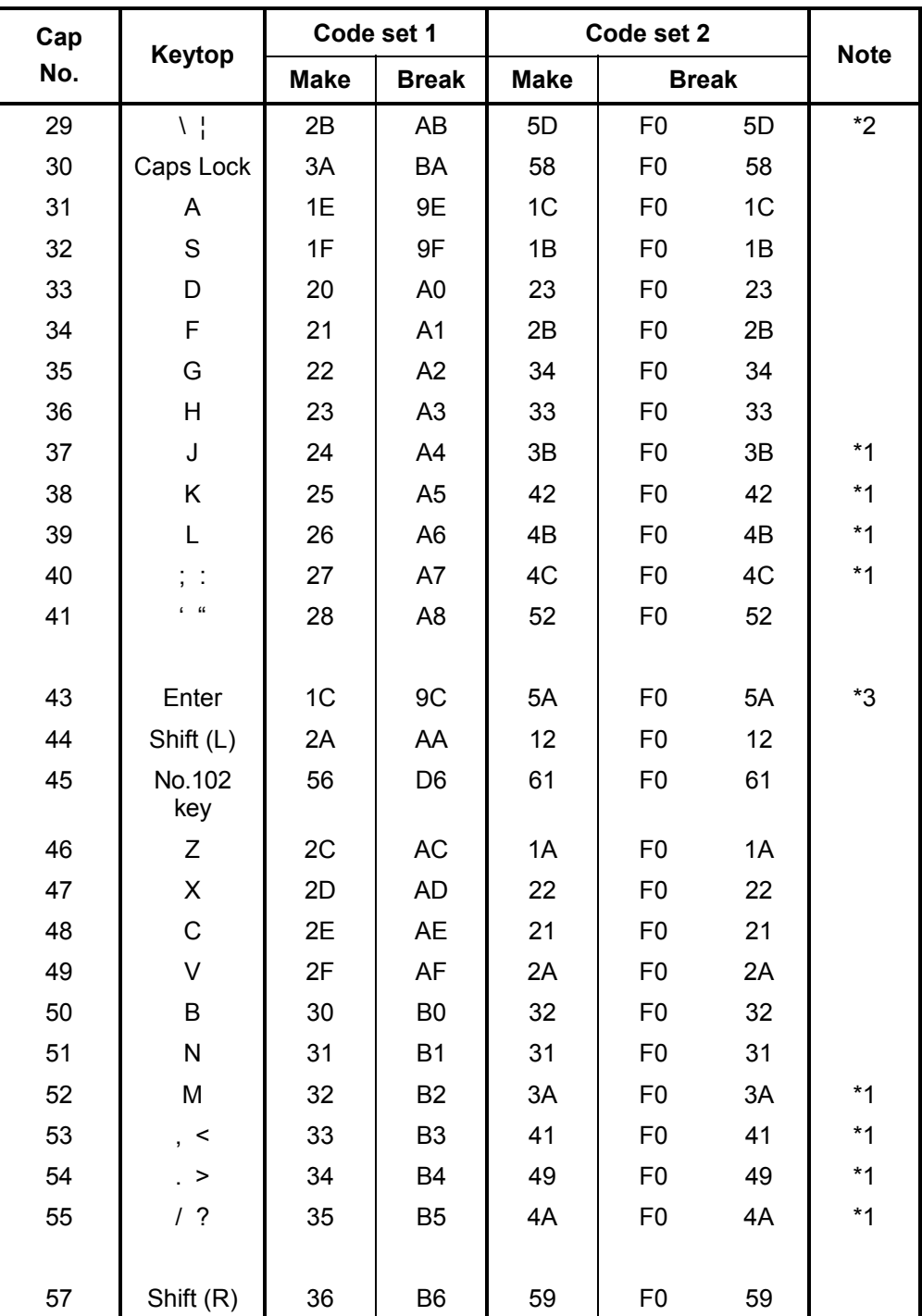

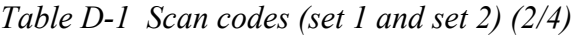

| Cap | Keytop         |                | Code set 1  |                |                |                |             | Code set 2           |                |    | <b>Note</b> |
|-----|----------------|----------------|-------------|----------------|----------------|----------------|-------------|----------------------|----------------|----|-------------|
| No. |                |                | <b>Make</b> |                | <b>Break</b>   |                | <b>Make</b> |                      | <b>Break</b>   |    |             |
| 58  | Ctrl           |                | 1D          |                | 9 <sub>D</sub> |                | 14          | F <sub>0</sub>       |                | 14 | *3          |
| 60  | Alt $(L)$      |                | 38          |                | B <sub>8</sub> |                | 11          | F <sub>0</sub>       |                | 11 | *3          |
| 61  | Space          |                | 39          |                | B <sub>9</sub> |                | 29          | F <sub>0</sub>       |                | 29 |             |
| 62  | ALT(R)         | E <sub>0</sub> | 38          | E <sub>0</sub> | B <sub>8</sub> | E <sub>0</sub> | 11          | E <sub>0</sub>       | F <sub>0</sub> | 11 |             |
| 75  | Ins            | E <sub>0</sub> | 52          | E <sub>0</sub> | D <sub>2</sub> | E <sub>0</sub> | 70          | E <sub>0</sub>       | F <sub>0</sub> | 70 | $*_{4}$     |
| 76  | Del            | E <sub>0</sub> | 53          | E <sub>0</sub> | D <sub>3</sub> | E <sub>0</sub> | 71          | E <sub>0</sub>       | F <sub>0</sub> | 71 | $*_{4}$     |
| 79  | $\leftarrow$   | E <sub>0</sub> | 4B          | E <sub>0</sub> | CB             | E <sub>0</sub> | 6B          | E <sub>0</sub>       | F <sub>0</sub> | 6B | $*_{4}$     |
| 80  | Home           | E <sub>0</sub> | 47          | E <sub>0</sub> | C7             | E <sub>0</sub> | 6C          | E <sub>0</sub>       | F <sub>0</sub> | 6C | $*_{4}$     |
| 81  | End            | E <sub>0</sub> | 4F          | E <sub>0</sub> | <b>CF</b>      | E <sub>0</sub> | 69          | E <sub>0</sub>       | F <sub>0</sub> | 69 | $*_{4}$     |
| 83  | $\uparrow$     | E <sub>0</sub> | 48          | E <sub>0</sub> | C <sub>8</sub> | E <sub>0</sub> | 75          | E <sub>0</sub>       | F <sub>0</sub> | 75 | $*4$        |
| 84  | $\downarrow$   | E <sub>0</sub> | 50          | E <sub>0</sub> | D <sub>0</sub> | E <sub>0</sub> | 72          | E <sub>0</sub>       | F <sub>0</sub> | 72 | $*4$        |
| 85  | PgUp           | E <sub>0</sub> | 49          | E <sub>0</sub> | C <sub>9</sub> | E <sub>0</sub> | 7D          | E <sub>0</sub>       | F <sub>0</sub> | 7D | *4          |
| 86  | PgDn           | E <sub>0</sub> | 51          | E <sub>0</sub> | D <sub>1</sub> | E <sub>0</sub> | 7A          | E <sub>0</sub>       | F <sub>0</sub> | 7A | $*4$        |
| 89  | $\rightarrow$  | E <sub>0</sub> | 4D          | E <sub>0</sub> | <b>CD</b>      | E <sub>0</sub> | 74          | E <sub>0</sub>       | F <sub>0</sub> | 74 | $*4$        |
| 110 | Esc            |                | 01          |                | 81             |                | 76          | F <sub>0</sub>       |                | 76 |             |
| 112 | F1             |                | 3B          |                | <b>BB</b>      |                | 05          | F <sub>0</sub>       |                | 05 |             |
| 113 | F <sub>2</sub> |                | 3C          |                | <b>BC</b>      |                | 06          | F <sub>0</sub>       |                | 06 |             |
| 114 | F <sub>3</sub> |                | 3D          |                | <b>BD</b>      |                | 04          | F <sub>0</sub>       |                | 04 |             |
| 115 | F <sub>4</sub> |                | 3E          |                | <b>BE</b>      |                | 0C          | F <sub>0</sub>       |                | OC |             |
| 116 | F <sub>5</sub> |                | 3F          |                | <b>BF</b>      |                | 03          | F <sub>0</sub>       |                | 03 |             |
| 117 | F <sub>6</sub> |                | 40          |                | CO             |                | 0B          | F <sub>0</sub>       |                | 0B |             |
| 118 | F7             |                | 41          |                | C <sub>1</sub> |                | 83          | F <sub>0</sub>       |                | 83 |             |
| 119 | F <sub>8</sub> |                | 42          |                | C <sub>2</sub> |                | 0A          |                      |                | 0A |             |
| 120 | F <sub>9</sub> |                | 43          | C <sub>3</sub> |                | 01             |             | 01<br>F <sub>0</sub> |                |    |             |
| 121 | F10            |                | 44          |                | C <sub>4</sub> |                | 09          | F <sub>0</sub>       |                | 09 | *3          |

*Table D-1 Scan codes (set 1 and set 2) (3/4)* 

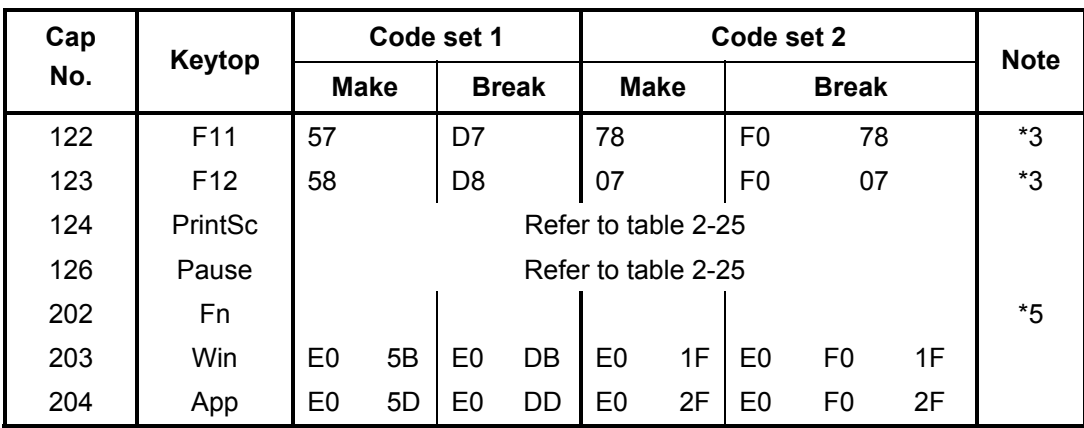

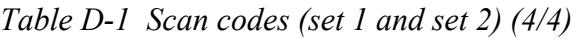

**Notes:**

- 1. \* Scan codes differ by overlay function.<br>2. \* This key corresponds to key No. 42 in
- 2. \* This key corresponds to key No. 42 in the 102 key mode.<br>3. \* Combination with the **Fn** key makes different codes.
- 3. \* Combination with the **Fn** key makes different codes.<br>4. \* Scan codes differ by mode.
- Scan codes differ by mode.
- 5. \* The Fn key does not generate a code by itself..

| Cap | <b>Key</b>    |     | Code set 1      |             |      |                |                 |                 |  |                | Code set 2     |                   |                |    |                |                |    |                |                   |  |
|-----|---------------|-----|-----------------|-------------|------|----------------|-----------------|-----------------|--|----------------|----------------|-------------------|----------------|----|----------------|----------------|----|----------------|-------------------|--|
| No. | top           |     |                 | <b>Make</b> |      |                | <b>Break</b>    |                 |  |                |                | <b>Make</b>       |                |    | <b>Break</b>   |                |    |                |                   |  |
| 55  | $\prime$      |     | EO AA EO        |             | 35   | E <sub>0</sub> |                 | <b>B5 E0 2A</b> |  | E <sub>0</sub> | F0             | 12 <sup>7</sup>   | E <sub>0</sub> | 4A | E <sub>0</sub> | F0.            |    | 4A E0          | -12               |  |
| 75  | <b>INS</b>    |     | EO AA EO        |             | 52   |                | E0 D2 E0 2A     |                 |  | EO FO          |                | 12                | E0             | 70 | E0             | F0             | 70 | E <sub>0</sub> | $12 \overline{ }$ |  |
| 76  | <b>DEL</b>    |     | EO AA EO        |             | - 53 |                | E0 D3 E0 2A     |                 |  | E <sub>0</sub> | F0             | 12 <sup>1</sup>   | E <sub>0</sub> | 71 | E0             | F0             | 71 | E0.            | 12                |  |
| 79  | $\leftarrow$  |     | EO AA EO        |             | 4B   |                | $E0$ CB E0 2A   |                 |  | E <sub>0</sub> | F0             | $12 \overline{ }$ | E <sub>0</sub> | 6B | E0             | F0             | 6B | E0.            | 12                |  |
| 80  | Home          |     | EO AA EO        |             | 47   |                | E0 C7 E0 2A     |                 |  | E <sub>0</sub> | F0             | 12                | E0             | 6C | E0             | F0             | 6C | E0             | 12                |  |
| 81  | End           |     | $E0$ AA $E0$ 4F |             |      |                | E0 CF E0 2A     |                 |  | EO FO          |                |                   | 12 E0          | 69 | E0             | F0.            | 69 | E0.            | -12               |  |
| 83  | ↑             |     | EO AA EO        |             | 48   |                | E0 C8 E0 2A     |                 |  | E0             | F0             | 12                | E0             | 75 | E0             | F0             | 75 | E0             | 12                |  |
| 84  |               |     | EO AA EO        |             | 50   | E0             |                 | DO E0 2A        |  | EO FO          |                | 12 E0             |                | 72 | E0             | F <sub>0</sub> |    | 72 E0          | 12                |  |
| 85  | PgUp          |     | E0 AA E0 49     |             |      |                | E0 C9 E0 2A     |                 |  | EO FO          |                |                   | 12 E0          | 7D | E0             | F <sub>0</sub> | 7D | E0.            | 12                |  |
| 86  | PgDn          |     | EO AA EO        |             | -51  |                | $E0$ D1 E0 2A   |                 |  | E <sub>0</sub> | F <sub>0</sub> | $12 \overline{ }$ | E0             | 7A | E0             | F <sub>0</sub> |    | 7A E0          | 12                |  |
| 89  | $\rightarrow$ |     | EO AA EO 4D     |             |      |                | EO CD EO 2A     |                 |  | EO FO          |                |                   | 12 E0 74       |    | E0             | F0.            |    | 74 E0          | 12                |  |
| 203 | Win           | E0. | AA E0           |             | -5B  |                | $E0$ DB $E0$ 2A |                 |  | E <sub>0</sub> | F0             | 12                | E0             | 1F | E0             | F <sub>0</sub> | 1F | E <sub>0</sub> | $12 \overline{ }$ |  |
| 204 | App           |     | EO AA EO        |             | -5D  |                | $E0$ DD E0 2A   |                 |  | E0 F0          |                | 12 <sup>12</sup>  | E0             | 2F | E0             | F <sub>0</sub> | 2F | E0             | 12                |  |

*Table D-2 Scan codes with left Shift key* 

**Note :** The table above shows scan codes with the left **Shift** key. In the case of Key no. 55 Overlay mode only.

In combination with the right **Shift** key, scan codes are changed as listed below:

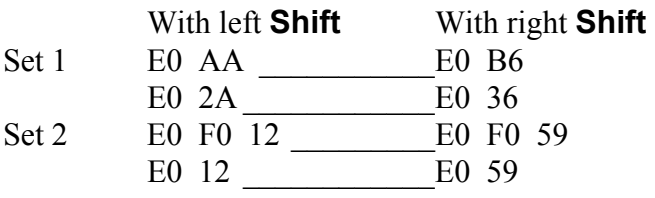

| Cap | <b>Key</b>    |     | Code set 1  |             |     |    |             |              |               |                |  | Code set 2  |    |      |                |             |             |       |                   |  |  |
|-----|---------------|-----|-------------|-------------|-----|----|-------------|--------------|---------------|----------------|--|-------------|----|------|----------------|-------------|-------------|-------|-------------------|--|--|
| No. | top           |     |             | <b>Make</b> |     |    |             | <b>Break</b> |               |                |  | <b>Make</b> |    |      | <b>Break</b>   |             |             |       |                   |  |  |
| 75  | <b>INS</b>    | E0  |             | 2A E0       | 52  | E0 | D2 E0       |              | AA l          |                |  | E0 12 E0    | 70 |      | EO FO          |             | 70 E0       | F0.   | $12 \overline{ }$ |  |  |
| 76  | DEL           |     | E0 2A E0 53 |             |     |    |             |              | $E0$ D3 E0 AA |                |  | E0 12 E0 71 |    |      |                | E0 F0 71 E0 |             | F0 12 |                   |  |  |
| 79  | $\leftarrow$  | E0. |             | 2A E0       | 4B  |    |             |              | EO CB EO AA   | E <sub>0</sub> |  | 12 E0       | 6B |      | EO FO          | 6B E0       |             | F0.   | -12               |  |  |
| 80  | Home          |     | E0 2A E0 47 |             |     |    |             |              | $E0$ C7 E0 AA | E <sub>0</sub> |  | 12 E0 6C    |    |      |                |             | E0 F0 6C E0 | F0 12 |                   |  |  |
| 81  | End           | E0  |             | 2A E0       | -4F |    | EO CF EO AA |              |               | E <sub>0</sub> |  | 12 E0       | 69 |      | EO FO          | 69          | E0          | F0.   | 12                |  |  |
| 83  | ↑             |     | E0 2A E0 48 |             |     |    |             |              | EO C8 EO AA   | E0             |  | 12 E0       | 75 |      | EO FO          |             | 75 E0       | F0 12 |                   |  |  |
| 84  | ↓             | E0. |             | 2A E0 50    |     |    |             |              | $E0$ DO EO AA | E <sub>0</sub> |  | 12 E0       | 72 |      | EO FO          |             | 72 E0       | F0.   | 12                |  |  |
| 85  | PgUp          | E0  |             | 2A E0 49    |     |    |             |              | $E0$ C9 E0 AA |                |  | E0 12 E0    | 7D |      | EO FO          | 7D          | E0.         | F0.   | -12               |  |  |
| 86  | PgDn          | E0  | 2A E0 51    |             |     |    |             |              | EO D1 EO AA   |                |  | E0 12 E0 7A |    |      | EO FO          |             | 7A E0       | F0.   | -12               |  |  |
| 89  | $\rightarrow$ | E0  | 2A          | E0.         | 4D  | E0 |             |              | CD E0 AA      | E0             |  | 12 E0       | 74 |      | EO FO          |             | 74 E0       | F0.   | 12                |  |  |
| 203 | Win           |     | E0 2A E0 5B |             |     |    |             |              | EO DB EO AA   |                |  | E0 12 E0 1F |    |      | EO FO          |             | 1F E0       | F0 12 |                   |  |  |
| 204 | App           | E0  |             | 2A E0 5D    |     | E0 |             |              | DD E0 AA      | E <sub>0</sub> |  | 12 E0       | 2F | E0 I | F <sub>0</sub> | 2F          | E0          | F0.   | 12 <sub>1</sub>   |  |  |

*Table D-3 Scan codes in Numlock mode* 

*Table D-4 Scan codes with Fn key* 

| Cap | <b>Key</b>     |    |                | Code set 1     |                | Code set 2     |             |                |                |    |  |  |  |
|-----|----------------|----|----------------|----------------|----------------|----------------|-------------|----------------|----------------|----|--|--|--|
| No. | top            |    | <b>Make</b>    |                | <b>Break</b>   |                | <b>Make</b> | <b>Break</b>   |                |    |  |  |  |
| 43  | <b>ENT</b>     | E0 | 1 <sup>C</sup> | E <sub>0</sub> | 9C             | E0             | 5A          | E <sub>0</sub> | F <sub>0</sub> | 5A |  |  |  |
| 58  | <b>CTRL</b>    | E0 | 1D             | E <sub>0</sub> | 9D             | E <sub>0</sub> | 14          | E0             | F <sub>0</sub> | 14 |  |  |  |
| 60  | LALT           | E0 | 38             | E <sub>0</sub> | B <sub>8</sub> | E0             | 11          | E0             | F0             | 11 |  |  |  |
| 121 | <b>ARROW</b>   |    | 45             |                | C <sub>5</sub> |                | 77          | F <sub>0</sub> |                | 77 |  |  |  |
| 122 | <b>NUMERIC</b> |    | 45             |                | C <sub>5</sub> |                | 77          | F <sub>0</sub> |                | 77 |  |  |  |
| 123 | Scrl           |    | 46             |                | C <sub>5</sub> |                | 7E          |                | F0             | 7E |  |  |  |

| Cap |             | Keytop                |                |             | Code set 1     |                |             |    | Code set 2     |                |    |
|-----|-------------|-----------------------|----------------|-------------|----------------|----------------|-------------|----|----------------|----------------|----|
| No. |             |                       |                | <b>Make</b> |                | <b>Break</b>   | <b>Make</b> |    |                | <b>Break</b>   |    |
| 09  | 8           | (8)                   |                | 48          |                | C <sub>8</sub> |             | 75 | F <sub>0</sub> |                | 75 |
| 10  | 9           | (9)                   |                | 49          |                | C <sub>9</sub> |             | 7D | F <sub>0</sub> |                | 7D |
| 11  | $\mathbf 0$ | $(\dot{\phantom{a}})$ |                | 37          |                | B7             | 7C          |    | F <sub>0</sub> |                | 7C |
| 23  | U           | (4)                   |                | 4B          |                | CB             | 6B          |    | F <sub>0</sub> |                | 6B |
| 24  | I           | (5)                   |                | 4C          |                | CC             |             | 73 | F <sub>0</sub> |                | 73 |
| 25  | O           | (6)                   |                | 4D          |                | CD             |             | 74 | F <sub>0</sub> |                | 74 |
| 26  | P           | $(-)$                 |                | 4A          |                | CA             |             | 7B | F <sub>0</sub> |                | 7B |
| 37  | J           | (1)                   |                | 4F          |                | <b>CF</b>      | 69          |    | F <sub>0</sub> |                | 69 |
| 38  | Κ           | (2)                   |                | 50          |                | D <sub>0</sub> |             | 72 | F <sub>0</sub> |                | 72 |
| 39  | L           | (3)                   |                | 51          | D <sub>1</sub> |                |             | 7A | F <sub>0</sub> |                | 7A |
| 40  | ;           | $(+)$                 |                | 4E          |                | <b>CE</b>      | 79          |    | F <sub>0</sub> |                | 79 |
| 52  | M           | (0)                   | 52             |             |                | D <sub>2</sub> | 70          |    | F <sub>0</sub> |                | 70 |
| 54  |             | $\left( . \right)$    | 53             |             | D <sub>3</sub> |                | 71          |    | F <sub>0</sub> |                | 71 |
| 55  | 1           | (1)                   | E <sub>0</sub> | 35          | E <sub>0</sub> | B <sub>5</sub> | 40          | 4A | E <sub>0</sub> | F <sub>0</sub> | 4A |

*Table D-5 Scan codes in overlay mode* 

*Table D-6 No.124 key scan code* 

| <b>Key</b><br><b>Shift</b><br>top |             |             |          |     |              | Code set 1     |       |                |      | Code set 2 |  |              |  |    |     |          |  |      |     |
|-----------------------------------|-------------|-------------|----------|-----|--------------|----------------|-------|----------------|------|------------|--|--------------|--|----|-----|----------|--|------|-----|
|                                   |             | <b>Make</b> |          |     | <b>Break</b> |                |       | <b>Make</b>    |      |            |  | <b>Break</b> |  |    |     |          |  |      |     |
| Prt Sc                            | Common   E0 |             | 2A E0 37 |     |              | E <sub>0</sub> | B7    | E <sub>0</sub> | AA I | E0         |  | 12 E0 7C     |  | E0 |     | F0 7C E0 |  | - F0 | -12 |
|                                   | $Ctrl +$    |             | E0 37    |     |              |                | E0 B7 |                |      |            |  | E0 7C        |  |    |     | E0 F0 7C |  |      |     |
|                                   | $Shift +$   |             | E0.      | -37 |              |                | E0 B7 |                |      |            |  | E0 7C        |  |    |     | E0 F0 7C |  |      |     |
|                                   | $Alt +$     |             |          | 54  |              |                | D4    |                |      |            |  | 84           |  |    | F0. | - B4     |  |      |     |

| Key   | <b>Shift</b> |                |    |       | Code set 1  |                                    | Code set 2     |  |             |  |             |     |     |  |  |
|-------|--------------|----------------|----|-------|-------------|------------------------------------|----------------|--|-------------|--|-------------|-----|-----|--|--|
| top   |              |                |    |       | <b>Make</b> |                                    |                |  |             |  | <b>Make</b> |     |     |  |  |
| Pause | Common       |                |    |       |             | E1 1D 45 E1 9D C5   E1 14 77 E1 F0 |                |  |             |  |             | -14 | F0. |  |  |
|       | Ctrl*        | E <sub>0</sub> | 46 | E0 C6 |             |                                    | E <sub>0</sub> |  | 7E E0 F0 7E |  |             |     |     |  |  |

*Table D-7 No.126 key scan code* 

\*: This key generates only make codes.

# **Appendix E Key Layout**

# **4.31 E.1 United Kingdom (UK) Keyboard**

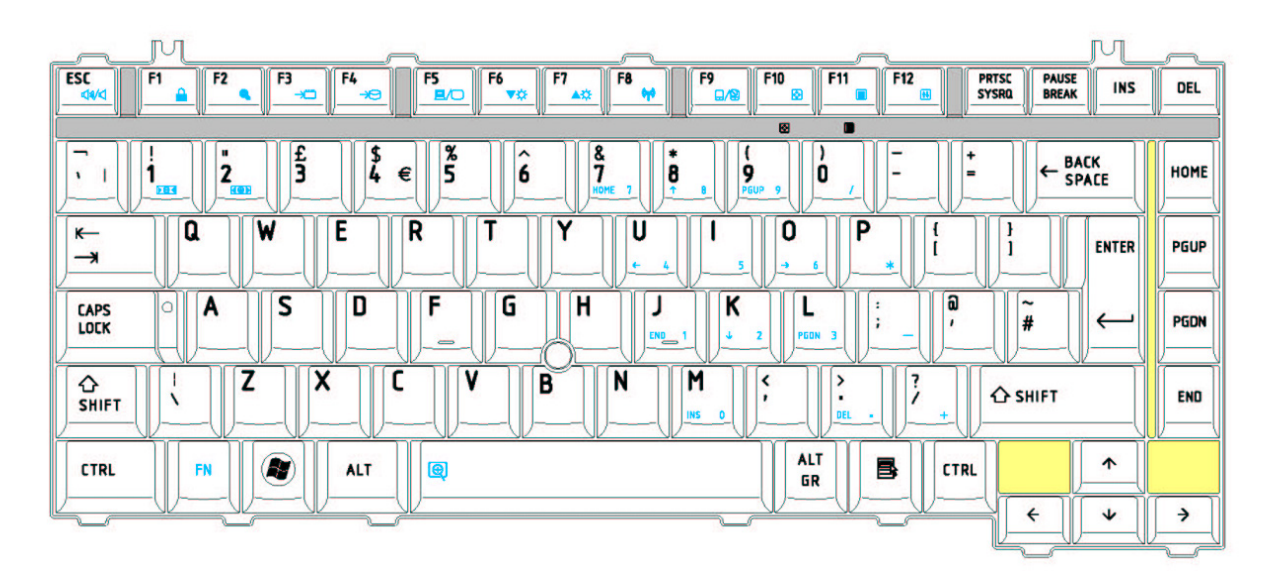

*Figure E-1 UK keyboard* 

# **4.31 E.2 United States (US) Keyboard**

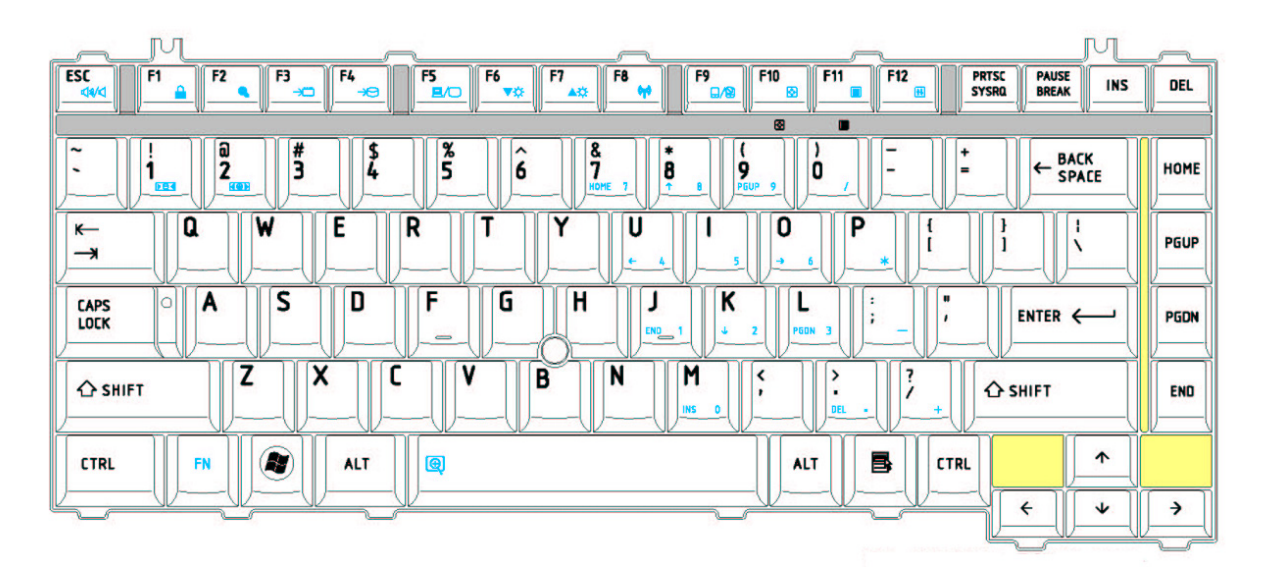

*Figure E-2 US keyboard* 

# **Appendix F Wiring diagrams**

# **F.1 RGB Monitor Loopback Connector**

| $(1)$ RED     | RED          | (1)  |
|---------------|--------------|------|
| (2) GREEN     | GREEN        | (2)  |
| $(3)$ BLUE    | <b>BLUE</b>  | (3)  |
| $(4)$ MNTID2  | MNTID2 (4)   |      |
| $(5)$ GND     | GND          | (5)  |
| $(6)$ GND     | GND          | (6)  |
| $(7)$ GND     | GND          | (7)  |
| $(8)$ GND     | GND          | (8)  |
| (9) NC        | ΝC           | (9)  |
| $(10)$ GND    | GND          | (10) |
| $(11)$ MNTID1 | MNTID1 (11)  |      |
| (12) MNTIDO   | MNTIDO (12)  |      |
| (13) HSYNC    | HSYNC (13)   |      |
| $(14)$ VSYNC  | <b>VSYNC</b> | (14) |
| (15) MNTID3   | MNTID3 (15)  |      |

*Figure F-1 RGB Monitor Loopback Connector* 

#### **F.2 RS-232C Loopback Connector**

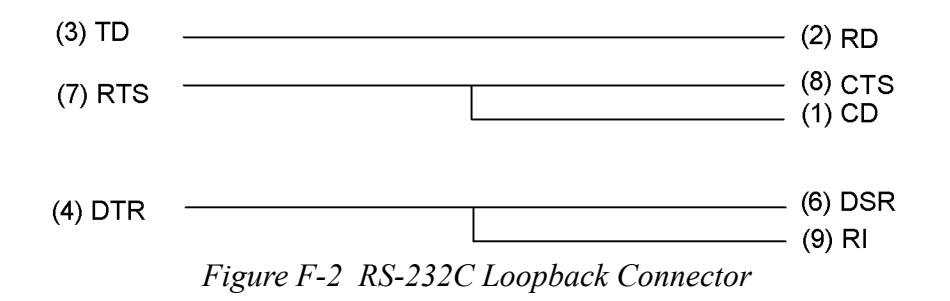
## **F.3 RS-232C direct connection cable (9-pin to 9-pin)**

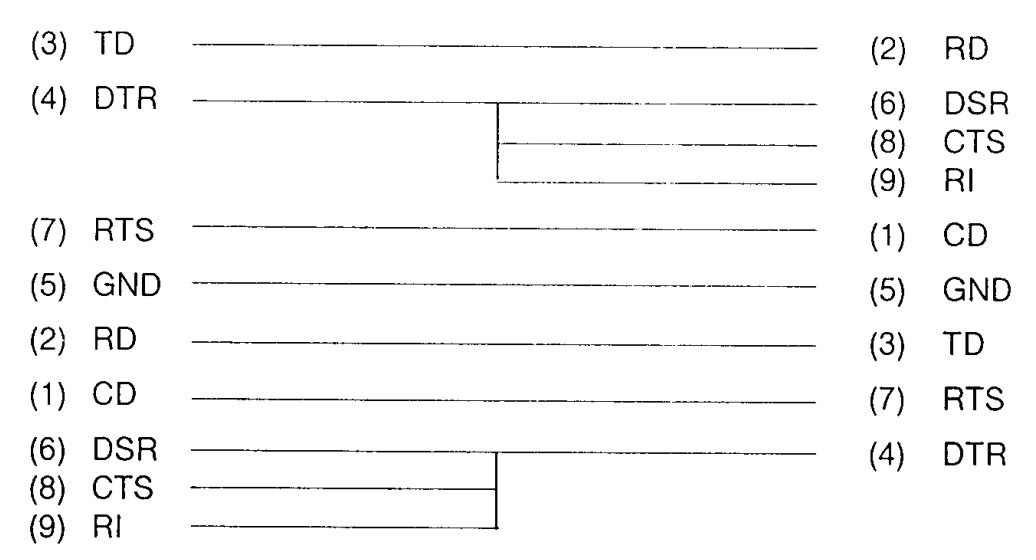

*Figure F-3 RS-232C direct connection cable (9-pin to 9-pin)* 

## **F.4 RS-232C direct connection cable (9-pin to 25-pin)**

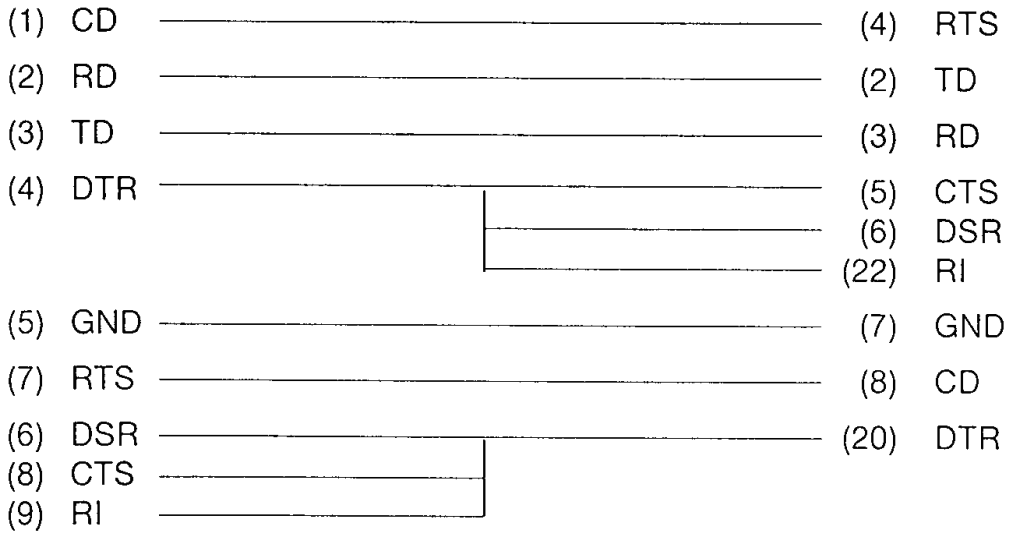

*Figure F-4 RS-232C direct connection cable (9-pin to 25-pin)* 

### **F.5 LAN Loopback Connector**

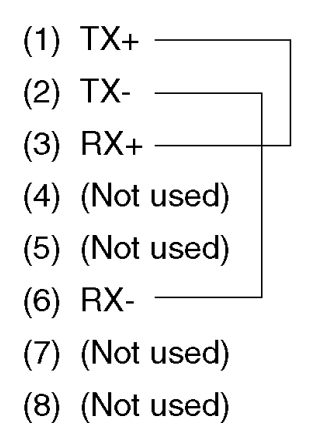

*Figure F-5 LAN Loopback Connector* 

# **Appendix G BIOS rewrite procedures**

This Appendix explains how to rewrite the system BIOS program when you update the system BIOS.

#### **Tools**

To rewrite the BIOS, you need the following tool:

□ BIOS/EC/KBC rewriting disk for the computer that has renewed BIOS data.

#### **Rewriting the BIOS**

- 1. Set the system to boot mode.
- 2. Turn off the power to the computer.
- 3. Remove the external cable and PC card.
- 4. Connect an USB FDD and insert the BIOS/EC/KBC rewriting disk into the USB FDD.
- 5. Turn on the power while holding down the tilde character key until a beep sounds.

For example

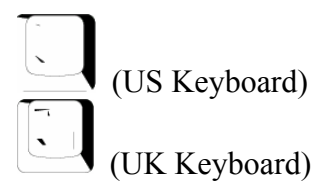

- 6. The BIOS rewriting starts
- 7. When the process is completed, it beeps and the system automatically reboots.

NOTE: *1. Connect the AC adapter to the computer when you rewrite the BIOS.* 

- *2. Do not turn off the power while you are rewriting the BIOS. If the rewrite fails, it might be impossible to start up the computer.*
- *3 If you fail to rewrite BIOS, then when you next turn on the power, a message may be displayed that the contents of the BIOS have been erased. In this case, insert the BIOS rewriting disk and the BIOS will be rewritten.*

# **Appendix H EC/KBC rewrite procedures**

This Appendix explains how to rewrite the EC/KBC system program when you update the EC/KBC system.

#### **Tools**

To rewrite the EC/KBC, you need the following tool:

 $\Box$  EC/KBC rewriting disk for the computer

#### **Rewriting the EC/KBC**

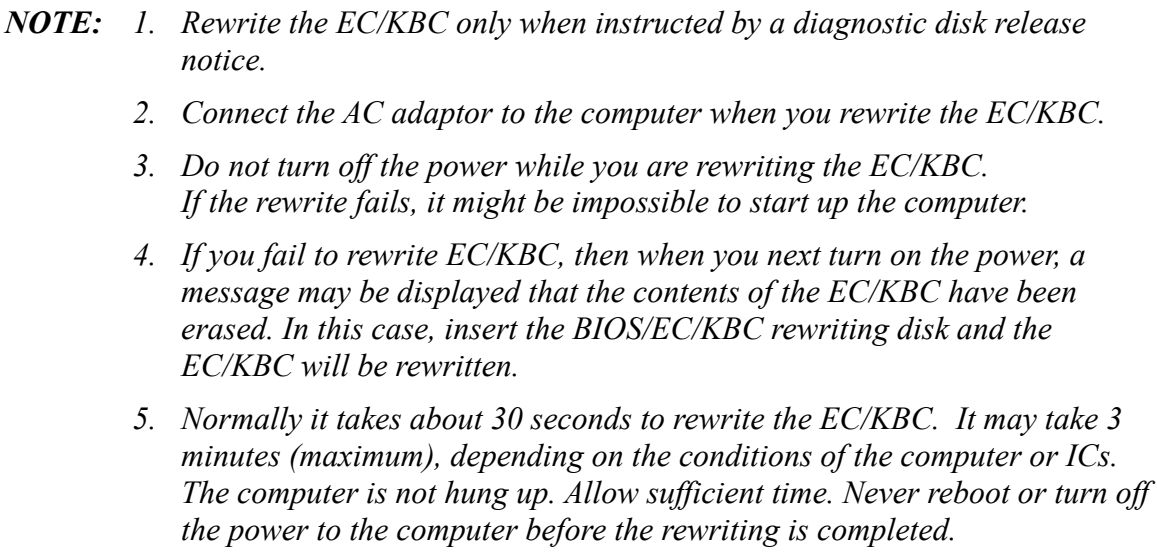

- 1. Set the system to boot mode.
- 2. Turn off the power to the computer.
- 3. Remove the external cable and PC Card.
- 4. Connect an USB FDD and insert the BIOS/EC/KBC rewriting disk into the USB FDD.
- 5. Turn on the power while holding down the **Tab** key. (Keep holding down the key until a beep sounds.) The EC/KBC rewriting starts.
- 6. When the EC/KBC rewrite is completed, the system is automatically turned off.

# **Appendix I Reliability**

The following table shows MTBF (Mean Time Between Failures).

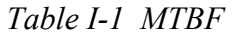

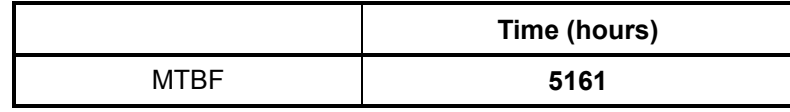